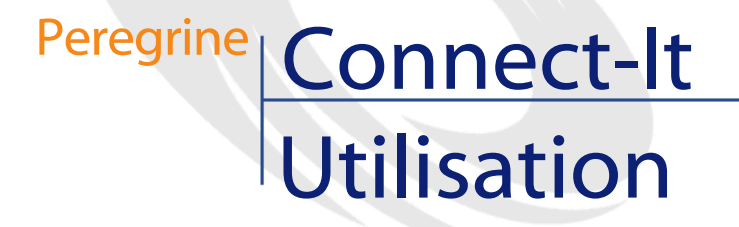

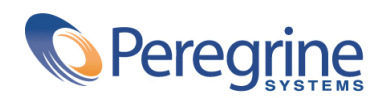

PART NUMBER CIT-3.1.0-FRE-01001-00235

#### Connect-It

© Copyright 2002 Peregrine Systems, Inc.

Tous droits réservés.

Les informations contenues dans ce document sont la propriété de Peregrine Systems, Incorporated, et ne peuvent être utilisées ou communiquées qu'avec l'autorisation écrite préalable de Peregrine Systems, Inc. La reproduction de tout ou partie de ce manuel est soumise à l'accord écrit préalable de Peregrine Systems, Inc. Cette documentation désigne de nombreux produits par leur marque. La plupart de ces citations sont des marques déposées de leurs propriétaires respectifs.

Peregrine Systems ® et Connect-It ® sont des marques déposées de Peregrine Systems, Inc.

Ce produit contient des composants logiciels développés par Apache Software Foundation ([http://www.apache.org\)](http://www.apache.org).

Les logiciels décrits dans ce manuel sont fournis avec un contrat de licence entre Peregrine Systems, Inc., et l'utilisateur final ; ils doivent être utilisés suivant les termes de ce contrat. Les informations contenues dans ce document sont susceptibles d'être modifiées sans préavis et sont fournies sans engagement aucun de la part de Peregrine Systems, Inc. Contactez le support client de Peregrine Systems, Inc. pour contrôler la date de la dernière version de ce document.

Les noms de personnes et de sociétés cités dans le manuel, dans la base d'exemple ou dans les visites guidées sont fictifs et sont destinés à illustrer l'utilisation des logiciels. Toute ressemblance avec des sociétés ou personnes existantes ou ayant existé n'est qu'une pure coïncidence.

Pour toute information technique sur ce produit ou pour faire la demande d'une documentation sur un produit dont vous possédez la licence, veuillez contacter le support client Peregrine Systems, Inc. en envoyant un e-mail à l'adresse suivante : support@peregrine.com.

Pour tout commentaire ou suggestion à propos du présent document, veuillez contacter le département des publications techniques de Peregrine Systems, Inc. en envoyant un e-mail à l'adresse suivante : doc\_comments@peregrine.com.

Cette édition s'applique à la version 3.1.0 du programme sous contrat de licence

Connect-It

Peregrine Systems, Inc. Worldwide Corporate Campus and Executive Briefing Center 3611 Valley Centre Drive San Diego, CA 92130 Tel 800.638.5231 or 858.481.5000 Fax 858.481.1751 www.peregrine.com

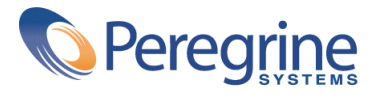

# Utilisation Table des matières

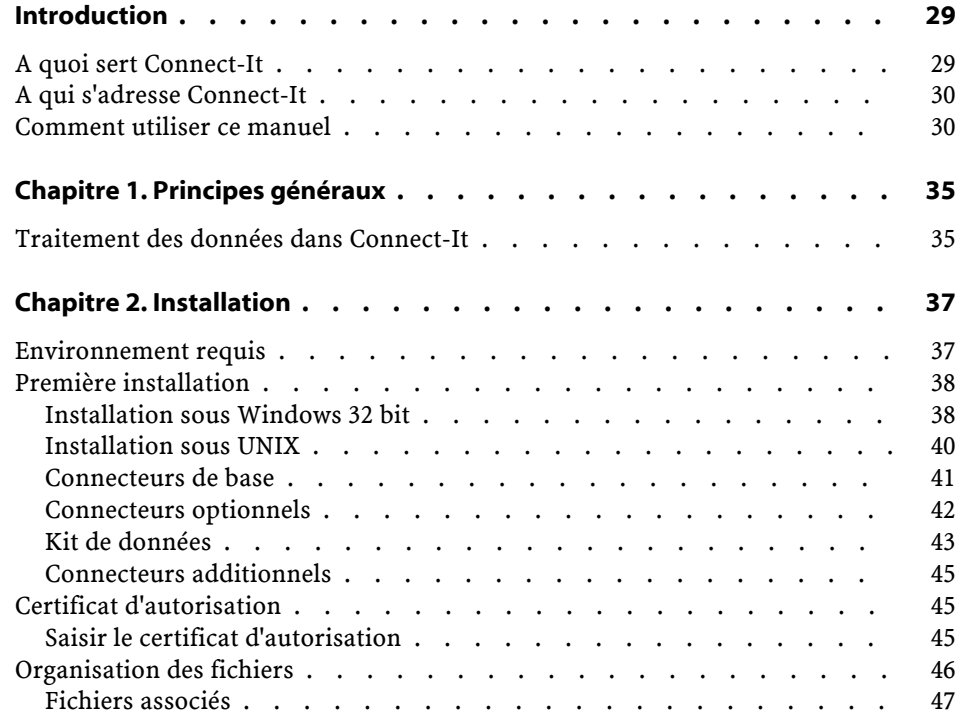

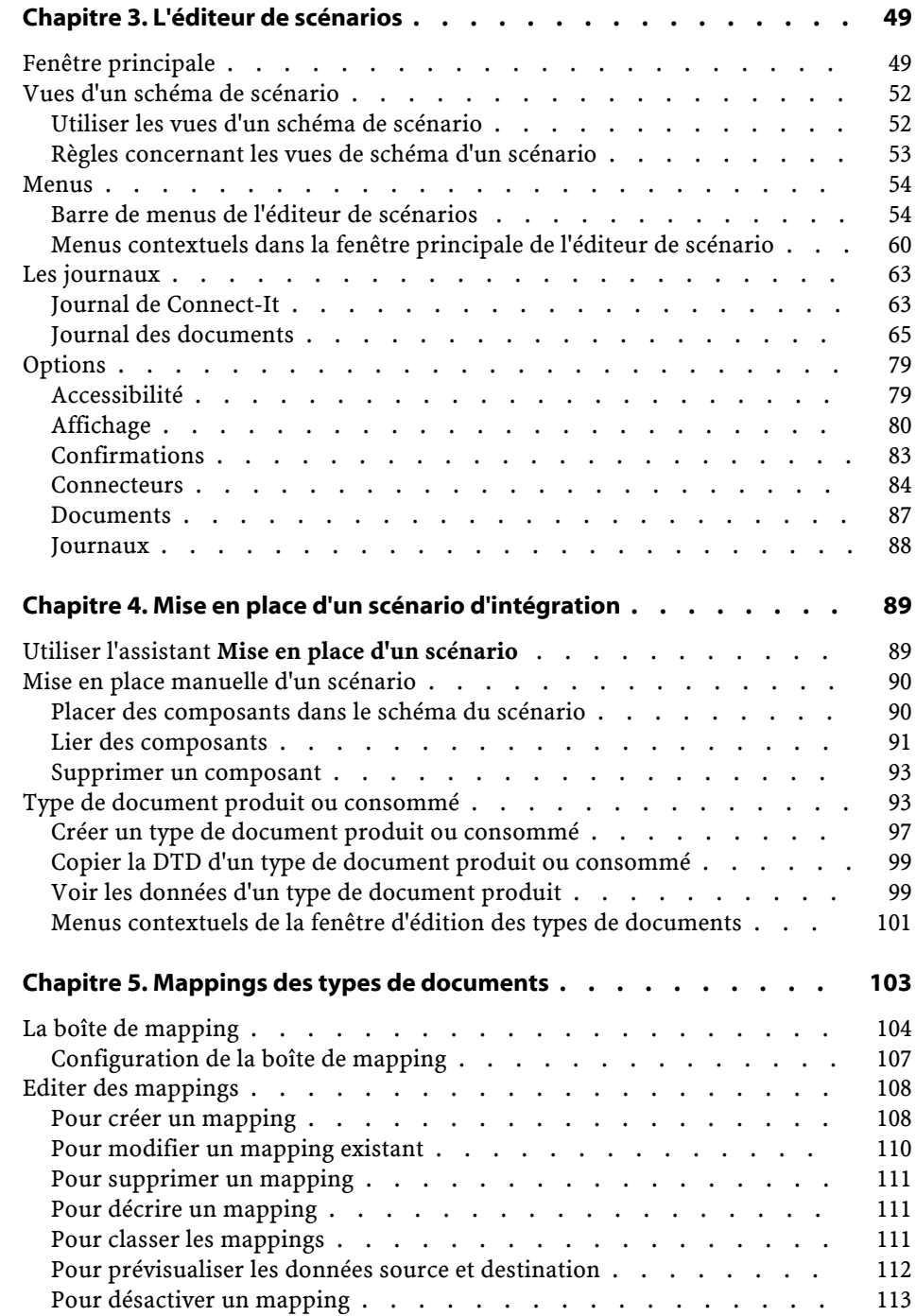

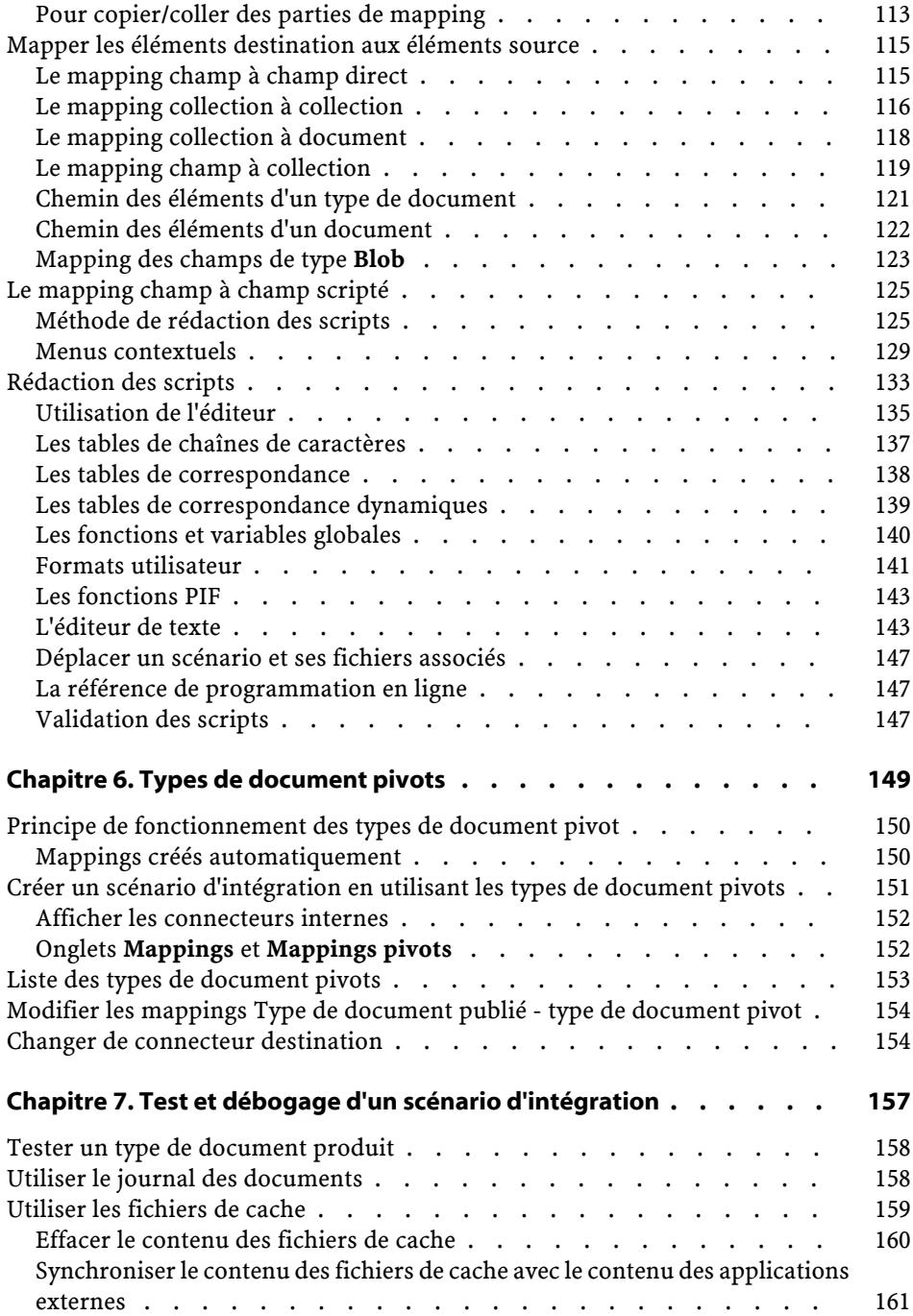

Connect-It

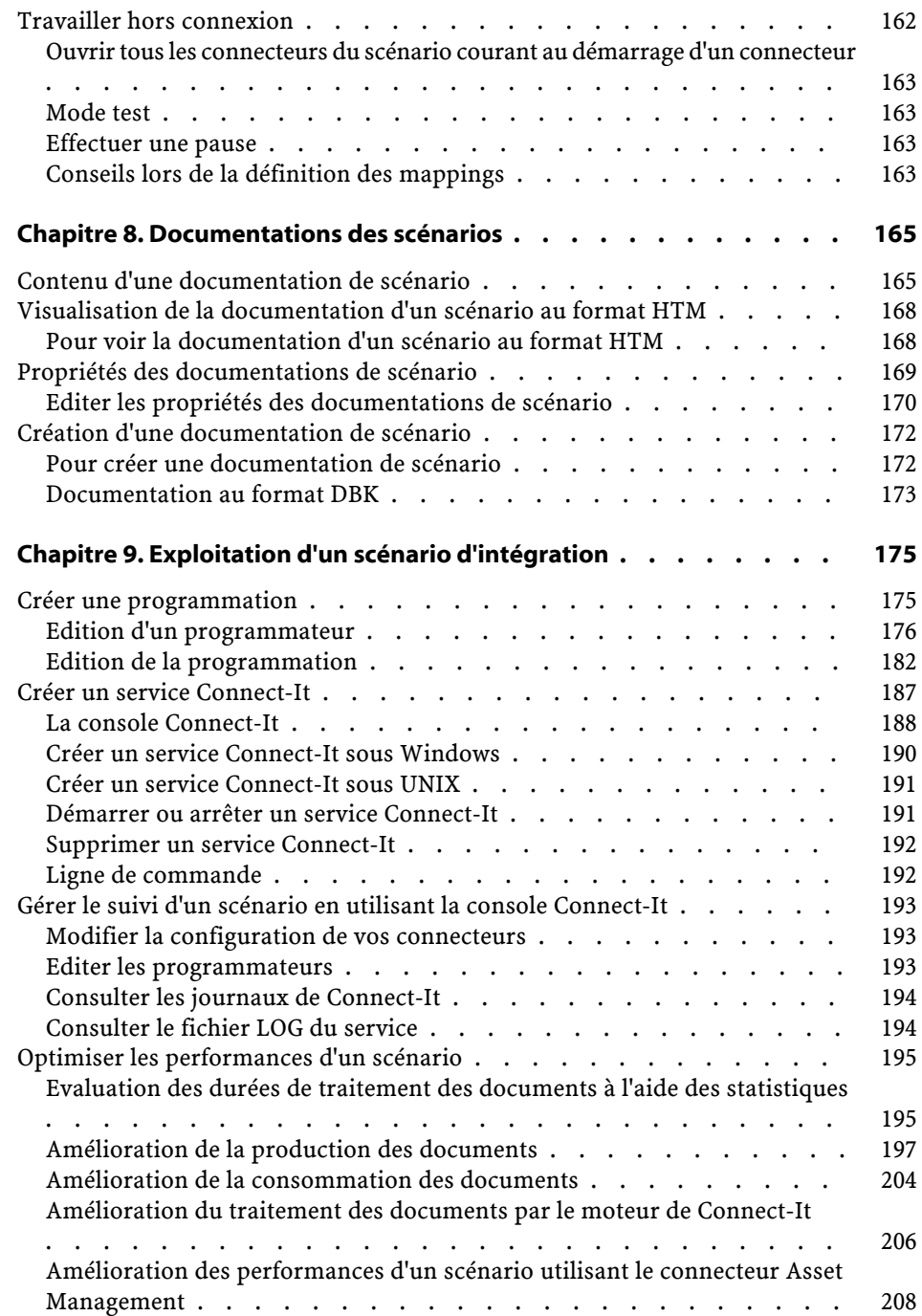

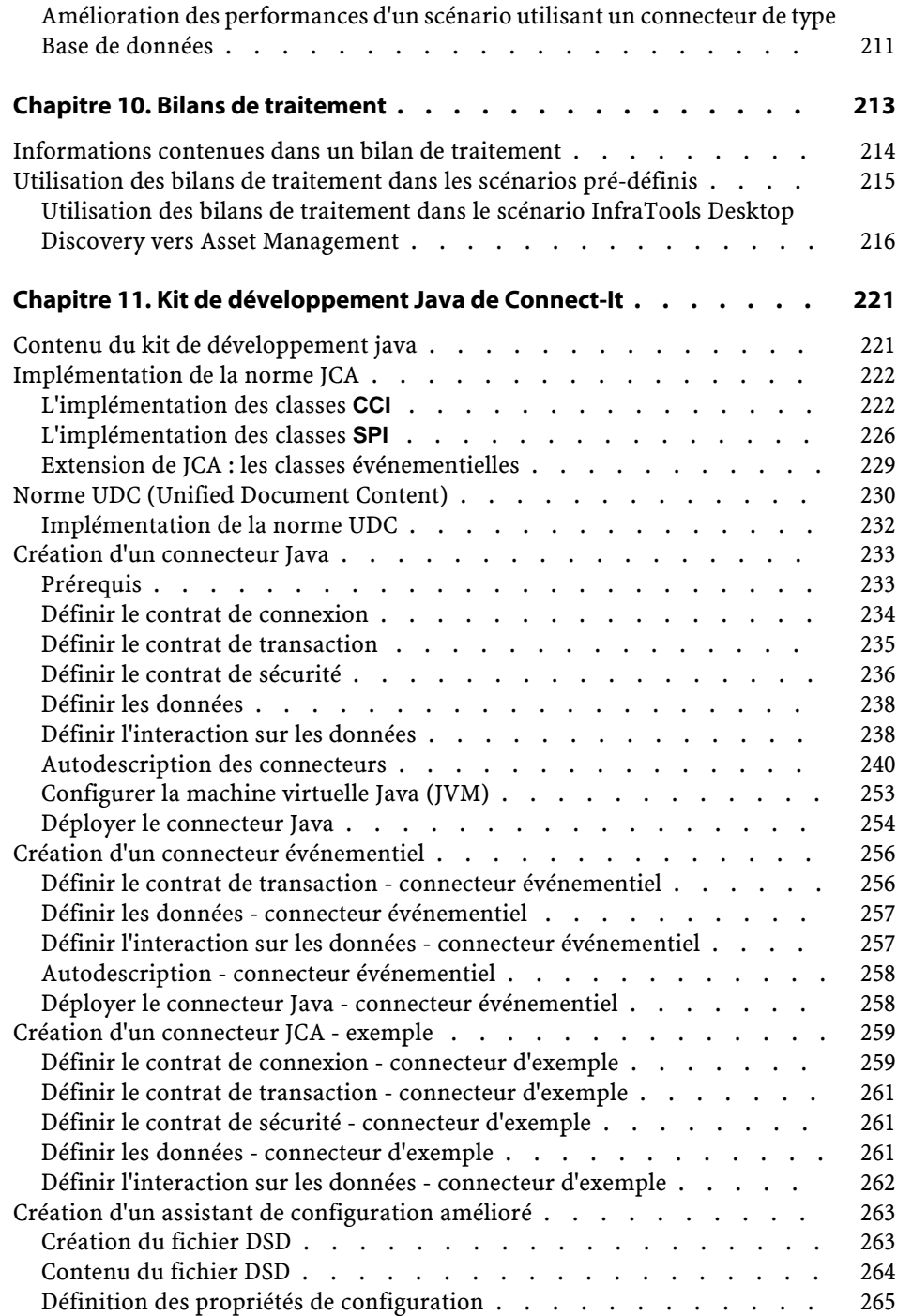

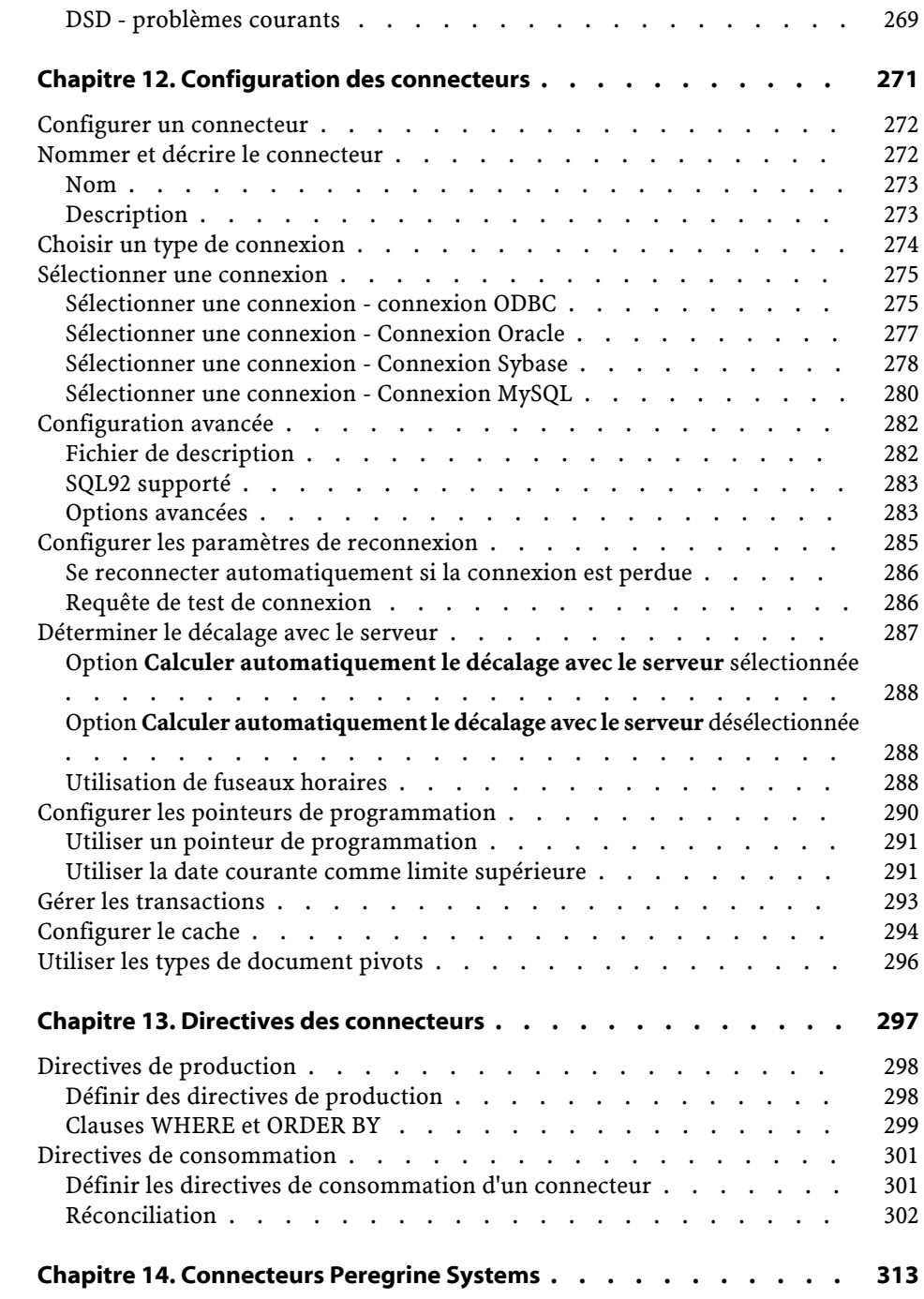

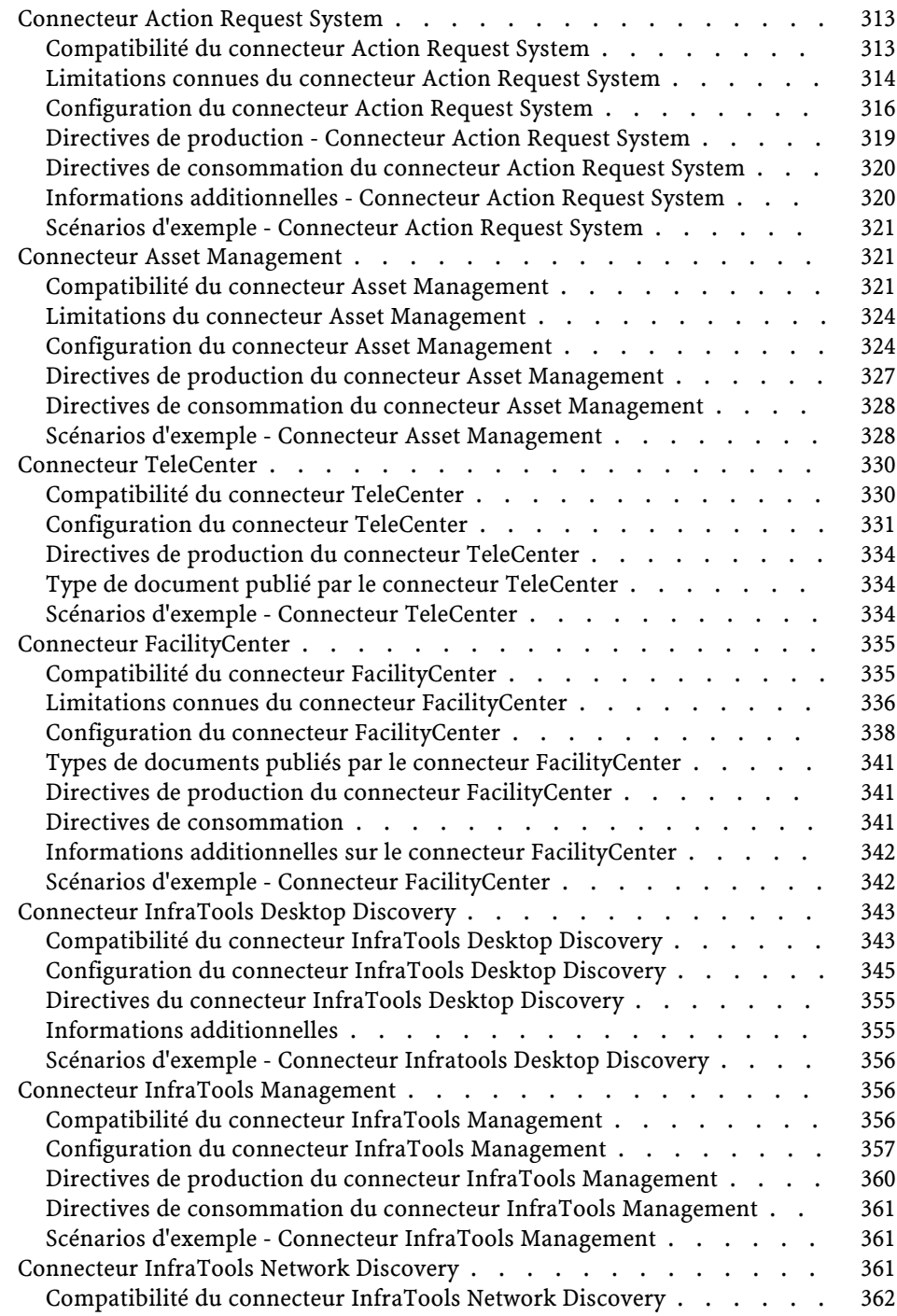

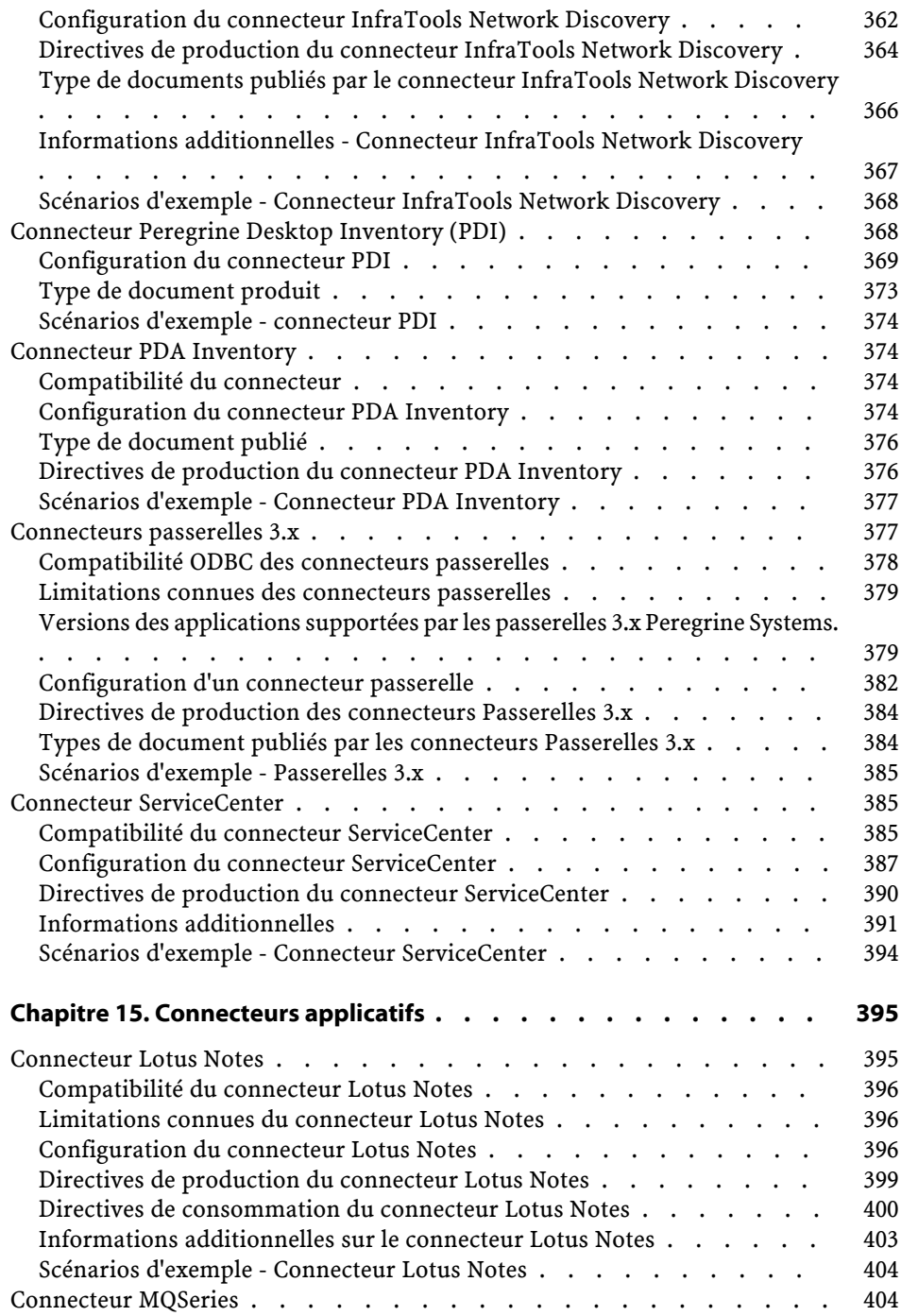

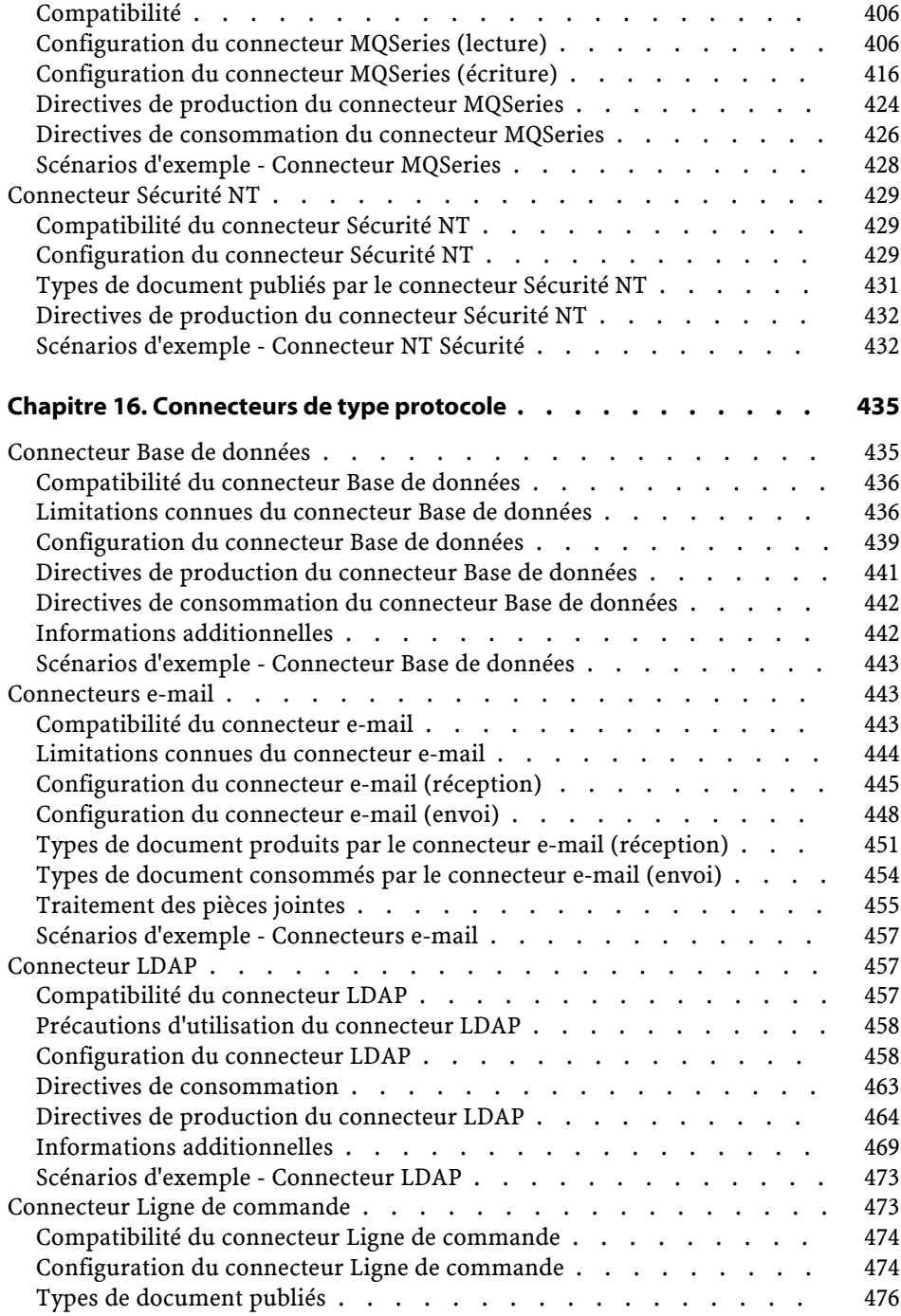

#### Connect-It

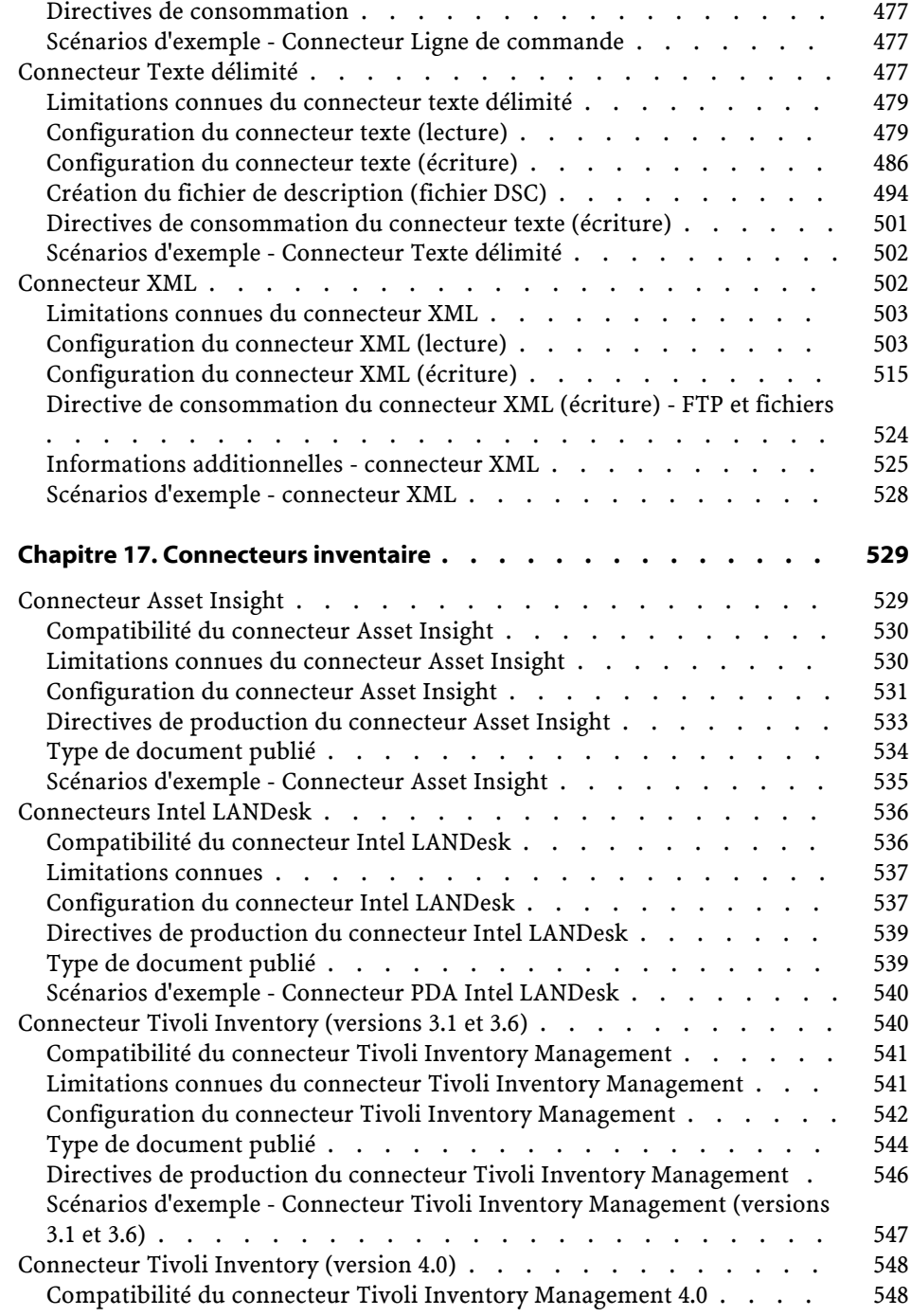

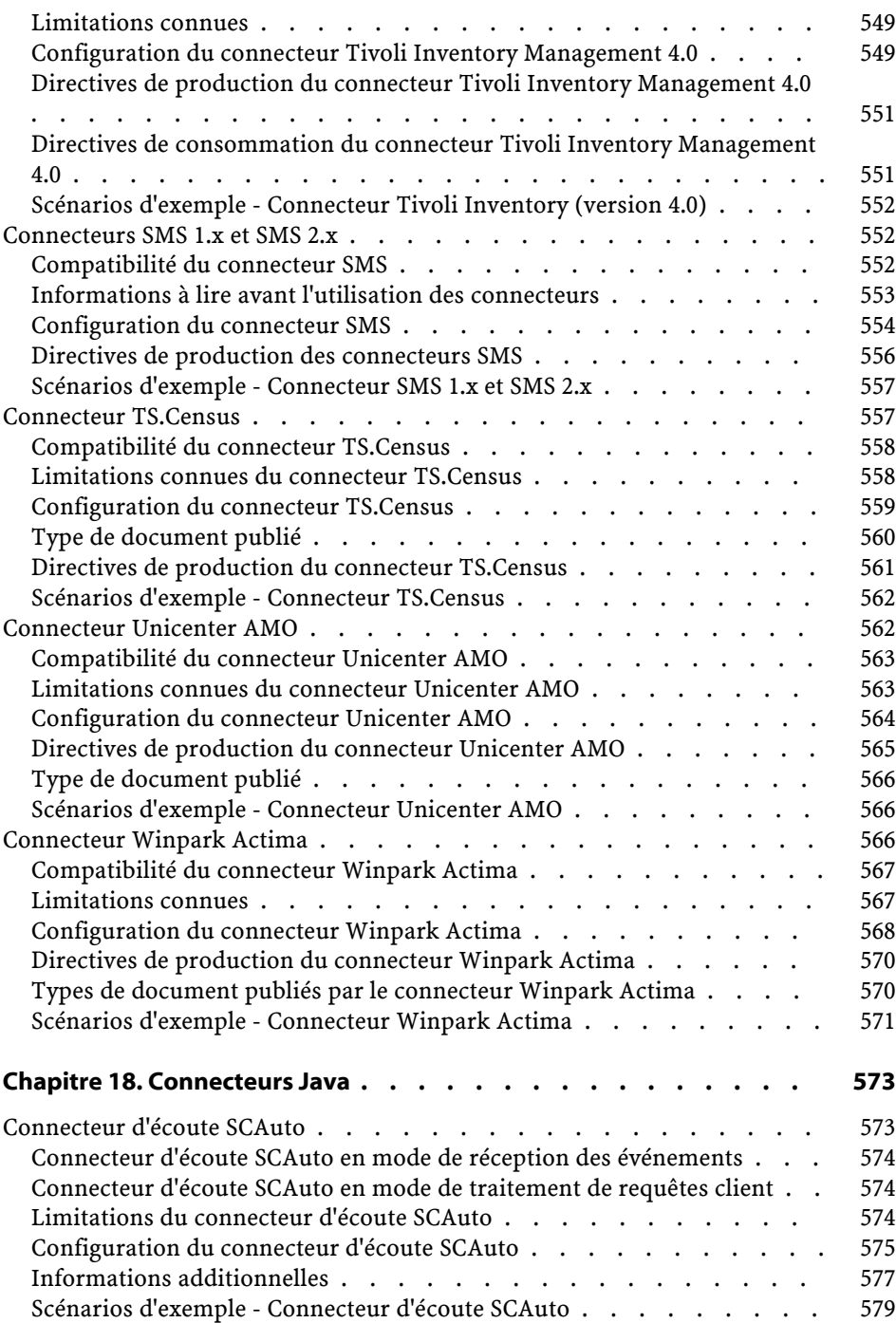

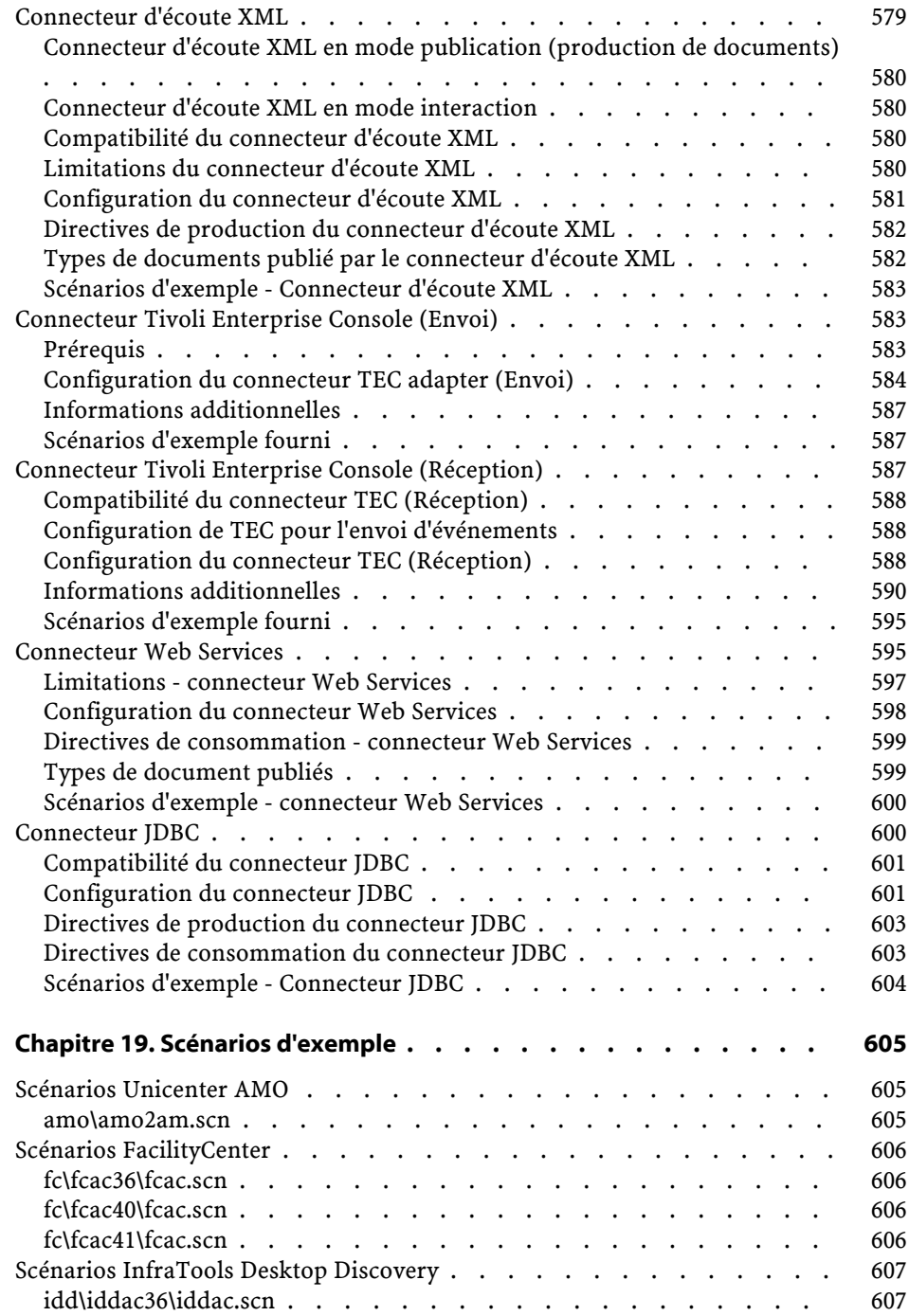

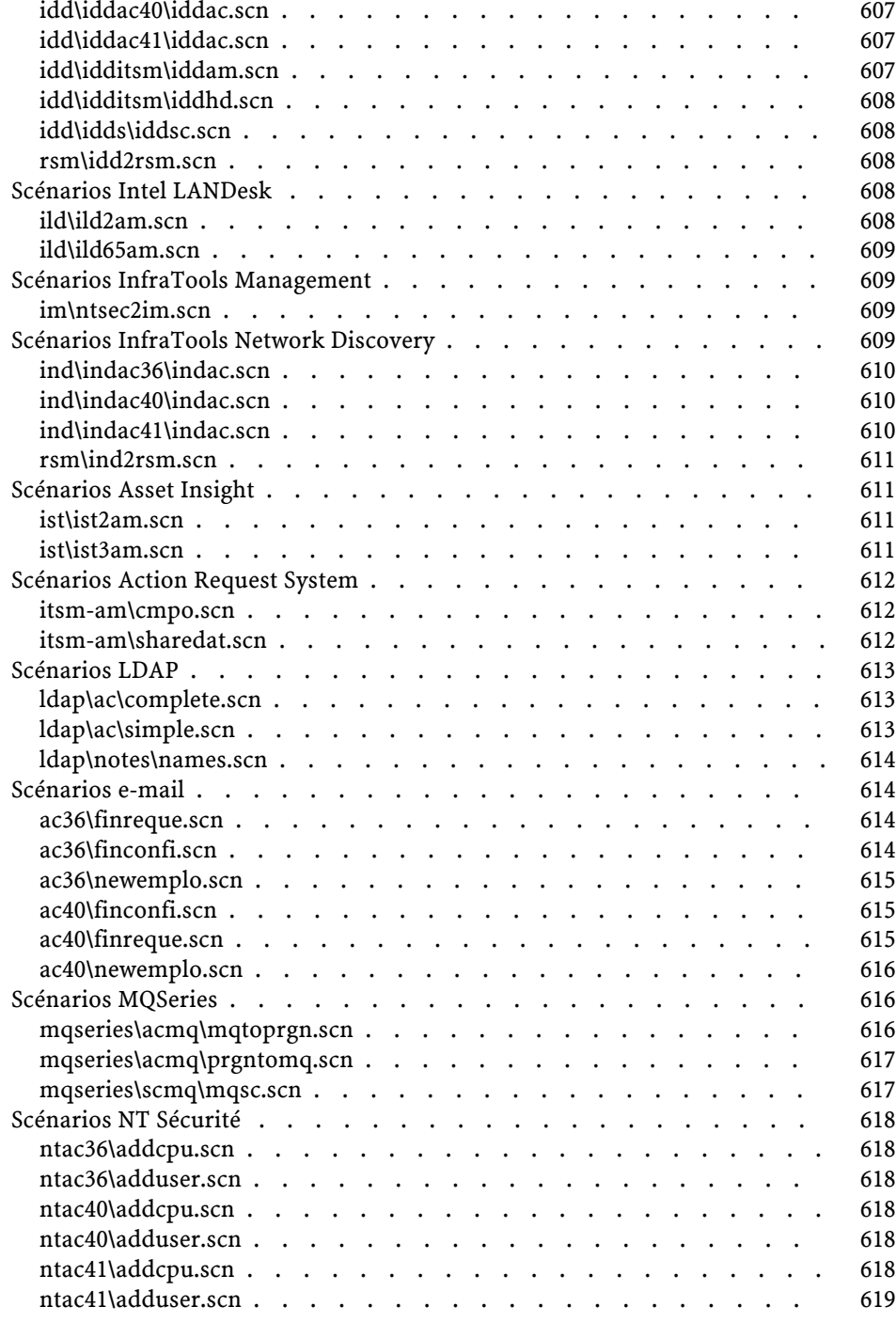

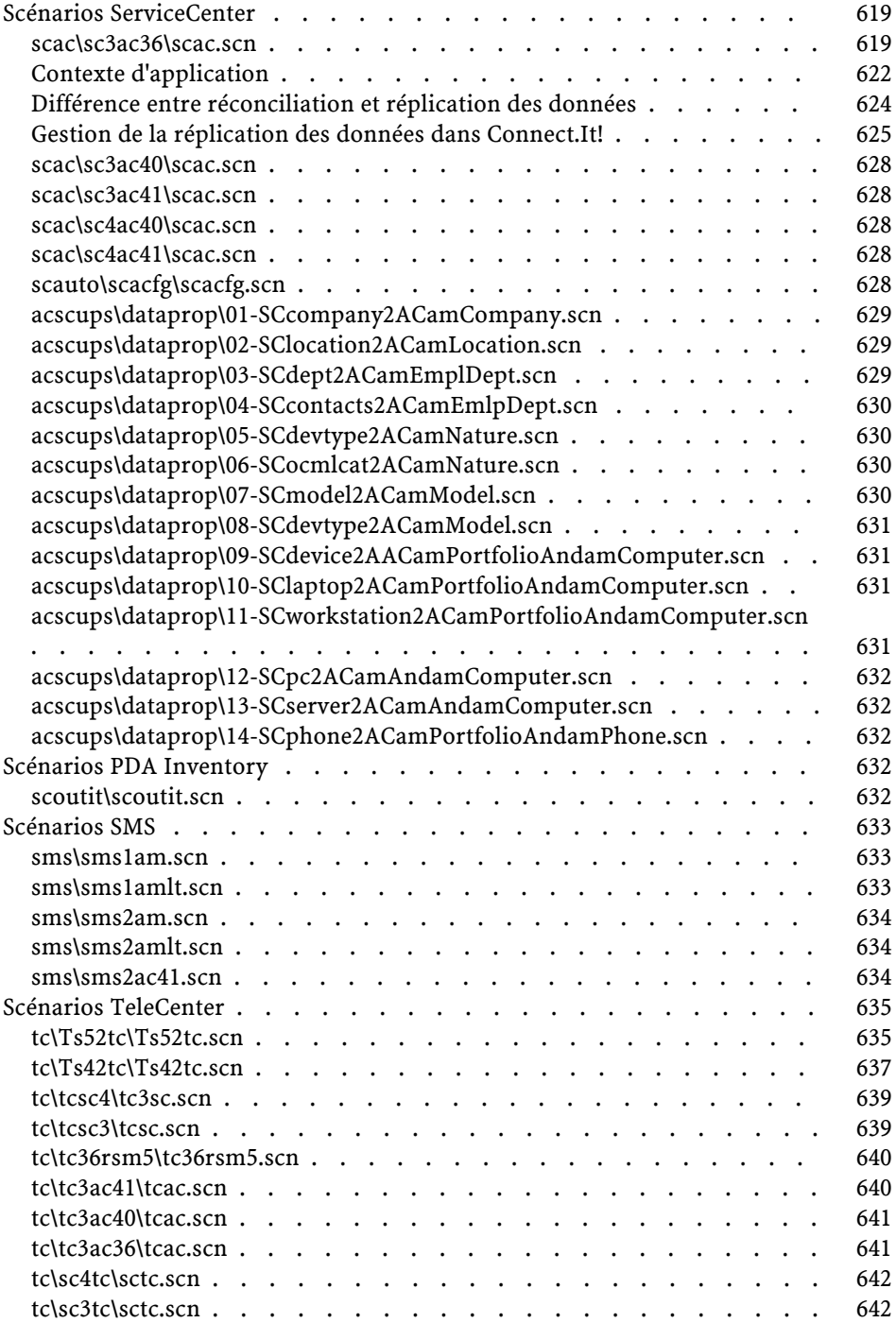

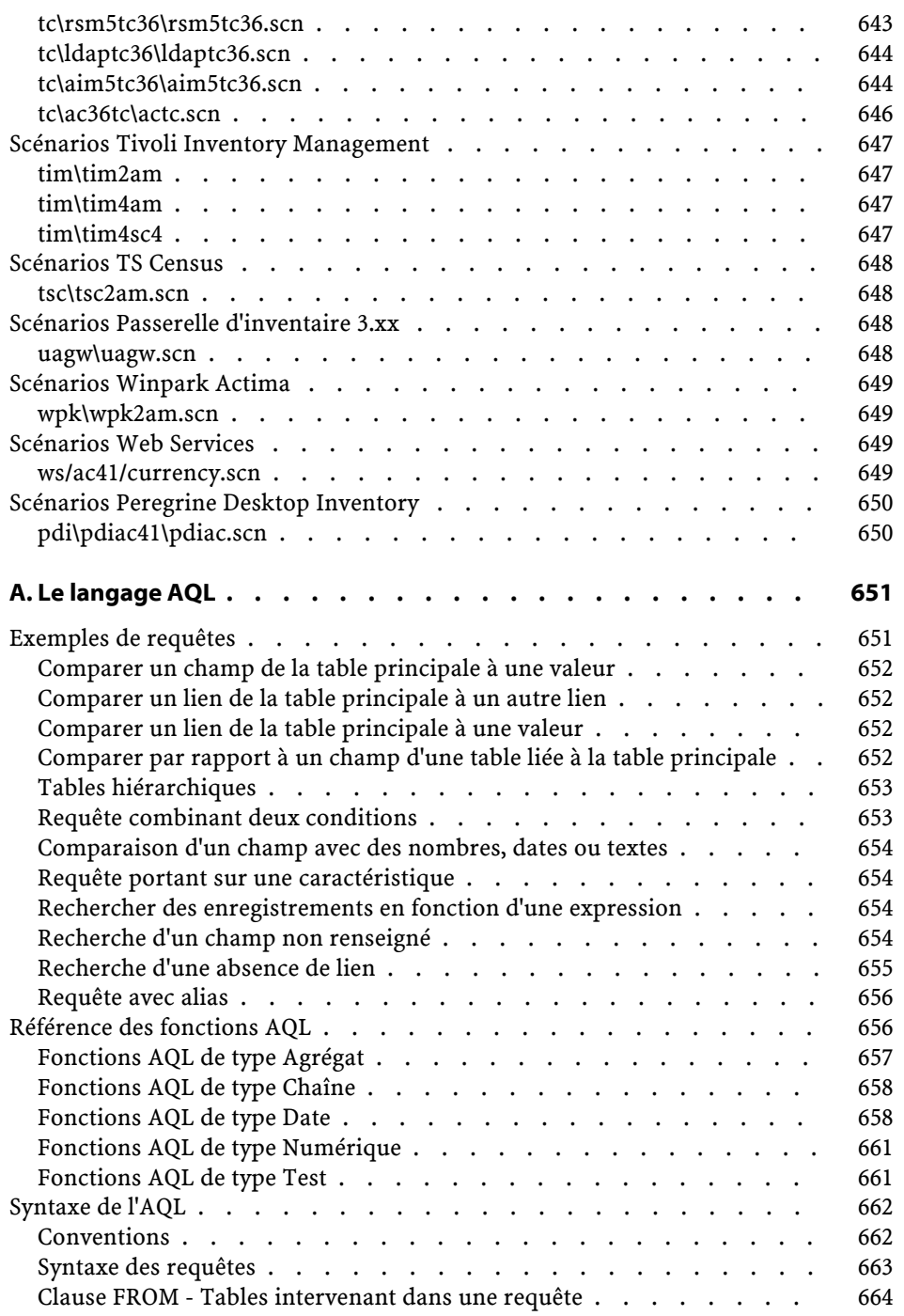

Connect-It

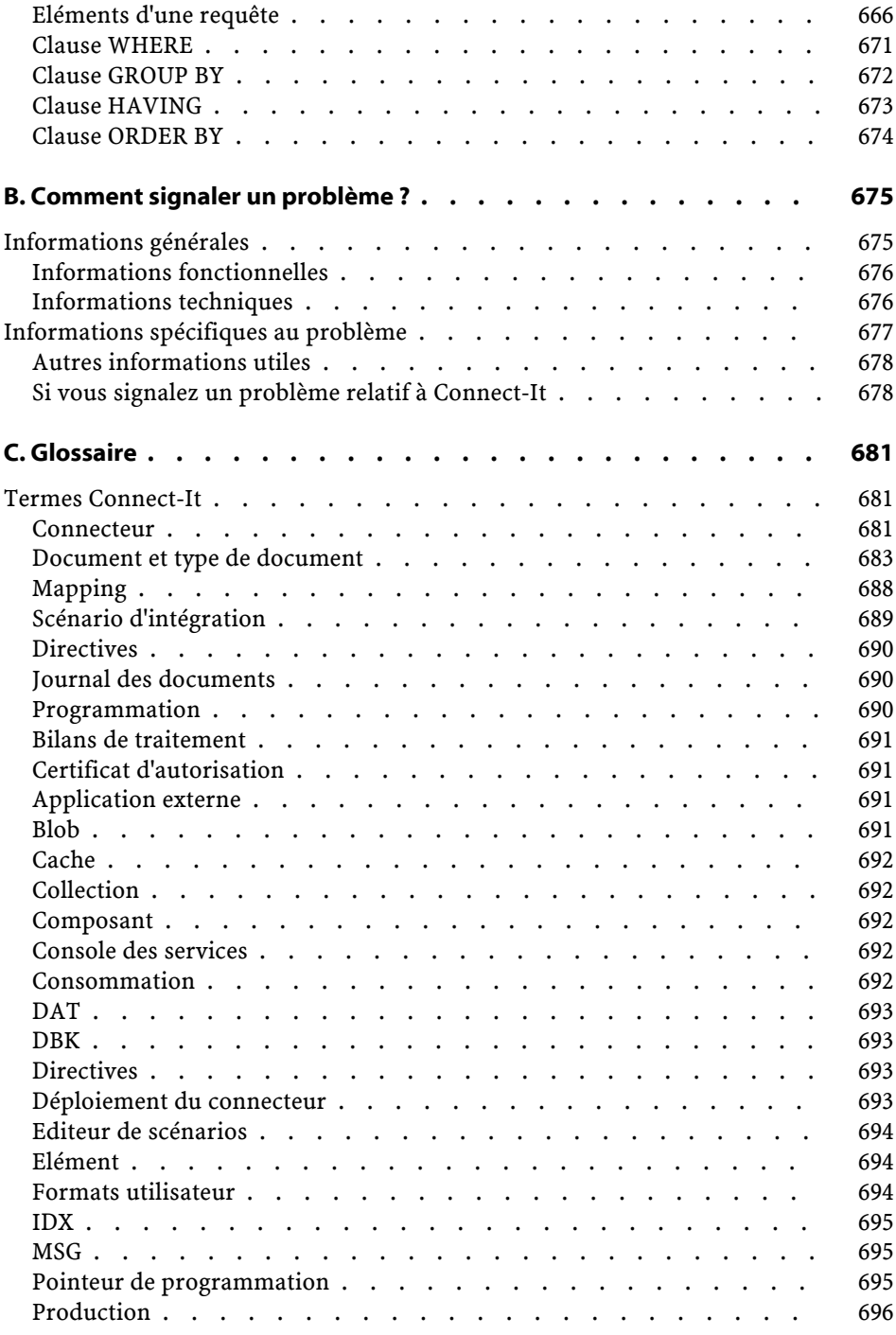

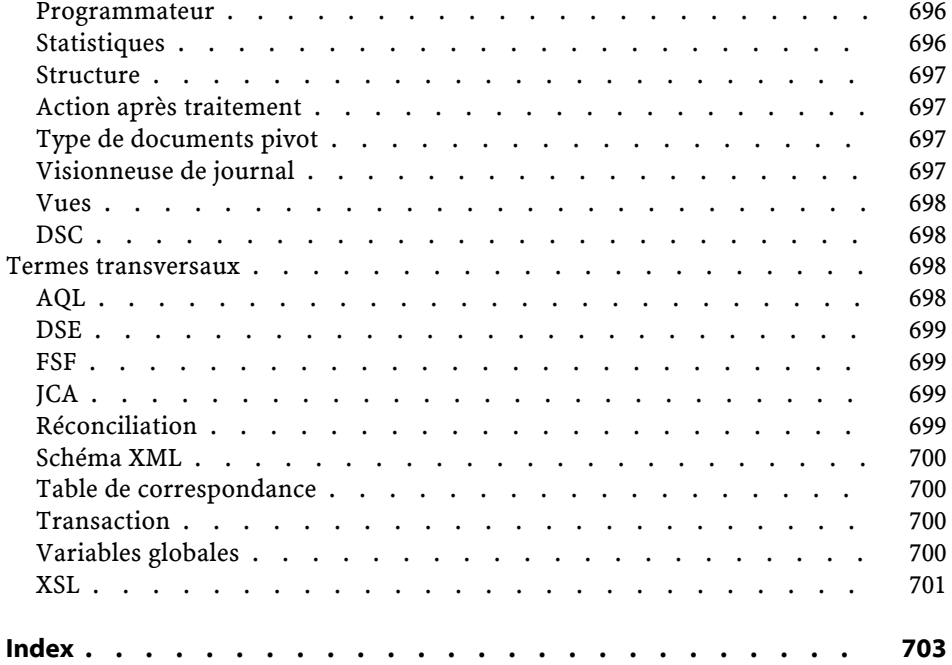

## **Utilisation** Liste des illustrations

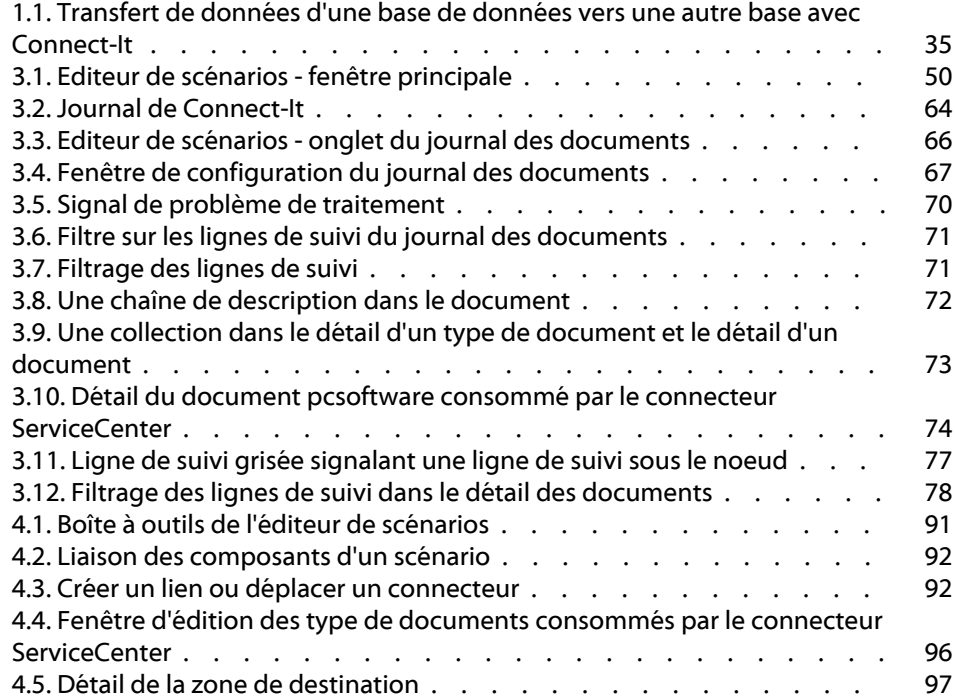

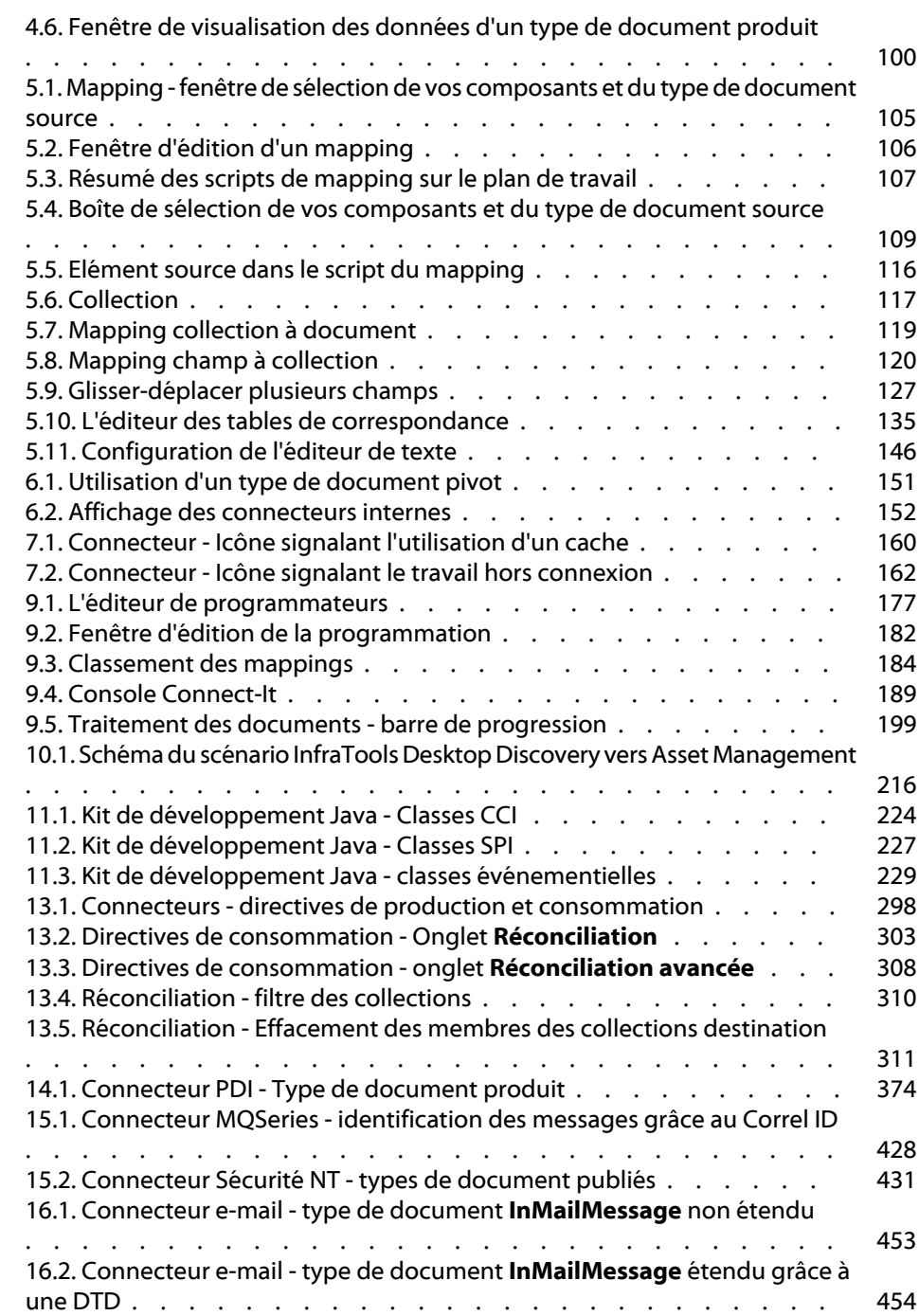

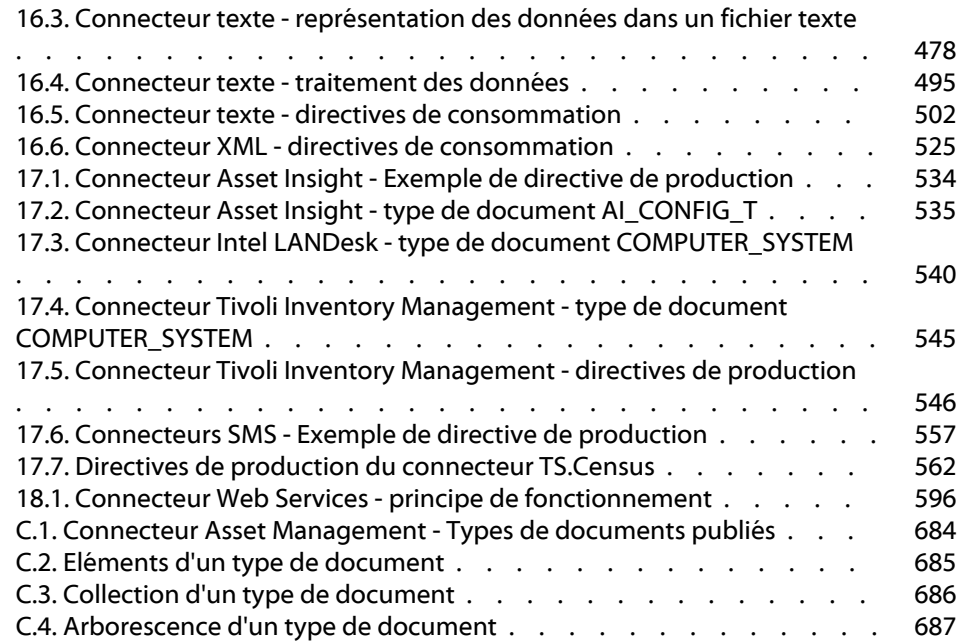

## Utilisation Liste des tableaux

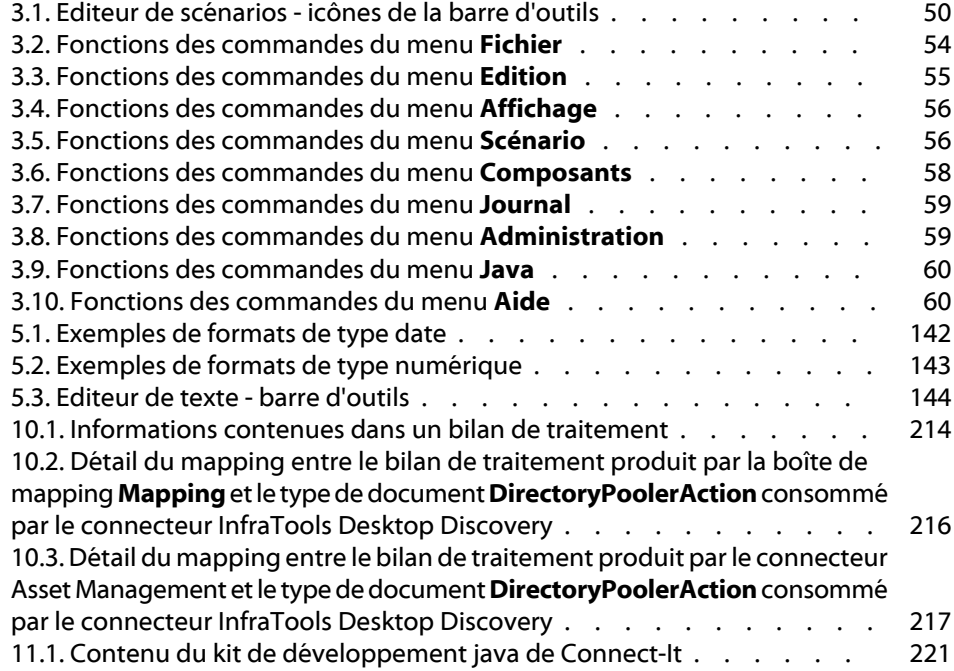

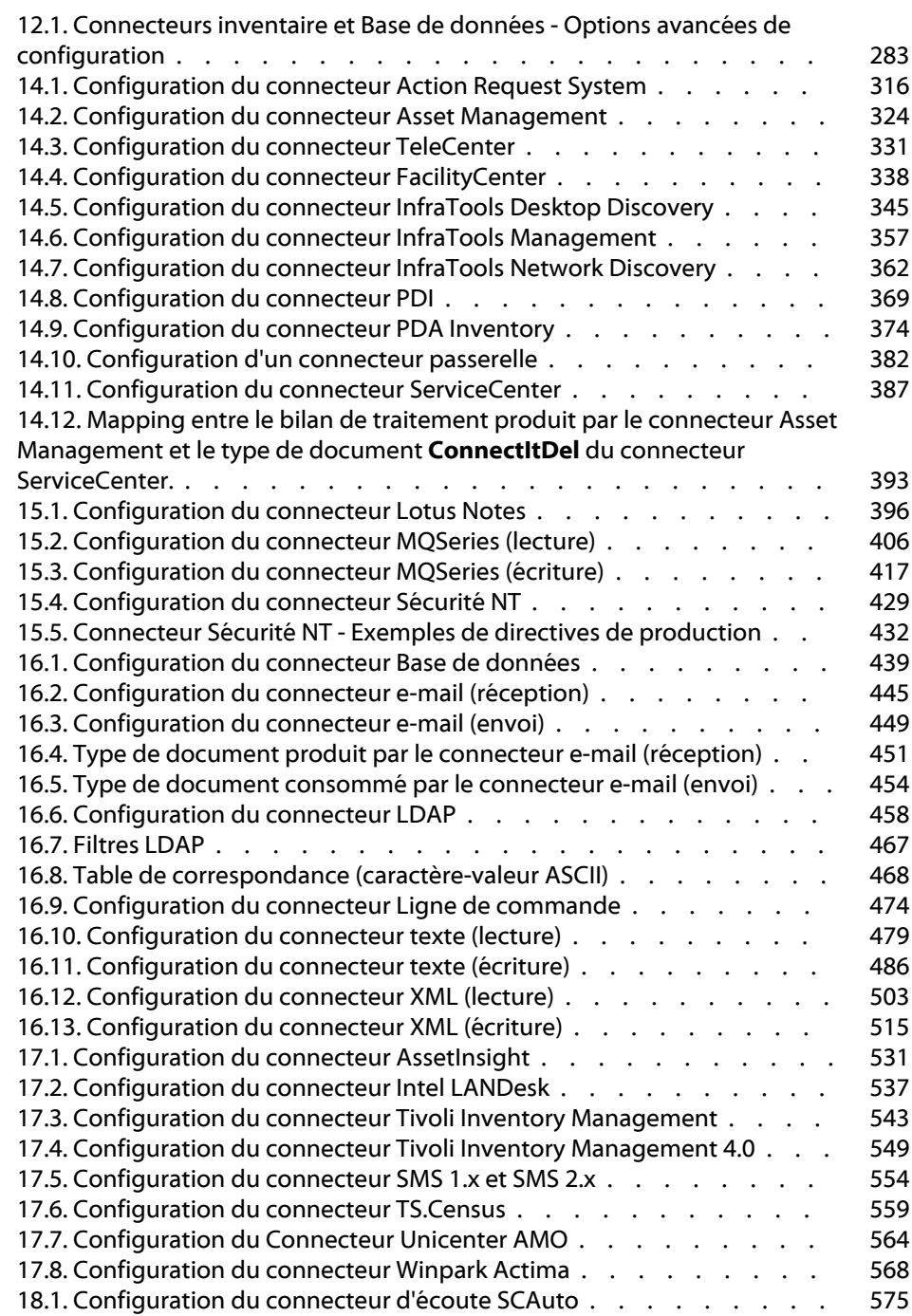

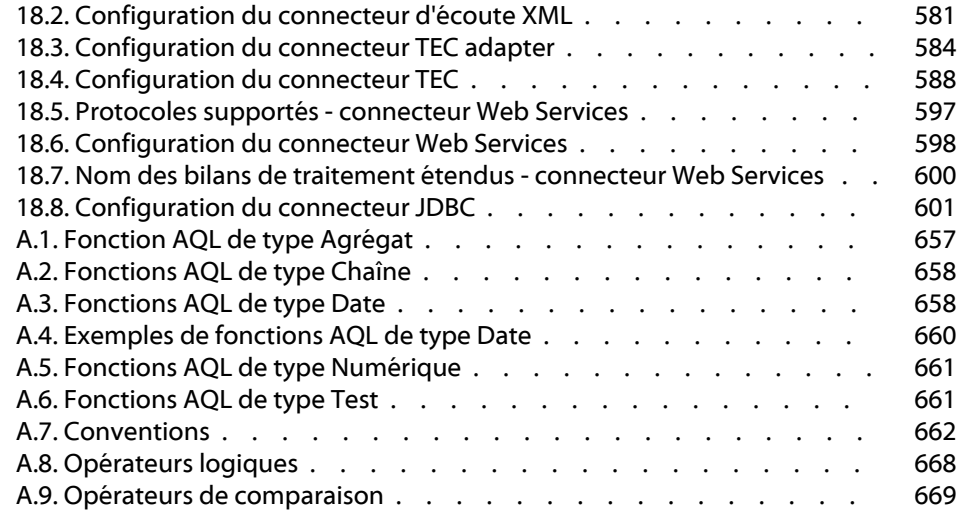

## Introduction

**PREFAC** 

## <span id="page-28-0"></span>**A quoi sert Connect-It**

Connect-It est une plateforme d'intégration. Elle appartient au groupe des EAI (Enterprise Application Integration). Une solution EAI permet à une entreprise d'intégrer les différentes applications qui lui permettent de d'obtenir ou de fournir des données en interne (progiciel de gestion des équipements, support technique interne, annuaire LDAP) ou en externe (ERP, B2B, B2C).

Connect-It intègre autant les données que les processus applicatifs de l'entreprise.

Connect-It peut être utilisé pour :

- Transférer des données d'une base de données vers une autre base de données
- Répliquer des données entre deux bases de données différentes
- Importer des données contenues dans des e-mails, des fichiers texte délimité, des fichiers XML ou d'autres formats dans une base de données
- Exporter les données d'une base de données vers des e-mails, des fichiers texte délimité, des fichiers XML ou d'autres formats
- Importer des informations de sécurité NT dans une base de données
- <span id="page-29-0"></span>• Etc.

## **A qui s'adresse Connect-It**

Connect-It s'adresse aux techniciens informatiques chargés de l'intégration des différentes applications de leur entreprise. L'utilisation de Connect-It nécessite les compétences suivantes :

- la connaissance avancée des applications devant être intégrées
- la connaissance du langage Basic utilisé dans les scripts de mappings
- <span id="page-29-1"></span>• la connaissance de la norme JCA (Java Connector Architecture) dans le cas de la création de connecteurs à l'aide du kit de développement Java.

### **Comment utiliser ce manuel**

#### **Chapitre [Principes généraux](#page-34-0)**

Ce chapitre présente les principes généraux de fonctionnement de Connect-It.

#### **Chapitre [Installation](#page-36-0)**

Ce chapitre détaille l'installation de Connect-It.

#### **Chapitre [L'éditeur de scénarios](#page-48-0)**

Ce chapitre présente l'ergonomie de l'éditeur vous permettant de créer des scénarios d'intégration.

#### **Chapitre [Mise en place d'un scénario d'intégration](#page-88-0)**

Ce chapitre présente la mise en place d'un scénario d'intégration. Cette mise en place qui consiste à :

• choisir des connecteurs source et destination

Les connecteurs communiquent avec les applications externes qu'un scénario Connect-It permet d'intégrer : connecteur de type Base de données, connecteur e-mail, etc.

• créer les types de documents produits ou consommés par les connecteurs

Les types de document correspondent à la traduction au format XML des ensembles de données gérées par les applications externes : tables de base de données, e-mails, fichiers texte, formats propriétaires, etc.

Cette mise en place est logiquement complétée par l'étape de mapping présentée dans le chapitre suivant.

#### **Chapitre [Mappings des types de documents](#page-102-0)**

Ce chapitre présente l'édition des mappings entre les types de document produits et consommés par les connecteurs source et destination.

Un mapping définit la transformation des données d'un type de document produit par un connecteur source pour qu'un connecteur destination puisse le consommer.

#### **Chapitre [Types de document pivots](#page-148-0)**

Ce chapitre présente les types de document pivot. Les types de document pivot permettent le transfert de données entre un connecteur source et un connecteur destination sans que la création d'un mapping soit nécessaire.

#### **Chapitre [Test et débogage d'un scénario d'intégration](#page-156-0)**

ce chapitre présente comment tester et débogger les scénarios d'intégration avant que vous les utilisiez en production.

#### **Chapitre [Documentations des scénarios](#page-164-0)**

Ce chapitre présente la fonctionnalité vous permettant de créer une documentation dynamique d'un scénario d'intégration. Cette documentation présente les connecteurs utilisés par le scénario, les types de documents source et destination, le détail des mappings et de nombreuses autres informations.

#### **Chapitre [Exploitation d'un scénario d'intégration](#page-174-0)**

Ce chapitre présente la mise en exploitation d'un scénario d'intégration : sa programmation (fréquence d'exécution d'un scénario), son utilisation en tant que service sous Windows ou démon sous Unix.

#### **Chapitre [Bilans de traitement](#page-212-0)**

Ce chapitre présente les bilans de traitement utilisés par les connecteurs. Ces bilans sont des types de documents rendant compte du traitement des données par les connecteurs. Les informations de réussite ou d'échec de traitement de données peuvent être utilisées pour déclencher des actions de la part d'autres connecteurs : arrêt de traitement, envoi de messages d'alerte au support, etc.

#### **Chapitre [Kit de développement Java de Connect-It](#page-220-0)**

Ce chapitre présente le kit de développement Java livré avec Connect-It. Ce kit de développement vous permet de créer vos propres connecteurs Java en respectant la norme JCA (Java Connector Architecture).

#### **Chapitre [Configuration des connecteurs](#page-270-0)**

Ce chapitre présente la configuration des connecteurs. Configurer un connecteur lui permet de communiquer avec une application externe. Ce chapitre regroupe les pages des assistants de configuration communes à plusieurs connecteurs. Chaque fois qu'une page de configuration est spécifique à un connecteur, celle-ci est présentée dans le chapitre concernant le connecteur.

#### **Chapitre [Directives des connecteurs](#page-296-0)**

Ce chapitre présente les directives des connecteurs. Une directive est une instruction qui conditionne la façon dont un connecteur lit, reçoit, écrit ou envoie des données vers ou dans une application externe. Exemple : une directive de filtrage (clause WHERE) permet à un connecteur de type Base de données de filtrer les enregistrements d'une base de données dont il lit les données.

#### **Chapitres Connecteurs**

#### Les chapitres :

- [Connecteurs Peregrine Systems](#page-312-0)
- [Connecteurs applicatifs](#page-394-0)
- [Connecteurs de type protocole](#page-434-0)
- [Connecteurs inventaire](#page-528-0)
- [Connecteurs Java](#page-572-0)

décrivent les connecteurs disponibles dans Connect-It. Pour chaque connecteur, les informations suivantes sont disponibles :

- Compatibilité
- Limitations
- Configuration
- Directives
- Informations additionnelles

#### **Annexe [Le langage AQL](#page-650-0)**

Cette annexe présente le langage AQL. Ce langage est utilisé dans les directives de production du connecteur Asset Management.

Pour une présentation des directives de production, consultez le chapitre [Directives des connecteurs](#page-296-0), section [Directives de production](#page-297-0).

### **Annexe [Comment signaler un problème ?](#page-674-0)**

Cette annexe présente la manière de signaler un problème au support de Peregrine Systems. Outre la procédure commune à tous les produits Peregrine Systems, la section [Si vous signalez un problème relatif à](#page-677-1) [Connect-It](#page-677-1) présente la procédure propre à Connect-It.

#### **[Glossaire](#page-680-0)**

Ce glossaire regroupe une liste non exhaustive des termes spécifiques à Connect-It.

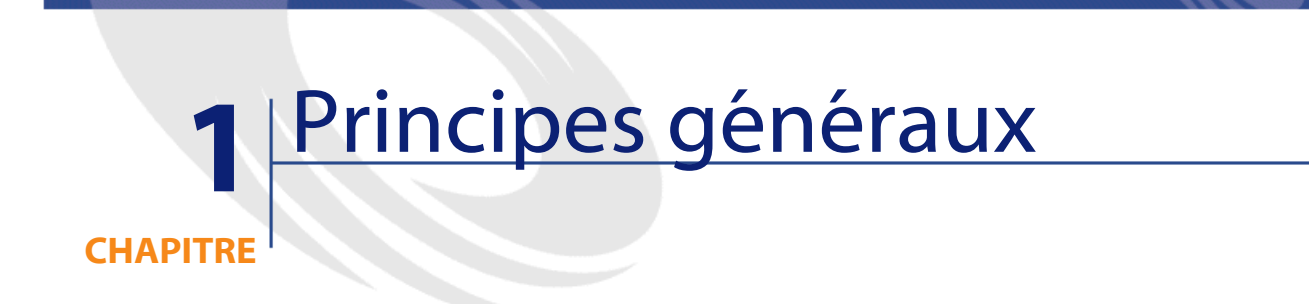

## <span id="page-34-0"></span>**Traitement des données dans Connect-It**

<span id="page-34-1"></span>**Figure 1.1. Transfert de données d'une base de données vers une autre base avec Connect-It**

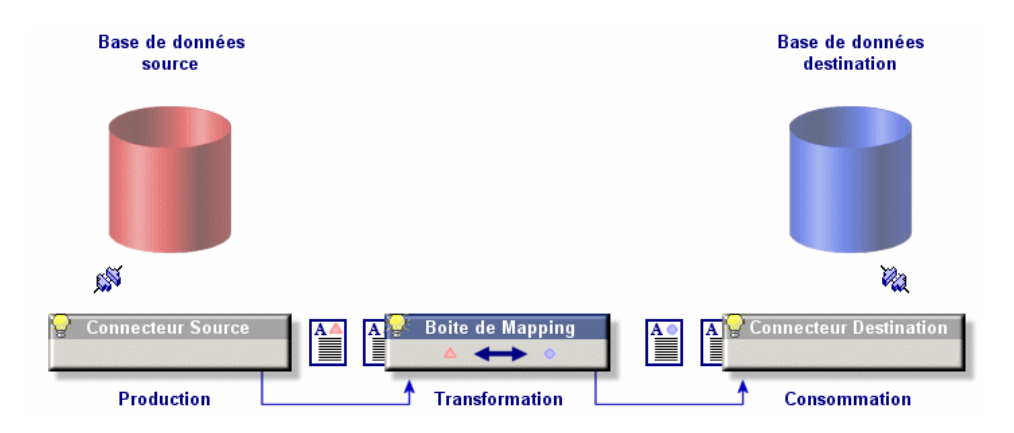

Connect-It interagit avec des applications externes par le biais de connecteurs. Dans le cas d'un transfert de données d'une base de données vers une autre :

- un connecteur source produit des documents de type XML. Chaque document correspond à un ensemble de données de l'application source.
- une boîte de mapping réorganise la structure des documents produits par le connecteur source pour que le connecteur destination puisse les consommer.
- un connecteur destination consomme des documents de type XML. Chaque document correspond à un ensemble de données de l'application destination.

Pour un connecteur de type base de données, chaque document correspond à un enregistrement d'une table (et éventuellement à des liens vers d'autres tables). Exemple : pour une base de données AssetCenter, un document contient les données de la table des biens.

Pour les autres connecteurs, les ensembles de données peuvent correspondre à des fichiers texte délimité, des messages e-mail, des informations de sécurité, etc.

Le choix des connecteurs, leur liaison, la définition de mappings entre types de document source et type de document destination constituent un scénario d'intégration. Après une phase de test et de débogage, un scénario est associé à une programmation et mis en exploitation.

Comme dans tout processus d'intégration, des documents sont rejetés partiellement ou en totalité. L'utilisation de bilans de traitement et d'un journal des documents permet de retraiter ces documents rejetés sans avoir à redéfinir l'ensemble de votre scénario d'intégration.
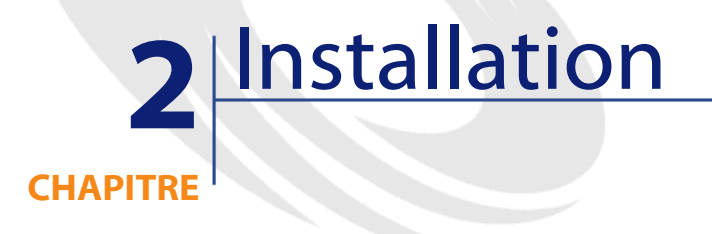

Ce chapitre contient des informations vous permettant d'installer la plateforme d'intégration Connect-It.

Les points suivants sont traités :

- Environnement requis
- Première installation
- Certificat d'autorisation
- Installation d'un connecteur additionnel
- Organisation des fichiers
- Désinstallation

## **Environnement requis**

Connect-It est compatible Windows.

Connect-It peut être installé également sous Unix (Linux, Solaris, AIX) mais ne fonctionne qu'en mode non graphique.

Connect-It doit être installé sur un poste ayant accès aux applications concernées par les scénarios que vous souhaitez utiliser. Ce poste n'a généralement pas besoin de l'installation complète de la partie cliente des applications concernées par les scénarios. Par contre, cela peut être utile, notamment en phase de test, pour vérifier le résultat de l'écriture des données dans les applications externes.

La gestion du suivi des documents implique la sauvegarde sur votre disque dur des éléments suivants :

- les documents (fichiers **.dat**)
- les lignes de suivi accompagnées de messages explicatifs (fichiers **.msg**)
- une indexation complète de ces documents vous permettant d'y accéder rapidement (fichier **.idx**)

La mémoire allouée au journal de l'application peut être fixée grâce à la commande **Options** dans le menu **Edition** de l'éditeur de scénarios. Par défaut, la mémoire allouée au journal de l'application est fixée à 5 Mo.

Pour une présentation complète du journal des documents et de la gestion du suivi des documents, consultez le chapitre [L'éditeur de](#page-48-0) [scénarios,](#page-48-0) section [Les journaux](#page-62-0), sous-section [Journal des documents](#page-64-0).

## **Première installation**

Vous pouvez installer Connect-It sous Windows 32 bit ou UNIX.

#### **Installation sous Windows 32 bit**

Pour installer Connect-It :

- 1 Vérifiez que vous disposez de l'environnement requis
- 2 Démarrez Windows avec des droits d'administration

Après avoir inséré le CD ROM dans votre lecteur, le programme d'installation se lance automatiquement.

Si ce n'est pas le cas, ouvrez le dossier d'installation de Connect-It et lancez le programme **setup.exe**.

Le programme d'installation vous offre le choix entre quatre installations différentes :

- Une installation complète
- Une installation minimale
- Une installation personnalisée
- Une installation standard

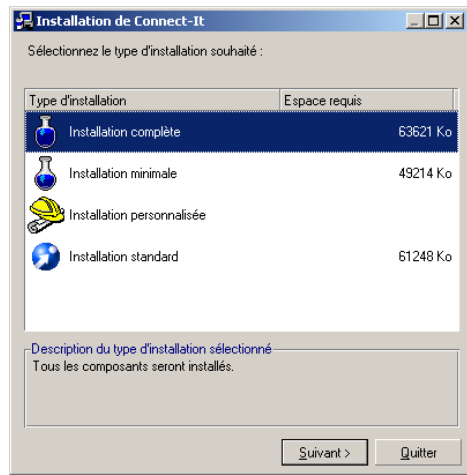

### **Installation minimale**

L'installation minimale comprend les composants suivants :

- Editeur de scénarios (Connect-It)
- Console Connect-It qui vous permet de créer des services associés à vos scénarios
- Visionneuse de fichiers journaux qui vous permet de lire les fichiers LOG
- Connecteurs de base
- Kit de données Connect-It comprenant notamment :
	- les scénarios prédéfinis liés aux connecteurs installés

• les fichiers associés nécessaires à l'utilisation des scénarios prédéfinis

### **Installation standard**

L'installation standard ajoute à l'installation minimale la documentation Connect-It au format PDF et CHM.

#### **Installation complète**

L'installation complète ajoute à l'installation standard les composants suivants :

• [Connecteurs optionnels](#page-41-0)

Vous pouvez utilisez ces connecteurs optionnels si votre certificat d'autorisation vous en donne le droit.

• Les scénarios prédéfinis liés aux connecteurs optionnels

### **Installation personnalisée**

Cette installation personnalisée vous permet de procéder à une installation minimale et d'ajouter les connecteurs optionnels de votre choix.

L'installation d'un composant optionnel s'accompagne de celle des scénarios prédéfinis l'utilisant.

## **Installation sous UNIX**

Pour installer Connect-It sous UNIX, vous devez décompresser le fichier **.tgz** fourni en exécutant la ligne de commande suivante :

```
tar xvfz cnit-[système d'exploitation]_[version].[build]_[p
réfixe de la langue].tgz
```
Les préfixes disponibles sont les suivants : **fr** pour la version française, **en** pour la version anglaise, **it** pour la version italienne, **es** pour la version espagnole et **de** pour la version allemande.

L'installation de Connect-It sous UNIX est toujours une installation complète. Cette installation comprend les composants suivants :

- [Connecteurs de base](#page-40-0)
- [Connecteurs optionnels](#page-41-0)
- [Kit de données](#page-42-0)
- Documentation
- Les scénarios d'exemple

### Note:

Certains connecteurs ne fonctionnent que sous un environnement Windows 32 bit. Pour un détail complet des compatibilités des connecteurs, nous vous invitons à consulter la matrice de compatibilité présente sur le site support de Peregrine Systems, à l'adresse suivante : <http://support.peregrine.com>

## **Librairies dynamiques (.so) sous UNIX**

Connect-It nécessite l'utilisation de librairies dynamiques (.so) localisées dans le dossier **bin** du dossier d'installation de Connect-It. Le chemin **[dossier d'installation de Connect-It]/bin** doit être ajouté à la variable d'environnement **LD\_LIBRARY\_PATH**.

Pour un interpréteur de commande C (csh), exécutez la ligne de commande suivante :

```
setenv LD_LIBRARY_PATH=[dossier d'installation de Connect-I
t]/bin
```
<span id="page-40-0"></span>Pour un interpréteur de commande K (ksh) ou Bourne (sh), exécutez la ligne de commande suivante dans le fichier **.profile**:

```
LD_LIBRARY_PATH=[dossier d'installation de Connect-It]/bin 
export LD_LIBRARY_PATH
```
#### **Connecteurs de base**

Les connecteurs de base sont les connecteurs installés et utilisables quel que soit le mode d'installation de Connect-It.

Les connecteurs de base sont :

- [Connecteur Asset Management](#page-320-0)
- [Connecteur Action Request System](#page-312-0)
- [Connecteur Ligne de commande](#page-472-0)
- [Connecteur InfraTools Desktop Discovery](#page-342-0)
- [Connecteur InfraTools Network Discovery](#page-360-0)
- [Connecteur InfraTools Management](#page-355-0)
- [Connecteur FacilityCenter](#page-334-0)
- [Connecteur Sécurité NT](#page-428-0)
- [Connecteurs passerelles 3.x](#page-376-0)
- [Connecteur PDA Inventory](#page-373-0)
- [Connecteur ServiceCenter](#page-384-0)
- [Connecteur TeleCenter](#page-329-0)
- <span id="page-41-0"></span>• [Connecteur Texte délimité](#page-476-0)
- [Connecteur XML](#page-501-0)

### **Connecteurs optionnels**

Les connecteurs optionnels sont installés si vous choisissez une installation complète de Connect-It ou une installation personnalisée durant laquelle vous choisissez les connecteurs optionnels de votre choix.

Les connecteurs optionnels sont :

- [Connecteur Asset Insight](#page-528-0)
- [Connecteur Base de données](#page-434-0)
- [Connecteurs e-mail](#page-442-0)
- [Connecteur d'écoute XML](#page-578-0)
- [Connecteurs Intel LANDesk](#page-535-0)
- [Connecteur LDAP](#page-456-0)
- [Connecteur Lotus Notes](#page-394-0)
- [Connecteur MQSeries](#page-403-0)
- [Connecteur d'écoute SCAuto](#page-572-0)
- [Connecteurs SMS 1.x et SMS 2.x](#page-551-0)
- [Connecteur Tivoli Enterprise Console \(Envoi\)](#page-582-0)
- [Connecteur Tivoli Enterprise Console \(Réception\)](#page-586-0)

#### Utilisation

- [Connecteur TS.Census](#page-556-0)
- [Connecteur Tivoli Inventory \(versions 3.1 et 3.6\)](#page-539-0)
- [Connecteur Unicenter AMO](#page-561-0)
- [Connecteur Winpark Actima](#page-565-0)
- [Connecteur Web Services](#page-594-0)
- <span id="page-42-0"></span>• [Connecteur JDBC](#page-599-0)

## **Kit de données**

Le tableau suivant détaille le contenu du kit de données.

Connect-It 3.1.0 - Utilisation <43

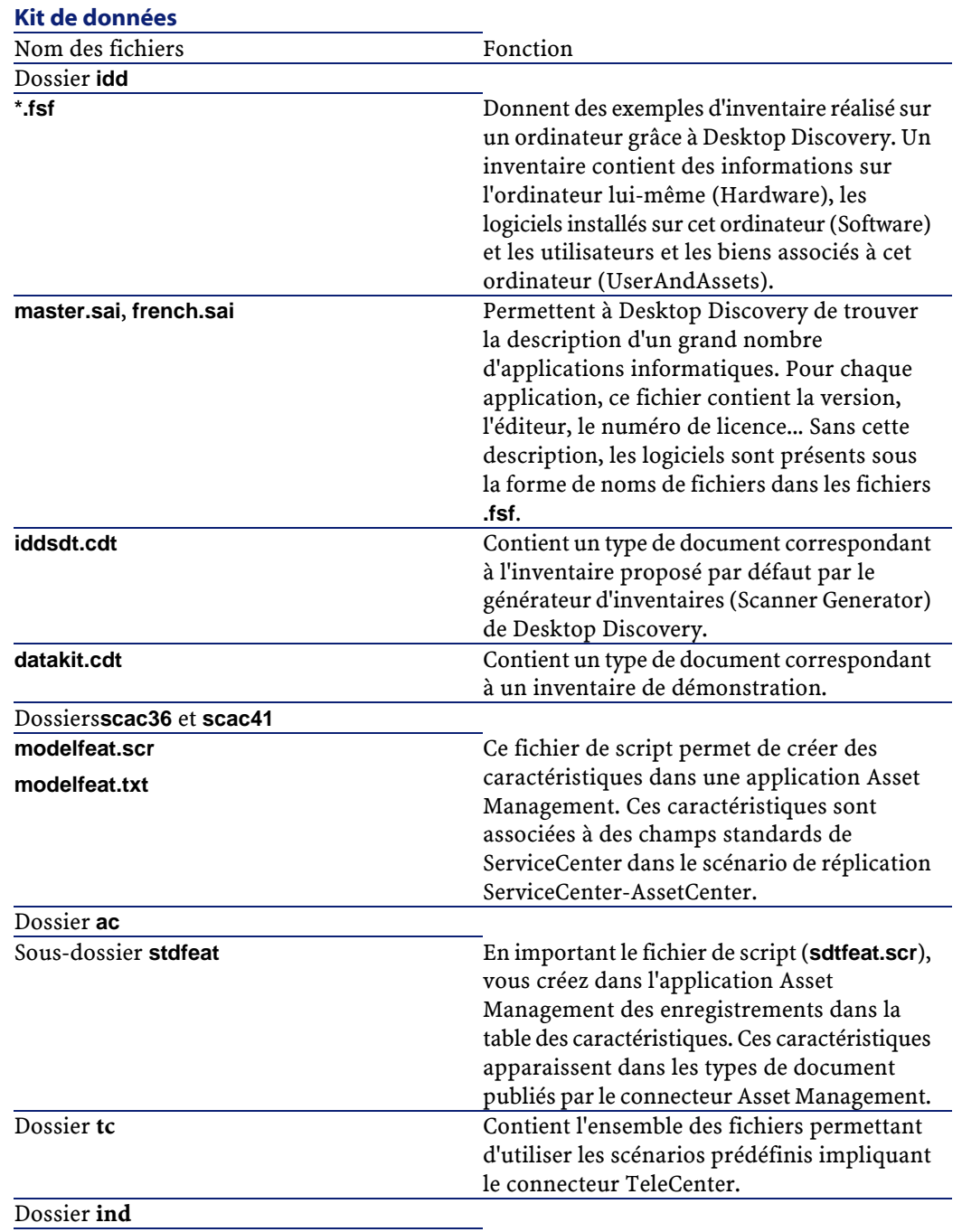

44 Connect-It 3.1.0 - Utilisation

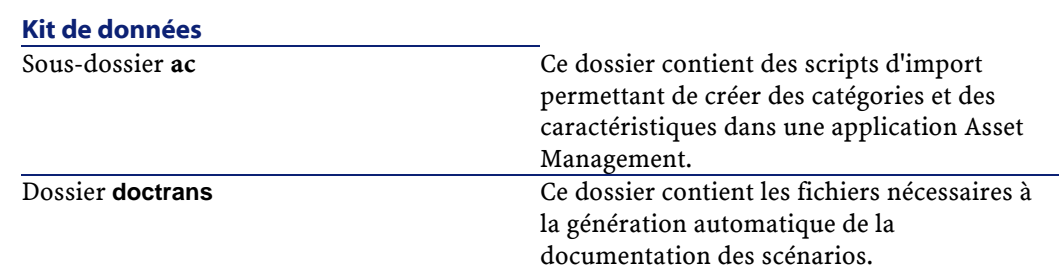

## **Connecteurs additionnels**

Ce sont des connecteurs qui ne sont pas installés par défaut avec l'éditeur de scénario. Vous devez les installer séparément à l'aide d'un CD-ROM fourni par Peregrine Systems. Pour chaque connecteur additionnel, un certificat d'autorisation vous est délivré par Peregrine Systems.

## **Certificat d'autorisation**

Quand vous avez terminé d'installer Connect-It, vous devez saisir dans l'éditeur de scénarios, le certificat d'autorisation fourni par Peregrine Systems.

Ce certificat d'autorisation est un fichier texte contenant :

- la liste des connecteurs optionnels que vous avez le droit d'utiliser
- la date limite d'utilisation de chaque connecteur optionnel
- une clé d'autorisation cryptée

## **Saisir le certificat d'autorisation**

Pour que votre certificat d'autorisation active vos connecteurs :

- 1 Lancez l'éditeur de scénarios de Connect-It.
- 2 Sélectionnez **Editer le certificat d'autorisation** dans le menu **Administration**.
- 3 Coller votre certificat d'autorisation dans la boîte de dialogue qui s'affiche.

4 Cliquez sur **OK**.

Cette action crée un fichier **license.txt** dans le dossier d'installation de Connect-It.

#### $\blacksquare$  Note :

Dans sa version Unix, Connect-It ne possède pas d'interface graphique. La saisie du certificat d'autorisation s'effectue suivant la procédure décrite ci-dessous :

- 1 Copiez le contenu du fichier de licence fourni par Peregrine Systems dans un nouveau fichier texte. Ne modifiez pas le contenu de ce fichier.
- 2 Sauvegardez ce fichier sous le nom **license.txt**
- 3 Copiez le fichier **license.txt** dans le dossier d'installation de Connect-It

## **Organisation des fichiers**

Le tableau suivant vous présente l'organisation des fichiers du dossier d'installation de Connect-It

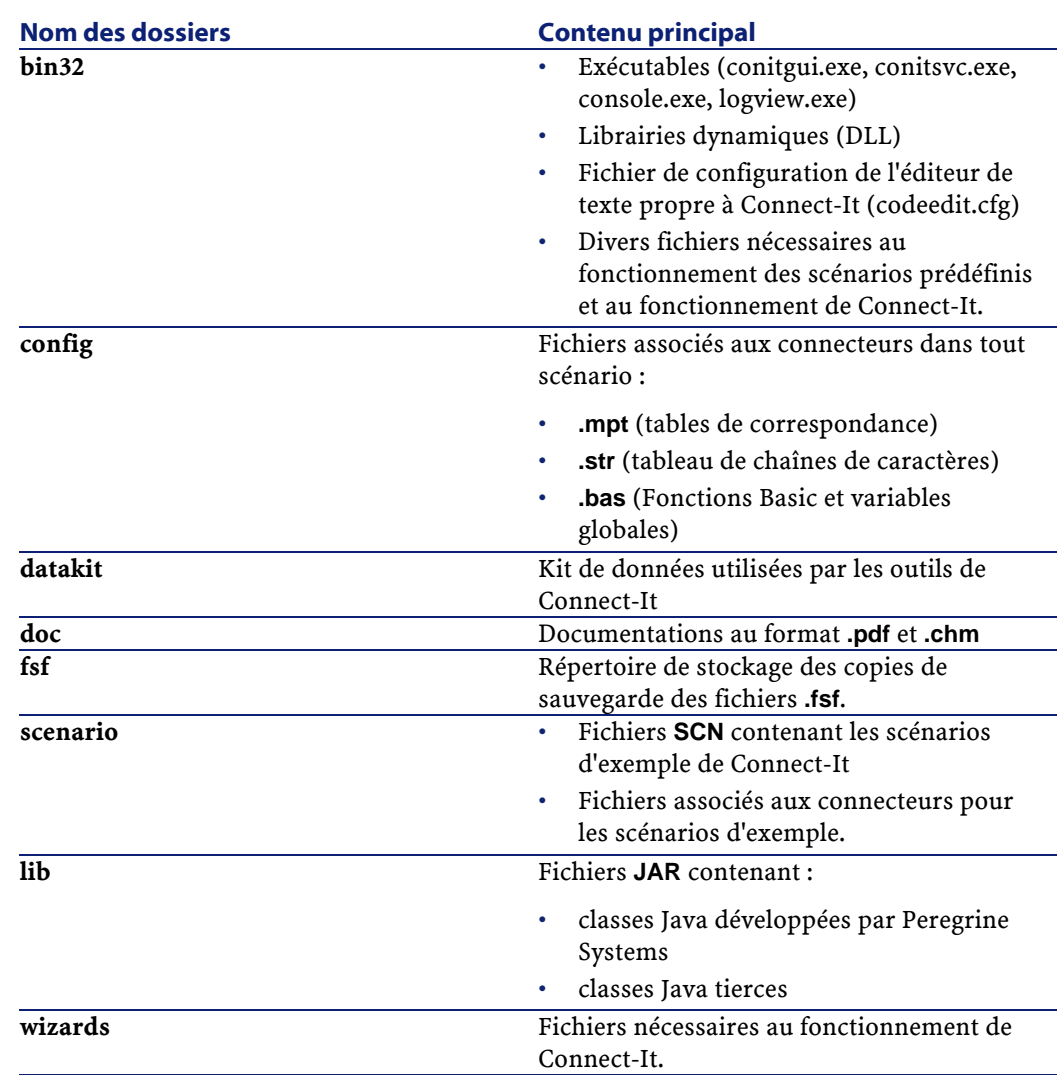

## **Fichiers associés**

Certains fichiers (**.mpt**, **.str**, **.bas**) sont associés à un scénario. Si le scénario doit être changé de répertoire, ces fichiers doivent être déplacés avec leur dossier respectif dans la même position relative qu'ils avaient par rapport au scénario. Exemple : les fichiers communs à plusieurs

scénarios d'exemple se trouvent dans le dossier **shared**. Ce dossier doit être créé à l'endroit où vous voulez déplacer votre scénario.

## $\sqrt{\phantom{a}}$  Note :

Plutôt que de déplacer un scénario par l'intermédiaire d'un gestionnaire de fichier, il est toujours préférable, dans la mesure du possible, de sauvegarder un scénario depuis l'éditeur de scénario vers la destination désirée. Cela garantit que tous les fichiers associés précédemment au scénario restent correctement référencés.

# **3** L'éditeur de scénarios **CHAPITRE**

<span id="page-48-0"></span>L'éditeur de scénarios est l'interface graphique qui vous permet de créer des scénarios d'intégration. Ce chapitre vous présente l'ergonomie des principaux éléments de cet éditeur ainsi que la fenêtre d'édition des options de Connect-It.

## **Fenêtre principale**

La fenêtre principale de l'éditeur de scénarios se divise en trois volets :

- Une boîte à outils vous permettant de choisir les composants de votre scénario
- Un volet de schéma du scénario où sont représentés graphiquement les composants et les liens de votre scénario
- Un volet composé de différents onglets :
	- Onglet du journal de Connect-It
	- Onglet du journal des documents

• Onglets relatifs au composant sélectionné dans le schéma du scénario :types de document produits ou consommés, mappings, mappings pivots

**Figure 3.1. Editeur de scénarios - fenêtre principale**

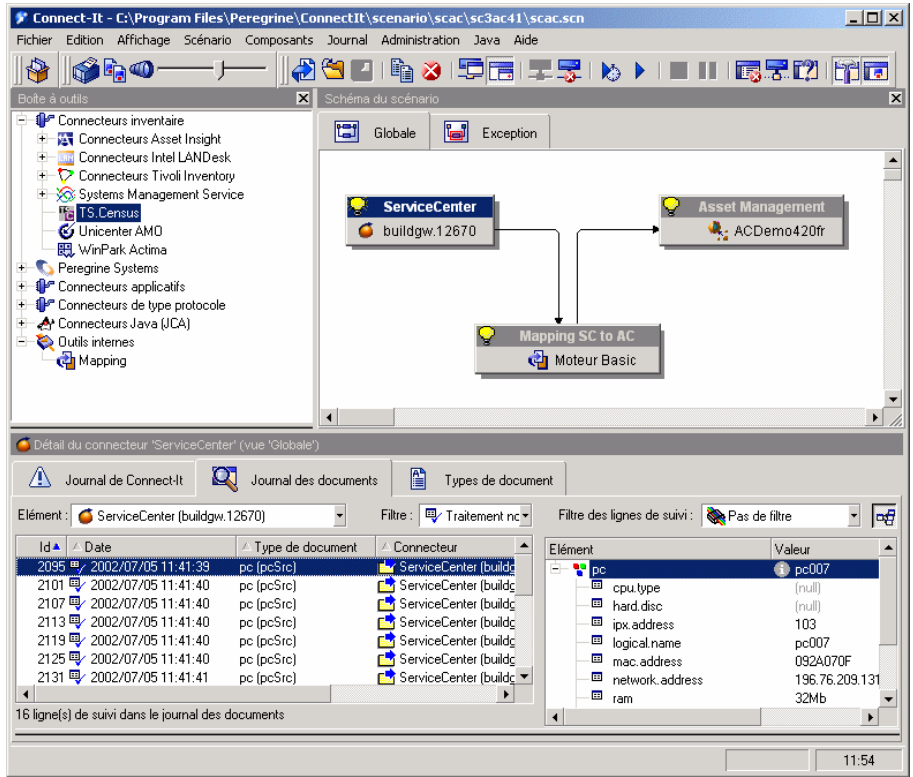

La barre d'outils vous permet d'effectuer les opérations les plus courantes sans avoir à passer par la barre de menus. Grâce à un clic droit sur la barre d'outils, vous pouvez configurer son apparence et sa position dans votre fenêtre.

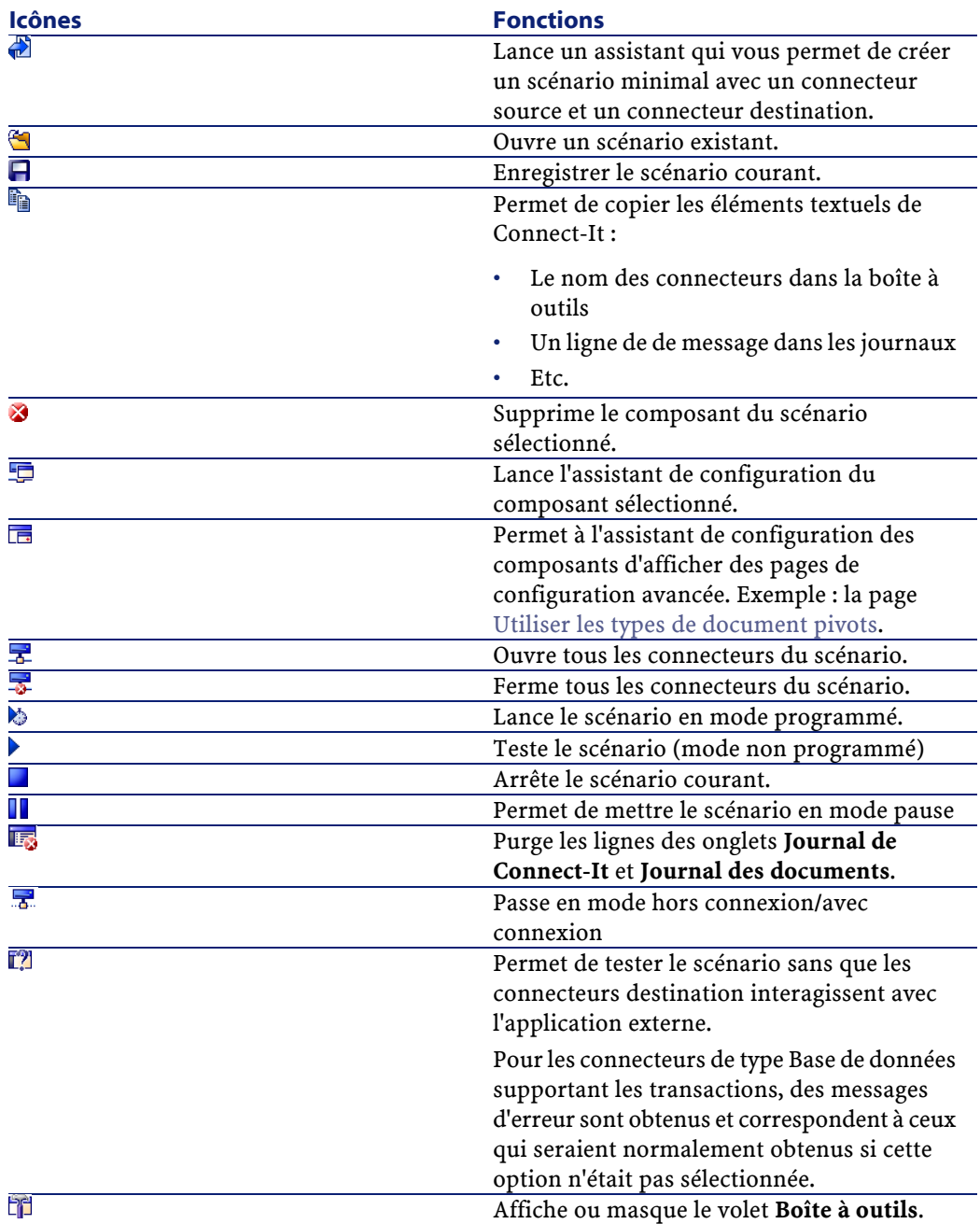

#### **Tableau 3.1. Editeur de scénarios - icônes de la barre d'outils**

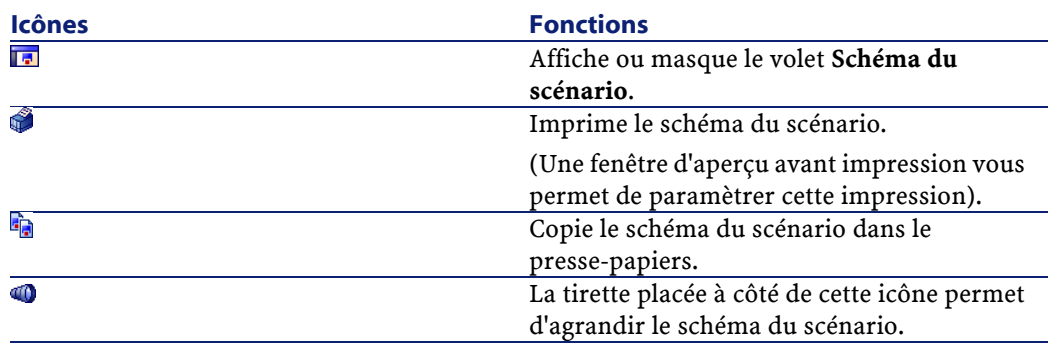

## <span id="page-51-0"></span>**Vues d'un schéma de scénario**

Le volet **Schéma du scénario** comprend deux onglets : **Globale** et **Exception**. Le premier onglet affiche tous les composants du scénario courant : connecteurs source et destination, liens et boites de mapping. Le second onglet n'affiche par défaut aucune information mais il est destiné à la gestion des erreurs du scénario.

Vous pouvez créer différentes vues dans le volet **Schéma du scénario** permettant de n'afficher que les composants utilisés par un ou plusieurs mappings donnés.

**Exemple** :dans un scénario utilisant plusieurs connecteurs source, vous sélectionnez les mappings incluant un seul connecteur source afin de créer une vue n'affichant que ce seul connecteur source.

### **Utiliser les vues d'un schéma de scénario**

Les vues créées pour un scénario apparaissent chaque fois que vous ouvrez ce scénario dans l'éditeur de scénarios.

## **Pour créer une vue d'un schéma de scénario**

- 1 Ouvrez votre scénario.
- 2 Choisissez **Scénario\ Gestion des vues**.
- $3$  Cliquez sur  $\Box$  dans la fenêtre qui s'affiche.
- 4 Nommez votre vue. Ce nom doit être unique pour un scénario.
- 5 Sélectionnez les mappings pour lesquels vous souhaitez obtenir une vue du schéma du scénario.
- 6 Cliquez sur le bouton **Créer**.

Un onglet portant le nom de votre vue apparaît dans le volet **Schéma du scénario** après la fermeture de l'éditeur de vues.

### **Pour modifier une vue d'un schéma de scénario**

- 1 Ouvrez votre scénario.
- 2 Choisissez **Scénario\ Gestion des vues**.
- 3 Sélectionnez votre vue.
- 4 Renommez votre vue ou sélectionnez, désélectionnez les mappings de votre choix.
- 5 Cliquez sur **Modifier**.
- 6 Cliquez sur **Fermer**.

### **Pour supprimer la vue d'un schéma de scénario**

- 1 Ouvrez votre scénario.
- 2 Choisissez **Scénario\ Gestion des vues**.
- 3 Sélectionnez votre vue.
- 4 Cliquez sur <sup>2</sup>.

L'onglet correspondant à cette vue disparaît du volet **Schéma du scénario**.

## **Règles concernant les vues de schéma d'un scénario**

Les vues de schéma d'un scénario obéissent aux règles suivantes :

- Il est impossible de glisser-déplacer un composant à l'intérieur d'une vue autre que **Globale**.
- La suppression d'un mapping sélectionné dans une vue ne supprime pas l'élément < LAYER> du fichier SCN correspondant.
- L'édition des des mappings, des connecteurs et des liens n'est posssible que dans la vue **Globale**.
- Le clic sur un composant dans une vue filtre les lignes de suivi associées dans le journal des documents.
- Les vues n'ont pas d'impact sur les autres fonctionnalités de Connect-It.

## **Menus**

Cette section vous présente :

- La barre de menus de l'éditeur de scénarios
- Les menus contextuels du schéma du scénario

## **Barre de menus de l'éditeur de scénarios**

#### **Menu Fichier**

Le tableau suivant détaille la liste des commandes du menu **Fichier**.

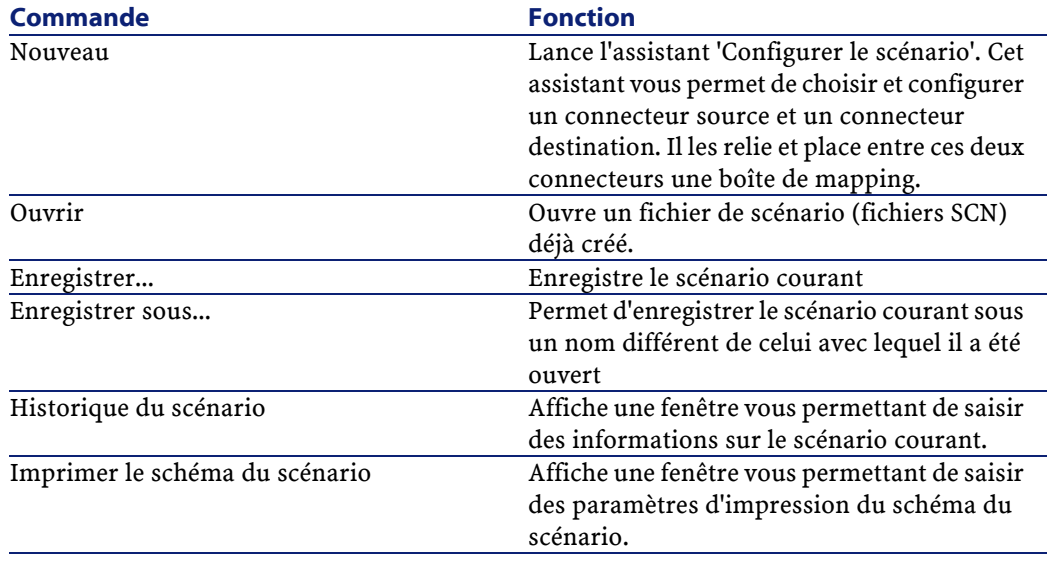

#### **Tableau 3.2. Fonctions des commandes du menu Fichier**

54 Connect-It 3.1.0 - Utilisation

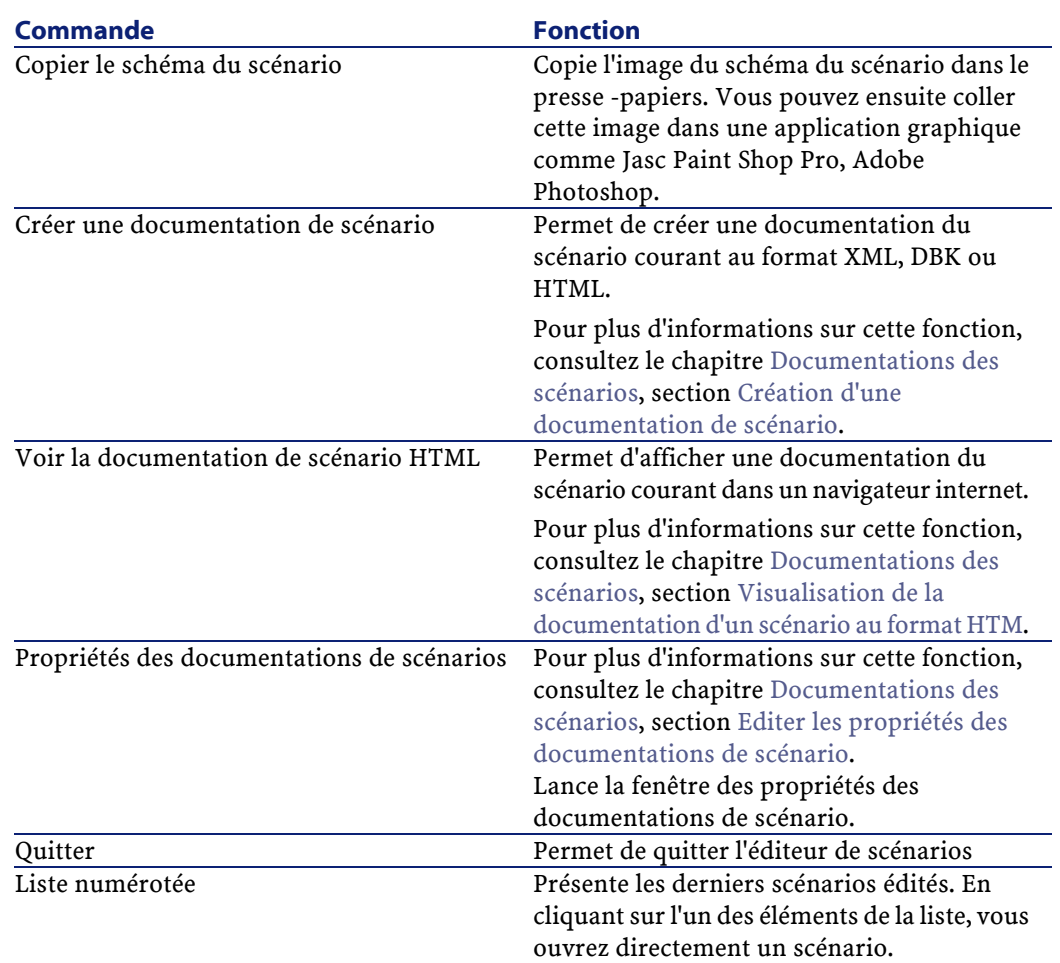

## **Menu Edition**

Le tableau suivant détaille la liste des commandes du menu **Edition**.

#### **Tableau 3.3. Fonctions des commandes du menu Edition**

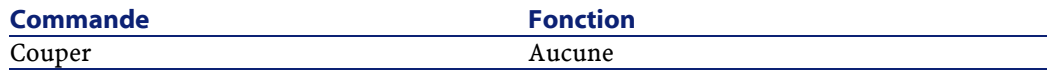

#### Connect-It

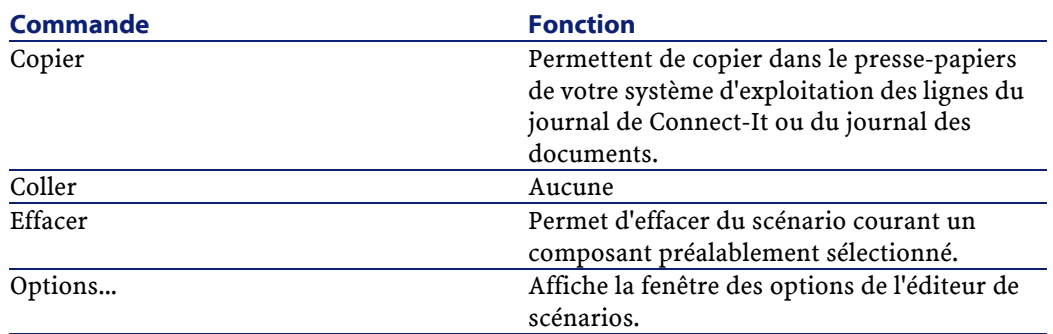

## **Menu Affichage**

Le tableau suivant détaille la liste des commandes du menu **Affichage**

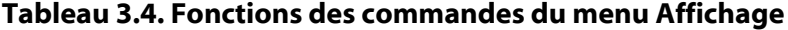

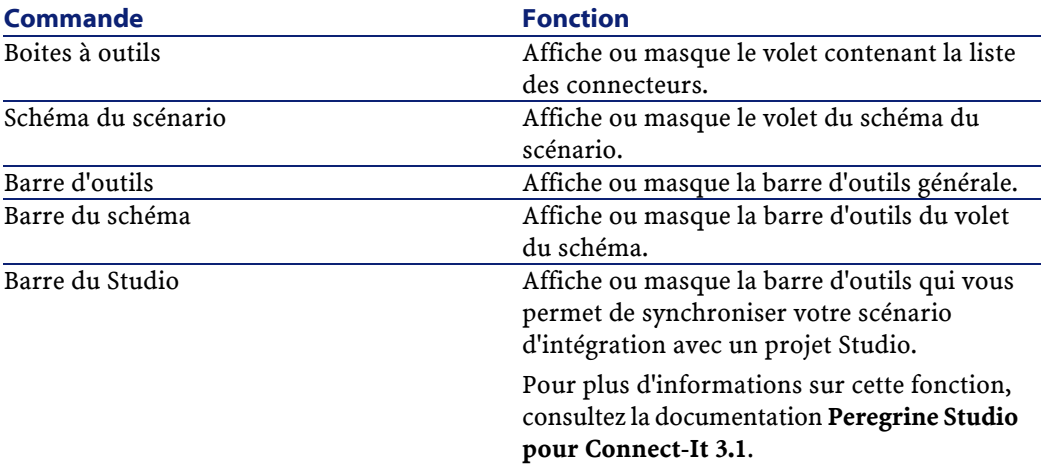

## **Menu Scénario**

Le tableau suivant détaille la liste des commandes du menu **Scénario**.

#### **Tableau 3.5. Fonctions des commandes du menu Scénario**

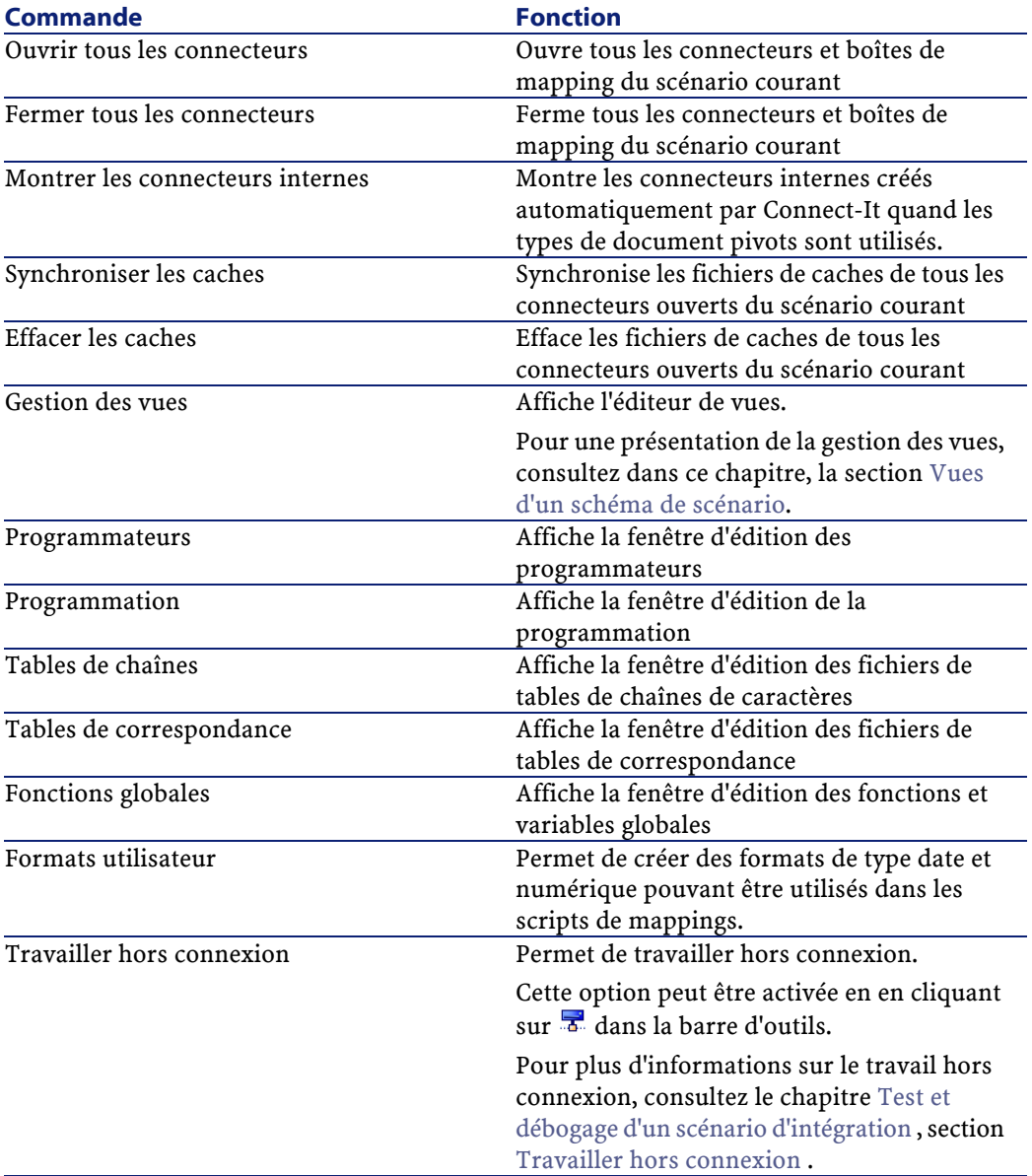

#### Connect-It

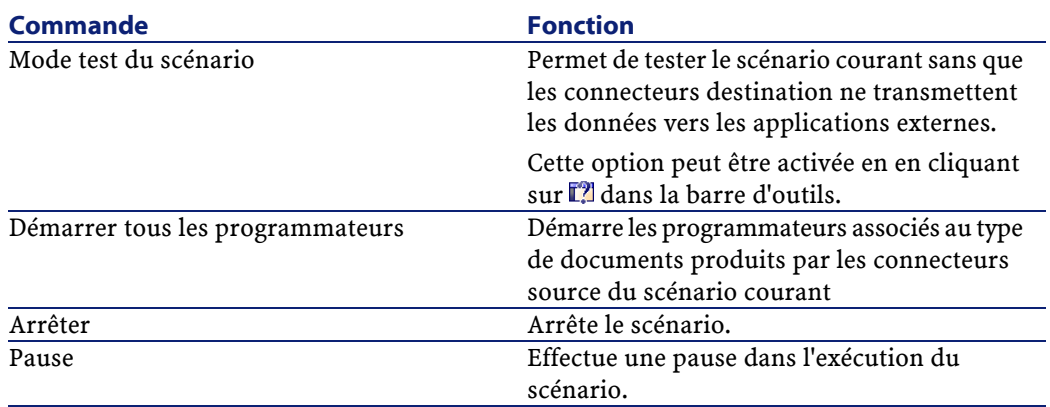

## **Menu Composant**

Le tableau suivant détaille la liste des commandes du menu **Composant**.

#### **Tableau 3.6. Fonctions des commandes du menu Composants**

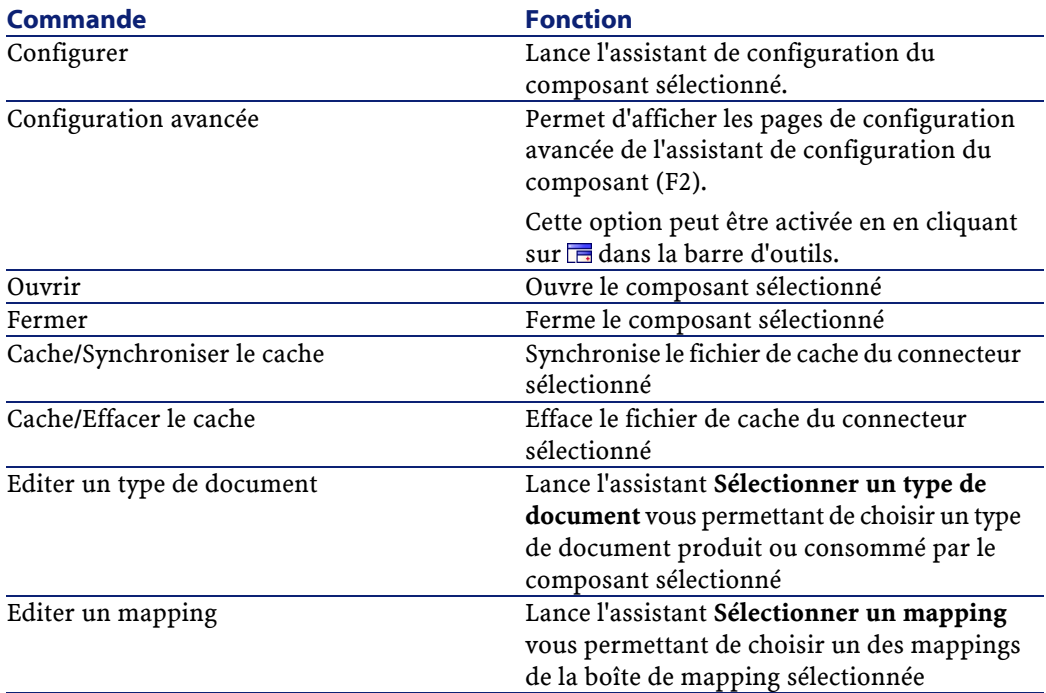

#### Utilisation

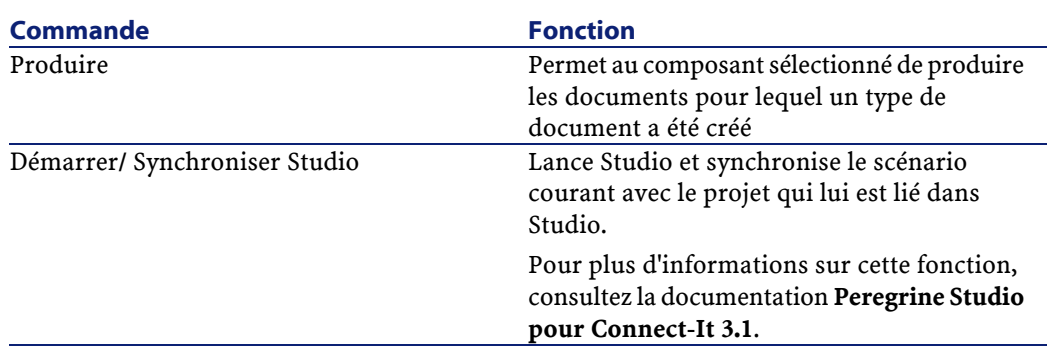

## **Menu Journal**

Le tableau suivant détaille la liste des commandes du menu **Journal**.

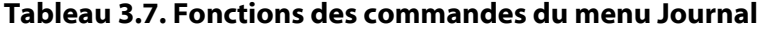

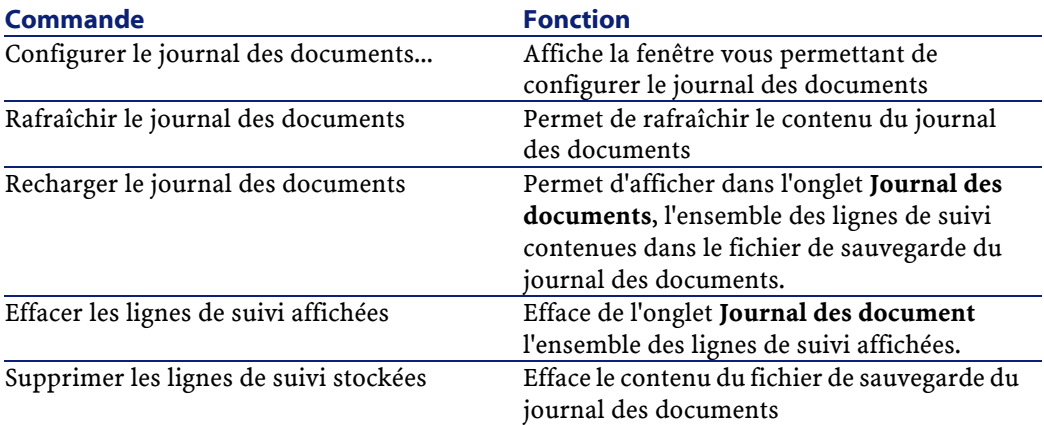

## **Menu Administration**

Le tableau suivant détaille la liste des commandes du menu **Administration**.

#### Connect-It

#### **Tableau 3.8. Fonctions des commandes du menu Administration**

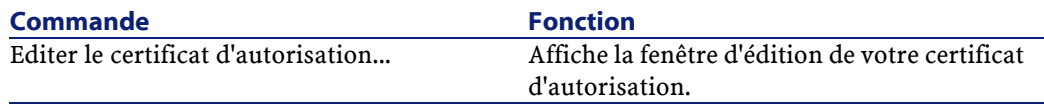

#### **Menu Java**

Le tableau suivant détaille la liste des commandes du menu **Java**.

#### **Tableau 3.9. Fonctions des commandes du menu Java**

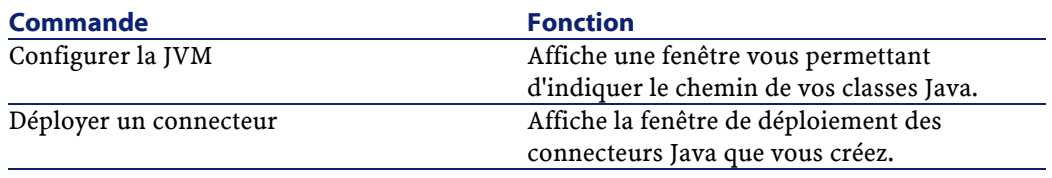

#### **Menu Aide**

Le tableau suivant détaille la liste des commandes du menu **Aide**.

#### **Tableau 3.10. Fonctions des commandes du menu Aide**

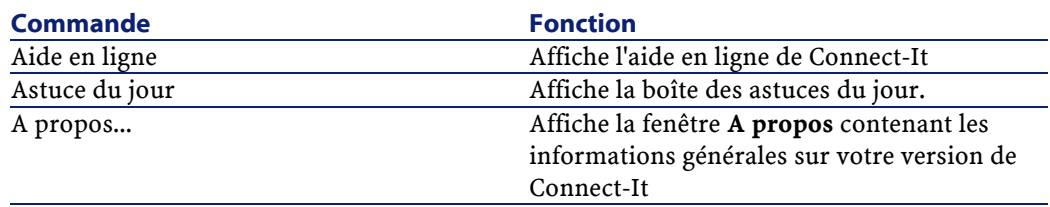

## **Menus contextuels dans la fenêtre principale de l'éditeur de scénario**

Dans la fenêtre principale de l'éditeur de scénarios des menus contextuels sont disponibles dans les situations suivantes :

• Curseur placé dans le volet du schéma du scénario

60 Connect-It 3.1.0 - Utilisation

- Curseur placé dans l'onglet du journal de Connect-It
- Curseur placé dans l'onglet du journal des documents

## **Curseur placé dans le volet du schéma du scénario**

Le tableau suivant détaille la liste des commandes du menu contextuel s'affichant que votre curseur est placé dans le volet du schéma du scénario.

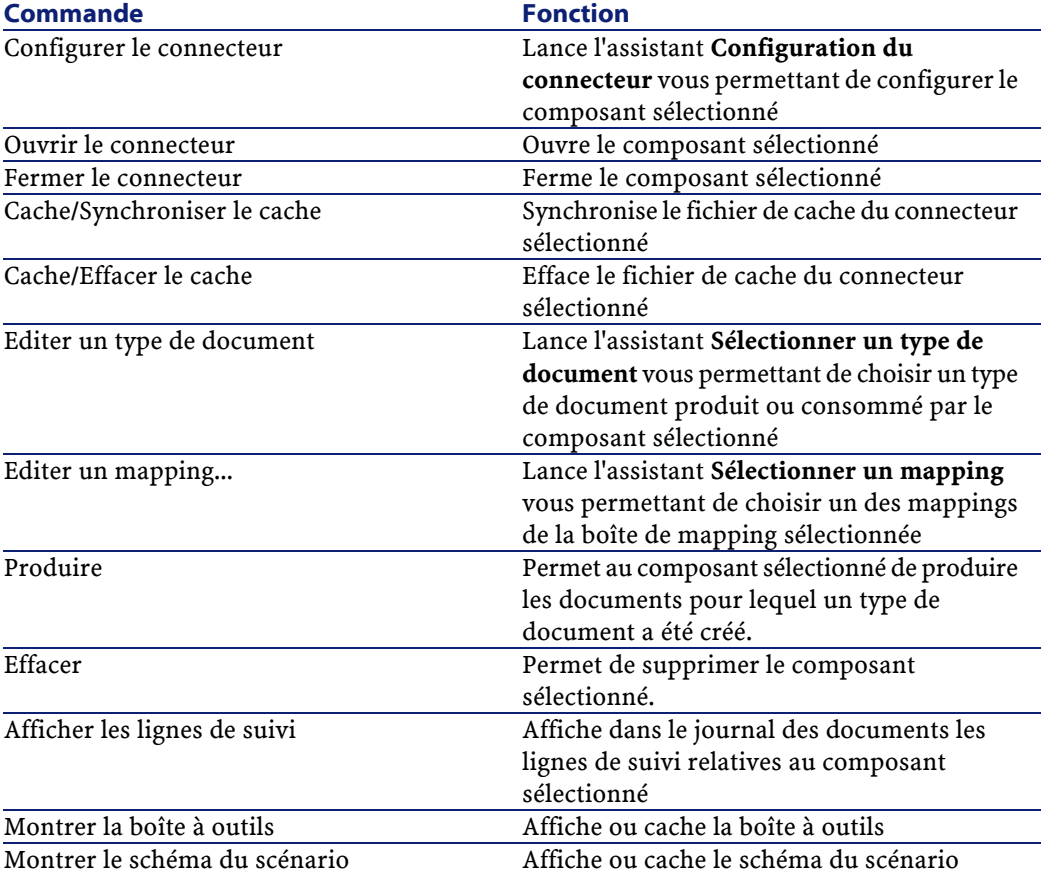

## **Curseur placé dans l'onglet du journal de Connect-It**

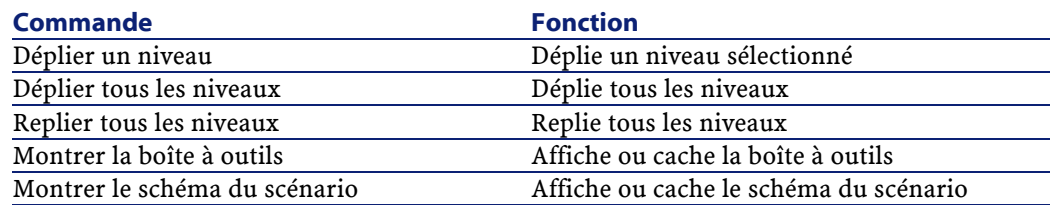

## **Curseur placé dans l'onglet du journal des documents**

Deux menus contextuels sont disponibles dans le journal des documents :

- Curseur placé sur une ligne de suivi
- Curseur placé sur un élément du détail d'un document source

### **Curseur placé sur une ligne de suivi**

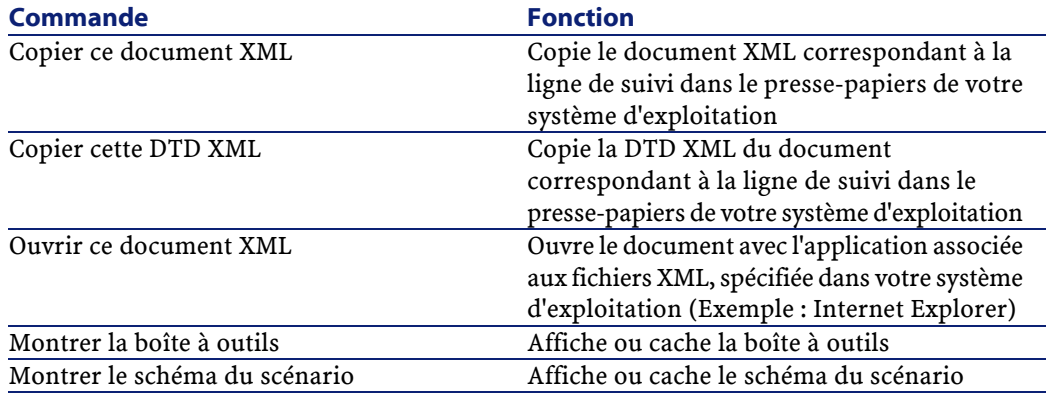

62 Connect-It 3.1.0 - Utilisation

## **Curseur placé sur un élément du détail d'un document source**

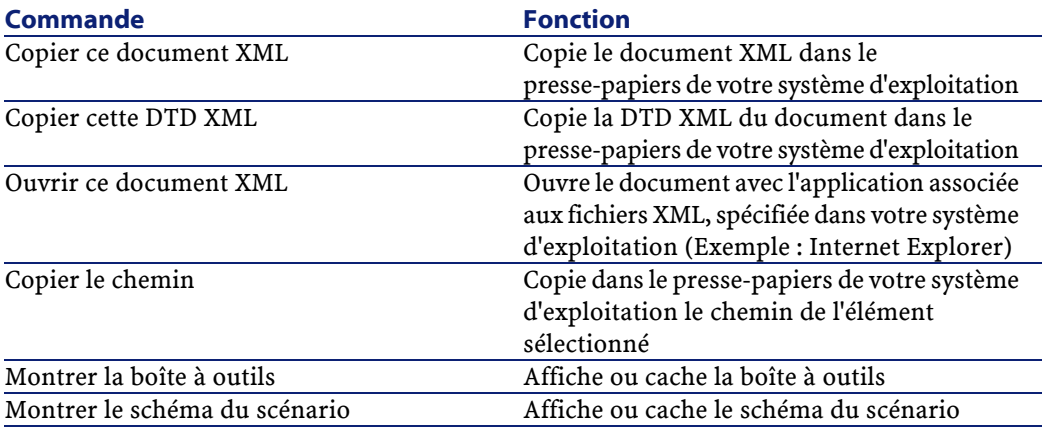

## <span id="page-62-0"></span>**Les journaux**

L'éditeur de scénario vous permet de consulter deux journaux :

- Le journal de Connect-It
- Le journal des documents

## **Journal de Connect-It**

Le journal permet à l'utilisateur d'être informé par l'intermédiaire de messages de toutes les actions effectuées dans Connect-It.

Exemple : un message vous signale qu'un connecteur est ouvert.

Pour accéder au journal de Connect-It, sélectionnez l'onglet **Journal de Connect-It** de l'éditeur des scénarios.

Dans le journal, chaque action est symbolisée par l'icône o. Le message d'une action peut être composé de plusieurs sous-messages détaillant cette action. Ces sous-messages peuvent être composés eux-mêmes d'autres sous-messages.

Chaque message est accompagné de la date à laquelle l'action a été déclenchée.

En cliquant droit dans le journal, un menu contextuel apparaît vous permettant de déplier un niveau ou replier et déplier tous les niveaux.

**Figure 3.2. Journal de Connect-It**

| essage                                                                                                    | Date              |
|----------------------------------------------------------------------------------------------------|-------------------|
| Ouverture de la session                                                                                      | 4/5/00 6:43:54 PM |
| Duverture d'une session pour le connecteur 'Mapping (Moteur Basic)'                                          | 4/5/00 6:43:54 PM |
| Ouverture d'une session pour le connecteur 'AssetCenter (ACDemo300FRA)'                                      | 4/5/00 6:43:54 PM |
| Analyse de réconciliation                                                                                    | 4/5/00 6:43:54 PM |
| Analyse de réconciliation 'amAsset'                                                                          | 4/5/00 6:43:54 PM |
| « Index 'Categ FullName' utilisé pour la réconciliation avec 'amAsset,Product,Categor 4/5/00 6:43:54 PM      |                   |
| A L'index 'Prod_lCategIdBrand' utilisé pour la réconciliation avec 'amAsset.Product' (k… 4/5/00 6:43:54 PM ∆ |                   |
| ndex "Loca_FullName" utilisé pour la réconciliation avec 'amAsset.Location' (clés : ' 4/5/00 6:43:54 PM      |                   |
| ndex 'Ast_AssetTag' utilisé pour la réconciliation avec 'amAsset' (clés : 'AssetTag')                        | 4/5/00 6:43:54 PM |
| Programmateur de réveil 'Once'                                                                               | 4/5/00 6:43:54 PM |
| Le type de document 'FULL DEVICE (FULL DEVICE)' n'est pas actif                                              | 4/5/00 6:43:54 PM |
| Plus d'événement de réveil pour le programmateur 'Once'                                                      | 4/5/00 6:43:54 PM |
| <b>B</b> Fermeture de la session                                                                             | 4/5/00 6:43:54 PM |
| Fermeture du connecteur 'AssetCenter (ACDemo300FRA)'                                                         | 4/5/00 6:48:46 PM |

Pour un exemple de messages obtenus dans le journal de Connect-It, consultez le chapitre [Directives des connecteurs](#page-296-0), section [Directives de](#page-300-0) [consommation](#page-300-0) \ [Réconciliation](#page-301-0)\ [Messages d'erreurs concernant le choix](#page-310-0) [des clés de réconciliation](#page-310-0).

## **Typologie des icônes utilisées dans le journal de Connect-It**

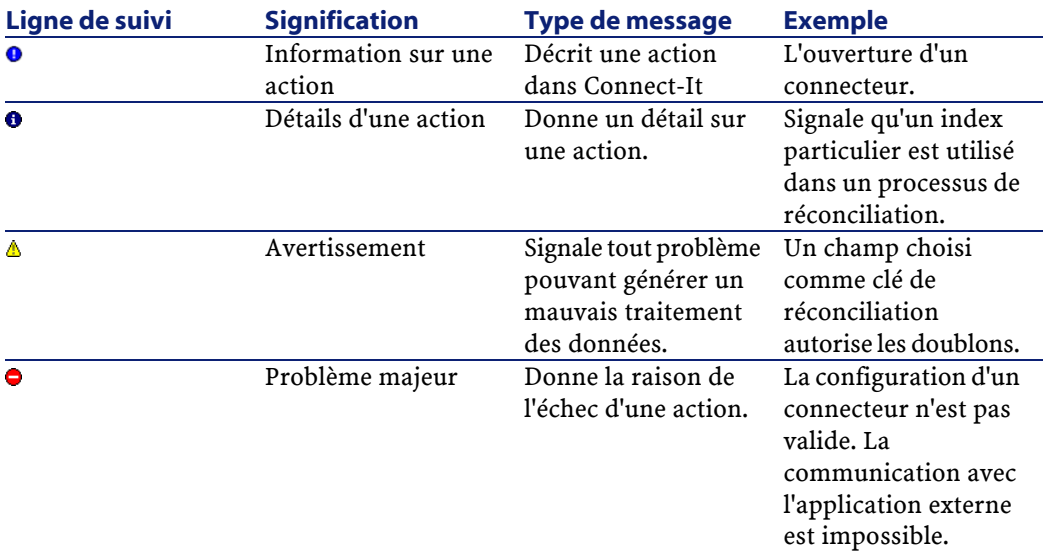

Pour purger le journal de tous ces messages, sélectionnez l'option **Effacer les lignes de suivi affichées** dans le menu **Journal** ou cliquer  $\text{sur}$   $\overline{\mathbb{R}}$ .

<span id="page-64-0"></span>Purger le journal de Connect-It a pour effet de purger également le journal des documents.

## **Journal des documents**

Le journal des documents vous permet de contrôler et consulter le détail de vos documents après qu'ils ont été :

- produits ou consommés par un composant,
- acheminés par un lien.

Le journal des documents apparaît lorsque vous sélectionnez l'onglet **Journal des documents** dans l'éditeur de scénarios.

Cet onglet est composé de trois volets :

- Un volet où chaque ligne de suivi correspond à un document.
- Un volet de détail du document sélectionné
- Un volet de messages détaillant les lignes de suivi laissées par les éléments dans le document.

**Figure 3.3. Editeur de scénarios - onglet du journal des documents**

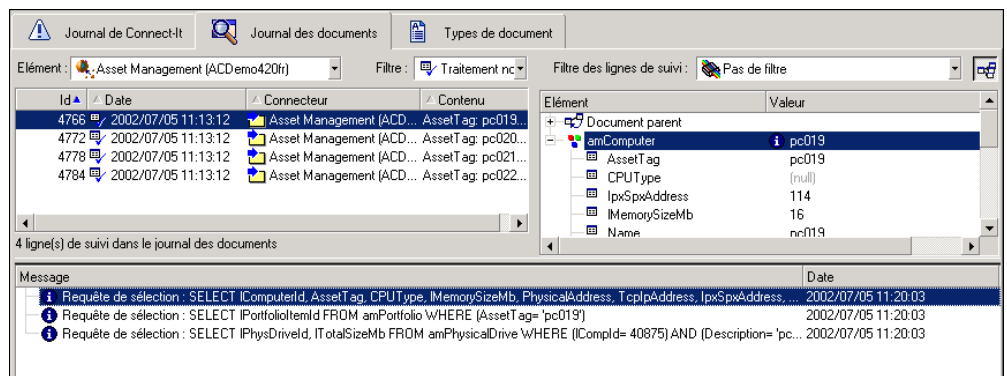

## **Configuration du journal des documents**

Configurer le journal des documents consiste à :

- filtrer les lignes de suivi par type d'erreur de traitement du document
- fixer le nombre maximum de lignes de suivi affichées dans le journal des documents
- sauvegarder ou non les documents dont les lignes de suivi apparaissent dans le journal

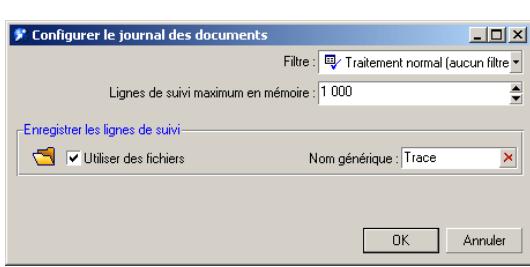

**Figure 3.4. Fenêtre de configuration du journal des documents**

Pour configurer le journal des documents, sélectionnez **Configurer le journal des documents** du menu **Journal**.

Pour filtrer les lignes de suivi, sélectionnez une option du champ **Filtre**.

Pour fixer le nombre maximum de lignes de suivi affichées dans le journal des documents, renseignez le champ **Lignes de suivi maximum en mémoire** avec le nombre de lignes de votre choix.

#### $\blacksquare$ Note :

Le nombre de lignes de suivi affichées doit être adapté à la mémoire disponible de l'ordinateur sous peine de ralentir considérablement les traitements.

Pour sauvegarder vos documents, leur ligne de suivi et la ligne de suivi éventuellement laissée par un élément du scénario :

- Cochez la case **Utiliser des fichiers**
- Indiquez un nom générique dans le champ **Nom générique** du cadre **Enregistrer les lignes de suivi**(Exemple : acsc).

Le nom générique sert à créer trois fichiers qui contiennent :

- Les documents produits par votre scénario : fichiers **.dat** (Exemple : **acsc.dat**)
- Les messages présents dans le journal des documents (avertissement sur champ, échec de traitement...) : fichiers **.msg** (Exemple : **acsc.msg**)

• Un fichier d'indexation qui permet de retrouver rapidement les données contenues dans les fichiers **.dat** et **.msg** : fichiers **.idx** (Exemple : **acsc.idx**)

#### Note:

•

Vous pouvez saisir dans le champ **Nom générique** des chemins complets ou relatifs pour vos fichiers. Par exemple :

- c:\test\<Nom générique>
- ..\<Nom générique>

### **Purger la mémoire et le stockage du disque**

Deux commandes de purge sont disponibles dans le menu **Journal** :

• **Effacer les lignes de suivi affichées**

Cette commande permet de purger les volets des journaux de l'éditeur de scénarios : journal de Connect-It, journal des documents. En aucun cas, cette commande ne vide les fichiers contenant les lignes de suivi.

• **Supprimer les lignes de suivi stockées**

Si vous avez choisi d'enregistrer les lignes de suivi, cette commande permet de supprimer les trois fichiers (**.dat**, **.msg**, **.idx**) créés au moment du lancement du scénario.

### **Recharger le journal des documents**

La commande **Recharger le journal des documents** du menu **Journal** permet d'afficher dans l'onglet du **Journal des documents toutes** les lignes de suivi contenues dans vos fichiers **.dat**, **.msg** et **.idx**. Cette commande est particulièrement utile si vous avez limité à un nombre restreint l'affichage de vos lignes de suivi dans le journal des documents. Dans ce cas, cette commande vous permet de voir l'ensemble des problèmes de traitement de vos documents.

## **Les lignes de suivi**

Le journal des documents affiche des lignes de suivi. Chacune d'elles correspond à un document traité par un élément du scénario et comprend :

- un numéro d'identification,
- une icône symbolisant la manière dont le document a été traité,
- une heure et date de traitement,
- le type du document traité,
- le nom de l'élément qui a produit ou consommé le document
- Le contenu du document

Le numéro d'identification correspond à l'ordre de traitement des documents. Le document portant le numéro d'identification **1** a été traité le premier. Cet identifiant unique permet de retrouver les documents quand ceux-ci sont gardés en mémoire.

Pour trier les colonnes du journal des documents par ordre croissant ou décroissant, cliquez sur le titre de chaque colonne.

Un triangle bleu orienté vers le haut signifie que le tri est croissant, orienté vers le bas que le tri est décroissant. Quand la colonne n'est pas triée, le triangle apparaît en grisé.

Quand l'affichage de l'élément d'une ligne est tronqué, il suffit de placer votre curseur de souris sur cet élément pour que son contenu s'affiche dans son intégralité sous la forme d'une bulle d'aide.

### **Typologie des icônes utilisées dans le journal des documents**

Chaque icône correspond à l'information la plus importante. Exemple : si pour un même document, certains champs reçoivent des avertissements et que d'autres champs sont rejetés, seul l'icône apparaît dans le journal des documents. Le rejet intégral du document est considéré comme l'information la plus importante.

Dans le schéma du scénario, ces icônes peuvent apparaître en remplacement de l'ampoule symbolisant qu'un composant est ouvert ou fermé. Ces icônes signalent que le composant n'a pas traité

normalement au moins un document (avertissement sur un champ, rejet d'un champ, rejet total du document).

#### **Figure 3.5. Signal de problème de traitement**

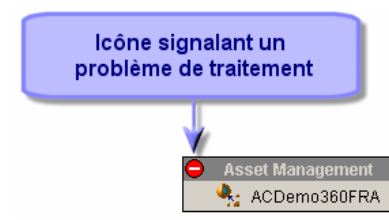

Quand une icône apparaît sur un composant, si vous cliquez droit sur ce composant et que vous choisissez **Afficher la ligne de suivi** dans le menu contextuel qui s'affiche, l'icône disparaît signifiant que l'utilisateur a pris connaissance du problème signalé.

#### **Filtrage des lignes de suivi**

Vous pouvez filtrer les lignes de suivi apparaissant dans le journal des documents en fonction :

- de l'élément qui a traité le document,
- du traitement reçu par le document.

Si aucun élément n'est sélectionné dans le volet du schéma du scénario, l'ensemble des lignes de suivi disponibles en mémoire apparaît dans le journal des documents.

Pour ne faire apparaître que les lignes de suivi des documents traités par un élément donné :

- Sélectionnez cet élément dans le schéma du scénario ou
- Sélectionnez l'entrée de votre choix dans le champ **Elément**.

#### **Figure 3.6. Filtre sur les lignes de suivi du journal des documents**

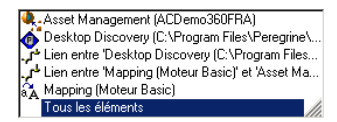

Pour faire apparaître les lignes de suivi en fonction de leur type de traitement, sélectionnez l'entrée de votre choix dans le champ **Filtre**.

La sélection d'un type de traitement fait également apparaître les types de traitement considérés plus importants.

Exemple :la sélection de l'entrée **Rejet Partiel** fait également apparaître les documents rejetés dans leur totalité.

#### **Figure 3.7. Filtrage des lignes de suivi**

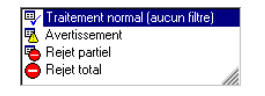

### **Détail d'un document**

Le détail d'un document vous permet de savoir quelles sont les valeurs prises par les champs de ce document ainsi que la façon dont il a été traité par un composant ou un lien.

Chaque fois qu'une ligne de suivi est sélectionnée dans le journal des documents, le détail du document concerné apparaît dans le volet situé à droite du journal des documents.

Le document est représenté sous forme arborescente.

Chaque noeud dans cette arborescence présente :

- le nom de l'élément représenté par ce noeud
- la valeur prise par ce noeud dans le document,
- une ou plusieurs lignes de suivi éventuelles laissées par le composant ou le lien qui a traité le document.

Toutes les lignes de suivi présentes dans le détail des documents sont accompagnées par des messages qui vous expliquent, par exemple, pourquoi le document a été rejeté dans son intégralité.

#### **Différences entre le détail d'un document et le détail d'un type de document**

Le détail d'un type de document apparaît au moment de l'édition des types de document consommés ou produits. Comme pour un document, un type de document est représenté sous forme arborescente. Il existe cependant de nombreuses différences.

Dans le détail d'un document, chaque noeud reçoit une valeur. Pour une structure ou une collection, cette valeur est une chaîne de description qui résume le contenu des champs contenus dans cette structure ou cette collection. Ainsi, par exemple, le noeud racine d'un document correspondant à un bien dans AssetCenter est décrit par son code interne qui apparaît en grisé. Pour une collection, le nombre de ses membres est indiqué, etc.

Dans le détail d'un type de document, seul le nom du noeud apparaît.

#### **Figure 3.8. Une chaîne de description dans le document**

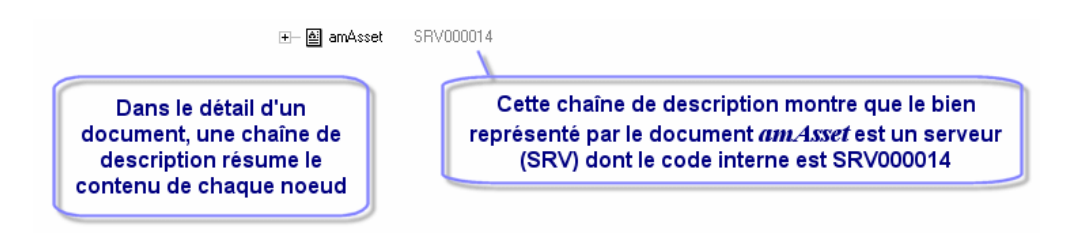

Dans le détail d'un document, chaque membre d'une collection est représenté sous la forme d'une structure fille de cette collection. Chacun de ces noeuds porte le nom de la collection suivi d'un numéro entre crochets. Dans une collection à 3 membres, le premier membre de la collection porte le numéro 0, le second le numéro 1 et le troisième membre le numéro 2.
Dans le détail d'un type de document, seule la collection apparaît ainsi que la nature des valeurs attendues pour chaque champ (texte, nombre entier, date).

#### **Figure 3.9. Une collection dans le détail d'un type de document et le détail d'un document**

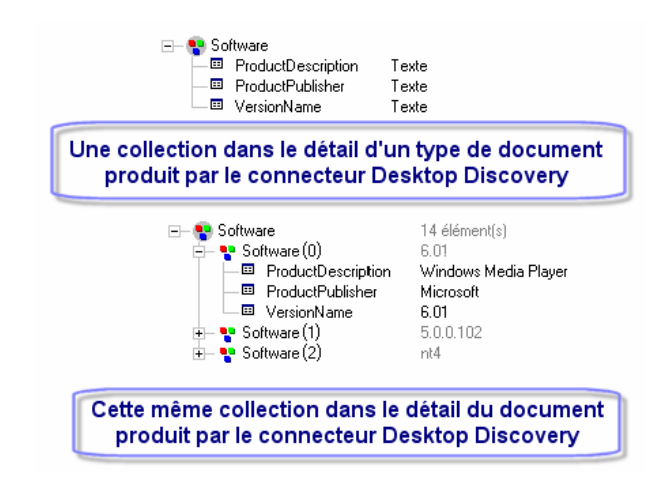

#### **Document parent**

Le détail d'un document peut contenir un document parent. Ce document parent contient les données qui ont permis la création du document. Ainsi, le détail d'un document produit par la boîte de mapping comprend également le détail du document source qui a permis sa production.

Exemple :Dans le scénario **iddac.scn**, le détail des documents produits par la boîte de mapping comprend le détail des documents produits par le connecteur Desktop Discovery. Ces documents sont du type de document source apparaissant dans le mapping.

En cas de rejet du champ d'un document par la boîte de mapping, le détail du document parent vous permet de contrôler la valeur de ce champ avant son traitement par la boîte de mapping.

Connect-It 3.1.0 - Utilisation 173

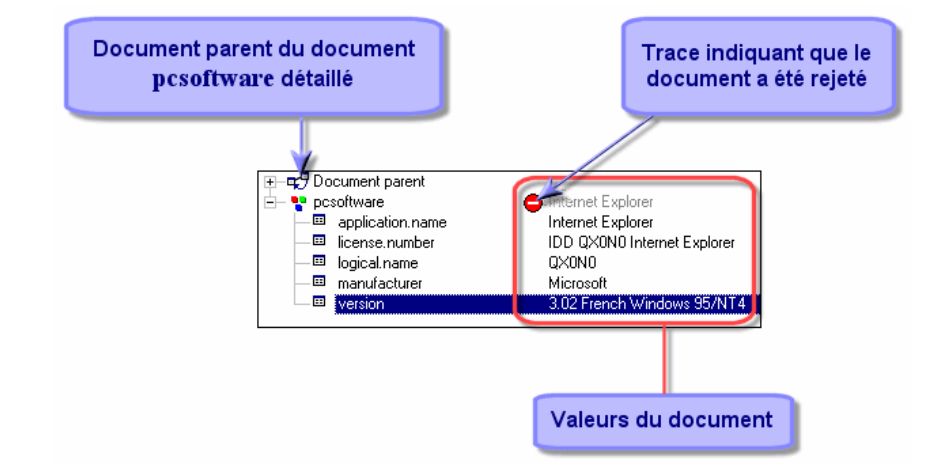

**Figure 3.10. Détail du document pcsoftware consommé par le connecteur ServiceCenter**

## **Copier le détail du document XML et la DTD de ce document**

Le détail d'un document produit dans Connect-It est un document XML. Vous avez la possibilité de :

- copier ce document XML
- copier la DTD de ce document
- ouvrir ce document XML

Pour copier le document XML et sa DTD :

- 1 Positionnez votre curseur dans la fenêtre de détail du document
- 2 Cliquez droit
- 3 Choisissez **Copier ce document XML** , **Copier cette DTD** ou **Ouvrir ce document XML** dans le menu contextuel qui s'affiche

#### $\blacksquare$  Note :

Le document XML est ouvert par l'application que vous avez associée aux fichiers **.xml** sur le poste sur lequel est installé Connect-It, par exemple : Internet Explorer, Netscape, etc.

## **Typologie des lignes de suivi utilisées dans le détail d'un document**

Une ligne de suivi correspond à une information de traitement laissée par un composant ou un lien sur l'un des champs du document.

Les lignes de suivi sont symbolisées par des icônes dans le volet de détail d'un document. Chaque ligne de suivi est commentée par un message apparaissant dans un autre volet.

Les lignes de suivi se séparent en deux catégories :

- Les lignes de suivi informatives (information essentielle sur le champ, information détaillée sur le champ)
- Les lignes de suivi relatives à des problèmes de traitement (avertissement sur un champ, échec de traitement)

Seule la ligne de suivi d'échec de traitement o signale le rejet total ou partiel du document.

Le tableau suivant représente les lignes de suivi, leur signification et le type de message les commentant.

#### Connect-It

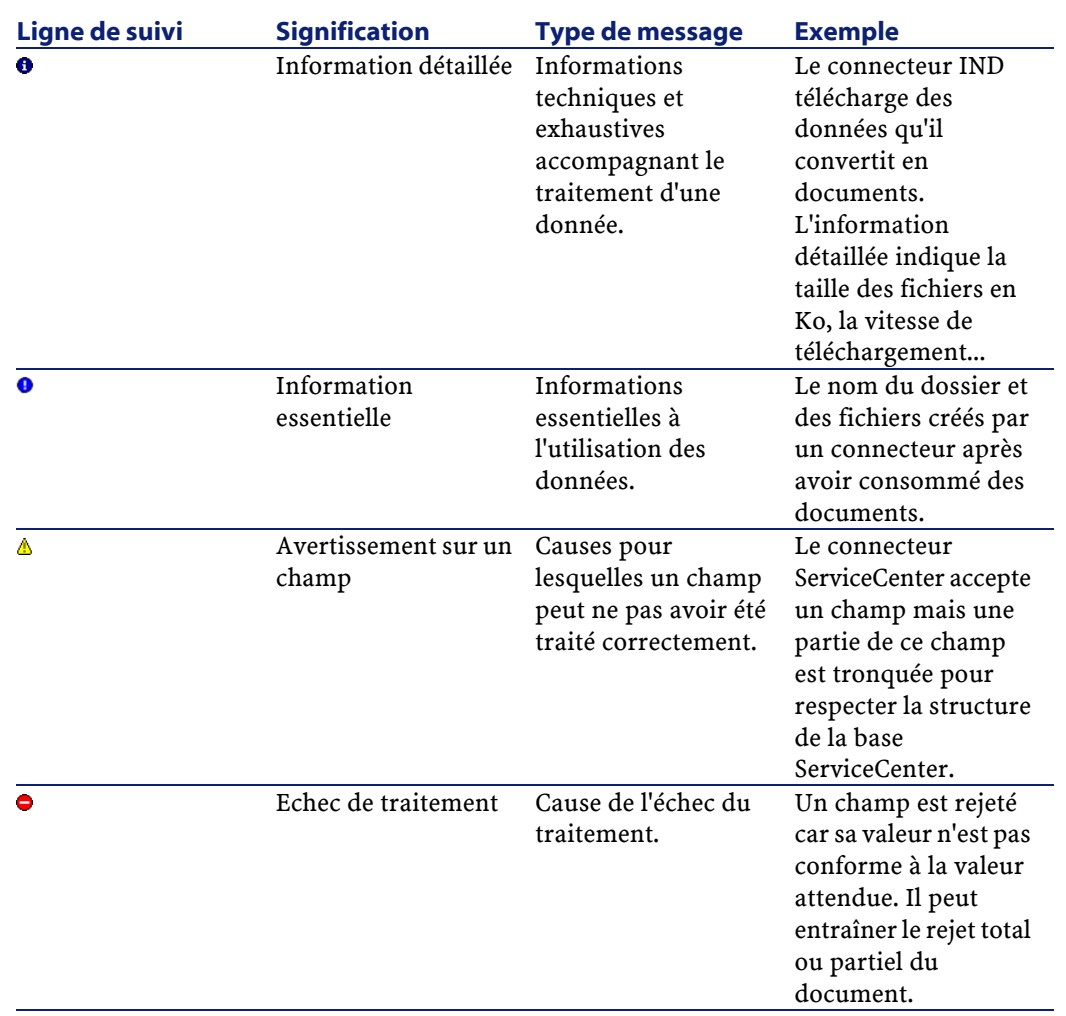

#### **Lignes de suivi grisées apparaissant à côté d'un noeud**

Dans le volet de détail d'un document, les lignes de suivi peuvent apparaître en grisé à côté d'un noeud parent.

La présence de cette ligne de suivi grisée signifie qu'au moins un des noeuds fils présents sous ce noeud comporte au moins une ligne de suivi.

Quand plusieurs lignes de suivi sont présentes à l'intérieur d'un noeud, seule la ligne de suivi considérée comme la plus importante apparaît en grisé à coté du noeud parent.

**Figure 3.11. Ligne de suivi grisée signalant une ligne de suivi sous le noeud**

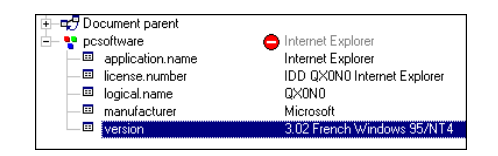

## **Filtrage du document par type de ligne de suivi**

Filtrer le détail d'un document par type de ligne de suivi vous permet de ne voir apparaître que les noeuds portant la ligne de suivi de votre choix.

Si seuls les noeuds rejetés vous intéressent, sélectionnez l'entrée  $\bullet$  dans le champ **Filtre des lignes de suivi** situé au dessus de votre volet de détail des documents.

Chaque fois que vous sélectionnez une entrée dans cette liste déroulante, vous obtenez l'affichage des noeuds portant les lignes de suivi situées sous cette entrée.

La hiérarchie établie dans cette liste correspond à l'importance de l'information : de l'information détaillée sur un champ à l'échec de traitement.

Connect-It 3.1.0 - Utilisation 177

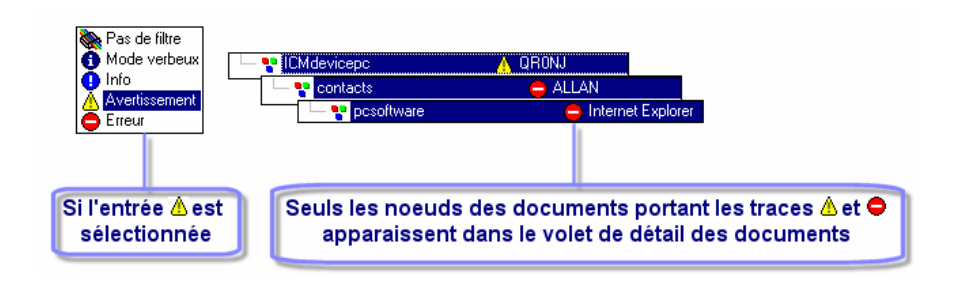

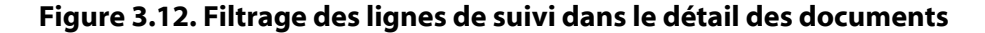

## **Messages d'explication des lignes de suivi**

Chaque ligne de suivi présente dans le détail d'un document est commentée par un message.

Il suffit de sélectionner une ligne de suivi dans le volet de détail d'un document pour que le message commentant cette ligne de suivi apparaisse dans le volet des messages. Ce volet est situé sous le journal des documents.

Exemple : un message vous explique qu'un champ a été rejeté par le connecteur Asset Management car sa valeur viole l'intégrité de la base de données à laquelle il est connecté.

#### **Afficher tous les messages des noeuds fils du noeud sélectionné**

Pour faire apparaître l'ensemble des messages contenus dans les noeuds fils d'un noeud parent de votre document, cliquez sur  $\mathbb{E}$ .

#### **Exemple**

L'option  $\blacksquare$  n'est pas sélectionnée, seul le message du noeud sélectionné apparaît.

A Impossible de tester les erreurs d'insertion pour les événements traités de façon asynchrone

78 Connect-It 3.1.0 - Utilisation

L'option **e** est sélectionnée, tous les messages des noeuds fils apparaissent.

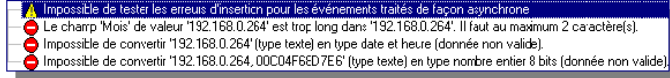

# **Options**

Des options dans l'éditeur de scénarios sont disponibles pour les catégories suivantes :

- **Accessibilité**
- **Affichage**
- **Confirmations**
- **Connecteur**
- **Documents**
- **Journaux**

Pour accéder à la fenêtre des options de l'éditeur de scénarios, choisissez **Options** dans le menu **Edition**.

Dans cette fenêtre, modifiez les options en double cliquant sur la cellule de votre choix dans la colonne **Valeur**. Dans la zone texte qui apparaît entrez la valeur de votre choix.

#### Note :

Quand vous modifiez une des valeurs par défaut des options, l'intitulé de cette option s'affiche en rouge. Ceci vous permet de repérer rapidement les options dont vous avez changé la valeur.

# **Accessibilité**

Cette catégorie regroupe des options de 'confort' d'utilisation de l'éditeur de scénario :

• Enlever les images de fond

- Eviter le clignotement
- Eviter les couleurs
- Mettre les polices en gras

**Attention** : toutes ces options ne sont pas utilisées dans l'éditeur de scénarios mais par d'autres applications Peregrine Systems.

## **Affichage**

Cette catégorie regroupe les options d'affichage de l'éditeur de scénarios.

## **Afficher uniquement les connecteurs autorisés par le certificat d'autorisation**

Cette option permet d'afficher dans la boîte d'outils de l'éditeur de scénarios les connecteurs que votre certificat d'autorisation vous donne le droit d'utiliser.

## **Changer la couleur des descriptions des assistants**

Permet de changer la couleur des descriptions des assistants. Exemple : la couleur des descriptions des assistants de configuration des assistants.

#### **Désactiver la touche 'Echap' dans les champs**

Sous Windows, l'utilisation de la touche **Echap** vous permet de sortir d'une fenêtre d'édition. Exemple : la fenêtre d'édition des types de document produits par un connecteur source.

Par sécurité, dans l'éditeur de scénarios, la touche **Echap** ne s'applique qu'à l'édition de l'élément courant. Exemple : l'édition d'un mapping collection à collection dans la fenêtre d'édition d'un mapping.

Pour retrouver le comportement habituel de Windows, sélectionnez cette option.

## **Graphisme Windows**

Cette option vous permet d'obtenir une présentation à plat ou standard de l'éditeur de scénarios.

#### **Mode verbeux**

Cette option permet le lancement de l'éditeur en mode verbeux. Si l'application a été lancée dans une invite de commandes avec l'option **-verbose**, la valeur de cette option n'est pas prise en compte.

# **Nombre de documents récupérés dans un bloc de la prévisualisation**

Permet de fixer le nombre de documents afficher dans la fenêtre de prévisualisation des documents. Par défaut, le nombre de documents est 20.

# **Nombre de documents à produire lors d'un test de production des documents**

Permet de fixer le nombre de documents à produire lors d'un test de production des documents. Dans ce mode de test, les connecteurs source du scénario produisent des documents mais les connecteurs destination n'interagissent pas avec les applications externes. Pour limiter ce nombre, il faut absolument cocher la case placée sur cette ligne.

Cette option est automatiquement prise en compte lorsque vous tester un type de document produit. En revanche, quand le scénario est exécuté en tant que service sous Windows, cette option est automatiquement désactivée.

# **Nombre maximum de lignes de suivi à afficher dans le journal de Connect-It**

Cette option vous permet de limiter le nombre de lignes de suivi apparaissant dans le journal de Connect-It.

# **Nombre maximum de noeuds fils devant s'afficher simultanément**

Cette option vous permet de fixer le nombre de noeuds fils apparaissant sous un noeud parent dans les types de document et les documents.

Exemple : Vous préférez que seules les trois premières collections d'un type de document apparaissent sous le noeud racine.

# **Nombre maximum des noeuds fils d'un noeud devant être dépliés automatiquement**

Cette option vous permet de fixer le nombre de noeuds fils apparaissant sous un noeud parent dans les types de documents et les documents. Cette option est utile quand certains noeuds de vos types de document contiennent trop de noeuds fils.

# **Nombre maximum de niveaux (récursif) à mapper automatiquement**

Cette option vous permet de définir le nombre de niveaux de noeuds (structure ou collection) qui pourra être automatiquement mappé lors d'un mapping table à table ou noeud à noeud.

#### **Afficher les astuces au démarrage**

Permet d'afficher une fenêtre d'astuce à chaque démarrage de Connect-It. Cette option peut-être désélectionnée directement dans la fenêtre des astuces (Case à cocher **Montrer au démarrage**).

#### **Onglet**

Vous pouvez modifier l'aspect des onglets apparaissant dans Connect-It en modifiant les options suivantes :

• **Afficher l'image**

Cette option permet d'afficher ou non l'icône accompagnant le nom d'un onglet. Exemple : l'icône **pour l'onglet Journal de documents**.

• **Afficher l'info-bulle**

Cette option permet d'afficher ou non l'info-bulle qui apparaît chaque fois que le pointeur s'arrête sur le haut de l'onglet.

• **Afficher le texte**

Cette option permet ou non d'afficher le titre des onglets.

#### • **Style de présentation des onglets**

Permet de changer l'aspect des onglets dans la fenêtre des types de document produit.

#### **Voir les bulles d'aide**

Cette option permet de voir s'afficher les bulles d'aide qui apparaissent quand vous laissez votre curseur sur un objet de Connect-It.

## **Confirmations**

Cette catégorie représente les confirmations qui sont demandées à l'utilisateur après certaines opérations. Les confirmations s'opèrent par le biais d'une boîte de dialogue.

# **Afficher un avertissement chaque fois qu'un mapping collection à collection est nécessaire**

Cette option permet d'afficher un avertissement chaque fois qu'un mapping collection à collection est nécessaire. Exemple : les champs d'une collection source sont mappés aux champs d'une collection destination sans que ces deux collections soient mappées l'une à l'autre. Dans ce cas, cet avertissement apparaît, rappelant à l'utilisateur qu'il doit obligatoirement mapper ces collections.

## **Afficher un message chaque fois que le mode Pause est activé**

Cette option vous permet d'afficher un message chaque fois que le mode Pause est activé.

## **Afficher un message chaque fois que les paramètres de la JVM sont modifiés**

Cette option vous permet d'afficher un message chaque fois que les paramètres de la JVM sont modifiés

# **Ne pas autoriser la validation d'un script comprenant des erreurs de compilation**

Cette option ne vous autorise pas à valider un script comprenant des erreurs de syntaxe.

# **Ouvrir tous les connecteurs du scénario courant au démarrage d'un connecteur**

Cette option permet d'ouvrir tous les connecteurs du scénario courant au démarrage d'un connecteur. Cette option est particulièrement utile car elle permet d'activer rapidement les mappings d'un scénario sans avoir à ouvrir les connecteurs les uns après les autres.

# **Utiliser une boîte de dialogue pour sélectionner le type de document ou le mapping à éditer**

Cette option permet l'affichage d'une boîte de dialogue dans laquelle vous sélectionnez un type de document ou un mapping après avoir double-cliqué sur un connecteur ou une boîte de mapping ouverts.

## **Connecteurs**

Des options sont disponibles pour les connecteurs suivants :

- [Connecteur LDAP](#page-456-0)
- [Connecteur InfraTools Network Discovery](#page-360-0)
- [Connecteur ServiceCenter](#page-384-0)
- [Connecteur Texte délimité](#page-476-0) et [Connecteur XML](#page-501-0)

D'autres options sont disponibles pour l'ensemble des connecteurs :

- **Afficher les requêtes dans les lignes de suivi**
- **Base de données**
	- **Afficher un message lorsque le type de donnée d'un champ n'est pas supporté.**
- **Calculer le nombre de documents à traiter**
- **Compenser les dates par rapport au décalage avec le serveur**
- **Valider par défaut l'option d'utilisation d'un cache de l'assistant de configuration**

#### **[Connecteur LDAP](#page-456-0)**

L'option **Montrer les attributs définis à la racine du DSE** permet notamment de déterminer si le serveur LDAP expose un attribut permettant de récupérer la date courante du serveur.

#### **[Connecteur InfraTools Network Discovery](#page-360-0)**

L'option **Traiter uniquement les événements dont la date est inférieure à celle de démarrage** permet d'obliger votre scénario, une fois lancé, à traiter tous les événements survenus avant son lancement. Si ces événements sont en nombre important, votre scénario risque d'être bloqué. Par défaut, la valeur de cette option est **non**.

#### **[Connecteur ServiceCenter](#page-384-0)**

L'option **Forcer le numéro de page de code de ServiceCenter** permet d'indiquer le numéro de page de code de votre choix. Par défaut, la valeur de cette option est 0. Cette valeur signifie que la page de code de ServiceCenter est celle de l'ordinateur sur lequel est installé Connect-It. L'option **Contrôler le type de données du filtre** permet de contrôler si le type des valeurs des champs de ServiceCenter correspond bien au type spécifié par l'auteur de la requête. Exemple :le filtre sysmodtime > 3 dans lequel un champ de type **date** est comparé à un entier n'est pas valide. Un message d'erreur s'affiche et le connecteur ne produit aucun document.

L'option **Informations de progression durant la récupération des types de document publiés par le connecteur** permet d'afficher dans le journal de Connect-It le nom des types de documents publiés par le connecteur que vous venez d'ouvrir.

Connect-It 3.1.0 - Utilisation <85

## **Base de données**

L'option **Afficher un message lorsque le type de donnée d'un champ n'est pas supporté** permet d'afficher un message dans le journal des documents quand un champ n'est pas supporté par un connecteur.

#### **XML et Texte délimité**

L'option **Afficher l'URL en cours de traitement dans le journal de Connect-It** permet d'afficher dans le journal de Connect-It l'URL en cours de traitement par le connecteur XML ou le connecteur Texte délimité.

#### **Afficher les requêtes dans les lignes de suivi**

Cette option permet de voir s'afficher le texte de vos requêtes dans le journal des documents (volet des messages). Cela est utile en phase de test de votre scénario (débogage).

#### **Calculer le nombre de documents à traiter**

Cette option permet d'afficher dans la barre d'état de l'éditeur le nombre de documents traités sur l'ensemble des documents à traiter. Exemple : si quatre documents ont été traités sur un ensemble de deux cents, la mention **4/200 documents traités** apparaît dans la barre d'état.

#### Avertissement :

Cette option peut pénaliser les performances de votre machine si le nombre de documents à traiter est trop important.

# **Compenser les dates par rapport au décalage avec le serveur**

Si cette option est activée, chaque fois que vous spécifiez un décalage avec le serveur au moment de la configuration du connecteur, les dates lues ou écrites sont compensées de la valeur de ce décalage.

**Note** :la compensation du décalage était automatique jusqu'à la version 2.7.1 de Connect-It.

Pour plus d'informations sur les options de décalages avec le serveur, consultez le chapitre [Configuration des connecteurs,](#page-270-0) section [Déterminer](#page-286-0) [le décalage avec le serveur.](#page-286-0)

# **Valider par défaut l'option d'utilisation d'un cache de l'assistant de configuration. Non**

Cette option permet d'utiliser les fichiers de cache pour les connecteurs sans avoir à sélectionner manuellement cette option dans l'assistant de configuration du connecteur.

Pour plus d'informations sur les options de cache, consultez le chapitre [Configuration des connecteurs,](#page-270-0) section [Configurer le cache](#page-293-0).

#### **Documents**

**Attention** : les documents de cette catégorie ne sont pas les documents traités par les connecteurs mais les fichiers SCN contenant vos scénarios.

Cette catégorie regroupe les options concernant le chargement de vos fichiers SCN :

• **Nombre maximum de documents récemment ouverts à mémoriser dans le menu Fichier**

Cette option concerne la liste des fichiers SCN apparaissant dans la liste du menu **Fichier**.

- **Au démarrage, charger automatiquement le dernier document utilisé**
- **Demander confirmation avant de sauvegarder**

Cette option permet d'afficher une boîte de dialogue avant toute sauvegarde effectuée dans Connect-It (sauvegarde d'un mapping, d'un scénario, d'un programmateur, etc.)

#### **Journaux**

Pour les journaux, l'option **Taille des fichiers .log (Mo)** permet d'indiquer la taille de vos fichiers **.log**. Chaque fois que cette taille est atteinte, les nouvelles données écrasent les données les moins récentes.

# **4** Mise en place d'un scénario d'intégration

**CHAPITRE**

La mise en place d'un scénario d'intégration consiste à :

- Choisir des composants
- Lier ces composants

# **Utiliser l'assistant Mise en place d'un scénario**

L'assistant Mise en place d'un scénario vous permet :

- de choisir le connecteur source et le connecteur destination de votre scénario
- d'effectuer la configuration de ces deux connecteurs

Une fois achevée la configuration de votre connecteur destination, les deux connecteurs sont reliés à une boîte de mapping. Les connecteurs et la boîte de mapping apparaissent dans le volet Schéma du scénario de l'éditeur de scénarios.

Pour lancer cet assistant, effectuez l'une des deux opérations suivantes :

- $\cdot$  Cliquez sur  $\bullet$  dans la barre d'outils de l'éditeur de scénarios
- Choisissez **Nouveau** dans le menu **Fichier**

# **Mise en place manuelle d'un scénario**

Pour mettre en place un scénario manuellement, vous devez :

- 1 placer les composants de votre scénario dans le schéma du scénario Le fait de placer un connecteur dans le schéma du scénario lance automatiquement l'assistant **Configuration du connecteur**.
- 2 lier ces composants

## **Placer des composants dans le schéma du scénario**

Pour placer un composant dans le schéma du scénario :

- 1 Glissez-le de la boîte à outils vers le schéma du scénario ou double-cliquez dessus
- 2 Configurez-le en saisissant des valeurs dans les pages de l'assistant **Configuration du connecteur** qui s'est affiché

Pour reconfigurer un composant :

- 1 Sélectionnez-le dans le schéma du scénario
- 2 Effectuez-une des deux opérations suivantes :
	- choisissez **Configurer** dans le menu **Composants**
	- cliquez avec le bouton droit de votre souris et choisissez **Configurer le connecteur** dans le menu contextuel qui s'affiche

#### **Utilisation**

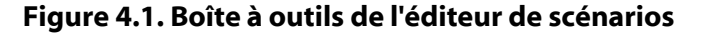

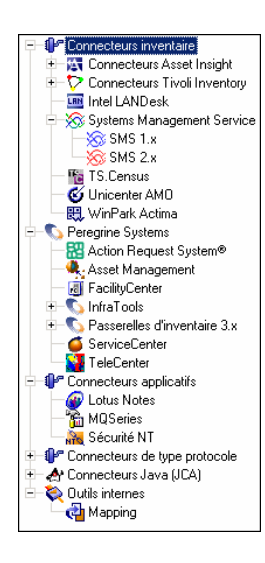

## **Lier des composants**

La manière dont vous liez les connecteurs permet de définir lequel d'entre eux est un connecteur source ou un connecteur destination :

- Un lien sortant indique que le connecteur est un connecteur source
- Un lien entrant indique que le connecteur est un connecteur destination

#### Note:

Quand vous n'utilisez pas les types de document pivots, un connecteur source, à de rares exceptions, n'est jamais relié directement à un connecteur destination. Il est relié à une boîte de mapping qui est elle même reliée au connecteur destination.

Dans l'exemple ci-dessous, le connecteur Network Discovery est le connecteur source et le connecteur ServiceCenter, le connecteur destination. Quand le connecteur Network Discovery produit des documents, ceux-ci sont consommés par le connecteur ServiceCenter après avoir été transformés par la boîte de mapping.

#### **Figure 4.2. Liaison des composants d'un scénario**

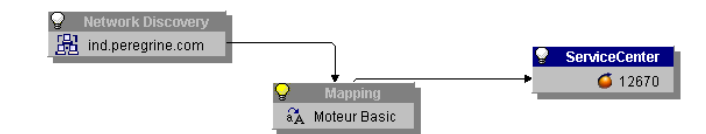

Pour lier un composant à un autre composant :

- 1 Cliquez sur la caractéristique de ce composant.
- 2 Maintenez le doigt appuyé sur le bouton gauche de la souris.
- 3 Glissez le lien qui apparaît jusqu'à un autre composant.

#### Note:

Si vous cliquez en dehors de la caractéristique du composant, vous déplacez ce composant dans le schéma de votre scénario.

#### **Figure 4.3. Créer un lien ou déplacer un connecteur**

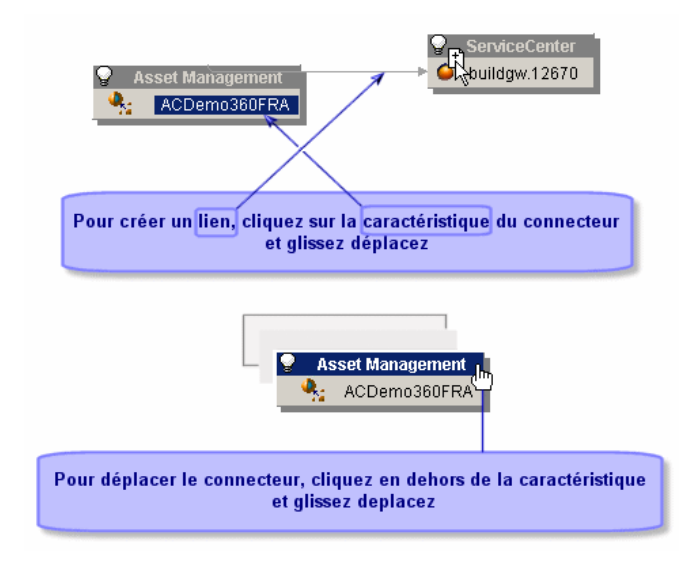

92 Connect-It 3.1.0 - Utilisation

# **Lier deux connecteurs sans passer par une boîte de mapping**

Quand vous liez deux connecteurs, Connect-It crée automatiquement une boîte de mapping entre ces deux connecteurs. Si vous ne voulez pas que cette boîte de mapping soit créée entre deux connecteurs, liez-les en tenant maintenue la touche **Shift**.

Le lien direct entre deux connecteurs s'applique uniquement aux connecteurs Texte et XML. Il permet d'exporter directement les données du connecteur source en utilisant la structure du document produit par le connecteur source.

## **Supprimer un composant**

Pour supprimer un connecteur, un lien ou une boîte de mapping dans le schéma du scénario :

- 1 Sélectionnez ce composant
- 2 Effectuez une des actions suivantes :
	- Choisissez **Effacer** dans le menu **Edition.**
	- Appuyez sur la touche **Suppr**.
	- Cliquez droit et choisissez **Effacer** dans le menu contextuel.

# **Type de document produit ou consommé**

Un type de document produit ou consommé est le modèle sur lequel s'appuie un connecteur pour produire ou consommer des documents durant le déroulement d'un scénario. Un type de document produit ou consommé contient une sélection des champs d'un type de document publié par le connecteur.

#### Exemple :

Le type de document **amAsset** consommé par le connecteur Asset Management dans le scénario Desktop Discovery vers Asset Management (**iddac.scn**) ne contient qu'un petit nombre des champs que l'on retrouve dans le type de document **amAsset** publié par ce même connecteur Asset Management.

Le tableau suivant retrace la généalogie de tout document traité dans Connect-It.

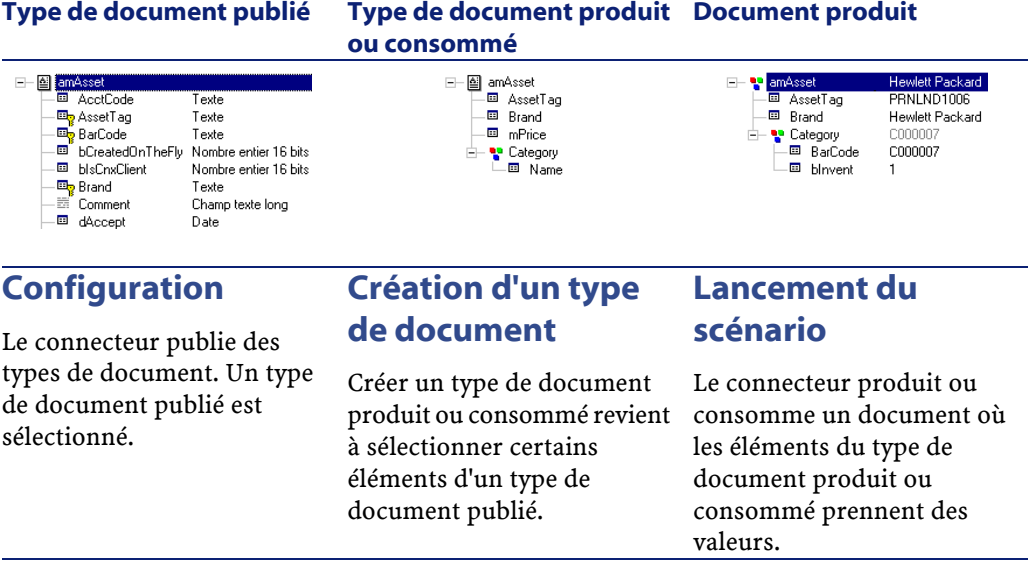

Créer un type de document produit ou consommé par un connecteur revient à :

- choisir un type de document parmi ceux publiés par le connecteur
- sélectionner des champs parmi ceux du type de document

#### Exemple :

Vous choisissez le type de document **amProduct** parmi les types de document publiés par le connecteur Asset Management. Ensuite, vous sélectionnez les champs qui vous intéressent :le code-barres du produit, sa marque, son prix, sa référence catalogue, etc.

Pour accéder à la fenêtre d'édition des types de documents produits ou consommés par un connecteur :

- 1 Sélectionnez un connecteur dans le volet du schéma du scénario
- 2 Sélectionnez l'onglet **Types de document** ou double-cliquez sur le connecteur
- 3 Choisissez le volet des types de document produits ou celui des types de document consommés
- 4 Cliquez sur  $\Box$  pour créer un nouveau type de document ou sur  $\mathbb R$ pour éditer le type de document existant que vous avez sélectionné.

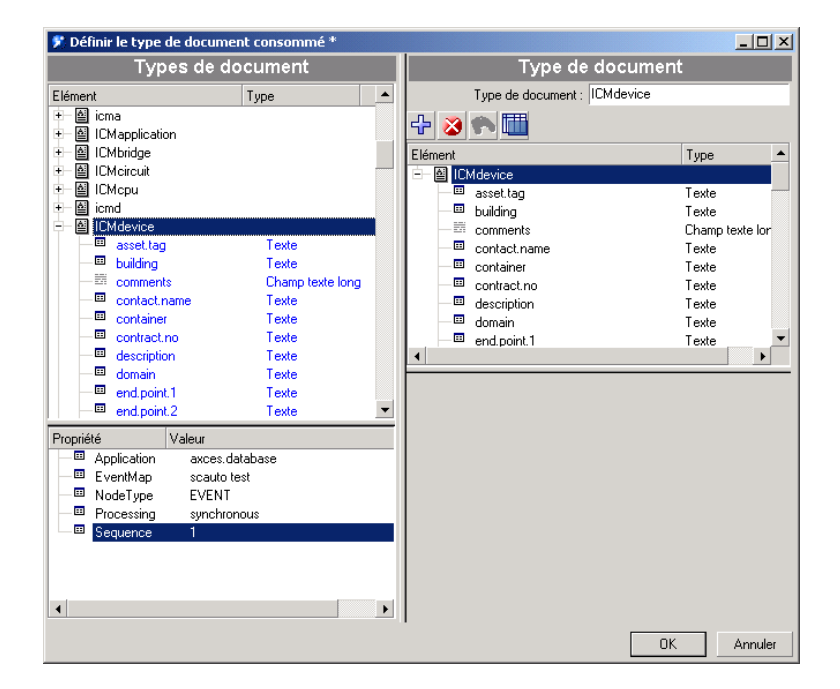

**Figure 4.4. Fenêtre d'édition des type de documents consommés par le connecteur ServiceCenter**

La fenêtre d'édition se sépare en deux zones :

• Un plan de travail à droite sur lequel vous créez le type de document produit ou consommé.

Sous ce plan de travail apparaissent les onglets de directives. Pour certains connecteurs aucune directive n'est disponible.

- Une zone à gauche où apparaissent les types de document publiés par le connecteur. Cette zone se scinde en deux volets :
	- Un volet où les noeuds racine  $(\mathbb{Z})$  des types de document publiés apparaissent. Dans ce volet, vous dépliez les noeuds (noeud racine, structures, collections) de vos types de document pour en voir la composition. Chaque noeud et chaque champ (noeud terminal) est décrit par son nom et son type (texte, nombre entier, date...). Quand vous sélectionnez un noeud dans un type de document, ce noeud devient la sélection courante.

• Un volet où figurent des propriétés de la sélection courante ainsi que la valeur de ces propriétés. Ces propriétés sont des indications techniques qui aident les utilisateurs avancés à comprendre la signification de la sélection courante ainsi que ses propriétés.

Exemple :

Dans la capture d'écran suivante, le champ **contact.name** du type de document **ICMdevice** est de type **texte**.

#### Types de document Tupe Elément Element<br>
⊕ all ICMcircuit<br>
⊕ all ICMcpu<br>
ac.category<br>
assettag<br>
assettag<br>
assettag<br>
assettag Texte Texte 图 building Texte Champ texte long E contact.ni Texte  $\overline{u}$ 画 contract.no Texte  $\frac{10}{10}$  description **Fexte** 画 domain Texte Valeur **E** FieldPosition  $\overline{\phantom{a}}$

#### **Figure 4.5. Détail de la zone de destination**

# **Créer un type de document produit ou consommé**

Pour créer un nouveau type de document produit ou consommé, vous déplacez son noeud racine ou un de ses éléments (collection, structure, champ) sur le plan de travail. Pour cela, à partir de la fenêtre des types de document publiés :

- soit vous glissez-déplacez l'élément de votre choix.
- soit vous sélectionnez l'élément de votre choix et cliquez sur  $\ddot{\textbf{r}}$ .
- soit vous double-cliquez sur l'élément de votre choix.

### $\blacksquare$  Note :

Si vous prévoyez d'utiliser un grand nombre des champs d'un noeud non terminal (noeud racine, structure, collection), posez-le directement sur le plan de travail. Automatiquement tous les champs de ce noeud sont également posés dans le plan de travail. Vous n'avez plus qu'à effacer les éléments indésirables.

## **Pour effacer un élément du plan de travail**

- 1 Sélectionnez-le et cliquez sur **commander aux la touche Supprimer** ou
- 2 Glissez-déplacez-le à nouveau vers la fenêtre des types de document publiés par le connecteur

Une fois votre sélection faite, nommez votre type de document (par défaut, il porte le nom du type de document publié dont le noeud racine est posé sur le plan de travail) et cliquez sur **OK**.

#### $\blacksquare$  Note :

Lorsqu'on réalise un mapping dans la boîte de mapping, tous les éléments du type de document publié par le connecteur source et utilisés dans le mapping sont automatiquement ajoutés au type de document produit. Il est souvent utile d'éditer le type de document pour :

- y supprimer des éléments qui ne sont plus utilisés dans le mapping,
- ajouter des éléments qui ne sont pas utilisés par le mapping, mais qui sont indispensables. A l'exécution d'un scénario, il s'agira notamment d'éléments dont les valeurs doivent être récupérées dans la source pour mettre à jour le pointeur de programmation du connecteur InfraTools Network Discovery.

# **Copier la DTD d'un type de document produit ou consommé**

Chaque type de document dans Connect-It correspond à un document de type XML. Connect-It vous permet de copier la DTD liée à ce document.

# **Pour copier la DTD d'un type de document produit ou consommé**

- 1 Créez ou éditez un type de document produit.
- 2 Positionnez votre curseur sur le plan de travail.
- 3 Cliquez sur le bouton droit de votre souris.
- 4 Choisissez **Copier cette DTD XML** dans le menu contextuel.

Chaque fois que vous vous trouvez dans la fenêtre d'édition d'un type de document, un menu contextuel obtenu par clic droit vous permet de copier la DTD dans votre presse-papiers.

# **Voir les données d'un type de document produit**

Connect-It vous permet de voir les données correspondant aux éléments d'un type de document produit. Ces données sont celles enregistrées dans l'application externe à laquelle est connecté votre connecteur.

## Note:

Si la visualisation des données dépasse un certain temps, une fenêtre s'ouvre automatiquement et vous propose d'interrompre l'action en cours. Si vous choisissez d'interrompre cette visualisation, vous avez accès aux dernières données recherchées. Vous avez la possibilité de reprendre l'action interrompue en cliquant sur  $\mathbb{E}$ .

#### Exemple :

Les données d'un type de document produit par un connecteur de type base de données correspondent aux enregistrements d'une des tables de cette base.

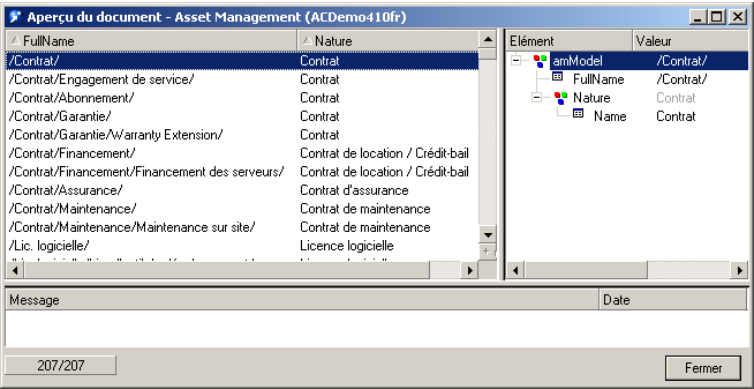

**Figure 4.6. Fenêtre de visualisation des données d'un type de document produit**

Le nombre de documents qui sont chargés dans la fenêtre de visualisation est fixé par l'option **Nombre de documents récupérés dans un bloc lors de la prévisualisation** (section **Affichage**) disponible dans le menu **Edition/ Options**. Par défaut, les vingt premiers documents sont récupérés. Appuyez sur le bouton  $\blacksquare$  pour recharger une nouvelle série de documents. Lorsque tous les documents sont visualisés, le bouton  $\blacksquare$  est grisé et désactivé.

## **Pour voir les données d'un type de document produit**

- 1 Créez ou éditez un type de document produit.
- 2 Effectuez une des actions suivantes :
	- Cliquez sur  $\mathbb{R}$ .
	- Positionnez votre curseur sur le plan de travail, cliquez sur le bouton droit de votre souris et choisissez **Voir les données** dans le menu contextuel.

Une fenêtre de visualisation des données d'un type de document se décompose en deux volets :

• Un volet gauche dans lequel apparaissent tous les enregistrements de l'application externe correspondant aux éléments du type de document

Chacune des colonnes de ce volet correspond à un des éléments du type de document produit

• Un volet droit représentant le type de document produit accompagné des valeurs de l'enregistrement sélectionné dans le volet gauche

# **Menus contextuels de la fenêtre d'édition des types de documents**

Dans la fenêtre d'édition des types de documents, deux menus contextuels sont disponibles :

- Curseur placé dans la zone des types de document publiés
- Curseur placé sur le plan de travail

# **Curseur placé dans la zone des types de document publiés**

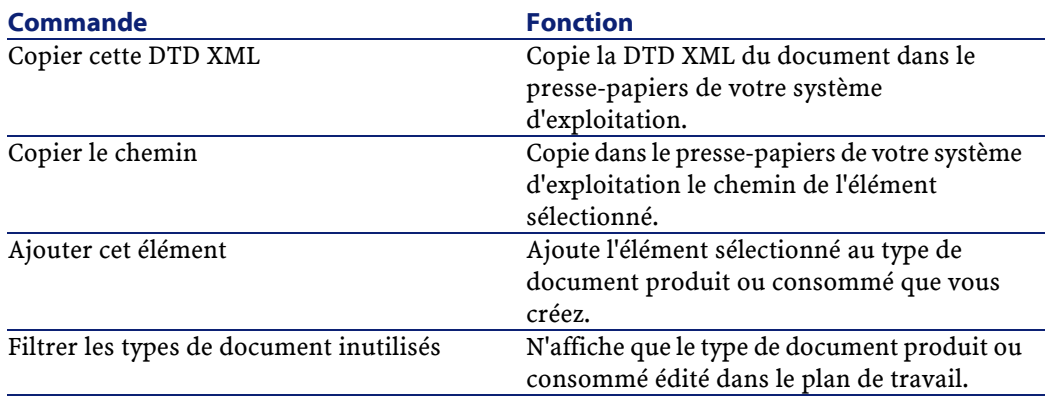

# **Curseur placé sur le plan de travail**

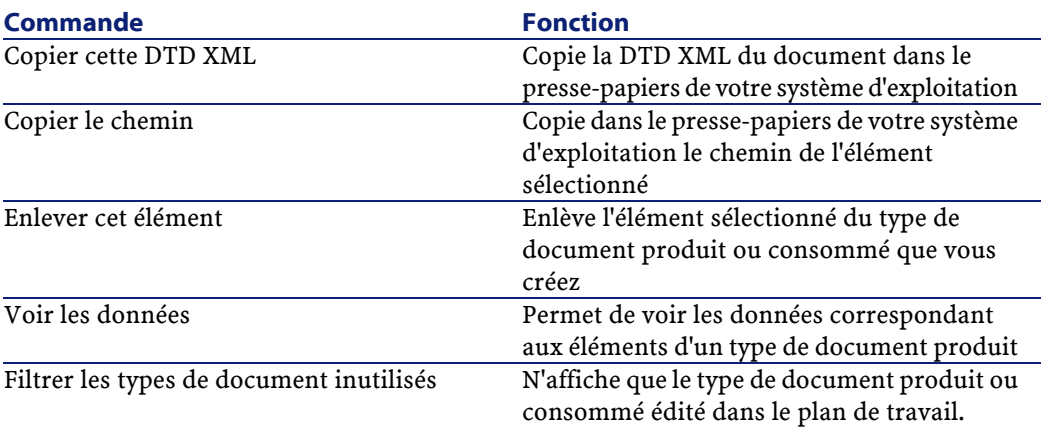

102 Connect-It 3.1.0 - Utilisation

# **5** Mappings des types de documents

Mapper des types de documents permet à un connecteur destination de consommer les documents produits par un connecteur source. Dans Connect-It, une boîte de mapping placée entre deux connecteurs permet d'éditer des mappings entre un type de document produit source et un type de document destination.

Créer un mapping consiste à associer les éléments des types de document source à ceux d'un type de document destination.

Pour simplifier la lecture de ce chapitre, nous utilisons les notions d'**élément source** et d'**élément destination** ainsi que celles de champ, structure et collection source et destination.

Quand aucun élément du type de document source ne peut être associé directement à un élément du type de document destination, il est possible de créer des scripts Basic pouvant utiliser :

- plusieurs éléments du type de document source
- une valeur fixe

**CHAPITRE**

- des fonctions et valeurs globales
- des tables de correspondance

• des fichiers de chaînes de caractères

# **La boîte de mapping**

La boîte de mapping vous permet d'éditer des mappings entre des types de document produits par un connecteur source et les types de document consommés par un connecteur destination. Pour accéder à la fenêtre d'édition des mappings :

- 1 Sélectionnez une boîte de mapping dans le schéma du scénario
- 2 Effectuez l'une des actions suivantes :
	- Sélectionnez l'onglet **Mappings**
	- Double-cliquez

Double-cliquer permet l'affichage d'une fenêtre de dialogue contenant les mêmes données que l'onglet **Mappings**.

3 Cliquez sur  $\Box$  pour créer un nouveau mapping ou sur  $\Omega$  pour éditer un mapping existant que vous avez sélectionné.

Quand vous créez un mapping, une fenêtre **Sélectionner la source et la destination** apparaît dans laquelle vous choisissez :

- le composant source
- le type de document source
- le composant destination

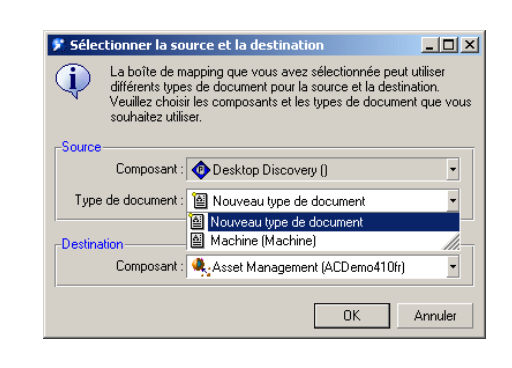

**Figure 5.1. Mapping - fenêtre de sélection de vos composants et du type de document source**

#### Note:

Cette boîte n'apparaît pas lorsque :

- un seul composant est lié en entrée et un seul en sortie de votre boîte de mapping,
- aucun type de document produit n'a été créé pour le composant source.

Une fenêtre de mapping se sépare en trois zones distinctes :

• Une zone faisant apparaître les types de document publiés par le composant source sélectionné

Si vous avez choisi dans la boîte **Sélectionner la source et la destination** un type de document produit existant, le noeud racine de ce type de document apparaît déplié dans cette zone.

- Une zone faisant apparaître les types de document publiés par le composant destination sélectionné.
- Une zone de mapping composée :
	- d'un plan de travail où l'on mappe des éléments source à des éléments destination
	- d'un volet faisant apparaître les onglets de directives du composant destination et un onglet permettant de décrire chaque noeud du mapping.

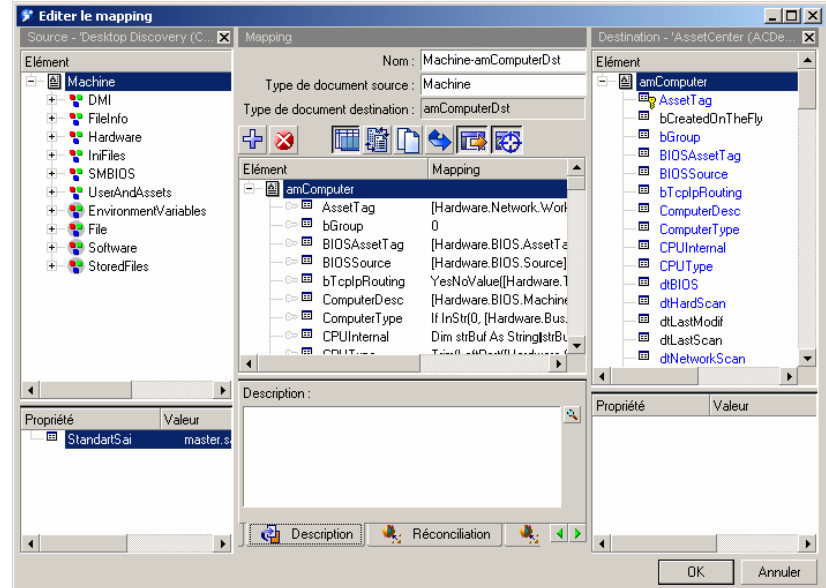

**Figure 5.2. Fenêtre d'édition d'un mapping**

La barre d'outils de la boîte de mapping vous sert à effectuer les actions les plus courantes du mapping.

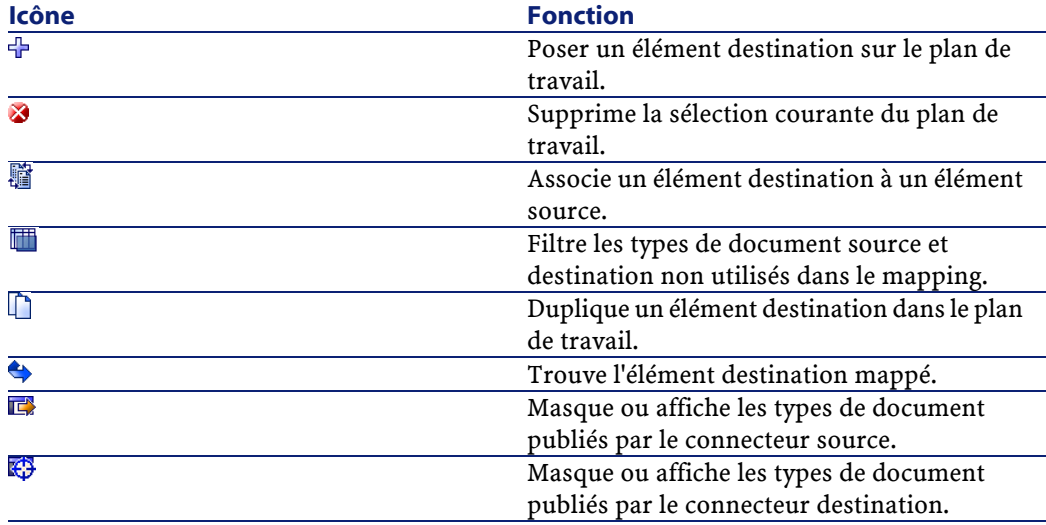

Le plan de travail de la fenêtre de mapping présente le détail du mapping entre éléments destination et éléments source. Quand un script est utilisé, il apparaît sous forme résumée à côté de l'élément destination auquel il est associé.

**Figure 5.3. Résumé des scripts de mapping sur le plan de travail**

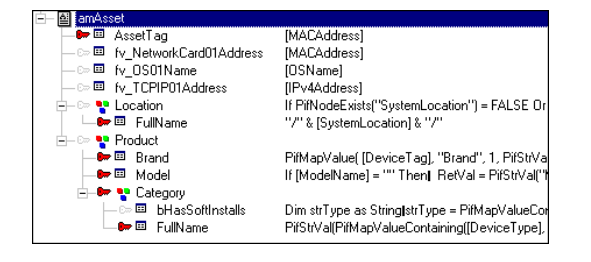

# **Configuration de la boîte de mapping**

Configurer une boîte de mapping dans Connect-It se fait par l'intermédiaire d'un assistant.

Pour lancer l'assistant de configuration d'une boîte de mapping, les méthodes suivantes sont disponibles :

- **La boîte de mapping n'est pas présente dans le schéma du scénario**
	- 1 Double-cliquez sur la boîte de mapping dans la boîte à outils.
	- 2 Glissez déplacez la boîte de mapping de la boîte à outils dans le schéma du scénario.
- **La boîte de mapping est déjà présente dans le schéma du scénario**
	- 1 Sélectionnez la boîte de mapping et choisissez **Composants/Configurer**.
	- 2 Sélectionnez la boîte de mapping et appuyez sur **F2**.
	- 3 Sélectionnez la boîte de mapping, cliquez droit et choisissez **Configurer** dans le menu contextuel.
	- 4 Cliquez sur  $\Box$ .

Connect-It 3.1.0 - Utilisation 107

La configuration de la boîte de mapping consiste à la nommer et à la décrire. Cette configuration n'est pas obligatoire.

## **Nommer et décrire la boîte de mapping**

La première page de l'assistant de configuration vous permet de spécifier :

- Le nom de la boîte de mapping
- La description de la boîte de mapping

#### **Nom**

Nommez votre boîte de mapping. Par défaut, la valeur de champ est **Mapping**. Ce nom doit être unique au sein d'un même scénario.

#### **Description**

Rédigez un texte qui décrit votre connecteur.

# **Editer des mappings**

Cette section vous présente les différentes procédure vous permettant d'éditer les mappings de vos scénarios d'intégration.

# **Pour créer un mapping**

- 1 Sélectionnez une boîte de mapping dans le schéma du scénario.
- 2 Effectuez l'une des actions suivantes :
	- Sélectionnez l'onglet **Mappings**.
	- Double-cliquez.

Double-cliquer permet l'affichage d'une fenêtre de dialogue contenant les mêmes données que l'onglet **Mappings**.

#### 3 Cliquez sur  $\Box$ .

Quand vous créez un mapping, une boîte **Sélectionner la source et la destination** apparaît dans laquelle vous choisissez :
- le composant source
- le type de document source
- le composant destination

### **Figure 5.4. Boîte de sélection de vos composants et du type de document source**

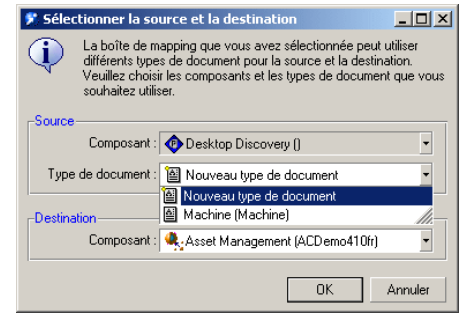

## $\blacksquare$  Note :

Cette boîte n'apparaît pas lorsque :

- un seul composant est lié en entrée et un seul en sortie de votre boîte de mapping,
- aucun type de document produit n'a été créé pour le composant source.

La fenêtre d'édition d'un mapping, en exposant tous les types de document publiés par un connecteur source et un connecteur destination, vous permet de créer simultanément le type de document produit par le connecteur source et le type de document consommé par le connecteur destination. Le fait d'associer pour la première fois un élément source à un élément destination impose le type de document produit et le type de document consommé par vos composants source et destination.

### $\blacksquare$  Note :

Dans un même mapping, il est impossible d'associer les éléments d'un type de document source à ceux de plusieurs types de document destination et inversement. Si au cours de l'édition de votre mapping, vous changez l'un des types de document, vous commencez un nouveau mapping et vous perdez toutes vos associations précédentes. Pour associer un élément source à ceux de plusieurs types de document destination, effectuez plusieurs mappings s'appuyant sur le même type de document source.

En revanche, dans des mappings différents, utiliser le même document source permet de minimiser le nombre de requêtes à effectuer sur le connecteur source.

Vous pouvez également sélectionner un type de document destination et glisser-déplacer l'un de ses noeuds sur votre plan de travail sans l'associer à un type de document source : les champs situés sous ce noeud apparaissent sur le plan de travail.

### $\sqrt{\phantom{a}}$  Note :

Vous pouvez visualiser les données de la source, et parfois celles de la destination, en utilisant le menu contextuel **Voir les données** sur un élément de la source ou de la destination.

## **Pour modifier un mapping existant**

- 1 Sélectionnez une boîte de mapping dans le schéma du scénario
- 2 Effectuez l'une des actions suivantes :
	- Sélectionnez l'onglet **Mappings**
	- Double-cliquez

Double-cliquer permet l'affichage d'une fenêtre de dialogue contenant les mêmes données que l'onglet **Mappings**.

- 3 Effectuez l'une des actions suivantes :
	- Cliquez sur
	- Double-cliquez sur le mapping que vous désirez éditer

# **Pour supprimer un mapping**

- 1 Sélectionnez une boîte de mapping dans le schéma du scénario
- 2 Effectuez l'une des actions suivantes :
	- Sélectionnez l'onglet **Mappings**.
	- Double-cliquez.

Double-cliquer permet l'affichage d'une fenêtre de dialogue contenant les mêmes données que l'onglet **Mappings**.

3 Cliquez sur  $\mathbb{Z}$ .

## **Pour décrire un mapping**

L'éditeur de scénarios vous permet de décrire chaque noeud de votre mapping.

**Exemple** : description d'un script de mapping utilisé pour tester la présence d'un élément dans une structure ou une collection.

- 1 Editez un mapping.
- 2 Sélectionnez un noeud de votre mapping.
- 3 Sélectionnez l'onglet **Description** sous le plan de travail.
- 4 Saisissez votre description.
- 5 Enregistrez votre mapping.

La description est enregistrée dans le fichier SCN.

## **Pour classer les mappings**

Les mappings que vous éditez sont classés par type de document produit par le connecteur source. Lorsque plusieurs mappings concernent le même type de document, il est possible de les classer pour déterminer dans quel ordre, ils s'exécutent au moment de la production des documents. Dans certains cas, par exemple, un premier mapping permet de créer les enregistrements dans l'application destination alors que les mappings suivants permettent de mettre à jour ces enregistrements.

1 Sélectionnez un mapping

2 Cliquez sur  $\triangle$  ou sur  $\triangle$  pour décaler le mapping vers le haut ou le bas

# **Ordre de production des documents et d'exécution des mappings**

Les règles suivantes s'appliquent :

• Mode test

C'est l'ordre des documents produits par le connecteur source visible dans l'onglet **Types de document produits** qui s'applique.

• Mode programmé

C'est l'ordre des documents tel qu'il est défini dans la fenêtre d'édition de la programmation qui s'applique. Dans cette fenêtre, un programmateur peut être associé à plusieurs types de document. C'est l'ordre dans lequel ces types de documents sont associés à un programmateur qui s'applique. Dans ce cas, l'ordre indiqué dans l'onglet **Types de document produits** du connecteur n'a aucune incidence.

## **Pour prévisualiser les données source et destination**

Dans la fenêtre d'édition des mappings, vous pouvez prévisualiser les données des applications source et destination. Note :la prévisualisation des données destination n'est possible qu'avec certains connecteurs.

- 1 Editez un mapping.
- 2 Positionnez votre curseur dans la fenêtre des types de documents source ou destination.
- 3 Cliquez droit.
- 4 Choisissez **Voir les données** dans le menu contextuel.

Attendez qu'une fenêtre de prévisualistion des données s'affiche.

## **Editer la prévisualisation des données**

Vous pouvez éditer le type de document source de votre mapping dans une fenêtre d'édition afin de prévisualiser les données de votre choix.

- 1 Editez un mapping.
- 2 Positionnez votre curseur dans la fenêtre des types de documents source.
- 3 Choisissez **Editer un type de document pour la prévisualisation des données**.
- 4 Attendez qu'une fenêtre d'édition du type de document source du mapping s'affiche.
- 5 Ajoutez ou supprimez des éléments sur le plan de travail.
- 6 Cliquez sur  $\mathcal{R}$ .
- 7 Visualisez vos données source.
- 8 Cliquez sur **Fermer** pour revenir dans la fenêtre d'édition de votre mapping .

**Important** : n'utilisez par cette fonction pour éditer le type de document source.

Toutes les modifications apportées au type de document source sont perdues après la fermeture de la fenêtre de prévisualisation.

## **Pour désactiver un mapping**

Désactiver un mapping vous permet d'empêcher que le connecteur ne produise les documents nécessaires à ce mapping. Exemple :un mapping permet de supprimer des enregistrements dans une application destination correspondant à des biens n'existant plus dans une application source. Si vous voulez que la suppression de ces enregistrements soit ponctuelle, il vous suffit de désactiver ce mapping. Pour désactiver un mapping, décocher la case correspondant à ce mapping dans l'onglet **Mappings**.

## **Pour copier/coller des parties de mapping**

Vous pouvez copier dans le presse papier un mapping ou une partie d'un mapping d'un type de document source vers un type de document destination. Ensuite, vous pouvez coller ou fusionner le contenu du presse papier dans un autre mapping où le type de document destination du mapping copié est disponible. (Exemple :Dans un scénario utilisant le connecteur Asset Management, vous copiez une partie du mapping où le type de document destination est **amAsset** et vous le collez dans un autre mapping où le type de document destination est toujours **amAsset**).

Cette fonctionnalité est particulièrement intéressante lorsque vous avez à créer un nombre important de mappings soit identiques, soit grandement similaires.

- 1 Ouvrez un mapping d'un scénario existant.
- 2 Dans le plan de travail du mapping, placez le curseur sur un des éléments suivants du type de document destination :
	- le noeud racine
	- une structure
	- une collection
	- un champ
- 3 Cliquez droit.
- 4 Sélectionnez **Copier le mapping** dans le menu contextuel qui s'affiche.
- 5 Ouvrez un autre mapping où le type de document destination du mapping copié est présent (soit comme noeud racine, soit comme structure, soit comme collection).
- 6 Dans le plan de travail, placez-vous à l'endroit où vous voulez ajouter ou fusionner votre mapping (un noeud racine, une structure, une collection).
- 7 Cliquez droit et sélectionnez **Coller le mapping** dans le menu contextuel qui s'affiche.
- 8 En fonction de vos besoins :
	- cliquez **Oui** pour fusionner le mapping : l'élément sélectionné est modifié par le mapping contenu dans le presse papier (Il y a fusion des deux mappings en un seul).
	- Cliquez **Non** pour ajouter le mapping : le mapping du presse papier est ajouté au mapping existant sous la forme d'une nouvelle structure ou d'une nouvelle collection

## **Mapper les éléments destination aux éléments source**

Il existe quatre façons de mapper des éléments destination à des éléments source :

- le mapping champ à champ direct
- le mapping collection à collection
- le mapping collection à document
- le mapping champ à collection

Les trois derniers types de mappings se terminent par un mapping champ à champ (une collection est mappée à une collection et puis les champs de ces collections sont mappés entre eux).

## **Le mapping champ à champ direct**

Le mapping champ à champ direct consiste à mapper un champ source à un champ destination. Au moment du traitement des données, la valeur prise par le champ source renseigne le champ destination du document produit par la boîte de mapping. Cette opération s'effectue sans l'intervention du moteur Basic.

#### Exemple :

Le champ **Name** d'un type de document source est associé au champ **Name** d'un type de document destination.

Deux méthodes sont disponibles pour le mapping champ à champ direct :

- 1 Méthode Glisser-déplacer
	- Sélectionnez un champ source (ou destination)
	- Glissez-déplacez-le jusqu'à un champ destination (ou source)
- 2 Méthode Clavier
	- Sélectionnez les deux champs que vous voulez associer dans la zone source et la zone destination.
- Cliquez sur  $\ddot{a}$ .
- 3 Méthode Glisser-déplacer en deux temps
	- Sélectionnez un champ destination
	- Glissez-déplacez-le sur le plan de travail
	- Sélectionnez un champ source
	- Glissez-déplacez-le dans le plan de travail sur la même ligne que votre champ destination
- 4 Méthode Glisser-déplacer et script de mapping
	- Sélectionnez un champ destination
	- Glissez-déplacez-le sur le plan de travail
	- Ecrivez directement le nom du champ source dans le champ **Script de mapping**.

Chaque fois que vous faites un mapping champ à champ direct, le nom de votre élément source apparaît automatiquement dans le champ **Script de mapping**. Si vous saisissez manuellement le nom de l'élément source, son nom doit impérativement être mis entre crochets.

#### <span id="page-115-0"></span>**Figure 5.5. Elément source dans le script du mapping**

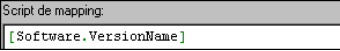

## **Le mapping collection à collection**

Une collection est composée d'éléments (champs, structures, collections ou attributs) dont la répétition est indéterminée.

Chaque répétition des éléments d'une collection constitue un membre de cette collection.

Dans le type de document **Machine** publié par le connecteur Desktop Discovery, les logiciels installés sur un ordinateur sont représentés par une collection. Chaque membre de cette collection contient la description d'un logiciel (nom, éditeur, version...).

### **Figure 5.6. Collection**

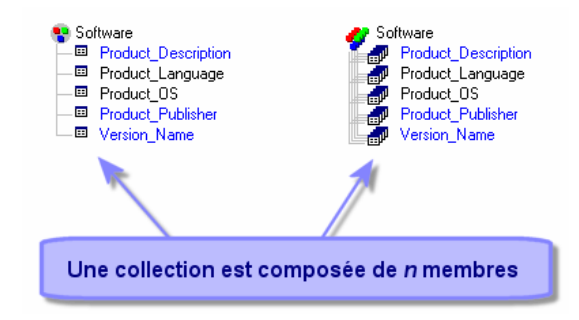

Quand vous mappez une collection source à une collection destination, Connect-It calcule au moment du traitement des données le nombre de membres présents dans la collection source et crée autant de membres dans la collection destination.

#### Exemple :

Dans le scénario Desktop Discovery vers AssetCenter, des éléments de la collection **Software** (logiciel) du type de document **Machine** sont associés aux éléments de la collection **Softinstall** (logiciels installés) du type de document **amAsset**.

Deux méthodes sont disponibles pour le mapping collection à collection :

- Méthode glisser déplacer
- Méthode clavier

## **Méthode glisser déplacer**

- 1 Glissez-déplacez une collection destination sur votre plan de travail
- 2 Sélectionnez une collection source que vous glissez-déplacez dans le plan de travail sur la ligne de la collection destination en

maintenant votre doigt appuyé sur le bouton gauche de votre souris et en maintenant enfoncée la touche **Ctrl** du clavier.

3 Relâchez votre doigt une fois qu'un document triple (symbole de la répétition des membres de la collection) apparaît sous votre pointeur.

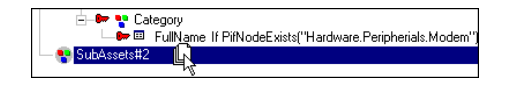

Le champ **Source pour le mapping de la collection** de votre script de mapping est automatiquement renseigné avec le chemin de ce collection.

### Note:

Une boîte d'avertissement apparaît à chaque fois qu'un mapping d'un élément d'une collection est effectué, pour rappeler qu'il faut dans la majorité des cas, renseigner le champ **Source pour le mapping de la collection**. L'option **Afficher un avertissement chaque fois qu'un mapping collection à collection est nécessaire** (section **Confirmations**) du menu **Edition/ Options** permet de désactiver l'apparition de la boîte d'avertissement.

### **Méthode Clavier**

- 1 Glissez-déplacez une collection destination sur votre plan de travail.
- <span id="page-117-0"></span>2 Ecrivez directement le chemin de votre collection source dans le champ **Source pour le mapping de la collection** de votre script de mapping. Comme vous ne faites pas appel à la valeur de cette collection, n'entourez pas son nom par des crochets.

## **Le mapping collection à document**

Connect-It vous donne également la possibilité d'associer une collection source au noeud racine ( $\mathbb{Q}$ ) d'un type de document destination. Au moment du traitement des données, Connect-It crée autant de documents destination qu'il existe de membres dans la collection source. Un mapping collection à document s'effectue comme un mapping collection à collection. Dans ce cas, le noeud racine du type de document remplace la collection destination.

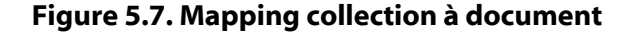

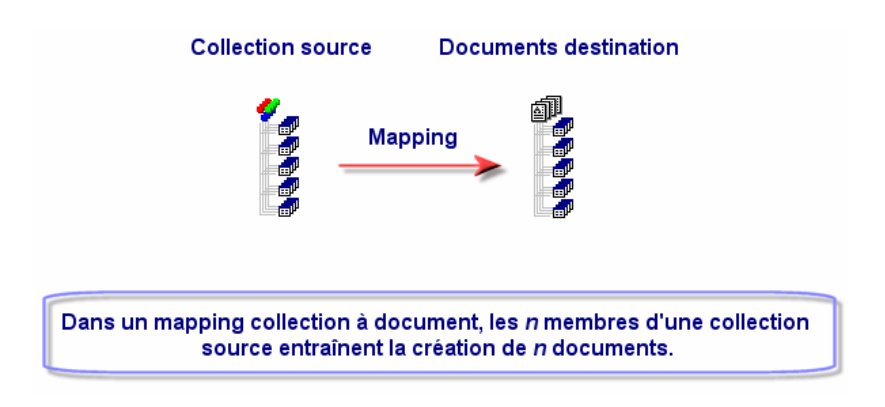

### Exemple :

Dans le scénario Desktop Discovery vers ServiceCenter, la collection **Software** (qui décrit les logiciels installés sur un ordinateur), est associée au type de document **pcsoftware**. Au moment du traitement des données, les n membres de la collection software donnent naissance à n documents de type **pcsoftware** qui, à leur tour, transmettent n événements entrants dans ServiceCenter.

## **Le mapping champ à collection**

Dans un mapping champ à collection, on associe un ou plusieurs champs source n'appartenant pas à une collection, à un champ destination appartenant à une collection. La structure qui contient ce champ est considérée comme une collection composée d'un seul membre.

Connect-It 3.1.0 - Utilisation 1119

#### Exemple :

Le champ **CartesInstallées** regroupe toutes les cartes installées sur un ordinateur : carte mère, carte graphique, carte son. Dans le type de document source, ces informations sont représentées par des champs différenciés (champs **CarteMère**, **CarteGraphique**, **CarteSon**)

Après avoir glissé-déplacé votre collection sur le plan de travail, vous la dupliquez autant de fois que nécessaire et vous mappez le champ **CartesInstallées** de ces duplications avec les champs source. Pour dupliquer une collection présente dans le plan de travail :

- 1 Sélectionnez cette collection.
- 2 Cliquez sur  $\Box$ .

Le premier duplicata de la collection est indiquée par le suffixe #1, le second par le suffixe #2, etc.

### **Figure 5.8. Mapping champ à collection**

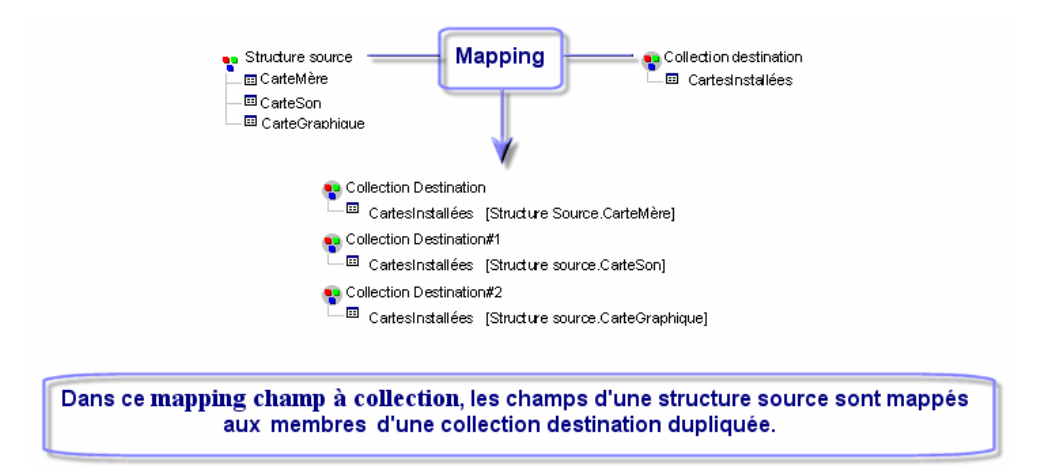

Au moment du traitement des données, la boîte de mapping produit autant de collections à un membre qu'il existe de duplicatas de cette

collection destination dans votre mapping. Chaque membre porte la valeur d'un des champs source.

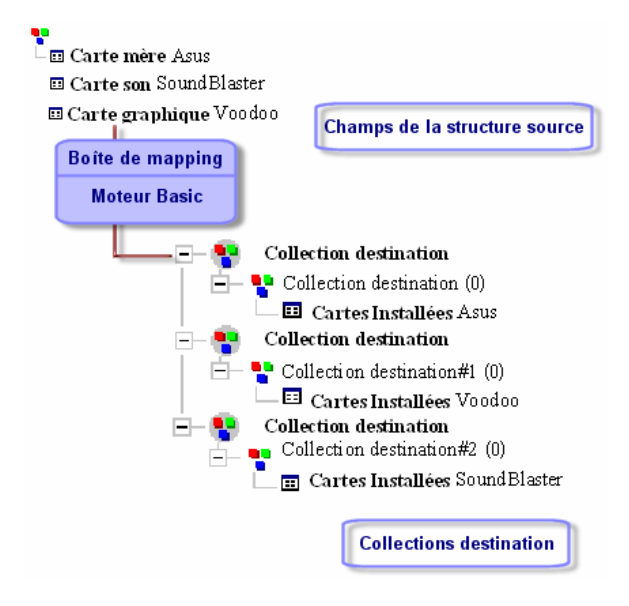

# **Chemin des éléments d'un type de document**

Pour localiser un élément de vos types de document, notamment dans le champ **Source pour le mapping de la collection**, vous devez indiquer le chemin de cet élément dans le type de document. Les relations de parenté des éléments de vos types de document sont signalées à l'aide d'un point. Le schéma suivant représente un ensemble d'éléments apparentés.

Pour indiquer le chemin qui mène à la collection X, vous devez écrire :

Structure A.Structure B.Collection X

Cette syntaxe signifie que la collection X est fille de la structure B, elle-même fille de la structure parente A.

#### Exemple :

Dans le mapping **Asset information** du scénario Desktop Discovery vers Asset Management, la collection **SubAssets** du type de document destination **amAsset** est mappée à la collection **Printer**. Comme cette collection est fille de la structure **Peripherals**, elle-même fille de le structure **Hardware** du type de document **Machine**, le champ **Collection source** indique le chemin suivant :

Hardware.Peripherals.Printer

Au cas où le nom d'un élément comprend lui-même un point. Vous devez faire référence à cet élément en l'entourant de simples guillemets :

```
'Element.A'
```
#### Exemple :

Exemple : de nombreux éléments des types de document publiés par le connecteur ServiceCenter comportent des points. Pour faire référence au champ **sw.vendor** de la collection **sw.vendor** dans le type de document **ICMDevice** publié par le connecteur ServiceCenter, vous devez indiquer le chemin suivant :

```
'sw.vendor'.'sw.vendor'
```
Pour les champs ne comportant aucun point, les simples guillemets sont facultatifs. Vous pouvez indifféremment écrire :

ElementA ou 'ElementA'

## **Chemin des éléments d'un document**

La notation du chemin des éléments d'un document est la même que celle employée pour les types de document. La seule exception concerne les membres d'une collection.

Dans un document, les membres d'une collection sont numérotés à partir de 0 : le premier membre porte le numéro 0, le second membre, le numéro 1, etc.

Pour indiquer un membre particulier dans un chemin, faites référence à son rang en utilisant la convention suivante :

### **Nom de la collection (rang du membre désiré)**

Exemple : le chemin concernant le champ **VersionName** du premier membre de la collection **Software** est indiqué de la manière suivante : Software(0).VersionName. Pour le deuxième membre de la collection, le chemin indiqué est Software(1).VersionName, etc.

### **Chemin d'une collection d'attributs**

Pour indiquer le membre particulier d'une collection d'attributs (collection ne comportant qu'un champ), n'oubliez pas d'indiquer le nom de cet attribut dans votre chemin. Exemple : Pour indiquer les membres d'une collection **Address** comportant un attribut **address**, vous devez écrire : Address(1).Address, Address(2).Address, Address(3).Address, etc.

## Note:

Quand le mapping collection à collection est effectué (champ **Source pour le mapping de la collection** renseigné), il n'est plus nécessaire de préciser les numéros des membres de la collection.

## **Mapping des champs de type Blob**

Les champs de type **Blob** (binary large object) sont des champs correspondant à des données binaires :fichier son, fichier vidéo, fichier image.

Un champ Blob ne peut être mappé qu'à un autre champ de type Blob. Deux cas sont possibles :

- 1 Vous mappez le champ Blob destination au champ Blob source. Dans ce cas, les fichiers binaires sont transmis de l'application source vers l'application destination via les connecteurs du scénario.
- 2 Vous mappez le champ Blob destination à un champ indiquant le nom du fichier binaire se trouvant dans un fichier partagé par Connect-It et l'application destination.

Dans ce cas, vous devez utiliser l'option **Charger le Blob à partir du fichier** disponible sous la zone de saisie des script de mapping.

## **Charger le Blob à partir du fichier**

Cette option vous permet d'indiquer que :

• Le fichier Blob se trouve dans un dossier partagé par Connect-It et l'application destination.

Exemple : **[nom du dossier partagé sur réseau]/blob/pictures**.

• l'application destination charge le fichier blob à partir de ce dossier partagé.

Pour que l'application destination charge le fichier à partir du dossier partagé :

1 Dans le mapping, associez le nom du fichier **Blob** de la source à un fichier de type Blob de l'application destination.

Le nom du fichier de l'application source peut être le champ nom lié au fichier Blob dans l'application source (icon.name) ou directement le chemin complet du fichier dans le dossier partagé : **[nom du dossier partagé sur réseau]/blob/pictures/monimage.png**.

2 Sélectionnez l'option **Charger le Blob à partir du fichier**. Pendant le lancement du scénario, l'application destination récupère le fichier **Blob** dans le dossier partagé.

# **Créer un document ou un membre de collection même si la collection source ne contient aucun membre**

Si vous sélectionnez cette option, une collection ne contenant aucun membre produit par le connecteur source permet de créer :

• un document consommé par le connecteur destination si vous effectuez un mapping collection à document.

Consultez dans cette section, la sous-section [Le mapping collection](#page-117-0) [à document](#page-117-0).

• un membre de collection dans le document consommé par le connecteur destination si vous effectuez un mapping collection à collection.

Consultez dans cette section, la sous-section [Le mapping collection](#page-115-0) [à collection](#page-115-0).

Forcer la création d'un membre de collection ou celle d'un document permet de signaler cette absence de valeur dans l'application destination.

# **Le mapping champ à champ scripté**

Quand le mapping champ à champ direct est impossible, un script de mapping est nécessaire (champ **Script de mapping**). Ce script indique comment sont manipulés des éléments source pour qu'ils donnent une valeur à un élément destination.

### Exemple :

Un script Basic permet la concaténation de deux éléments source. La valeur de retour de cette concaténation est associée à un élément destination au moment du traitement des données.

### Note:

Avant la rédaction de votre script de mapping vous pouvez commencer par un mapping champ à champ direct.

### **Méthode de rédaction des scripts**

Cette section présente comment :

- Associer une valeur fixe à un élément destination
- Glisser-déplacer plusieurs champs
- Retrouver vos éléments source et destination
- Dupliquer un élément destination
- Copier le chemin d'un élément

• Utiliser le menu contextuel du script de mapping

### **Valeur fixe**

Pour associer une valeur fixe (une date, une chaîne de caractères, un nombre...) à un champ destination :

- 1 Glissez-déplacez le champ destination dans le plan de travail
- 2 Saisissez la valeur fixe dans le champ **Script de mapping**.

#### Exemple :

Exemple : dans le scénario Desktop Discovery vers Asset Management, chaque ordinateur inventorié donne lieu à la création d'un nouveau bien dans la table **amAsset**. Cette table exige par défaut que chaque bien ait un nom de catégorie. Dans votre définition de mapping, vous associez au champ **FullName.Category** du type de document **amAsset** la valeur fixe **"/Matériel/Ordinateur de bureau/"**.

## **Glisser-déplacer plusieurs champs**

Dans vos scripts Basic, vous pouvez utiliser plusieurs champs source pour, par exemple, les concaténer à l'aide d'une fonction Basic. Pour glisser-déplacer plusieurs champs :

- 1 Mappez un premier champ source à un champ destination
- 2 Glissez-déplacez les autres champs en maintenant appuyée une des touches **Maj.** de votre clavier. Les champs apparaissent les uns sous les autres dans le volet **Script de mapping**. Vous n'avez plus qu'à rédiger le script utilisant ces champs.

#### **Figure 5.9. Glisser-déplacer plusieurs champs**

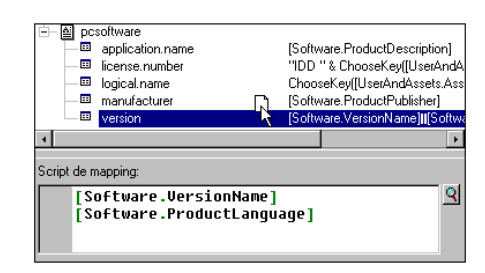

### **Retrouver vos éléments source et destination**

Pour diverses raisons, vous pouvez vouloir retrouver la place d'origine d'un élément destination posé sur le plan de travail dans le type de document destination. Pour cela, vous devez :

- 1 Sélectionnez cet élément dans le plan de travail.
- 2 Cliquez sur  $\leftrightarrow$ .

Après cette action, l'élément destination d'origine devient la sélection courante dans le volet des types de document destination. Cela s'avère très utile quand le type de document destination contient un nombre important d'éléments.

De même, les éléments source mappés (leur nom s'affiche en bleu) peuvent être retrouvés dans le plan de travail.

Pour cela, double-cliquez sur un élément source mappé dans la fenêtre du type de document source. Après ce double clic, les éléments destination qui font appel à cet élément source pour la définition du mapping apparaissent en vert.

### **Dupliquer un élément destination**

Dans certains cas, vous avez besoin de dupliquer un champ destination, pour l'associer à différents éléments source. C'est notamment le cas pour une collection. Exemple : vous voulez associer les champs source X et Y au champ A d'une collection. Pour cela, il vous suffit de dupliquer la collection dans laquelle le champ A est contenu, de mapper le champ

#### Connect-It

X au champ A de la collection originale, et de mapper le champ Y au champ A de la collection dupliquée.

Pour dupliquer un élément :

- 1 Sélectionner un élément déjà présent dans le plan de travail.
- 2 Cliquez sur  $\Box$ .

Les éléments dupliqués sont numérotés : l'élément d'origine porte le numéro 0 (qui n'apparaît pas), la première duplication le 1, la deuxième le 2, etc. Cette numérotation est imposée par Connect-It sans possibilité de modification de votre part.

# **Copier le chemin d'un élément**

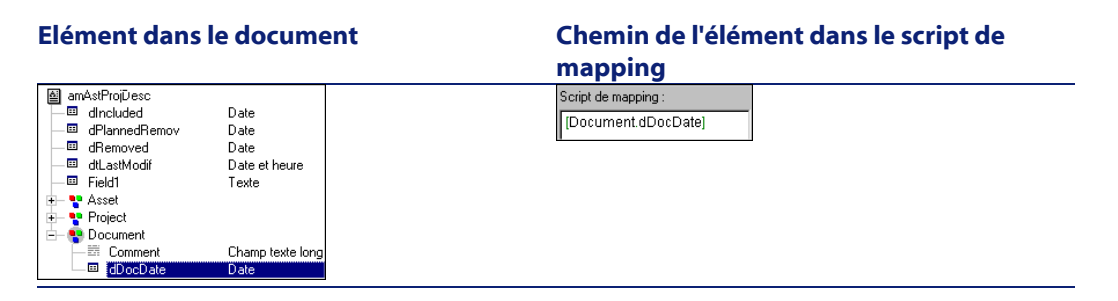

Dans un script de mapping, vous devez indiquer le chemin complet des éléments que vous utilisez. Exemple :Dans le schéma suivant, le chemin complet du champ **dDocDate** est **[Document.dDocDate]**.

Pour obtenir le chemin de l'élément d'un type de document :

- 1 Sélectionnez cet élément
- 2 Cliquez droit et choisissez **Copier le chemin** dans le menu contextuel qui s'affiche (**Ctrl +C**)
- 3 Placez votre curseur dans le champ **Script de mapping**
- 4 Cliquez droit et choisissez Coller dans le menu contextuel qui s'affiche (**Ctrl+V**)

## **Utiliser le menu contextuel du script de mapping**

En cliquant droit dans le script de mapping, un menu contextuel s'affiche.

Ce menu contextuel vous propose les fonctions suivantes (entre parenthèses les raccourcis clavier) :

- Annuler frappe
- Répéter frappe
- Couper (**Ctrl+X**)
- Copier (**Ctrl+C**)
- Coller (**Ctrl+V**)
- Sélectionner tout (**Ctrl+A**)
- Filtrer les types de document inutilisés
- Montrer source
- Montrer destination

## **Menus contextuels**

Dans la fenêtre d'édition des mappings, les commandes de quatre menus contextuels vous aident à rédiger vos scripts de mappings.

# **Curseur placé sur un élément d'un type de document publié par le connecteur source**

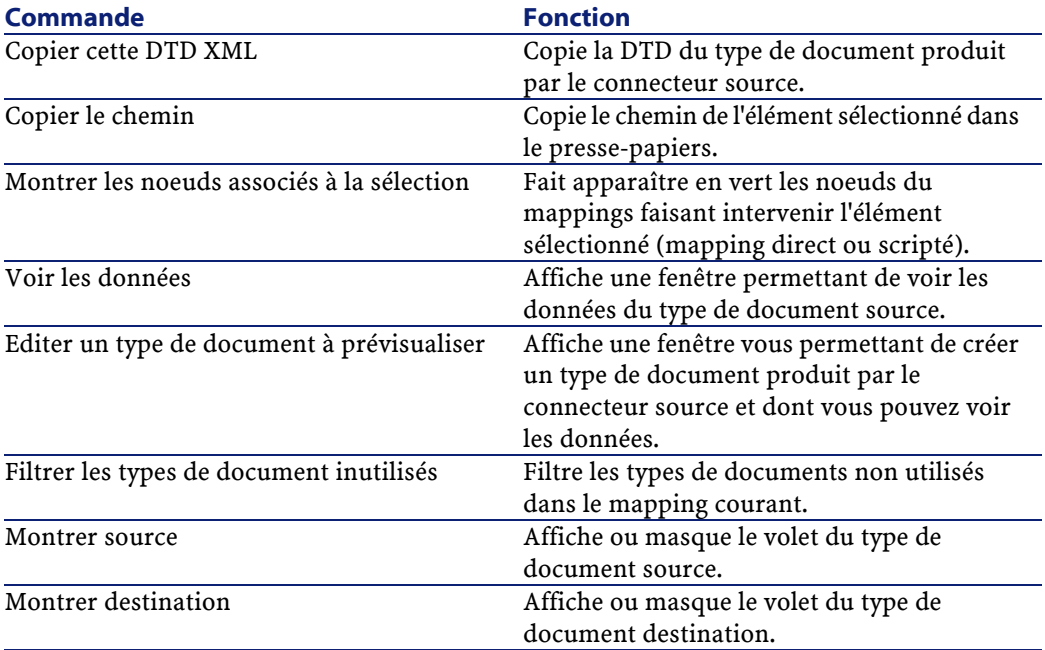

130 Connect-It 3.1.0 - Utilisation

# **Curseur placé sur un des éléments d'un type de document publié par le connecteur destination**

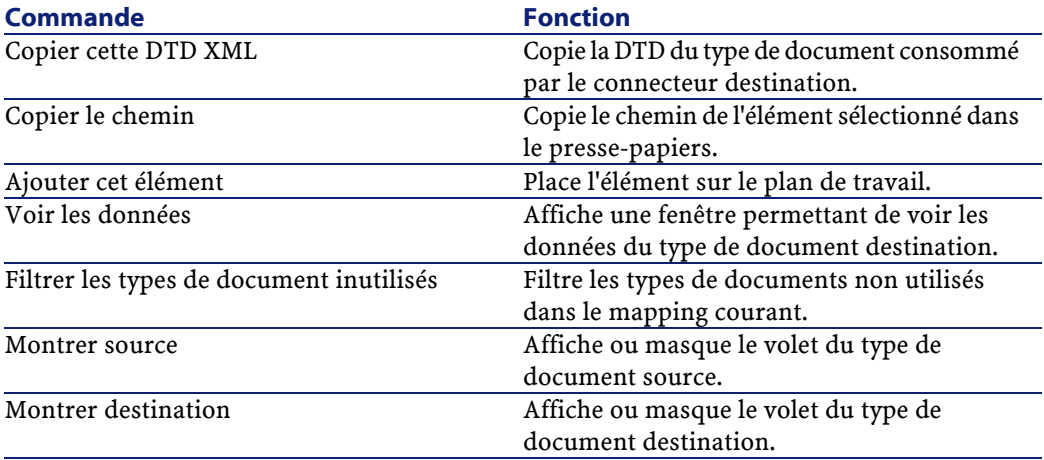

Connect-It 3.1.0 - Utilisation 131

# **Curseur placé sur le plan de travail**

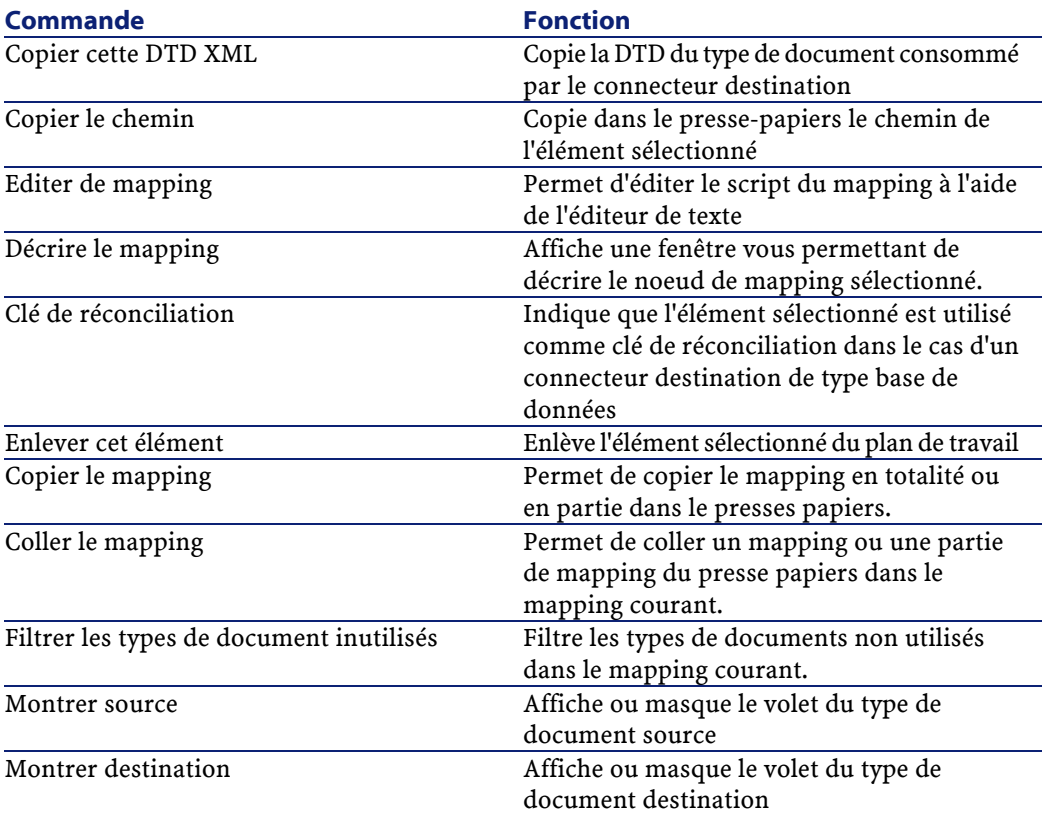

# **Curseur placé la zone éditable Script du mapping**

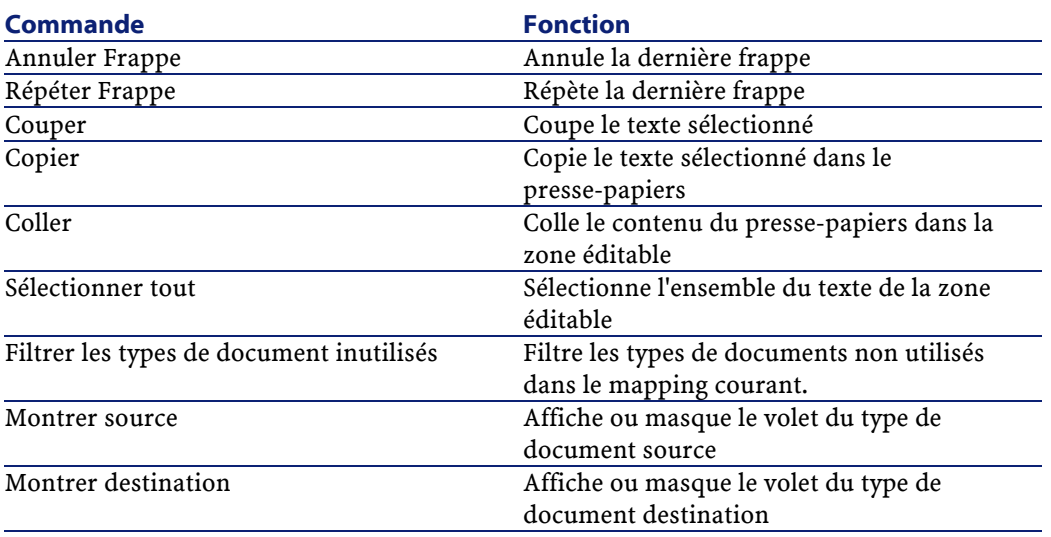

# **Rédaction des scripts**

Dans les mappings, les scripts Basic permettent :

- d'associer une valeur calculée à un champ du type de document destination
- de subordonner le traitement des champs d'une structure ou d'une collection à la vérification d'une condition

La rédaction de ces scripts fait appel à :

- des fonctions Basic classiques
- des fonctions Basic développées spécialement pour Connect-It
- des variables
- des tables de correspondance
- des fichiers de chaînes de caractères

L'édition de ces éléments se fait par l'intermédiaire d'éditeurs propres à Connect-It.

Pour accéder à ces éditeurs, utilisez le menu **Scénario**.

Les tables de chaînes de caractères, tables de correspondances, fonctions et variables globales sont sauvegardées indépendamment du fichier **.scn** dans des fichiers dont l'extension du nom correspond à leur contenu.

#### **Extension des noms de fichier**

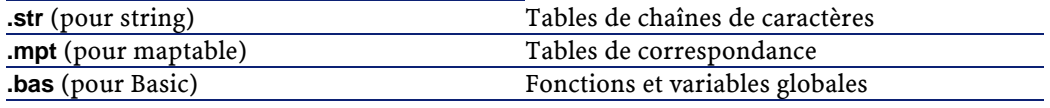

## $\blacksquare$  Note :

Un scénario (un fichier SCN) ne disposant pas de ses fichiers **.str**, **.mpt** et **.bas** associés ne fonctionne pas. Veillez que, chaque fois que vous déplacez un scénario, ses fichiers attachés soient également déplacés. Prenez également soin de conserver la place de ces fichiers vis-à-vis de votre fichier SCN. Le mauvais emplacement des fichiers associés empêcherait au scénario de récupérer leur contenu au moment du traitement des données.

Cette section aborde les points suivants :

- l'utilisation des éditeurs de Connect-It
- les tables de chaînes de caractères
- les tables de correspondance
- les tables de correspondance dynamiques
- les fonctions et variables globales
- les formats utilisateur
- les fonctions Basic développées spécialement pour Connect-It (fonctions PIF)
- l'éditeur de texte
- déplacer un scénario et ses fichiers associés
- la référence de programmation en ligne

# **Utilisation de l'éditeur**

Chaque fois que vous accédez à un éditeur par le menu **Scénario**, une fenêtre modale identique s'affiche. Elle se compose de deux volets :

- Un volet contenant les fichiers (**.str**, **.mpt** ou **.bas**) associés au scénario courant.
- Un volet d'édition des fichiers (tables de chaînes de caractères, tables de correspondance, fonctions et variables globales).

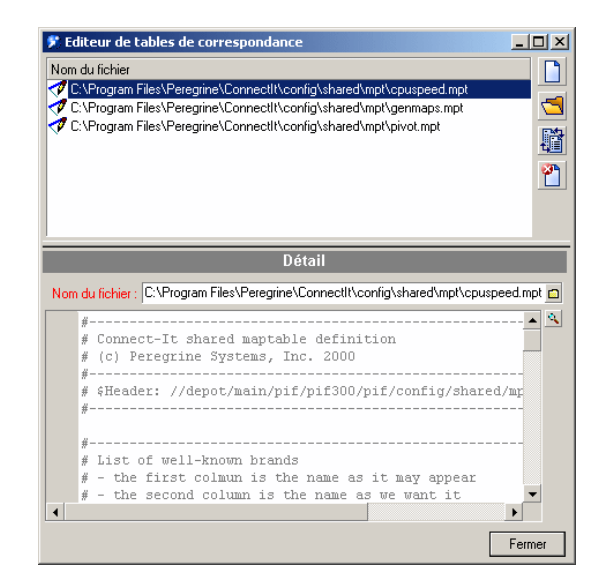

### **Figure 5.10. L'éditeur des tables de correspondance**

Ces trois éditeurs disposent d'un éditeur de texte également commun au script de mapping.

## **Créer un nouveau fichier**

Pour créer un nouveau fichier :

- 1 Cliquez sur  $\Box$  dans la barre d'outils
- 2 Indiquez le nom de votre fichier dans le champ **Nom du fichier**

En cliquant sur  $\blacksquare$ , vous avez la possibilité de parcourir votre disque dur pour indiquer directement le dossier où vous voulez créer ce fichier.

3 Cliquez sur **Créer**

### Avertissement :

Si le fichier existe déjà, il sera supprimé.

## **Ouvrir un fichier existant**

Pour ouvrir un fichier existant, vous disposez de deux méthodes.

### **Ouvrir un fichier figurant dans le volet des fichiers associés**

Pour ouvrir un fichier figurant dans le volet des fichiers associés au scénario courant, cliquez sur ce fichier.

## **Ouvrir un fichier ne figurant pas dans le volet des fichiers associés**

Pour ouvrir un fichier ne figurant pas dans le volet des fichiers associés au scénario courant :

- 1 Cliquez sur  $\Box$  dans la barre d'outils.
- 2 Indiquez le chemin complet du fichier dans le champ **Nom du fichier** Vous avez la possibilité de parcourir votre disque dur pour trouver ce fichier.
- 3 Cliquez sur **Ouvrir**

## **Dupliquer un fichier associé**

Pour dupliquer un fichier associé :

- 1 Sélectionnez ce fichier dans la fenêtre des fichiers associés
- 2 Cliquez sur  $\frac{m}{2}$  dans la barre d'outils
- 3 Saisissez le nom de votre fichier dupliqué dans le champ **Nom du fichier**

En cliquant sur  $\blacksquare$ , vous avez la possibilité de parcourir votre disque dur pour indiquer directement le dossier où vous voulez créer ce fichier.

### **Supprimer un fichier associé**

Pour supprimer un fichier associé au scénario courant :

- 1 Sélectionnez ce fichier dans la fenêtre des fichiers associés
- 2 Cliquez sur <sup>en</sup> dans la barre d'outils

## **Les tables de chaînes de caractères**

Pour accéder à l'éditeur de tables de chaînes de caractères utilisez le menu **Edition**.

Dans une table de chaînes de caractères, chaque chaîne est associée à un identifiant unique. Au moment du traitement des données, les scripts Basic remplacent les identifiants par leur chaîne de caractères respective.

Pour obtenir une chaîne de caractères dans votre mapping, vous devez utiliser la fonction **PifStrVal** suivi de l'identifiant de la chaîne entre guillemets et parenthèses.

L'exemple suivant vous montre une partie de la table des chaînes de caractères **category.str** utilisée dans le scénario Desktop Discovery vers Asset Management.

```
CAT_UNIX, "/Hardware/Unix Workstation"
CAT_SERVER, "/Hardware/Server"
CAT_WORKSTATION, "/Hardware/PC"
CAT_MAC, "/Hardware/Mac"
CAT_TERMINAL, "/Hardware/Terminal"
CAT_PORTABLE, "/Hardware/Portable"
```
#### Exemple :

Ainsi pour obtenir la valeur de "/Hardware/Unix Workstation"; il suffit d'utiliser la ligne de code suivante dans votre script de mapping : PifStrVal("CAT\_UNIX")

Connect-It 3.1.0 - Utilisation 137

Dans cette table, l'identifiant CAT\_UNIX correspond à la valeur "Hardware/Unix Workstation". Par la suite, si vous changez le nom de cette chaîne de caractères, votre scénario tient compte de ce changement sans que vous ayez à recompiler les scripts Basic où son identifiant est évoqué. Vous pouvez également disposez de plusieurs fichiers de tables de chaînes de caractères correspondant à une langue donnée : **frcategory.str** pour le français, **grcategory.str** pour l'allemand, etc.

## **Les tables de correspondance**

Pour accéder à l'éditeur de tables de correspondance utilisez le menu **Scénario**.

Dans une table de correspondance, la première colonne contient un clé et les colonnes suivantes des valeurs. Chaque clé correspond à une valeur dans une colonne donnée.

Pour obtenir la valeur d'une colonne donnée dans votre mapping, vous utilisez la fonction **PifMapValue()** avec en paramètre la clé, une valeur par défaut si la clé n'est pas définie dans la table de correspondance, la mention du nom de votre table de correspondance et celle d'un numéro de colonne.

Au moment du traitement des données, chaque clé trouvée dans votre script est remplacée par sa valeur dans la colonne indiquée.

Dans l'extrait de la table de correspondance **Brand**, les clés **Apple** et **MacIntosh** retournent la valeur "Apple" si la colonne 1 est indiquée dans le script.

```
{ MapTable Brand
Compaq | Compaq
IBM -Lexmark| IBM - Lexmark
Hewlett Packard| Hewlett Packard
HP-UX| Hewlett Packard
Toshiba | Toshiba
Apple | Apple
Macintosh | Apple}
```
138 Connect-It 3.1.0 - Utilisation

Exemple :

Ainsi pour obtenir la valeur de "HP-UX"; il suffit d'utiliser la ligne de code suivante dans votre script de mapping : PifMapValue([Nom du champ dans le mapping],"Brand",0,"DefaultValue")

Pour une description complète de cette fonction reportez-vous à la référence de programmation en ligne, fonction **PifMapValue()**

## **Créer des tables de correspondance pour des langues différentes**

Pour obtenir des tables de correspondance renvoyant des chaînes dans des langues différentes :

- 1 Créez des fichiers de chaînes de caractères où chaque ligne associe un identifiant à une chaîne localisée (français, anglais, polonais, etc.) sous la forme [Identifiant], ["chaîne localisée"]. Exemple : un fichier **category.str** contient, pour l'anglais, la ligne CAT\_UNIX, "UNIX Workstation"), un autre fichier **fcategory.str**, pour le français, contient la ligne CAT\_UNIX, "Station de travail UNIX"), etc.
- 2 Incluez ce fichier dans votre fichier de tables de correspondance en utilisant la syntaxe suivante : #include\_str "[Nom du fichier]". Exemple : #include\_str "category.str"
- 3 Référencez dans la table de correspondance chaque chaîne en l'associant à un identifiant de la forme [dollar]([Identifiant]).

```
#include_str "category.str"
{MapTable Category 
[dollar](IDS_CAT_UNIX)| workstation}
{ MapTable Sc2AcCat 
  [dollar](IDS_CAT_UNIX) | workstation}
```
# **Les tables de correspondance dynamiques**

Une table de correspondance dynamique vous permet d'exécuter une requête SQL sur une base de données ODBC et de récupérer les valeurs retournées par la requête sous la forme d'une table de données, appelée table de correspondance. Le contenu de cette table de données est mis à jour dynamiquement à chaque fois que vous testez ou démarrez votre scénario.

Pour créer une table de correspondance dynamique, vous devez utiliser la fonction **PifCreateDynaMaptable**. Pour l'utilisation de cette fonction, reportez-vous à la référence de programmation en ligne.

## **Les fonctions et variables globales**

Pour accéder à l'éditeur de tables des fonctions et variables globales utilisez le menu **Scénario**.

Vos scripts de mapping font appel à des fonctions et des variables dont vous pouvez avoir besoin à plusieurs endroits dans votre script. Ces fonctions et variables globales peuvent être sauvegardées au sein d'un même fichier **.bas**. Ces fonctions et variables sont appelées dans le script de mapping. Au moment du traitement des données, la boîte de mapping utilise ces fonctions et variables en les prenant dans les fichiers **.bas** attachés à votre scénario.

La fonction globale **CPUSpeed()** est contenue dans le fichier **gen.bas**. Cette fonction fait référence à une table de correspondance **CPUspeed()** et permet d'indiquer la valeur générique de la vitesse d'un microprocesseur.

```
'----------------------------------------------------------
       -----------------------
' Returns the generic CPU speed frequency
' Use the generic maptable
' CPUSpeed'
Function CPUSpeed(ByVal strValue As String) As Integer
  Dim iTmp As Integer
  iTmp = CInt(strValue) / 10
  CPUSpeed = CInt(PifMapValue(CStr(iTmp * 10), "CPUSpeed", 
1, strValue))
End Function
```
## **Formats utilisateur**

Les formats utilisateur sont des formats de type date ou numérique que l'utilisateur peut définir pour les utiliser dans ses scripts de mappings. Ces formats s'utilisent exclusivement avec les fonctions **PifUserFmtVarToStr** et **PifUserFmtStrToVar**. Pour l'utilisation de ces fonctions, reportez-vous à la référence de programmation en ligne disponible avec la touche F1 chaque fois que vous rédigez un script dans Connect-It.

## **Créer un format utilisateur de type date**

Pour créer un format utilisateur de type date :

- 1 Sélectionnez **Formats utilisateur** dans le menu **Scénario.**
- 2 Cliquez sur **Suivant** dans la page de l'assistant qui s'affiche. Cette page affiche les formats de type date qui ne peuvent pas être définis par l'utilisateur.
- 3 Cliquez sur  $\triangleleft$  dans la page de l'assistant qui s'affiche
- 4 Cliquez dans la colonne **Nom** sous le nom du dernier format de la liste des formats existants
- 5 Nommez votre format dans la zone éditable qui est apparue Ce nom ne doit comprendre aucun espace.
- 6 Cliquez dans la colonne **Format** correspondant au nom que vous venez de saisir
- 7 Saisissez une formule utilisant les attributs du volet **Symbole de format de type date**
- 8 Cliquez sur  $\sqrt{ }$ .

Un exemple du format créé apparaît dans le champ **Résultat du format de type date**.

## **Créer un format utilisateur de type numérique**

Pour créer un format utilisateur de type numérique :

- 1 Sélectionnez **Scénario/Formats utilisateur**.
- 2 Cliquez sur **Suivant** dans la page de l'assistant qui s'affiche.

Cette page affiche les formats de type numérique qui ne peuvent pas être définis par l'utilisateur.

- 3 Cliquez sur  $\mathbf{\hat{a}}$ .
- 4 Cliquez dans la colonne **Nom** sous le nom du dernier format de la liste des formats existants
- 5 Nommez votre format dans la zone éditable qui est apparue Ce nom ne doit comprendre aucun espace.
- 6 Cliquez dans la colonne **Format** correspondant au nom que vous venez de saisir
- 7 Saisissez une formule utilisant les attributs du volet **Symbole de format numérique**.
- 8 Cliquez sur  $\sqrt{ }$ .

Un exemple du format créé apparaît dans le champ **Résultat du format numérique**.

## **Syntaxe à utiliser pour la création des formats**

La rédaction des formules de format doit respecter les règles suivantes :

- L'utilisation des symboles utilisés pour les formats de type date ou numérique est identique à celle utilisée par les systèmes d'exploitation Windows.
- Les chaînes de caractères apparaissant dans les formats doivent être entourées de guillemets simples
- Les espaces entre deux valeurs doivent être saisies comme une chaîne de caractères signalés par des guillemets simples

### **Tableau 5.1. Exemples de formats de type date**

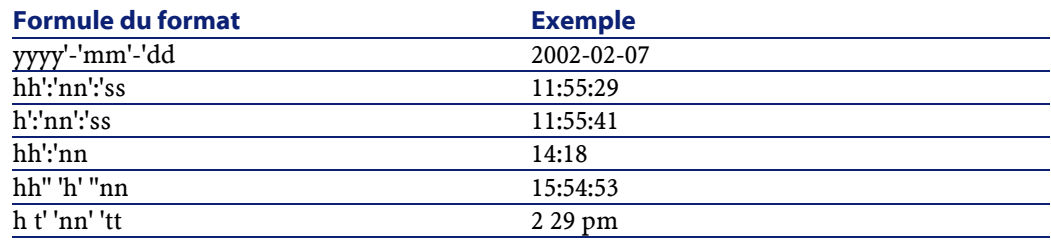

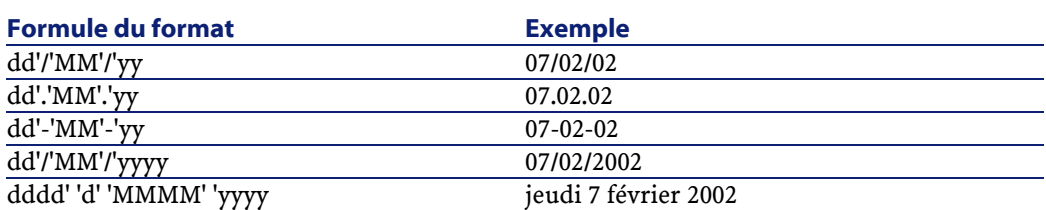

### **Tableau 5.2. Exemples de formats de type numérique**

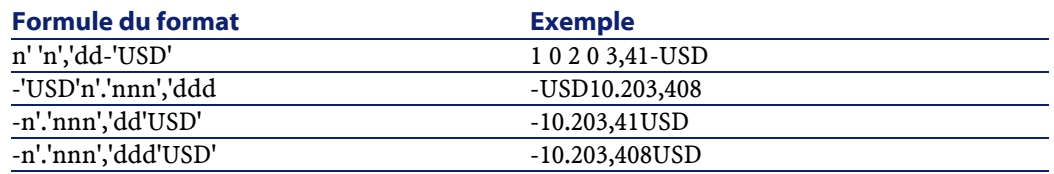

## **Les fonctions PIF**

Les fonctions de type **PIF** ont été spécialement développées pour les scripts de mappings de Connect-It.

Toutes ces fonctions spécifiques sont documentés dans la référence de programmation en ligne disponibles dans le sous-dossier **doc** du dossier d'installation de Connect-It.

## **L'éditeur de texte**

Vous accédez à l'éditeur de texte en cliquant sur l'icône **I** présent dans chaque éditeur et à côté du champ **Script du mapping** de la fenêtre d'édition du mapping.

Cet éditeur de texte vous permet de rédiger plus confortablement le contenu de vos scripts Basic et de vos fichiers **.str**, **.mpt** et **.bas**. Il dispose des fonctions traditionnelles d'un éditeur de texte : copier/coller, annuler Connect-It

l'action courante, etc. Vous accédez à ces fonctions par le menu **Edition** ou la barre d'outils.

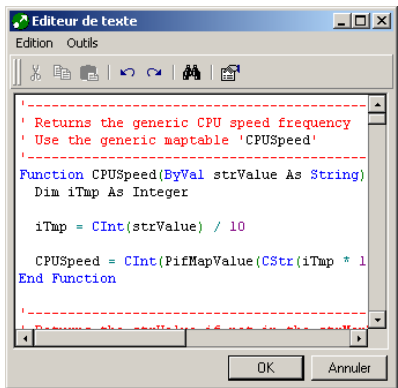

### **Tableau 5.3. Editeur de texte - barre d'outils**

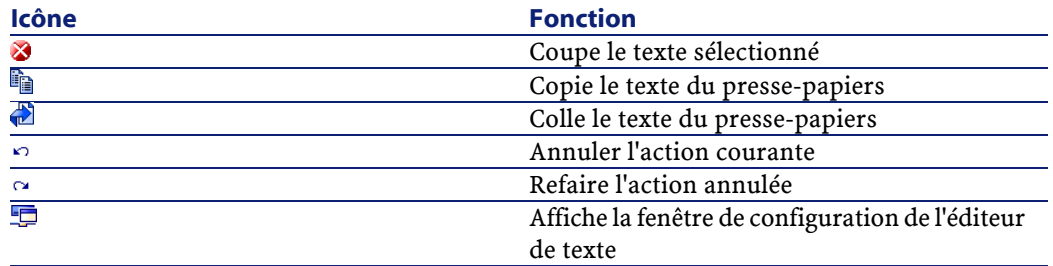

## **Configuration de l'éditeur de texte**

Pour configurer l'éditeur de texte :

- Cliquez sur
	- ou
- Sélectionnez **Options** dans le menu **Composants**

Configurer l'éditeur de texte vous permet de modifier le modèle utilisé pour la rédaction de vos fichiers.
#### Avertissement :

Afin d'éditer un des modèles proposés par l'éditeur de texte, vérifiez que le fichier **codeedit.cfg** présent dans le sous-dossier **bin32** du dossier d'installation de Connect-It n'est pas en lecture seule.

Pour chaque éditeur, un modèle est imposé. Exemple : si vous rédigez une table de correspondance, le modèle **mpt** (maptables) est imposé par l'éditeur de texte.

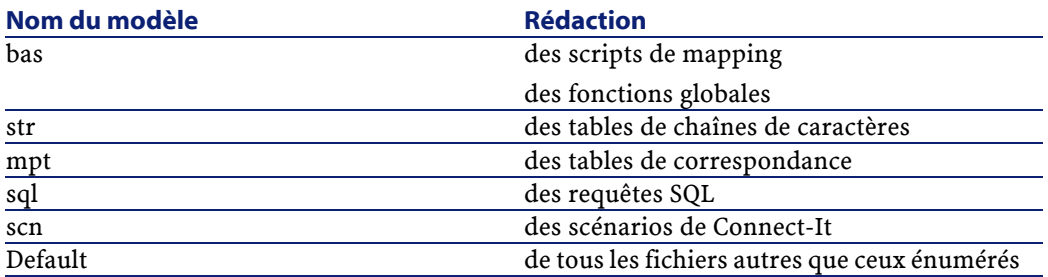

Pour un modèle donné, vous pouvez :

- modifier sa police de caractère (type, corps, style)
- choisir la coloration de ses éléments
- afficher ou non ses numéros de lignes
- insérer de un à huit espaces à la place des tabulations

**A** Configuration  $\overline{AB}$  $\Box$ Visual Basic Sample Dim g\_strVal as String Function BasicTest(ByVal strWord as String ŒΪ bas  $\overline{\mathbf{E}}$ Modèle  $Police$  : Courier New, 12  $\overline{\mathbf{Q}}$  $\overline{\blacktriangledown}$  Coloration  $\underline{\mathsf{d}}$ u texte Elément : Texte  $\mathbf{z}$  Couleur :  $\mathbf{z}$ Afficher les numéros de lignes  $\overline{\blacktriangledown}$  [nsérer des espaces à la place des tabulations  $\sqrt{2}$ Ε  $\underline{\text{N}}$ ombre d'espaces pour une tabulation :  $\underline{\mathbb{Q}}\mathsf{K}$ Annuler

**Figure 5.11. Configuration de l'éditeur de texte**

#### **Modification d'un modèle**

Pour modifier la police de caractères utilisée dans un modèle, cliquez sur la loupe présente à côté du champ **Police**. Une boîte de dialogue apparaît vous permettant de choisir une police parmi celles installées sur votre poste.

Vous pouvez également modifier la couleur des éléments qui apparaissent dans le texte. Ces éléments sont :

- le texte
- le fond du texte
- le texte sélectionné
- le fond du texte sélectionné
- les numéros de ligne
- les valeurs numériques
- les délimiteurs
- les commentaires
- les chaînes de caractères
- les mots clés
- les opérateurs

Pour colorer un élément, sélectionnez-le dans le champ **Elément** et choisissez sa couleur dans le champ **Couleur**.

- Vous pouvez également choisir de ne pas colorer votre texte en décochant la case **Coloration du texte**.
- Pour afficher les numéros de ligne et insérer des espaces à la place des tabulations vous cochez les cases correspondantes.

#### **Déplacer un scénario et ses fichiers associés**

Chaque fois que vous déplacez un scénario, vous devez déplacer également l'ensemble de ses fichiers associés. Sans ces fichiers associés, un scénario ne peut s'exécuter correctement. Au nouvel emplacement de ce scénario, l'arborescence des dossiers doit être scrupuleusement respectée.

Si le scénario déplacé utilise des fichiers de tables de correspondance communs à tous les scénarios, vous devez recréer une arborescence contenant le dossier où ces fichiers communs à tous les scénarios sont stockés. Exemple : les fichiers **.str**, **.mpt** et **.bas** communs à tous les scénarios d'exemple se trouvent dans le dossier **shared** du sous-dossier **config** du dossier d'installation de Connect-It.

### **La référence de programmation en ligne**

Afin de vous aider dans la rédaction de vos scripts, une référence de programmation en ligne est disponible dans Connect-It.

Cette référence de programmation est accessible par la touche **F1** quand votre curseur se trouve à l'intérieur :

- du champ **Script de mapping** de la fenêtre d'édition du mapping
- de la zone de saisie des différents éditeurs

### **Validation des scripts**

La cohérence des scripts est par défaut contrôlée en permanence par Connect-It. La validation teste à la fois la syntaxe du Basic et la présence dans le document source des éléments référencés dans le script du mapping (seuls les éléments visibles dans la structure du document source sont considérés comme présents pour la validation).

#### $\blacksquare$  Note :

L'option **Ne pas autoriser la validation d'un script qui comporte des erreurs de compilation** (section **Confirmations**) permet d'activer ou de désactiver le comportement précédemment décrit.

# **6** Types de document pivots **CHAPITRE**

<span id="page-148-0"></span>Un type de document pivot est une représentation générique d'une entité (un bien, un logiciel, une personne, etc.). Un connecteur source établit la correspondance entre ses propres types de document et les types de document pivots (en production et en consommation, en fonction de ses caractéristiques).

Les connecteurs qui utilisent les types de document pivots peuvent être liés sans qu'aucun mapping n'ait besoin d'être défini.

Les types de document pivots sont disponibles pour les connecteurs suivants :

- Connecteur Asset Management (versions du logiciel 4.xx et 4.1)
- Connecteur ServiceCenter (versions du logiciel 3.xx et 4.xx)
- Connecteur InfraTools Desktop Discovery
- Connecteur InfraTools Management
- Connecteur Unicenter AMO
- Connecteur PDA Inventory
- Connecteurs Tivoli Inventory
- Connecteur Winpark Actima

• ConnecteursPasserelles 3.xx

# **Principe de fonctionnement des types de document pivot**

Les types de document pivots sont des types de document génériques. Un connecteur source définit le mapping de ses types de documents publiés vers les types de documents pivot. Un connecteur destination définit le mapping des types de documents pivot vers ses types de documents consommés. Il est alors possible d'échanger des données d'un connecteur source quelconque vers un connecteur destination quelconque sans avoir à définir de mapping spécifique. Les mappings de/vers les types de documents pivot suffisent à définir les transformations à effectuer pour échanger des données entre la source et la destination.

## **Mappings créés automatiquement**

Quand un connecteur source produit pour la première fois des documents basés sur le type de document pivot, un processus automatique crée :

- un mapping entre le type de document produit par le connecteur source et le type de document pivot
- un mapping entre le type de document pivot et un type de document consommé par le connecteur destination

Ces deux mappings se basent sur des mappings pivots qui mappent chaque type de document publié par un connecteur au type de document pivot.

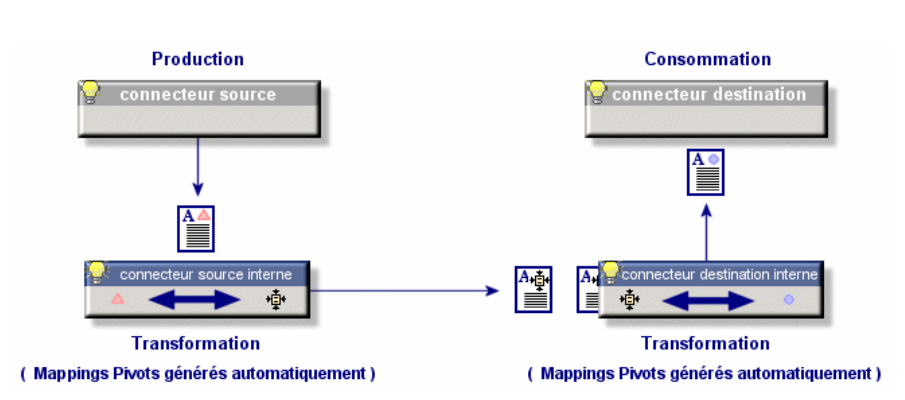

#### **Figure 6.1. Utilisation d'un type de document pivot**

# **Créer un scénario d'intégration en utilisant les types de document pivots**

Cette section vous indique comment créer un scénario d'intégration utilisant les types de document pivots. Ce scénario utilise un connecteur source et un connecteur destination.

Pour créer ce scénario :

- 1 Lancez l'éditeur de scénarios
- 2 Glissez vos connecteurs source et destination dans le schéma du scénario
- 3 Configurez ces deux connecteurs en utilisant l'assistant **Configuration du connecteur**

L'option **Utiliser des types de document pivots** doit être sélectionnée dans la page **Utilisation des types de document pivots** de l'assistant **Configuration du connecteur**.

4 Reliez le connecteur source au connecteur destination en maintenant appuyée la touche **Maj.** de votre clavier

Si vous ne maintenez pas la touche **Maj.**, une boîte de mapping est créée automatiquement entre les deux connecteurs.

5 Sélectionnez le connecteur source

- 6 Créez un ou plusieurs types de document produits en vous basant sur les types de documents pivots (Exemple :**PrgnAsset**) disponibles dans la liste des types de documents publiés par le connecteur source.
- 7 Testez votre scénario en démarrant votre connecteur source En démarrant votre connecteur source pour la première fois, les mappings entre les types de document publiés par les connecteurs et le type de document pivot sont générés automatiquement.
- 8 Passez en mode d'exploitation de votre scénario en associant une programmation et un service à votre scénario.

## **Afficher les connecteurs internes**

Quand un connecteur utilise des types de document pivots, des connecteurs internes sont créés pour chaque connecteur du scénario. Pour afficher les connecteurs internes, choisissez **Montrer les connecteurs internes** dans le menu **Scénario**.

#### **Figure 6.2. Affichage des connecteurs internes**

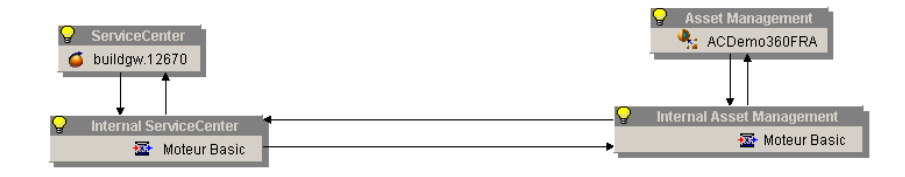

L'affichage des connecteurs internes vous permet d'éditer les mappings créés automatiquement quand les types de documents pivots sont utilisés.

## **Onglets Mappings et Mappings pivots**

La sélection d'un connecteur pivot dans le schéma du scénario fait apparaître deux onglets :

• l'onglet Mapping

• l'onglet Mapping pivot

#### **L'onglet Mappings**

Les mappings de cet onglet correspondent aux mappings créés automatiquement entre les types de document produits ou consommés par les connecteurs et le type de document pivot.

Ces mappings peuvent être consultés mais ne doivent pas être édités puisqu'ils sont regénérés à chaque fois que le scénario est lancé. Pour modifier ces mappings, vous devez modifier les mappings pivots sur lesquels ils se basent.

#### **L'onglet Mappings pivots**

Les mappings de cet onglet correspondent aux mappings entre les types de document publiés par les connecteurs et le type de document pivot. Ces mappings servent de modèle à tous les mappings de l'onglet **Mappings** créés automatiquement.

# **Liste des types de document pivots**

Les types de documents pivots disponibles sont :

- **prgnAsset**
- **prgnCompany**
- **prgnContract**
- **prgnCostCenter**
- **prgnDepartment**
- **prgnFeatures**
- **prgnLicense**
- **prgnLocation**
- **prgnModel**
- **prgnNetworkDevice**
- **prgnPC**
- **prgnPerson**

- **prgnPrinter**
- **prgnSoftInst**
- **prgnTelephony**

Dans la liste de types de documents publiés par les connecteurs, ces types de documents sont symbolisés par une icône particulière  $(*)$ .

# **Modifier les mappings Type de document publié type de document pivot**

Pour modifier les mappings des types de documents publiés par vos connecteurs à un type de document pivot :

- 1 Créez un scénario utilisant les types de documents pivots.
- 2 Affichez les connecteurs pivots en choisissant **Montrer les connecteurs internes** dans le menu **Scénario**.
- 3 Sélectionnez un connecteur pivot.
- 4 Sélectionnez un mapping dans l'onglet **Mappings Pivots**.
- 5 Modifiez votre mapping.

Le détail des mappings entre les types de document publiés par un connecteur et le type de document pivot sont disponibles dans la sous-section **Mappings pivots** de chaque connecteur pour lesquels le type de document pivot est disponible.

 $\Theta$  Attention :

Le fichier .piv de votre connecteur doit être disponible en lecture et écriture pour permettre la modification des mappings.

## **Changer de connecteur destination**

Les types de document pivots vous permettent pour le même scénario de changer de connecteur destination et relancer la production des documents par le connecteur source.

Pour changer de connecteur destination :

- 1 Ouvrez un scénario pour lequel vous avez utilisé les types de document pivots
- 2 Placez votre nouveau connecteur destination dans le schéma du scénario
- 3 Configurez ce connecteur avec l'assistant **Configuration du connecteur**
- 4 Liez votre connecteur source à votre connecteur destination en maintenant la touche **Maj.** appuyée
- 5 Relancez votre programmation ou votre connecteur source manuellement

# **7** Test et débogage d'un scénario d'intégration

#### **CHAPITRE**

Tester un scénario consiste à savoir si :

- le connecteur source produit convenablement les documents pour lesquels vous avez créé des types de document produits
- la boîte de mapping transforme convenablement ces documents
- le connecteur destination consomme convenablement ces documents une fois que la boîte de mapping les a transformés

#### Avertissement :

Pour effectuer ces tests, il est conseillé d'utiliser des données de test (base de données ou fichiers de démonstration). Des scénarios non testés utilisés en mode d'exploitation pourraient gravement endommager vos véritables données.

## **Tester un type de document produit**

Dans un scénario dont le connecteur produit différents types de documents, il est conseillé de tester chacun des types de documents produit.

Pour tester un type de document produit par un connecteur source :

- 1 Ouvrez le connecteur source
- 2 Sélectionnez l'onglet **Types de document**
- 3 Désélectionnez tous les types de document produits par le connecteur exception faite du type de document que vous voulez tester Si vous voulez tester plusieurs types de document, il vous suffit de ne pas les désélectionner avant de passer à l'étape suivante.
- 4 Lancez la production du type de document en cliquant sur  $\triangleright$  ou en sélectionnant **Produire** dans le menu **Composant**
- 5 Consultez le contenu du journal des documents pour prendre connaissance des problèmes survenus lors du traitement des documents produits par votre connecteur source

#### $\sqrt{\phantom{a}}$  Note :

Dans les options de l'éditeur de scénario (Edition\ Options), l'option **Nombre de documents à produire lors d'un test de production des documents** fixe le nombre de document produits lors d'un test.

Cette option est automatiquement prise en compte lorsque vous tester un type de document produit. En revanche, quand le scénario est exécuté en tant que service sous Windows, cette option est automatiquement désactivée.

## **Utiliser le journal des documents**

Utiliser le journal des documents vous permet de prendre connaissance des problèmes survenus lors du traitement des documents produits par un connecteur source.

Pour traiter les problèmes de traitement, il est conseillé de configurer le journal des documents pour que seuls apparaissent les documents présentant des problèmes de traitement.

Pour plus d'informations sur l'utilisation du journal des documents, consultez le chapitre [L'éditeur de scénarios,](#page-48-0) section [Les journaux](#page-62-0), sous-section [Journal des documents.](#page-64-0)

# **Utiliser les fichiers de cache**

Les fichiers de cache utilisés par les connecteurs contiennent la description des types de documents qu'ils publient.

#### Exemple :

A l'ouverture d'un connecteur de type base de données, ce connecteur récupère la description de toutes les tables de la base de données indiquée lors de sa configuration. En utilisant un fichier de cache, le connecteur n'a plus besoin de récupérer cette description mais utilise la description enregistrée dans un fichier de cache créé lors de la dernière ouverture.

Cette fonctionnalité est très utile en phase de test et de débogage d'un scénario durant laquelle vous allez ouvrir et fermer de nombreuses fois les connecteurs de votre scénario.

L'utilisation de fichiers de cache est disponible pour les connecteurs suivants :

- Connecteur Action Request System
- Connecteur Asset Management
- Connecteur ServiceCenter
- Connecteur InfraTools Network Discovery
- Connecteur InfraTools Management
- Connecteur FacilityCenter
- Connecteur TeleCenter
- Connecteur InfraTools Management
- Connecteur LDAP
- Connecteur Base de données
- Connecteur Lotus Notes
- Tous les connecteurs inventaire

Pour qu'un connecteur utilise un fichier de cache et ne se connecte pas à son application externe :

- 1 Configurer votre connecteur en sélectionnant l'option **Utiliser un fichier de cache** dans la page **Configuration du cache** de l'assistant **Configuration du connecteur**
- 2 Ouvrez une première fois ce connecteur pour que le fichier de cache contienne la description des types de documents qu'ils publient **Note** :lors de cette première ouverture, l'icône signalant l'utilisation du cache n'apparaît sur la boîte du connecteur.
- 3 Fermez et ouvrez ce connecteur

Cette fois-ci le connecteur ne se connecte pas à son application externe mais utilise le fichier de cache pour publier ses types de document.

#### $\blacksquare$  Note :

Chaque fois que vous ouvrez un connecteur utilisant le contenu de son fichier de cache, une icône symbolisant une base de données se surimpose à l'icône de la lampe jaune.

#### **Figure 7.1. Connecteur - Icône signalant l'utilisation d'un cache**

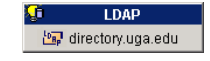

#### **Effacer le contenu des fichiers de cache**

Pour effacer le contenu des fichiers de cache :

- 1 Ouvrez votre connecteur
- 2 Sélectionnez **Effacer les caches** dans le menu **Scénario**

Vous pouvez effacer le contenu du fichier de cache d'un seul connecteur en sélectionnant **Cache**/**Effacer le cache** dans le menu **Composant**.

Lors de la prochaine ouverture de vos connecteurs, ceux-ci se connectent à leur application externe pour synchroniser le contenu de leur fichier de cache avec le contenu de leur application externe.

#### Avertissement :

La synchronisation des fichiers de cache est possible si l'option **Travailler hors connexion** a pour valeur **Non** dans les options de l'éditeur de scénarios.

# **Synchroniser le contenu des fichiers de cache avec le contenu des applications externes**

Pour synchroniser le contenu des fichiers de cache avec le contenu des applications externes :

- 1 Ouvrez les connecteurs de votre scénario
- 2 Sélectionnez **Synchroniser les caches** dans le menu **Scénario**

Vous pouvez synchroniser le contenu du fichier de cache d'un seul connecteur en sélection **Cache**/**Synchroniser le cache** dans le menu **Composant**.

3 Attendez que Connect-It récupère la description des types de documents publiés par le connecteur

Une fois terminée la phase de synchronisation, les types de documents publiés par le connecteur correspondent au contenu de l'application externe.

#### Avertissement :

La synchronisation des fichiers de cache est possible si l'option **Travailler hors connexion** a pour valeur **Non** dans les options de l'éditeur de scénarios.

# **Travailler hors connexion**

Travailler hors connexion vous permet de travailler sans que les connecteurs du scénario ne soient connecté à leur application externe. Pour travailler hors connexion, cliquez sur  $\bar{a}$  après avoir ouvert vos connecteurs une première fois.

Le mode hors connexion créée automatiquement un fichier de cache pour les connecteurs du scénario.

Quand vous fermez et ouvrez à nouveau vos connecteurs, alors que le mode hors connexion est toujours activé, ceux-ci utilisent le contenu de leur fichier de cache respectif pour publier leurs types de document.

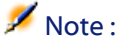

Chaque fois que vous ouvrez un connecteur alors que vous travaillez hors connexion, une icône symbolisant une base de données se surimpose à l'icône de la lampe éteinte.

#### **Figure 7.2. Connecteur - Icône signalant le travail hors connexion**

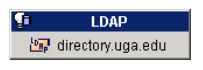

#### $\sigma'$  IMPORTANT :

En mode hors connexion, aucune donnée ne peut être récupérée de la source. La fonction de prévisualisation des données source dans la fenêtre d'édition des types de document produit est inactive. Ce mode n'est à utiliser que pour définir un mapping.

# **Ouvrir tous les connecteurs du scénario courant au démarrage d'un connecteur**

Cette option permet d'ouvrir automatiquement tous les connecteurs au démarrage d'un seul connecteur. Cette option est très utilise pour les scénarios utilisant de nombreux connecteurs.

#### **Mode test**

- Si le connecteur destination supporte les transactions, les données sont alors insérées, mais un rollback (retour à l'état initial, avant l'insertion des données) est effectué sur la transaction. On peut ainsi tester la consommation des documents sans modifier les données dans l'application destination.
- Si le connecteur destination ne supporte pas les transactions, les données ne sont pas envoyées vers l'application destination, ce qui permet de tester la production et le mapping, mais pas la consommation.

#### **Effectuer une pause**

Si de nombreux documents sont traités dans un scénario, une pause peut être effectuée pour consulter le journal de Connect-It et vérifier la présence d'éventuelles erreurs sans attendre la fin des traitements de toutes les données de la source.

# **Conseils lors de la définition des mappings**

Il est parfois difficile de repérer la localisation (mapping/élément concerné) d'une erreur syntaxique dans un script Basic. Il est donc conseillé d'écrire et des tester les scripts un par un, plutôt que de les écrire tous en bloc et de les tester tous ensemble.

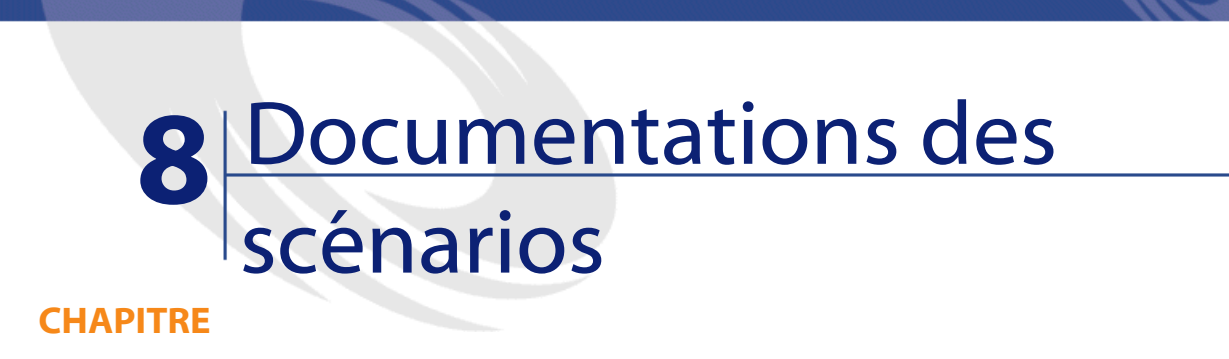

L'éditeur de scénarios permet de voir ou créer une documentation contenant de multiples informations sur le scénario courant.

Les informations de la documentation d'un scénario sont toujours à jour puisqu'elles sont extraites dynamiquement du fichier SCN du scénario.

# **Contenu d'une documentation de scénario**

Une documentation de scénario contient les sections suivantes :

• Informations générales

Cette section fournit les informations suivantes sur le scénario :

• Nom

le nom du scénario est précédé de son chemin complet sur votre ordinateur.

• Date de dernière modification

- Version et numéro de Build de Connect-It avec lequel le scénario a été modifié pour la dernière fois.
- Toutes les informations saisies par l'utilisateur dans le dernier historique du scénario. (Menu **Fichier/Historique du scénario**).
- Configuration des connecteurs

Cette section fournit les paramètres de configuration des connecteurs du scénario. Pour plus d'informations sur la configuration des connecteurs, consultez le chapitre [Configuration des connecteurs.](#page-270-0)

• Types de document pivot

Cette section présente présente les éléments de chaque type de document pivot du scénario.

Pour plus d'informations sur les types de document pivots, consultez le chapitre [Types de document pivots](#page-148-0) .

Pour chaque type de document pivot, les informations suivantes sont disponibles :

- Nom du type de document pivot
- Nom de chaque élément
- Nature de l'élément :
	- champ (ATTRIBUTE)
	- structure (STRUCT)
	- collection (ARRAY)
- Le type de donnée pour les champs : String, short, double, timestamp, etc.

## $\sqrt{\phantom{a}}$  Note :

Si le scénario n'utilise pas les types de document pivots, cette section n'apparaît pas.

• Types de document définis par l'utilisateur

Cette section présente les éléments de chaque type de document défini par l'utilisateur.

Pour chaque type de document, les informations suivantes sont disponibles :

Utilisation

- Nom du type de document
- Nom de chaque élément
- Nature de l'élément :
	- champ (ATTRIBUTE)
	- structure (STRUCT)
	- collection (ARRAY)
- Le type de donnée de chaque champ : string, short, double, timestamp, etc.

Pour plus d'informations sur la création des types de documents, consultez le chapitre [Mise en place d'un scénario d'intégration](#page-88-0), section [Type de document produit ou consommé](#page-92-0) .

• Mappings pivots

Cette section détaille les mappings pivots du scénario.

 $N$  Note  $\cdot$ 

Si aucun mapping pivot n'a été défini dans le scénario, cette section n'apparaît pas.

• Mappings définis par l'utilisateur

Cette section détaille les mappings entre les types de document définis par l'utilisateur.

Pour chaque mapping, les informations suivantes sont disponibles :

• Le nom du mapping

Après le nom du mapping les noms des types de document source et destination publiés par les connecteurs sont indiqués entre parenthèses.

- Le nom du type de document source
- Le nom du type de document destination
- Pour chaque noeud du mapping :
	- l'élément destination
	- le script de mapping
	- l'élément source

• la description éventuelle du mapping

Pour plus d'informations sur la création des mappings , consultez le chapitre [Mappings des types de documents.](#page-102-0)

- Programmateurs et fichiers associés Cette section présente :
	- Les programmateurs du scénario

Pour chaque programmateur sont détaillés :

- Son nom
- Sa périodicité
- Les connecteurs et les types de documents associés
- Les fichiers de tables de correspondance
- Les fichiers de script Basic
- Les fichiers de chaînes de caractères
- Historique des modifications du scénario

Cette section fournit pour chaque scénario des informations sur chacune de ses modifications. Ces informations correspondent à celle que l'auteur du scénario saisit dans la fenêtre **Historique du scénario**. (Menu **Fichier/Historique du scénario**).

# **Visualisation de la documentation d'un scénario au format HTM**

L'éditeur de scénarios vous permet d'afficher dans votre navigateur internet la documentation du scénario courant au format HTM.

# **Pour voir la documentation d'un scénario au format HTM**

- 1 Ouvrez ou créez un scénario avec l'éditeur de scénarios.
- 2 Sélectionnez **Fichier/Voir la documentation du scénario**.

3 Attendez que votre navigateur internet se lance et affiche la documentation du scénario.

#### $\sqrt{\phantom{a}}$  Note :

Pour utiliser la fonction **Voir la documentation du scénario**, vérifiez que votre système d'exploitation associe l'extension de nom de fichier HTM à un navigateur internet. Exemples : Internet Explorer de Microsoft ou Netscape Navigator.

# **Propriétés des documentations de scénario**

La création des documentations de scénario utilise les éléments suivants :

• un processeur XSL

Le processeur fourni avec Connect-It est le processeur Xalan.

- Une feuille de style CSS utilisée pour la visualisation au format HTML
- Des feuilles de style XSL permettant la conversion des fichiers SCN au format DBK
	- fichiers SCN au format DBK
	- fichiers DBK au format HTML

La conversion d'un fichier SCN au format DBK passe par une conversion intermédiaire du fichier SCN au format XML.

La conversion d'un fichier SCN au format HTML passe par les conversions intermédiaires au format XML puis au format HTM.

#### Connect-It

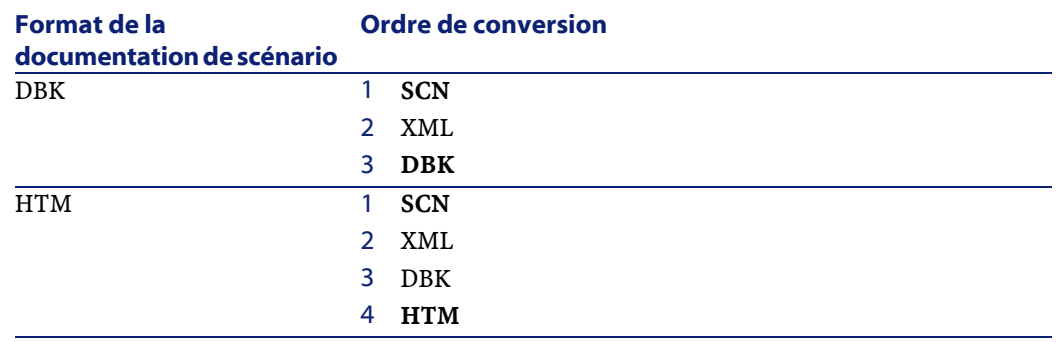

## **Editer les propriétés des documentations de scénario**

L'édition des documentation de scénario s'effectue à l'aide d'un assistant que vous lancez en sélectionnant **Fichier/Propriétés des documentations**.

#### **Configurer le processeur XSL**

Cette page de l'assistant vous permet de configurer le processeur XSL utilisé pour convertir les fichiers SCN au format DBK et HTM.

Le processeur xalan fourni avec Connect-It est le processeur par défaut.

Le chemin de ce fichier est le suivant : **[Dossier d'installation de Connect-It]\datakit\doctrans\xalan\xalan.bat**.

Vous pouvez utiliser d'autres processeurs XSL. Exemple : le processeur MSXSL téléchargeable gratuitement sur différents sites Microsoft.

#### **Fichier exécutable du processeur XSL**

Indiquez dans ce champ le chemin complet d'un processeur XSL. Par défaut, le chemin de ce fichier est : **[Dossier d'installation de Connect-It]/datakit/doctrans/xalan/xalan.bat**.

#### **Paramètres du processeur XSL**

Les paramètres par défaut de ce champ sont :

 $\cdot$  %IN

Cette variable correspond au chemin complet du fichier SCN à convertir.

• %XSL

Cette variable correspond au chemin complet du fichier XSL utilisé pour la conversion au format DBK ou HTM.

• %OUT

Cette variable correspond au chemin complet du fichier DBK ou HTM de sortie.

#### **Permettre l'utilisation d'une feuille de style CSS lors d'une documentation de scénario HTML**

Sélectionnez cette option pour que la visualisation de la documentation de scénario au format HTM utilise une feuille de style CSS.

Le chemin de la feuille de style CSS utilisé par défaut est **[Dossier d'installation de Connect-It]\datakit\doctrans\css\default.css**

#### **Feuilles de style XSL prédéfinies**

Cette page vous indique les feuilles de style utilisées pour la conversion :

- du fichier XML au format DBK
- du fichier DBK au format HTM

Vous pouvez changer la valeur des colonnes **Description** et **Alias ou Feuille de style XSL** en cliquant directement sur ces valeurs.

L'alias d'une feuille de style est la valeur saisie dans la colonne **Extension**. En indiquant un alias avant le chemin complet d'une autre feuille de style séparés par un point virgule, vous indiquez à votre processeur XSL une première feuille de style à utiliser.

Pour l'extension HTM, la valeur **DBK;C:\Program**

**Files\Peregrine\ConnectIt\datakit\doctrans\xsl\dbk2htm.xsl** indique que le processeur XSL convertit le format XML du scénario au format DBK puis au format HTM.

#### **Feuilles de style XSL définies par l'utilisateur**

Cette page vous permet d'indiquer de nouvelles feuilles de style XSL vous permettant de convertir un fichier d'un format à un autre.

#### **Pour indiquer une feuille de style XSL définie par l'utilisateur**

- 1 Cliquez sur  $\triangleleft$ .
- 2 Saisissez un nom d'extension de fichier dans la colonne **Extension**.
- 3 Cliquez sur la même ligne dans la colonne **Description** et saisissez une description.
- 4 Cliquez sur la même ligne dans la colonne **Alias ou Feuille de style XSL** et saisissez le chemin de votre feuille de style XSL.

En indiquant les alias d'autres feuilles de style XSL, vous pouvez indiquer autant de conversions intermédiaires entre un format de départ et un format de sortie final.

# **Création d'une documentation de scénario**

L'éditeur de scénarios permet de créer des documentation aux formats suivants :

- Format HTM
- Format DBK

#### **Pour créer une documentation de scénario**

- 1 Ouvrez ou créez un scénario avec l'éditeur de scénarios.
- 2 Sélectionnez **Fichier/Créer une documentation**.
- 3 Nommez le fichier de documentation.
- 4 Sélectionnez le format du descriptif dans le champ **Type**.
- 5 Cliquez sur **Enregistrer**.

## $\blacksquare$  Note :

Par défaut, la documentation du scénario est enregistré dans le même dossier que le fichier SCN de votre scénario.

# **Documentation au format DBK**

Créer une documentation au format DBK crée un fichier XML conforme à la DTD DocBook.

Pour plus d'informations sur la DTD DocBook, consultez le site suivant : [http://www.docbook.org.](http://www.docbook.org)

# **9** Exploitation d'un scénario d'intégration

**CHAPITRE**

L'exploitation d'un scénario vous permet d'automatiser le processus d'intégration entre les applications externes de votre scénario grâce à :

- la création d'une programmation déterminant quand les connecteurs source de votre scénario traitent les données
- la création, sous Windows 32 bit, d'un service associé à ce scénario vous permettant de l'utiliser en tâche de fond sur votre serveur Connect-It
- la gestion des problèmes de traitement par l'intermédiaire de la console Connect-It

# **Créer une programmation**

La programmation permet de fixer les moments de réveil des connecteurs qui produisent des documents. Sans cette programmation, un scénario est incomplet.

Choisir une programmation revient à associer des types de document produits par un connecteur à des programmateurs.

Un programmateur joue le rôle d'une minuterie qui réveille un connecteur :

- à intervalle régulier à l'intérieur et à l'extérieur d'une plage horaire définie
- de façon ponctuelle (pour le 6 mars 2003 par exemple).

Des règles peuvent modifier le comportement d'un programmateur. Exemple :un programmateur réveille un connecteur tous les jours. Une règle peut s'appliquer changeant son comportement pour un jour donné.

#### Exemple :

Le connecteur Desktop Discovery du scénario Desktop Discovery vers Asset Management produit des documents de type **Machine** chaque jour entre 9 heures du matin et 10 heures du soir toutes les cinq minutes. En dehors de cette plage horaire, le connecteur Desktop Discovery produit des documents toutes les heures. Vous introduisez une règle changeant les paramètres précédents pour les jours de votre choix.

#### **Edition d'un programmateur**

Vous accédez à l'éditeur des programmateurs à l'aide du menu **Scénario/Programmateurs**.

Deux programmateurs non modifiables sont fournis :

• Le programmateur **Une fois**

Ce programmateur permet de lancer la production de document une fois. Quand un type de document produit est créé, il est associé par défaut à ce connecteur.

• Le programmateur **Asynchrone**

Ce programmateur permet de lancer la production de documents toutes les secondes sur la plage horaire 00h00-24h00.

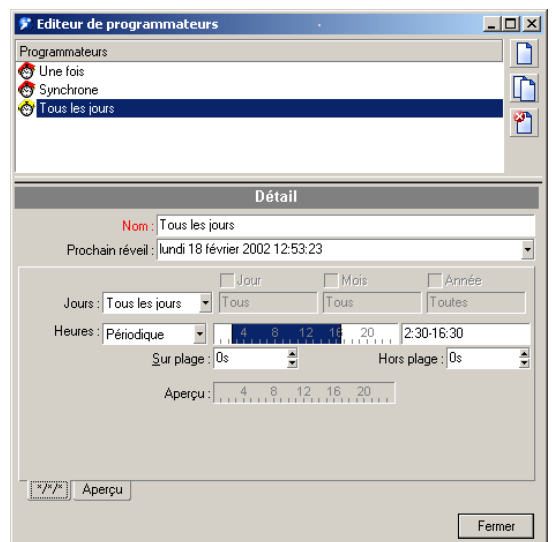

#### **Figure 9.1. L'éditeur de programmateurs**

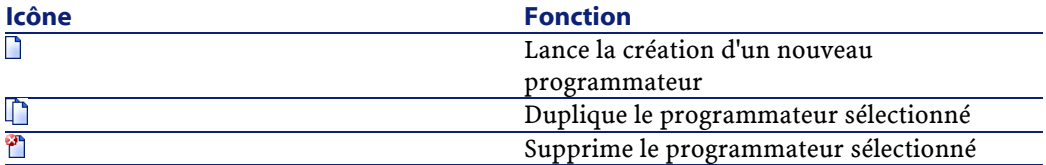

#### **Champ Jours**

Ce champ fixe les jours durant lesquels un type de document est produit. Pour ce champ, vous disposez des options suivantes :

• **Tous les jours**

Tous les jours de l'année, sans exception.

• **Jour de l'année**

Un jour ou une sélection de jours, définie au moyen des cases à cocher Jour, Mois et Année. Exemple : 6 janvier 2002.

**Premier, second, troisième, quatrième, avant-dernier, dernier jour**

Vous définissez un jour de la semaine au moyen de la case à cocher Jour, et pour le(s) mois et année(s) définis au moyen des cases Mois et Année.

Exemple : le premier vendredi de chaque mois.

#### **Champ Heures**

Pour ce champ vous avez deux options :

• Périodique

En choisissant l'option périodique, vous fixez une plage pour une journée pour laquelle vous définissez une période dans le champ **Sur plage**.

Exemple : de 4 heures du matin à 10 heures du soir, toutes les cinq minutes.

Vous pouvez également définir une période en dehors de cette plage dans le champ **Hors plage**.

Vous saisissez une valeur dans le champ texte. Cette saisie manuelle doit respecter la syntaxe suivante :

<heure de début> - <heure de fin>, <heure de début> - <heure de fin>...

Le format de saisie des heures dépend des options régionales de votre poste accessibles, par exemple, via le panneau de configuration Windows. Si le paramètre optionnel [AM|PM] n'est pas précisé, l'heure est considérée comme saisie au format 24 heures. Exemple : si vous entrez la valeur "18", la valeur 6:00 PM est affichée automatiquement après validation.

#### $\sqrt{\phantom{a}}$  Note:

La saisie graphique ne permet l'édition qu'avec une précision d'une demi-heure. La saisie manuelle permet d'affiner les plages horaires à la minute près.

• Enumération

Dans ce cas, vous saisissez les heures de votre choix en les séparant par un point virgule. Cela vous permet de réveiller vos connecteurs de manière ponctuelle :

```
5:00AM;8:00PM;...
```
#### **Créer un programmateur (exemple)**

Ce paragraphe décrit comment créer un programmateur pour un réveil :

- tous les jours de la semaine
- toutes les dix minutes entre 8 heures du matin et 10 heures du soir et toutes les heures en dehors de cette plage horaire.

Vous lui appliquez une règle déclenchant la production de documents :

- tous les 1er dimanche du mois
- toutes les 20 minutes entre 6 heures du matin et 10 heures du soir et toutes les demi-heures en dehors de cette plage horaire

Pour créer un programmateur, cliquez sur  $\Box$ .

Renseignez les champs de l'onglet qui apparaît sous votre volet de détail du programmateur.

#### **Tous les jours de la semaine**

Sélectionnez l'option **Tous les jours** dans le champ **Jours**

#### **Toutes les 10 minutes entre 8 heures du matin et 10 heures du soir et toutes les heures en dehors de cette plage horaire**

Sélectionnez l'option **Périodique** dans le champ **Heures**.

Pour sélectionner la plage horaire 8 heures du matin - 10 heures du soir , vous pouvez :

• Soit la saisir directement dans le champ texte (8:00 AM-10:00 PM ou 8-22)

• Soit la saisir dans la représentation graphique d'une journée de 24 heures.

Ensuite, renseignez les champs **Sur plage** et **Hors plage** en entrant les valeurs "10 min" et "1 h". Ces deux champs règlent la fréquence de réveil, respectivement dans la plage sélectionnée et en dehors de la plage sélectionnée.

Si vous avez suivi les instructions précédentes, votre onglet doit ressembler à la capture d'écran suivante :

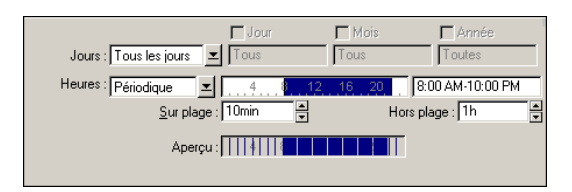

Cet onglet est nommé automatiquement en fonction des données saisies dans le champ Jours.

Validez la création de votre programmateur en cliquant sur le bouton **Créer**.

#### **Créer une règle**

Pour créer une règle, cliquez droit sur un des onglets de l'éditeur de programmateurs. Dans le menu contextuel, sélectionnez l'option **Ajouter une règle**.

Un nouvel onglet apparaît que vous remplissez en fonction de la règle à appliquer à ce programmateur.

Dans notre exemple, l'onglet de cette règle doit ressembler à la capture d'écran suivante :

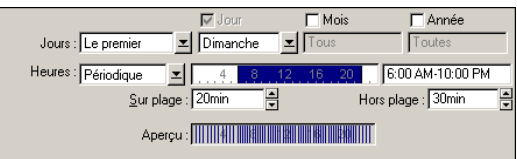
Vous validez la création de votre règle en cliquant sur le bouton **Créer**.

#### **Supprimer une règle**

Pour supprimer une règle, cliquez droit dans l'onglet de cette règle. Dans le menu contextuel, sélectionnez l'option **Supprimer une règle**.

#### **Aperçu**

En sélectionnant l'onglet **Aperçu**, vous obtenez le comportement du programmateur durant la semaine courante.

A chaque sélection d'un jour dans le champ **Voir**, le calendrier propose le comportement du programmateur la semaine suivant ce jour.

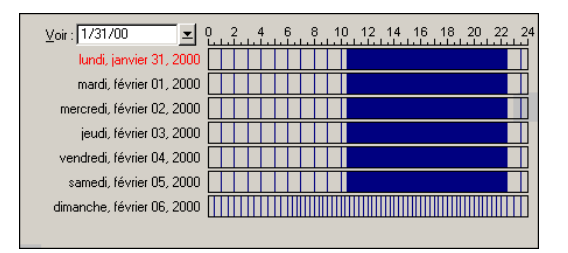

#### **Modifier un programmateur**

Pour modifier un programmateur :

- 1 Sélectionnez un programmateur dans la liste
- 2 Modifiez les paramètres de votre choix dans les onglets
- 3 Validez vos modifications en cliquant sur le bouton **Modifier**

#### **Supprimer un programmateur**

Pour supprimer un programmateur :

- Sélectionnez un programmateur dans la liste
- Appuyez sur la touche **Supprimer** ou cliquez sur <sup>en</sup>.

## **Edition de la programmation**

Pour éditer la programmation, utilisez le menu **Scénario/Programmation**.

La programmation par défaut de votre scénario associe vos types de document produits au programmateur **Une fois**.

Pour associer vos types de document produits à un programmateur :

- cliquez sur un type de document produit et glissez-le sous le programmateur de votre choix ou bien
- sélectionnez un type de document produit et utilisez les flèches situées à droite de votre fenêtre d'édition pour le déplacer.

Vos programmateurs apparaissent dans la fenêtre d'édition, classés par ordre alphabétique. Vous les associez aux types de document produits présents dans votre scénario.

#### **Figure 9.2. Fenêtre d'édition de la programmation**

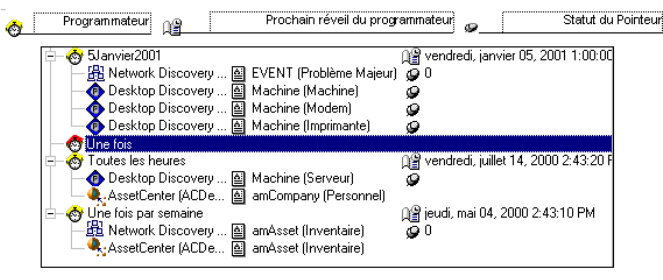

Type de document produit A Network Discovery (ind.peregrine.com) [8] EVENT (Problème Majeur)

# **Classement des types de document produits dans la programmation**

#### **Déplacement d'un type de document produit vers un autre programmateur**

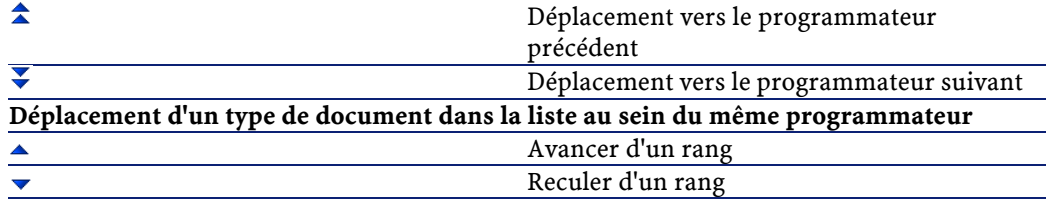

Le traitement de vos données dépend de deux classements :

• Le classement des types de document produits dans la programmation

• Le classement des mappings d'un même type de document produit L'ordre dans lequel vos types de document sont classés détermine leur ordre de production.

Le classement des mappings dans l'onglet **Mappings** de la fenêtre principale de Connect-It est également important. Cet ordre indique à Connect-It quel mapping effectuer en premier dans le cas où il existe plusieurs mappings pour un même type de document source. Pour classer vos mappings :

- Sélectionnez une boîte de mapping dans le volet du schéma du scénario
- Sélectionnez l'onglet **Mappings**
- Sélectionnez un type de document produit dans la liste
- Déplacez-le dans la liste en cliquant sur les flèches

Exemple : dans le scénario Desktop Discovery vers ServiceCenter, il existe six mappings pour le même type de document **Machine** [Machine].

#### **Figure 9.3. Classement des mappings**

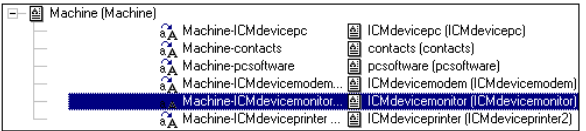

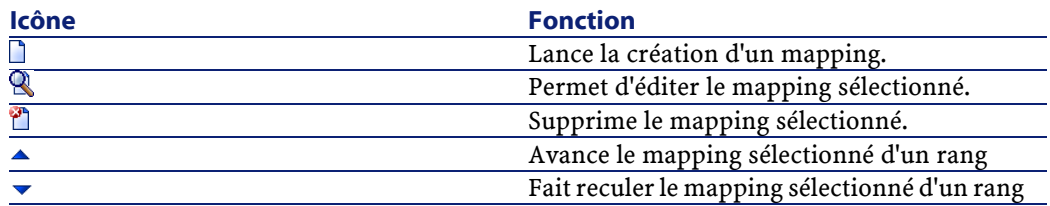

Quand un scénario est lancé, Connect-It prend en compte pour le même programmateur :

- En premier l'ordre des types de document produits
- En second, pour un même type de document produit, l'ordre de ses mappings.

#### **Statut des pointeurs**

Dans la plupart des cas, le statut d'un pointeur concerne une heure spécifiée. Cette information, fournie par le pointeur, est essentielle. Elle permet de situer l'avancement du traitement des données de vos applications externes.

Le type de ces pointeurs diffère en fonction de l'application externe concernée :

• Connecteur Asset Management

Pour chaque mapping impliqué par votre scénario, le pointeur correspond à la date de dernier lancement de votre mapping. Tous les enregistrements dont la date de dernière modification (Champ **dtLastModif**) est postérieure au pointeur sont traités.

#### $\blacksquare$  Note :

Le décalage entre le poste sur lequel est installé Connect-It et le serveur AssetCenter est automatiquement compensé.

• Connecteur Sécurité NT

A chaque fois que le programmateur se réveille, le connecteur récupère l'ensemble des informations du domaine à explorer et non juste les informations complémentaires.

#### Note:

Aucun pointeur de programmation n'apparaît lorsque vous créez un nouveau programmateur et lui affectez un domaine NT

• Connecteur Desktop Discovery

Le pointeur utilisé est la date de création la plus récente des fichiers **.fsf** déjà traités.

• Connecteur Network Discovery

Le pointeur utilisé est le numéro d'événement (pour le type de document de type EVENT).

• Connecteur ServiceCenter

La signification du pointeur de ce connecteur diffère en fonction de la nature des données provenant de l'application source :

• Pour des événements, le pointeur correspond à leur numéro de séquence (**evsysseq**).

Pour chaque mapping impliqué par votre scénario, le pointeur correspond au numéro de séquence du dernier événement traité lors du dernier lancement de votre mapping. Au lancement suivant, tous les événements ayant un numéro de séquence supérieur à cette valeur sont traités.

• Pour des tables, le pointeur correspond à la date de dernier lancement de votre mapping. Au lancement suivant, tous les enregistrements dont la date de dernière modification (Champ **sysmodtime**) est postérieure au pointeur sont traités.

#### $\blacksquare$  Note:

En fonction de la configuration de votre connecteur ServiceCenter, le décalage entre le poste sur lequel est installé Connect-It et le serveur ServiceCenter est :

- soit compensé automatiquement
- soit compensé en fonction du décalage saisi par l'utilisateur

En double-cliquant sur le statut de chaque pointeur, vous pouvez forcer une programmation à prendre en compte un fichier **.fsf** ou un numéro d'événement généré par Network Discovery.

Exemple :

Plusieurs dizaines de milliers d'événements sont mémorisés par Network Discovery. En remplaçant le statut du pointeur (ayant la valeur 0 avant le premier lancement d'une programmation) par le numéro 20 000, seuls les événements portant un numéro supérieur à 20 000 sont traités par le scénario.

#### **Pointeur des fichiers .fsf**

#### Exemple :

Lors de la première mise en route de votre connecteur InfraTools Desktop Discovery vous disposez de deux fichiers :

- le fichier **paris.fsf** daté du 1er janvier
- le fichier **rome.fsf** daté du 15 janvier

Lors de la mise en route suivante du connecteur, la date du 15 janvier sert de date repère (pointeur). Ainsi tout fichier dont la date de création est antérieure à cette date **n'est pas traité** par Connect-It. La seule façon de forcer le traitement de ce fichier **.fsf** dans votre scénario est de changer manuellement l'état de votre pointeur dans la fenêtre d'édition de la programmation.

En mode d'exploitation de votre scénario, si l'option **Le laisser dans le dossier** est sélectionnée dans la configuration de votre connecteur

InfraTools Desktop Discovery, la date du fichier le plus récent sert de repère au connecteur InfraTools Desktop Discovery.

## **Rafraîchissement des pointeurs dans la fenêtre d'édition de la programmation**

Si votre fenêtre d'édition de la programmation est ouvert alors qu'un scénario est lancé, l'état des pointeurs n'est pas rafraîchi. Pour que l'état des pointeurs soit rafraîchi dans la fenêtre d'édition de la programmation, vous devez fermer cette fenêtre et l'ouvrir de nouveau.

#### **Lancement de la programmation**

Lancer une programmation revient à démarrer un scénario. Pour démarrer un scénario :

• sélectionnez l'option **Démarrer tous les programmateurs** dans le menu **Scénario**

 $\Omega$ 11

• cliquez directement sur l'icône ».

## **Arrêt de la programmation**

<span id="page-186-0"></span>Stopper une programmation revient à arrêter un scénario. Pour arrêter un scénario :

- sélectionnez l'option **Arrêt** dans le menu **Scénario** ou
- $\cdot$  cliquez directement sur l'icône  $\blacksquare$ .

# **Créer un service Connect-It**

Connect-It vous permet d'associer un service sous Windows à un scénario. Ce service permet à votre serveur Connect-It de lancer le traitement des données en tâche de fond en fonction de la programmation associée à votre scénario.

Connect-It 3.1.0 - Utilisation 187

#### Avertissement :

Si l'un des connecteurs de votre scénario utilise une connexion ODBC, celle-ci doit absolument utiliser une source de données système (DNS système). Si cette connexion utilise une source de données utilisateur (DNS utilisateur), elle ne sera pas visible par le service auquel le scénario est associé

Un service sous Windows permet de disposer d'une application qui tourne en tâche de fond. Connect-It vous permet de créer; et lancer autant de services que vous disposez de scénarios.

## $\sqrt{\phantom{a}}$  Note :

Sous Windows 32 bit, si vous avez modifié une variable d'environnement (par exemple, le chemin de recherche), cette modification n'est propagée au service qu'après avoir redémarré l'ordinateur.

#### IMPORTANT :

Si un connecteur spécifie un répertoire ou un fichier sur un autre ordinateur, il ne doit pas être indiqué par un disque mappé par l'utilisateur mais doit référencer l'ordinateur distant. Par exemple :

\\FSFStore\Scan

et non pas :

 $|z:\rangle$ Scan

si le disque z est mappé sur \\FSFStore.

# **La console Connect-It**

La console Connect-It est une interface graphique vous permettant de gérer vos scénarios et de créer des services que vous leur associez.

#### **Figure 9.4. Console Connect-It**

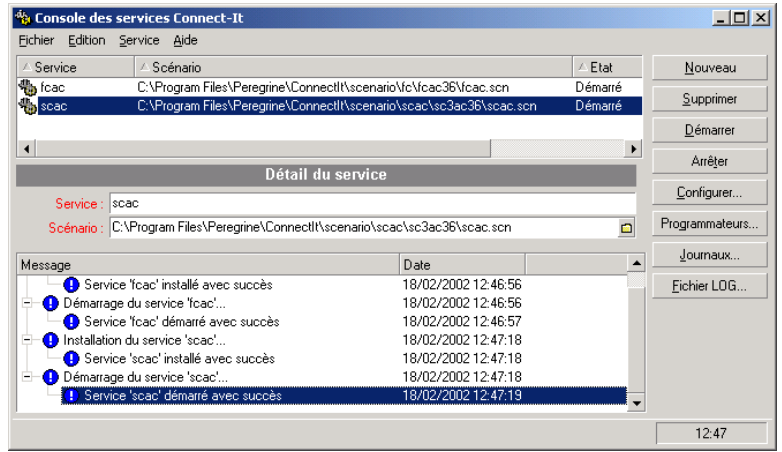

Pour lancer la console, choisissez **Console Connect-It** dans le groupe Connect-It de votre barre de démarrage. Vous pouvez également lancer l'exécutable **console.exe** présent dans le dossier **bin32** de votre dossier d'installation de Connect-It.

#### **Menus**

La console Connect-It dispose de quatre menus.

## **Menu Fichier**

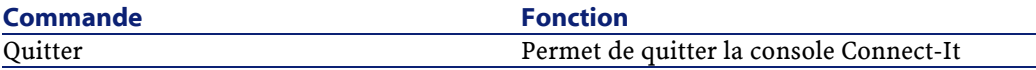

## **Menu Edition**

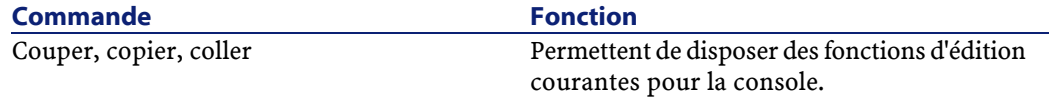

Connect-It 3.1.0 - Utilisation 189

## **Menu Service**

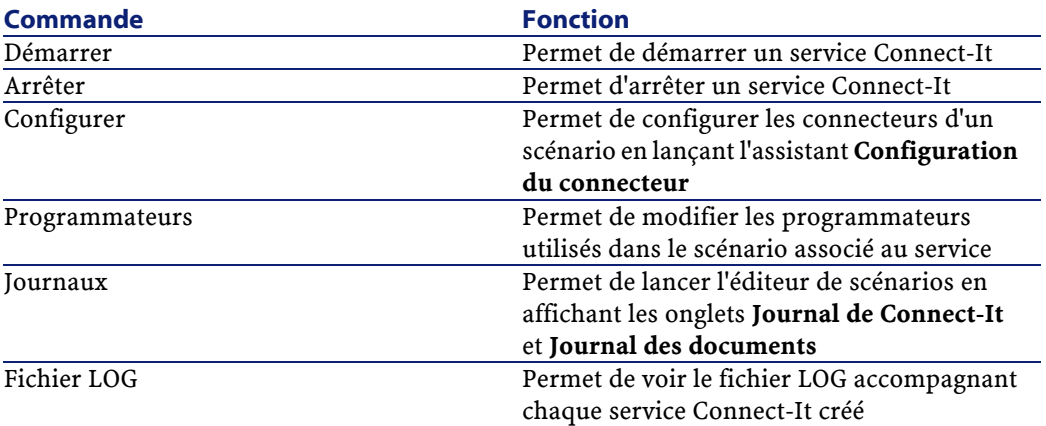

#### **Menu Aide**

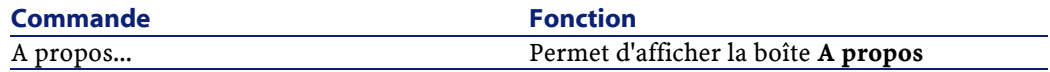

# **Créer un service Connect-It sous Windows**

Pour créer un service Connect-It :

- 1 Lancez la console Connect-It
- 2 Cliquez sur **Nouveau**
- 3 Nommez votre service en renseignant le champ **Service**
- 4 Indiquez le chemin et le nom de votre scénario en cliquant sur
- 5 Cliquez sur **Créer**

Le service créé apparaît dans le volet supérieur de la console.

# **Chemin du scénario**

En indiquant le chemin d'un scénario dans le champ **Scénario**, vous devez respecter les règles suivantes :

1 Le scénario est enregistré sur le serveur Connect-It

Si le scénario est situé dans un dossier associé à un lecteur réseau, n'indiquez pas la lettre de ce lecteur réseau dans le champ **Scénario**.

Exemple : le scénario **scenario\myscenario.scn** se situe dans un dossier **C:\Program Files\ConnectIt** associé au lecteur réseau **R:**. Dans ce cas, saisissez la valeur **C:\Program**

**Files\ConnectIt\scenario\myscenario.scn** dans le champ **Scénario** et non pas la valeur **R:\scenario\myscenario.scn**. En effet, la plupart du temps, le service utilise le compte système local ou un compte spécifique pour lequel l'association du dossier **C:\Program Files\ConnectIt** au lecteur réseau **R:** n'existe pas.

2 Le scénario est installé sur le réseau

Vérifiez que le service peut utiliser le chemin réseau indiqué dans le champ **Scénario**.

Pour que le service puisse utiliser un chemin réseau, associez ce service à un nom d'utilisateur et à un mot de passe pouvant utiliser ce chemin réseau.

## **Créer un service Connect-It sous UNIX**

Pour créer un service (démon) Connect-It sous UNIX :

- 1 Editez le fichier **conit.ini** situé à la racine du client.
- 2 Créez une section [Service] à laquelle vous ajoutez la ligne suivante :

```
[Nom du service]=[chemin complet du scénario]
```

```
[Service]
indsc=/export/home/jean/test/ConnectIt/scenario/ind/indsc.s
cn
```
Exemple :

Pour lancer ce démon UNIX, exécutez la ligne de commande suivante :

```
conitsvc -svc indsc &
```
# **Démarrer ou arrêter un service Connect-It**

Pour démarrer un service Connect-It :

- Lancez la console Connect-It
- Sélectionnez le service dans le volet principal de Connect-It
- Cliquez sur **Démarrer**

#### $\blacksquare$  Note :

Pour être démarré, un scénario doit avoir été préalablement configuré.

Pour arrêter un service Connect-It :

- lancez la console Connect-It
- Sélectionnez le service dans le volet principal de Connect-It
- Cliquez sur **Arrêter**

## **Supprimer un service Connect-It**

Pour supprimer un service Connect-It :

- Lancez la console Connect-It
- Sélectionnez le service dans le volet principal de Connect-It
- Cliquez sur **Supprimer**

## **Ligne de commande**

Pour lancer un service en ligne de commande :

1 Placez-vous dans le dossier **bin32** du dossier d'installation de Connect-It

Exemple : C:\Peregrine\ConnectIt\bin32\

2 Exécutez la ligne suivante dans une invite de commande :

NetStart <nom du service>

#### Exemple :

Si vous lancez le service **Asset Management-ServiceCenter**, votre ligne de commande est :

NetStart Asset Management-ServiceCenter

# **Gérer le suivi d'un scénario en utilisant la console Connect-It**

Pour gérer le suivi d'un scénario, utilisez la console Connect-It pour :

- modifier la configuration de vos connecteurs
- éditer les programmateurs de votre scénario
- consulter les journaux de Connect-It
- consulter un fichier LOG associé à votre service

## **Modifier la configuration de vos connecteurs**

Pour modifier la configuration des connecteurs d'un scénario pour lequel vous avez créé un service :

- 1 Sélectionnez le service correspondant à votre scénario
- 2 Cliquez sur **Configurer**
- 3 Renseignez les pages des différents assistants **Configuration du connecteur** qui s'affichent les uns après les autres Une fois terminée la configuration du dernier connecteur, l'éditeur

de scénarios se ferme automatiquement.

## **Editer les programmateurs**

Pour éditer les programmateurs d'un scénario pour lequel vous avez créé un service :

- 1 Sélectionnez le service correspondant à votre scénario.
- 2 Cliquez sur **Programmateurs**.
- 3 Attendez que Connect-It se lance et que la fenêtre Editeur de programmateurs s'affiche.

Pour plus d'informations sur l'édition des connecteurs, consultez dans ce chapitre, la section [Créer une programmation.](#page-174-0)

# **Consulter les journaux de Connect-It**

Deux journaux sont consultables dans l'éditeur de scénarios :

• le journal de Connect-It

Ce journal décrit toutes les actions réalisées dans Connect-It au lancement d'un scénario. Exemple : la désérialisation du scénario, la connexion des connecteurs à leurs applications externes respectives, etc.

• le journal des documents

Ce journal vous permet de voir le détail les documents produits et consommés par les composants de votre scénario. Il permet également d'identifier la cause des problèmes pouvant survenir dans le traitement de certains documents.

Pour voir s'afficher les onglets correspondant à ces journaux dans l'éditeur de scénario :

- 1 Sélectionnez le service correspondant à votre scénario
- 2 Cliquez sur **Journaux**

L'éditeur de scénarios se lance avec le schéma de votre scénario et les onglets correspondant aux journaux de Connect-It.

## **Consulter le fichier LOG du service**

A chaque fois qu'un service Connect-It est démarré, un fichier LOG est disponible.

Ce fichier porte le nom de votre service (Exemple : **test.log**). Pour consulter ce fichier LOG :

- 1 Sélectionnez le service correspondant à votre scénario
- 2 Cliquez sur **Fichier LOG**

Le fichier LOG de votre scénario s'ouvre dans l'application associée aux fichiers **.log** sous votre système d'exploitation.

# **Optimiser les performances d'un scénario**

Cette section vous explique comment optimiser les performances d'un scénario en diminuant le délai de traitement des documents par les différents composants du scénario.

# **Evaluation des durées de traitement des documents à l'aide des statistiques**

Les journaux de Connect-It consultables dans l'interface graphique de l'éditeur de scénario ou dans les fichiers journaux (log) vous permettent d'obtenir des statistiques sur :

- les délais de production des documents par les connecteurs source
- les délais de transformation des documents par les boîtes de mapping
- les délais de consommation des documents par les connecteurs destinations
- le nombre de documents rejetés

Exemple : les statistiques du connecteur Asset Management vous informe que les documents correspondant aux enregistrements de la table des produits n'ont pas pu être traités.

# **Pour obtenir des statistiques du traitement de données par un composant**

- 1 Ouvrez un scénario.
- 2 Ouvrez les connecteurs du scénario (**Ctrl + F4**).
- 3 Sélectionnez le connecteur source du scénario.

Exemple : le connecteur InfraTools Desktop Discovery du scénario [idd\iddac36\iddac.scn.](#page-606-0)

- 4 Cliquez sur  $\blacktriangleright$  (F5).
- 5 Positionnez le curseur de la souris sur un connecteur source, un connecteur destination ou une boîte de mapping.

Une fenêtre contextuelle s'affiche comprenant une rubrique **Statistiques**.

 $\sqrt{\phantom{a}}$  Note:

Ces données sont également disponibles dans l'onglet Journal de Connect-It s'affichant sous le schéma du scénario.

#### **Analyse des statistiques**

Les données suivantes, affichées dans le journal de Connect-It, représentent les statistiques d'un scénario comprenant un connecteur Action Request System source, une boîte de mapping et un connecteur LDAP destination :

```
Statistiques concernant le connecteur 'Action Request Syste
m (fdcitsrv01)' (session: 26min 57.310s / API: 26min 04.5
50s Document(s) consommé(s) : 7143
 Document(s) rejeté(s) : 1
 Enregistrement(s) inséré(s) : 1199
 Enregistrement(s) mis à jour : 5943
 Statistiques concernant le connecteur 'LDAP (mail-sd.pereg
rine.com)' (session: 47.628s / API: 35.765s)
 Document(s) produit(s) : 7143
 Statistiques concernant le connecteur 'Mapping (Basic engi
ne)' (Session: 01.404s)
 Script(s) analysé(s) : 14286
 Document(s) consommé(s): 7143
 Document(s) produit(s): 7143
```
L'analyse des statistiques produites est la suivante :

• Traitement des documents par le connecteur Action Request System = 27 minutes soit **4.4** documents par seconde.

Le délai de traitement se décompose en 26 minutes pour les API concernées par le connecteur Action Request System et de 1 minute pour le traitement traitement dans Connect-It.

Les API englobent le temps de réponse du réseau, l'exécution des 'commit', le respect des règles d'intégrité de la base de données, etc. • Traitement des documents par le connecteur LDAP = 48 secondes soit **150** documents par seconde.

Le délai de traitement se décompose en 36 secondes pour l'API LDAP et de 12 secondes pour le traitement dans Connect-It.

• Traitement des documents par la boîte de mapping : 2 secondes soit **5100** documents par seconde.

Ce délai correspond au traitement des documents dans Connect-It.

#### **Exemples de vitesse de traitement des documents**

Voici quelques exemples de vitesse de traitement des documents :

- Connecteur Base de données 1500 à 2000 documents par seconde.
- connecteur ServiceCenter 450 documents par seconde.
- connecteur Asset Management 400 documents par seconde.

## **Amélioration de la production des documents**

Améliorer la production des documents par un connecteur consiste à obtenir plus rapidement les données provenant d'une application source. Cette section présente différentes manières de réduire les délais de production des documents.

#### **Optimisation du serveur de données source**

La production de documents dépend largement de l'utilisation du serveur de données source ainsi que de sa connexion.

Connect-It exécute très peu de conversion et de traitement des données en production.

Pour améliorer les résultats, vérifiez :

• le chargement par le serveur des données source

Ce chargement varie en fonction des capacités techniques du serveur : processeur, mémoire disponible, etc.

• la connexion réseau (WAN, LAN)

#### **Contrôle des requêtes exécutées par le connecteur**

Pour pouvoir tracer les requêtes transmises à la base de données source :

- 1 Lancez l'éditeur de scénarios.
- 2 Choisissez **Edition/ Options**.
- 3 Dépliez la catégorie **Connecteur**.
- 4 Attribuez la valeur **Oui** à l'option **Afficher les requêtes dans les lignes de suivi**.
- 5 Cliquez sur **OK**.

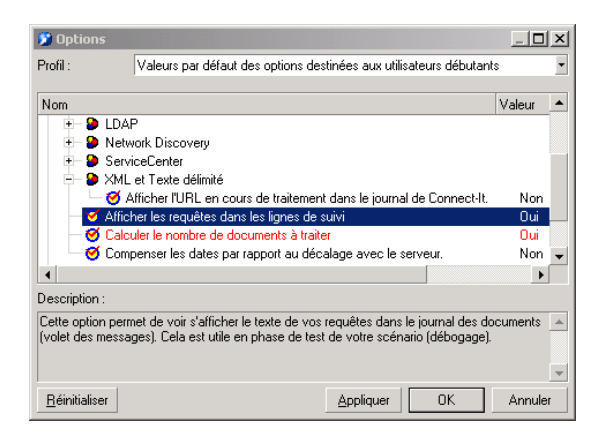

Une fois cette option sélectionnée, le journal des documents affiche des messages correspondant aux requêtes exécutées par les connecteurs source de votre scénario.

Exemple :

SELECT AcctCode, AssetTag, BarCode, dDispos, DisposProfit, dtLis tPriceCv,Field2,FullName FROM amAsset

Ces informations vous permettent de :

- vérifier que la requête est générée en conformité avec le type de document défini et les directives de production saisies.
- relancer la requête à l'aide d'un autre outil et observer le délai nécessaire à son exécution

## **Calcul du nombre de documents à produire**

Pour calculer le nombre de documents qu'un connecteur source doit produire :

- 1 Lancez l'éditeur de scénarios.
- 2 Choisissez **Edition/ Options**.
- 3 Dépliez la catégorie **Connecteur**.
- 4 Attribuez la valeur **Oui** à l'option **Calculer le nombre de documents à traiter**.
- 5 Cliquez sur **OK**.

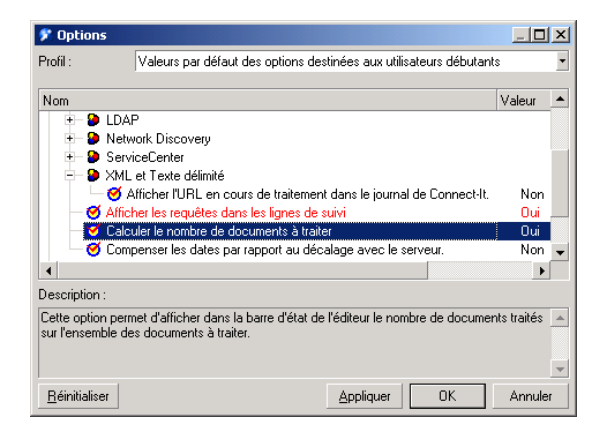

Cette option permet d'afficher une barre de progression dans l'éditeur de scénario indiquant le nombre de documents traités par le connecteur source.

#### **Figure 9.5. Traitement des documents - barre de progression**

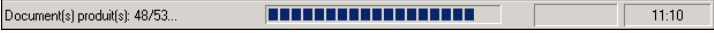

Connect-It 3.1.0 - Utilisation 199

#### Connect-It

Pour un connecteur Asset Management, cette option déclenche une requête de type SELECT COUNT.

```
SELECT COUNT(AcctCode) FROM amAsset
```
Exemple :

#### **Avertissement**

Cette option doit être désélectionnée en phase d'exploitation de votre scénario car cette requête prend beaucoup de temps.

## **Utilisation de l'option cache des connecteurs**

Pour les connecteurs de type Base de données, l'utilisation d'un cache pour la structure des types de document publiés (métadonnées) est conseillée.

Le cache permet à un connecteur de s'ouvrir plus rapidement puisque le chargement de la description des types de document publiés (métadonnées) est effectué localement.

Pour plus d'informations sur l'utilisation des caches de connecteur, consultez le chapitre [Configuration des connecteurs](#page-270-0), section [Configurer](#page-293-0) [le cache](#page-293-0).

S'il n'utilise pas de cache, un connecteur, à chaque ouverture, obtient un ensemble de données correspondant au descriptif de la base source.

Pour les connecteurs de type Base de données, les données de description sont :

- la liste des tables
- la liste des champs
- la liste des formulaires
- la liste des index
- la liste des liens
- la liste des jointures
- Etc.

Plus ces données sont nombreuses et plus l'ouverture du connecteur est retardée.

#### $\blacksquare$  Note :

Le temps d'ouverture du connecteur est également allongé quand la bande passante disponible au moment de cette ouverture est faible. Ceci est lié au performance de la connexion au réseau (WAN, LAN).

#### **Avertissement**

L'utilisation d'un cache est conseillée lors de l'exploitation d'un scénario.

Cependant, si les données de description de la base source changent, n'oubliez pas de synchroniser le cache de votre connecteur.

Pour synchroniser le cache d'un connecteur :

- 1 Ouvrez l'éditeur de scénarios.
- 2 Ouvrez votre scénario.
- 3 Sélectionnez le connecteur dont vous voulez synchroniser le cache.
- 4 Ouvrez le connecteur (F4).
- 5 Choisissez **Composants\ Cache\ Synchroniser le cache**.

Après la synchronisation du cache, vérifiez que vos mappings ne comprennent pas des éléments qui n'existent plus dans les nouvelles données de description de votre base de données source.

## **Reconnexion automatique**

Pour les connecteurs utilisant comme source de données un serveur distant, il est nécessaire que l'option de reconnexion automatique au serveur soit sélectionnée.

Les options de reconnexion automatique ont un impact sur les délais de latence du réseau : transmission des paquets de données

Pour plus d'informations sur l'option de reconnexion automatique, consultez le chapitre [Configuration des connecteurs](#page-270-0), section [Configurer](#page-284-0) [les paramètres de reconnexion](#page-284-0).

Les informations de reconnexion sont affichées dans le journal de Connect-It.

Exemple de tentative de reconnexion du connecteur Action Request System :

Connexion au serveur... Utilisation de la librairie dynamique 'arapi50.dll'. (ARS ERROR 90) Impossible d'établir une connexion réseau av ec le serveur AR System. fcitsrv01 : RPC: Name to address t ranslation failed - No such hostname Le prochain essai de reconnexion au serveur sera tenté dans 4 s Tentative de reconnexion... Utilisation de la librairie dynamique 'arapi50.dll'. (ARS ERROR 90) Impossible d'établir une connexion réseau av ec le serveur AR System. fcitsrv01 : RPC: Name to address t ranslation failed - No such hostname Le prochain essai de reconnexion au serveur sera tenté dans 8 s Tentative de reconnexion... Utilisation de la librairie dynamique 'arapi50.dll'. (ARS ERROR 90) Impossible d'établir une connexion réseau av ec le serveur AR System. fcitsrv01 : RPC: Name to address t ranslation failed - No such hostname Le prochain essai de reconnexion au serveur sera tenté dans 16 s

Le délai d'attente peut s'avérer important si la connexion au réseau est instable.

Vous devez prendre garde à certaines configurations de connexion de type **Routeur/ Pare-feu/ Serveur** qui closent toute connexion datant de plus d'une durée donnée. Ces paramètres sont à vérifier auprès de l'équipe responsable du réseau local.

# **Reconnexion à chaque session (spécifique au connecteur Asset Management)**

Une option de configuration propre au connecteur Asset Management, vous permet de clore la connexion à la fin de chaque session d'un scénario et de rétablir cette connexion uniquement à l'ouverture d'une nouvelle session.

En effet, plus les ressources du serveur Connect-It sont épargnées de manière optimale, plus les opérations de reconnexion au serveur sont rapides.

Pour plus d'informations sur cette option, consultez le chapitre [Connecteurs Peregrine Systems](#page-312-0), sections [Connecteur Asset Management](#page-320-0) / [Configuration du connecteur Asset Management](#page-323-0)

#### **Avertissement**

Cette option doit être désélectionnée si la fréquence d'exécution du scénario est importante (Exemple : toutes les cinq minutes).

Pour plus d'informations sur la fréquence d'exécution d'un scénario à l'aide des programmateurs, consultez le chapitre [Exploitation d'un](#page-174-1) [scénario d'intégration](#page-174-1), section [the section called «Créer une](#page-174-0) [programmation»](#page-174-0).

#### **Optimisation de l'utilisation de la clause WHERE**

Les directives de production des connecteurs de type Base de données vous permettent de saisir des clauses WHERE.

Pour plus d'informations sur la saisie des clauses WHERE, consultez le chapitre [Directives des connecteurs,](#page-296-0) section [Directives de production](#page-297-0)/ [Clauses WHERE et ORDER BY .](#page-298-0)

Pour optimiser l'utilisation de vos clauses WHERE, vérifiez que les champs sur lesquels portent ces clauses sont indexés. Si une clause WHERE porte sur un champ non indexé, l'exécution de la clause effectue le balayage de tous les enregistrements de la table.

#### **Gestion des pointeurs**

Les pointeurs peuvent être utilisés pour réduire la quantité des données traitées par un scénario.

Un pointeur correspondant à une date de dernière modification d'un enregistrement permet à un connecteur de ne traiter que les enregistrements créés ou mis à jour depuis son dernier lancement.

**Exemple** :un connecteur source ne traite que les enregistrements d'une table des employés correspondant aux nouvelles personnes arrivées dans l'entreprise.

Pour plus d'informations sur l'utilisation des pointeurs, consultez le chapitre [Configuration des connecteurs,](#page-270-0) section [Configurer les pointeurs](#page-289-0) [de programmation.](#page-289-0)

Dans la plupart des cas, l'état du pointeur se réfère à une date et heure spécifique que vous pouvez modifiez dans la fenêtre de programmation du scénario (**Scénario/ Programmation**).

Si le pointeur du scénario utilise un champ non indexé, le traitement des données est long. Afin d'éviter cet inconvénient, il est conseillé d'indexer le champ utilisé comme pointeur.

#### **Amélioration de la consommation des documents**

Améliorer la consommation des documents par un connecteur consiste à traiter plus rapidement les données à destination d'une application cible.

Cette section présente différentes manières de réduire les délais de consommation des documents.

#### **Choix des clés de réconciliation**

La réconciliation concerne le rapprochement d'anciennes et de nouvelles données. Dans le cas d'un connecteur de type Base de données (Asset Management), la réconciliation consiste à définir les champs qui permettent d'identifier de manière unique les enregistrements des tables que le connecteur crée ou met à jour.

Le choix de ces champs désignés comme clés de réconciliation influent de manière significative sur la consommation des documents par un connecteur destination.

La consommation des documents impliquent les deux actions suivantes :

- 1 Envoi d'une requête utilisant les champs choisis comme clés de réconciliation pour savoir si l'enregistrement existe dans l'application cible.
- 2 Action d'insertion ou de mise à jour de l'enregistrement

Si les champs choisis comme clés de réconciliation ne sont pas indexés, la consommation des documents est ralentie. Exemple : si les champs **memo** ou **FeatParam** sont choisies comme clés de réconciliation pour le connecteur Asset Management, la consommation des documents est très inefficace.

#### **Gestion des transactions**

Par défaut, les connecteurs de type Base de données effectue un 'commit' chaque fois qu'il ont consommé un document.

Si la bande passante à votre disposition n'est pas assez importante, vous avez la possibilité d'effectuer le 'commit' par groupe de documents.

Pour fixer le nombre de documents pour lequel un connecteur effectue un commit :

- 1 Ouvrez l'éditeur de scénarios.
- 2 Ouvrez votre scénario.
- 3 Sélectionnez le connecteur pour lequel vous voulez modifiez les paramètres de transaction.
- 4 Lancez l'assistant de configuration du connecteur (F2)

**Attention** : vérifiez que vous êtes en mode de configuration avancée (icône sélectionnée dans la barre d'outils).

- 5 Cliquez sur **Suivant** plusieurs fois afin d'obtenir la page **Gérer les transactions**.
- 6 Sélectionnez l'option **Faire un 'commit' par un groupe de documents**.
- 7 Indiquez un nombre de documents pour lequel vous voulez que la fonction 'commit' se déclenche.

Pour la consommation d'un nombre important de documents, il est conseillé de lancer la fonction 'commit' avec un groupe contenant de nombreux documents.

Exemples d'amélioration des performances du scénario [ldap\ac\complete.scn](#page-612-0) :

1 Commit pour chaque document (option par défaut)

**Performance** : 4 minutes pour 6000 documents soit 25 documents par seconde.

2 Commit par groupe de 500 documents

**Performance** : 3 minutes pour 6000 documents soit 33 documents par seconde.

# **Traitement synchrone vs traitement asynchrone connecteur ServiceCenter**

A chaque document consommé par un connecteur ServiceCenter, correspond une requête envoyée vers une application cible. Pour améliorer la vitesse de consommation des documents, vous pouvez choisir entre

• un traitement synchrone des données

Chaque document consommé est envoyé après le traitement du document précédent par l'application cible.

• un traitement asynchrone des données

Chaque document consommé est envoyé même si l'application cible n'indique pas que le document précédent a été consommé.

# **Amélioration du traitement des documents par le moteur de Connect-It**

Cette section présente différentes manières de réduire les délais de traitement des documents par le moteur de Connect-It.

## **Configuration du journal des documents**

Configurer le journal des document de Connect-It vous permet d'indiquer :

- Le type d'erreur que vous voulez obtenir dans le journal des documents (champ **Filtre**).
- Le nombre de maximum de lignes de suivi sauvegardées en mémoire sur le serveur Connect-It.
- un fichier texte dans lequel les messages du journal des documents sont enregistrés.

Pour améliorer les délais de traitement des documents :

- 1 Lancez l'éditeur de scénarios.
- 2 Choisissez **Journal\ Configurer le journal des documents**.

3 Limitez le type d'erreur que vous voulez sauvegarder dans le journal des documents en sélectionnant l'option de votre choix dans le champ **Filtre**.

Exemple : Rejet total.

4 Limitez le nombre de lignes de suivi sauvegardées en mémoire. Le nombre maximum de lignes de suivi est 5000.

Ne pas sélectionner l'option **Utiliser les fichiers** permet également d'épargner les ressources du moteur de Connect-It.

## **Utilisation en mode non graphique**

Si l'éditeur de scénarios est affiché durant le déroulement d'un scénario, le moteur de Connect-It est ralenti chaque fois qu'une commande est sélectionnée :rafraîchissement, consultation du journal des documents, saisie d'une nouvelle option, etc.

## **Réglage de la programmation**

La programmation dans Connect-It consiste à associer un ou plusieurs programmateurs aux types de document produits d'un scénario. Exemple :un programmateur réveille le connecteur Asset Management toutes les heures. A chaque réveil, le connecteur produit des documents correspondant aux enregistrements d'une application Asset Management qu'il consulte.

A chaque réveil du connecteur, Connect-It calcule la quantité de données à traiter et ne s'arrête pas tant que l'ensemble des données n'ait été traité. En fonction des quantités de données à traiter, vous devez régler les programmateurs de votre scénario. Dans le cas d'une migration de base de données importante, il est conseillé de programmer le réveil du connecteur source durant les périodes d'activité réduite (programmation de nuit). Pour les scénarios d'intégration devant traiter peu de données, il est conseillé d'utiliser le programmateur **Synchrone** prédéfini (réveil du connecteur source toutes les secondes).

Pour plus d'informations sur la programmation, consultez dans ce chapitre, la section [Créer une programmation](#page-174-0).

## **Lancement de scénarios en parallèle**

Quand un seul scénario doit migrer de nombreuses données, il est parfois conseillé de le diviser en plusieurs scénarios que l'on lance chacun sur un service (Windows) ou démon (UNIX) différent.

Pour plus d'informations sur les services et les démons, consultez la section [Créer un service Connect-It](#page-186-0) de ce chapitre.

#### **Exemple**

Un scénario importe la liste des employés enregistrés dans une base de données vers une autre base de données.

Pour améliorer les délais de migration, créez deux scénarios :

- Le premier scénario migre la liste des employés dont l'initiale du nom est comprise entre A et J.
- Le second scénario migre la liste des employés dont l'initiale du nom est comprise entre K et Z.

La sélection des employés se fait dans la saisie des directives de production (clause WHERE) des connecteurs source de vos deux scénarios.

Pour plus d'informations sur la saisie des clauses WHERE, consultez le chapitre [Directives des connecteurs,](#page-296-0) section [Directives de production](#page-297-0)/ [Clauses WHERE et ORDER BY .](#page-298-0)

# **Amélioration des performances d'un scénario utilisant le connecteur Asset Management**

Cette section présente différentes manières de réduire les délais de traitement des documents dans un scénario utilisant le connecteur Asset Management.

#### **Indexation du champ dtLastModif**

Dans un scénario utilisant le connecteur Asset Management, vous devez ajouter des index sur le champ **dtLastModif** de toutes les tables AssetCenter concernées par le scénario. Ce champ est utilisé

systématiquement par Connect-It pour vérifier les enregistrements créés ou modifiés depuis la dernière session.

Pour créer un index sur les tables des biens (amAsset) , celle des produits (amProduct) et celle des personnes et services (amEmplDept) exécutez la commande suivante :

```
CREATE INDEX Ast_dtLastModif ON amAsset (dtLastModif)
GO
CREATE INDEX Prod_dtLastModif ON amProduct (dtLastModif)
GO
CREATE INDEX EmplDept_dtLastModif ON amEmplDept (dtLastModi
lf)
GO
```
Pour vérifier que les champs **dtLastModif** sont tous indexés, l'utilisation de l'exécutable adblog vous permet de vérifier l'exécution des requêtes SQL comportant un filtre sur le champ **dtLastModif** dans la clause WHERE.

## **Réglages pour une base de données Asset Management - moteur Sybase ASE**

Si les fichiers LOG vous indiquent que certaines requêtes prennent du temps car elles comportent de nombreuses tables dans leur partie FROM, il est conseillé d'utiliser l'application Sybase Query Optimizer pour réduire les délais de traitement.

#### **Modification du fichier amdb.ini**

Pour améliorer le traitement des requêtes SQL, vous pouvez également modifier le fichier **amdb.ini** de votre application Asset Management en ajoutant la ligne suivante :

PostConnectSql= set forceplan on

Les lignes suivantes montrent la configuration du fichier **amdb.ini** pour une base de données appelée **DB ASE COPPER** :

```
[DB ASE COPPER]
PostConnectSql=set forceplan on
stmtcache=500
```
Connect-It 3.1.0 - Utilisation 1209

```
LongDesc=
Engine=Sybase
Location=COPPER
EngineLogin=itam
EnginePassword=78C6143D43925F46F924205FBB42F0FED21594428DDC
AC641ED76CDAA17050EA1A124254200200
ReadOnly=0
CacheDir=
CacheSize=5120000
Base=EDS
Owner=
TableSpace=
TableSpaceIndex=
AmApiDll=aamapi35.dll
UseNTSecurity=0
```
Ces paramètres doivent être configurés dans le fichier **amdb.ini** sur le serveur de la base de données Asset Management.

Si la partie cliente de votre application Asset Management est installée sur votre serveur Connect-It, vous pouvez établir deux connexions différentes reliées à la même base de données Sybase :

• La première connexion utilise les options PostConnectSql=set forceplan on et stmtcache=500.

```
[DB ASE ConnectIt]
PostConnectSql=set forceplan on
stmtcache=500
LongDesc=
Engine=Sybase
Location=COPPER
EngineLogin=itam
EnginePassword=78C6143D43925F46F924205FBB42F0FED21594428
DDCAC641ED76CDAA17050EA1A124254200200
ReadOnly=0
CacheDir=
CacheSize=5120000
Base=EDS
Owner=
TableSpace=
TableSpaceIndex=
AmApiDll=aamapi35.dll
UseNTSecurity=0
```
• La seconde connexion n'utilise aucun de ces paramètres

```
[DB ASE COPPER ACGUI]
LongDesc=
Engine=Sybase
Location=COPPER
EngineLogin=itam
EnginePassword=78C6143D43925F46F924205FBB42F0FED21594428
DDCAC641ED76CDAA17050EA1A124254200200
ReadOnly=0
CacheDir=
CacheSize=5120000
Base=EDS
Owner=
TableSpace=
TableSpaceIndex=
AmApiDll=aamapi35.dll
UseNTSecurity=0
```
Pour les clients AssetCenter classiques (autre que Sybase ASE), l'option stmtcache=500 ne doit pas être utilisé.

Si vous rencontrez des problèmes de performance sur les clients AssetCenter classiques, vous pouvez essayer une des options suivantes :

- PostConnectSql=set forceplan on
- PostConnectSql=set table count 3
- PostConnectSql=set table count 2

# **Amélioration des performances d'un scénario utilisant un connecteur de type Base de données**

Pour les connecteurs de type Base de données utilisant une connexion Sybase native, l'exécution des requêtes SQL peut être améliorée en saisissant l'option PostConnectSql=set forceplan on dans les options avancées.

Pour plus d'informations sur les options avancées, consultez le chapitre [Configuration des connecteurs,](#page-270-0) section [Options avancées](#page-282-0).

# **10** Bilans de traitement **CHAPITRE**

Un bilan de traitement est un document qu'un connecteur ou la boîte de mapping peut produire chaque fois qu'il ou elle consomme un document.

Chaque bilan permet de savoir si document a été traité convenablement ou non. Un document traité normalement correspond à un document dont aucun des éléments n'a été rejeté.

Pour qu'un connecteur source utilise un bilan de traitement, il doit publier un type de document **SuccessReport** (appelé **DirectoryPoolerAction** pour le connecteur InfraTools Desktop Discovery).

Grâce à un mapping entre le bilan de traitement **ProcessReport** et le type de document **SuccessReport**, il est possible au connecteur source d'effectuer une action particulière sur les fichiers d'où il extrait les données qu'il transforme en documents.

Connect-It 3.1.0 - Utilisation 1213

## $\blacksquare$  Note :

Il est également possible de mapper les champs du bilan de traitement au type de document consommé par le connecteur e-mail (envoi) pour qu'un message e-mail soit envoyé à l'administrateur de Connect-It.

# **Informations contenues dans un bilan de traitement**

Le bilan de traitement se présente comme un type de document publié par chaque connecteur et boîte de mapping. Le tableau suivant détaille les informations contenues dans un bilan de traitement.

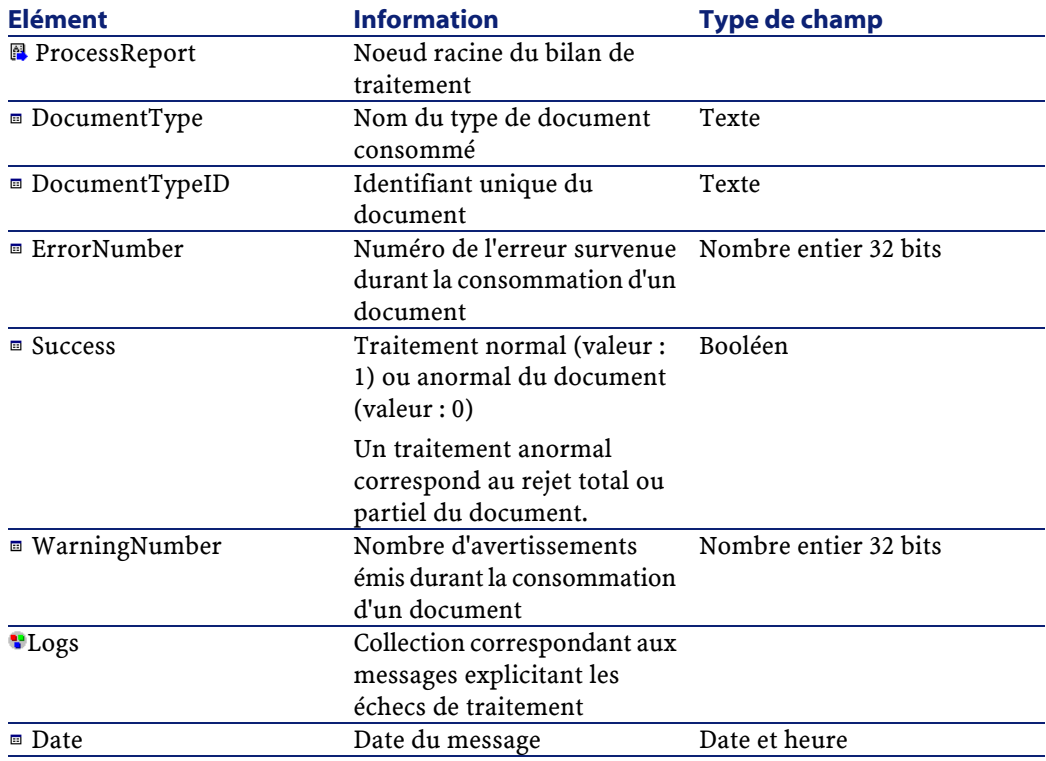

#### **Tableau 10.1. Informations contenues dans un bilan de traitement**

214 Connect-It 3.1.0 - Utilisation

**Utilisation** 

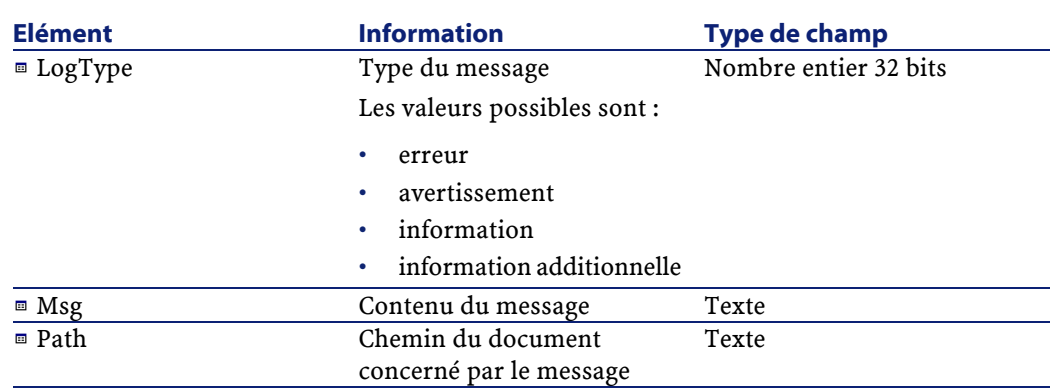

# **Utilisation des bilans de traitement dans les scénarios pré-définis**

Dans plusieurs scénarios prédéfinis livrés de base avec Connect-It, les bilans de traitement sont utilisés pour conditionner une action (suppression, déplacement) sur les fichiers utilisés par le connecteur source.

Pour intégrer les bilans de traitement à vos scénarios, il est conseillé d'étudier les scénarios prédéfinis les utilisant :

- Scénario InfraTools Desktop Discovery vers Asset Management
- Scénario XML (MQSeries) vers Asset Management

# **Utilisation des bilans de traitement dans le scénario InfraTools Desktop Discovery vers Asset Management**

**Figure 10.1. Schéma du scénario InfraTools Desktop Discovery vers Asset Management**

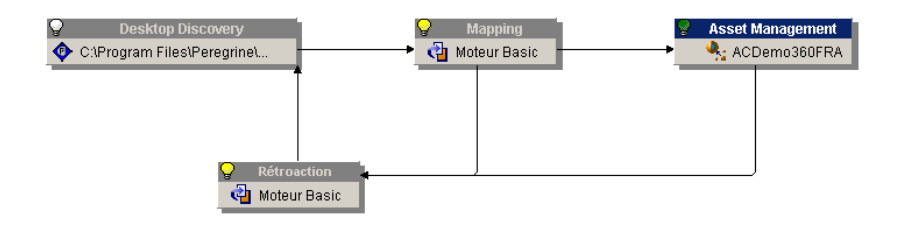

Dans ce scénario, une boîte de mapping nommée **Rétroaction** permet de renvoyer les bilans de traitement produits par la boîte de mapping Mapping et le connecteur Asset Management vers le connecteur InfraTools Desktop Discovery.

Cette boîte de mapping contient deux mappings :

- Un mapping entre le bilan de traitement de la boîte de mapping **Mapping** et le type de document **DirectoryPoolerAction** du connecteur source InfraTools Desktop Discovery
- Un mapping entre le bilan de traitement du connecteur Asset Management et le type de document **DirectoryPoolerAction** du connecteur source InfraTools Desktop Discovery

**Tableau 10.2. Détail du mapping entre le bilan de traitement produit par la boîte de mapping Mappinget le type de document DirectoryPoolerActionconsommé par le connecteur InfraTools Desktop Discovery**

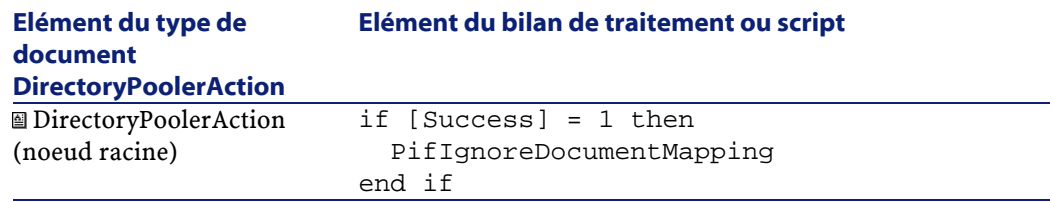
### **Elément du type de document**

#### **Elément du bilan de traitement ou script**

#### **DirectoryPoolerAction**

**Commentaire** : script de mapping permettant à la boîte de mapping de ne produire aucun bilan de traitement si un document a été consommé normalement.

Dans ce scénario, le succès de traitement d'un document est subordonné à son traitement normal par le connecteur Asset Management destination.

FileName [\$ParentDoc\$.FileInfo.FileName]

Permet de récupérer le champ **FileInfo.FileName** du type de document **Machine** produit par le connecteur InfraTools Desktop Discovery. Ce champ correspond au nom d'un fichier FSF traité par le connecteur.

Success Success

**Commentaire** : champ booléen

- la valeur '0' indique que le document a été rejeté partiellement ou en totalité par la boîte de mapping
- la valeur '1' indique que le document a été traité normalement par la boîte de mapping

### **Tableau 10.3. Détail du mapping entre le bilan de traitement produit par le connecteur Asset Management et le type de document DirectoryPoolerAction consommé par le connecteur InfraTools Desktop Discovery**

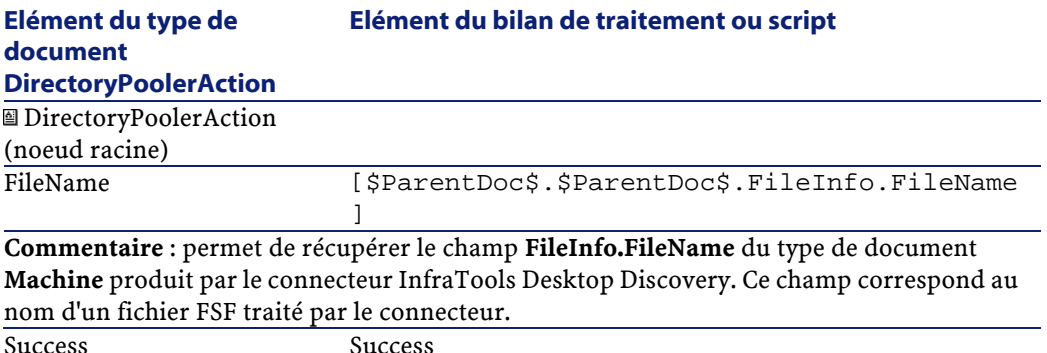

**Commentaire** : champ booléen

- la valeur '0' indique que le document a été rejeté partiellement ou en totalité par le connecteur Asset Management
- la valeur '1' indique que le document a été traité normalement par le connecteur Asset Management

### $\blacksquare$  Note:

### **Utilisation de la variable \$ParentDoc\$**

- La notation [\$ParentDoc\$. champ] permet de récupérer la valeur de ce champ dans le document parent d'un document traité.
- La notation [\$ParentDoc\$.\$ParentDoc\$. champ] permet de récupérer la valeur de ce champ dans le document parent du document parent d'un document traité.
- Etc.

# **Effet des bilans de traitement sur les fichiers FSF traités par le connecteur InfraTools Desktop Discovery**

Chaque bilan de traitement permet au connecteur InfraTools Desktop Discovery d'effectuer une action particulière sur le fichier FSF correspondant au document concerné par le bilan. Le champ **FileInfo.FileName** de chaque document traité permet d'identifier le fichier FSF lui correspondant.

Cette action particulière est sélectionnée au moment de la configuration du connecteur InfraTools Desktop Discovery.

#### Exemple :

Vos options de gestion des fichiers FSF sont les suivantes :

- En cas de réussite de traitement d'un document, le fichier FSF lui correspondant est supprimé de son dossier d'origine.
- En cas d'échec de traitement d'un document, le fichier FSF lui correspondant est déplacé vers un dossier **echec**.

Une fois effectué le traitement des documents par le scénario, il vous suffit d'ouvrir le dossier **echec** pour y trouver tous les fichiers FSF dont les données n'ont pas pu être transférées convenablement vers votre application Asset Management.

Pour prendre connaissance des problèmes advenus lors du rejet partiel ou total d'un document, consultez le journal des documents de l'éditeur de scénario.

Pour les fichiers FSF dont les documents correspondants ont été traités convenablement par le connecteur Asset Management, les bilans de traitement positifs (champ **Success** dont la valeur a été "1") ont permis au connecteur InfraTools Desktop Discovery de les supprimer de leur dossier d'origine.

# **11** Kit de développement Java de Connect-It **CHAPITRE**

Le kit de développement Java de Connect-It vous permet de développer vos propres connecteurs.

Ce kit de développement repose sur les technologies XML et la norme Java Connector Architecture (JCA) 1.0.

Pour une présentation complète de cette norme, consultez le site suivant : <http://java.sun.com/j2ee/connector/>

# **Contenu du kit de développement java**

Le tableau suivant détaille les packages du kit de développement Java de Connect-It.

### **Tableau 11.1. Contenu du kit de développement java de Connect-It**

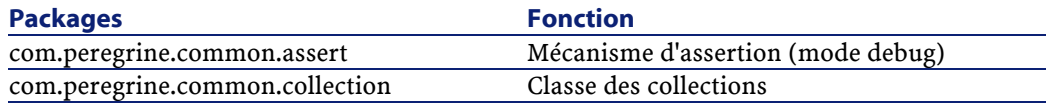

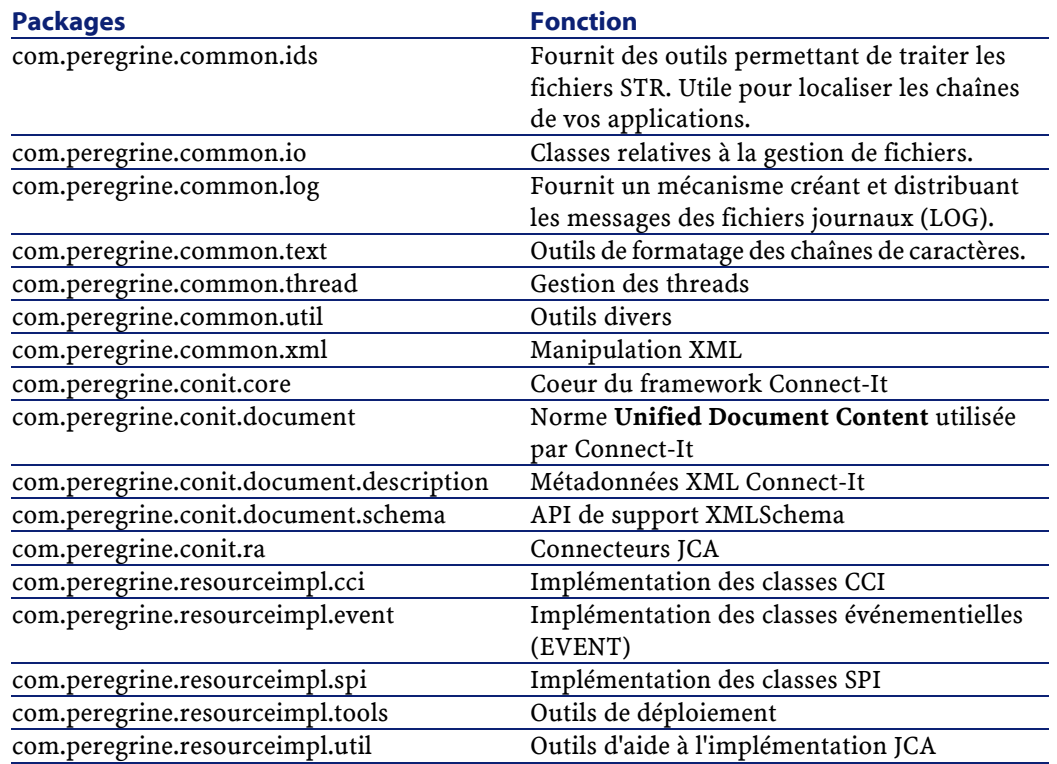

# **Implémentation de la norme JCA**

Cette section est divisée en trois sous-sections :

- L'implémentation des classes **CCI** (Common Client Interface)
- L'implémentation des classes **SPI** (Service Provider Interface)
- L'extension de la norme JCA avec la création des classes **EVENT**

# **L'implémentation des classes CCI**

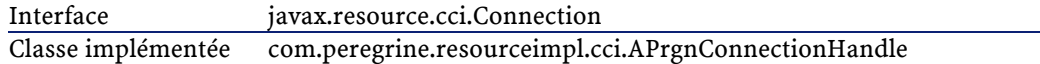

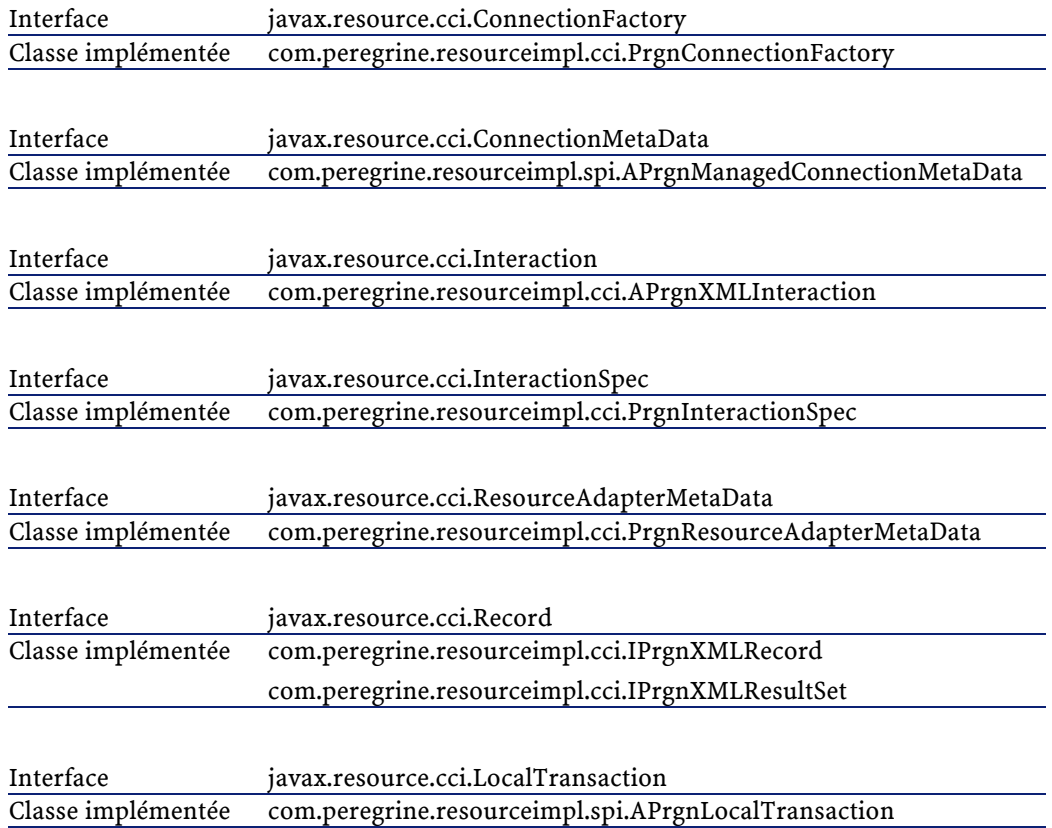

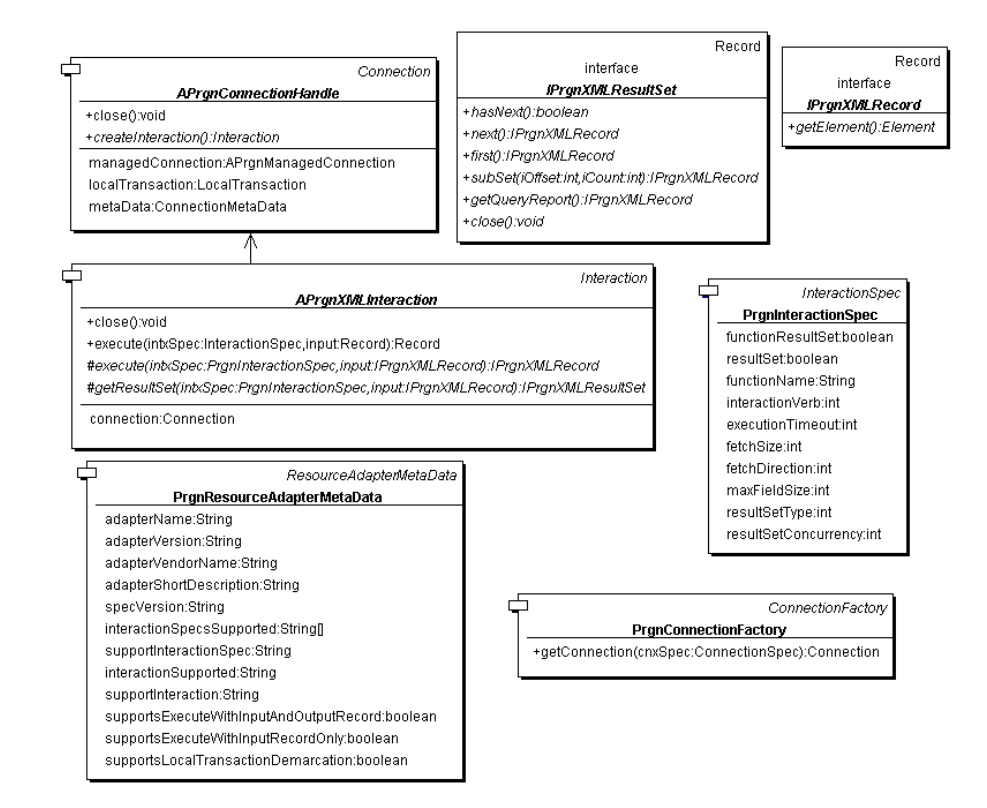

**Figure 11.1. Kit de développement Java - Classes CCI**

Les sections suivantes détaillent les classes principales de la norme JCA.

# **javax.resource.cci.Connection**

Cette classe représente le niveau applicatif client (référence (handle) de connexion) nécessaire à l'établissement d'une connexion physique.

#### **Implémentation**

La classe de base **APrgnConnectionHandle** est une classe abstraite. Elle permet d'accéder via un objet **ManagedConnection** à la connexion physique. Le pont effectué par l'instance **ManagedConnection** permet le partage de la ressource physique par différents clients. Pour assurer une cohérence entre ces deux niveaux, un mécanisme de validation de connexion est utilisé.

# **javax.resource.cci.ConnectionFactory**

C'est le point d'entrée du composant client permettant l'établissement d'une connexion via l'une des deux méthodes **getConnection()**.

#### **Implémentation**

La classe **PrgnConnectionFactory** est une classe concrète prête à l'emploi. Dans le cas d'un environnement non-managé, cette classe crée par défaut une instance de l'interface **ConnectionManager** représentée par l'objet **PrgnNonManagedConnectionManager**.

### **javax.resource.cci.ConnectionMetaData**

Cette classe a pour but de fournir des informations sur le système à travers la connexion de type **Connection**. C'est le pendant client de l'interface spi **ManagedConnectionMetaData**.

### **Implémentation**

L'implémentation de base choisie s'appuie sur le contrat de "programmation par interface". La classe abstraite **APrgnManagedConnectionMetaData** regroupe ainsi les rôles décrits par les interfaces **cci** et **spi**.

# **javax.resource.cci.LocalTransaction**

Cette classe représente le niveau applicatif d'une transaction. Cette interface est liée à l'interface spi **LocalTransaction**.

#### **Implémentation**

Comme précédemment, les rôles cci et spi sont regroupés dans la classe de base **APrgnLocalTransaction** du package **Service Provider Interface**.

### **javax.resource.cci.ResourceAdapterMetaData**

Cette classe décrit l'information correspondant au connecteur.

### **Implémentation**

La classe **PrgnResourceAdapterMetaData** est une classe concrète fournissant les accesseurs (méthodes **getXXX** et **setXXX**) des propriétés décrites par l'interface.

# **javax.resource.cci.Record**

Cette classe représente une donnée d'entrée ou de sortie lors d'une interaction avec le système.

#### **Implémentation**

Anticipant la norme future, tous les objets de type **Record** supportés par le framework d'implémentation sont basés sur le standard XML. Deux types sont ainsi manipulés :

• **IPrgnXMLRecord**

Correspond à un document XML simple.

• **IPrgnXMLResultSet**

Correspond à un itérateur sur un ensemble de documents XML.

# **L'implémentation des classes SPI**

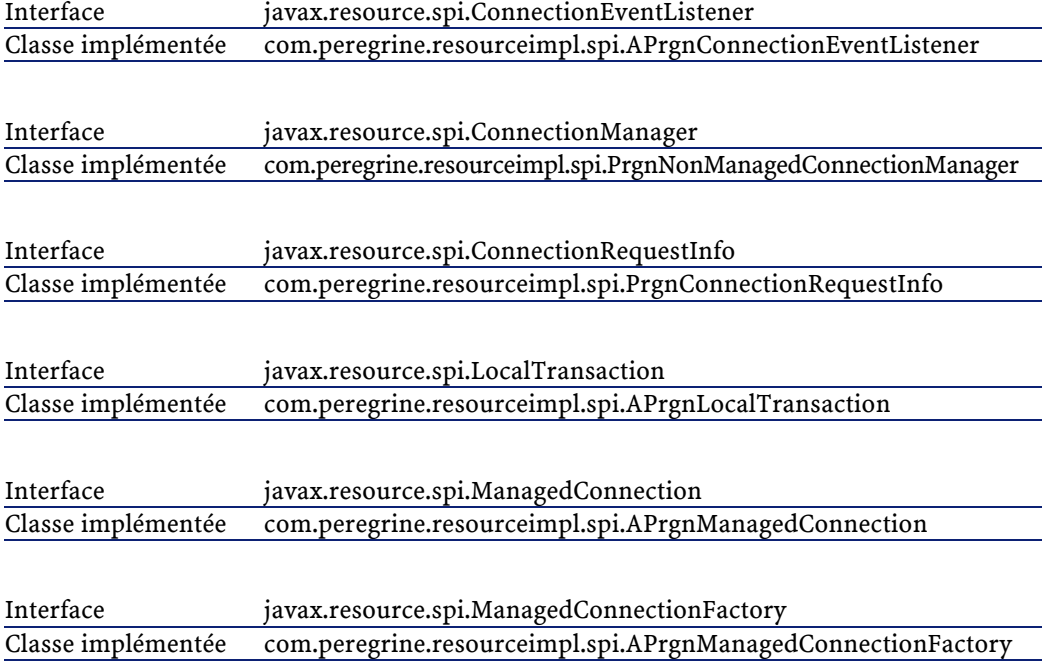

Interface javax.resource.spi.ManagedConnectionMetaData Classe implémentée com.peregrine.resourceimpl.spi.APrgnManagedConnectionMetaData

#### **Figure 11.2. Kit de développement Java - Classes SPI**

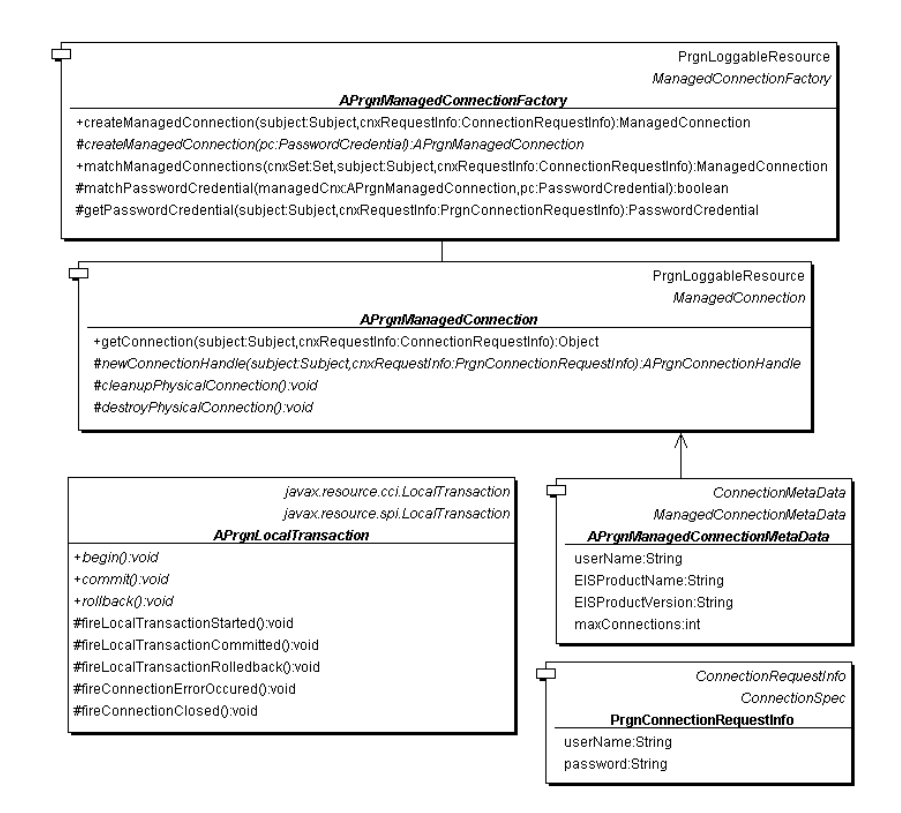

### **javax.resource.spi.ConnectionEventListener**

Cette classe permet de recevoir les notifications de l'instance **ManagedConnection** concernant les connexions client.

#### **Implémentation**

La classe abstraite **APrgnConnectionEventListener** implémente les méthodes décrites par l'interface. Ces méthodes étant vides, il convient de surcharger les fonctionnalités appropriées (design pattern 'adapter').

# **javax.resource.spi.ConnectionManager**

Permet de relier le connecteur et le serveur applicatif pour la gestion du pooling, la gestion des transactions, etc.

#### **Implémentation**

Une implémentation concrète par défaut est fournie par le connecteur (requise dans un environnement non managé). La fonction pooling est ajoutée.

### **javax.resource.spi.ConnectionRequestInfo**

Ensemble (container) des propriétés d'un client spécifique faisant partie intégrante de la requête en continu de la connexion.

### **Implémentation**

**PrgnConnectionRequestInfo** supporte les propriétés **Nom d'utilisateur** et **Mot de passe**. Une implémentation de connecteur spécifique peut ajouter d'autres propriétés.

Permet également l'implémentation de la classe **javax.resource.cci.ConnectionSpec**.

### **javax.resource.spi.LocalTransaction**

Permet de supporter la gestion des transactions locales.

### **Implémentation**

**APrgnLocalTransaction** est liée à l'instance **APrgnManagedConnection** et fournit les méthodes pour la notification événementielle de transaction.

# **javax.resource.spi.ManagedConnection**

Représente la connexion physique à l'instance d'EIS.

### **Implémentation**

**APrgnManagedConnection** supporte le partage de connexions en maintenant un ensemble de références (handles) de connexions.

# **Extension de JCA : les classes événementielles**

La norme JCA ne couvre pas le mode de fonctionnement asynchrone. Pour que ce mode événementiel soit utilisé, il faut que l'EIS soit capable de gérer des interactions et des notifications de renvois d'appels. De telles interactions (événements) sont gérées à l'aide des classes présentées dans les tableaux suivants.

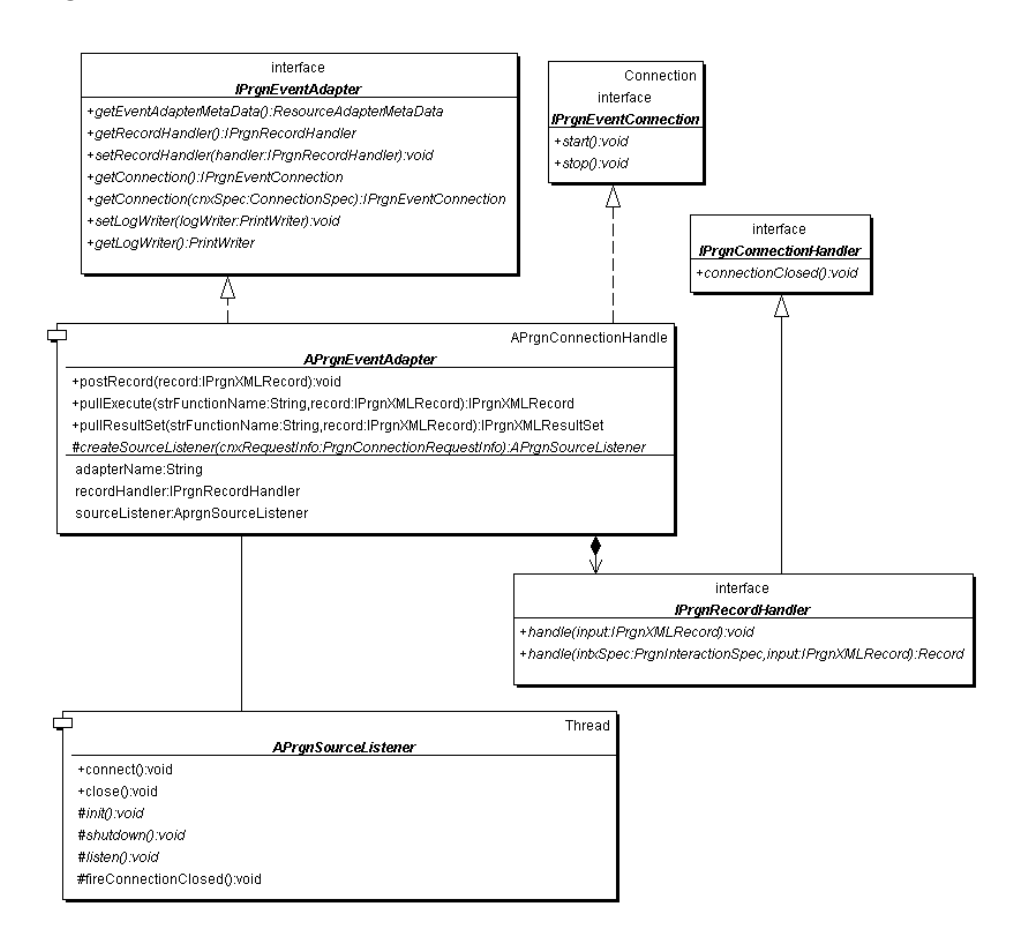

#### **Figure 11.3. Kit de développement Java - classes événementielles**

# **com.peregrine.resourceimpl.event.IPrgnEventAdapter**

//Métadonnées du connecteur événementiel javax.resource.cci.ResourceAdapterMetaData getEventAdapterM etaData() //Enregistrement du connecteur d'écoute événementiel auprès de l'EIS IPrgnRecordHandler getRecordHandler()

void setRecordHandler(IPrgnRecordHandler handler)

//Méthodes de connexion IPrgnEventConnection getConnection() throws javax.resource. ResourceException IPrgnEventConnection getConnection(javax.resource.cci.Conne ctionSpec cnxSpec) throws javax.resource.ResourceException //Méthodes d'ouverture de session void setLogWriter(PrintWriter logWriter) throws ResourceExc eption

PrintWriter getLogWriter() throws ResourceException

### **com.peregrine.resourceimpl.event.IPrgnEventConnection**

```
//Méthodes de traitement événementiel
void start() throws javax.resource.ResourceException
void stop() throws javax.resource.ResourceException
```
# <span id="page-229-0"></span>**com.peregrine.resourceimpl.event.IPrgnRecordHandler**

//Notification de la connexion void connectionClosed();

# **Norme UDC (Unified Document Content)**

Dans Connect-It, les données transitent sous forme de documents XML conformes à des types de document produits et consommés par les connecteurs.

La structure de ces types de document respecte la norme UDC (**Unified Document Content**) spécifique à Connect-It.

La norme UDC définit trois types d'élément (ou noeud) dans un type de document :

• **<STRUCTURE>**

Cet élément correspond à une structure dans un type de document publié par un connecteur.

• **<COLLECTION>**

Cet élément correspond à une collection dans un type de document publié par un connecteur.

### • **<ATTRIBUTE>**

Cet élément correspond à un champ dans un type de document publié par un connecteur.

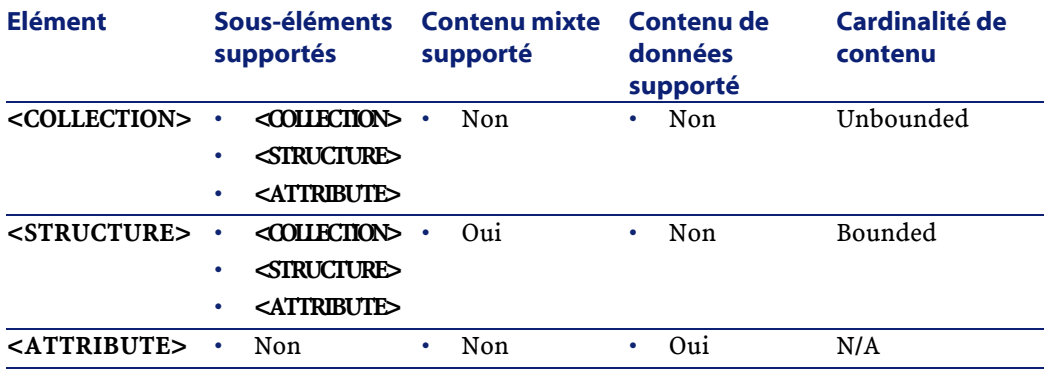

Les types de données supportés par les éléments **<ATTRIBUTE>** sont les suivants :

- Boolean
- Char
- Short
- Integer
- Long
- Float
- Double

- String
- Date
- Time
- Timestamp
- Blob
- Memo

Les types de document publiés par les connecteurs Java respectent cette norme. Le noeud racine de chaque type de document publié correspond à un élément **<STRUCTURE>** dont le nom correspond à un ensemble de données de l'application auquel se connecte le connecteur. **Exemple** : cet ensemble de données est le nom d'une table pour les connecteurs de type Base de données.

**Exemple de type de document publié par le connecteur Java JDBC**

```
<STRUCTURE name="myTable">
   <ATTRIBUTE name="field1" type="String"/>
   <ATTRIBUTE name="field2" type="Long"/>
  <COLLECTION name="link">
     <STRUCTURE name="myLinkedTable">
       <ATTRIBUTE name="field3" type="String"/>
       <ATTRIBUTE name="field4" type="Memo"/>
     </STRUCTURE>
   </COLLECTION>
</STRUCTURE>
```
Tous les noeuds d'un document doivent avoir un nom unique sauf :

- si leurs champs (éléments **<ATTRIBUTE>**) contiennent les mêmes données
- si les éléments **<COLLECTION>** et **<STRUCTURE>** qu'ils englobent sont identiques.

# **Implémentation de la norme UDC**

Le kit de développement Java de Connect-It fournit de nombreuses classes pour la manipulation des documents XML et UDC. Elles sont regroupées dans le package **com.peregrine.conit.document** :

- PrgnDocument Englobe la définition générique des documents XML.
- APrgnElement Classe parente des wrappers UDC.
- PrgnAttribute

Wrapper du noeud **<ATTRIBUTE>**

- APrgnElementContainer Classe parente des noeuds **<STRUCTURE>** et **<COLLECTION>**
- PrgnStructure

Wrapper du noeud **<STRUCTURE>**

• PrgnCollection Wrapper du noeud **<COLLECTION>**

Un type de document doit être implémenté avec le wrapper **PrgnStructure**.

Pour plus d'informations sur ces classes, consultez la documentation HTML **Javadoc** en cliquant sur le fichier **[Dossier d'installation de Connect-It]\doc\javadoc\conit\index.html**.

# **Création d'un connecteur Java**

Cette section présente la méthodologie de création d'un connecteur Java sous Connect-It.

# **Prérequis**

La création d'un connecteur Java dépend du mode de fonctionnement de l'application externe (EIS).

Les deux grands modes de fonctionnement d'une application externe (EIS) sont les suivants :

- Le mode Requête/Réponse (Exemple : une base de données relationnelle)
- Le mode Evénement/Ecoute (Exemple : une messagerie)

Les sections suivantes détaillent la création d'un connecteur Java utilisant le mode Requête/Réponse. La création des connecteurs événementiels est présentée dans ce chapitre, section [Création d'un](#page-255-0) [connecteur événementiel](#page-255-0).

# **Définir le contrat de connexion**

Pour définir un contrat de connexion, vous devez définir :

- Le type de connexion de l'application externe (EIS)
- Les paramètres nécessaires à un poste client pour établir cette connexion

Ces paramètres correspondent aux noeuds <config-property> du fichier de déploiement XML (Exemple : **ra.xml**).

# **Type de connexion**

La connexion physique est englobée par la classe dérivée **com.peregrine.resource.impl.spi.APrgnManagedConnection**.

Vous devez écrire les méthodes suivantes :

- cleanupPhysicalConnection(): void Cette méthode doit implémenter :
	- l'action à effectuer une fois la connexion poolée et envoyée
	- la préparation de la connexion pour une prochaine utilisation
- destroyPhysicalConnection(): void

Cette méthode doit implémenter la fermeture de la connexion à l'application externe (EIS).

Vous devez également rédiger le code permettant l'accès aux métadonnées de l'application externe (EIS) à travers la connexion physique :

• en écrivant une classe héritant de **com.peregrine.resourceimpl.spi.APrgnManagedConnectionMetaData**. • en surchargeant la méthode **getMetaData() : ManagedConnectionMetaData** pour renvoyer une instance de cette classe.

### **Paramètres de création de la connexion**

Le rôle de la classe **APrgnManagedConnectionFactory** est de créer des connexions physiques vers l'application externe (EIS).

Pour toutes les propriétés de connexion définies dans le fichier de déploiement, vous devez rédiger des méthodes publiques de collecte (get) et d'initialisation (set) des données pour créer les connexions physiques (Exemples : le nom d'une base de données, le nom d'un serveur, etc.)

Vous devez également surcharger la méthode **getMetaData() : ResourceAdapterMetaData** pour exposer les métadonnées du connecteur. Ceci permet de connaître le type d'interaction supporté. Cette méthode doit retourner une instance de **com.peregrine.resourceimpl.cci.PrgnResourceAdapterMetaData**.

### **Paramètres requis pour obtenir la connexion d'un client**

Le code utilisant ces classes JCA réclame une connexion grâce à un objet **PrgnConnectionRequestInfo**. C'est un composant prêt à l'emploi utilisant les paramètres de connexion **Nom d'utilisateur** et **Mot de passe**. C'est à cet endroit du code que vous pouvez placer des paramètres additionnels nécessaires à l'obtention d'une connexion utilisateur.

# **Définir le contrat de transaction**

Définir le contrat de transaction implique que l'application externe (EIS) supporte le niveau transactionnel.

### Note:

Connect-It ne supporte que les transactions locales.

Pour définir le contrat de transaction, vous devez utiliser la méthode getLocalTransaction() : LocalTransaction de la classe **com.peregrine.resourceimpl.spi.APrgnManagedConnection**.

Si cette méthode n'est pas supportée, lancez une exception **javax.resource.NotSupportedException**. Dans le cas contraire, écrivez une classe dérivant de

**com.peregrine.resourceimpl.spi.APrgnLocalTransaction** et utilisez les méthodes suivantes :

• begin() : void

Démarre une nouvelle transaction.

• commit() : void

Commit de la transaction.

• rollback() : void

Roll back de la transaction.

Vous pouvez également utiliser les méthodes de notification d'état :

• fireLocalTransactionStarted() : void

Informe la connexion managée liée que la transaction locale a démarré.

• fireLocalTransactionCommited() : void

Informe la connexion managée liée que le commit de la transaction locale a été effectué.

• fireLocalTransactionRolledBack() : void

Informe la connexion managée liée que le roll back de la transaction locale a été effectué.

# **Définir le contrat de sécurité**

Définir un contrat de sécurité vous permet de sécuriser l'accès à l'application externe (EIS).

Les connexions physiques sont créées par la classe de base **APrgnManagedConnectionFactory** dans un contexte sécurisé. L'implémentation de base par défaut est le mécanisme d'authentification **BasicPassword**. Cette implémentation convient dans la plupart des cas.

L'information de sécurité utilisée pour l'authentification est l'objet **javax.resource.spi.security.PasswordCredential** (Nom d'utilisateur et mot de passe).

La méthode **getPasswordCredential(Subject, ConnectionRequestInfo)** extrait les informations de sécurité pour la Factory à partir de l'objet **javax.security.auth.Subject** donné. Si il n'y a pas de sujet (C'est le cas pour Connect-It), la méthode utilise directement l'information contenue dans l'objet

**com.peregrine.resourceimpl.spi.PrgnConnectionRequestInfo** à travers un **PasswordCredential** créé.

Vous devez rédiger la méthode suivante :

createManagedConnection(PasswordCredential) : APrgnManagedConnection

Si un autre mécanisme d'authentification est nécessaire, vous devez surcharger la méthode de plus haut niveau :

createManagedConnection(Subject,

ConnectionRequestInfo) : ManagedConnection

Dans la classe dérivée **APrgnManagedConnection**, surchargez la méthode suivante :

```
newConnectionHandle(Subject,
ConnectionRequestInfo) : APrgnConnectionHandle
```
Pour créer la référence à une nouvelle connexion :

- Si le client ne supporte par la réauthentification sur l'instance physique de l'application externe (EIS), il faut ignorer les informations de sécurité. Dans les cas contraires, utilisez le même mécanisme de sécurité que celle de **APrgnManagedConnectionFactory**.
- Si la réauthentification est supportée, le connecteur change le contexte de sécurité de l'instance de **APrgnManagedConnection** avec celui de l'instance **Subject** passée.

# **Définir les données**

Dans Connect-It, les connecteurs échangent des données sous forme de documents XML. Le contenu de ces documents repose sur la norme Unified Document Content (UDC). Chaque document est basé sur un Type de document, reposant lui-aussi sur la norme UDC. Un document est-donc représenté par une structure (noeud <STRUCTURE>) contenant des champs (noeud <ATTRIBUTE>), des structures (noeud <STRUCTURE>) et des collections (noeud <COLLECTION>).

Pour une présentation de la norme UDC, consultez dans ce chapitre, la section [Norme UDC \(Unified Document Content\)](#page-229-0).

# **Définir l'interaction sur les données**

Définir l'interaction sur les données permet de définir les opérations exécutées par la partie cliente de la norme JCA. Le plus important concerne les méthodes d'accès aux données de l'application externe (EIS).

Les interactions des connecteurs de Connect-It sont des interactions XML. Les composants de base fournissent le support pour ces interactions avec la classe

**com.peregrine.resourceimpl.APrgnXMLInteraction**. Le résultat unique ou multiple d'une méthode d'interaction XML peut être de deux types :

- XMLRecord
- XMLResultset

Les composants de base d'un connecteur définissent un certain nombre d'interactions pour la configuration, la connexion, l'auto-description, etc. Ces opérations sont communes à tous les connecteurs et ne doivent pas être modifiées ou surchargées.

En conséquence, les interactions propres au connecteur ne doivent pas avoir le même nom. Voici la liste des noms réservés:

- **connect**
- **disconnect**
- **start**

**Utilisation** 

- **stop**
- **setConfig**
- **getConfig**
- **getOperations**
- **describe**
- **getRecords**
- **viewRecords**
- **getRequests**
- **getRequest**
- **setEventFilter**
- **startTransaction**
- **endTransaction**
- **commitTransaction**
- **prepareTransaction**
- **rollbackTransaction**
- **forgetTransaction**
- **recoverTransaction**
- **reconc**
- **getDocumentChildrenName**
- **getDocumentsName**

Pour définir les opérations propres à un connecteur, nous fournissons la classe **com.peregrine.conit.ra.APrgnDocumentInteraction**, qui est une dérivation de la classe **APrgnXMLInteraction**. Sa fonction est d'encapsuler les méthodes d'interaction en tant qu'opérations XML du connecteur. Elle fournit également le support pour l'enregistrement de ces méthodes.

Il existe trois types d'opération :

• **status**

Une opération **status** correspond au fonctionnement du connecteur en mode consommation. Cette opération requiert des paramètres de type "données" (data) et retourne un état du traitement de ces données (échec ou réussite).

Exemple : pour un connecteur de type Base de données, **'insert'** est une opération de type **status**.

• **resultSet**

Une opération **resultSet** correspond au fonctionnement du connecteur en mode production. Cette opération requiert des paramètres de type "schéma de données" (type de document) et retourne un ensemble de données.

Exemple : pour un connecteur de type Base de données, **'query'** est une opération de type **resultSet**. Cette opération prend en paramètre le nom d'une table et une liste de champs sur lesquels porte une requête et retourne les enregistrements correspondants.

• **document**

Cette opération n'est pas documentée mais fera prochainement l'objet d'une note technique rédigée par l'équipe de développement de Connect-It.

Un type de méthode concrète doit respecter l'une des trois signatures publiques suivantes :

- **method(PrgnDocument in) : PrgnMessage** Opération de type **status**
- **method(PrgnDocument in) : IPrgnXMLResultSet** Opération de type **resultSet**
- **method(PrgnDocument in) : PrgnDocument** Opération de type **document**

# **Autodescription des connecteurs**

Un connecteur doit pouvoir s'autodécrire pour permettre à la partie cliente d'obtenir :

- les types de document qu'il peut produire ou consommer
- les opérations qu'il peut effectuer sur ces types de document
- les directives qu'il peut appliquer
- les pointeurs de programmation qu'il utilise

L'autodescription d'un connecteur se fait par l'intermédiaire de l'interface **com.peregrine.conit.document.IPrgnDescribable**. Cette interface, implémentée par la classe **com.peregrine.conit.ra.APrgnDocumentInteraction** définit les

méthodes suivantes :

- **getSubFormats(PrgnPath path, String strMode) : PrgnDocument**
- **getOperations(): Vector**
- **getDirectives() : Vector**
- **getPointers() : Vector**

Pour que votre connecteur s'auto-décrive, vous devez rédiger ces méthodes. Le comportement par défaut implémenté par **APrgnDocumentInteraction** est un connecteur sans types de document ni opérations.

L'opération **describe** commune à tous les connecteurs de Connect-It permet ensuite de parcourir cette auto-description.

# **Types de document publiés - autodescription d'un connecteur Java**

Pour définir les types de document publiés par un connecteur Java, vous devez surcharger la méthode **getSubFormat(PrgnPath path, String strMode) : PrgnDocument** de la classe

### **com.peregrine.conit.ra.APrgnDocumentInteraction**.

Le paramètre **strMode** indique quelle description des types de document est voulue. Ce paramètre peut prendre les valeurs suivantes :

• resultSet

ou **com.peregrine.conit.core.IPrgnOperation.RESULTSET** correspondant aux types de document produits.

• status

ou **com.peregrine.conit.core.IPrgnOperation.STATUS** correspondant aux types de document consommés.

• document

ou **com.peregrine.conit.core.IPrgnOperation.DOCUMENT**

### $\blacksquare$  Note :

Ce paramètre n'est pas documenté mais fera prochainement l'objet d'une note technique rédigée par l'équipe de développement de Connect-It.

La méthode **getSubFormat**retourne en principe une description à plat des données de l'application externe. La description complète est obtenue à l'aide d'appels successifs.

Quand le paramètre **path** est vide, la méthode doit retourner la liste de types de document disponibles en mode consommation ou production. Pour un connecteur de type Base de données, un paramètre **path** vide peut retourner ce type de liste :

```
<schema>
   <STRUCTURE name="docType1"/>
   <STRUCTURE name="docType2"/>
   <STRUCTURE name="docType3"/>
   <STRUCTURE name="docType4"/>
  (\ldots)</schema>
```
#### $\blacksquare$  Note:

Le noeud racine du document XML retourné n'est jamais significatif et peut être n'importe quel élément XML valide.

Quand le paramètre **path** n'est pas vide, la méthode doit retourner le contenu d'un sous-noeud du type de document indiqué par la valeur de ce paramètre. Si le chemin est invalide, une exception peut être générée.

#### **Exemple 1**

**docType2** comme valeur du paramètre path

```
<schema>
```

```
 <ATTRIBUTE name="a1" type="Long"/>
 <ATTRIBUTE name="a2" type="Byte"/>
 <STRUCTURE name="s1"/>
 <COLLECTION name="c2"/>
 <STRUCTURE name="s2/>
```
#### **Utilisation**

```
(\ldots)</schema>
```
#### **Exemple 2**

**docType2.s1** comme valeur du paramètre path. Dans ce cas, le document voulu est le sous-noeud **s1** du type de document **docType2**.

```
<schema>
   <ATTRIBUTE name="a5" type="String"/>
   <COLLECTION name="c1"/>
  (\ldots)</schema>
```
### Note:

- Un **null** peut être retourné si le connecteur n'expose aucun type de document dans le mode demandé.
- La classe **PrgnPath** contient la sous-classe publique **PrgnPathTokenizer** qui permet d'itérer sur les éléments du chemin.

### **Opérations - autodescription d'un connecteur Java**

Une opération est définie par :

- son nom
- son type
- la liste des types de documents pour laquelle elle est disponible

Un connecteur peut exposer plusieurs opérations en mode consommation et en mode production.

Pour exposer les opérations d'un connecteur, vous devez surcharger la méthode **getOperations() : Vector** de la classe **com.peregrine.conit.ra.APrgnDocumentInteraction**.

Cette méthode doit retourner un **Vector** de

**com.peregrine.conit.document.description.PrgnOperationDesc**. Si le **Vector** retourné est vide, le connecteur ne dispose d'aucune opération. **Attention** : ce n'est pas le cas pour l'opération **getRecords** des connecteurs événementiels.

Le constructeur de la classe **PrgnOperationDesc** a besoin des paramètres suivants :

- un nom d'opération
- un type d'opération

Ce paramètre est une chaîne de caractères et peut être une opération **status** (classe **com.peregrine.conit.core.IPrgnOperation.STATUS**) ou une opération **resultSet** (classe

**com.peregrine.conit.core.IPrgnOperation.RESULTSET**).

La méthode **PrgnOperationDesc.addParam(String strParam) : void** permet d'ajouter un paramètre à une opération. Le paramètre **strParam** correspond au nom du type de document sur lequel cette opération s'applique.

Une opération peut s'appliquer à plusieurs types de document. Par défaut, une opération s'applique sur tous les types de document.

### Note :

Les opérations de type **status** et **resultSet** s'appliquent respectivement sur des types de document de type **status** et **resultSet**.

Dans l'éditeur de scénarios, la liste des opérations est exposée par le connecteur dans les directives du connecteur.

# **Directives des opérations - autodescription d'un connecteur Java**

Les directives permettent de qualifier les opérations supportées par le connecteur.

**Exemple** : pour un connecteur de type Base de données, les clauses WHERE et ORDERBY qui lui permettent de filtrer les enregistrements d'une base de données source sont des directives de consommation.

Pour plus d'informations sur la saisie des directives des connecteurs dans l'éditeur de scénarios, consultez le chapitre [Directives des](#page-296-0) [connecteurs.](#page-296-0)

### **Directives et groupes de directives**

Les directives sont groupées par fonction. Exemple : groupe des directives de réconciliation.

### **Définition d'une directive**

Une directive est définie par :

- son nom
- son type
- une valeur par défaut facultative
- la liste des types de noeud sur lesquels elle s'applique
- une description facultative qui constitue son libellé dans l'éditeur de scénarios

Une directive peut s'appliquer sur les noeuds du document XML suivants :

• **<STRUCTURE>**

Cet élément correspond à une structure dans un type de document publié par un connecteur.

Le noeud racine (**root**) d'un type de document est de type **<STRUCTURE>** traité de manière différente.

• **<COLLECTION>**

Cet élément correspond à une collection dans un type de document publié par un connecteur.

• **<ATTRIBUTE>**

Cet élément correspond à un champ dans un type de document publié par un connecteur.

### **Définition d'un groupe de directives**

Un groupe de directives est défini par :

- son nom
- une liste de directives
- la liste des opérations qui l'utilisent
- une description facultative qui constitue son libellé dans l'éditeur de scénarios

Les tableaux suivants présentent deux exemples de groupes de directives **FILTER** et **RECONCILIATION** utilisés par des connecteurs de type Base de données.

#### Connect-It

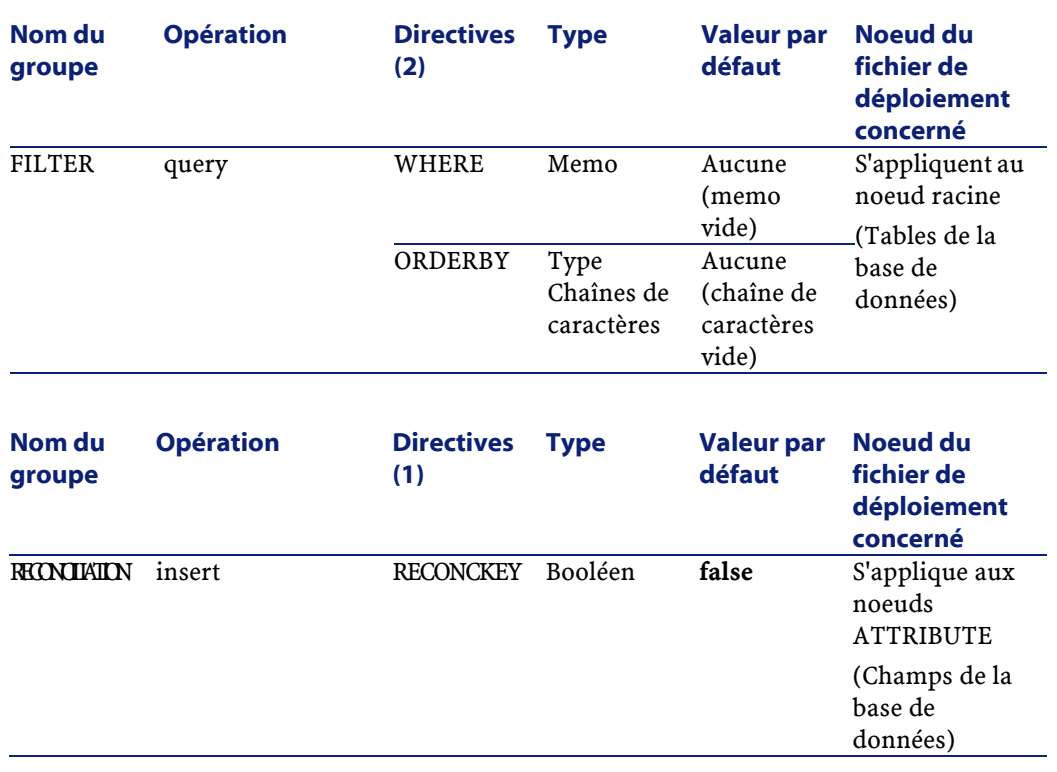

# **Traitement des valeurs des directives**

Quand une opération est appelée, les valeurs des directives sont passées dans l'élément **<layer>** du document XML passé comme paramètre.

### **Exemple**

```
<operation>
   <STRUCTURE name="format">
    <ATTRIBUTE name="a1" type="String"/>
    <ATTRIBUTE name="a2" type="Long"/>
    <STRUCTURE name="s1">
       <ATTRIBUTE name="sa1" type="Boolean"/>
     </STRUCTURE>
  </STRUCTURE>
   <layer>
     <STRUCTURE name="format">
       <dir1>value</dir1>
      <dir2>value</dir2>
       <ATTRIBUTE name="a1" type="String">
```
#### Utilisation

```
 <dir3>value</dir3>
       </ATTRIBUTE>
       <STRUCTURE name="s1">
         <dir2>value</dir2>
         <ATTRIBUTE name="sa1" type="Boolean">
           <dir3>value</dir3>
         </ATTRIBUTE>
       </STRUCTURE>
     </STRUCTURE>
   </layer>
</operation>
```
La valeur d'une directive est associée à un noeud spécifique du type de document publié par le connecteur. L'élément **<layer>** reproduit la structure d'un type de document publié par le connecteur sans la valeur de ses champs (éléments **<ATTRIBUTE>**) ni les noeuds sur lesquels aucune directive ne s'applique ou sur lesquels la valeur de la directive est égale à la valeur par défaut de la directive.

Dans la classe **com.peregrine.conit.ra.APrgnDocumentInteraction**, la méthode **getDirectiveValue(PrgnDocument doc, PrgnPath path, String strDirectiveName, int iDirectiveType) :Object** permet d'obtenir la valeur d'une directive.

Le paramètre **doc** doit contenir le document XML passé en paramètre de l'opération.

Le paramètre **path** indique le noeud pour lequel on souhaite obtenir la valeur de la directive. Ce chemin ne doit jamais comprendre le noeud racine du type de document.

Le paramètre **iDirectiveType** indique le type de base de la directive. Pour les directives de type étendu, le type à passer est

#### **PrgnTypes.STRING**.

La classe de l'objet retourné dépend du type de base de la directive. Si aucune valeur de directive n'est trouvée, **null** est retourné.

L'exemple de code suivant permet de retrouver la valeur **dir3** du noeud **Format.s1.sa1**. On suppose que **dir3** a pour type **PrgnTypes.INT**.

#### **Exemple**

public PrgnDocument operation(PrgnDocument doc) throws Reso urceException

```
Connect-It
```

```
{
  (\ldots) PrgnPath path = new PrgnPath();
  path.addRight("s1").addRight("sa1");
  int iVal = ((Integer)getDirectiveValue(doc, path, "dir3",
 PrgnTypes.INT)).intValue();
  (\ldots)}
```
# **Exposition des groupes de directives**

Pour exposer les groupes de directives, vous devez surcharger la méthode **getDirectiveGroups() : Vector** de la classe **com.peregrine.conit.ra.APrgnDocumentInteraction**.

Cette méthode retourne un **Vector** de

**com.peregrine.conit.document.description.PrgnDirectiveGroupDesc**. Si le **Vector** retourné est vide, aucune directive n'est disponible pour le connecteur.

Le constructeur de la classe **PrgnDirectiveGroupDesc** possède un seul paramètre : le nom du groupe de directives.

Pour définir les opérations utilisant le groupe de directives, servez-vous des méthodes suivantes :

- **addOperation(PrgnOperationDesc desc) : void**
- **addOperation(String strOperationName, String strOperationType) : void**

Pour ajouter une directive dans le groupe, utilisez la méthode **addDirectiveDesc(PrgnDirectiveDesc desc) : void**

Le constructeur de la classe

**com.peregrine.conit.document.description.PrgnDirectiveDesc** possède deux paramètres :

- le nom de la directive
- le type de la directive

Le type d'une directive détermine le type de la valeur attendue pour cette directive. Exemple : pour une directive booléenne, les valeurs possibles sont **true** ou **false**. Ce type conditionne également le contrôle graphique d'édition de la directive. Exemple : un champ avec une icône pour une directive de type **nom de fichier**.

Les types de directives possibles sont définis dans la classe **com.peregrine.conit.document.PrgnTypes**.

A ces types, il faut ajouter les types étendus définis dans la classe **com.peregrine.conit.document.description.PrgnDirectiveDesc**:

- Nom de fichier **TYPE\_FILE\_NAME**
- Nom de dossier **TYPE\_DIR\_NAME**
- Enumération fermée **TYPE\_ENUM**
- Enumération ouverte

**TYPE\_FREE\_ENUM**

### Note:

Le type de base de tous les types étendus est **PrgnTypes.STRING**.

La méthode **setDefaultVal(Object) : void** permet de définir la valeur par défaut de la directive. La classe de l'objet passé en paramètre doit correspondre au type de la directive ou au type de base pour les types de directive étendus. Cette valeur par défaut est optionnelle.

Pour définir les types de noeuds sur lesquels s'applique la directive, utilisez les méthodes suivantes :

- **setApplyOnRoot(boolean bApply) : void**
- **setApplyOnStructures(boolean bApply) : void**
- **setApplyOnCollections(boolean bApply) : void**
- **setApplyOnAttributes(boolean bApply) : void**

Par défaut, une directive ne s'applique sur aucun noeud.

Les méthodes **addPossibleValue(Object) : void** et **setPossibleValues(Collection) : void** permettent de définir :

- les valeurs possibles de la directive si son type est **PrgnDirectiveDesc.TYPE\_ENUM** (énumération fermée)
- les valeurs prédéfinies de la directive si son type est **PrgnDirectiveDesc.TYPE\_FREE\_ENUM** (énumération ouverte).

# **Pointeurs de programmation - autodescription d'un connecteur Java**

Quand un scénario utilise le mode programmé, le pointeur de programmation est une valeur utilisée par les connecteurs source pour éviter de traiter les mêmes données que lors de la dernière session. La notion de pointeurs de programmation n'est utile que pour les opération de type **resultSet**.

Pour les connecteurs de type Base de données, le pointeur de programmation permet au connecteur de ne traiter que les enregistrements modifiés ou créés depuis la dernière session. Dans ce cas, le pointeur de programmation correspond le plus souvent au champ indiquant la date de dernière modification de l'enregistrement.

Pour les connecteurs traitant des données stockées dans des files d'attente (connecteur MQSeries), le pointeur de programmation permet au connecteur de ne traiter que les ensembles de données créés depuis la dernière session. Ces ensembles de données peuvent être des messages, des documents, des fichiers XML, etc. Dans ce cas, le pointeur de programmation correspond au numéro d'un ensemble de données. **Exemple** : lors d'une première session, un connecteur MQSeries traite les messages numérotés de 0001 à 0999. Lors de la seconde session, il ne traitera que les messages dont le numéro est supérieur à 0999.

### **Définition du pointeur de programmation**

Un pointeur est défini par :

- son type de données
- une valeur par défaut
	- Cette valeur est celle prise lors du lancement de la première session d'un scénario en mode programmé.

• une liste de types de document

Cette liste regroupe les types de document dont la production dépend de ce pointeur de programmation.

### **Traitement des valeurs du pointeur**

Lorsqu'une opération de type **resultSet** est appelée en mode programmé, la valeur du pointeur est passée comme la valeur d'une directive **pointer**.

Dans la classe **com.peregrine.conit.ra.APrgnDocumentInteraction**, la méthode **getPointerValue(PrgnDocument doc) : Object** permet d'obtenir la valeur du pointeur.

Le paramètre **doc** doit contenir le document XML passé en paramètre de l'opération.

La classe de l'objet retourné dépend du type du pointeur. Dans les deux cas suivants, la valeur **null** est retournée :

- aucun pointeur de programmation n'a été défini
- le scénario n'est pas lancé en mode programmé

Le passage de la nouvelle valeur du pointeur vers Connect-It se fait par l'intermédiaire du compte-rendu de requête. Ce compte-rendu est créé par la méthode **getQueryReport() : IPrgnXMLRecord**. Il se présente sous la forme d'un document XML.

La nouvelle valeur du pointeur est passée dans un noeud <pointer> (contenu dans un noeud <pointers>) possédant deux attributs :

• **'type'**

Type du pointeur

• **'name'**

Nom du type de document courant

**Exemple de compte-rendu de requête**

```
<report>
  (\ldots) <pointers>
    <pointer name="format" type="String">new pointer value<
/pointer>
     (...)
```

```
 </pointers>
   (...)
</report>
```
### **Exemple d'implémentation de getQueryReport**

```
public IPrgnXMLRecord getQueryReport() throws ResourceExcep
tion
{
  PrgnDocument report = new PrgnDocument("report");
  (\ldots) PrgnDocument pointers = report.createChildDocument(IPrgnT
ags.POINTERS);
  PrgnDocument pointer = pointers.createChildDocument(IPrgn
Tags.POINTER);
  pointer.setAttribute(IPrgnTags.ATTR_NAME, "tableName");
  pointer.setAttribute(IPrgnTags.ATTR_TYPE, PrgnTypes.getTy
peName(PrgnTypes.LONG));
  PrgnXMLUtil.addTextNode(pointer.getElement(), m_pointerVa
lue.toString());
  (\ldots) return report;
}
```
### $\sqrt{\phantom{a}}$  Note :

Si une nouvelle valeur de pointeur est passée dans le compte-rendu et que le scénario n'est pas lancé en mode programmé, cette valeur est ignorée.

Les valeurs des pointeurs de programmation sont enregistrées dans les journaux de Connect-It.

Pour consulter l'état (valeur) d'un pointeur de programmation :

- 1 Lancez l'éditeur de scénarios.
- 2 Ouvrez un scénario ou votre connecteur est en mode production.
- 3 Choisissez (**Scénario/ Programmation**).
**Utilisation** 

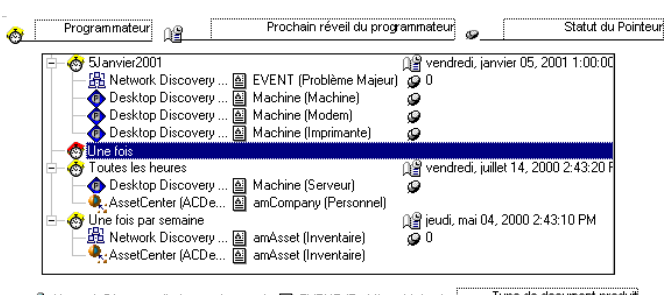

Type de document produit 유 Network Discovery (ind.peregrine.com) [절 EVENT (Problème Majeur)

# **Exposition des pointeurs de programmation**

Pour exposer les pointeurs de programmation, vous devez surcharger la méthode **getPointers() : Vector** de la classe

**com.peregrine.conit.ra.APrgnDocumentInteraction**.

Cette méthode doit retourner un **Vector** de

**com.peregrine.conit.document.description.PrgnPointerDesc**. Si le **Vector** retourné est vide, le connecteur n'utilise aucun pointeur de programmation.

Le constructeur de la classe **PrgnPointerDesc** possède un seul paramètre : le type du pointeur.

Pour définir les types de document utilisant le pointeur, vous pouvez utiliser les méthodes suivantes :

- **addSchema(String strDocTypeName) : void**
- **addSchemas(Collection cDocTypeNames) : void**

Par défaut, un pointeur de programmation s'applique sur tous les types de document.

# **Configurer la machine virtuelle Java (JVM)**

La JVM utilisée par Connect-It pour les connecteurs Java est directement configurable dans l'éditeur de scénarios.

# **Pour configurer la JVM**

1 Lancez l'éditeur de scénarios.

- 2 Choisissez **Java\ Configurer la JVM**.
- 3 Saisissez le chemin de vos classes Java dans le champ **Class path** (fichiers **jar** ou **zip**).

Pour indiquer plusieurs chemins, utilisez le point-virgule (**;**).

- 4 Saisissez vos options JVM dans le champ **Options**. Exemple : **-DmyDefine=value**.
- 5 Activez ou non l'option **Mode Debug**.

Cette option permet d'afficher les messages de débogage (**PrgnLog.debug**) et les traces de freinage (**stacktrace**) des exceptions.

## **Déployer le connecteur Java**

Pour déployer un connecteur Java, vous devez fournir un fichier XML de déploiement (souvent **ra.xml**) qui permet le déploiement dynamique de ce connecteur. Ce fichier de description est conforme à la norme JCA ou à l'extension événementielle de cette norme. Pour un exemple de fichier de déploiement, consultez dans ce chapitre, la section [Création](#page-255-0) [d'un connecteur événementiel/](#page-255-0) [Déployer le connecteur Java - connecteur](#page-257-0) [événementiel.](#page-257-0)

Une fois ce fichier créé, vous pouvez déployer le connecteur dans Connect-It :

- 1 Lancez Connect-It.
- 2 Choisissez **Java/ Déployer un connecteur**.
- 3 Cliquez sur  $\Box$ .
- 4 Nommez votre connecteur.

Le champ **Nom** est obligatoire et correspond au nom de votre connecteur dans la boîte à outils.

- 5 Indiquez le fichier de déploiement de votre connecteur.
- 6 Choisissez le type de connecteur.

Vous avez le choix entre les types suivants :

• **Evénements**

Extension événementielle de la norme JCA.

#### • **Ressources**

Implémentation de la norme JCA.

- 7 Choisissez une icône pour votre connecteur dans la boîte à outils. Cette icône doit avoir pour dimension 16 pixels sur 16 pixels.
- 8 Indiquez dans le champ **Clé de réconciliation** la directive du connecteur permettant d'afficher les clés de réconciliation dans la fenêtre d'édition des types de document consommés.

**Exemple** : pour le connecteur JDBC fourni, cette directive est la directive **RECONCKEY**.

Pour une présentation des directives d'un connecteur Java, consultez dans cette section, la section [Autodescription des connecteurs](#page-239-0), [Directives des opérations - autodescription d'un connecteur Java.](#page-243-0)

- 9 Sélectionnez les options de votre choix.
	- **Mode consommation**

Sélectionnez cette option si le connecteur supporte des opérations de consommation des documents (écriture, envoi, etc.)

• **Mode production**

Sélectionnez cette option si le connecteur supporte des opérations de production des documents (lecture, réception, etc.)

#### • **Utiliser les pointeurs de programmation**

Sélectionnez cette option si le connecteur utilise les pointeurs de programmation.

Pour une présentation de l'implémentation des pointeurs de programmation pour les connecteurs Java, consultez dans cette section, la section [Autodescription des connecteurs\](#page-239-0) [Pointeurs](#page-249-0) [de programmation - autodescription d'un connecteur Java.](#page-249-0)

#### • **Le connecteur émet des requêtes**

Sélectionnez cette option si le connecteur émet des requêtes à destination d'autres connecteurs. Exemple : [Connecteur d'écoute](#page-578-0) [XML,](#page-578-0) [Connecteur d'écoute SCAuto.](#page-572-0) Cette option n'est disponible que pour les connecteurs événementiels.

# **Création d'un connecteur événementiel**

<span id="page-255-0"></span>Cette section vous présente les différentes étapes de création d'un connecteur événementiel.

# **Définir le contrat de transaction - connecteur événementiel**

L'interface **com.peregrine.resourceimpl.event.IPrgnEventAdapter** est le point d'entrée majeur de l'architecture du connecteur. Il prend en charge les rôles de la classe **ManagedConnectionFactory** concernant les contrats de connexion et de sécurité et utilise les méthodes **getConnection()**. Par conséquent, une implémentation concrète doit fournir les méthodes de collecte (get) et d'initialisation (set) pour les paramètres requis lors de la création de la connexion correspondant aux paramètres de configuration définis dans le fichier de déploiement.

L'implémentation fournie par défaut est

**com.peregrine.resourceimpl.event.APrgnEventAdapter**. Cette classe abstraite implémente l'interface **Connection** et permet la manipulation de la connexion. Le contrôle du traitement de l'événement est ajouté par les fonctions **start()** et **stop()** sur une connexion événementielle.

Quand un client provoque une connexion (méthode **getConnection()**), un listener d'événements spécifique de l'application externe est créé dynamiquement par la méthode **createSourceListener()**. L'objet créé **com.peregrine.resourceimpl.event.APrgnSourceListener** se comporte comme un **java.lang.Thread** et effectue les tâches suivantes de l'application externe :

- Initiation de la connexion Méthodes **connect()** et **init()**
- clôture de la connexion Méthodes **disconnect()** et **shutdown()**
- Ecoute d'un événement entrant provenant de l'application externe et production d'un enregistrement XML.

Méthode **listen()**

• Notification des événements de connexion

Méthodes **addConnectionHandler()** et **fireConnectionClosed()**

Comme la méthode **getMetaData()** de **ManagedConnectionFactory**, la méthode **getEventAdapterMetaData()** renvoie les métadonnées du connecteur. Cette méthode ne requiert pas qu'une connexion active soit établie avec l'application externe.

## **Définir les données - connecteur événementiel**

Un connecteur de type événementiel supporte également la norme **Unified Document Content**.

La définition des données pour un connecteur événementiel est la même que pour les autres connecteurs Java. Pour plus d'informations sur cette définition des données, consultez dans ce chapitre, la section [Création](#page-232-0) [d'un connecteur Java](#page-232-0)[\Définir les données.](#page-237-0)

# **Définir l'interaction sur les données - connecteur événementiel**

Un autre rôle de **IprgnEventAdapter** est l'enregistrement de l'objet cible des événements et des requêtes produits. Cet objet, implémentant l'interface **com.peregrine.resourceimpl.event.IPrgnRecordHandler**, peut consommer un fichier XML sans produire de réponse (réception d'événements) ou agir comme interaction de rappel renvoyant un enregistrement de sortie à partir d'un enregistrement entrant (requête).

Le routage d'un événement XML vers son référenceur enregistré est effectué via la méthode **postRecord()**. Les requêtes sont effectuées via les méthodes **pullExecute()** et **pullResultSet()**.

L'écriture de méthodes d'interaction personnalisées est également permise dans le mode événementiel. Cependant ces méthodes font partie d'un fonctionnement en mode Requête/Réponse : production ou consommation de documents sur demande du client.

Pour plus d'informations sur l'interaction sur les données, consultez dans ce chapitre, la section [Création d'un connecteur Java](#page-232-0)[\Définir](#page-237-1) [l'interaction sur les données](#page-237-1).

## **Autodescription - connecteur événementiel**

L'autodescription d'un connecteur événementiel est identique à celle des autres connecteurs Java.

Pour plus d'informations sur l'autodescription des connecteurs, consultez dans ce chapitre, la section [Création d'un connecteur](#page-232-0) [Java\](#page-232-0)[Autodescription des connecteurs](#page-239-0).

Un connecteur événementiel n'a pas besoin d'exposer d'opération pour produire des événements ou émettre des requêtes. Les seules opérations à exposer sont des opérations personnalisées.

Le format des événements produits par un connecteur événementiel correspond aux types de document qu'il produit (mode **resultSet**).

<span id="page-257-0"></span>Un connecteur événementiel ne consomme a priori aucun type de document sauf s'il supporte des opérations personnalisées de type **status**.

# **Déployer le connecteur Java - connecteur événementiel**

Pour déployer un connecteur Java événementiel, vous devez fournir un descripteur XML (Fichier **ra.xml**) qui permet un déploiement dynamique de ce connecteur.

Ce descripteur est proche des spécifications de la norme JCA.

```
<?xml version="1.0" encoding="UTF-8"?> 
<connector> 
   <display-name> My Event Adapter< /display-name> 
   <description> Event Adapter< /description>
   <vendor-name> Peregrine Systems< /vendor-name>
   <eis-type> My EIS Type< /eis-type>
   <version> 1.0< /version>
   <license> 
     <description> < /description>
```
#### **Utilisation**

```
 <license-required> true< /license-required>
   </license> 
   <resourceadapter> 
    <eventadapter-interface> com.peregrine.resourceimpl.eve
nt.IPrgnEventAdapter< /eventadapter-interface> 
    <eventadapter-class> MyEventAdapterClass< /eventadapter
-class>
     <config-property>
      <description> < /description>
      <config-property-name> MyProperty< /config-property-n
ame>
      <config-property-type> MyPropertyType< /config-proper
ty-type>
      <config-property-value> MyPropertyValue< /config-prop
erty-value>
    </config-property>
       ...
   </resourceadapter>
</connector>
```
# **Création d'un connecteur JCA - exemple**

Cette section présente les différentes étapes de création d'un connecteur d'exemple de type JDBC.

Vous trouverez les sources du connecteur d'exemple Java dans le dossier suivant :

• **[Dossier d'installation de Connect-It]\datakit\javasample\com\peregrine\sample\ra\jdbc**

# **Définir le contrat de connexion - connecteur d'exemple**

Les paramètres de connexion du connecteur sont :

- Driver
	- Le pilote JDBC utilisé pour accéder au SGDB relationnel.
- URL

Doit respecter la forme suivante : <Subprotocol> : <DatabaseName>

• UserName

Première information de sécurité utilisée pour créer la connexion.

• Password

Deuxième Information de sécurité utilisée pour créer la connexion.

Ces paramètres permettent d'étendre la classe **com.peregrine.resourceimpl.spi.APrgnManagedConnectionFactory**.

```
public class JDBCManagedConnectionFactory extends APrgnMana
gedConnectionFactory
{
```
// La classe doit être publique pour être déployée par un o util externe. }

Cette partie du code permet d'obtenir les méthodes publiques de collecte (get) et d'initialisation (set) des données pour les paramètres de connexion.

```
/**
    * Sets the JDBCManagedConnectionFactory URL property.
    */
  public void setURL(String strURL)
   {
   }
   /**
    * Obtient la propriété JDBCManagedConnectionFactory.
    */
  public String getURL()
   {
 }
```
Vous devez ensuite dériver la classe

**com.peregrine.resourceimpl.spi.APrgnManagedConnection** pour rendre compte de la connexion physique.

# **Définir le contrat de transaction - connecteur d'exemple**

Le connecteur d'exemple ne supporte pas la démarcation de transactions.

La méthode **getResourceMetaData** de la classe

**ManagedConnectionFactory** doit retourner l'objet **ResourceMetaData** avec la propriété **supportsLocalTransactionDemarcation** initialisé à **false**.

Les méthodes suivantes de **ManagedConnection** doivent générer un **NotSupportedException** :

- getLocalTransaction() : LocalTransaction
- getXAResource() : XAResource()
- getAutoCommit() : boolean
- setAutoCommit(boolean b) : void

# **Définir le contrat de sécurité - connecteur d'exemple**

Le mécanisme de sécurité est basé sur une authentification **Nom d'utilisateur/Mot de passe**.

Les méthodes liées à la sécurité de **ManagedConnectionFactory** sont :

```
createManagedConnection(,PasswordCredential pc) : APrgnMana
gedConnection
matchPasswordCredential(APrgnManagedConnection managedCnx, 
PasswordCredential pc) : boolean
```
La réauthentification n'est pas supportée.

Les méthodes liées à la sécurité de **ManagedConnection** sont :

```
newConnectionHandle(Subject subject, PrgnConnectionRequestI
nfo cnxRequestInfo) : APrgnConnectionHandle
```
# **Définir les données - connecteur d'exemple**

Le connecteur d'exemple opère des SELECT sur des applications externes de type Base de données relationnelle.

Comme l'interaction sur les données est basée sur la technologie XML, une opération consomme un document de la forme suivante :

```
<query> 
   <STRUCTURE name="Employee"> 
     <ATTRIBUTE name="LastName"> 
     <ATTRIBUTE name="FirstName"> 
   </STRUCTURE> 
</query>
```
Il résulte de ce document la déclaration SQL suivante : SELECT LastName,FirstName FROM Employee. Cette déclaration retourne un **XMLResultSet** opérant sur les enregistrements de la base.

Dans l'implémentation **ManagedConnectionFactory**, il faut ajouter la méthode :

```
public ResourceAdapterMetaData getMetaData() throws javax.r
esource.ResourceException
   {
 // Doit retourner une instance de PrgnResourceAdapterMetaD
ata
  PrgnResourceAdapterMetaData raMetaData = new PrgnResource
AdapterMetaData();
return raMetaData;
}
```
# **Définir l'interaction sur les données - connecteur d'exemple**

Le code dérive **APrgnDocumentInteraction** et écrit la méthode publique suivante :

query(PrgnDocument document) : IPrgnXMLResultSet

# **Création d'un assistant de configuration amélioré**

Le fichier **ra.xml** vous permet de déployer le connecteur dans l'éditeur de scénarios de Connect-It. Il permet également de générer un assistant de configuration par défaut très simple.

Pour plus d'informations sur l'utilisation des assistants de configuration des connecteurs, consultez le chapitre [Configuration des connecteurs.](#page-270-0) Cette section vous permet de créer un fichier DSD améliorant l'assistant par défaut afin que celui-ci intègre des fonctions complexes :

- Listes à choix multiples
- Propositions de valeurs par défaut
- Boutons radio
- Boutons de navigation dans les dossiers du système d'exploitation
- Zones de saisie cryptée pour les mots de passe
- Etc.

Avertissement :

Un fichier DSD invalide peut entraîner l'échec d'exécution du connecteur.

Les scénarios existants créés avant l'introduction du fichier DSD se lanceront correctement. Par contre, un scénario enregistré avec un fichier DSD ne se lancera pas si le fichier DSD est supprimé.

**Convention** :dans les exemples de code de cette section, le rouge signale les éléments toujours présents dans une DSD. Ces éléments ne varient pas.

Le bleu signale les attributs obligatoires.

## **Création du fichier DSD**

Le fichier DSD doit être inséré dans le dossier contenant le fichier **ra.xml** de votre connecteur.

**Exemple** : si votre connecteur est nommé **MyCon**, le déploiement du connecteur crée un dossier correspondant dans le dossier d'installation

#### de Connect-It : **[Dossier d'installation de Connect-It]//config/java\_MyCon**.

Le fichier DSD doit porter le même nom que le fichier de déploiement avec pour nom d'extension de fichier DSD.

**Exemple** : votre fichier de déploiement s'appelle **MyCon.xml**, le fichier DSD doit s'appeler **MyCon.dsd**.

# **Contenu du fichier DSD**

Un fichier DSD doit contenir les cinq noeuds suivants:

• Un noeud **<DSD>**

Ce noeud possède un attribut **'rootnode'** et englobe les quatre noeuds suivants.

• Un noeud **<module>**

Ce noeud est identique dans tous les fichiers DSD.

- trois noeuds <node> obligatoires :
	- un premier noeud **racine** qui contient la déclaration des propriétés de configuration.

La valeur de l'attribut **'name'** de ce noeud doit être égale à celle de l'attribut **'rootnode'** du noeud **<DSD>**.

Les attributs **'class'** et **'edit'** sont obligatoires et doivent avoir pour valeur respective **"Folder"** et **"CWBAutoDet"**.

• deux noeuds **default** et **advanced** dont les attributs **'name'** ont pour valeur respective **"default"** et **"advanced"**.

Ces deux noeuds définissent la page de l'assistant en mode simple et en mode avancé. L'attribut **'class'** de ces noeuds doit avoir pour valeur celle de l'attribut **'name'** du noeud **racine**.

#### **Exemple**

```
<?xml version="1.0" encoding="ISO-8859-1"?>
<DSD name="Wiz" rootnode="ConWiz" version="1.0" warning="tr
ue"> 
  <!-- You must specify the root node -->
<module name="core.dsd" local="true"/>
```

```
<!-- This module node is mandatory -->
  <node name="ConWiz" class="Folder" edit="CWBAutoDet">
 (\ldots) </node>
  <node name="default" class="ConWiz">
 ( \ldots ) </node>
  <node name="advanced" class="ConWiz">
 ( \ldots ) </node>
</DSD>
```
Si le noeud **advanced** ne différe pas du noeud **default**, vous pouvez le simplifier en le faisant de la manière suivante :

```
<node name="advanced" class="default"/>
```
Avertissement :

L'attribut **'name'** doit toujours être le premier attribut d'une balise.

# **Définition des propriétés de configuration**

Le noeud racine doit comporter un sous-noeud par propriété de configuration du connecteur. Ce sous-noeud porte le même nom utilisé dans le fichier de déploiement (**ra.xml**).

Avertissement :

Toutes les propriétés définies dans le noeud racine doivent être présentes dans le fichier de déploiement.

## **Attributs obligatoires**

Chaque propriété de configuration a deux attributs obligatoires : **'name'** et **'class'**.

Les classes supportées sont :

- **Enum** (énumération fermée)
- **FreeEnum** (énumération ouverte)

- **Boolean** (booléen)
- **Long** (entier long)
- **Double** (entier double)
- **Date** (date/heure)
- **Duration** (durée)
- **String** (chaîne de caractère)
- **Password** (crypté)
- **FileName** (nom de fichier)
- **DirName** (nom de dossier)
- **Memo** (texte multiligne)

# **Attributs optionnels**

Chaque propriété de configuration a trois attributs optionnels :

• **'mandatory'**

Booléen

• **'inshortdesc'**

Si ce booléen a pour valeur **true**, la valeur du paramètre est utilisée dans la description sommaire du connecteur.

• **'default'**

Cet attribut définit la valeur par défaut des propriétés de configuration.

Si les attributs **'inshortdesc'** ou **'mandatory'** ne sont pas définis, leur valeur par défaut est **false**.

# **Propriétés de configuration**

Chaque propriété de configuration a deux sous-noeuds :

• **<shortdesc>**

Cette propriété définit la description du champ apparaissant dans l'assistant de configuration quand il est lancé dans l'éditeur de scénarios. Cette propriété est obligatoire.

• **<longdesc>**

Cette propriété définit le texte d'aide du connecteur. Cette propriété est optionnelle.

#### **Exemple**

```
<node name="ConWiz" class="Folder" edit="CWBAutoDet">
 <node name="field1" class="String" default="test" mandator
y="true" inshortdesc="true">
<shortdesc>Field 1</shortdesc>
<longdesc>Field 1's help</longdesc>
 </node>
 <node name="field2" class="Boolean" default="true" mandato
ry="false" inshortdesc="false">
<shortdesc>Field 2</shortdesc>
<longdesc>Field 2's help</longdesc>
 </node>
 <node name="field3" class="Long" default="0">
<shortdesc>Field 3</shortdesc>
<longdesc>Field 3's help</longdesc>
 </node>
 <node name="field4" class="Double" default="1.52"> 
 <!-- Double nodes have a precision of two digits after the
 decimal point.-->
<shortdesc>Field 4</shortdesc>
<longdesc>Field 4's help</longdesc>
 </node>
 <node name="field5" class="Date" default="yyyy-mm-dd">
<shortdesc>Field 5</shortdesc>
<longdesc>Field 5's help</longdesc>
 </node>
 <node name="field6" class="Duration" default="1y 2mon 3d
  4h 5m 6s">
<shortdesc>Field 6</shortdesc>
<longdesc>Field 6's help</longdesc>
 </node>
 <node name="field7" class="Password">
<shortdesc>Field 7</shortdesc>
<longdesc>Field 7's help</longdesc>
 </node>
 <node name="field8" class="FileName" default="c:/tmp/test.
txt">
<shortdesc>Field 8</shortdesc>
<longdesc>Field 8's help</longdesc>
 </node>
```

```
 <node name="field9" class="DirName" default="c:/tmp">
<shortdesc>Field 9</shortdesc>
<longdesc>Field 9's help</longdesc>
 </node>
 <node name="field10" class="Enum" default="op1">
<shortdesc>Field 10</shortdesc>
<longdesc>Field 10's help</longdesc>
<enum name="op1" value="0"><caption>Option 1</caption></enu
m> 
<!-- The value of an enum is equal to the name attribute va
lue-->
<enum name="op2" value="1"><caption>Option 2</caption></enu
m>
 </node>
 <node name="field10" class="FreeEnum" default="Option 1" e
num="Option 1|Option 2"> 
 <!--Values are separated by | -->
<shortdesc>Field 10</shortdesc>
<longdesc>Field 10's help</longdesc>
 </node>
 <node name="field11" class="Memo">
<shortdesc>Field 11</shortdesc>
<longdesc>Field 11's help</longdesc>
<default>this is a multiline default value</default> 
<!-- In the case of a Memo, the default value is set in a d
efault node.-->
 </node>
</node>
```
## **Page de configuration**

Les noeuds **default** et **advanced** englobent l'élément **<layout>**. Cette élément définit l'apparence de la page **Déploiement du connecteur** de l'assistant de configuration de votre connecteur Java.

Une page peut être organisée en cadres. Chaque cadre regroupe les propriétés d'une même famille. Exemple : un cadre consacré aux propriétés de connexion.

Chaque élément **<frame>** :

- est défini par son nom
- contient un élément **<caption>** qui permet de légender le cadre.

Chaque élément **<frame>** contient les références des propriétés de configuration à afficher.

Si une propriété de configuration n'est référencée dans aucun cadre, il est impossible de paramétrer sa valeur dans l'assistant. Si les propriétés n'apparaissent que dans le mode avancé, vous ne les référencez pas dans le noeud **default** mais dans le noeud **advanced**.

#### **Exemple**

```
<node name="default" class="ConWiz">
     <layout>
       <frame name="frame1">
          <caption>Frame #1</caption>
          <attribute name="field1"/>
          <attribute name="field2"/>
          <attribute name="field5"/>
        </frame>
        <frame name="frame2">
          <caption>Frame #2</caption>
          <attribute name="field6"/>
        </frame>
        <frame name="frame3">
          <caption>Frame #3</caption>
          <attribute name="field3"/>
          <attribute name="field4"/>
        </frame>
      </layout>
    </node>
```
# **DSD - problèmes courants**

Voici une liste des problèmes pouvant invalider un fichier DSD :

- Balises de fin manquantes
- Valeurs d'attributs invalides
- Attribut **'name'** non déclaré comme premier attribut de la balise
- Noeud **racine** non spécifié
- Classe inconnue utilisée
- Noeuds **defaut** ou **advanced** absents ou n'héritant pas du noeud **racine**.

Connect-It

- Attribut inconnu référencé
- Propriété définie par le noeud **racine** n'existant pas pas dans le fichier de déploiement (**ra.xml**)

# 12 Configuration des connecteurs

**CHAPITRE**

<span id="page-270-0"></span>Configurer l'instance d'un connecteur dans un scénario vous permet de :

- le nommer et le décrire
- déterminer les paramètres de connexion qui lui permettent de communiquer avec une application externe (une base de données, une messagerie, un gestionnaire de files d'attentes...)
- déterminer une multitude d'options lui permettant de traiter les types de documents qu'il publie, produit ou consomme

Après la procédure d'accès à l'assistant de configuration des connecteurs, les sections de ce chapitre regroupent les pages de l'assistant de configuration communes à de nombreux connecteurs. Dans les chapitres [Connecteurs Peregrine Systems](#page-312-0), [Connecteurs applicatifs,](#page-394-0) [Connecteurs](#page-434-0) [de type protocole](#page-434-0), [Connecteurs inventaire](#page-528-0), [Connecteurs Java](#page-572-1) les sections traitant de la configuration des connecteurs renvoient aux sections de ce chapitre. Exemple :Chapitre [Connecteurs Peregrine Systems,](#page-312-0) Section [Connecteur Asset Management,](#page-320-0) section [Configuration du connecteur](#page-323-0) [Asset Management](#page-323-0).

Certaines de ces pages communes contiennent des options spécifiques à la configuration de certains connecteurs. Ces options sont documentées dans les différentes sections relatives à leur configuration.

# **Configurer un connecteur**

Configurer un connecteur dans Connect-It se fait par l'intermédiaire d'un assistant.

Pour lancer l'assistant de configuration d'un connecteur, les méthodes suivantes sont disponibles :

- **Le connecteur n'est pas présent dans le schéma du scénario**
	- 1 Double-cliquez sur le connecteur dans la boîte à outils.
	- 2 Glissez déplacez le connecteur de la boîte à outils vers le schéma du scénario.
- **Le connecteur est déjà présent dans le schéma du scénario**
	- 1 Sélectionnez le connecteur et choisissez **Composants/Configurer**.
	- 2 Sélectionnez le connecteur et appuyez sur **F2**.
	- 3 Sélectionnez le connecteur, cliquez droit et choisissez **Configurer le connecteur** dans le menu contextuel.
	- 4 Cliquez sur  $\blacksquare$ .

# **Nommer et décrire le connecteur**

Cette page vous permet de saisir :

- Le nom du connecteur
- Une description du rôle du connecteur

#### **Utilisation**

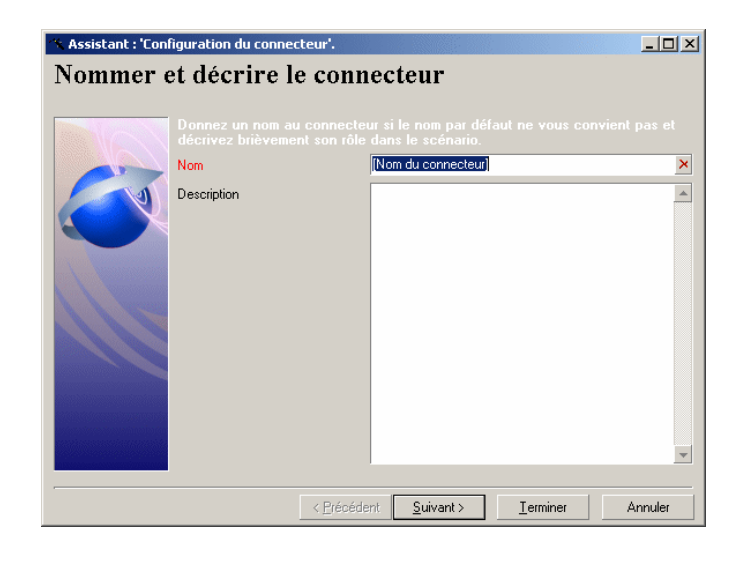

## **Nom**

Ce champ vous permet de nommer votre connecteur. Par défaut, la valeur de champ est le nom du connecteur dans la boîte à outils. Si un connecteur de même type est déjà présent dans le schéma du scénario, Connect-It incrémente le nom par défaut du connecteur :

**NomDuConnecteur**, **NomDuConnecteur1**, **NomDuConnecteur2**, etc.

Ce nom est utilisé pour identifier le connecteur au sein du scénario et apparaît sur le connecteur dans le schéma du scénario.

Avertissement :

Les différences instances d'un même connecteur présents à l'intérieur d'un scénario doivent avoir des noms différents. Exemple : les instances du connecteur Asset Management dans un scénario de migration de données entre deux bases de données AssetCenter.

# **Description**

Rédigez un texte qui décrit votre connecteur. (Exemple : lecture ou écriture de telle ou telle source de données). Ce champ n'est pas obligatoire.

# **Choisir un type de connexion**

<span id="page-273-0"></span>Cette page vous permet de choisir un type de connexion à une application de type base de données. Vous avez le choix entre :

- une connexion de type ODBC
	- Dans ce cas, les couches ODBC sont utilisées.
- une connexion Oracle native
- une connexion Sybase native
- une connexion MySQL native

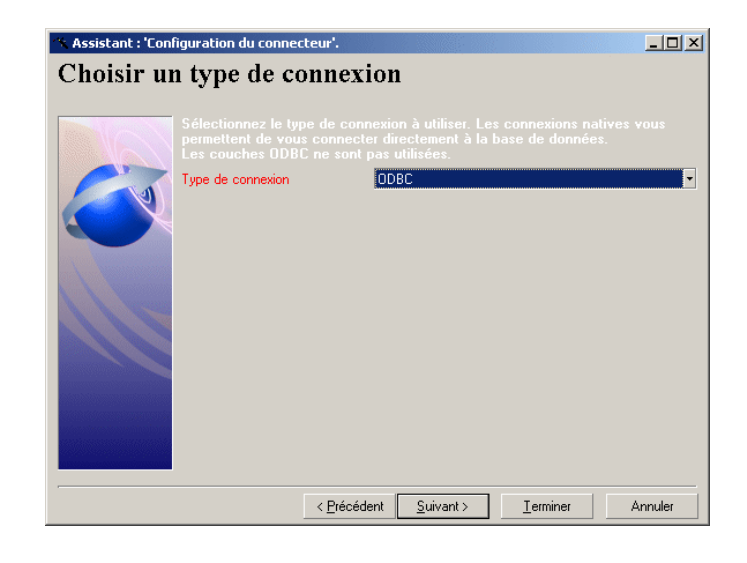

## IMPORTANT :

Il est recommandé d'utiliser une connexion native plutôt qu'une connexion ODBC. Une connexion native est plus performante notamment durant l'autodescription de la base de données par le connecteur.

## $\blacksquare$  Note :

Pour utiliser une connexion MySQL native, vous devez recopier la bibliothèque dynamique (DLL) cliente de MySQL dans le dossier **bin** du dossier d'installation de Connect-It (ou dans le dossier **system32** du système d'exploitation).

# **Sélectionner une connexion**

Cette page vous permet de sélectionner une connexion. Cette page change en fonction du type de connexion choisie à la page [Choisir un type de connexion](#page-273-0) qui peut éventuellement la précéder.

# **Sélectionner une connexion - connexion ODBC**

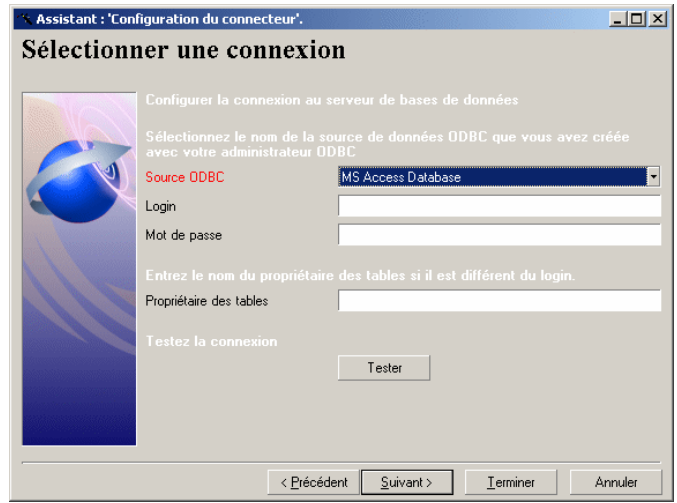

Cette page vous permet de spécifier :

- Une source de données ODBC
- Un login
- Un mot de passe
- Un nom de propriétaire de tables

## **Source de données ODBC**

Indiquez le nom de la connexion ODBC en sélectionnant une valeur dans la liste déroulante. Cette liste contient les connexions ODBC disponibles sur votre poste. Cette liste n'étant pas éditable, votre source de données ODBC doit figurer dans cette liste.

## **Login**

Indiquez le login qui vous permet d'accéder à votre source de données ODBC.

## **Mot de passe**

Indiquez le mot de passe lié à votre login. Ce mot de passe est masqué lors de la saisie et stocké de façon cryptée.

## **Propriétaire des tables**

Indiquez le nom du propriétaire de vos tables si celui-ci est différent du login.

#### **Tester**

Ce bouton vous permet de tester votre connexion.

Pour tester votre connexion :

- Saisissez vos paramètres de connexion.
- Cliquez sur **Tester**.

Une fenêtre **Test de la connexion** s'affiche vous informant que la connexion a réussi ou échoué. En cas d'échec de connexion, des messages en expliquent les causes.

• Cliquez sur **Fermer** pour revenir à l'assistant de configuration.

# **Sélectionner une connexion - Connexion Oracle**

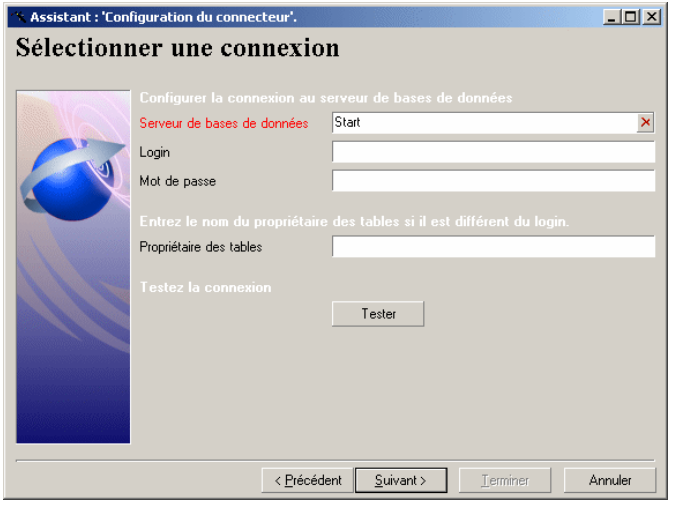

Cette page vous permet de spécifier :

- Un serveur de base de données
- Un login
- Un mot de passe
- Un nom de propriétaire de tables

# **Serveur de données**

Indiquer le nom de votre serveur Oracle.

# **Login**

Indiquez le nom d'utilisateur Oracle qui vous permet d'accéder à votre base de données

## **Mot de passe**

Indiquez le mot de passe lié à votre login. Ce mot de passe est masqué lors de la saisie et stocké de façon cryptée.

# **Propriétaire des tables**

Indiquez le nom du propriétaire de vos tables si celui-ci est différent du login.

#### **Tester**

Ce bouton vous permet de tester votre connexion.

Pour tester votre connexion :

- Saisissez vos paramètres de connexion.
- Cliquez sur **Tester**.

Une fenêtre **Test de la connexion** s'affiche vous informant que la connexion a réussi ou échoué. En cas d'échec de connexion, des messages en expliquent les causes.

• Cliquez sur **Fermer** pour revenir à l'assistant de configuration.

# **Sélectionner une connexion - Connexion Sybase**

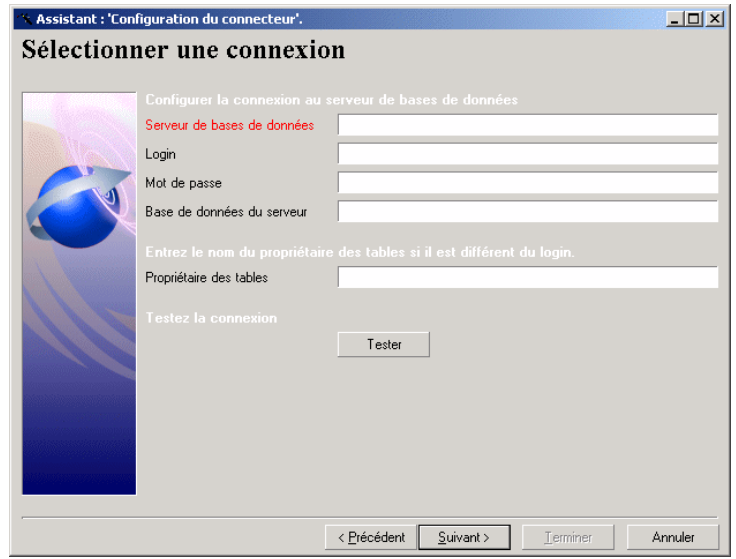

Cette page vous permet de spécifier :

Utilisation

- Un serveur de base de données
- Un login
- Un mot de passe
- Une base de données
- Un nom de propriétaire de tables

## **Serveur de bases de données**

Indiquer le nom de votre serveur de bases de données Sybase.

## **Login**

Indiquez le nom d'utilisateur Sybase qui vous permet d'accéder à votre base de données

## **Mot de passe**

Indiquez le mot de passe lié à votre login. Ce mot de passe est masqué lors de la saisie et stocké de façon cryptée.

# **Base de données du serveur**

Indiquez le nom de la base de données à laquelle vous voulez vous connecter.

## **Propriétaire des tables**

Indiquez le nom du propriétaire de vos tables si celui-ci est différent du login.

## **Tester**

Ce bouton vous permet de tester votre connexion.

Pour tester votre connexion :

- Saisissez vos paramètres de connexion.
- Cliquez sur **Tester**.

Une fenêtre **Test de la connexion** s'affiche vous informant que la connexion a réussi ou échoué. En cas d'échec de connexion, des messages en expliquent les causes.

• Cliquez sur **Fermer** pour revenir à l'assistant de configuration.

# **Sélectionner une connexion - Connexion MySQL**

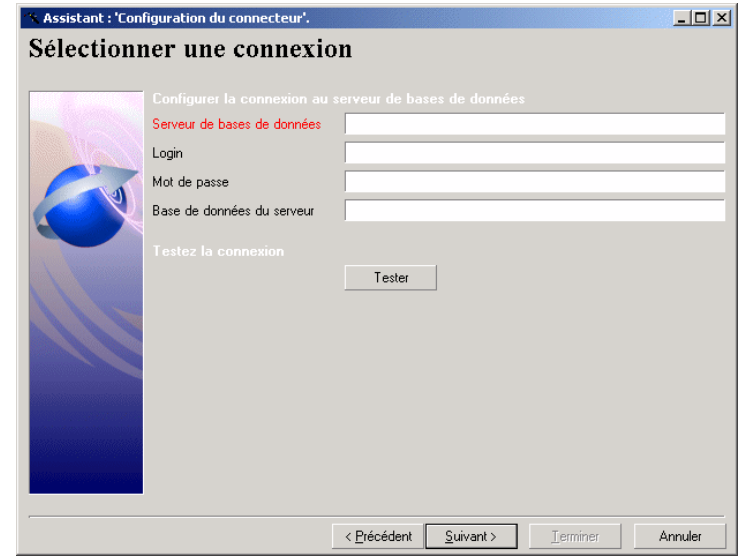

Cette page vous permet de spécifier :

- Un serveur de base de données
- Un login
- Un mot de passe
- Une base de données

# **Serveur de base de données**

Indiquer le nom de votre serveur de base de données MySQL.

# **Login**

Indiquez le nom d'utilisateur qui vous permet d'accéder à votre base de données.

## **Mot de passe**

Indiquez le mot de passe lié à votre login. Ce mot de passe est masqué lors de la saisie et stocké de façon cryptée.

## **Base de données du serveur**

Indiquez le nom de la base de données à laquelle vous voulez vous connecter.

## **Tester**

Ce bouton vous permet de tester votre connexion.

Pour tester votre connexion :

- Saisissez vos paramètres de connexion.
- Cliquez sur **Tester**.

Une fenêtre **Test de la connexion** s'affiche vous informant que la connexion a réussi ou échoué. En cas d'échec de connexion, des messages en expliquent les causes.

• Cliquez sur **Fermer** pour revenir à l'assistant de configuration.

# **Configuration avancée**

Cette page vous permet d'indiquer des paramètres de configuration avancée.

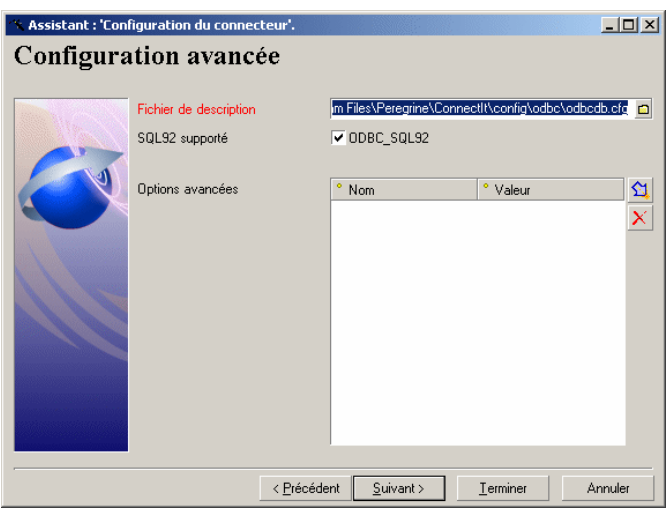

# **Fichier de description**

Ce fichier contient :

- la définition des jointures entre les différentes table d'une base de données relationnelle.
- les champs utilisés comme pointeurs de programmation

Ce fichier est personnalisé pour chacun des connecteurs inventaires. Pour le connecteur Base de données, ce fichier correspond à une coquille vide pour laquelle ni les jointures ni les champs utilisés comme pointeurs n'ont été définis.

Il ne doit être changé en aucun cas à moins que le support de Peregrine Systems ne vous en fournisse un autre.

# **SQL92 supporté**

Par défaut, cette option est sélectionnée. Elle indique que les requêtes SQL envoyées à la base de données par le connecteur respectent la syntaxe SQL92. Si cette base ne supporte pas cette syntaxe, l'option doit être désélectionnée. Exemple : Informix.

# **Options avancées**

Cette zone éditable vous permet de saisir des options avancées qui différent en fonction des connecteurs.

Pour saisir une option avancée :

- 1 Cliquez sur  $\mathfrak{A}$ .
- 2 Saisissez le nom de l'option dans la colonne **Nom**.
- 3 Saisissez la valeur de l'option dans la colonne **Valeur**.

Pour modifier le nom ou la valeur d'une option, double-cliquez directement sur ce nom ou cette valeur et saisissez une nouvelle valeur.

Pour supprimer une option, sélectionnez la ligne correspondant à cette option et cliquez sur  $\times$ .

# **Options avancées des connecteurs inventaire et Base de données**

Le tableau suivant vous présente la liste des options avancées pouvant être saisies pour les connecteurs inventaire et Base de données.

#### Avertissement :

Les valeurs par défaut des options avancées ne doivent pas être modifiées si ni le support de Peregrine Systems ni la documentation ne vous indique comment les changer.

#### **Tableau 12.1. Connecteurs inventaire et Base de données - Options avancées de configuration**

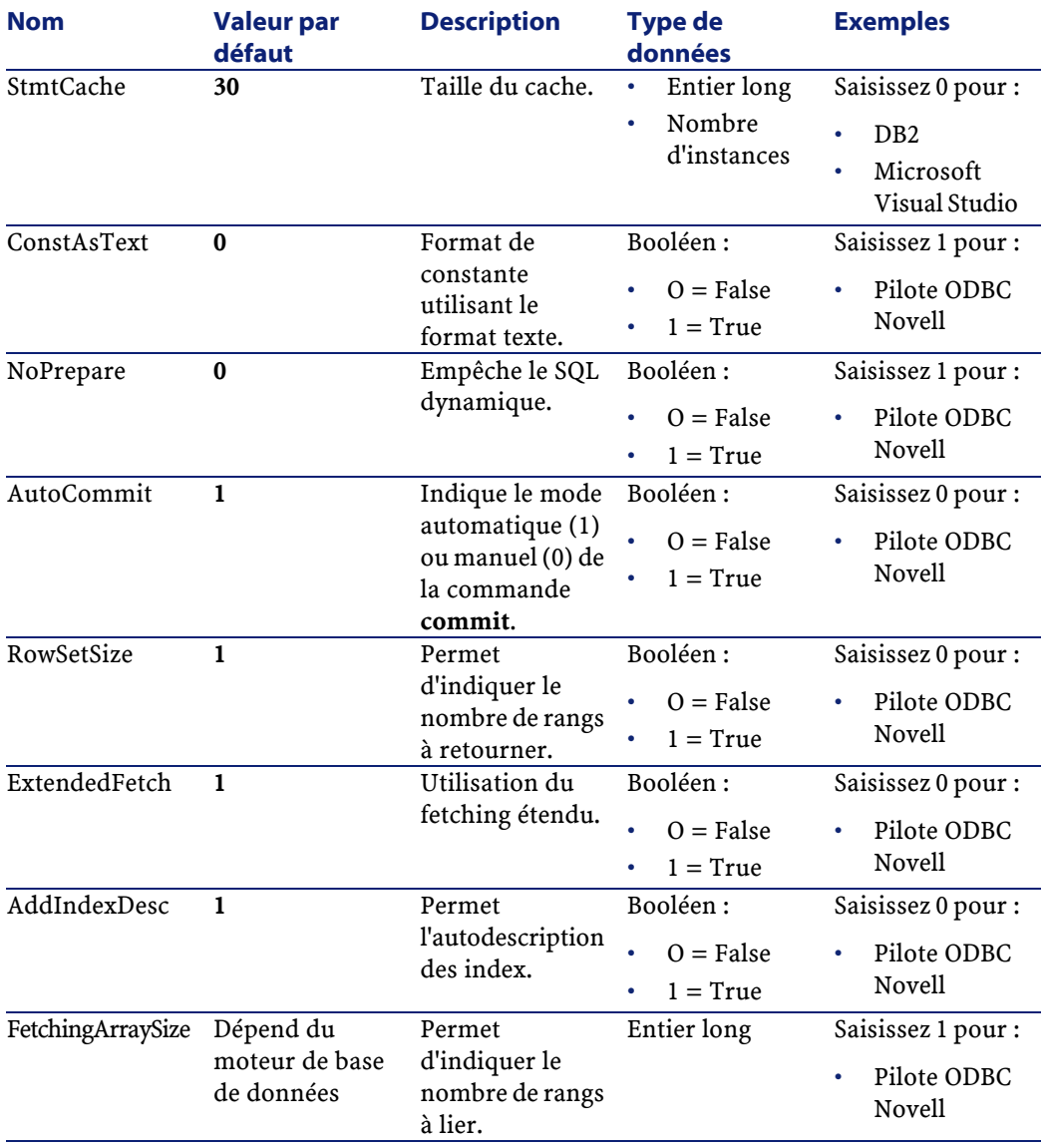

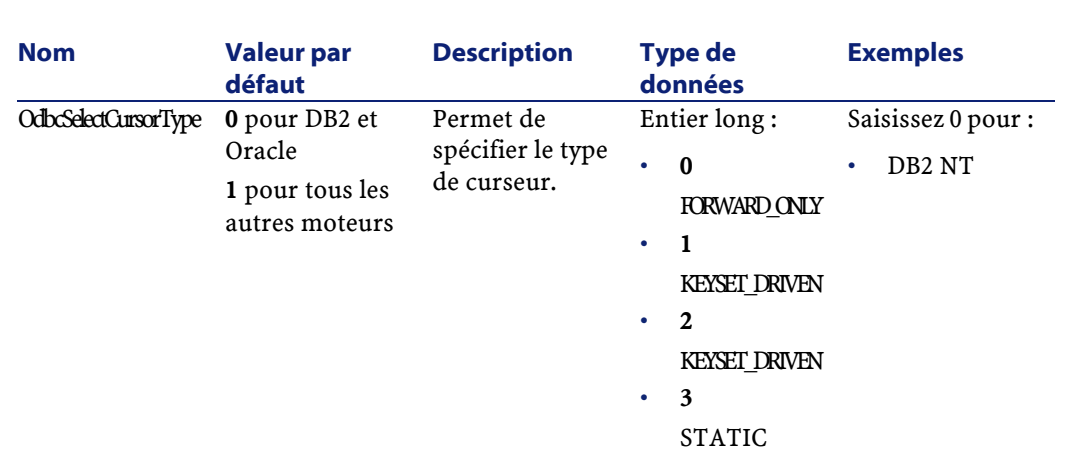

# **Configurer les paramètres de reconnexion**

Cette page vous permet de configurer des options de reconnexion en cas de perte de la connexion initiale.

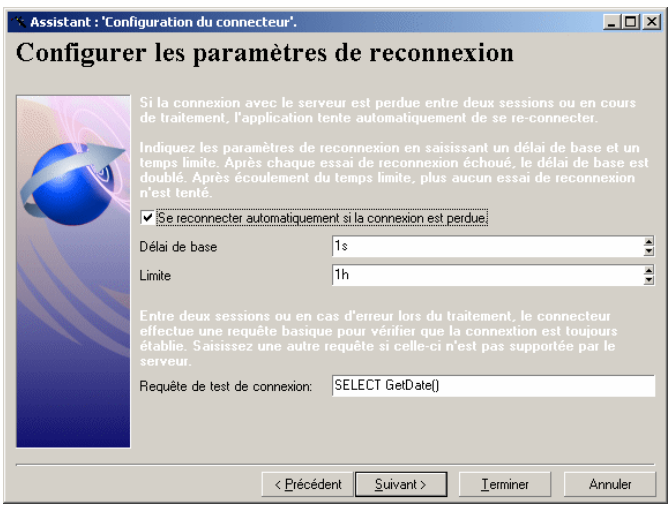

Connect-It 3.1.0 - Utilisation < 285

Utilisation

# **Se reconnecter automatiquement si la connexion est perdue**

En sélectionnant cette option, vous indiquez comment Connect-It doit se reconnecter au cas où la connexion au serveur échoue ou est interrompue. Dans le cas d'une base de données, il s'agit du serveur où cette base est localisée.

## $\blacksquare$  Note :

Cette option est sélectionnée par défaut. Si le serveur de base de données ne supporte pas la reconnexion, vous devez désélectionner cette option.

Les paramètres de reconnexion sont les suivants :

• **Délai de base**

Ce délai de base permet d'indiquer après quelle période Connect-It doit tenter de se reconnecter au serveur. En cas d'échec de reconnexion, Connect-It double le délai de base pour le prochain essai. Exemple : avec un délai de base de 2 secondes, le deuxième essai de reconnexion se fera après 4 secondes, le troisième après 8 secondes...

• **Limite**

Cette limite vous permet d'indiquer un temps après lequel Connect-It n'essaie plus de se reconnecter au serveur.

#### $\sigma'$  IMPORTANT :

Après une reconnexion réussie :

- en écriture des données, le document dont le traitement a été interrompu est traité de nouveau et la session peut se poursuivre normalement.
- en lecture des données, la session interrompue reprend dans son intégralité.

## **Requête de test de connexion**

A chaque nouvelle session ou en cas d'erreur de traitement, une requête est envoyée au serveur afin de vérifier si la connexion à la base de

données n'a pas été perdue. La requête doit être supportée par le serveur et efficace pour que le traitement des documents soit optimal.

La requête émise par défaut est **SELECT GetDate()**. Si cette requête n'est pas supportée par la base de données, saisissez une requête valide.

## IMPORTANT :

Chaque fois qu'il est ouvert, le connecteur émet la requête de test de connexion. Si celle-ci n'est pas supportée par le serveur, un message d'avertissement vous le signale. Dans ce cas, aucune reconnexion automatique n'est possible.

Quand la connexion ne peut pas être perdue, désactivez cette option pour ne pas obtenir le message d'avertissement à l'ouverture du connecteur. Exemple : une connexion ODBC vers un fichier Excel.

# **Déterminer le décalage avec le serveur**

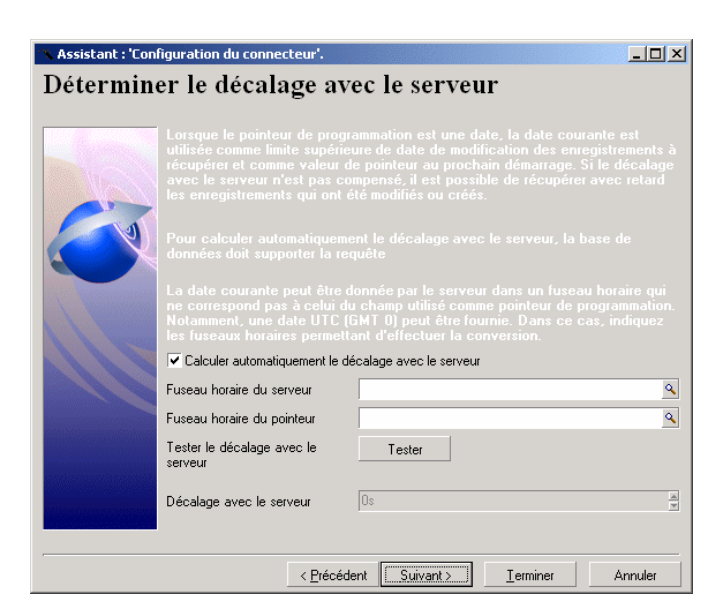

Cette page vous permet de déterminer le décalage avec le serveur auquel se connecte le connecteur pour lire ou recevoir des données.

# **Option Calculer automatiquement le décalage avec le serveur sélectionnée**

Cette option est sélectionnée par défaut.

Dans ce cas, Connect-It interroge le serveur à chaque début session pour compenser automatiquement le décalage entre l'horloge de Connect-It et le serveur.

# **Option Calculer automatiquement le décalage avec le serveur désélectionnée**

Si vous désélectionnez l'option **Calculer automatiquement le décalage avec le serveur**, vous devez rentrer manuellement une durée de décalage. Vous devez entrer manuellement une valeur quand le connecteur ne peut déterminer automatiquement le décalage avec le serveur.

# **Utilisation de fuseaux horaires**

Vous devez utiliser les champs **Fuseau horaire du serveur** et **Fuseau horaire du pointeur** (de programmation) quand la date renvoyée par le serveur ne correspond pas au fuseau horaire attendue par l'application externe pour effectuer des opérations de filtrage.

#### **Exemples**

- le serveur retourne une date et heure courante TU (anglais UTC pour Universal Time Coordinated) alors que l'application externe enregistre cette même date et heure sur un fuseau horaire donné différent.
- l'application externe retourne des dates et heures courantes sur un fuseau horaire donné alors que l'opération de filtrage de ces dates respectent le fuseau horaire défini dans les paramètres Date et heure du serveur Connect-It.
# **Pour indiquer un fuseau horaire**

- 1 Vérifiez que l'option **Calculer automatiquement le décalage avec le serveur** soit sélectionnée.
- 2 Cliquez sur  $\mathbb{R}$ .
- 3 Sélectionnez un fuseau horaire dans la fenêtre qui s'affiche.

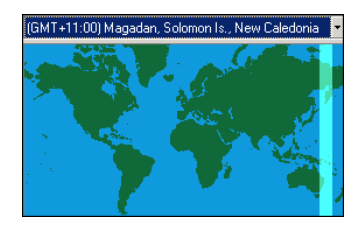

Sélectionnez ou non l'option **Appliquer les horaires d'été** si votre application prend en compte les horaires d'été.

4 Cliquez sur **OK**.

# **Pour afficher les dates et heures courantes de l'application externe**

A droite de l'intitulé **Tester le décalage avec le serveur** cliquez sur **Tester**.

Cette action déclenche les opérations suivantes visualisées dans une fenêtre contextuelle :

- Connexion avec l'application externe
- Récupération et affichage de la date et heure courante de l'application externe
- Affichage de la date et heure courante après prise en compte de la compensation des fuseaux horaires si des fuseaux horaires ont été spécifiés.

### **Pour tester le paramètrage des fuseaux horaires**

- 1 Modifiez un enregistrement dans l'application externe.
- 2 Créez un type de document correspondant à cet enregistrement.
- 3 Appliquez un filtre sur le champ indiquant la date de dernière modification de l'enregistrement. La valeur de ce champ dans la syntaxe du filtre doit correspondre aux date et heure de l'application externe obtenues après utilisation du bouton **Tester**.
- <span id="page-289-0"></span>4 Dans la fenêtre d'édition des types de document produit par le connecteur, cliquez sur  $\bullet$  pour vérifier que l'enregistrement modifié est récupéré.

# **Configurer les pointeurs de programmation**

Cette page vous permet de configurer les pointeurs de programmation utilisés par les connecteurs.

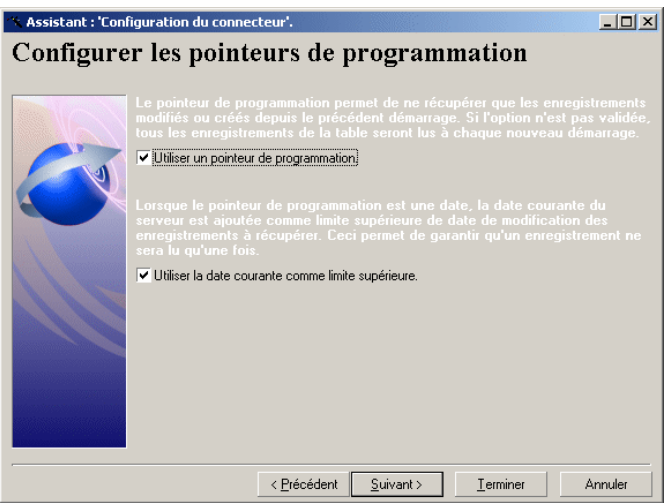

Quand un scénario est lancé en mode programmé, l'état du pointeur d'un type de document produit permet au connecteur de ne traiter que les données non traitées lors de la session précédente.

Exemple : un connecteur Asset Management a lu, lors de la dernière session, les enregistrements de la table des biens à 9h00mn00s. A la session suivante, il lira tous les enregistrements créés à partir de 9h00mn01s.

# **Utiliser un pointeur de programmation**

Cette option est sélectionnée par défaut.

Quand cette option est sélectionnée, le connecteur ne traite que les données modifiées depuis la session précédente. Exemple : un connecteur de type base de données ne traite que les enregistrements créés ou mis à jour depuis la dernière session.

Si cette option est désélectionnée, le connecteur traite toutes les données se trouvant dans l'application source. Exemple : vous utilisez un connecteur de type base de données pour effectuer une copie de sauvegarde d'une base de données. Dans ce cas, la date de modification des enregistrements n'est pas utilisée.

### **Utiliser la date courante comme limite supérieure**

Cette option est sélectionnée par défaut.

#### Avertissement :

Pour tous les connecteurs de type Base de données, la date de dernière session correspond à la date de modification la plus récente parmi celles des enregistrements lus lors de la session précédente.

Pour illustrer cette option, nous prenons le cas d'un programmateur réveillant un connecteur lisant les données source toutes les heures. La dernière session datant de 9h00m00s et la session courante se lançant à 10h00m00s.

### **Option Utiliser la date courante comme limite supérieure sélectionnée**

Dans ce cas, lors d'une nouvelle session, le connecteur ne traite que les données dont la date de modification est :

• supérieure ou égale à la date de la dernière session Exemple : toutes les données dont la date de modification est supérieure ou égale à 9h00m00s.

Une donnée modifiée exactement à 9h00m00s sera traitée par le connecteur.

• strictement inférieure à la date courante (Compensée du décalage avec le serveur si celui-ci peut-être calculé automatiquement).

Exemple : toutes les données dont la date de modification est inférieure à 10h00m00s.

Toutes les données modifiées après 10h00m00s ne sont pas traitées par le connecteur.

# **Option Utiliser la date courante comme limite supérieure désélectionnée**

Dans ce cas, lors d'une nouvelle session, le connecteur ne traite que les données dont la date de modification est :

• strictement supérieure ou égale à la date de la dernière session Exemple : toutes les données dont la date de modification est supérieure ou égale à 9h00m00s.

Un enregistrement créé exactement à 9h00m00s sera traité par le connecteur.

Toutes les données créées après 10h00m00s sont traitées par le connecteur. Ceci est utile quand le connecteur ne peut déterminer automatiquement le décalage avec le serveur.

# **Gérer les transactions**

<span id="page-292-0"></span>Cette page vous permet de définir le mode de transaction des documents utilisé par le connecteur.

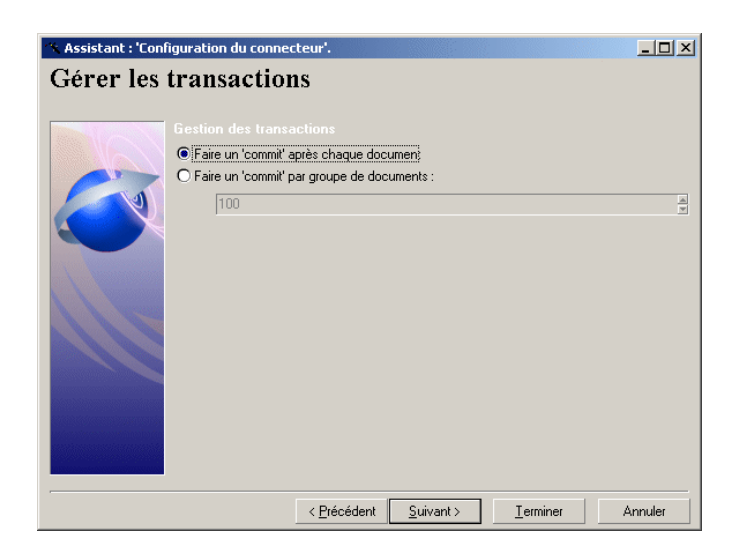

Le connecteur peut :

• Faire un **commit** après chaque document

Après le traitement de chaque document, la commande **Commit** est effectuée validant les requêtes d'insertion, de mise à jour ou de suppression émises lors du traitement du document.

• Faire un **commit** par groupe de documents

Après le traitement d'un nombre indiqué de documents, la commande **Commit** est effectuée validant les requêtes d'insertion, de mise à jour ou de suppression émises lors du traitement de ces documents. La valeur par défaut du nombre de documents est **100**.

#### $\blacksquare$  Note :

<span id="page-293-0"></span>Dans ce mode, si une erreur survient dans le traitement d'un des documents, Connect-It procède alors à une insertion document par document, jusqu'au document erroné. Le **Commit** par groupe de documents est conseillé pour obtenir des performances optimales.

# **Configurer le cache**

Cette page vous permet d'utiliser un cache contenant la description des types de documents publiés par le connecteur. Le fichier de cache a pour nom d'extension **CCH**.

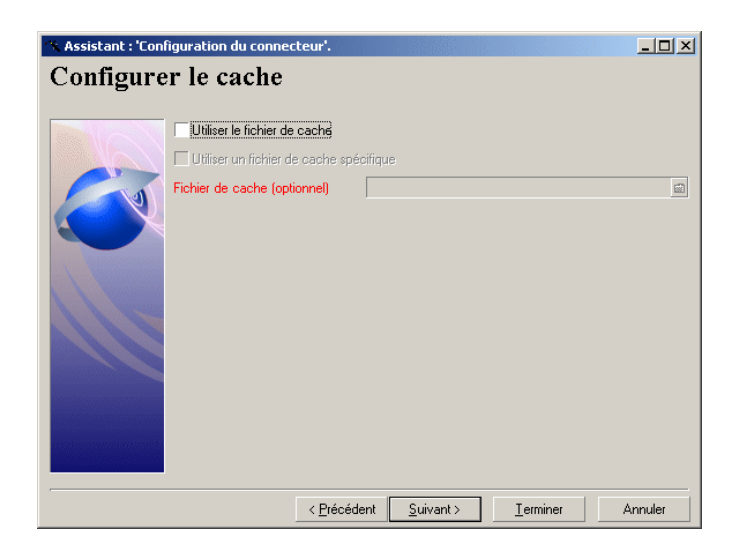

Dans le cas de l'utilisation d'une application ne se trouvant pas sur votre réseau local, un cache permet de travailler rapidement avec le connecteur sans avoir à attendre le rapatriement de la description des types de document.

#### $\sigma'$  IMPORTANT :

Nous vous conseillons d'utiliser un fichier de cache pour améliorer la rapidité d'accès aux données et avoir la possibilité de travailler hors connexion.

Pour plus d'informations sur l'utilisation des fichiers de cache, consultez le chapitre [Test et débogage d'un scénario d'intégration](#page-156-0), section [Utiliser](#page-158-0) [les fichiers de cache.](#page-158-0)

Vous avez le choix entre deux options :

#### • **Utiliser le fichier de cache**

Si vous choisissez cette option, un fichier de cache est créé dans un dossier portant le nom de votre scénario dans le dossier **cache** du dossier d'installation de Connect-It. Chaque nom de fichier de cache **CCH** est unique. Ainsi les caches des instances d'un même connecteur porte des noms différents. Généralement, le fichier de cache reprend le nom du serveur.

#### • **Utiliser un fichier de cache spécifique**

Si vous choisissez cette option, indiquez le chemin et le nom de fichier de cache que vous souhaitez créer ou réutiliser.

Si ce fichier de cache n'existe pas, Connect-It le crée au moment de la première ouverture de votre connecteur. Si ce fichier existe déjà, Connect-It vous propose soit d'écraser la version existante, soit de renommer votre fichier de cache.

#### $\blacksquare$  Note :

Utilisez cette option quand vous voulez utiliser un fichier de cache créé lors de la création d'un précédent scénario.

**Important** : la synchronisation du cache doit être effectuée chaque fois que des modifications ont été apportées à la structure de l'application externe : création d'un nouvelle table pour les applications de type Base de données, création d'un événement sortant pour ServiceCenter, etc.

Pour synchroniser le cache d'un connecteur :

- 1 Sélectionnez le connecteur dans le schéma du scénario.
- 2 Cliquez droit.

<span id="page-295-0"></span>3 Choisissez **Cache\ Synchroniser** dans le menu contextuel. (**Composant \ Cache\ Synchroniser le cache**)

# **Utiliser les types de document pivots**

Cette page vous permet d'utiliser les types de document pivots pour votre connecteur. Pour l'utilisation des types de document pivots, vous avez besoin de deux fichiers :

- un fichier FMT contenant la description des types de document pivots
- un fichier PIV contenant les mappings prédéfinis entre les types de document publiés par le connecteur et les types de document pivots.

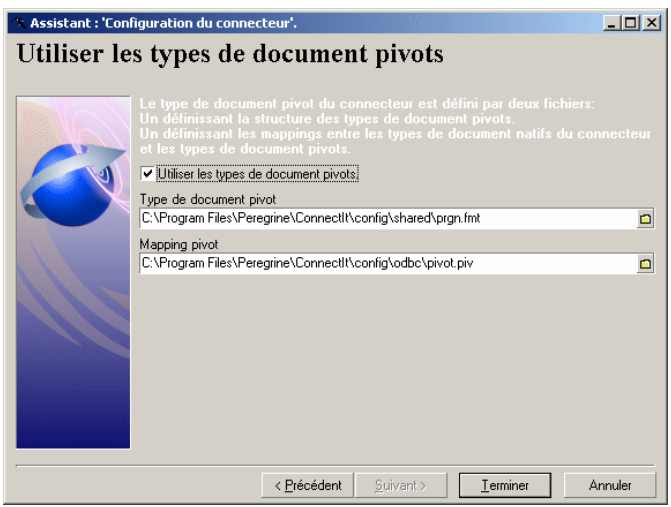

Pour plus d'informations sur les types de document pivots, consultez le chapitre [Types de document pivots](#page-148-0) .

# Note:

Les fichiers indiqués ne doivent pas être changés à moins que le support de Peregrine Systems ne vous en fournisse de nouveaux.

# **13** Directives des connecteurs **CHAPITRE**

<span id="page-296-0"></span>Les directives sont des instructions définies par l'utilisateur que le connecteur suit quand il produit ou consomme des documents. Ces directives sont saisies :

- lors de la création des types de documents produits ou consommés ou
- lors de la création des mappings entre type de documents

Les directives varient en fonction des connecteurs. Exemple : pour les connecteurs de type Base de données, les directives de production correspondent à des clauses WHERE et ORDER BY qui filtrent les valeurs des champs récupérés dans la base de données source. En revanche, les directives de consommation correspondent aux options de réconciliation permettant l'écriture de données dans une base destination.

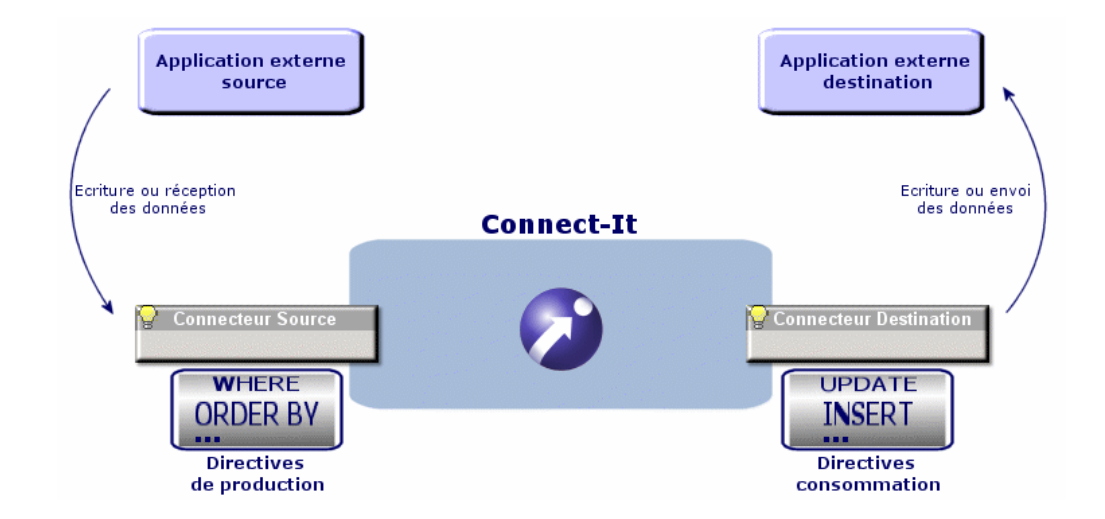

**Figure 13.1. Connecteurs - directives de production et consommation**

<span id="page-297-0"></span>Ce chapitre présente des directives de production et de consommation communes à plusieurs connecteurs.

# **Directives de production**

Les directives de production concernent le traitement des données lues ou reçues par un connecteur source dans un scénario. Exemple : les directives d'un connecteur MQSeries consistent en une clause WHERE et des options de récupération des messages.

### **Définir des directives de production**

Pour définir les directives de production d'un connecteur :

- 1 Chargez ou créez un scénario utilisant ce connecteur.
- 2 Vérifiez que ce connecteur est correctement configuré.
- 3 Ouvrez-le (**Composants/Ouvrir** ou **F4**).
- 4 Sélectionnez l'onglet **Types de document**.

5 Cliquez sur  $\mathbb Q$  ou éditez un type de document produit dans le volet **Type de document produits**.

Un plan de travail apparaît vous permettant de créer ou éditer un type de document produit.

6 Saisissez les directives de production sous le plan de travail.

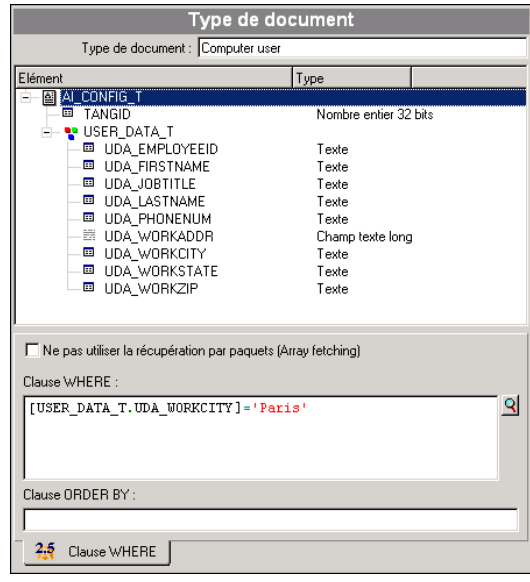

### <span id="page-298-0"></span>**Clauses WHERE et ORDER BY**

La clause WHERE vous permet de filtrer les enregistrements d'une base de données source. Vous pouvez, par exemple, filtrer les enregistrements extraits de votre base créés à partir du 1er janvier 2002. Il vous suffit de rédiger la clause suivante : [champ contenant la date de création d'un enregistrement] >= '1/01/2002'.

La clause ORDER BY vous permet d'indiquer le champ conditionnant l'ordre dans lequel les documents sont produits par le connecteur Base de données. Vous pouvez indiquer plusieurs champs en les séparant par des virgules.

Pour plus d'informations sur la syntaxe de la clause WHERE, consultez l'annexe [Syntaxe de l'AQL,](#page-661-0) section [Clause WHERE](#page-670-0).

Pour plus d'informations sur la syntaxe de la clause ORDER BY, consultez l'annexe [Syntaxe de l'AQL,](#page-661-0) section [Clause ORDER BY.](#page-673-0)

### **Syntaxe utilisée dans les clauses WHERE et ORDER BY**

#### Avertissement :

Pour les connecteurs de type base de données, la syntaxe SQL utilisée doit respecter celle utilisée par le moteur de votre base de données source.

A ces règles de syntaxe, Connect-It impose le respect des conventions suivantes :

• Les noms de champ doivent être mis entre crochets. Exemple :

[Champ1]

• Les chaînes de caractères doivent être entourées par des guillemets simples.

Exemple :

'ordinateur'

- Les nombres doivent être écrits sans guillemets.
- Les dates doivent être saisies en respectant les paramètres régionaux de votre poste et être entourées de guillemets simples.

#### **Ne pas utiliser la récupération par paquet (Array fetching)**

Cette option doit être sélectionnée quand, par exemple, vous voulez récupérer des champs de type blob ou de type **memo** et que la table ne contient pas de champ principal. Si la récupération par paquets est utilisée, les champs de type blob ne sont pas traités convenablement (ils sont tronqués). Cette option peut dégrader notablement les performances.

# **Directives de consommation**

<span id="page-300-0"></span>Les directives de consommation concernent le traitement des données écrites ou envoyées par un connecteur dans ou vers une application externe destination. Exemple : les directives d'un connecteur de type base de données vous permettent d'indiquer la façon dont le connecteur écrit ou met à jour des enregistrements dans une base de données destination.

# **Définir les directives de consommation d'un connecteur**

Pour définir les directives de consommation d'un connecteur, deux méthodes sont disponibles :

- Dans la fenêtre d'édition des types de document consommés
- Dans la fenêtre d'édition des mappings

# **Directives de consommation dans la fenêtre d'édition des types de document**

Pour définir les directives de consommation d'un connecteur dans la fenêtre d'édition des type de documents consommé

- 1 Chargez ou créez un scénario utilisant ce connecteur.
- 2 Vérifiez que ce connecteur est correctement configuré.
- 3 Ouvrez-le (**Composants/Ouvrir** ou **F4**).
- 4 Sélectionnez l'onglet **Types de document**.
- $5$  Cliquez sur  $\Box$  ou éditez un type de document consommé dans le volet **Type de document consommés**.

La fenêtre d'édition des types de document s'affiche dans laquelle vous créez ou éditez un type de document consommé.

6 Saisissez les directives de consommation sous le plan de travail de cette fenêtre d'édition.

# **Directives de consommation dans la fenêtre d'édition des mappings**

Pour définir les directives de consommation d'un connecteur dans la fenêtre d'édition des mappings :

- 1 Chargez ou créez un scénario utilisant ce connecteur. Dans ce scénario, des mappings doivent avoir été créés entre ce connecteur et un autre connecteur.
- 2 Ouvrez les connecteurs de votre scénario.
- 3 Sélectionnez l'onglet **Mappings**.
- 4 Cliquez sur  $\Box$  ou éditez un mapping existant. La fenêtre d' édition des mapping s'affiche.
- <span id="page-301-0"></span>5 Saisissez les directives de consommation sous le plan de travail de la fenêtre de mapping.

# **Réconciliation**

Pour les connecteurs de type base de données, les directives de consommation consistent à indiquer des paramètres de réconciliation. Ces paramètres indiquent :

- quels sont les champs utilisés pour réconcilier les données consommées du connecteur et les enregistrements de la base de données destination
- quel type d'opération le connecteur effectue sur les enregistrements de la base de données destination : insertion, mise à jour ou suppression.

Les directives de consommation doivent être saisie dans l'onglet **Réconciliation** et **Réconciliation avancée**.

# **Description de l'onglet réconciliation**

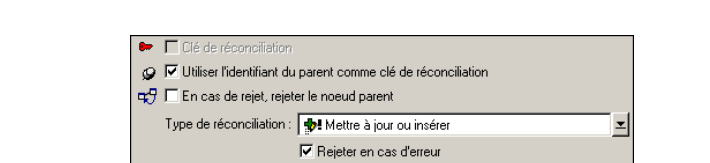

#### **Figure 13.2. Directives de consommation - Onglet Réconciliation**

#### 

Case à cocher vous permettant d'indiquer si la sélection courante est ou non une clé de réconciliation pour le noeud auquel elle appartient.

Comportement:

Pour indiquer qu'un champ ou une structure est une clé de réconciliation :

- Sélectionnez cet élément dans votre plan de travail
- Cochez la case **Clé de réconciliation** ou cliquez directement sur la clé transparente dans le volet où apparaît le type de document consommé

#### Exemple :

Dans le type de document **amAsset** du scénario Desktop Discovery vers Asset Management, le champ **AssetTag** et les champs **Brand** et **Model** de la structure **Product** sont choisis comme clés de réconciliation.

#### **Cas d'une structure choisie comme clé de réconciliation**

Le premier niveau d'un type de document publié par le connecteur Asset Management représente une table d'une application Asset Management.

Les tables liées à cette table par un lien de type 1-1 ou 1-N sont représentées par des structures.

Vous pouvez identifier un enregistrement grâce aux champs d'une structure en les choisissant comme clés de réconciliation. Pour que ces champs soient pris en compte au moment du transfert des données, vous devez également choisir comme clé de réconciliation la structure contenant ces champs.

En fait, chaque structure contient un champ Identifiant (invisible à l'écran) qui lui permet d'être lié à une autre table. Mettre une clé de réconciliation sur la structure revient à indiquer que ce champ Identifiant sert également à l'identification d'un enregistrement.

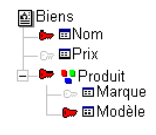

L'illustration précédente montre que le type de document représentant un bien crée un enregistrement identifié grâce :

- au champ **Nom** du noeud racine **Biens**
- au champ **Identifiant** de la structure **Produit** et
- au champ **Modèle** de la structure **Produit**.

#### O V Utiliser l'identifiant du parent comme clé de réconciliation

Case à cocher vous permettant d'indiquer si la sélection courante utilise l'identifiant du parent comme clé de réconciliation.

#### **Réconciliation sensible à la casse**

Pour cette option, le comportement de Connect-It est le suivant :

• Option **Réconciliation sensible à la casse** activée

Les valeurs prises par vos clés de réconciliation tiennent compte de la casse utilisée. Exemple : si un champ contenant l'adresse e-mail de vos employés sert de clé de réconciliation, les valeurs 'jmartin@company.com', 'JMARTIN@company.com' et

'jMartin@company.com' correspondront à trois enregistrements différents dans l'application destination.

• Option **Réconciliation sensible à la casse** désactivée

Les valeurs prises par vos clés de réconciliation ne tiennent plus compte de la casse utilisée. Exemple : si un champ contenant l'adresse e-mail de vos employés sert de clé de réconciliation, les valeurs des champs 'jmartin@company.com', 'JMARTIN@company.com' et 'jMartin@company.com' correspondront au même enregistrement dans l'application destination.

Dans la base d'une application Asset Management, les tables filles sont liées à des tables parentes par le biais d'une clé étrangère : l'identifiant du parent. Exemple : dans AssetCenter, la table des biens est liée à la table des sous-biens (en fait la table des biens elle-même) par un champ lparentId.

Quand vous cochez la case **Identifiant du parent utilisé comme clé de réconciliation**, toute création d'un enregistrement lié à un autre enregistrement par un lien de parenté est rejeté au cas où cette relation père/fils est différente de celle déjà présente dans la base. Cela n'est valable que si le lien entre les deux tables est de type 1-1 ou 1-N : un enregistrement de la table fille ne peut être lié qu'à un seul enregistrement de la table parente.

Exemple :

Un lien de parenté unit un ordinateur A à une imprimante X. Un document consommé par le connecteur Asset Management présente un nouveau de lien de parenté unissant cette fois-ci, un ordinateur B à la même imprimante X. Les noms et les codes internes du bien et du sous-bien sont choisis comme clé de réconciliation.

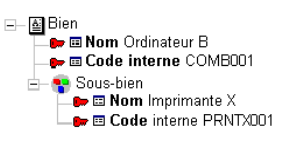

Connect-It 3.1.0 - Utilisation 4305

#### **Exemple 13.1. Option Utiliser l'identifiant du parent comme clé de réconciliation**

Cette exemple illustre le comportement de Connect-It quand l'option **Utiliser l'identifiant du parent comme clé de réconciliation** est sélectionnée ou non.

1 Option **Utiliser l'identifiant du parent comme clé de réconciliation** sélectionnée

La mise à jour du lien de parenté n'est pas réalisée car le champ **Utiliser l'identifiant du parent comme clé de réconciliation** indique que le sous-bien Imprimante X est déjà lié à un bien dans la table des biens. En essayant d'insérer le sous-bien Imprimante X, l'identifiant du parent est utilisé comme clé de réconciliation. Dans la plupart des cas, l'intégrité de la base de données empêche l'insertion du bien car celui-ci existe déjà.

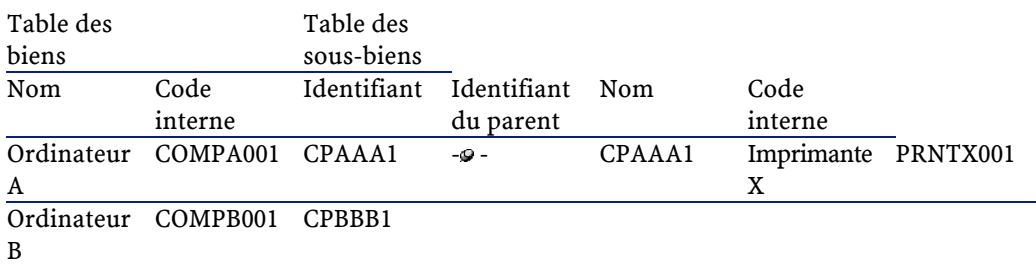

#### 1 Case **Utiliser l'identifiant du parent comme clé de réconciliation** désélectionnée

La mise à jour du lien de parenté est réalisée : le sous-bien est reparenté. Le champ **Identifiant du parent** est mis à jour et permet de lier le sous-bien Imprimante X au bien Ordinateur B.

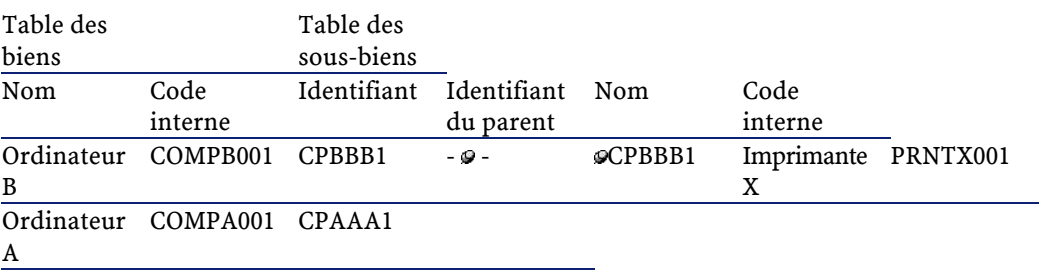

#### $\mathbf{q} \mathcal{G} \mathrel{\mathop{\sqsubseteq} \,} \mathbf{E} \mathbf{n}$  cas de rejet, rejeter le noeud parent

Case à cocher vous permettant d'indiquer si le rejet d'un noeud fils entraîne le rejet de son noeud parent.

Dans certains cas, vous pouvez décider que le connecteur Asset Management rejette un noeud parent si un noeud fils est rejeté.

#### Exemple :

Vous ne voulez pas qu'un enregistrement soit créé dans la table des biens si l'enregistrement qui lui est lié dans la table des personnes (l'utilisateur de ce bien) est rejeté. Cela évite d'avoir dans la base de l'application Asset Management des biens sans utilisateur associé.

#### <mark>-∯!</mark> Mettre à jour ou insérer<br><sub>⊪</sub>∂! Mettre à jour seulement (erreur si non trouvé)

Options de la liste déroulante **Type de réconciliation** vous permettant de déterminer le type de réconciliation pour chaque noeud racine, structure ou collection autorisant cette opération.

Pour déterminer une option de réconciliation pour un noeud racine, une structure ou une collection :

- 1 Sélectionnez un noeud racine, une structure ou une collection sur le plan de travail de la fenêtre de mapping.
- 2 Sélectionnez l'option de votre choix dans la liste déroulante **Type de réconciliation**.

a Rempla<br>a A Ajouter

Options du champ **Comportement** vous permettant de déterminer si la valeur d'un champ présent dans le document consommé par le connecteur Asset Management remplace ou s'ajoute à la valeur de l'enregistrement réconcilié.

Par défaut, l'option **Remplacer** est sélectionnée. L'option **Ajouter** est utile pour les champs de type **memo**. Exemple : On peut ajouter des commentaires aux commentaires déjà existants dans la table d'une base de données.

#### **Description de l'onglet Réconciliation avancée**

L'onglet de réconciliation avancée vous permet :

- de fixer les paramètres de réconciliation propres aux collections d'un document consommé
- d'indiquer l'action effectuée par le connecteur en présence d'un conflit de réplication

#### **Figure 13.3. Directives de consommation - onglet Réconciliation avancée**

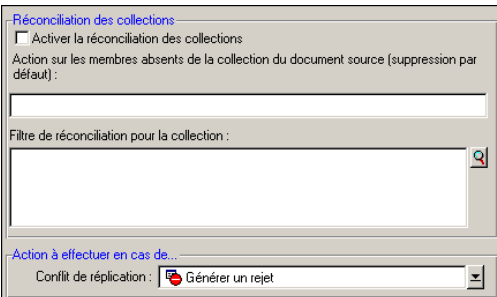

#### **Réconciliation des collections**

Ce cadre permet de configurer la mise à jour des enregistrements présents dans votre base de données Asset Management en fonction des informations présentes dans le document produit par le connecteur source.

Activer la réconciliation des collections Case à cocher vous permettant d'activer la réconciliation des collections

Action sur les membres absents de la collection du document source (suppression par<br>défaut) :

Champ vous permettant d'indiquer que les membres absents de la collection source :

- ne seront pas supprimés de l'application destination
- qu'un champ des enregistrements correspondant à ces membres absents prendra une valeur significative.

Exemple :Vous affectez à un champ **Etat** de la collection la valeur **A supprimer**. Il suffira ensuite à l'administrateur de l'application destination de retrouver tous les enregistrements dont le champ **Etat** a pour valeur **A supprimer**.

La syntaxe à utiliser pour indiquer ce champ est la suivante :

```
[nom du champ] = "[valeur de votre choix]"
```
Exemple :

.

```
Statut = "A supprimer"
```
Filtre de réconciliation pour la collection  $Name < WINT'$ 

Filtre (équivalent à une clause WHERE) vous permettant de restreindre l'effacement (voir plus bas) à certains enregistrements.

Dans le cas de la mise à jour d'une collection, Connect-It vous permet :

- d'effacer dans la base de données de l'application Asset Management les membres de la collection absents du document source.
- de restreindre la portée de cet effacement en filtrant certains membres de la collection présents dans la base de données de l'application Asset Management.

Connect-It 3.1.0 - Utilisation 1309

#### Exemple :

Dans le mapping **Asset information** du scénario Desktop Discovery vers Asset Management (**iddac.scn**), la collection source **Software** est mappée à la collection destination **SoftInstall**. Ces deux collections représentent les logiciels installés sur un bien (un ordinateur en l'occurrence).

Il arrive que certains logiciels aient été désinstallés. En cochant la case **Effacer les membres absents du document source**, tous les logiciels qui ne sont pas présents dans la collection **SoftInstall** sont effacés de la base de données de l'application Asset Management.

Cependant, pour éviter que certains logiciels (non identifiés par un inventaire Desktop Discovery par exemple) soient effacés, vous pouvez rédiger une clause dans le champ Filtre de réconciliation pour la collection.

#### **Figure 13.4. Réconciliation - filtre des collections**

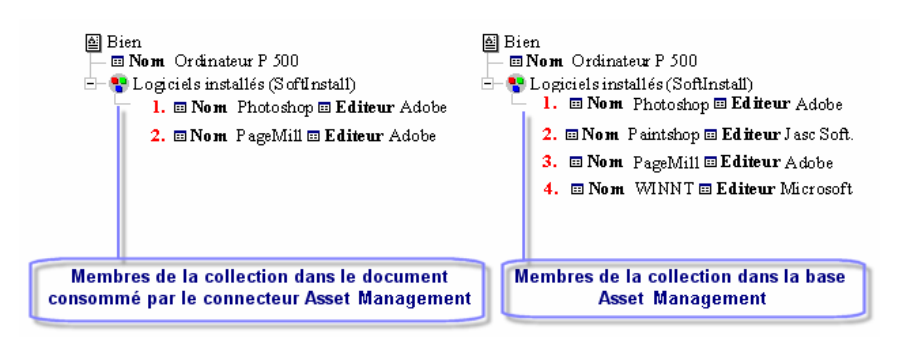

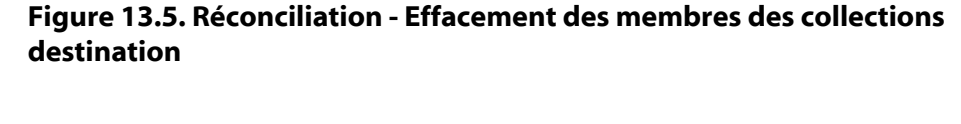

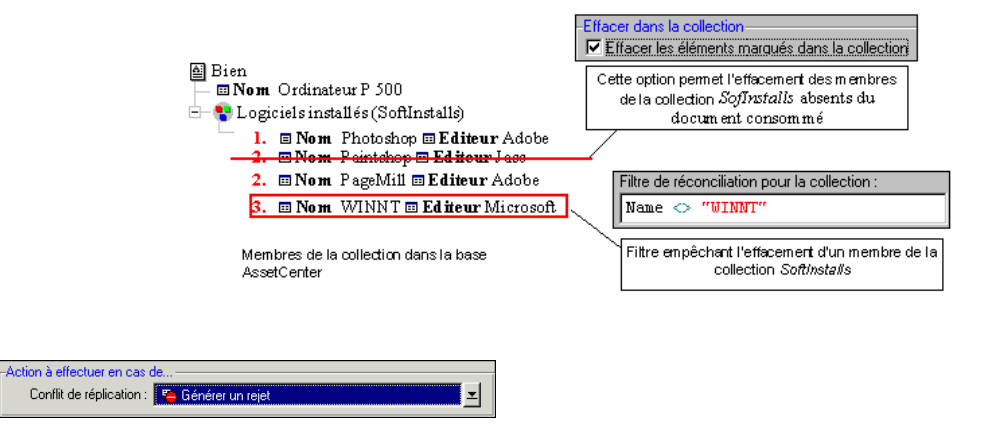

Liste déroulante vous permettant de choisir le comportement de Connect-It dans le cas d'un conflit de réplication.

En cas de conflit de réplication, vous avez le choix entre trois options :

- Générer un rejet
- Enregistrer un avertissement dans le journal
- Ecraser

# **Messages d'erreurs concernant le choix des clés de réconciliation**

Quand vous testez ou démarrez votre scénario, le journal de Connect-It produit des messages concernant la qualité de vos clés de réconciliation.

Un mauvais choix de clés de réconciliation peut aboutir à :

• une réconciliation lente

Exemple : vous avez choisi un champ qui n'est pas utilisé comme index dans la base de données de l'application externe. La recherche de ce champ ralentit le processus de réconciliation.

• une réconciliation non fiable

Connect-It

Exemple : vous avez choisi un champ qui autorise les doublons. Dans le cas d'un import, vous risquez de mettre à jour un seul enregistrement dans la base de données de l'application destination. Autre exemple : vous n'avez pas choisi tous les champs d'un index composite comme clés de réconciliation. Les enregistrements risquent d'être mal identifiés.

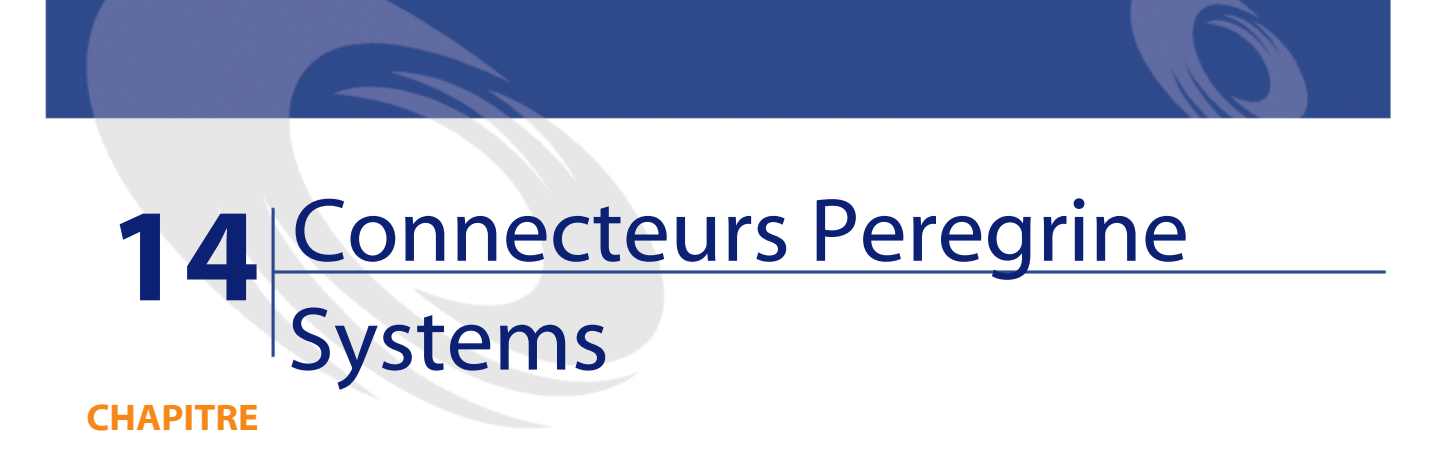

Les connecteurs Peregrine Systems sont des connecteurs permettant de traiter les données d'applications Peregrine Systems.

# **Connecteur Action Request System**

- Connecteur de base **•** Production (source)
	- Consommation (destination)

# **Compatibilité du connecteur Action Request System**

Le connecteur Action Request System est compatible avec les versions d' Action Request System suivantes:

 $\cdot$  3.xx

Connect-It 3.1.0 - Utilisation 1313

Le connecteur Action Request System vous permet de traiter des données provenant d'une base de données Action Request System.

- $4.xx$  à  $4.5$
- $50$

# **Connecteur Action Request System : bibliothèques dynamiques**

Les bibliothèques dynamiques ( DLL) nécessaires à l'utilisation du connecteur se trouvent dans le dossier suivant : **[dossier d'installation de Connect-It]/bin**.

La dernière version du connecteur ne fonctionne qu'avec ces bibliothèques dynamiques. Elles lui permettent d'accéder aux versions 5.0 et antérieures d'Action Request System.

- **arapi45.dll**
- **arrpc45.dll**
- **arutl45.dll**
- **arcatalog\_eng.dll**

Cette dernière bibliothèque contient le texte complet des codes d'erreurs Action Request System.

# **Limitations connues du connecteur Action Request System**

En lecture (production) et écriture (consommation), le connecteur Action Request System traite les champs dont les types de données Action Request System sont les suivantes :

- Texte (text)
- Agenda (diary)

En mode lecture (production), ce champ vous permet de récupérer l'intégralité de l'historique de ce champ.

En mode écriture (consommation), ce champ permet l'insertion d'une chaîne de caractères comprenant le nom de l'utilisateur qui écrit les données et les date et heure d'écriture.

• Nombre entier (integer)

- Nombre réel (Real number)
- Bouton radio (Radio button)

Pour utiliser ce champ, vous devez indiquer le numéro d'élément que vous voulez initialiser. Vous ne pouvez pas indiquer directement sa valeur.

- Liste déroulante (Drop down list)
- Date et heure (DateTime)
- Pièce jointe

Le connecteur publie une structure pour chaque pièce jointe. Cette structure présente les trois champs suivants :

• **FileName**

Contient le chemin complet de l'attachement.

• **AttachMemoVal**

Dans le cas d'un fichier texte joint. Ce champ contient le contenu de fichier.

• **AttachBlobVal**

Ce fichier contient toujours le contenu binaire de la pièce jointe. En mode écriture (consommation), vous devez mapper le chemin complet de la pièce jointe au champ **ARS attachment FieldName** .

Si vous voulez créez une copie du fichier memo ou fichier blob dans un dossier partagé. Dans ce cas, mappez, le chemin du fichier partagé au champ **ARS attachment FieldName** et mappez le contenu du fichier au champ **AttachMemoVal** ou **AttachBlobVal**.

#### $\sqrt{\phantom{a}}$  Note:

Depuis la version 5.0 de Action Request System, les fichiers memo et les blobs sont stockés directement dans la base. Il n'est plus nécessaire d'avoir une copie des fichiers dans un répertoire partagé.

En mode lecture (production), vous pouvez effectuez les mappings suivants :

- champ **AttachMemoVal** à un champ de type **memo**
- champ **AttachBlobVal** à un champ de type **blob**
- champ **FieldName** à un champ de **blob**.
	- Dans la fenêtre d'édition du mapping, vérifiez que l'option **Chargez le Blob à partir du fichier** est bien sélectionnée.

Pour plus d'informations sur cette option, consultez le chapitre [Mappings des types de documents](#page-102-0), section [Mapper les éléments](#page-114-0) [destination aux éléments source](#page-114-0), section [Mapping des champs](#page-122-0) [de type Blob.](#page-122-0)

# **Configuration du connecteur Action Request System**

Un assistant vous permet de configurer le connecteur. Consultez le chapitre [Configuration des connecteurs](#page-270-0), section [Configurer un](#page-271-0) [connecteur](#page-271-0).

Le tableau suivant vous présente toutes les pages de l'assistant de configuration du connecteur.

#### **Tableau 14.1. Configuration du connecteur Action Request System**

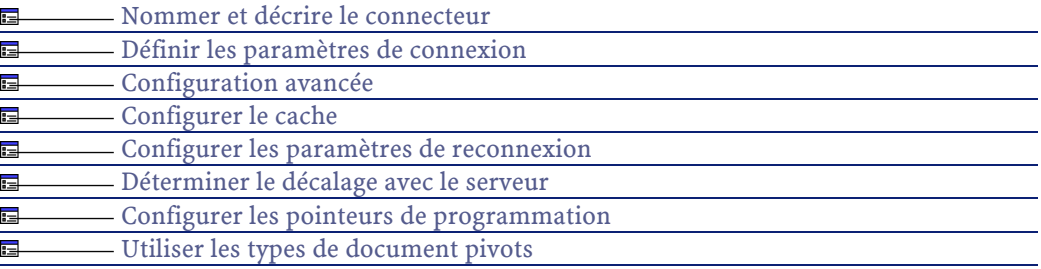

#### <span id="page-315-0"></span>**[Nommer et décrire le connecteur](#page-271-1)**

Pour utiliser cette page, consultez le chapitre [Configuration des](#page-270-0) [connecteurs,](#page-270-0) section [Nommer et décrire le connecteur](#page-271-1) .

### **Définir les paramètres de connexion**

Cette page vous permet d'indiquer les paramètres de connexion à votre serveur Action Request System.

316 Connect-It 3.1.0 - Utilisation

#### **Nom du serveur**

Indiquez dans ce champ le nom de votre serveur. Vous pouvez saisir le nom de votre serveur sur le réseau ou son adresse IP.

#### **Login**

Saisissez dans ce champ votre nom d'utilisateur d'Action Request System. Votre profil doit vous permettre d'exécuter les actions impliquées par votre scénario (lecture ou écriture de données).

#### **Mot de passe**

Entrez le mot de passe lié au login. Ce mot de passe est masqué lors de la saisie et stocké de façon cryptée.

#### **Librairie dynamique à utiliser**

Indiquez dans ce champ le chemin complet de la bibliothèque dynamique vous permettant de vous connecter à votre serveur Action Request System. L'utilisation des versions 5.0 ou supérieure de ces bibliothèques est obligatoire.

### **Liste des champs de dernière modification des schémas (mode avancé)**

Les schémas Action Request System possèdent un champ indiquant la date de dernière modification d'un enregistrement dans ce schéma. Dans la plupart des cas, le champ Modified-date est utilisé. Cependant, en fonction de vos schémas et votre version d'Action Request System, le nom de ce champ peut différer. Dans ce cas la zone éditable qui apparaît dans cette page vous permet d'indiquer:

- Le type de document publié par le connecteur correspondant à un schéma Action Request System pour lequel vous devez préciser le champ de date de dernière modification
- Le nom affiché dans un schéma Action Request System du champ de date de dernière modification

La valeur par défaut du champ de date de dernière modification est **Modified\_date**. Cette valeur est utilisée pour tous les types de documents pour lesquels vous ne saisissez aucune valeur dans la zone éditable.

On peut indiquer un nom de champ de date de dernière modification différent pour chaque type de document publié par le connecteur Action Request System.

#### Avertissement :

Il ne faut pas utiliser le nom du champ de date de dernière modification indiquée dans la base de donnée mais de celui utilisé dans le schéma Action Request System.

Pour indiquer un nouvelle association schéma / champ de date de dernière modification:

- 1 Cliquez sur  $\triangle$
- 2 Cliquez sur la zone texte activée dans la colonne **Schéma** et saisissez le nom du type de document (schéma) publié par le connecteur Action Request System.
- 3 Cliquez dans la colonne **Champ** correspondant et saisissez le nom du champ de dernière modification utilisé dans ce schéma.

Pour supprimer un champ existant:

- 1 Sélectionnez la ligne correspondant à ce champ
- 2 Cliquez sur  $\times$

### **[Configuration avancée](#page-281-0)**

Pour utiliser cette page, consultez le chapitre [Configuration des](#page-270-0) [connecteurs,](#page-270-0) section [Configuration avancée.](#page-281-0)

#### **[Configurer les paramètres de reconnexion](#page-284-0)**

Pour utiliser cette page, consultez le chapitre [Configuration des](#page-270-0) [connecteurs,](#page-270-0) section [Configurer les paramètres de reconnexion](#page-284-0).

### **[Déterminer le décalage avec le serveur](#page-286-0)**

Pour utiliser cette page, consultez le chapitre [Configuration des](#page-270-0) [connecteurs,](#page-270-0) section [Déterminer le décalage avec le serveur.](#page-286-0)

### **[Configurer les pointeurs de programmation](#page-289-0)**

Pour utiliser cette page, consultez le chapitre [Configuration des](#page-270-0) [connecteurs,](#page-270-0) section [Configurer les pointeurs de programmation.](#page-289-0)

### **[Configurer le cache](#page-293-0)**

Pour utiliser cette page, consultez le chapitre [Configuration des](#page-270-0) [connecteurs,](#page-270-0) section [Configurer le cache](#page-293-0).

### **[Utiliser les types de document pivots](#page-295-0)**

Pour utiliser cette page, consultez le chapitre [Configuration des](#page-270-0) [connecteurs,](#page-270-0) section [Utiliser les types de document pivots.](#page-295-0)

# **Directives de production - Connecteur Action Request System**

Pour la saisie des directives de production d'un connecteur, consultez le chapitre [Directives des connecteurs,](#page-296-0) section [Directives de production.](#page-297-0)

Pour ce connecteur, ces directives consistent à rédiger des clauses WHERE et ORDERBY qui vous permettent de filtrer les enregistrements de la base de données source. Pour plus d'informations sur ces clauses, consultez le chapitre [Directives des connecteurs](#page-296-0), section [Directives de](#page-297-0) [production](#page-297-0), sous-section [Clauses WHERE et ORDER BY .](#page-298-0)

Le tableau suivant vous donne la liste des opérateurs disponibles et des opérandes pour ces deux clauses.

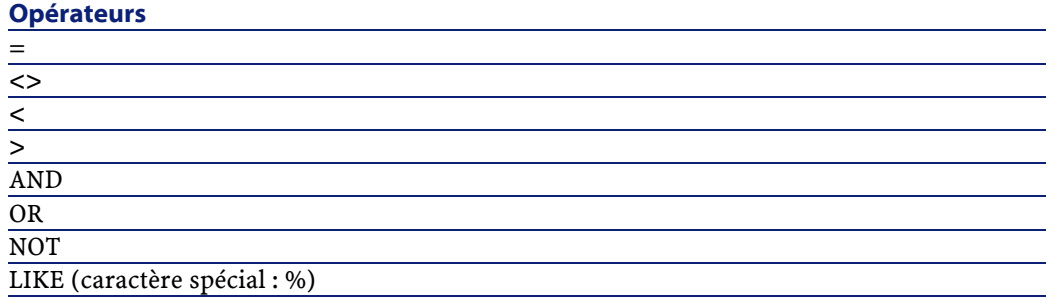

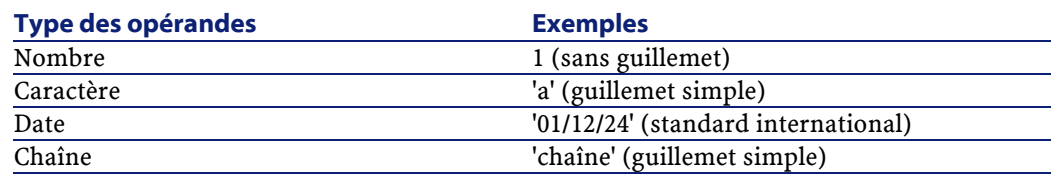

# **Directives de consommation du connecteur Action Request System**

Pour la saisie des directives de consommation d'un connecteur, consultez le chapitre [Directives des connecteurs](#page-296-0), section [Directives de](#page-300-0) [consommation](#page-300-0).

Les directives de consommation de ce connecteur consistent à saisir des paramètres de réconciliation dans les onglets **Réconciliation** et **Réconciliation avancée** des options.

Pour plus d'informations sur ces onglets de réconciliation, consultez le chapitre [Directives des connecteurs,](#page-296-0) section [Directives de](#page-300-0) [consommation](#page-300-0), section [Réconciliation](#page-301-0).

# **Informations additionnelles - Connecteur Action Request System**

Cette section présente des informations additionnelles sur le connecteur.

# **Nom des champs dans les type de document publiés par le connecteur Action Request System**

Dans les types de document publiés par le connecteur Action Request System, le caractère "#" est remplacé par le caractère "\_".

Exemple : le champ **Champ#1** est affiché **Champ\_1** dans le type de document publié.

Dans les deux cas, les requêtes faisant appel au **champ#1** ou au **champ \_1** auront le même résultat. En effet, Action Request System utilise indifféremment le nom affiché ou les identifiants (ID) internes.

# **Scénarios d'exemple - Connecteur Action Request System**

Les scénarios d'exemple utilisant ce connecteur sont les suivants :

- [itsm-am\cmpo.scn](#page-611-0)
- [itsm-am\sharedat.scn](#page-611-1)
- [rsm\idd2rsm.scn](#page-607-0)
- [rsm\ind2rsm.scn](#page-610-0)

### **Connecteur Asset Management**

- Connecteur de base **•** Production (source)
	- Consommation (destination)

Cette section présente le connecteur Asset Management.

### **Compatibilité du connecteur Asset Management**

Le connecteur Asset Management est dédié aux trois applications externes suivantes : AssetCenter, AssetCenter Cable and Circuit et InfraCenter for Workgroups.

Connect-It 3.1.0 - Utilisation 1321

Ces applications doivent respecter les versions suivantes :

- AssetCenter 3.xx et 4.xx
- AssetCenter Cable and Circuit 3.10
- InfraCenter for Workgroups 2.0x

Connect-It utilise les DLL des API fournies avec ces applications.

Le client de l'application Asset Management doit être installé sur le poste où est installé Connect-It.

### **Remarques sur la configuration des applications Asset Management**

#### **Fichier amdb.ini**

Ce fichier contient la liste des connexions aux bases de données créées sur un poste sur lequel est installé l'application Asset Management. Ce fichier est créé automatiquement au moment de l'installation de l'application Asset Management et se trouve dans votre dossier système de Windows.

Exemple :

C:\WINNT\amdb.ini

Le connecteur Asset Management de Connect-It lit ce fichier et vous propose la liste des connexions disponibles au moment de la configuration de votre connecteur. Si votre poste n'a pas accès à une application Asset Management, vous ne pourrez pas utiliser le connecteur Asset Management.

#### **Tables des caractéristiques**

Dans une base des applications Asset Management, l'utilisateur peut étendre le modèle de données grâce à des caractéristiques qu'il peut ajouter.

Dans Connect-It, les caractéristiques apparaissent sous forme de champs ou de collections dans les types de document publiés par le connecteur Asset Management.

#### Exemple :

Exemple : dans le type de document **amAsset**, la version du DOS utilisé par un bien (un ordinateur en l'occurrence) apparaît dans le champ **fv\_DOSVersion**.

Pour intégrer pleinement les données en provenance de Desktop Discovery et Network Discovery, vous devez vous assurer que les caractéristiques impliquées par vos transferts de données ont bien été créées dans la base de votre application Asset Management. Dans le cas contraire, les valeurs prises par ces caractéristiques dans les documents ne sont pas importées.

Le kit de données de Connect-It vous fournit un fichier texte (**stdfeat.txt**) que vous devez importer dans la base de votre application Asset Management. L'import de ce fichier crée des enregistrements dans la table des caractéristiques de votre base.

Pour plus d'informations sur les modalités d'import dans AssetCenter, consultez le manuel "Administration de la base de données" d'AssetCenter.

### **Champs obligatoires d'une base de données Asset Management**

Dans une application Asset Management, le champ d'une table ou la présence d'un lien peut être obligatoire. Il l'est soit par défaut, soit parce que l'administrateur de l'application Asset Management l'a rendu tel.

Dans le cas d'une réconciliation, chaque structure publiée par le connecteur Asset Management correspond à un enregistrement. Si un élément de cette structure est un champ obligatoire et n'est pas renseigné, la structure dans laquelle il se trouve est rejetée.

#### Exemple :

Dans la table des biens, le champ **AssetTag** est obligatoire. Si l'élément le représentant dans le type de document correspondant à la table des biens n'est pas renseigné, la structure dans laquelle il se trouve est rejetée.

#### **API : DLL**

Pour pouvoir utiliser convenablement le connecteur Asset Management, vous devez procéder à une installation complète ou personnalisée d'AssetCenter, de AssetCenter Cable and Circuit ou d'InfraCenter dans laquelle vous sélectionnez le composant "API".

# **Limitations du connecteur Asset Management**

Les applications Asset Management ne traitent pas les dates et heures inférieures à l'années 1970 et supérieures à l'année 2038.

Si un scénario entre un connecteur Asset Management et un autre connecteur utilise une date ne correspondant pas à ces critères (Exemple : une date utilisée dans un script de mapping), une erreur signalée par un message survient lors de l'exécution du scénario.

### **Configuration du connecteur Asset Management**

Un assistant vous permet de configurer le connecteur. Consultez le chapitre [Configuration des connecteurs](#page-270-0), section [Configurer un](#page-271-0) [connecteur](#page-271-0).

Le tableau suivant vous présente toutes les pages de l'assistant de configuration du connecteur.

#### **Tableau 14.2. Configuration du connecteur Asset Management**

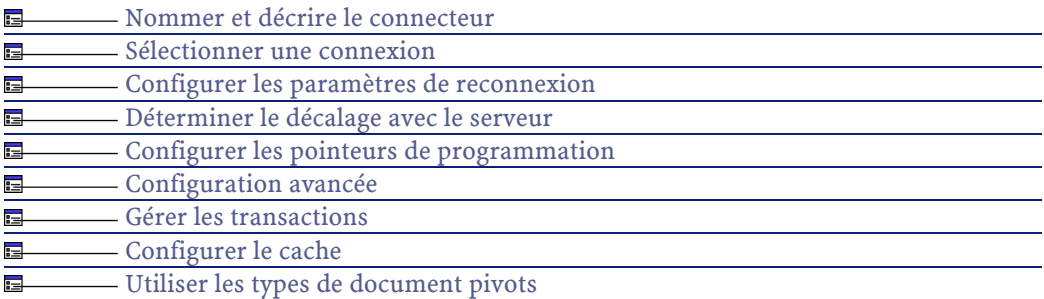

324 Connect-It 3.1.0 - Utilisation
## **[Nommer et décrire le connecteur](#page-271-0)**

Pour utiliser cette page, consultez le chapitre [Configuration des](#page-270-0) [connecteurs,](#page-270-0) section [Configurer un connecteur](#page-271-1) .

### **[Sélectionner une connexion](#page-274-0)**

Pour utiliser cette page, consultez le chapitre [Configuration des](#page-270-0) [connecteurs,](#page-270-0) section [Sélectionner une connexion.](#page-274-0)

## **Configuration avancée**

### Avertissement :

Cette page n'apparaît que si l'option **Assistants de configuration des connecteurs en mode avancé** a été sélectionnée (voir **Options** dans le menu **Edition**).

### **Librairie dynamique à utiliser**

Cette option vous permet de spécifier le chemin complet de la DLL contenant les API associées à votre application Asset Management. Exemple : pour AssetCenter 3.51, la DLL C:\Program Files\Peregrine\AssetCenter\bin32\aampi35.dll. Par défaut, le connecteur localise automatiquement la DLL à utiliser.

# **Exposer la clef primaire des tables**

Si vous sélectionnez cette option, les types de documents publiés par le connecteur Asset Management comportent les champs correspondant aux clés primaires des tables de la base de données.

**Exemple** : Si vous sélectionnez cette option, le champ **lAstId** apparaît dans le type de document **amAsset** publié par le connecteur. Cet identifiant de chaque enregistrement de la table des biens est la clé primaire de cette table.

# **[Configurer les paramètres de reconnexion](#page-284-0)**

Pour utiliser cette page, consultez le chapitre [Configuration des](#page-270-0) [connecteurs,](#page-270-0) section [Configurer les paramètres de reconnexion](#page-284-0).

## **[Déterminer le décalage avec le serveur](#page-286-0)**

Pour utiliser cette page, consultez le chapitre [Configuration des](#page-270-0) [connecteurs,](#page-270-0) section [Déterminer le décalage avec le serveur.](#page-286-0)

# **Clore la connexion au serveur lors de la fermeture de la session Connect-It**

Ne sélectionnez cette option que sur recommandation des techniciens du support de Connect-It.

# **[Configurer les pointeurs de programmation](#page-289-0)**

Pour utiliser cette page, consultez le chapitre [Configuration des](#page-270-0) [connecteurs,](#page-270-0) section [Configurer les pointeurs de programmation.](#page-289-0)

### **[Gérer les transactions](#page-292-0)**

Pour utiliser cette page, consultez le chapitre [Configuration des](#page-270-0) [connecteurs,](#page-270-0) section [Gérer les transactions.](#page-292-0)

# **[Configurer le cache](#page-293-0)**

Pour utiliser cette page, consultez le chapitre [Configuration des](#page-270-0) [connecteurs,](#page-270-0) section [Configurer le cache](#page-293-0).

## **[Utiliser les types de document pivots](#page-295-0)**

Pour utiliser cette page, consultez le chapitre [Configuration des](#page-270-0) [connecteurs,](#page-270-0) section [Utiliser les types de document pivots.](#page-295-0)

# **Directives de production du connecteur Asset Management**

Pour la saisie des directives de production d'un connecteur, consultez le chapitre [Directives des connecteurs,](#page-296-0) section [Directives de production.](#page-297-0)

Pour ce connecteur, ces directives consistent à rédiger des clauses WHERE et ORDERBY qui vous permettent de filtrer les enregistrements de la base de données source. Pour plus d'informations sur ces clauses, consultez le chapitre [Directives des connecteurs](#page-296-0), section [Directives de](#page-297-0) [production](#page-297-0), sous-section [Clauses WHERE et ORDER BY .](#page-298-0)

Ces clauses doivent respecter la syntaxe du langage AQL présentée dans l'annexe [Le langage AQL](#page-650-0) .

Le tableau suivant vous donne la liste des opérateurs disponibles et des opérandes pour ces deux clauses.

#### **Opérateurs**

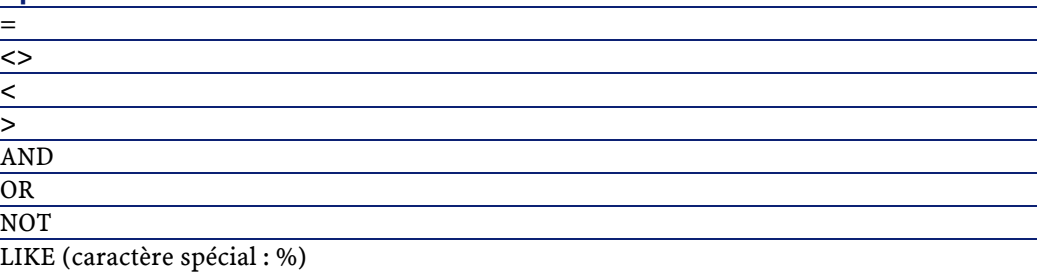

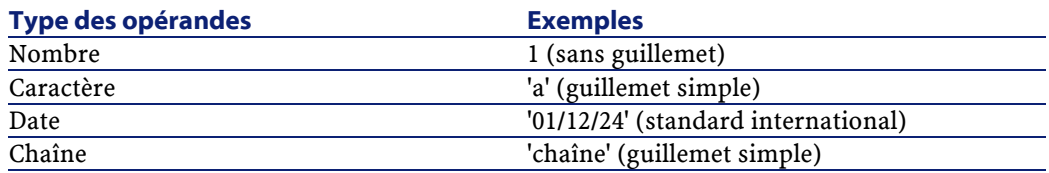

# **Directives de consommation du connecteur Asset Management**

Pour la saisie des directives de consommation d'un connecteur, consultez le chapitre [Directives des connecteurs](#page-296-0), section [Directives de](#page-300-0) [consommation](#page-300-0).

Les directives de consommation de ce connecteur consistent à saisir des paramètres de réconciliation dans les onglets **Réconciliation** et **Réconciliation avancée** des options.

Pour plus d'informations sur ces onglets de réconciliation, consultez le chapitre [Directives des connecteurs,](#page-296-0) section [Directives de](#page-300-0) [consommation](#page-300-0), section [Réconciliation](#page-301-0).

# **Scénarios d'exemple - Connecteur Asset Management**

Les scénarios d'exemple utilisant ce connecteur sont les suivants :

- 1 [itsm-am\cmpo.scn](#page-611-0)
- 2 [itsm-am\sharedat.scn](#page-611-1)
- 3 [fc\fcac36\fcac.scn](#page-605-0)
- 4 [fc\fcac40\fcac.scn](#page-605-1)
- 5 [fc\fcac41\fcac.scn](#page-605-2)
- 6 [scac\sc3ac36\scac.scn](#page-618-0)
- 7 [scac\sc3ac40\scac.scn](#page-627-0)
- 8 [scac\sc3ac41\scac.scn](#page-627-1)
- 9 [scac\sc4ac40\scac.scn](#page-627-2)
- 10 [scac\sc4ac41\scac.scn](#page-627-3)
- 11 [ind\indac36\indac.scn](#page-609-0)
- 12 [ind\indac40\indac.scn](#page-609-1)
- 13 [ind\indac41\indac.scn](#page-609-2)
- 14 [idd\iddac36\iddac.scn](#page-606-0)
- 15 [idd\iddac40\iddac.scn](#page-606-1)
- 16 [idd\iddac41\iddac.scn](#page-606-2)
- 17 [amo\amo2am.scn](#page-604-0)

Utilisation

[ild\ild2am.scn](#page-607-0)

[ild\ild65am.scn](#page-608-0)

[ist\ist2am.scn](#page-610-0)

[ist\ist3am.scn](#page-610-1)

[ldap\ac\complete.scn](#page-612-0)

[ldap\ac\simple.scn](#page-612-1)

[ac36\finreque.scn](#page-613-0)

[ac36\finconfi.scn](#page-613-1)

[ac36\newemplo.scn](#page-614-0)

[ac40\finconfi.scn](#page-614-1)

[ac40\finreque.scn](#page-614-2)

[ac40\newemplo.scn](#page-615-0)

[mqseries\acmq\mqtoprgn.scn](#page-615-1)

[mqseries\acmq\prgntomq.scn](#page-616-0)

[ntac36\addcpu.scn](#page-617-0)

[ntac36\adduser.scn](#page-617-1)

[ntac36\adduser.scn](#page-617-2)

[ntac40\addcpu.scn](#page-617-2)

[ntac40\adduser.scn](#page-617-3)

[ntac41\addcpu.scn](#page-617-4)

[ntac41\adduser.scn](#page-618-1)

[scac\sc3ac40\scac.scn](#page-627-0)

[scac\sc3ac41\scac.scn](#page-627-1)

[scac\sc4ac40\scac.scn](#page-627-2)

[scac\sc4ac41\scac.scn](#page-627-3)

[acscups\dataprop\01-SCcompany2ACamCompany.scn](#page-628-0)

[acscups\dataprop\02-SClocation2ACamLocation.scn](#page-628-1)

[acscups\dataprop\03-SCdept2ACamEmplDept.scn](#page-628-2)

[acscups\dataprop\04-SCcontacts2ACamEmlpDept.scn](#page-629-0)

[acscups\dataprop\05-SCdevtype2ACamNature.scn](#page-629-1)

[acscups\dataprop\06-SCocmlcat2ACamNature.scn](#page-629-2)

[acscups\dataprop\07-SCmodel2ACamModel.scn](#page-629-3)

 [acscups\dataprop\08-SCdevtype2ACamModel.scn](#page-630-0) [acscups\dataprop\09-SCdevice2AACamPortfolioAndamComputer.scn](#page-630-1) [acscups\dataprop\10-SClaptop2ACamPortfolioAndamComputer.scn](#page-630-2) [acscups\dataprop\11-SCworkstation2ACamPortfolioAndamComputer.scn](#page-630-3) [acscups\dataprop\12-SCpc2ACamAndamComputer.scn](#page-631-0) [acscups\dataprop\13-SCserver2ACamAndamComputer.scn](#page-631-1) [acscups\dataprop\14-SCphone2ACamPortfolioAndamPhone.scn](#page-631-2) [scoutit\scoutit.scn](#page-631-3) [sms\sms1am.scn](#page-632-0) [sms\sms1amlt.scn](#page-632-1) [sms\sms2am.scn](#page-633-0) [sms\sms2amlt.scn](#page-633-1) [sms\sms2ac41.scn](#page-633-2) [tc\tc3ac40\tcac.scn](#page-640-0) [tc\tc3ac36\tcac.scn](#page-640-1) [tc\ac36tc\actc.scn](#page-645-0) [tim\tim2am](#page-646-0) [tsc\tsc2am.scn](#page-647-0) [uagw\uagw.scn](#page-647-1) [wpk\wpk2am.scn](#page-648-0)

# **Connecteur TeleCenter**

- Connecteur de base Production (source)
	- Consommation (destination)

Le connecteur TeleCenter permet de récupérer ou d'insérer des données contenues dans une base de données TeleCenter.

# **Compatibilité du connecteur TeleCenter**

Le connecteur TeleCenter est compatible avec :

- Microsoft SQL Server version 3.70.08.20
- Microsoft SQL Server version 2000.80.194.00
- Oracle 8i version 8.01.0500

## **Remarques sur la configuration de TeleCenter**

Vous devez utiliser une version 3.5 sp2 ou supérieure de TeleCenter.

# **Configuration du connecteur TeleCenter**

Un assistant vous permet de configurer le connecteur. Consultez le chapitre [Configuration des connecteurs](#page-270-0), section [Configurer un](#page-271-1) [connecteur](#page-271-1).

Le tableau suivant vous présente toutes les pages de l'assistant de configuration du connecteur.

#### **Tableau 14.3. Configuration du connecteur TeleCenter**

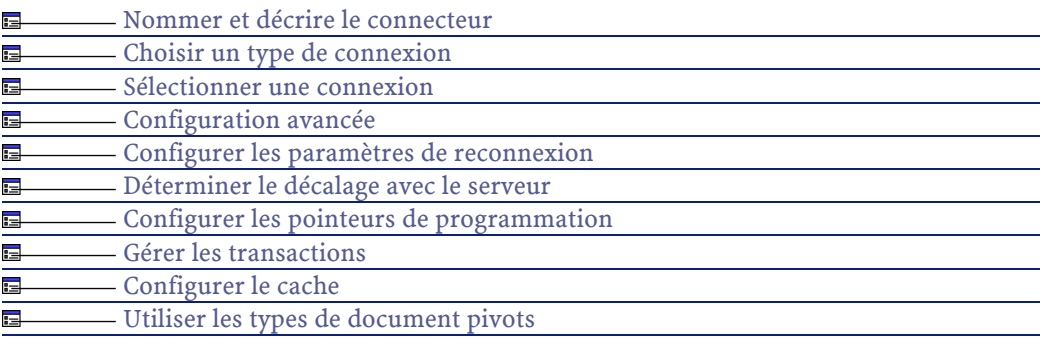

Avant la configuration de votre connecteur, assurez-vous qu'une connexion ODBC à votre base ait été déclarée dans votre administrateur ODBC.

## $\blacksquare$  Note :

Une connexion par défaut, nommée TeleCenter est créée lors de l'installation de TeleCenter. Vous pouvez sélectionner cette connexion lors de la configuration du connecteur. Si le connecteur est configuré sur une machine sur laquelle TeleCenter n'a pas été installé, vous devez établir cette connexion manuellement.

Une déclaration valide implique que vous puissiez vous connecter à votre base ODBC en utilisant les login et mot de passe adéquats.

## **[Nommer et décrire le connecteur](#page-271-0)**

Pour utiliser cette page, consultez le chapitre [Configuration des](#page-270-0) [connecteurs,](#page-270-0) section [Nommer et décrire le connecteur](#page-271-0) .

## **[Choisir un type de connexion](#page-273-0)**

Pour utiliser cette page, consultez le chapitre [Configuration des](#page-270-0) [connecteurs,](#page-270-0) section [Choisir un type de connexion](#page-273-0).

## **[Sélectionner une connexion](#page-274-0)**

<span id="page-331-0"></span>Pour utiliser cette page, consultez le chapitre [Configuration des](#page-270-0) [connecteurs,](#page-270-0) section [Sélectionner une connexion.](#page-274-0)

## **Configuration avancée**

Cette page vous permet d'indiquer un fichier de description de base de données (fichier **.cfg**).

Il est fortement déconseillé de changer le fichier indiqué par défaut. Dans la plupart des cas, c'est le support de Peregrine Systems qui vous demandera de changer ce fichier.

Ce fichier est localisé dans le dossier **config** du dossier d'installation de Connect-It (sous-dossier **tc**).

### Avertissement :

Cette page n'apparaît que si l'option **Assistants de configuration des connecteurs en mode avancé** a pour valeur 'oui' dans les options de l'éditeur de scénarios (Commande **Options** dans le menu **Edition**).

### **[Configurer les paramètres de reconnexion](#page-284-0)**

Pour utiliser cette page, consultez le chapitre [Configuration des](#page-270-0) [connecteurs,](#page-270-0) section [Configurer les paramètres de reconnexion](#page-284-0).

## **[Déterminer le décalage avec le serveur](#page-286-0)**

Pour utiliser cette page, consultez le chapitre [Configuration des](#page-270-0) [connecteurs,](#page-270-0) section [Déterminer le décalage avec le serveur.](#page-286-0)

### **[Configurer les pointeurs de programmation](#page-289-0)**

Pour utiliser cette page, consultez le chapitre [Configuration des](#page-270-0) [connecteurs,](#page-270-0) section [Configurer les pointeurs de programmation.](#page-289-0)

## **[Gérer les transactions](#page-292-0)**

Pour utiliser cette page, consultez le chapitre [Configuration des](#page-270-0) [connecteurs,](#page-270-0) section [Gérer les transactions.](#page-292-0)

## **[Configurer le cache](#page-293-0)**

Pour utiliser cette page, consultez le chapitre [Configuration des](#page-270-0) [connecteurs,](#page-270-0) section [Configurer le cache](#page-293-0).

### **[Utiliser les types de document pivots](#page-295-0)**

Pour utiliser cette page, consultez le chapitre [Configuration des](#page-270-0) [connecteurs,](#page-270-0) section [Utiliser les types de document pivots.](#page-295-0)

# **Directives de production du connecteur TeleCenter**

Pour la saisie des directives de production d'un connecteur, consultez le chapitre [Directives des connecteurs,](#page-296-0) section [Directives de production.](#page-297-0)

Pour ce connecteur, ces directives consistent à rédiger des clauses WHERE et ORDERBY qui vous permettent de filtrer les enregistrements de la base de données source. Pour plus d'informations sur ces clauses, consultez le chapitre [Directives des connecteurs](#page-296-0), section [Directives de](#page-297-0) [production](#page-297-0), sous-section [Clauses WHERE et ORDER BY .](#page-298-0)

Ces clauses doivent respecter la syntaxe du langage AQL présentée dans l'annexe [Le langage AQL](#page-650-0) .

# **Type de document publié par le connecteur TeleCenter**

Les types de documents publiés par le connecteur TeleCenter correspondent aux tables de la base de données TeleCenter. Seules les tables temporaires et les tables système ne sont pas représentées par un type de document.

# **Scénarios d'exemple - Connecteur TeleCenter**

Les scénarios d'exemple utilisant ce connecteur sont les suivants :

- [tc\Ts52tc\Ts52tc.scn](#page-634-0)
- [tc\Ts42tc\Ts42tc.scn](#page-636-0)
- [tc\tcsc4\tc3sc.scn](#page-638-0)
- [tc\tcsc3\tcsc.scn](#page-638-1)
- [tc\tc36rsm5\tc36rsm5.scn](#page-639-0)
- [tc\tc3ac41\tcac.scn](#page-639-1)
- [tc\tc3ac40\tcac.scn](#page-640-0)
- [tc\tc3ac36\tcac.scn](#page-640-1)
- [tc\sc4tc\sctc.scn](#page-641-0)
- [tc\sc3tc\sctc.scn](#page-641-1)
- [tc\rsm5tc36\rsm5tc36.scn](#page-642-0)

**Utilisation** 

- [tc\ldaptc36\ldaptc36.scn](#page-643-0)
- [tc\aim5tc36\aim5tc36.scn](#page-643-1)
- [tc\ac36tc\actc.scn](#page-645-0)

# **Connecteur FacilityCenter**

- Connecteur de base Production (source)
	- Consommation (destination)

Le connecteur FacilityCenter vous permet de traiter des données provenant d'une base de données des versions 7.x de FacilityCenter.

#### Note :

Pour traiter les bases de données des versions antérieures à la version 7.0 (SPAN-FM), vous devez utiliser le connecteur Base de données fourni avec toutes les versions de Connect-It.

# **Compatibilité du connecteur FacilityCenter**

Le connecteur FacilityCenter a été testé avec succès avec les pilotes suivants et l'administrateur ODBC version 3.520.4403.2 :

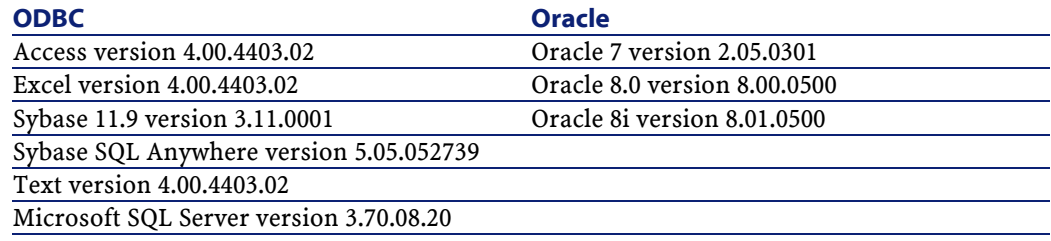

Le connecteur FacilityCenter devrait être compatible avec tous les pilotes ODBC de version **3.xx**.

# **Limitations connues du connecteur FacilityCenter**

Pour une bonne utilisation de votre connecteur FacilityCenter, il est conseillé d'utiliser un pilote ODBC et un logiciel d'administration ODBC dont les versions de DLL sont identiques.

#### Exemple :

Votre connecteur FacilityCenter ne fonctionne pas si vous utilisez une version 3.0 de votre logiciel d'administration ODBC et un pilote ODBC Microsoft Access 4.00.

# **Types de champ supportés**

Les types de documents publiés par le connecteur FacilityCenter comprennent des champs correspondant à ceux de la base de données. Chacun de ces champs possède un type particulier : champ de type texte, de type entier, de type blob...

En fonction du pilote de base de données utilisé, les types de champ supportés par le connecteur FacilityCenter sont différents.

# **Oracle 8.0 - pilote Microsoft ODBC pour Oracle version la version 2.573.6526.00**

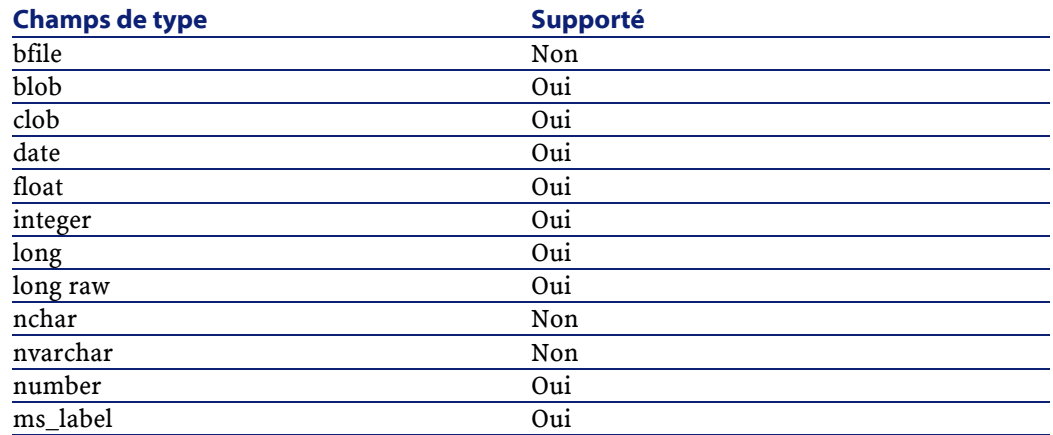

# **MSSQL 7.0 - pilote SQL Server version 2000.80.194.00**

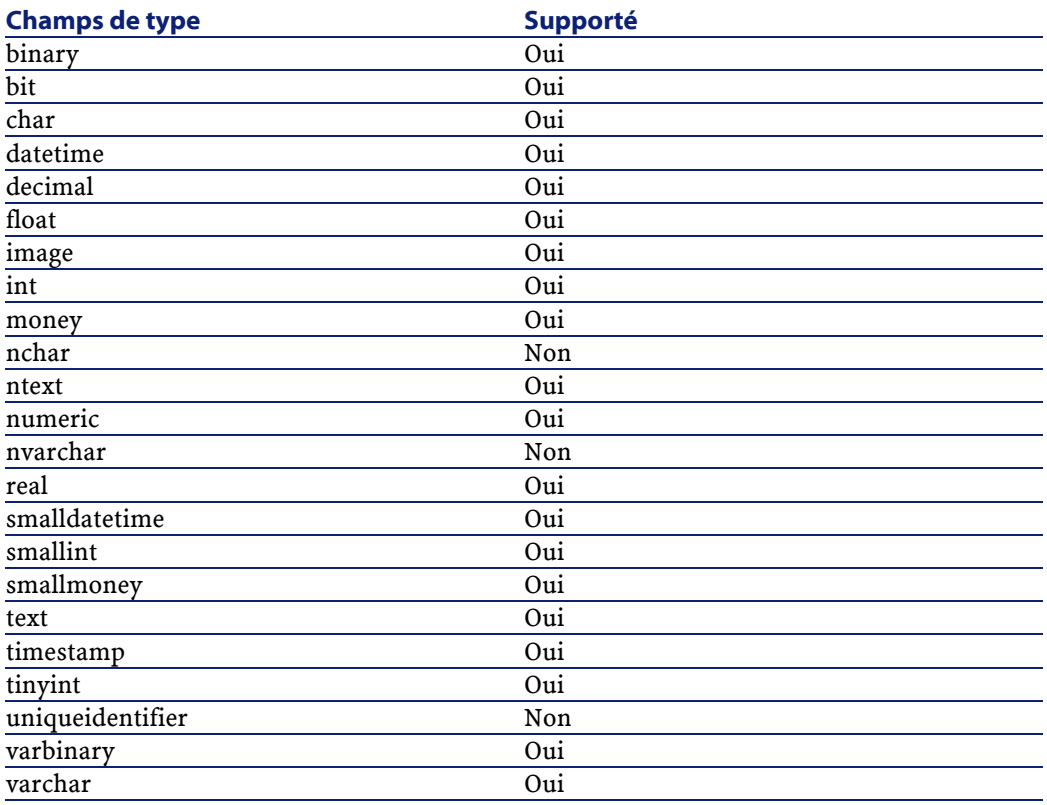

# **Sybase12 : pilote Sybase System 11 version 3.11.00.01**

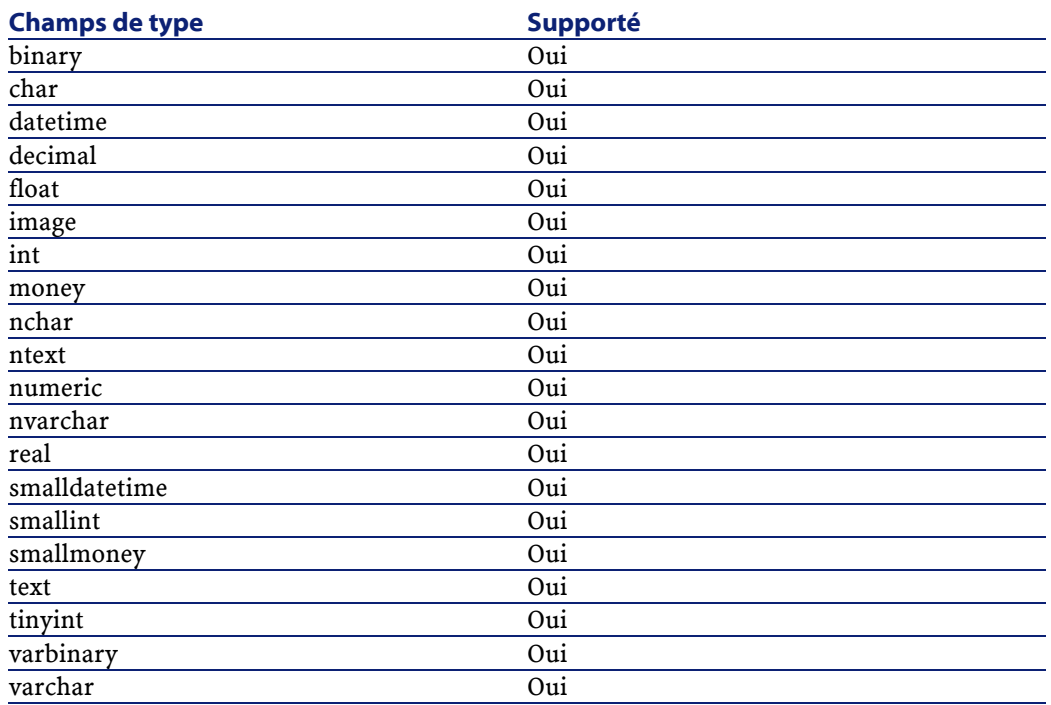

# **Configuration du connecteur FacilityCenter**

Avant la configuration de votre connecteur, assurez-vous qu'une connexion ODBC à votre base ait été déclarée dans votre administrateur ODBC.

Une déclaration valide implique que vous puissiez vous connecter à votre base ODBC en utilisant les login et mot de passe adéquats.

Un assistant vous permet de configurer le connecteur. Consultez le chapitre [Configuration des connecteurs](#page-270-0), section [Configurer un](#page-271-1) [connecteur](#page-271-1).

Le tableau suivant vous présente toutes les pages de l'assistant de configuration du connecteur.

#### **Tableau 14.4. Configuration du connecteur FacilityCenter**

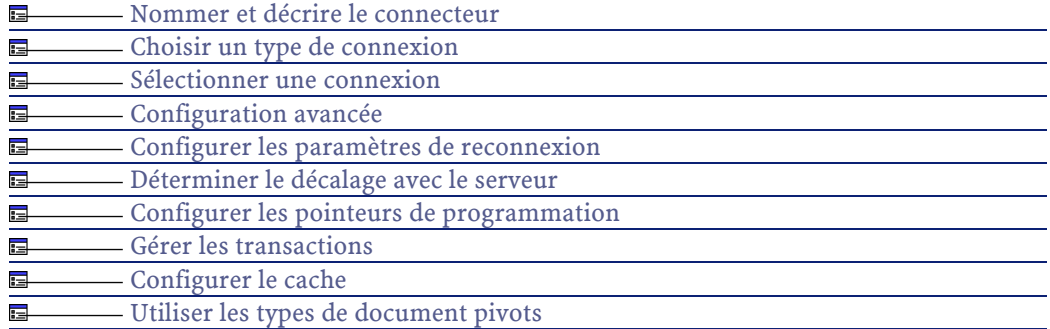

Avant la configuration de votre connecteur, assurez-vous qu'une connexion ODBC à votre base ait été déclarée dans votre administrateur ODBC.

Une déclaration valide implique que vous puissiez vous connecter à votre base ODBC en utilisant les login et mot de passe adéquats.

### **[Nommer et décrire le connecteur](#page-271-0)**

Pour utiliser cette page, consultez le chapitre [Configuration des](#page-270-0) [connecteurs,](#page-270-0) section [Nommer et décrire le connecteur](#page-271-0) .

### **[Choisir un type de connexion](#page-273-0)**

Pour utiliser cette page, consultez le chapitre [Configuration des](#page-270-0) [connecteurs,](#page-270-0) section [Choisir un type de connexion](#page-273-0).

### <span id="page-338-0"></span>**[Sélectionner une connexion](#page-274-0)**

Pour utiliser cette page, consultez le chapitre [Configuration des](#page-270-0) [connecteurs,](#page-270-0) section [Sélectionner une connexion.](#page-274-0)

# **Configuration avancée**

Cette page vous permet d'indiquer un fichier de description de base de données (fichier **.cfg**).

Il est fortement déconseillé de changer le fichier indiqué par défaut. Dans la plupart des cas, c'est le support de Peregrine Systems qui vous demandera de changer ce fichier.

Ce fichier est localisé dans le dossier **config** du dossier d'installation de Connect-It (sous-dossier **fc**).

### Avertissement :

Cette page n'apparaît que si l'option **Assistants de configuration des connecteurs en mode avancé** a pour valeur 'oui' dans les options de l'éditeur de scénarios (Commande **Options** dans le menu **Edition**).

### **[Configurer les paramètres de reconnexion](#page-284-0)**

Pour utiliser cette page, consultez le chapitre [Configuration des](#page-270-0) [connecteurs,](#page-270-0) section [Configurer les paramètres de reconnexion](#page-284-0).

## **[Déterminer le décalage avec le serveur](#page-286-0)**

Pour utiliser cette page, consultez le chapitre [Configuration des](#page-270-0) [connecteurs,](#page-270-0) section [Déterminer le décalage avec le serveur.](#page-286-0)

### **[Configurer les pointeurs de programmation](#page-289-0)**

Pour utiliser cette page, consultez le chapitre [Configuration des](#page-270-0) [connecteurs,](#page-270-0) section [Configurer les pointeurs de programmation.](#page-289-0)

## **[Gérer les transactions](#page-292-0)**

Pour utiliser cette page, consultez le chapitre [Configuration des](#page-270-0) [connecteurs,](#page-270-0) section [Gérer les transactions.](#page-292-0)

# **[Configurer le cache](#page-293-0)**

Pour utiliser cette page, consultez le chapitre [Configuration des](#page-270-0) [connecteurs,](#page-270-0) section [Configurer le cache](#page-293-0).

# **[Utiliser les types de document pivots](#page-295-0)**

Pour utiliser cette page, consultez le chapitre [Configuration des](#page-270-0) [connecteurs,](#page-270-0) section [Utiliser les types de document pivots.](#page-295-0)

# **Types de documents publiés par le connecteur FacilityCenter**

Les types de document publiés par le connecteur FacilityCenter correspondent aux tables de sa base de données. Seules les tables temporaires et les tables systèmes ne sont pas représentées par des types de document.

# **Directives de production du connecteur FacilityCenter**

Pour la saisie des directives de production d'un connecteur, consultez le chapitre [Directives des connecteurs,](#page-296-0) section [Directives de production.](#page-297-0)

Pour ce connecteur, ces directives consistent à rédiger des clauses WHERE et ORDERBY qui vous permettent de filtrer les enregistrements de la base de données source. Pour plus d'informations sur ces clauses, consultez le chapitre [Directives des connecteurs](#page-296-0), section [Directives de](#page-297-0) [production](#page-297-0), sous-section [Clauses WHERE et ORDER BY .](#page-298-0)

Ces clauses doivent respecter la syntaxe du langage AQL présentée dans l'annexe [Le langage AQL](#page-650-0) .

# **Directives de consommation**

Pour la saisie des directives de consommation d'un connecteur, consultez le chapitre [Directives des connecteurs](#page-296-0), section [Directives de](#page-300-0) [consommation](#page-300-0).

Les directives de consommation de ce connecteur consistent à saisir des paramètres de réconciliation dans les onglets **Réconciliation** et **Réconciliation avancée** des options.

Pour plus d'informations sur ces onglets de réconciliation, consultez le chapitre [Directives des connecteurs,](#page-296-0) section [Directives de](#page-300-0) [consommation](#page-300-0), section [Réconciliation](#page-301-0).

# **Informations additionnelles sur le connecteur FacilityCenter**

Cette section présentes des informations importantes pour l'utilisation du connecteur.

# **Précisions sur la déclaration de votre source ODBC**

Quand un scénario comprenant un connecteur FacilityCenter est lancé comme un service sous Windows, la source de données ODBC doit être déclarée en tant que source de données système (DNS système) et non en tant que source de données utilisateur (DNS utilisateur).

## **Vérifier qu'une source de données ODBC est une source de données système (fonctionnement en mode service)**

Pour vérifier que cette source de données est un source de données système :

- 1 Lancez votre administrateur ODBC
- 2 Vérifiez que la source de données ODBC utilisée par votre connecteur se trouve bien sous l'onglet **DNS système**

Si elle ne l'est pas, détruisez-la et recréez une nouvelle source ODBC

# **Scénarios d'exemple - Connecteur FacilityCenter**

Les scénarios d'exemple utilisant ce connecteur sont les suivants :

- [fc\fcac36\fcac.scn](#page-605-0)
- [fc\fcac40\fcac.scn](#page-605-1)
- [fc\fcac41\fcac.scn](#page-605-2)

# **Connecteur InfraTools Desktop Discovery**

Connecteur de base • Production (source)

Cette section présente le connecteur InfraTools Desktop Discovery.

# **Compatibilité du connecteur InfraTools Desktop Discovery**

Le connecteur est compatible avec les versions **5.1x** et **6.xx** d'InfraTools Desktop Discovery.

La partie cliente de InfraTools Desktop Discovery (**mifgen.dll**) est automatiquement installée avec Connect-It.

# **Remarques sur la configuration d'InfraTools Desktop Discovery**

#### **Fichiers FSF**

Si vous lisez des fichiers **FSF** d'une langue donnée (polonais, italien, espagnol), vous devez absolument installer la page de caractères (codepage) concernant cette langue sur le poste sur lequel est installé Connect-It.

### **Fichiers SAI**

Sai signifie Software Applications Index, en français, index des logiciels applicatifs. Cet index répertorie et décrit les applications qu'un scanner Desktop Discovery cherche à identifier sur un ordinateur.

Le kit de données livré avec Connect-It comprend les fichiers **master.sai**, **french.sai** et **german.sai** (en fonction de langue d'installation de Connect-It). Les fichiers SAI se trouvent dans le dossier suivant : **[Dossier d'installation de Connect-It]/datakit/idd**.

### **Fichier CDT du connecteur Desktop Discovery**

Desktop Discovery réalise des inventaires (scanners) sur des ordinateurs. Un inventaire comprend des informations sur l'ordinateur lui-même, les logiciels installés et des informations sur les utilisateurs et les biens associés à cet ordinateur.

Certaines de ces informations sont dépendantes de la machine scannée : entrées des sections SMBIOS et DMI. Exemple : sur du matériel Compaq, on trouve une entrée de la DMI Compaq Monitor Information.

D'autres informations dépendent de la configuration de l'utilisateur : un utilisateur peut personnaliser ces inventaires dans Desktop Discovery et définir lui-même les informations à saisir dans le questionnaire Asset (Asset Questionnaire) du générateur d'inventaires (Scanner Generator) . Le résultat d'un inventaire est contenu dans un fichier **FSF**. Cette personnalisation concerne les champs de la structure **UserAndAssets**.

Dans ces deux cas, il est nécessaire de traiter les fichiers **.fsf** pour déterminer le type de document qui peut être produit à partir de ces fichiers. Ce type de document est sauvegardé dans un fichier **.cdt** (Connect-It document type). Lors de la configuration d'une connecteur Desktop Discovery, l'utilisateur doit saisir le nom de ce fichier.

En mode apprentissage (voir plus bas), votre connecteur lit vos fichiers **FSF** et crée les éléments de la structure **UserAndAssets** et ajoute de nouveaux éléments dans la structure **Hardware** de votre fichier **user.cdt**.

Une case à cocher dans l'assistant de configuration du connecteur Desktop Discovery permet d'activer ou non le mode apprentissage :

#### • **Mode apprentissage activé**

Dans ce mode, votre connecteur prend en compte toutes les informations spécifiques à votre parc informatique et à la configuration du scanner dans vos fichiers **FSF**. Conformément à ces informations, il modifie le fichier **user.cdt**. Si un scénario est lancé, les nouveaux éléments apparaissant dans les documents produits par le connecteur Desktop Discovery ne sont incorporés dans le scénario que lors de son redémarrage. Le connecteur émet des messages d'avertissement. Pour que ces nouveaux éléments soient pris en compte, vous devez arrêter votre scénario, fermer et ouvrir

votre connecteur Desktop Discovery, désactiver le mode apprentissage, mapper éventuellement ces éléments et redémarrer votre scénario.

#### • **Mode apprentissage désactivé**

Les changements intervenus dans vos fichiers **FSF** ne sont pas ajoutés à votre fichier **user.cdt**. En conséquence, les documents contenant de nouveaux éléments sont ignorés par le connecteur Desktop Discovery. Vous devez arrêter votre scénario et repasser en mode apprentissage.

Si l'utilisateur dispose de différentes configurations d'inventaire correspondant à des parcs informatiques ou des réseaux différents, il peut utiliser autant de fichiers **CDT** qu'il le désire (un par connecteur).

Un fichier **iddstd.cdt** livré dans le kit de données de Connect-It correspond à l'inventaire par défaut proposé par le générateur d'inventaires (Scanner Generator) de Desktop Discovery.

# **Configuration du connecteur InfraTools Desktop Discovery**

Un assistant vous permet de configurer le connecteur. Consultez le chapitre [Configuration des connecteurs](#page-270-0), section [Configurer un](#page-271-1) [connecteur](#page-271-1).

Le tableau suivant vous présente toutes les pages de l'assistant de configuration du connecteur.

#### **Tableau 14.5. Configuration du connecteur InfraTools Desktop Discovery**

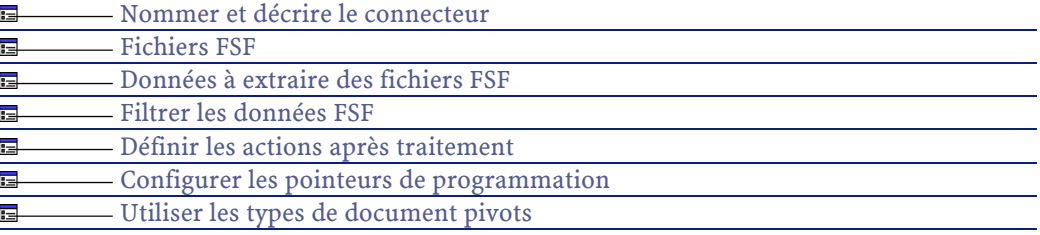

# **[Nommer et décrire le connecteur](#page-271-0)**

<span id="page-345-0"></span>Pour utiliser cette page, consultez le chapitre [Configuration des](#page-270-0) [connecteurs,](#page-270-0) section [Nommer et décrire le connecteur](#page-271-0) .

### **Fichiers FSF**

Cette page vous permet de choisir les sources de données et de paramétrer le mode apprentissage.

**Dossier des fichiers FSF :** Désignez le ou les dossiers où sont stockés vos fichiers **FSF**.

Pour indiquer un dossier stockant des fichiers FSF :

- 1 Cliquez sur  $\mathbf{\hat{a}}$ .
- 2 Indiquez le chemin complet du dossier sur votre ordinateur.

Pour modifier le chemin d'un dossier double-cliquez directement sur ce chemin et saisissez un nouveau chemin.

Pour supprimer un dossier, sélectionnez la ligne correspondant à ce dossier et cliquez sur x.

Utilisez les boutons  $\theta$  et  $\theta$  pour changer l'ordre des dossiers.

**Dossier des fichiers SAI :** Désignez le dossier où sont stockés vos fichiers **SAI**.

**Entrées utilisateur :** Nommez le fichier **.cdt** (existant ou non) ou sont stockées les entrées spécifiques à l'utilisateur.

### Avertissement :

#### **Chemin d'un dossier contenant des fichiers FSF**

Quand vous indiquez le chemin d'un dossier situé dans un dossier associé à la lettre d'un lecteur réseau sur votre ordinateur, n'indiquez pas dans ce chemin la lettre de ce lecteur réseau mais le dossier associé à cette lettre.

L'indication d'un lecteur réseau dans un chemin empêche le bon fonctionnement du scénario quand celui-ci est associé à un service. Pour plus d'informations sur ce point, consultez le chapitre [Créer un service Connect-It,](#page-186-0) section [Créer un service Connect-It sous Windows/](#page-189-0) [Chemin du scénario.](#page-189-1)

# **Mode apprentissage**

Le mode apprentissage permet au connecteur InfraTools Desktop Discovery de prendre en compte les entrées spécifiques à l'utilisateur :

- Entrées de la structure **UserAndAssets** configurées par l'utilisateur lors de la génération de l'inventaire (scanner) dans IDD
- Entrées de la structure **SMBIOS** et **DMI** dépendant du parc informatique de l'utilisateur.

Les éléments contenus dans ces deux structures seront identifiés lors de l'utilisation du connecteur en mode apprentissage.

• Entrées de la structure **StoredFiles** contenant les fichiers stockés par l'utilisateur.

En **Mode apprentissage**, le connecteur traite les fichiers **FSF**, présents de façon à extraire les informations spécifiques à l'utilisateur. Conformément à ces informations, il modifie le fichier **CDT**. Dans ce mode, le connecteur ne produit aucun document.

Le mode apprentissage doit être utilisé quand :

- Le connecteur InfraTools Desktop Discovery est ouvert pour la première fois, ce qui permet de disposer des nouvelles entrées utilisateur pour la phase de mapping.
- Chaque fois que des changements ont été opérés dans l'inventaire (scan) par l'utilisateur et que vous voulez changer vos mappings en fonction de ces nouvelles entrées.

Si vous ne choisissez pas le mode apprentissage, deux options vous permettent de régler le comportement de Connect-It en cas de nouvelles entrées ou de modification du type d'un élément à l'intérieur d'un document produit par le connecteur InfraTools Desktop Discovery :

- Rejet du document
- Génération d'un avertissement figurant dans le journal des documents

Au lancement d'un connecteur en mode apprentissage, le message d'erreur suivant peut apparaître dans le journal de Connect-It : **Types incompatibles pour l'élément [nom de l'élément] dans le chemin d'accès [chemin de l'élément dans le type de document]'. Impossible d'ajouter le chemin d'accès au type de document.**'.

Ce message apparaît quand le type d'un champ d'un FSF est mal identifié durant le mode apprentissage. (Exemple : Un champ portant la valeur **6** est identifié comme un champ de type **Entier long** alors qu'il de type **Chaîne de caractères**).

Pour corriger cette erreur :

- 1 Fermez et ouvrez à nouveau le connecteur.
- 2 Relancez le connecteur en mode apprentissage sur le FSF qui est la cause du problème (ou sur tous les FSF traités lors de la précédente session).

Le type du champ est identifié correctement.

<span id="page-347-0"></span>3 Recommencez l'opération jusqu'à la disparition du message d'erreur dans le journal de Connect-It.

### **Données à extraire des fichiers FSF**

Cette page vous permet de sélectionner les éléments que vous voulez extraire de vos fichiers **FSF**.

Exemple :

Si dans votre mapping, les éléments de la structure **Hardware** sont ignorés, vous désélectionnez l'option **Matériel informatique**.

# **Fichiers stockés**

Quand vous sélectionnez **Fichiers stockés**, leur contenu est récupéré par le connecteur InfraTools Desktop Discovery.

Si certains fichiers stockés sont au format **.ini**, Connect-It les présente sous forme arborescente si vous précisez leur nom dans le champ **Traiter le contenu des fichiers .ini suivants**.

#### **Exemple 14.1. Exemple de fichier stocké**

Prenons un fichier stocké **boot.ini** contenu dans le fichier **london01.fsf** du kit de données.

Si vous ne précisez pas le nom de ce fichier dans le champ **Traiter le contenu des fichiers .ini suivants**, il apparaît comme le membre de la collection **StoredFiles** du document **Machine** produit par le connecteur InfraTools Desktop Discovery. Le contenu de ce fichier apparaît dans le champ de type memo **FileData**.

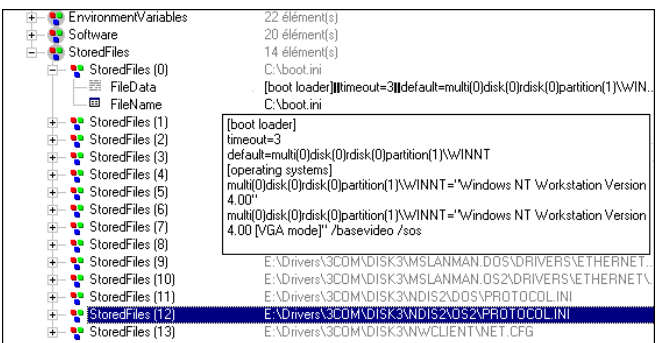

Si vous précisez le nom du fichier **boot.ini** dans le champ **Traiter le contenu des fichiers .ini suivants**, ce fichier apparaît comme un élément de la structure **IniFiles**. Les membres de la collection **Section** de la

structure **boot.ini** correspondent aux sections du fichier d'initialisation : **boot loader**, **operating systems**.

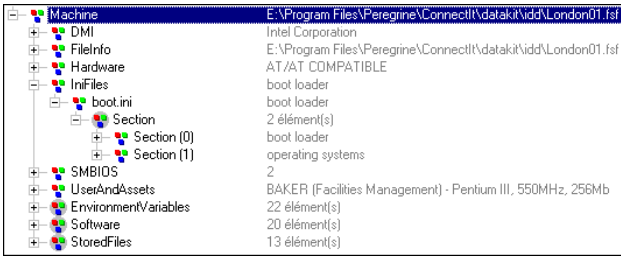

# <span id="page-349-0"></span>**Filtrer les données FSF**

# **Filtre de reconnaissance de logiciels**

#### Avertissement :

Les éléments de la collection **Software** qui apparaissent dans Connect-It correspondent aux fichiers classés sous l'onglet **Applications** dans InfraTools Desktop Discovery.

Ce champ vous permet de préciser les types de logiciels que vous désirez extraire de vos fichiers **FSF**. Vous disposez des trois options suivantes :

• **Aucun logiciel**

Si cette option est sélectionnée, la collection Software du document produit par le connecteur InfraTools Desktop Discovery ne contient aucun logiciel.

• **Tous les logiciels**

Si cette option est sélectionnée, la collection **Software** du document produit par le connecteur InfraTools Desktop Discovery contient tous les logiciels présents dans vos fichiers **FSF**.

• **Utiliser le filtre suivant**

Si cette option est sélectionnée, la collection **Software** du document produit par le connecteur InfraTools Desktop Discovery contient les logiciels dont vous avez indiqué les extensions de nom de fichier (séparées par des points-virgules).

# **Filtre des fichiers scannés**

## Avertissement :

Les éléments de la collection **File** qui apparaissent dans Connect-It correspondent aux fichiers classés sous l'onglet **Software** dans InfraTools Desktop Discovery

Ce champ vous permet de filtrer les fichiers scannés présents dans vos fichiers **FSF**. Ces fichiers sont tous les fichiers qui correspondent aux fichiers figurant sous l'onglet **Software** dans InfraTools Desktop Discovery.

Vous disposez des trois options suivantes :

#### • **Ne rien récupérer**

Si cette option est sélectionnée, aucun fichier scanné n'est extrait de vos fichiers **FSF**.

• **Récupérer tous les fichiers**

Si cette option est sélectionnée, tous les fichiers scannés sont extraits de vos fichiers **FSF**.

• **Utiliser le filtre suivant**

Si cette option est sélectionnée, les fichiers dont vous avez indiqué les extensions de nom de fichier (séparées par des points-virgules) sont extraits de vos fichiers **FSF**

#### Avertissement :

Les fichiers scannés peuvent être très nombreux sur un ordinateur. Récupérer cette information est particulièrement coûteux en temps de traitement. Il est donc fortement recommandé de vérifier que cette information vous est indispensable avant de la récupérer.

# <span id="page-351-0"></span>**Définir les actions après traitement**

Cette page vous permet d'indiquer ce que vous désirez faire de vos fichiers **FSF** une fois qu'ils ont été utilisés par le scénario en mode d'exploitation.

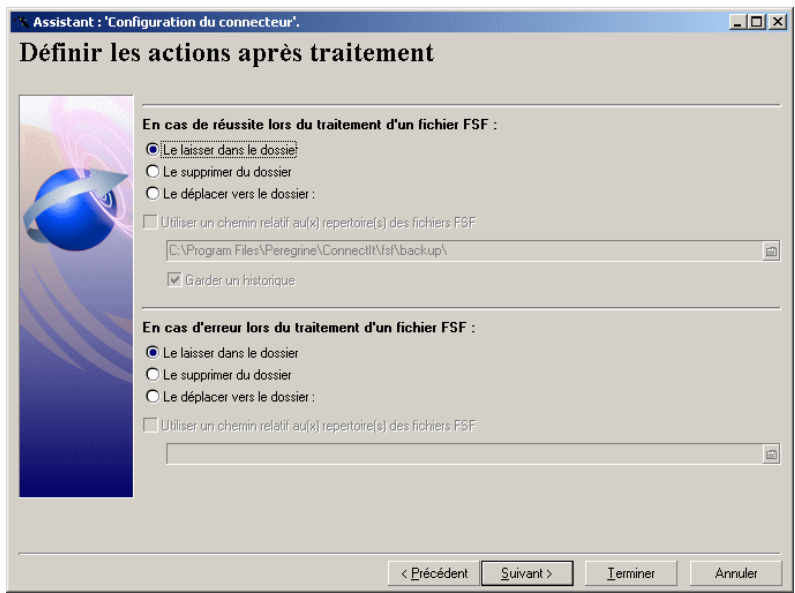

En cas de réussite ou d'échec de traitement de vos fichiers **FSF**, vous avez le choix entre trois options :

- Laisser les fichiers **FSF** dans leur dossier
- Les supprimer
- Les déplacer dans un dossier dont vous indiquez le chemin.

Pour qu'un fichier FSF soit supprimé ou déplacé, le connecteur InfraTools Desktop Discovery doit consommer un bilan de traitement lui indiquant que le fichier FSF a été traité correctement. Ce bilan de traitement est transmis au connecteur par un connecteur ayant consommé normalement un document (correspondant au fichier FSF) produit par le connecteur InfraTools Desktop Discovery.

Pour plus d'informations sur les bilans de traitement, consultez le chapitre [Bilans de traitement](#page-212-0).

Dans le cas où le fichier est déplacé et qu'il a été traité avec réussite, l'option **Garder un historique** vous permet de garder en mémoire les différents états de ce fichier. Dans le dossier où vous le déplacez, le fichier le plus récent n'aura aucun numéro alors que les fichiers antérieurs seront numérotés de 1 à n (n étant le nombre de fichiers **FSF** produits moins un, correspondant au fichier le plus récent).

#### Avertissement :

#### **Supprimer les fichiers après traitement**

Ceci peut entraîner la perte de données. Exemple : Deux types de document Machine ont été définis. Le premier est lancé donnant lieu à un premier document obtenu après traitement d'un fichier PC.FSF par exemple. Comme ce document a été traité convenablement, le fichier FSF est supprimé. Le second type de document Machine ne peut pas traiter le fichier FSF.

Exemple :

Dans un dossier contenant les fichiers **jdoe.fsf**, **jdoe\_1.fsf**, **jdoe\_2.fsf**, **jdoe\_3.fsf**, le fichier **jdoe.fsf** est le plus récent et le fichier **jdoe\_3FSF**, le plus ancien.

### **Pointeur et Date de référence des fichiers FSF**

### **Option Le laisser dans le dossier sélectionnée**

En mode d'exploitation de votre scénario, si l'option **Le laisser dans le dossier** est sélectionnée, la date du fichier le plus récent sert de repère au connecteur InfraTools Desktop Discovery.

#### Exemple :

Lors de la première date de mise en route de votre connecteur InfraTools Desktop Discovery vous disposez de deux fichiers :

- le fichier **parisFSF** daté du 1er janvier
- le fichier **romeFSF** daté du 15 janvier

Lors de la prochaine mise en route du connecteur, la date du 15 janvier sert de date repère (pointeur). Ainsi tout fichier dont la date de création est antérieure à cette date **n'est pas traité** par Connect-It. La seule façon de forcer le traitement de ce fichier **FSF** dans votre scénario est de changer manuellement l'état de votre pointeur dans la fenêtre d'édition de la programmation.

Pour changer manuellement l'état d'un pointeur, consultez le chapitre [Exploitation d'un scénario d'intégration,](#page-174-0) section [Edition de la](#page-181-0) [programmation,](#page-181-0) sous-section [Statut des pointeurs.](#page-183-0)

### **Options Le supprimer du dossier ou Le déplacer vers le dossier sélectionnées**

Si l'une de ces deux options est sélectionnée, tous les fichiers présents dans le répertoire des FSF sont systématiquement traités quelle que soit leur date. Dans ce cas, la notion de pointeur n'existe pas.

#### **Utiliser un chemin relatif au(x) dossier(s) des fichiers FSF**

SI vous sélectionnez cette option, vous pouvez indiquer le chemin relatif de dossiers contenant les fichiers FSF traités par les composants du scénario. Exemple : saisissez les valeurs **../réussite** et **../échec** pour stocker les fichiers traités avec réussite et ceux rejetés par les composants du scénario.

# **[Configurer les pointeurs de programmation](#page-289-0)**

Pour utiliser cette page, consultez le chapitre [Configuration des](#page-270-0) [connecteurs,](#page-270-0) section [Configurer les pointeurs de programmation.](#page-289-0)

# **[Utiliser les types de document pivots](#page-295-0)**

Pour utiliser cette page, consultez le chapitre [Configuration des](#page-270-0) [connecteurs,](#page-270-0) section [Utiliser les types de document pivots.](#page-295-0)

# **Directives du connecteur InfraTools Desktop Discovery**

Aucune directive n'est disponible pour le connecteur InfraTools Desktop Discovery. Il produit des documents sans pouvoir filtrer ou effectuer d'autres actions sur les données qu'il consomme ou produit.

# **Informations additionnelles**

Cette section présente des informations additionnelles sur le connecteur.

## **Production de plusieurs documents**

Chaque fois qu'un document basé sur le type de document **Machine** est produit, un fichier FSF est traité. Si deux types de document Machine sont définis, les fichiers FSF sont traités deux fois. Pour éviter cette perte de performance, il faut créer un seul type de document avec plusieurs mappings.

A la création d'un mapping, une fenêtre vous permet de sélectionner un type de document source déjà existant. Pour créer un deuxième mapping pour le même type de document produit par le connecteur, utilisez cette possibilité.

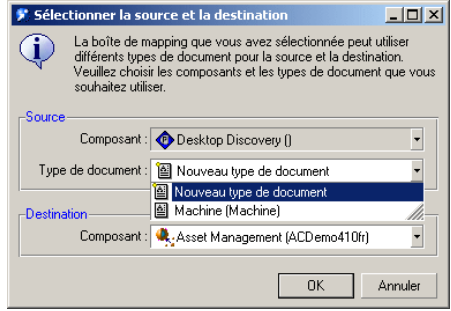

#### Connect-It

# **Scénarios d'exemple - Connecteur Infratools Desktop Discovery**

Les scénarios d'exemple utilisant ce connecteur sont les suivants :

- [idd\iddac36\iddac.scn](#page-606-0)
- [idd\iddac40\iddac.scn](#page-606-1)
- [idd\iddac41\iddac.scn](#page-606-2)
- [idd\idditsm\iddam.scn](#page-606-3)
- [idd\idditsm\iddhd.scn](#page-607-1)
- [idd\idds\iddsc.scn](#page-607-2)
- [rsm\idd2rsm.scn](#page-607-3)

# **Connecteur InfraTools Management**

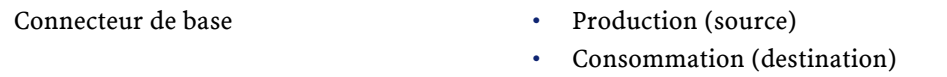

#### Cette section présente le connecteur InfraTools Management.

# **Compatibilité du connecteur InfraTools Management**

Le connecteur InfraTools Management permet de récupérer ou insérer des données contenues dans les bases de données des applications InfraTools. Exemple :la base de données utilisée dans InfraTools Remote Control.

Ces applications doivent respecter les versions suivantes :

• InfraTools Remote Control version 5.xx

Le client de l'application InfraTools doit être installé sur le poste où est installé Connect-It.

# **Configuration du connecteur InfraTools Management**

Un assistant vous permet de configurer le connecteur. Consultez le chapitre [Configuration des connecteurs](#page-270-0), section [Configurer un](#page-271-1) [connecteur](#page-271-1).

Le tableau suivant vous présente toutes les pages de l'assistant de configuration du connecteur.

#### **Tableau 14.6. Configuration du connecteur InfraTools Management**

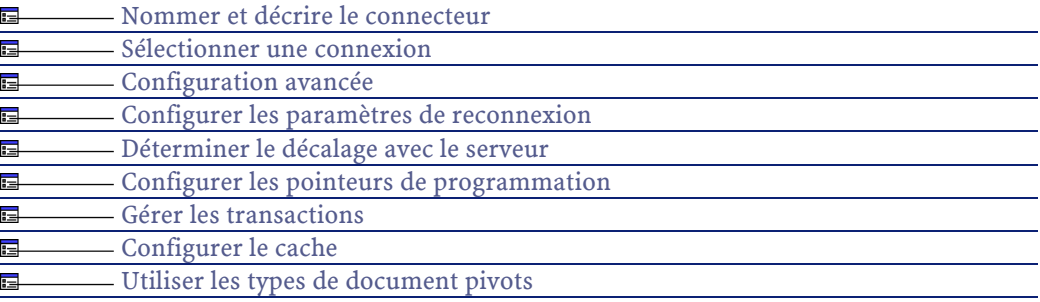

### **[Nommer et décrire le connecteur](#page-271-0)**

Pour utiliser cette page, consultez le chapitre [Configuration des](#page-270-0) [connecteurs,](#page-270-0) section [Nommer et décrire le connecteur](#page-271-0) .

### **[Sélectionner une connexion](#page-274-0)**

<span id="page-356-0"></span>Pour utiliser cette page, consultez le chapitre [Configuration des](#page-270-0) [connecteurs,](#page-270-0) section [Sélectionner une connexion.](#page-274-0)

# **Configuration avancée**

#### Avertissement :

Cette page n'apparaît que si l'option **Assistants de configuration des connecteurs en mode avancé** a été sélectionnée (voir **Options** dans le menu **Edition**).

# **Clore la connexion au serveur lors de la fermeture de la session Connect-It**

Par défaut, la connexion avec le serveur de l'application InfraTools Management est effectuée automatiquement à l'ouverture du connecteur InfraTools Management. Elle est close à la fermeture du connecteur. En sélectionnant cette option, la connexion au serveur sera fermée automatiquement entre deux sessions Connect-It. Ceci permet de libérer les accès au serveur durant les phases d'inactivité du connecteur InfraTools Management.

#### **Décalage avec le serveur**

Cette option vous permet de fixer un temps de décalage entre le serveur de l'application InfraTools Management et le poste sur lequel est installé Connect-It. Toutes les dates liées aux données lues ou écrites dans l'application InfraTools Management sont compensées de cette date.

### **Librairie dynamique à utiliser**

Cette option vous permet de spécifier le chemin complet de la DLL contenant les API associées à votre application InfraTools Management. Exemple : pour InfraTools Remote Control 5.5, la DLL C:\Program Files\Peregrine\InfraTools Remote Control\bin32\iftdb55.dll. Par défaut, le connecteur localise automatiquement la DLL à utiliser.

### **Options de reconnexion au serveur**

Les options de reconnexion au serveur vous permettent d'indiquer comment Connect-It doit se reconnecter au serveur au cas où la connexion au serveur :

- a échoué au moment de l'ouverture du connecteur InfraTools Management
- a été perdue au cours de la lecture ou de l'écriture de données

Les champs à renseigner pour ces options de reconnexion sont :

• **Délai de base**

Ce délai de base permet d'indiquer après quelle période Connect-It doit tenter de se reconnecter au serveur de l'application InfraTools Management. En cas d'échec de reconnexion, Connect-It double le délai de base pour le prochain essai. Exemple : avec un délai de base de 2 secondes, le deuxième essai de reconnexion se fera après 4 secondes, le troisième après 8 secondes...

• **Limite**

Cette limite vous permet d'indiquer un temps après lequel Connect-It n'essaie plus de se reconnecter au serveur.

#### Note:

Après une reconnexion réussie :

- en écriture des données, le document dont le traitement a été interrompu est traité de nouveau et la session peut se poursuivre normalement
- en lecture des données, la session interrompue reprend dans son intégralité

### **[Configurer les paramètres de reconnexion](#page-284-0)**

Pour utiliser cette page, consultez le chapitre [Configuration des](#page-270-0) [connecteurs,](#page-270-0) section [Configurer les paramètres de reconnexion](#page-284-0).

## **[Déterminer le décalage avec le serveur](#page-286-0)**

Pour utiliser cette page, consultez le chapitre [Configuration des](#page-270-0) [connecteurs,](#page-270-0) section [Déterminer le décalage avec le serveur.](#page-286-0)

## **[Configurer les pointeurs de programmation](#page-289-0)**

Pour utiliser cette page, consultez le chapitre [Configuration des](#page-270-0) [connecteurs,](#page-270-0) section [Configurer les pointeurs de programmation.](#page-289-0)

### **[Gérer les transactions](#page-292-0)**

Pour utiliser cette page, consultez le chapitre [Configuration des](#page-270-0) [connecteurs,](#page-270-0) section [Gérer les transactions.](#page-292-0)

# **[Configurer le cache](#page-293-0)**

Pour utiliser cette page, consultez le chapitre [Configuration des](#page-270-0) [connecteurs,](#page-270-0) section [Configurer le cache](#page-293-0).

# **[Utiliser les types de document pivots](#page-295-0)**

Pour utiliser cette page, consultez le chapitre [Configuration des](#page-270-0) [connecteurs,](#page-270-0) section [Utiliser les types de document pivots.](#page-295-0)

# **Directives de production du connecteur InfraTools Management**

Pour la saisie des directives de production d'un connecteur, consultez le chapitre [Directives des connecteurs,](#page-296-0) section [Directives de production.](#page-297-0)

Pour ce connecteur, ces directives consistent à rédiger des clauses WHERE et ORDERBY qui vous permettent de filtrer les enregistrements de la base de données source. Pour plus d'informations sur ces clauses, consultez le chapitre [Directives des connecteurs](#page-296-0), section [Directives de](#page-297-0) [production](#page-297-0), sous-section [Clauses WHERE et ORDER BY .](#page-298-0)

Ces clauses doivent respecter la syntaxe du langage AQL présentée dans l'annexe [Le langage AQL](#page-650-0) .

Le tableau suivant vous donne la liste des opérateurs disponibles et des opérandes pour ces deux clauses.

#### **Opérateurs**

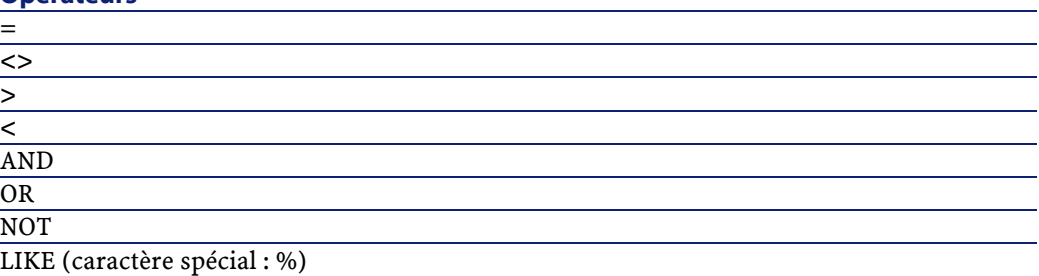
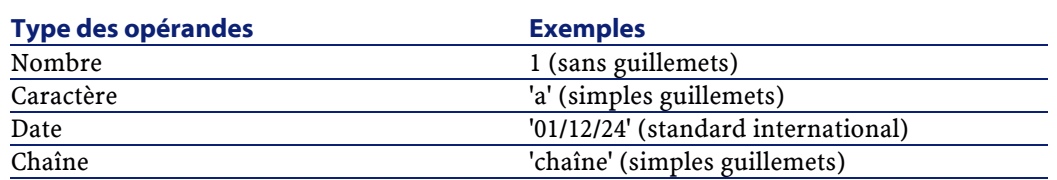

# **Directives de consommation du connecteur InfraTools Management**

Les directives de consommation consistent à sélectionner des options et renseigner des champs dans les onglets de réconciliation du connecteur InfraTools Management.

Ces directives de consommation sont identiques à celles du connecteur Asset Management, pour savoir comment renseigner les champs des onglets de réconciliation, reportez-vous à la section Connecteur Asset Management.

# **Scénarios d'exemple - Connecteur InfraTools Management**

Les scénarios d'exemple utilisant ce connecteur sont les suivants :

• [im\ntsec2im.scn](#page-608-0)

# **Connecteur InfraTools Network Discovery**

Connecteur de base • Production (source)

Cette section présente le connecteur InfraTools Network Discovery.

# **Compatibilité du connecteur InfraTools Network Discovery**

Le connecteur InfraTools Network Discovery est compatible avec les versions suivantes :

• Network Discovery 4.0X, 4.10 et 4.20

#### **Remarques**

Le poste sur lequel est installé Connect-It doit avoir accès au serveur Network Discovery.

# **Configuration du connecteur InfraTools Network Discovery**

Un assistant vous permet de configurer le connecteur. Consultez le chapitre [Configuration des connecteurs](#page-270-0), section [Nommer et décrire le](#page-271-0) [connecteur](#page-271-0).

Le tableau suivant vous présente toutes les pages de l'assistant de configuration du connecteur.

#### **Tableau 14.7. Configuration du connecteur InfraTools Network Discovery**

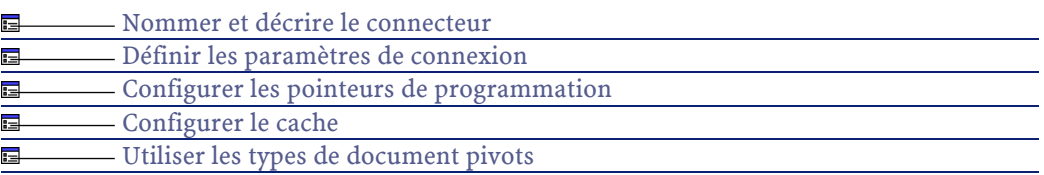

# **[Nommer et décrire le connecteur](#page-271-0)**

Pour utiliser cette page, consultez le chapitre [Configuration des](#page-270-0) [connecteurs,](#page-270-0) section [Configurer un connecteur](#page-271-1) .

# <span id="page-362-0"></span>**Définir les paramètres de connexion**

#### **Nom du serveur**

Entrez l'adresse de votre site Network Discovery

### **URL des événements (mode avancé)**

Entrez la chaîne décrivant la requête à soumettre au serveur Network Discovery pour obtenir la liste des **events**.

### $N$  Note  $\cdot$

Pour les champs **URL des périphériques** et **URL des événements** , les requêtes fournies par défaut conviennent pour une installation par défaut de InfraTools Network Discovery. Dans le cas contraire, obtenez de l'aide auprès de votre administrateur Network Discovery.

### **URL des périphériques (mode avancé)**

Entrez la chaîne décrivant la requête à soumettre au serveur Network Discovery pour obtenir la liste des **devices**.

### **Login**

Entrez le login qui vous permet d'interagir avec Network Discovery. Le profil de ce login doit permettre d'exécuter les actions impliquées par votre scénario.

### **Mot de passe**

Entrez le mot de passe lié à votre login.

# **[Configurer les pointeurs de programmation](#page-289-0)**

Pour utiliser cette page, consultez le chapitre [Configuration des](#page-270-0) [connecteurs,](#page-270-0) section [Configurer les pointeurs de programmation.](#page-289-0)

# **[Configurer le cache](#page-293-0)**

Pour utiliser cette page, consultez le chapitre [Configuration des](#page-270-0) [connecteurs,](#page-270-0) section [Configurer le cache](#page-293-0).

# **[Utiliser les types de document pivots](#page-295-0)**

Pour utiliser cette page, consultez le chapitre [Configuration des](#page-270-0) [connecteurs,](#page-270-0) section [Utiliser les types de document pivots.](#page-295-0)

# **Directives de production du connecteur InfraTools Network Discovery**

Ces directives consistent en la rédaction d'une clause WHERE vous permettant de filtrer certaines informations afin qu'elles ne figurent pas dans les documents produits.

Le connecteur Network Discovery publie deux types de document :

• De type **EVENT**

Ils rendent compte de toute sorte d'événement pouvant arriver sur un réseau (panne d'une machine, réorganisation d'un routeur, etc.)

• De type **FULL\_DEVICE**

Ils décrivent l'ensemble des machines présentes sur un réseau (ordinateurs, routeurs, backbone...)

Rédiger les directives vous permet de filtrer, par exemple, le type d'événement que vous voulez prendre en compte.

#### Exemple :

Exemple : vous voulez que votre connecteur Network Discovery ne produise que des documents de type **EVENT** rendant compte du dysfonctionnement des ordinateurs sur le réseau.

Dans ce document, le champ **category** fournit le type d'événement survenu à un matériel du réseau : panne, suppression, arrêt momentané...

Vous devez rédiger la clause WHERE suivante :

```
category = "error"
```
le connecteur Network Discovery fournit un nombre prédéfini de données sous forme de fichiers XML. Par défaut, 20 ordinateurs (**Full-device**) ou événements sont recupérés à chaque requête envoyée au serveur. Une nouvelle requête est envoyée vers le serveur jusqu'à ce que toutes les données disponibles aient été récupérées.

La création du document par le serveur est coûteuse et relativement indépendante du nombre de données à récupérer à chaque requête. Il est possible d'optimiser les performances du connecteur en indiquant une valeur supérieure à la valeur par défaut. La valeur maximale est 1000.

Exemple :

Pour fixer le nombre d'événements à 50 par requête (maximum = 100),

- 1 Placez-vous sur le noeud racine de votre type de document EVENT.
- 2 Rédigez la requête suivante :

nrows=50

Pour fixer le nombre d'ordinateurs (**devices**) à 50 par requête (maximum  $= 100$ ,

- 1 Placez-vous sur le noeud racine de votre type de document FULL\_DEVICE
- 2 Rédigez la requête suivante :

 $Limit = 50$ 

# $\blacksquare$  Note :

Pour plus d'informations sur les possibilités de filtrage, nous vous invitons à vous reporter à la documentation d'InfraTools Network Discovery.

# **Type de documents publiés par le connecteur InfraTools Network Discovery**

Les types de document publiés correspondent aux informations obtenues par le connecteur InfraTools Network Discovery.

### **Mode non programmé**

Le mode **produire (test de production des documents)** est réservé au test du scénario. Par défaut, seuls vingt documents de type EVENT ou DEVICE sont alors produits par le connecteur. Pour modifier cette valeur, utilisez l'option **Nombre de documents à produire lors d'un test de production des documents** (section **Affichage**) du menu **Edition/ Options**.

### **Mode programmé**

#### **EVENT**

Le pointeur d'événement est l'identifiant de l'événement. Il permet de ne récupérer que les événements survenus depuis le dernier démarrage du connecteur en mode programmé.

#### **DEVICE**

Il n'est pas possible de récupérer uniquement les DEVICES ayant été modifiés depuis le dernier démarrage. Tous les DEVICES reconnus par InfraTools Network Discovery sont systématiquement produits à chaque nouveau démarrage.

# **Informations additionnelles - Connecteur InfraTools Network Discovery**

Cette section présente des informations additionnelles sur le connecteur.

# **Champs utilisés dans les scripts de mapping**

Dans les mappings entre un type de document produit par le connecteur InfraTools Network Discovery et un autre connecteur, certains scripts ou la programmation du scénario peuvent nécessiter la présence des champs suivants :

- **EventID**
- **NMID**
- **MACAddress**

Exemples :

- Le champ **NMID** permet d'envoyer des requêtes HTTP au serveur InfraTools Network Discovery afin d'obtenir des informations supplémentaires sur un ordinateur (DEVICE).
- Le champ **EventID** permet de mettre à jour le pointeur du programmateur.

Dans l'utilisation d'un scénario en mode programmé, ce champ est obligatoire.

Le tableau suivant vous indique le chemin de ces champs dans les types de documents produits par le connecteur InfraTools Network Discovery.

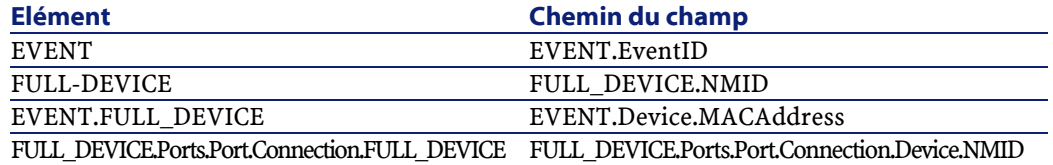

Pour rajouter un champ à un type de document produit par le connecteur InfraTools Network Discovery

1 Ouvrez un scénario utilisant le connecteur InfraTools Network Discovery.

- 2 Sélectionnez le connecteur InfraTools Network Discovery.
- 3 Ouvrez-le (**F4**).
- 4 Sélectionnez l'onglet **Types de document**.
- 5 Editez un type de document produit par le connecteur.  $(\mathbb{R})$ .
- 6 Ajoutez les champs nécessaires.

Exemple : le champ **EVENT.EventID**.

Pour plus d'information sur la création des types de document, consultez le chapitre [Mise en place d'un scénario d'intégration](#page-88-0), section [Type de document produit ou consommé](#page-92-0).

# **Scénarios d'exemple - Connecteur InfraTools Network Discovery**

Les scénarios d'exemple utilisant ce connecteur sont les suivants :

- [ind\indac36\indac.scn](#page-609-0)
- [ind\indac40\indac.scn](#page-609-1)
- [ind\indac41\indac.scn](#page-609-2)
- [rsm\ind2rsm.scn](#page-610-0)

# **Connecteur Peregrine Desktop Inventory (PDI)**

Connecteur de base • Production (source)

Le connecteur PDI traite les fichiers XML obtenus à l'aide des inventaires de Peregrine Desktop Inventory. Ces fichiers peuvent être compressés dans des fichiers GZ fournis dans le kit de données de Connect-It : **[Dossier d'installation de Connect-It]\datakit\pdi\\*.xml**.

# **Configuration du connecteur PDI**

Un assistant vous permet de configurer le connecteur. Consultez le chapitre [Configuration des connecteurs](#page-270-0), section [Configurer un](#page-271-1) [connecteur](#page-271-1).

Le tableau suivant vous présente toutes les pages de l'assistant de configuration du connecteur.

#### **Tableau 14.8. Configuration du connecteur PDI**

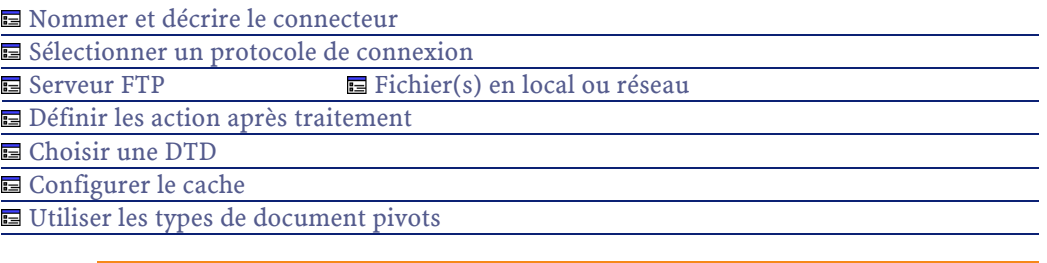

### Avertissement :

#### **Chemin d'un fichier ou d'un dossier**

Lors de la configuration de votre connecteur, quand vous devez indiquer le chemin d'un fichier ou d'un dossier situé dans un dossier associé à une lettre de lecteur réseau sur votre ordinateur, n'indiquez pas dans ce chemin la lettre de ce lecteur mais le dossier associé à cette lettre.

L'utilisation d'un lecteur réseau dans un chemin empêche le bon fonctionnement du scénario quand celui-ci est associé à un service. Pour plus d'informations sur ce point, consultez le chapitre [Créer un service Connect-It,](#page-186-0) section [Créer un service Connect-It sous Windows/](#page-189-0) [Chemin du scénario.](#page-189-1)

# <span id="page-368-0"></span>**[Nommer et décrire le connecteur](#page-271-0)**

Pour utiliser cette page, consultez le chapitre [Configuration des](#page-270-0) [connecteurs,](#page-270-0) section [Nommer et décrire le connecteur](#page-271-0) .

### **Sélectionner un protocole de connexion**

Les options disponibles sont :

- Serveur FTP
- <span id="page-369-0"></span>• Fichier(s) en local ou réseau

### **Serveur FTP**

Si vous avez choisi de lire des fichiers texte présents sur un site FTP, vous devez :

- 1 Sélectionner des paramètres de connexion FTP
- 2 Sélectionner une action à effectuer après le traitement des fichiers

### **Connexion du serveur FTP**

Dans cette page, vous devez renseigner trois champs vous permettant de vous connecter à votre serveur FTP :

• Serveur

Indiquez le nom de votre serveur FTP

• Login

Indiquez le login qui vous permet d'accéder au site choisi.

• Mot de passe

Indiquez le mot de passe lié à votre login.

#### **Lecture d'un fichier**

En sélectionnant cette option, l'assistant vous demande d'indiquer le chemin d'accès à un fichier texte présent sur votre poste ou votre réseau.

#### **Lecture des fichiers d'un dossier**

En sélectionnant cette option, l'assistant vous demande de renseigner les champs suivants :

• **Chemin**

Indiquez le chemin d'accès au dossier contenant vos fichiers.

• **Extension**

Indiquez l'extension de nom de fichier que le connecteur doit lire.

Par défaut, la valeur de ce champ est **gz**. Les fichiers GZ sont des fichiers compressés contenant des fichiers XML correspondant aux inventaires de l'application Peregrine Desktop Inventory.

#### **Lire les sous-dossiers**

En sélectionnant cette option, le connecteur lit également les fichiers présents dans les sous-dossiers du dossier sélectionné.

 $N$ note :

Lors d'une connexion en mode FTP, l'erreur suivante peut apparaître : Error: 12015

Cette erreur indique que le répertoire n'est pas accessible, notamment en raison d'un trop grand nombre de connexions simultanées.

## **Définir les actions après traitement**

Une fois un fichier lu par le connecteur PDI, Connect-It vous propose trois options :

- le laisser dans le dossier
- le supprimer du dossier
- le déplacer vers un autre dossier

Si vous sélectionnez cette dernière option, vous devez indiquer le chemin d'accès du dossier dans lequel vous voulez déplacer le fichier traité.

<span id="page-370-0"></span>Vous devez spécifier une de ces options en cas d'échec ou de réussite du traitement des fichiers texte par votre connecteur.

# **Fichier(s) en local ou réseau**

Si vous avez choisi de lire des fichiers en local ou présents sur votre réseau, vous devez :

- 1 Choisir un fichier ou un dossier
- 2 Sélectionner une action à effectuer après le traitement des fichiers

### **Choisissez un fichier ou un dossier**

Cette page vous permet de sélectionner le fichier ou les fichiers que votre connecteur doit lire. Vous avez le choix entre deux options :

- **Lecture d'un fichier**
- **Lecture des fichiers d'un dossier**

#### **Lecture d'un fichier**

En sélectionnant cette option, l'assistant vous demande d'indiquer le chemin d'accès à un fichier texte présent sur votre poste ou votre réseau.

#### **Lecture des fichiers d'un dossier**

En sélectionnant cette option, l'assistant vous demande de renseigner les champs suivants :

• **Nom du dossier**

Indiquez le chemin d'accès au dossier contenant vos fichiers.

• **Extension**

Indiquez l'extension de nom de fichier que le connecteur doit lire. Par défaut, la valeur de ce champ est **gz**. Les fichiers GZ sont des fichiers compressés contenant des fichiers XML correspondant aux inventaires de l'application Peregrine Desktop Inventory.

#### <span id="page-371-0"></span>**Lire les sous-dossiers**

En sélectionnant cette option, le connecteur lit également les fichiers présents dans les sous-dossiers du dossier sélectionné.

### **Définir les action après traitement**

Une fois un fichier lu par le connecteur , Connect-It vous propose trois options :

- le laisser dans le dossier
- le supprimer du dossier
- le déplacer vers un autre dossier

Si vous sélectionnez cette dernière option, vous devez indiquer le chemin d'accès du dossier dans lequel vous voulez déplacer le fichier traité.

Vous devez spécifier une de ces options en cas d'échec ou de réussite du traitement des fichiers texte par votre connecteur.

<span id="page-372-0"></span>Pour qu'une action après traitement soit possible pour les documents consommés par les autres connecteurs et boîte de mapping de votre scénario, vous devez utiliser les bilans de traitement que chacun produit. Pour plus d'informations sur les bilans de traitement, consultez le chapitr[eBilans de traitement](#page-212-0)

### **Choisir une DTD**

Pour traiter les fichiers XML correspondant aux inventaires de Peregrine Inventory Desktop, le connecteur doit utiliser une DTD.

Une DTD par défaut est livrée avec Connect-It : **[Dossier d'installation de Connect-It]\config\pdi\pdi.dtd**

### **[Configurer le cache](#page-293-0)**

Pour utiliser cette page, consultez le chapitre [Configuration des](#page-270-0) [connecteurs,](#page-270-0) section [Configurer le cache](#page-293-0).

# **[Utiliser les types de document pivots](#page-295-0)**

Pour utiliser cette page, consultez le chapitre [Configuration des](#page-270-0) [connecteurs,](#page-270-0) section [Utiliser les types de document pivots.](#page-295-0)

# **Type de document produit**

Le connecteur PDI produit un seul type de document dont les éléments sont présentés dans la capture d'écran suivante :

Connect-It

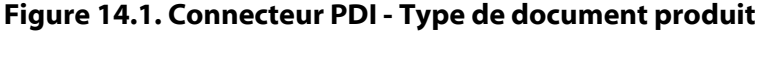

E-图 inventory -<br><del>見</del> codepage<br>- 男 fsfmajorver e applicatoridata<br>E v filedata<br>E v filedata<br>E v hardwaredata  $\frac{1}{2}$  storedfiles **V** UrlFileInfo

# **Scénarios d'exemple - connecteur PDI**

Les scénarios d'exemple utilisant ce connecteur sont les suivants :

• [pdi\pdiac41\pdiac.scn](#page-649-0)

# **Connecteur PDA Inventory**

Connecteur de base • Production (source)

Le connecteur PDA Inventory permet de récupérer ou insérer des données contenues dans une base de données PDA Inventory.

# **Compatibilité du connecteur**

Le connecteur PDA Inventory est compatible avec :

• Microsoft Access version 4.00.4403.02

# **Configuration du connecteur PDA Inventory**

Un assistant vous permet de configurer le connecteur. Consultez le chapitre [Configuration des connecteurs](#page-270-0), section [Configurer un](#page-271-1) [connecteur](#page-271-1)

Le tableau suivant vous présente toutes les pages de l'assistant de configuration du connecteur.

#### **Tableau 14.9. Configuration du connecteur PDA Inventory**

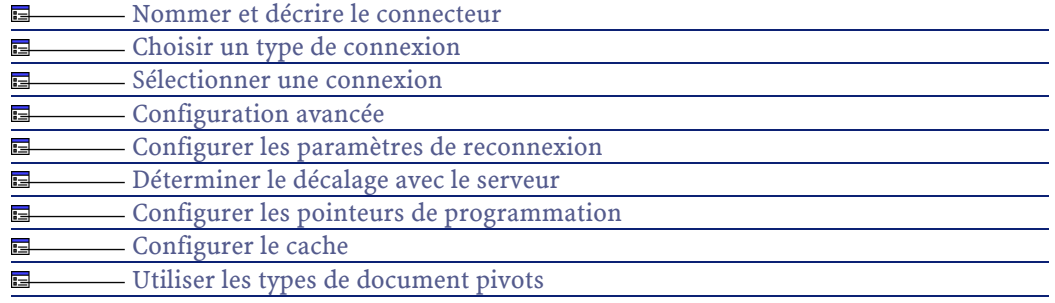

# **Prérequis**

Avant la configuration de votre connecteur, assurez-vous qu'une connexion ODBC à votre base ait été déclarée dans votre administrateur ODBC.

Une déclaration valide implique que vous puissiez vous connecter à votre base ODBC en utilisant les login et mot de passe adéquats.

# **[Nommer et décrire le connecteur](#page-271-0)**

Pour utiliser cette page, consultez le chapitre [Configuration des](#page-270-0) [connecteurs,](#page-270-0) section [Nommer et décrire le connecteur](#page-271-0) .

# **[Choisir un type de connexion](#page-273-0)**

Pour utiliser cette page, consultez le chapitre [Configuration des](#page-270-0) [connecteurs,](#page-270-0) section [Choisir un type de connexion](#page-273-0).

# **[Sélectionner une connexion](#page-274-0)**

Pour utiliser cette page, consultez le chapitre [Configuration des](#page-270-0) [connecteurs,](#page-270-0) section [Sélectionner une connexion.](#page-274-0)

# **[Configuration avancée](#page-281-0)**

Pour utiliser cette page, consultez le chapitre [Configuration des](#page-270-0) [connecteurs,](#page-270-0) section [Configuration avancée.](#page-281-0)

# **[Configurer les paramètres de reconnexion](#page-284-0)**

Pour utiliser cette page, consultez le chapitre [Configuration des](#page-270-0) [connecteurs,](#page-270-0) section [Configurer les paramètres de reconnexion](#page-284-0).

### **[Déterminer le décalage avec le serveur](#page-286-0)**

Pour utiliser cette page, consultez le chapitre [Configuration des](#page-270-0) [connecteurs,](#page-270-0) section [Déterminer le décalage avec le serveur.](#page-286-0)

### **[Configurer les pointeurs de programmation](#page-289-0)**

Pour utiliser cette page, consultez le chapitre [Configuration des](#page-270-0) [connecteurs,](#page-270-0) section [Configurer les pointeurs de programmation.](#page-289-0)

# **[Configurer le cache](#page-293-0)**

Pour utiliser cette page, consultez le chapitre [Configuration des](#page-270-0) [connecteurs,](#page-270-0) section [Configurer le cache](#page-293-0).

## **[Utiliser les types de document pivots](#page-295-0)**

Pour utiliser cette page, consultez le chapitre [Configuration des](#page-270-0) [connecteurs,](#page-270-0) section [Utiliser les types de document pivots.](#page-295-0)

# **Type de document publié**

Le connecteur PDA Inventory publie un seul type de document :

• PrgnPC(PrgnPC2)

# **Directives de production du connecteur PDA Inventory**

Pour la saisie des directives de production d'un connecteur, consultez le chapitre [Directives des connecteurs,](#page-296-0) section [Directives de production.](#page-297-0) Pour ce connecteur, ces directives consistent à rédiger des clauses WHERE et ORDERBY qui vous permettent de filtrer les enregistrements de la base de données source. Pour plus d'informations sur ces clauses,

consultez le chapitre [Directives des connecteurs](#page-296-0), section [Directives de](#page-297-0) [production](#page-297-0), sous-section [Clauses WHERE et ORDER BY .](#page-298-0)

Ces clauses doivent respecter la syntaxe du langage AQL présentée dans l'annexe [Le langage AQL](#page-650-0) .

# **Scénarios d'exemple - Connecteur PDA Inventory**

Les scénarios d'exemple utilisant ce connecteur sont les suivants :

• [scoutit\scoutit.scn](#page-631-0)

# **Connecteurs passerelles 3.x**

Connecteur de base **•** Production (source)

Les connecteurs passerelles 3.x vous permettent de traiter les données obtenues à l'aide des versions 3.0 et supérieures (3.x) des passerelles Peregrine Systems.

Ces passerelles ont été développées en MS Access pour importer des données d'applications source dans les bases de données des applications Asset Management (Exemple : AssetCenter).

L'utilisation du connecteur passerelle suppose qu'il n'y a pas eu de modification ou de personnalisation du code des passerelles 3.x. Les modifications apportées par le client ou par un PS (Professional Services) peuvent ne pas être intégrées par le connecteur passerelle standard. Il se peut donc qu'il faille modifier le connecteur passerelle 3.x pour traiter toutes les données.

Ses passerelles vous permettent d'obtenir des données à partir des applications suivantes :

- D2M NetBird
- LAN Auditor
- Novell Manage Wise
- Novell ZENWorks
- Tally NetCensus
- Tivoli Inventory
- Veritas Winland

Un connecteur Passerelle 3.x générique vous permet de vous connecter à toutes les passerelles 3.x Peregrine Systems.

# **Compatibilité ODBC des connecteurs passerelles**

Pour connaître la liste des pilotes ODBC supportés par votre passerelle, consultez son manuel d'utilisation.

# IMPORTANT :

L'utilisation des connecteurs passerelle 3.x présuppose que l'on exécute au préalable la passerelle 3.x écrite en MS Access.

Les connecteurs passerelle 3.x se connectent sur la base de données MS Access générée par la passerelle 3.x.

Tous les connecteurs passerelles ont été testés avec succès avec l'administrateur ODBC version 3.520.4403.2 :Access version 4.00.4403.02 et les pilotes suivants :

- Access version 4.00.4403.02
- Excel version 4.00.4403.02
- Sybase 11.9 version 3.11.0001
- Sybase SQL Anywhere version 5.05.052739
- Text version 4.00.4403.02
- Microsoft SQL Server version 3.70.08.20
- Oracle 7 version 2.05.0301
- Oracle 8.0 version 8.00.0500
- Oracle 8i version 8.01.0500

# **Limitations connues des connecteurs passerelles**

Pour une bonne utilisation de vos connecteurs Passerelles 3.x, il est conseillé d'utiliser un pilote ODBC et un logiciel d'administration ODBC dont les versions de DLL sont identiques.

# **Versions des applications supportées par les passerelles 3.x Peregrine Systems.**

Le tableau suivant vous donne la version des applications source supportées par les passerelles pour lesquelles des connecteurs sont disponibles.

### Connect-It

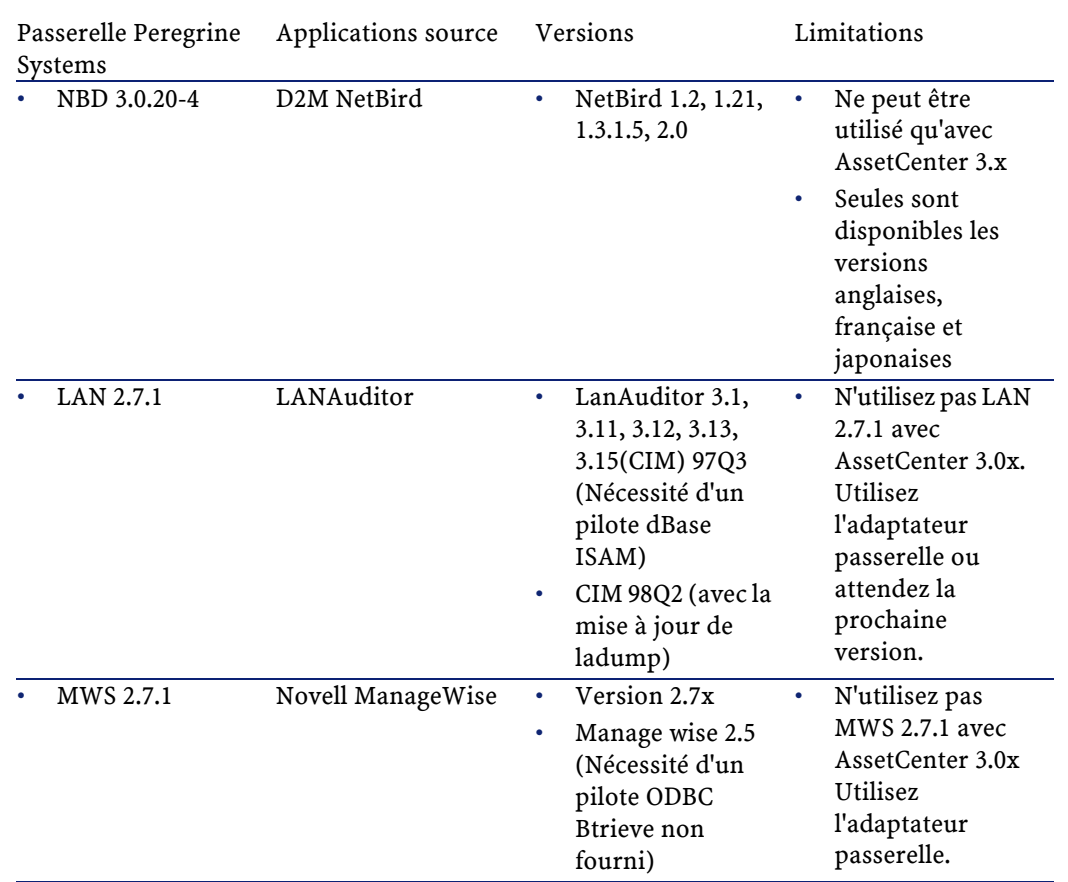

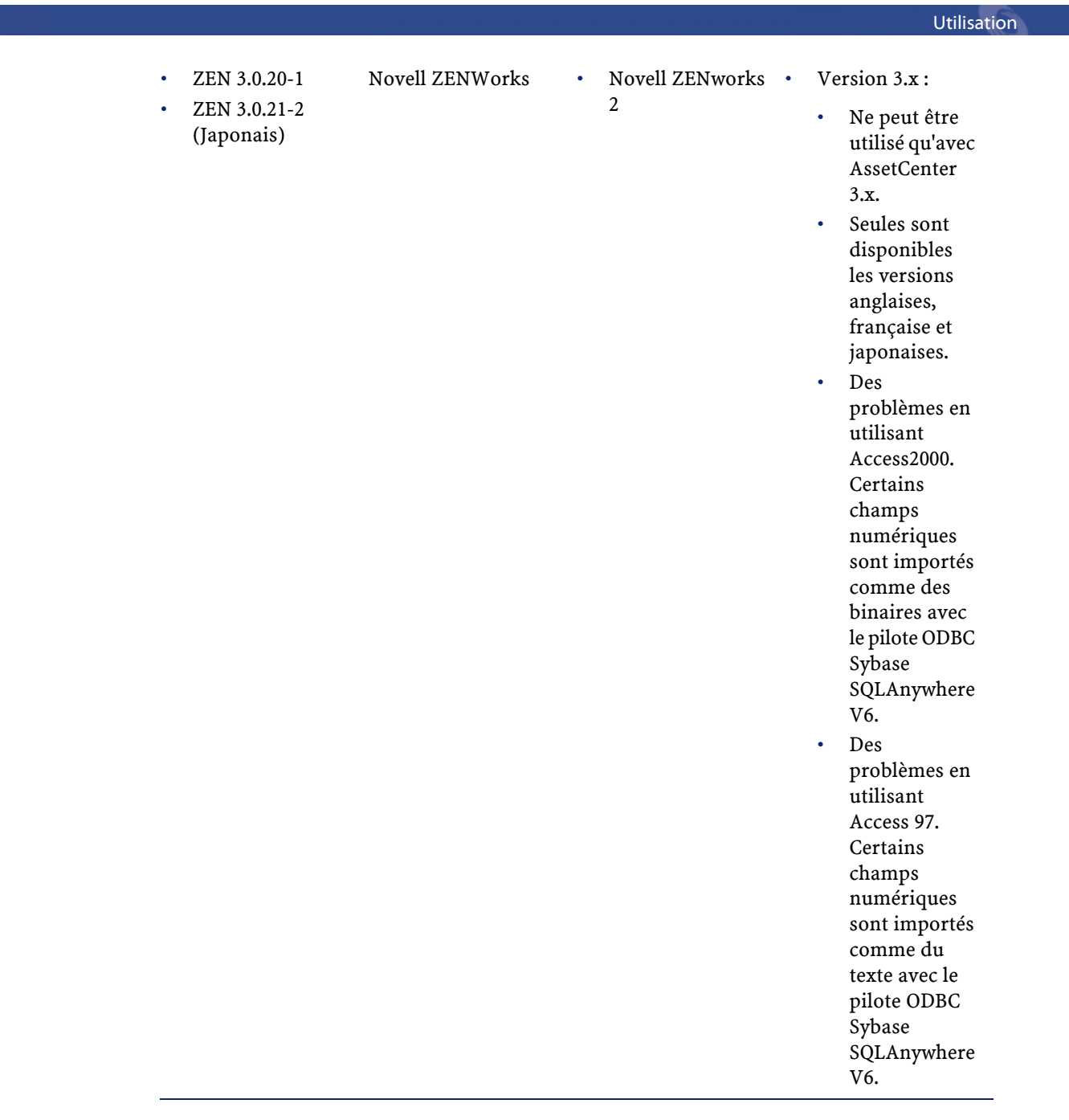

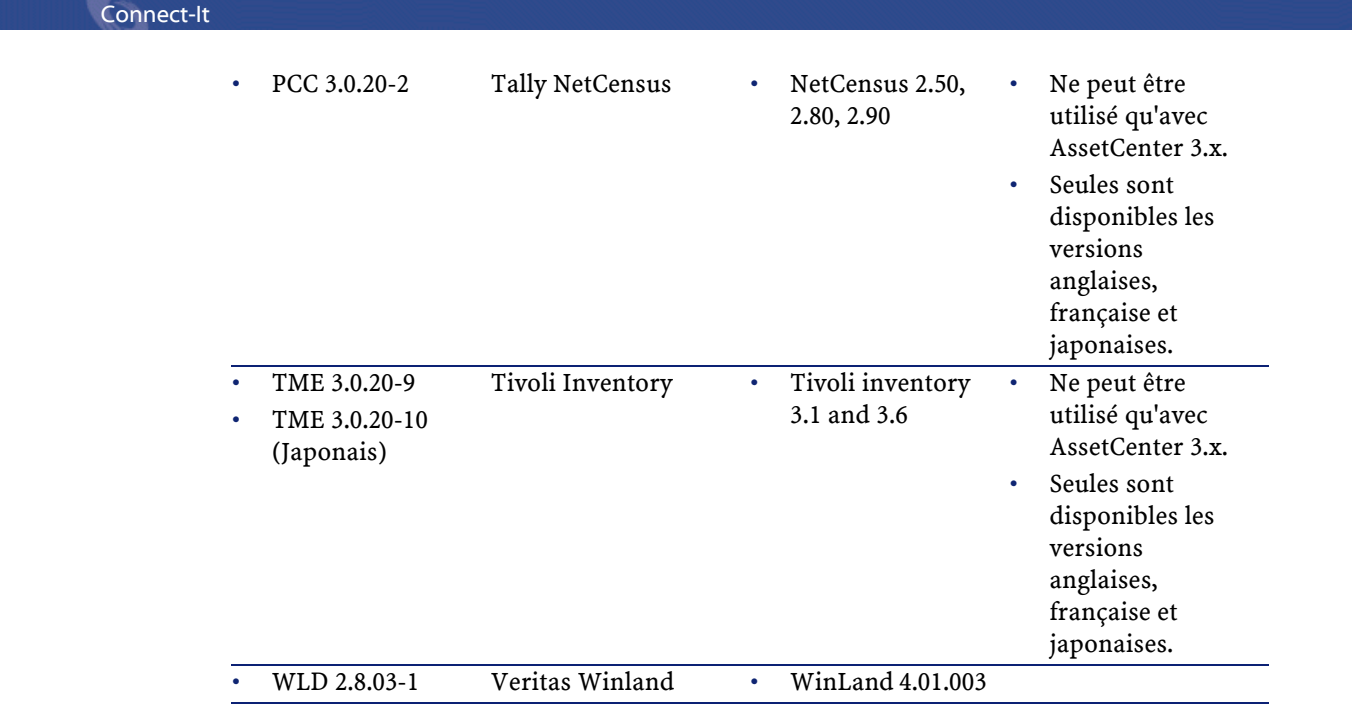

# **Configuration d'un connecteur passerelle**

Un assistant vous permet de configurer le connecteur. Consultez le chapitre [Configuration des connecteurs](#page-270-0), section [Configurer un](#page-271-1) [connecteur](#page-271-1)

Le tableau suivant vous présente toutes les pages de l'assistant de configuration du connecteur.

#### **Tableau 14.10. Configuration d'un connecteur passerelle**

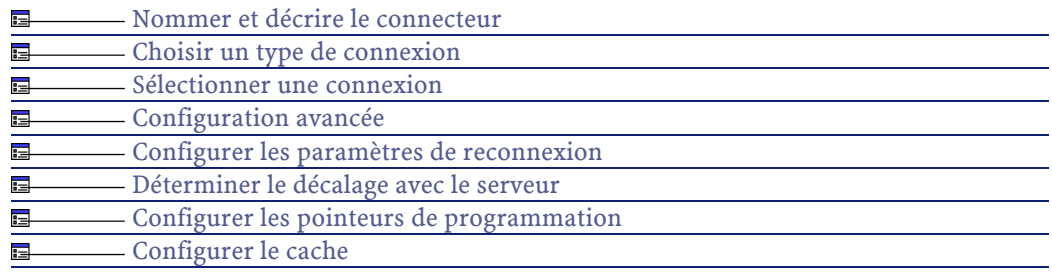

[Utiliser les types de document pivots](#page-295-0) 13-

### **Prérequis**

Avant la configuration de vos connecteurs, assurez-vous qu'une connexion ODBC à votre base ait été déclarée dans votre administrateur ODBC.

Une déclaration valide implique que vous puissiez vous connecter à votre base ODBC en utilisant les login et mot de passe adéquats.

# **[Nommer et décrire le connecteur](#page-271-0)**

Pour utiliser cette page, consultez le chapitre [Configuration des](#page-270-0) [connecteurs,](#page-270-0) section [Nommer et décrire le connecteur](#page-271-0) .

## **[Choisir un type de connexion](#page-273-0)**

Pour utiliser cette page, consultez le chapitre [Configuration des](#page-270-0) [connecteurs,](#page-270-0) section [Choisir un type de connexion](#page-273-0).

### **[Sélectionner une connexion](#page-274-0)**

Pour utiliser cette page, consultez le chapitre [Configuration des](#page-270-0) [connecteurs,](#page-270-0) section [Sélectionner une connexion.](#page-274-0)

# **[Configuration avancée](#page-281-0)**

Pour utiliser cette page, consultez le chapitre [Configuration des](#page-270-0) [connecteurs,](#page-270-0) section [Configuration avancée.](#page-281-0)

# **[Configurer les paramètres de reconnexion](#page-284-0)**

Pour utiliser cette page, consultez le chapitre [Configuration des](#page-270-0) [connecteurs,](#page-270-0) section [Configurer les paramètres de reconnexion](#page-284-0).

# **[Déterminer le décalage avec le serveur](#page-286-0)**

Pour utiliser cette page, consultez le chapitre [Configuration des](#page-270-0) [connecteurs,](#page-270-0) section [Déterminer le décalage avec le serveur.](#page-286-0)

# **[Configurer les pointeurs de programmation](#page-289-0)**

Pour utiliser cette page, consultez le chapitre [Configuration des](#page-270-0) [connecteurs,](#page-270-0) section [Configurer les pointeurs de programmation.](#page-289-0)

# **[Configurer le cache](#page-293-0)**

Pour utiliser cette page, consultez le chapitre [Configuration des](#page-270-0) [connecteurs,](#page-270-0) section [Configurer le cache](#page-293-0).

# **[Utiliser les types de document pivots](#page-295-0)**

Pour utiliser cette page, consultez le chapitre [Configuration des](#page-270-0) [connecteurs,](#page-270-0) section [Utiliser les types de document pivots.](#page-295-0)

# **Directives de production des connecteurs Passerelles 3.x**

Pour la saisie des directives de production d'un connecteur, consultez le chapitre [Directives des connecteurs,](#page-296-0) section [Directives de production.](#page-297-0)

Pour ce connecteur, ces directives consistent à rédiger des clauses WHERE et ORDERBY qui vous permettent de filtrer les enregistrements de la base de données source. Pour plus d'informations sur ces clauses, consultez le chapitre [Directives des connecteurs](#page-296-0), section [Directives de](#page-297-0) [production](#page-297-0), sous-section [Clauses WHERE et ORDER BY .](#page-298-0)

# **Types de document publiés par les connecteurs Passerelles 3.x**

Les connecteurs Passerelles 3.x publient les types de documents suivants :

- outAsset
- outAssetFeatVal
- outProductFeatVal
- outCategoryFeatVal

#### Utilisation

- outSoftware
- outSoftware
- outLocation
- outDeletedAsset
- outRelConnection
- outSupplier
- outHistorics

Ces types de document permettent des mappings vers les tables principales d'AssetCenter.

# **Scénarios d'exemple - Passerelles 3.x**

Les scénarios d'exemple utilisant ce connecteur sont les suivants :

• [uagw\uagw.scn](#page-647-0)

# **Connecteur ServiceCenter**

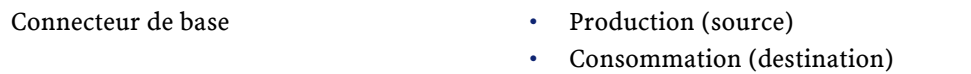

Cette section présente le connecteur ServiceCenter.

# **Compatibilité du connecteur ServiceCenter**

Le connecteur ServiceCenter permet de récupérer ou insérer des données contenues dans une base de données ServiceCenter.

Le connecteur est compatible avec :

• ServiceCenter 3.0x, en utilisant les librairies dynamiques fournies avec Connect-It (par exemple **sccl32.dll** pour la version Windows) dans le répertoire **bin32/sc3**

• ServiceCenter 4.0x, en utilisant les librairies dynamiques fournies avec Connect-It (par exemple **sccl32.dll** pour la version Windows) dans le répertoire **bin32/sc4**

# **Remarques sur la configuration de ServiceCenter**

### **Création d'événements d'entrée**

Alors que les autres connecteurs peuvent consommer directement des documents, le connecteur ServiceCenter ne peut le faire : un événement d'entrée correspondant doit d'abord avoir été créé dans ServiceCenter. Au moment de la consommation des documents, cet événement est stocké dans une file d'attente. Ensuite un mapping interne à ServiceCenter fait correspondre les éléments de cet événement d'entrée avec les champs d'une table ServiceCenter.

#### Exemple :

Par défaut, il n'existe pas d'événement d'entrée correspondant à la description des logiciels installés sur un ordinateur.

Pour que les informations logicielles puissent être prises en compte par le connecteur ServiceCenter :

- 1 Créez un événement d'entrée synchrone propre aux logiciels (baptisé **pcsoftware** dans le scénario fourni)
- 2 Mappez les champs de cet événement d'entrée avec ceux de la table **pcsoftware**.

Le kit de données fourni avec Connect-It vous permet d'importer un fichier (**evsoft.unl**) qui effectue automatiquement ces deux actions dans ServiceCenter.

Pour chaque scénario d'exemple impliquant ServiceCenter, vous pouvez vous procurer des fichiers **UNL** auprès de votre support **Peregrine Systems**.

Pour importer ces fichiers, vous devez vous reporter aux modalités d'import d'un fichier texte dans la documentation de ServiceCenter.

### **Synchronisation de l'événement d'entrée**

Les événements d'entrée dans ServiceCenter sont traités de manière synchrone ou asynchrone. Dans le mode asynchrone, une programmation propre à ServiceCenter fixe les moments durant lesquels sont traités les événements momentanément stockés dans la file d'attente. Dans le mode synchrone, les événements sont traités dès qu'ils sont insérés dans la file d'attente de ServiceCenter.

Durant la phase de mise au point de vos scénarios, vous devez sélectionner le mode synchrone si vous voulez vérifier immédiatement que votre scénario fonctionne.

Comme Connect-It travaille en mode synchrone, la sélection du mode de traitement asynchrone vous empêche de vérifier immédiatement dans ServiceCenter si les données sont correctement traitées : un simple avertissement vous indique que le document est en attente de traitement. En mode synchrone, il indique la réussite ou l'échec du traitement d'un document.

### **Utilisation du connecteur ServiceCenter sous UNIX**

Pour utiliser le connecteur ServiceCenter sous UNIX :

- 1 Créez deux fichiers texte :
	- **sc.ini**
	- **sc.log**
- 2 Ecrivez la ligne : **log=sc.msg** dans le fichier **sc.ini**.
- 3 Placez ces deux fichiers dans **[Dossier d'installation de Connect-It]/bin**.

### **Configuration du connecteur ServiceCenter**

Un assistant vous permet de configurer le connecteur. Consultez le chapitre [Configuration des connecteurs](#page-270-0), section [Configurer un](#page-271-1) [connecteur](#page-271-1).

Le tableau suivant vous présente toutes les pages de l'assistant de configuration du connecteur.

#### **Tableau 14.11. Configuration du connecteur ServiceCenter**

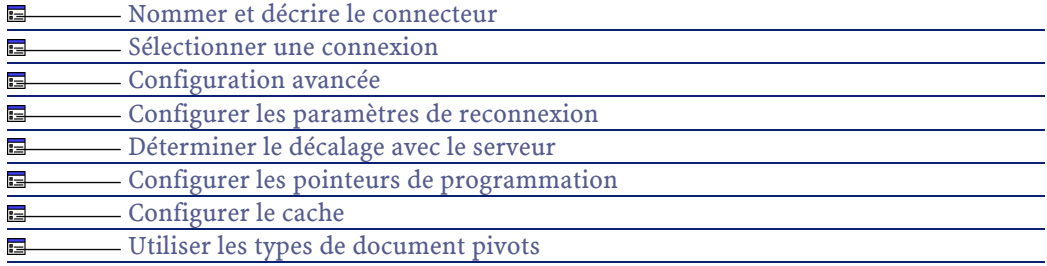

# **[Nommer et décrire le connecteur](#page-271-0)**

<span id="page-387-0"></span>Pour utiliser cette page, consultez le chapitre [Configuration des](#page-270-0) [connecteurs,](#page-270-0) section [Nommer et décrire le connecteur](#page-271-0) .

# **Sélectionner une connexion**

**Nom du serveur** : Entrez le nom du serveur sous la forme :

#### Exemple :

[Nom du serveur].[Numéro du port du serveur client ServiceCenter]

SC.peregrine.com.12670

### $\blacksquare$  Note :

A son installation, ServiceCenter attribue la valeur par défaut **12670** au numéro du port du serveur client.

### **Login**

Entrez le login qui vous permet de vous connecter à votre serveur ServiceCenter. Le profil de ce login doit permettre d'exécuter les actions impliquées par votre scénario (en lecture des données ou transmission d'événements d'entrée).

### **Mot de passe**

Entrez le mot de passe lié au login.

#### **Tester**

Ce bouton vous permet de tester votre connexion.

Pour tester votre connexion :

- Saisissez vos paramètres de connexion.
- Cliquez sur **Tester**.

Une fenêtre **Test de la connexion** s'affiche vous informant que la connexion a réussi ou échoué. En cas d'échec de connexion, des messages en expliquent les causes.

<span id="page-388-0"></span>• Cliquez sur **Fermer** pour revenir à l'assistant de configuration.

# **Configuration avancée**

Cette page vous permet de sélectionner l'option **Obtenir le numéro de version par le serveur ServiceCenter**.

Si vous n'utilisez pas cette option, saisissez un numéro de version dans le champ **Version du serveur**.

# **[Configurer les paramètres de reconnexion](#page-284-0)**

Pour utiliser cette page, consultez le chapitre [Configuration des](#page-270-0) [connecteurs,](#page-270-0) section [Configurer les paramètres de reconnexion](#page-284-0).

# **[Déterminer le décalage avec le serveur](#page-286-0)**

Pour utiliser cette page, consultez le chapitre [Configuration des](#page-270-0) [connecteurs,](#page-270-0) section [Déterminer le décalage avec le serveur.](#page-286-0)

# **[Configurer les pointeurs de programmation](#page-289-0)**

Pour utiliser cette page, consultez le chapitre [Configuration des](#page-270-0) [connecteurs,](#page-270-0) section [Configurer les pointeurs de programmation.](#page-289-0)

# **[Configurer le cache](#page-293-0)**

Pour utiliser cette page, consultez le chapitre [Configuration des](#page-270-0) [connecteurs,](#page-270-0) section [Configurer le cache](#page-293-0).

# **[Utiliser les types de document pivots](#page-295-0)**

Pour utiliser cette page, consultez le chapitre [Configuration des](#page-270-0) [connecteurs,](#page-270-0) section [Utiliser les types de document pivots.](#page-295-0)

# **Directives de production du connecteur ServiceCenter**

Ces directives consistent en la rédaction de clauses WHERE et ORDERBY qui vous permettent de filtrer les documents produits.

Le tableau suivant vous donne la liste des opérateurs disponibles et des opérandes pour ces deux clauses.

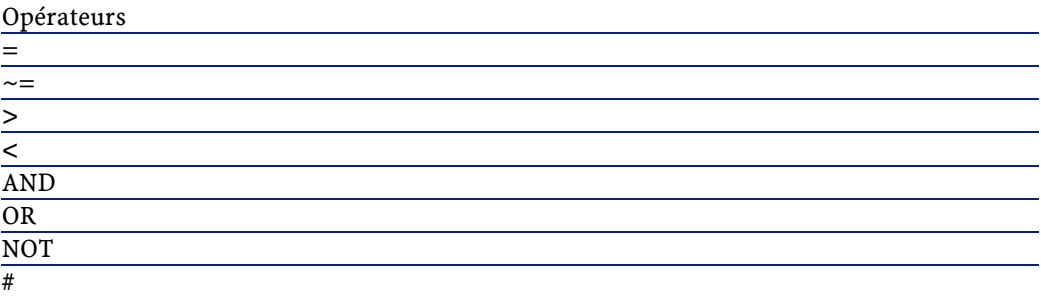

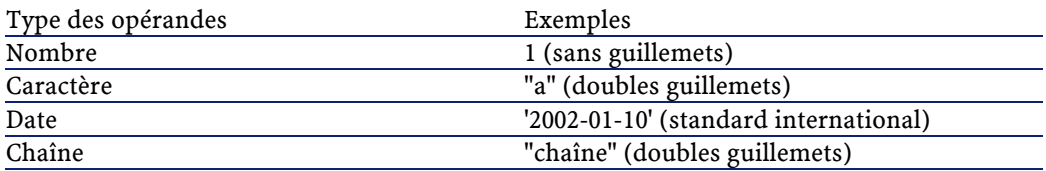

#### Exemple :

Pour le type de document devicepc représentant la table des ordinateurs dans ServiceCenter, vous désirez que votre connecteur ne produise que des documents représentant des ordinateurs Compaq :

- mis en service à partir du 1er janvier 2001
- toujours présents dans votre réseau surveillé par Network Discovery.

Vous devez rédigez la clause WHERE suivante :

Exemple :

```
vendor = 'Compaq' and Instal.date > '2000/01/01'
and Ind.removed = 0
```
Pour la clause ORDERBY, vous devez indiquer quels champs de vos documents permettent de les trier par ordre croissant (alphabétique ou numérique). Vous séparez ces champs par une virgule. Exemple : pour un type de document produit Email, vous classez vos documents par destinataire puis par auteur en rédigeant la clause ORDERBY suivante: user.to, user.from

# **Informations additionnelles**

Cette section présente des informations additionnelles sur le connecteur.

# **Supprimer les événements traités avec succès par le connecteur ServiceCenter**

Supprimer les événements traités avec succès par le connecteur ServiceCenter vous permet de purger les files d'attente de ServiceCenter.

- Exemple : le connecteur ServiceCenter traite des événements de sortie qui sont transmis au connecteur e-mail pour envoi.
- Pour supprimer ces événements, vous devez utiliser les bilans de traitement produits par chaque connecteur.
- Pour plus d'informations sur les bilans de traitement, consultez le chapitre [Bilans de traitement](#page-212-0).

# **Exemple d'utilisation des bilans de traitement avec ServiceCenter**

Pour suivre cet exemple, demandez les trois fichiers suivants au support de Peregrine Systems :

- **delevreg.unl**
- **delevmap.unl**
- **delete.scn**

### **Fichiers UNL**

Les fichiers UNL vous permettent de créer l'événement d'entrée **ConnectItDel**.

Pour charger des fichiers UNL dans ServiceCenter :

- 1 Ouvrez une session ServiceCenter en tant qu'administrateur.
- 2 Ouvrez le Gestionnaire de BD.
- 3 Choisissez **Options/ Importer/Charger**.
- 4 Chargez les deux fichiers suivants :
	- **delevreg.unl**
	- **delevmap.unl**

Ces deux fichiers permettent de créer l'événement d'entrée **ConnectItDel**. Cet événement permet au connecteur ServiceCenter de supprimer des événements de sortie de type PMO dans la file d'attente en les identifiant grâce au champ **evsysseq**.

Pour créer un événement de sortie de type **PMO** dans ServiceCenter :

- 1 Ouvrez une session ServiceCenter en tant qu'administrateur.
- 2 Créez un événement dans la file d'attente **eventout** en effectuant les actions suivantes :
	- Sélectionnez l'onglet **Programmes utilitaires**.
	- Cliquez sur **Services d'événements**.
	- Sélectionnez l'onglet **Files d'attente**.
	- Cliquez sur **Evénement de sortie**.
	- Rédigez l'événement en précisant qu'il est de type **PMO**.

• Cliquez sur **Ajouter**.

#### **Bilans de traitement**

Le scénario **delete.scn** utilise :

- Le connecteur ServiceCenter en source traitant des événements de sortie de type PMO.
- Une boîte de mapping transformant les documents produits par le connecteur ServiceCenter.
- Le connecteur Asset Management en destination créant des enregistrements dans la table des dossiers de support (amTicket).
- Une boîte de mapping consommant les bilans de traitement produit par le connecteur Asset Management.

Si le document consommé par le connecteur Asset Management est traité correctement, le bilan de traitement transmis au connecteur ServiceCenter via une seconde boîte de mapping qui permet la suppression de l' événement de type **PMO** dans la file d'attente.

Le mapping entre le bilan de traitement produit par le connecteur Asset Management et le type de document **ConnectitDel** permet la suppression de l'événement.

Le tableau suivant présente le mapping entre le bilan de traitement du connecteur Asset Management et le connecteur ServiceCenter.

#### **Tableau 14.12. Mapping entre le bilan de traitement produit par le connecteur Asset Management et le type de document ConnectItDel du connecteur ServiceCenter.**

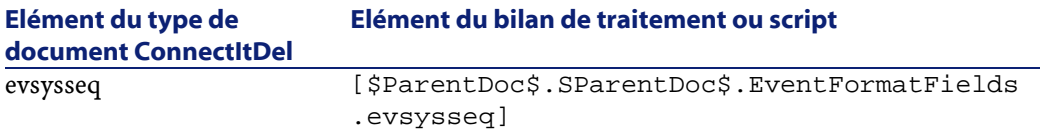

**Commentaire** : ce script permet de récupérer un identifiant unique (champ **evsysseq**) indiquant à ServiceCenter l'événement à supprimer dans la file d'attente.

Pour plus d'informations sur l'utilisation de la variable **\$ParentDoc\$**, consultez le chapitre [Bilans de traitement,](#page-212-0) section [Utilisation des bilans de traitement dans les scénarios pré-définis,](#page-214-0) note Utilisation de la variable \$ParentDoc\$.

#### **Elément du type de document ConnectItDel Elément du bilan de traitement ou script** evtype "pmo"

**Commentaire** : ce mapping permet de sécuriser la réconciliation en utilisant le type de l'événement. Evénement de type **pmo** dans notre exemple.

# **Scénarios d'exemple - Connecteur ServiceCenter**

Les scénarios d'exemple utilisant ce connecteur sont les suivants :

- [idd\idds\iddsc.scn](#page-607-0)
- [scac\sc3ac36\scac.scn](#page-618-0)
- [scac\sc3ac40\scac.scn](#page-627-0)
- [scac\sc3ac41\scac.scn](#page-627-1)
- [scac\sc4ac40\scac.scn](#page-627-2)
- [scac\sc4ac41\scac.scn](#page-627-3)
- [scauto\scacfg\scacfg.scn](#page-627-4)
- [tim\tim4sc4](#page-646-0)
- [tc\tcsc4\tc3sc.scn](#page-638-0)
- [tc\tcsc3\tcsc.scn](#page-638-1)
- [tc\sc4tc\sctc.scn](#page-641-0)
- [tc\sc3tc\sctc.scn](#page-641-1)

# **15** Connecteurs applicatifs **CHAPITRE**

Les connecteurs applicatifs sont des connecteurs permettant de traiter les données d'applications externes ou de systèmes d'exploitation spécifiques.

# **Connecteur Lotus Notes**

- Connecteur optionnel Production (source)
	- Consommation (destination)

Le connecteur Lotus Notes vous permet :

- En mode production, d'insérer des données provenant d'une base de données Lotus Notes dans une application externe (Exemple :une base de données ServiceCenter).
- En mode consommation, d'insérer des données provenant d'une application externe dans une base Lotus Notes

# **Compatibilité du connecteur Lotus Notes**

Le connecteur Lotus Notes a été testé avec succès avec Lotus Notes version 5.0.

Le connecteur a été partiellement testé avec Lotus Notes version 4.6. La version japonaise n'est pas supportée.

#### Note :

Pour utiliser le connecteur Lotus Notes, le client Lotus Notes doit être installé et correctement configuré sur le poste de travail où Connect-It est installé.

# **Limitations connues du connecteur Lotus Notes**

Le connecteur Lotus Notes permet de traiter uniquement les types de champ suivants :

- Texte
- Liste de texte
- Nombre
- Date
- Format Lotus Notes Rich Text

Format permettant de conserver les options de formatage propres aux documents Lotus Notes. Dans ce cas, tous les liens vers des documents Notes et les pièces jointes sont perdus. Seule la mise en page est conservée.

# **Configuration du connecteur Lotus Notes**

Un assistant vous permet de configurer le connecteur. Consultez le chapitre [Configuration des connecteurs](#page-270-0), section [Configurer un](#page-271-1) [connecteur](#page-271-1).

Le tableau suivant vous présente toutes les pages de l'assistant de configuration du connecteur.
#### **Tableau 15.1. Configuration du connecteur Lotus Notes**

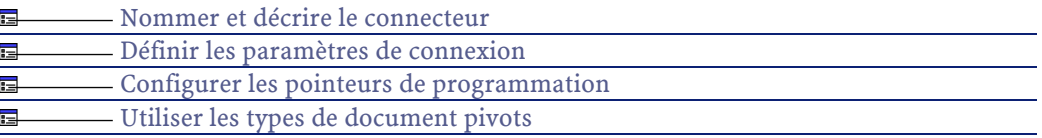

## **[Nommer et décrire le connecteur](#page-271-0)**

<span id="page-396-0"></span>Pour utiliser cette page, consultez le chapitre [Configuration des](#page-270-0) [connecteurs,](#page-270-0) section [Nommer et décrire le connecteur](#page-271-0) .

## **Définir les paramètres de connexion**

La seconde page de l'assistant **Configuration de base du connecteur** vous permet de configurer votre connexion Lotus Notes. Les quatre champs de cette page vous permettent de spécifier :

- Un fichier d'identification (extension **.id**) Lotus Notes
- Un mot de passe
- Un serveur Lotus Notes
- Une base de données Lotus Notes

#### **ID Lotus Notes**

Indiquez le fichier **.id** utilisé pour vous connecter à votre base de données Lotus Notes. Ce fichier contient votre ID Notes et votre mot de passe. Exemple: C:\Program Files\notes\data\user.id. Ce fichier d'identification doit vous permettre d'effectuer les actions désirées (lecture, écriture, suppression) sur la base sélectionnée dans le champ **Base de données**.

#### Avertissement :

Ce fichier doit obligatoirement être celui utilisé par le poste client Lotus Notes sur lequel est installé Connect-It.

#### **Mot de passe**

Indiquez le mot de passe qui vous permet de vous connecter à votre base de données Lotus Notes. Ce mot de passe est masqué lors de la saisie et stocké de façon cryptée.

La DLL **nextpwd.dll** permet de mémoriser ce mot de passe, qui ne vous est donc pas demandé à chaque lancement d'un scénario incluant le le connecteur Lotus Notes.

A l'installation du connecteur Lotus Notes, cette DLL se trouve dans le dossier **bin 32** du dossier d'installation de Connect-It. Vous devez modifier le fichier **notes.ini** en ajoutant la ligne suivante: EXTMGR\_ADDINS=[dossier d'installation de Connect-It]\bin32\extpwd. Exemple : EXTMGR\_ADDINS=C:\Program Files\Peregrine\ConnectIt\Bin32\extpwd.

## **Nom du serveur**

Sélectionnez le serveur sur lequel est installée votre base de données. En principe, ce champ affiche les serveurs auxquels votre machine a accès. Cependant, il se peut que le nom du serveur que vous voulez utiliser n'apparaisse pas. Dans ce cas, ce champ étant éditable, saisissez manuellement l'adresse de votre serveur. Si vous voulez vous connecter à une base de données installée sur votre poste, sélectionnez **Local**.

#### **Base de données**

Indiquez la base de données Lotus Notes que vous voulez utiliser dans votre scénario Connect-It. Les entrées de la liste déroulante du champ **Base de données** :

- dépendent du nom du serveur choisi
- correspondent aux bases contenues dans le dossier **data** de votre dossier d'installation Lotus Notes si vous avez choisi **Local** dans le champ **Nom du serveur**.

Si la base de données de votre choix n'apparaît pas dans ce champ, saisissez-la manuellement car ce champ est éditable. Dans ce cas, vous devez indiquer le **chemin complet** de cette base de données.

## **[Configurer les pointeurs de programmation](#page-289-0)**

Pour utiliser cette page, consultez le chapitre [Configuration des](#page-270-0) [connecteurs,](#page-270-0) section [Configurer les pointeurs de programmation.](#page-289-0)

## **[Utiliser les types de document pivots](#page-295-0)**

Pour utiliser cette page, consultez le chapitre [Configuration des](#page-270-0) [connecteurs,](#page-270-0) section [Utiliser les types de document pivots.](#page-295-0)

## **Directives de production du connecteur Lotus Notes**

Les directives de production du connecteur Lotus Notes lui permettent de filtrer directement les données contenues dans votre base de données Lotus Notes. Le tri des données dans Lotus Notes est automatique et dépend de la date de modification des documents contenant ces données. Pour filtrer les données qui apparaîtront dans les documents produits par le connecteur, vous devez rédiger une clause WHERE.

#### **Clause WHERE**

Cette clause vous permet de filtrer les enregistrements de votre base de données Lotus Notes. Vous pouvez, par exemple, filtrer les enregistrements extraits de votre base Lotus Notes créés à partir du 1er janvier 2000. Il vous suffit de rédiger la clause suivante : [champ contenant la date de création d'un enregistrement] >= [1/01/2000].

Le tableau suivant vous donne la liste des opérateurs et des opérandes disponibles pour la rédaction de cette clause

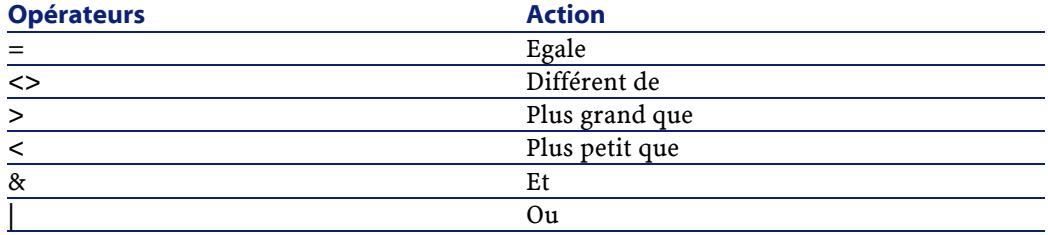

Connect-It 3.1.0 - Utilisation 1399

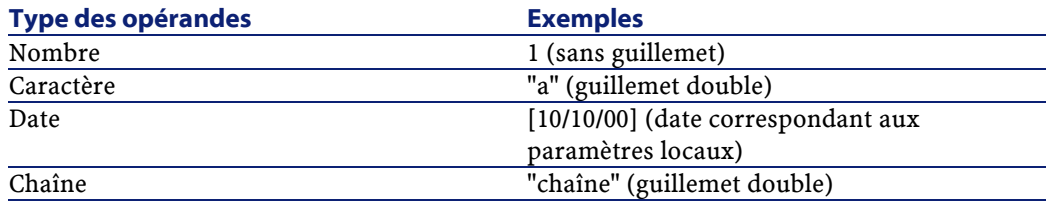

### **Nom du formulaire**

Chaque type de document publié par le connecteur Lotus Notes correspond à un document de votre base Lotus Notes. Chacun de ces documents est associé à un formulaire. Le nom de ce formulaire devient un champ caractéristique du document.

Il arrive que plusieurs documents contiennent les mêmes données mais soient associés à des formulaires différents. (Exemple : un formulaire **Fournisseur** et un formulaire **Contact** ). Pour que votre connecteur produise le document correspondant au formulaire de votre choix, vous devez choisir ce nom dans la liste déroulante du champ **Nom du formulaire**.

## **Directives de consommation du connecteur Lotus Notes**

Les directives de consommation du connecteur Lotus Notes lui permettent de réconcilier les enregistrements contenus dans la base Lotus Notes avec les valeurs des documents consommés par le connecteur.

## **Description de l'onglet de réconciliation**

#### **Nom du formulaire**

Chaque type de document publié par le connecteur Lotus Notes correspond à un document de votre base Lotus Notes. Chacun de ces documents est associé à un formulaire. Le nom de ce formulaire devient un champ caractéristique du document.

Il arrive que plusieurs documents contiennent les mêmes données mais soient associés à des formulaires différents. (Exemple : un formulaire

**Fournisseur** et un formulaire **Contact** ). Pour que votre connecteur crée un document correspondant au formulaire de votre choix, vous devez choisir ce nom dans la liste déroulante du champ **Nom du formulaire.**

#### **Clé de réconciliation**

#### Cié de réconciliation

Case à cocher vous permettant d'indiquer si la sélection courante est utilisée comme clé de réconciliation.

Pour indiquer qu'un champ ou une structure est une clé de réconciliation :

- Sélectionnez cet élément dans votre fenêtre de détail
- Cochez la case **Clé de réconciliation** ou cliquez directement sur la clé transparente dans le volet où apparaît le type de document consommé

#### **Réconciliation sensible à la casse**

Pour cette option, le comportement de Connect-It est le suivant :

• Option **Réconciliation sensible à la casse** activée

Les valeurs prises par vos clés de réconciliation tiennent compte de la casse utilisée. Exemple : si un champ contenant l'adresse e-mail de vos employés sert de clé de réconciliation, les valeurs 'jmartin@company.com', 'JMARTIN@company.com' et 'jMartin@company.com' correspondront à trois enregistrements différents dans la base Lotus Notes destination.

• Option **Réconciliation sensible à la casse** désactivée

Les valeurs prises par vos clés de réconciliation ne tiennent plus compte de la casse utilisée. Exemple : si un champ contenant l'adresse e-mail de vos employés sert de clé de réconciliation, les valeurs des champs 'jmartin@company.com', 'JMARTIN@company.com' et 'jMartin@company.com' correspondront au même enregistrement dans la base Lotus Notes destination.

# **Type de réconciliation**

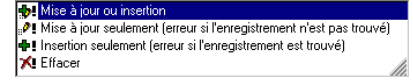

Options du champ **Type de réconciliation** vous permettant de déterminer le type de réconciliation pour chaque noeud parent de votre type de document.

Pour chaque noeud non terminal de votre type de document consommé, vous avez la possibilité de déterminer un type de réconciliation. Pour cela :

- 1 Sélectionnez un noeud non terminal de votre type de document consommé (noeud racine, structure ou collection)
- 2 Sélectionnez l'option de votre choix dans le champ **Type de réconciliation**

Les quatre options disponibles sont :

• Mettre à jour ou insérer

Dans ce cas, les données du document consommé par le connecteur permettent d'insérer ou de mettre à jour des enregistrements dans la base Lotus Notes destination.

• Mettre à jour seulement

Dans ce cas, les données du document consommé par le connecteur permettent de mettre à jour des enregistrements déjà existants dans la base Lotus Notes destination.

• Insérer seulement

Dans ce cas, les données du document consommé par le connecteur permettent d'insérer de nouveaux enregistrements dans la base Lotus Notes destination.

• Supprimer

Dans ce cas, les données du document consommé par le connecteur permettent de supprimer des enregistrements existants dans la base Lotus Notes destination.

# **Informations additionnelles sur le connecteur Lotus Notes**

Ce chapitre vous présente des informations additionnelles sur le connecteur.

## **Cas particulier des champs binaires Lotus Notes**

Une base de données Lotus Notes contient des documents dont certains champs sont de type binaire. Ils comportent du texte et des informations de formatage telles que la couleur, le type de police utilisée, etc.

Dans les types de documents publiés par le connecteur Lotus Notes, chacun de ces champs se dédouble en deux champs distincts :

• Un champ binaire de longueur variable

Ce champ contient le texte ainsi que les informations de formatage. Ce champ est préfixé LNRTB\_ (Lotus Notes Rich Text Binary)

Dans vos mappings, ces champs ne peuvent être mappés qu'à d'autres champs binaires Lotus Notes (cas d'un scénario Lotus Notes vers Lotus Notes)

• Un champ texte long

Ce champ comporte seulement le texte. Ce champ est préfixé LNRTM\_ (Lotus Notes Rich Text Memo)

Dans vos mappings, ces champs peuvent être mappés à d'autres champs de type texte.

#### $\sqrt{\phantom{a}}$  Note :

Dans les types de documents consommés par le connecteur Lotus Notes, seuls les champs binaires de longueur variable sont disponibles.

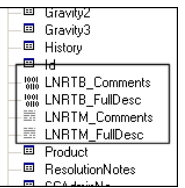

Connect-It 3.1.0 - Utilisation 4403

## **Traitement des données en mode programmé**

Si vous utilisez une copie locale d'une base Lotus Notes, le connecteur ne traite pas les documents modifiés entre deux sessions.

Pour que le connecteur traite vos documents Notes, vous devez entre deux sessions programmées, synchroniser votre copie locale avec votre serveur Notes.

Dans les propriétés d'un document Notes, deux dates de modification sont disponibles :

- Une date de modification initiale (**initially**)
- Une date de modification dans ce fichier (**in this file**)

Comme le connecteur utilise la date de modification initiale (mise à jour à chaque synchronisation avec le serveur), il omet de traiter les fichiers dont la seule date 'dans ce fichier' a été modifié lors de l'édition du document.

## **Scénarios d'exemple - Connecteur Lotus Notes**

Les scénarios d'exemple utilisant ce connecteur sont les suivants :

• [ldap\notes\names.scn](#page-613-0)

# **Connecteur MQSeries**

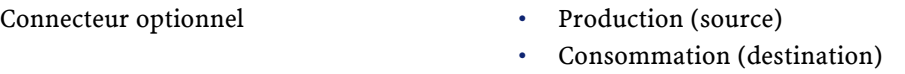

MQSeries est une application d'IBM qui permet la transmission unique, asynchrone et sûre des données sur de nombreuses plateformes matérielles et logicielles.

MQSeries est une infrastructure pour les communications entre applications, sur la même machine ou sur des machines différentes séparées par un ou plusieurs réseaux.

MQSeries prend en charge tous les protocoles de communication les plus courants et fournit des routes entre les réseaux qui utilisent des protocoles différents. Pour l'utilisation de nos scénarios d'intégration, MQSeries nous permet d'échanger des documents XML.

Les ponts et les passerelles MQSeries permettent d'accéder facilement à denombreux systèmes et environnements d'application tels que Lotus Notes, les navigateurs Web, les applets Java.

Les nombreuses fonctions de MQSeries garantissent la transmission des données même en cas de défaillance du système sous-jacent ou de l'infrastructure de réseau.

Les données dans MQSeries circulent sous forme de **messages** contenant les données que s'échangent les différentes applications.

Les messages sont stockés dans des structures de données appelées **files d'attente**. Les messages peuvent être placés dans la file d'attente ou en être retirés par des applications par l'intermédiaire d'un **gestionnaire de files d'attente** dans le cadre de son fonctionnement normal.

Des applications externes peuvent mettre des documents XML dans une file d'attente MQSeries. En étant connecté au gestionnaire de files d'attente approprié, le connecteur MQSeries lit ensuite ces messages et les envoie dans les applications Peregrine Systems spécifiées dans le scénario. Les données circulent aussi bien du connecteur MQSeries vers les autres applications Peregrine Systems que des applications Peregrine Systems vers MQSeries.

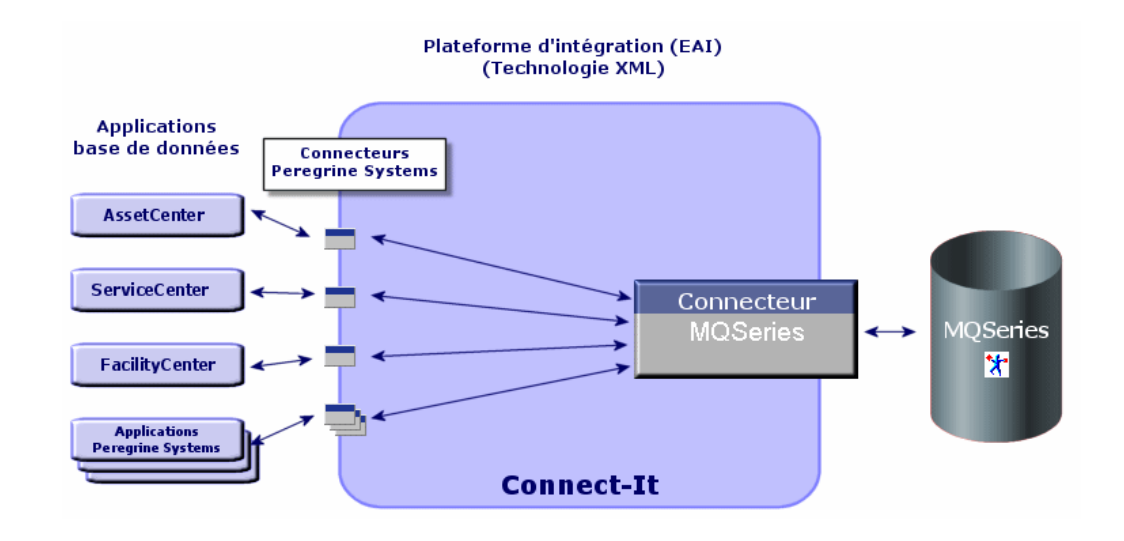

# **Compatibilité**

Le connecteur MQSeries a été testé avec succès avec la version 5.1 d' IBM MQSeries.

# **Configuration du connecteur MQSeries (lecture)**

La configuration du connecteur MQSeries en lecture permet de spécifier la file d'attente MQSeries dans laquelle il doit lire les données qu'il transforme ensuite en documents Connect-It.

Un assistant vous permet de configurer le connecteur. Consultez le chapitre [Configuration des connecteurs](#page-270-0), section [Configurer un](#page-271-1) [connecteur](#page-271-1).

Le tableau suivant vous présente toutes les pages de l'assistant de configuration du connecteur.

Connect-It

#### **Tableau 15.2. Configuration du connecteur MQSeries (lecture)**

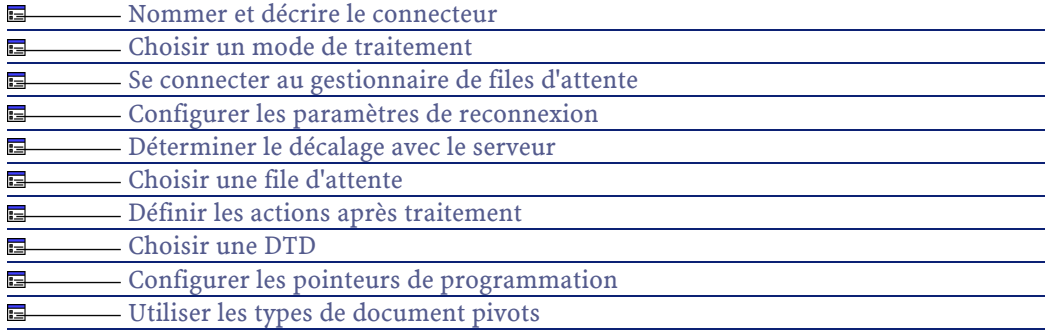

## **[Nommer et décrire le connecteur](#page-271-0)**

<span id="page-406-0"></span>Pour utiliser cette page, consultez le chapitre [Configuration des](#page-270-0) [connecteurs,](#page-270-0) section [Nommer et décrire le connecteur](#page-271-0) .

## **Choisir un mode de traitement**

<span id="page-406-1"></span>La deuxième page de l'assistant **Configuration de base** vous permet de choisir le mode dans lequel vous voulez utiliser le connecteur MQSeries. Choisissez le mode **Lecture**.

## **Se connecter au gestionnaire de files d'attente**

Cette page vous permet d'indiquer :

- le paramètres permettant au connecteur MQSeries de se connecter à un gestionnaire de files d'attente MQSeries
- les paramètres de reconnexion du connecteur MQSeries à votre serveur MQSeries
- un temps de décalage entre Connect-It et le serveur MQSeries

#### **Se connecter au gestionnaire de files d'attente**

Vous devez spécifier quatre paramètres permettant au connecteur MQSeries de se connecter à un gestionnaire de files d'attente :

• **Nom du serveur**

Indiquez dans ce champ le nom DNS ou l'adresse IP de votre serveur MQSeries sur votre réseau

• **Port de connexion**

Indiquez le port d'écoute de votre gestionnaire de files d'attente. Par défaut, la valeur de ce port est **1414**.

• **Nom du canal**

Indiquez le nom du canal de connexion serveur servant de voie de communication à votre gestionnaire de files d'attente. La valeur par défaut est **SYSTEM.DEF.SVRCONN**

• **Nom du gestionnaire de files d'attente**

Indiquez le nom de votre gestionnaire de files d'attente. Pour l'utilisation des scénarios prédéfinis fournis avec le connecteur MQSeries, le nom de ce gestionnaire est **connectit**. Si ce champ n'est pas renseigné, le connecteur MQSeries se connecte au gestionnaire de files d'attente par défaut de MQSeries.

## Note:

Si vous désélectionnez l'option par défaut **Utiliser une connexion étendue**, seuls les champs **Nom du canal** et **Nom du gestionnaire de files d'attente** peuvent être renseignés.

#### **Paramètres de reconnexion au serveur MQSeries**

Les options de reconnexion au serveur vous permettent d'indiquer comment le connecteur MQSeries se reconnecte au serveur MQSeries au cas où cette connexion échoue.

Les champs à renseigner pour ces options de reconnexion sont :

• **Délai de base**

Ce délai de base permet d'indiquer après quelle période le connecteur doit tenter de se reconnecter au serveur MQSeries. En cas d'échec de reconnexion, Connect-It double le délai de base pour le prochain essai. Exemple : avec un délai de base de 2 secondes, le deuxième essai de reconnexion se fera après 4 secondes, le troisième après 8 secondes...

#### • **Limite**

Cette limite vous permet d'indiquer une période après laquelle le connecteur n'essaie plus de se reconnecter au serveur.

## $\sqrt{\phantom{a}}$  Note :

Après une reconnexion réussie, la session Connect-It interrompue reprend dans son intégralité.

#### **Décalage**

Le champ Décalage vous permet d'indiquer un décalage pouvant exister entre les dates du serveur MQSeries et celles de Connect-It. Par défaut, la valeur de ce champ est **0s**. Ce décalage doit être évalué de manière empirique durant la phase de test de vos scénarios utilisant le connecteur MQSeries.

#### **[Configurer les paramètres de reconnexion](#page-284-0)**

Pour utiliser cette page, consultez le chapitre [Configuration des](#page-270-0) [connecteurs,](#page-270-0) section [Configurer les paramètres de reconnexion](#page-284-0).

#### **[Déterminer le décalage avec le serveur](#page-286-0)**

<span id="page-408-0"></span>Pour utiliser cette page, consultez le chapitre [Configuration des](#page-270-0) [connecteurs,](#page-270-0) section [Déterminer le décalage avec le serveur.](#page-286-0)

#### **Choisir une file d'attente**

Cette page vous permet d'indiquer le nom de la file d'attente dans laquelle le connecteur MQSeries doit lire les données. Pour l'utilisation des scénarios prédéfinis fournis avec le connecteur MQSeries, le nom de cette file d'attente est **PEREGRINE.IN**.

#### **Option File d'attente modèle**

Sélectionnez cette option si la file d'attente indiquée dans le champ **Nom de la file d'attente** est une file d'attente modèle.

Connect-It 3.1.0 - Utilisation <409

Indiquez le format du nom de la file d'attente dynamique qui sera utilisé : le caractère '\*' est remplacé par le gestionnaire de files d'attente afin de garantir l'unicité du nom de la file d'attente dynamique créée. L'option **File d'attente modèle** active les **Options de fermeture**. Vous avez le choix entre trois options :

- Conservation des files d'attente dynamiques permanentes et destruction des files d'attente dynamiques temporaires
- Suppression des files d'attente dynamiques permanentes lorsqu'elles sont vides. Les files d'attente dynamiques temporaires sont également détruites.
- <span id="page-409-0"></span>• Purge des messages des files d'attente dynamiques permanentes et suppression de ces files. Les files d'attente dynamiques temporaires sont également détruites.

## **Définir les actions après traitement**

Cette page vous permet d'indiquer comment traiter les messages de la file d'attente après leur lecture par le connecteur MQSeries.

En cas de réussite ou d'échec de traitement d'un message, vous avez le choix entre trois options :

- Laisser le message dans sa file d'attente
- Le supprimer
- Le déplacer vers une file d'attente dont vous spécifier le nom dans la zone texte disponible chaque fois que cette option est sélectionnée.

Dans les scénarios prédéfinis fournis avec connecteur MQSeries, les options d'action après traitement sont les suivantes :

- les messages traités correctement par le connecteur sont supprimés de la file d'attente
- les messages n'ayant pas pu être traités par le connecteur sont déplacés dans la file d'attente **PEREGRINE.ERROR.IN** que vous avez créée au moment de la configuration de MQSeries.

Pour qu'une action après traitement soit possible pour les documents consommés par les autres connecteurs et boîte de mapping de votre scénario, vous devez utiliser les bilans de traitement que chacun produit. <span id="page-410-0"></span>Pour plus d'informations sur les bilans de traitement, consultez le chapitr[eBilans de traitement](#page-212-0).

### **Choisir une DTD**

Pour traiter un fichier XML, connecteur MQSeries doit utiliser une DTD (Document Type Definition). Cette page vous permet d'indiquer la DTD utilisée dans le champ **DTD**.

#### $N$ Note :

Dans le cas où vous utilisez le connecteur MQSeries en mode apprentissage (voir plus bas), le nom que vous indiquez dans le champ **DTD** correspond à unfichier vide dont le contenu sera créé une fois le processus d'apprentissage terminé. Si le nom indiqué correspond à un fichier déjà existant, Connect-It sauvegarde automatiquement ce fichier en lui attribuant un numéro (Exemple : **request\_01.dtd**). Si le connecteur est relancé plusieurs fois en mode apprentissage, les différentes DTD créées porteront un numéro correspondant à leur ordre de création. (Exemple : **request\_01.dtd**, **request\_02.dtd**, **request\_03.dtd**, etc. Le fichier **request\_03.dtd** correspondant au fichier DTD sauvegardé le plus récemment.)

En cliquant sur **q** une page **Localisation de fichier** s'affiche. Elle vous permet d'indiquer le chemin complet de votre DTD en fonction de votre protocole de connexion.

### **Localisation de fichiers**

Vous avez le choix entre trois options :

• **Local/Réseau**

Saisissez le chemin complet de votre DTD se trouvant sur l'ordinateur ou le réseau sur lequel est installé Connect-It.

• **FTP**

Saisissez vos paramètres FTP dans les champs **Serveur**, **Login**, **Mot de passe** et **Chemin**.

Le champ **Chemin** vous permet d'indiquer l'endroit de votre DTD sur le serveur. Exemple : Si votre DTD se trouve dans le dossier **myfolder/dtd** sur un serveur **ftp.mycompany.com**, vous devez

renseigner les champs **Serveur** et **Chemin** avec les valeurs **ftp.mycompany.com** et **/myfolder/DTD/mydtd.dtd**.

## $\blacksquare$  Note :

Une barre oblique (**/**) ne doit pas être écrite à la fin du nom de votre serveur mais au début du chemin de votre DTD.

• **HTTP**

Saisissez vos paramètres HTTP dans les champs **Serveur**, **Login**, **Mot de passe** et **Chemin**.

Le champ **Chemin** vous permet d'indiquer l'endroit de votre DTD sur le serveur. Exemple : Si votre DTD se trouve dans le dossier **myfolder/dtd** sur un serveur **http://mycompany.com**, vous devez renseigner les champs **Serveur** et **Chemin** avec les valeurs **http://mycompany.com** et **/myfolder/DTD/mydtd.dtd**.

## $\blacksquare$  Note :

Une barre oblique (**/**) ne doit pas être écrite à la fin du nom de votre serveur mais au début du chemin de votre DTD.

## **Publier un type de document pour chaque collection de premier niveau**

En sélectionnant cette option, le connecteur MQSeries publie autant de types de documents qu'il existe de collections de premier niveau déclarées dans la DTD sélectionnée.

#### Exemple :

Une DTD dont l'élément racine est **Société** comprend trois collections de premier niveau : **Employés**, **Fournisseurs** et **Localisations**. Sans cette option sélectionnée, le connecteur publie un seul type de document dont l'élément racine est **Société**.

## Note:

Les collections de premier niveau sont les collections qui apparaissent directement sous l'élément racine d'un type de document publié par un connecteur.

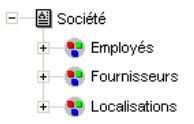

Avec l'option **Publier un type de document pour chaque collection de premier niveau**, le connecteur MQSeries publie un type de document par collection de premier niveau. Dans ce cas, l'élément racine de la DTD (L'élément **Société**) n'apparaît plus dans le volet des types de documents publiés par le connecteur XML.

> 中国 Employés 中一图 Fournisseurs +图 Localisations

#### **Déterminer les éléments racine**

Une DTD est composée d'éléments pouvant contenir d'autres éléments (Exemple :dans une DTD réservée à l'édition,les éléments **Section** sont contenus dans les éléments **Chapter**, eux-mêmes contenus dans un élément **Book**.). On considère que tout élément ne pouvant être contenu dans un autre élément est un élément racine. Une DTD peut être constituée d'aucun, d'un ou plusieurs éléments racine.

Pour déterminer les éléments racine (qui correspondront à autant de types de document publiés par le connecteur MQSeries) Connect-It vous propose deux options :

### **Publier un type de document par élément racine trouvé dans la DTD (recommandé)**

Si vous sélectionnez cette option, le connecteur MQSeries trouve tous les éléments racine de la DTD et publie pour chaque élément racine trouvé un type de document.

Exemple : Dans une DTD réservée à l'édition, un seul élément racine (**Book**) est trouvé. Dans ce cas, le connecteur MQSeries publie un seul type de document.

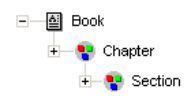

## $\blacksquare$  Note :

Au cas où aucun élément racine ne peut être trouvé (tous les éléments acceptant l'inclusion des autres éléments), Connect-It prend comme seul élément racine le premier élément rencontré dans la DTD. Exemple :une DTD correspond à l'organisationd'une base de données relationnelle dans laquelle tous les éléments (représentant chacun une table) s'incluent les uns les autres : la table des Biens reliée à celle des Utilisateurs reliée à celle des Biens qu'ils utilisent, etc.

#### **Publier un type de document par élément racine choisi par l'utilisateur (valeurs séparées par une virgule)**

Si vous sélectionnez cette option, vous pouvez indiquer les éléments racine de votre choix en les séparant par des virgules.

Exemple : Dans une DTD réservée à l'édition, l'utilisateur décide de choisir les éléments **Book**, **Chapter**, et **Section**. Dans ce cas, le connecteur MQSeries publie un type de document par élément racine choisi par l'utilisateur.

> +图 Book +图 Chapter **+ 图** Section

414 Connect-It 3.1.0 - Utilisation

## $\blacksquare$  Note :

Pour une DTD correspondant à l'organisation d'une base de données relationnelle dans laquelle tous les éléments (représentant chacun une table) s'incluent les uns les autres, cette option vous permet d'obtenir un type de document publié pour chacune de ces tables.

#### **Mode apprentissage**

Le mode apprentissage permet au connecteur MQSeries de créer une DTD en fonction des messages qu'il lit dans la file d'attente indiquée dans la page Choisir une file d'attente.

#### $\blacksquare$ Note :

La DTD obtenue en mode apprentissage doit être sauvegardée dans un fichier local ou réseau. Dans ce cas, il est impossible de la sauvegarder sur un site HTTP ou FTP.

Pour lancer le mode apprentissage :

- Configurez le connecteur MQSeries en sélectionnant l'option **Mode apprentissage**
- Sélectionnez votre connecteur MQSeries dans le schéma de votre scénario
- Sélectionnez le menu **Composant/ Produire**.

**ou**

- Cliquez droit et sélectionnez **Produire** dans le menu qui s'affiche **ou**
- Appuyez sur **F5**

Pour désactiver le mode apprentissage, configurez de nouveau le connecteur MQSeries en désélectionnant cette option dans la page **Choisir une DTD**.

#### **Conflit entre documents XML et DTD**

En principe, les éléments XML contenus dans les messages lus par le connecteur MQSeries doivent correspondre à ceux définis dans votre DTD. Il peut néanmoins arriver que de nouveaux éléments se présentent. Ce type de conflit est fréquent quand la DTD utilisée est obtenue en mode apprentissage sur un nombre limité de messages contenant peu d'éléments XML.

Pour gérer ces conflits, Connect-It vous propose deux options :

• Rejet du document

En cas de conflit, les messages lus comprenant des éléments non définis dans la DTD sont rejetés (la sauvegarde des documents dépend de l'option choisie dans la page **Action après traitement**). Pour que les fichiers soient traités convenablement, vous devez relancer le connecteur MQSeries en mode apprentissage.

• Traitement avec avertissement

En cas de conflit, les messages sont traités normalement par le connecteur MQSeries. Un avertissement dans le journal des documents signalé par l'icône apparaît dans les lignes de suivi relatives au connecteur MQSeries en mode lecture.

#### **[Configurer les pointeurs de programmation](#page-289-0)**

Pour utiliser cette page, consultez le chapitre [Configuration des](#page-270-0) [connecteurs,](#page-270-0) section [Configurer les pointeurs de programmation.](#page-289-0)

### **[Utiliser les types de document pivots](#page-295-0)**

Pour utiliser cette page, consultez le chapitre [Configuration des](#page-270-0) [connecteurs,](#page-270-0) section [Utiliser les types de document pivots.](#page-295-0)

## **Configuration du connecteur MQSeries (écriture)**

La configuration du connecteur MQSeries en écriture permet de spécifier la file d'attente MQSeries dans laquelle il doit écrire des messages à partir des documents Connect-It qu'il consomme.

Un assistant vous permet de configurer le connecteur. Consultez le chapitre [Configuration des connecteurs](#page-270-0), section [Configurer un](#page-271-1) [connecteur](#page-271-1).

Le tableau suivant vous présente toutes les pages de l'assistant de configuration du connecteur.

#### **Tableau 15.3. Configuration du connecteur MQSeries (écriture)**

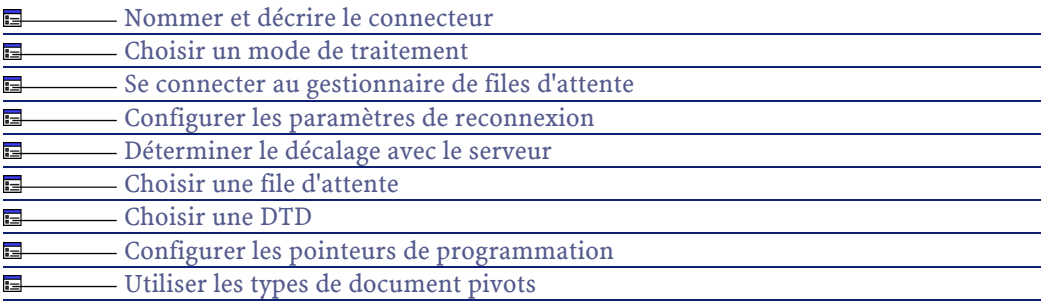

## **[Nommer et décrire le connecteur](#page-271-0)**

<span id="page-416-0"></span>Pour utiliser cette page, consultez le chapitre [Configuration des](#page-270-0) [connecteurs,](#page-270-0) section [Nommer et décrire le connecteur](#page-271-0) .

## **Choisir un mode de traitement**

<span id="page-416-1"></span>La deuxième page de l'assistant **Configuration de base** vous permet de choisir le mode dans lequel vous voulez utiliser le connecteur MQSeries. Choisissez le mode **Ecriture**.

## **Se connecter au gestionnaire de files d'attente**

Cette page vous permet d'indiquer :

- les paramètres permettant au connecteur MQSeries de se connecter à un gestionnaire de files d'attente MQSeries
- les paramètres de reconnexion du connecteur MQSeries à votre serveur MQSeries
- un temps de décalage entre Connect-It et le serveur MQSeries

### **Connexion au gestionnaire de files d'attente**

Vous devez spécifier quatre paramètres permettant au connecteur MQSeries de se connecter à un gestionnaire de files d'attente :

• **Nom du serveur**

Indiquez dans ce champ le nom DNS ou l'adresse IP de votre serveur MQSeries sur votre réseau

• **Port de connexion**

Indiquez le port d'écoute de votre gestionnaire de files d'attente. Par défaut, la valeur de ce port est **1414**.

• **Nom du canal**

Indiquez le nom du canal servant de voie de communication à votre gestionnaire de files d'attente. La valeur par défaut est **SYSTEM.DEF.SVRCONN**

#### • **Nom du gestionnaire de files d'attente**

Indiquez le nom de votre gestionnaire de files d'attente. Pour l'utilisation des scénarios prédéfinis fournis avec le connecteur MQSeries, le nom de ce gestionnaire est **connectit**. Si ce champ n'est pas renseigné, le connecteur MQSeries se connectera au gestionnaire de files d'attente par défaut de MQSeries.

 $\blacksquare$  Note :

Si vous désélectionnez l'option par défaut **Utiliser une connexion étendue**, seuls les champs **Nom du canal** et **Nom du gestionnaire de files d'attente** peuvent être renseignés.

## **Paramètres de reconnexion au serveur MQSeries**

Les options de reconnexion au serveur vous permettent d'indiquer comment le connecteur MQSeries se reconnecte au serveur MQSeries au cas où cette connexion échoue.

Les champs à renseigner pour ces options de reconnexion sont :

• **Délai de base**

Ce délai de base permet d'indiquer après quelle période le connecteur doit tenter de se reconnecter au serveur MQSeries. En cas d'échec de reconnexion, Connect-It double le délai de base pour le prochain essai. Exemple : avec un délai de base de 2 secondes, le deuxième essai de reconnexion se fera après 4 secondes, le troisième après 8 secondes...

• **Limite**

Cette limite vous permet d'indiquer une période après laquelle le connecteur n'essaie plus de se reconnecter au serveur.

Note:

Après une reconnexion réussie, la session Connect-It interrompue reprend dans son intégralité.

#### **Décalage**

Le champ Décalage vous permet d'indiquer un décalage pouvant exister entre les dates du serveur MQSeries et celles de Connect-It. Par défaut, la valeur de ce champ est **0s**. Ce décalage doit être évalué de manière empirique durant la phase de test de vos scénarios utilisant le connecteur MQSeries.

## **[Configurer les paramètres de reconnexion](#page-284-0)**

Pour utiliser cette page, consultez le chapitre [Configuration des](#page-270-0) [connecteurs,](#page-270-0) section [Configurer les paramètres de reconnexion](#page-284-0).

### <span id="page-418-0"></span>**[Déterminer le décalage avec le serveur](#page-286-0)**

Pour utiliser cette page, consultez le chapitre [Configuration des](#page-270-0) [connecteurs,](#page-270-0) section [Déterminer le décalage avec le serveur.](#page-286-0)

### **Choisir une file d'attente**

Cette page vous permet d'indiquer le nom de la file d'attente dans laquelle le connecteur MQSeries écrira des messages. Pour l'utilisation des scénarios prédéfinis fournis avec le connecteur MQSeries, le nom de cette file d'attente est **PEREGRINE.OUT**.

### **Option File d'attente modèle**

Sélectionnez cette option si la file d'attente indiquée dans le champ **Nom de la file d'attente** est une file d'attente modèle.

Indiquez le format du nom de la file d'attente dynamique qui sera utilisée :le caractère '\*' est remplacé par le gestionnaire de files d'attente afin de garantir l'unicité du nom de la file d'attente dynamique.

L'option **File d'attente modèle** active les **Options de fermeture**. Vous avez le choix entre trois options :

- Conservation des files d'attente dynamiques permanentes et destruction des files d'attente dynamiques temporaires
- Suppression des files d'attente dynamiques permanentes lorsqu'elles sont vides. Les files d'attente dynamiques temporaires sont également détruites.
- <span id="page-419-0"></span>• Purge des messages des files d'attente dynamiques permanentes et suppression de ces files. Les files d'attente dynamiques temporaires sont également détruites.

### **Choisir une DTD**

Pour traiter un fichier XML, le connecteur MQSeries doit utiliser une DTD (Document Type Definition). Cette page vous permet d'indiquer la DTD utilisée dans le champ **DTD**.

En cliquant sur **N** une page **Localisation de fichier** s'affiche. Elle vous permet d'indiquer le chemin complet de votre DTD en fonction de votre protocole de connexion.

#### **Localisation de fichiers**

Vous avez le choix entre trois options :

• **Local/Réseau**

Saisissez le chemin complet de votre DTD se trouvant sur l'ordinateur ou le réseau sur lequel est installé Connect-It.

• **FTP**

Saisissez vos paramètres FTP dans les champs **Serveur**, **Login**, **Mot de passe** et **Chemin**.

Le champ **Chemin** vous permet d'indiquer l'endroit de votre DTD sur le serveur. Exemple : Si votre DTD se trouve dans le dossier **myfolder/dtd** sur un serveur **ftp.mycompany.com**, vous devez renseigner les champs **Serveur** et **Chemin** avec les valeurs **ftp.mycompany.com** et **/myfolder/DTD/mydtd.dtd**.

### $\sqrt{\phantom{a}}$  Note :

Une barre oblique (**/**) ne doit pas être écrite à la fin du nom de votre serveur mais au début du chemin de votre DTD.

#### • **HTTP**

Saisissez vos paramètres HTTP dans les champs **Serveur**, **Login**, **Mot de passe** et **Chemin**.

Le champ **Chemin** vous permet d'indiquer l'endroit de votre DTD sur le serveur. Exemple : Si votre DTD se trouve dans le dossier **myfolder/dtd** sur un serveur **http://mycompany.com**, vous devez renseigner les champs **Serveur** et **Chemin** avec les valeurs **http://mycompany.com** et **/myfolder/DTD/mydtd.dtd**.

 $\sqrt{\phantom{a}}$  Note:

Une barre oblique (**/**) ne doit pas être écrite à la fin du nom de votre serveur mais au début du chemin de votre DTD.

## **Ne pas faire référence à la DTD obtenue dans le fichier XML**

Cette option est l'option par défaut.

#### **Ecrire la DTD obtenue dans le fichier XML**

En sélectionnant cette option, les messages MQSeries écrits par le connecteur MQSeries comportent dans leur en-tête leur DTD.

## **Ecrire la DTD obtenue dans un fichier externe et y faire référence dans le fichier externe**

En sélectionnant cette option, vous devez spécifier dans le champ disponible l'endroit où vous souhaitez sauvegarder la DTD des messages MQSeries créés. Dans ce cas, la DTD doit être sauvegardée sur un fichier local ou réseau.

### Avertissement :

Le démarrage d'un scénario entraîne plusieurs sessions : chaque session correspondant au démarrage du connecteur source de votre scénario par un programmateur (Exemple :le connecteur source produit des documents toutes les semaines.)

Une DTD est écrite dans le fichier externe uniquement lors de la première session du scénario. Ceci implique que pour les autres sessions, la DTD du fichier externe correspond toujours à celleobtenue lors de la première session. Pour qu'une nouvelle DTD soit écrite dans le fichier externe, il faut donc arrêter le scénario et le redémarrer.

### **Déterminer les éléments racine**

Une DTD est composée d'éléments pouvant contenir d'autres éléments (Exemple : dans une DTD réservée à l'édition les éléments **Section** sont contenus dans les éléments **Chapter** eux-mêmes contenus dans un élément **Book**. ). On considère que tout élément ne pouvant être contenu dans un autre élément est un élément racine. Une DTD peut être constituée de plusieurs éléments racine.

Pour déterminer les éléments racine (qui correspondront à autant de types de document publiés par le connecteur MQSeries, Connect-It vous propose deux options :

- Publier un type de document par élément racine trouvé dans la DTD (recommandé)
- Publier un type de document par élément racine choisi par l'utilisateur (valeurs séparées par une virgule)

### **Publier un type de document par élément racine trouvé dans la DTD (recommandé)**

Si vous sélectionnez cette option, le connecteur MQSeries trouve tous les éléments racine de la DTD et publie pour chaque élément racine trouvé un type de document.

Exemple : Dans une DTD réservée à l'édition, un seul élément racine (**Book**) est trouvé. Dans ce cas, le connecteur MQSeries publie un seul type de document.

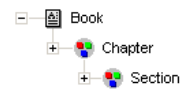

## $\blacksquare$  Note :

Au cas où aucun élément racine ne peut être trouvé (tous les éléments acceptant l'inclusion des autres éléments, Connect-It prend comme seul élément racine le premier élément rencontré dans la DTD). Exemple : une DTD correspond à l'organisation d'une base de données relationnelle dans laquelle tous les éléments (représentant chacun une table) s'incluent les uns les autres : la table des Biens reliée à celle des Utilisateurs reliée à celle des biens qu'ils utilisent, etc.

#### **Publier un type de document par élément racine choisi par l'utilisateur (valeurs séparées par une virgule)**

Si vous sélectionnez cette option, vous pouvez indiquer les éléments racine de votre choix en les séparant par des virgules.

Exemple : Dans une DTD réservée à l'édition, l'utilisateur décide de choisir les éléments **Book**, **Chapter**, et **Section**. Dans ce cas, le connecteur XML publie un type de document par élément racine choisi par l'utilisateur.

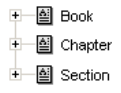

Connect-It 3.1.0 - Utilisation 423

## $\blacksquare$  Note :

Pour une DTD correspondant à l'organisation d'une base de données relationnelle dans laquelle tous les éléments (représentant chacun une table) s'incluent les uns les autres, cette option vous permet d'obtenir un type de document publié pour chacune de ces tables.

## **[Configurer les pointeurs de programmation](#page-289-0)**

Pour utiliser cette page, consultez le chapitre [Configuration des](#page-270-0) [connecteurs,](#page-270-0) section [Configurer les pointeurs de programmation.](#page-289-0)

## **[Utiliser les types de document pivots](#page-295-0)**

Pour utiliser cette page, consultez le chapitre [Configuration des](#page-270-0) [connecteurs,](#page-270-0) section [Utiliser les types de document pivots.](#page-295-0)

## **Directives de production du connecteur MQSeries**

Les directives de production du connecteur MQSeries permettent de filtrer les messages que le connecteur lit dans la file d'attente spécifié au moment de sa configuration.

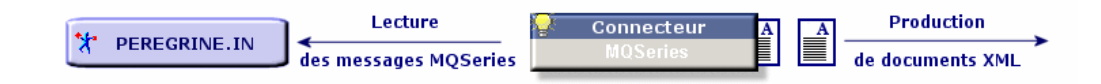

Ces directives consistent en :

- une clause WHERE
- une série d'options de récupération

Pour saisir ces directives :

- 1 Double-cliquez sur le connecteur MQSeries
- 2 Sélectionnez un type de document dans le volet **Types de document produits** de la boîte de dialogue qui s'affiche
- 3 Sélectionnez l'élément racine du type de document produit

Utilisation

4 Saisissez vos directives de production

## **Clause WHERE**

Cette clause vous permet de filtrer les messages de la file d'attente lus par le connecteur MQSeries. Cette clause utilise la syntaxe MQSeries suivante :

[mot clé]=[valeur]

Les mots clés suivants sont disponibles :

- **MsgID** (ID du message)
- **GroupID** (ID du groupe de messages)
- **CorrelID** (ID de corrélation)

La valeur des mots clés doit être saisie sous une forme hexadécimale.

Dans le scénario MQSeries-Asset Management fourni avec le connecteur MQSeries, les CorrelID utilisés pour les types de document produits sont les suivants :

- **CONNIT.MQAM.REQUEST.ACK** (434f4e4e49542e4d51414d2e524551554553542e41434b) pour le type de document **ExtRequestAcks**
- **CONNIT.MQAM.RECEIPT.ACK** (434f4e4e49542e4d51414d2e524543454950542e41434b) pour le type de document **ExtReceiptAcks**
- **CONNIT.MQAM.VENDOR**(434f4e4e49542e4d51414d2e56454e444f52) pour le type de document **Vendors**
- **CONNIT.MQAM.COSTCENTER** (434f4e4e49542e4d51414d2e434f535443454e544552) pour le type de document **CostCenters**

Dans le scénario MQSeries-ServiceCenter fourni avec le connecteur MQSeries, un CorrelID est utilisé pour le type de document produit **External Contacts** : **CONNIT.MQSC.CONTACT**

(434f4e4e49542e4d51414d2e434f535443454e544552)

Ces CorrelID doivent être appliqués sur les messages MQSeries mis dans la file d'attente **PEREGRINE.IN** par les applications externes.

## **Options de récupération**

Ces options vous permettent d'indiquer comment le connecteur MQSeries récupère les messages de la file d'attente.

Vous avez le choix entre quatre options :

• Récupérer les messages dans l'ordre logique

Cette option permet de récupérer tous les messages physiques dans leur ordre logique.

• Récupérer les messages logiques complets

Cette option permet de récupérer tous les messages physiques contenus dans un même message logique.

Si cette option n'est pas sélectionnée, l'option suivante est sélectionnée automatiquement.

- Récupérer les messages seulement si tous les segments du message logique sont disponibles
- Récupérer les messages seulement si tous les messages du groupe sont disponibles

## **Directives de consommation du connecteur MQSeries**

Les directives de consommation du connecteur MQSeries permettent de spécifier la manière dont le connecteur écrit les messages dans la file d'attente spécifiée au moment de sa configuration.

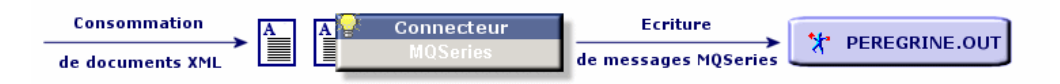

Ces directives consistent en :

- l'activation ou non de la segmentation automatique des messages
- la spécification d'ID particuliers

Pour saisir ces directives :

1 Double-cliquez sur le connecteur MQSeries

- 2 Sélectionnez un type de document dans le volet **Types de document consommés** de la boîte de dialogue qui s'affiche
- 3 Sélectionnez l'élément racine du type de document consommé
- 4 Saisissez vos directives de consommation

ou

- 1 Double-cliquez sur une boîte de mapping à laquelle est relié le connecteur MQSeries en mode écriture
- 2 Choisissez d'éditer ou de créer un mapping dans lequel le connecteur MQSeries est le connecteur destination
- 3 Sélectionnez l'onglet **Options de message**
- 4 Saisissez vos directives de consommation

### **Segmentation automatique**

Si vous autorisez la segmentation des messages, les messages dépassant la taille maximale autorisée dans votre file d'attente sont découpés en plusieurs messages physiques. Ces messages physiques sont regroupés dans un seul et même message logique.

Si vous interdisez la segmentation des messages, les messages dépassant la taille maximale autorisée dans votre file d'attente sont rejetés par le connecteur MQSeries.

## **Spécification des ID**

Ces options vous permettent de spécifier des ID particuliers :

- Group ID (ID de groupe)
- Correl ID (ID de correllation)

Les ID doivent être saisies sous forme hexadécimale. .

Dans le scénario MQSeries-Asset Management fourni avec le connecteur MQSeries, les CorrelID utilisés pour les types de document consommés sont les suivants :

• **CONNIT.MQAM.REQUEST** (434f4e4e49542e4d51414d2e52455155455354) pour le type de document **Request**

#### • **CONNIT.MQAM.RECEIPT**

(434f4e4e49542e4d51414d2e52454345495054) pour le type de document **Receipt**

Dans le scénario MQSeries-ServiceCenter fourni avec le connecteur MQSeries, un CorrelID est utilisé pour le type de document consommé **Contacts from ServiceCenter** : **CONNIT.MQSC.CONTACT** (434f4e4e49542e4d51414d2e434f535443454e544552)

Les **ID** spécifiés identifieront vos messages correspondant à des commandes ou des fiches de réception dans la file d'attente **PEREGRINE.OUT**. Les applications externes qui lisent ces messages doivent utiliser ces mêmes ID pour récupérer ces messages.

#### **Figure 15.1. Connecteur MQSeries - identification des messages grâce au Correl ID**

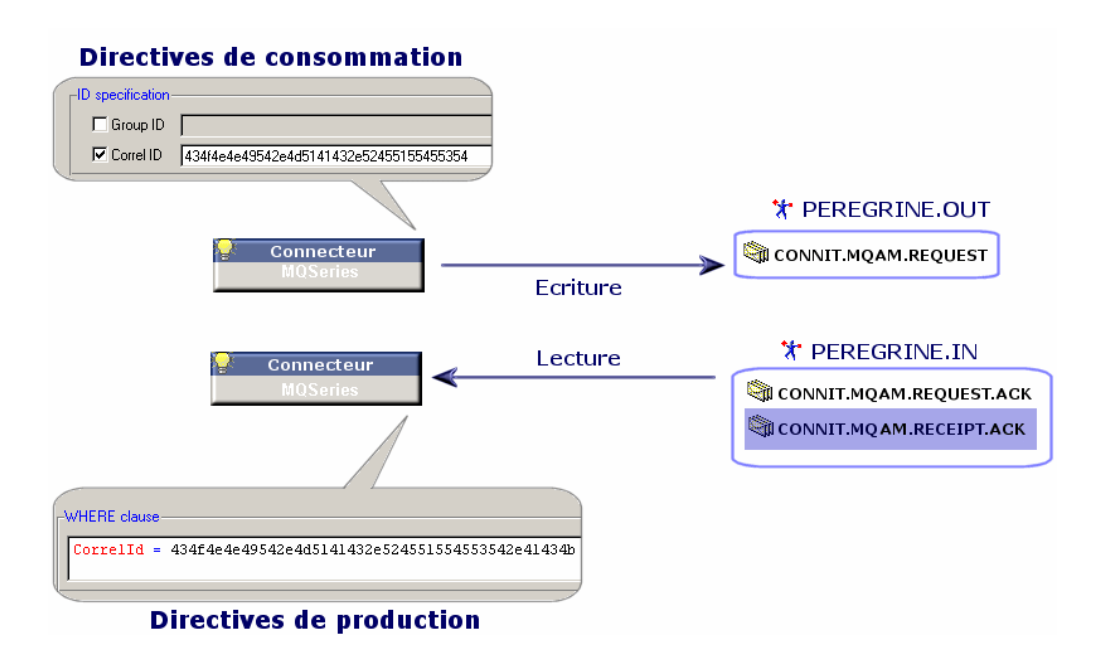

## **Scénarios d'exemple - Connecteur MQSeries**

Les scénarios d'exemple utilisant ce connecteur sont les suivants :

428 Connect-It 3.1.0 - Utilisation

**Utilisation** 

- [mqseries\acmq\mqtoprgn.scn](#page-615-0)
- [mqseries\acmq\prgntomq.scn](#page-616-0)
- [mqseries\scmq\mqsc.scn](#page-616-1)

# **Connecteur Sécurité NT**

Connecteur de base • Production (source)

Cette section présente le connecteur Sécurité NT. Ce connecteur permet de récupérer les informations relatives aux domaines NT du poste sur lequel est installé Connect-It. Ces informations concernent les ordinateurs, les utilisateurs et les groupes d'utilisateurs des domaines NT.

Ce connecteur produit mais ne peut consommer aucun document.

# **Compatibilité du connecteur Sécurité NT**

Le connecteur Sécurité NT fonctionne sur un poste utilisant les systèmes d'exploitation en réseau Windows 32 bit.

 $\blacksquare$  Note :

Nous vous recommandons d'utiliser le connecteur LDAP si vous utilisez le nouveau modèle de sécurité, MS Active Directory (utilisation hiérarchique de sécurité). En effet, celui-ci n'est pas supporté par le connecteur Sécurité NT.

## **Configuration du connecteur Sécurité NT**

Un assistant vous permet de configurer le connecteur. Consultez le chapitre [Configuration des connecteurs](#page-270-0), section [Configurer un](#page-271-1) [connecteur](#page-271-1).

Le tableau suivant vous présente toutes les pages de l'assistant de configuration du connecteur.

#### **Tableau 15.4. Configuration du connecteur Sécurité NT**

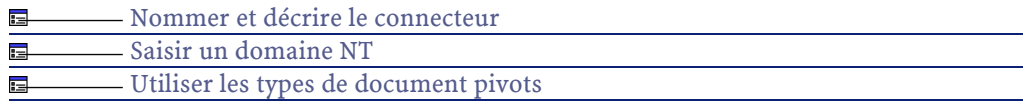

### **[Nommer et décrire le connecteur](#page-271-0)**

<span id="page-429-0"></span>Pour utiliser cette page, consultez le chapitre [Configuration des](#page-270-0) [connecteurs,](#page-270-0) section [Nommer et décrire le connecteur](#page-271-0) .

## **Saisir un domaine NT**

Renseignez le champ **Domaine** de cette page avec le nom du domaine dans lequel les informations de sécurité NT sont récupérées. Par défaut, le nom de domaine qui apparaît correspond au domaine de la session NT durant laquelle a été lancé Connect-It.

#### $\blacksquare$  Note :

Si vous souhaitez récupérer des informations en provenance de plusieurs domaines, saisissez les noms des domaines à traiter en les séparant par des points-virgules (';').

Si vous souhaitez récupérer l'intégralité des domaines NT accessibles via votre machine, saisissez le signe étoile ('\*'). Attention, cette opération peut saturer la mémoire de votre machine et interrompre l'exécution de Connect-It.

## Avertissement :

La courte description qui apparaît sous le nom du connecteur dans le schéma du scénario est **toujours** le nom du domaine et le nom de l'utilisateur courants de Connect-It. Si vous saisissez un autre domaine dans cette page, il n'apparaîtra pas dans la courte description du connecteur.

## **[Utiliser les types de document pivots](#page-295-0)**

Pour utiliser cette page, consultez le chapitre [Configuration des](#page-270-0) [connecteurs,](#page-270-0) section [Utiliser les types de document pivots.](#page-295-0)

# **Types de document publiés par le connecteur Sécurité NT**

Le connecteur Sécurité NT publie trois types de documents :

- Machine
- NtDomain
- User

## Note:

Le type de document NtDomain correspond aux domaines NT précisés au moment de la configuration du connecteur.

Les différents sous-noeuds (structures et collections) des types de document publiés par le connecteur Sécurité NT sont :

- Les ordinateurs du domaine (collection **Machine**)
- Les utilisateurs du domaine (collection **User**)
- Les groupes d'utilisateurs du domaine (collections **UserGroup**)

#### **Figure 15.2. Connecteur Sécurité NT - types de document publiés**

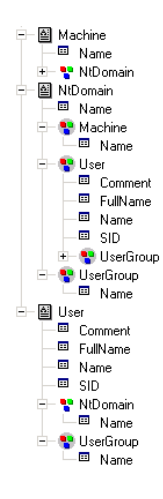

Connect-It 3.1.0 - Utilisation 431

# **Directives de production du connecteur Sécurité NT**

Pour la saisie des directives de production d'un connecteur, consultez le chapitre [Directives des connecteurs,](#page-296-0) section [Directives de production.](#page-297-0) Les directives de production du connecteur Sécurité NT vous permettent de filtrer les membres des collections des types de document.

## **Filtrer les éléments d'un domaine NT par nom**

Renseigner le champ **Filtrer les éléments par nom** vous permet de filtrer dans les documents produits les membres de leurs collections. Dans la rédaction de ce filtre, vous devez utiliser les caractères spéciaux **\*** et **?**.

# Avertissement :

Pour rédiger un filtre, vous devez sélectionnez une collection dans le type de document produit par le connecteur.

#### **Tableau 15.5. Connecteur Sécurité NT - Exemples de directives de production**

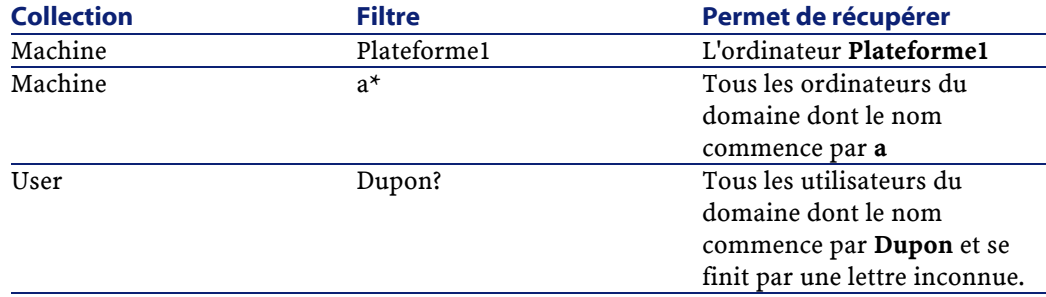

## **Scénarios d'exemple - Connecteur NT Sécurité**

Les scénarios d'exemple utilisant ce connecteur sont les suivants :

- [im\ntsec2im.scn](#page-608-0)
- [ntac36\addcpu.scn](#page-617-0)
- [ntac36\adduser.scn](#page-617-1)
Utilisation

- [ntac40\addcpu.scn](#page-617-0)
- [ntac40\adduser.scn](#page-617-1)
- [ntac41\addcpu.scn](#page-617-2)
- [ntac41\adduser.scn](#page-618-0)

# 16 Connecteurs de type protocole **CHAPITRE**

Les connecteurs de type protocole sont des connecteurs permettant de traiter les données dont le traitement s'opère à l'aide d'un protocole informatique particulier.

# **Connecteur Base de données**

Connecteur optionnel • Production (source) • Consommation (destination)

> Le connecteur Base de données vous permet de traiter des données provenant soit d'une source ODBC de données soit directement d'une base de données Oracle,Sybase et MySQL.

Avertissement :

Pour utiliser les connexions ODBC, l'administrateur ODBC doit avoir été installé au préalable.

# **Compatibilité du connecteur Base de données**

Le connecteur Base de données a été testé avec succès avec les pilotes suivants et l'administrateur ODBC version 3.520.4403.2 :

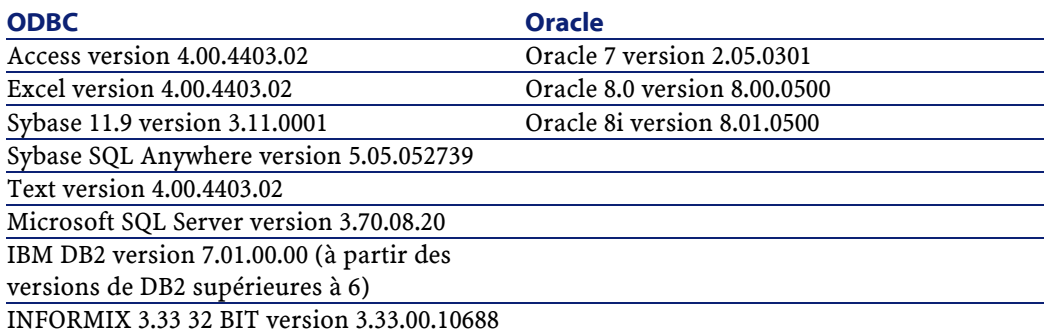

Le connecteur Base de données devrait être compatible avec tous les pilotes ODBC de version **3.xx**.

# **Limitations connues du connecteur Base de données**

Pour une bonne utilisation de votre connecteur Base de données, il est conseillé d'utiliser un pilote ODBC et un logiciel d'administration ODBC dont les versions de DLL sont identiques.

Exemple :

Votre connecteur Base de données ne fonctionne pas si vous utilisez une version 3.0 de votre logiciel d'administration ODBC et un pilote ODBC Microsoft Access 4.00.

# **Types de champ supportés**

Les types de documents publiés par le connecteur Base de données comprennent des champs. Chacun de ces champs possède un type particulier : champ de type texte, de type entier, de type blob...

En fonction du pilote de base de données utilisé, les types de champ supportés par le connecteur Base de données sont différents.

# **Oracle 8.0 - pilote Microsoft ODBC pour Oracle version la version 2.573.6526.00**

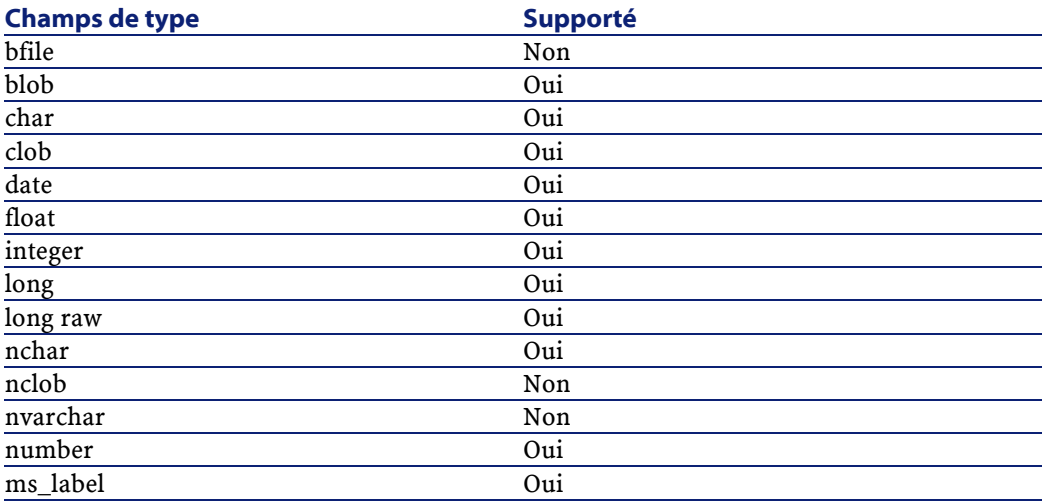

# **MSSQL 7.0 - pilote SQL Server version 2000.80.194.00**

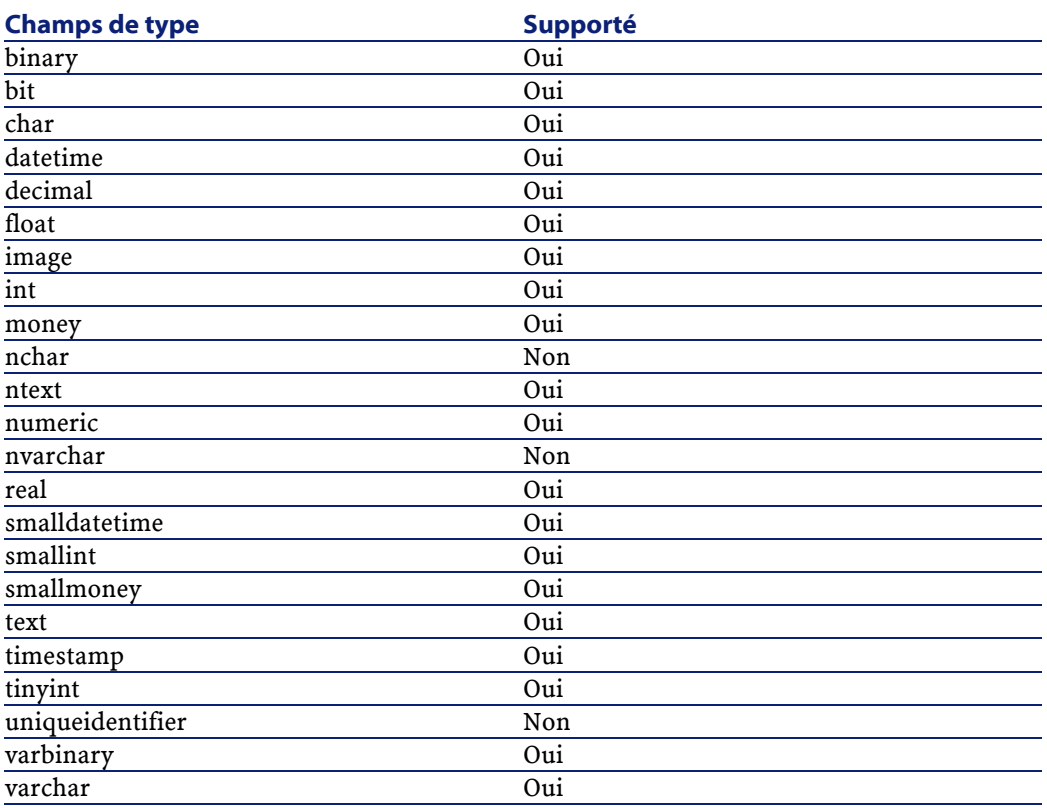

# **Sybase12 : pilote Sybase System 11 version 3.11.00.01**

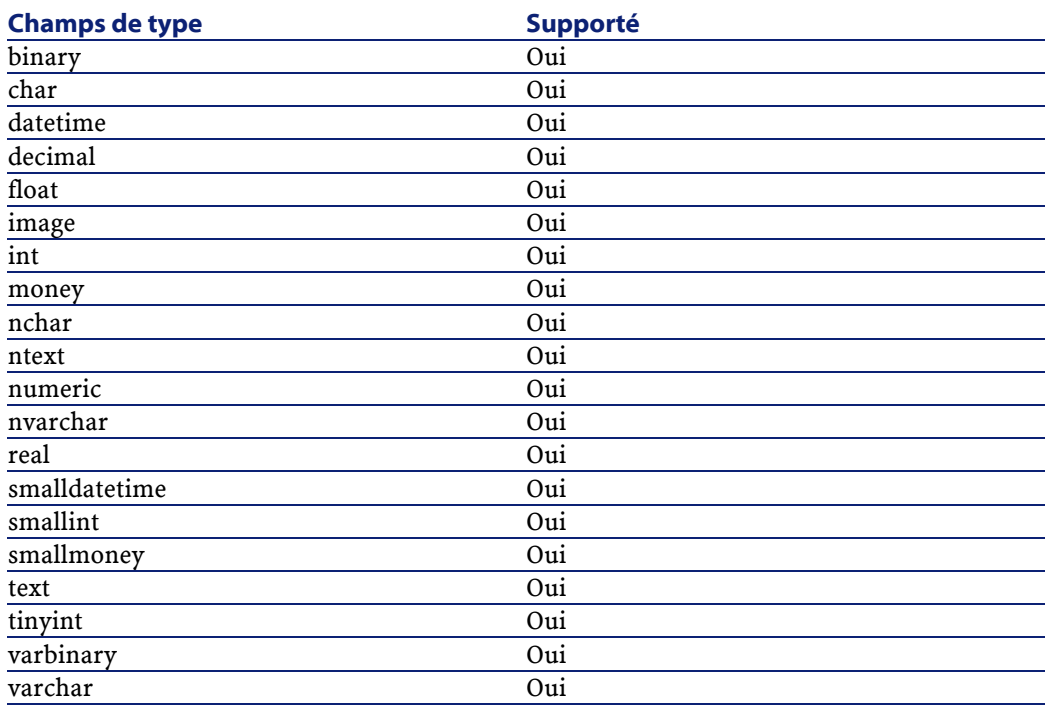

# **Configuration du connecteur Base de données**

Un assistant vous permet de configurer le connecteur. Consultez le chapitre [Configuration des connecteurs](#page-270-0), section [Configurer un](#page-271-0) [connecteur](#page-271-0).

Le tableau suivant vous présente toutes les pages de l'assistant de configuration du connecteur.

#### **Tableau 16.1. Configuration du connecteur Base de données**

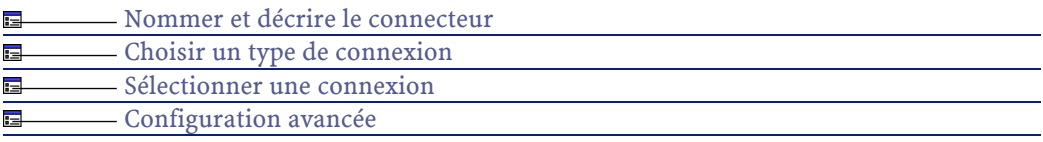

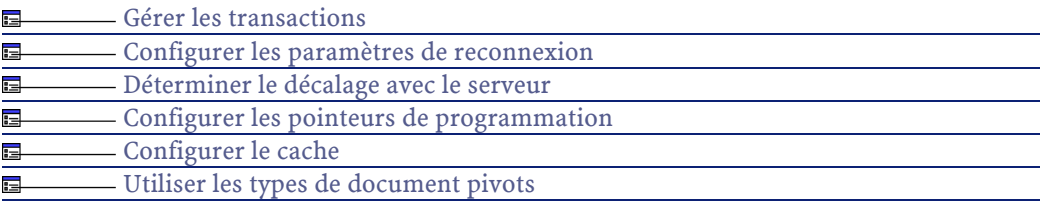

# **Prérequis**

Avant la configuration de votre connecteur, assurez-vous qu'une connexion ODBC à votre base a été déclarée dans votre administrateur ODBC.

Une déclaration valide implique que vous puissiez vous connecter à votre base ODBC en utilisant les login et mot de passe adéquats.

# **[Nommer et décrire le connecteur](#page-271-1)**

Pour utiliser cette page, consultez le chapitre [Configuration des](#page-270-0) [connecteurs,](#page-270-0) section [Nommer et décrire le connecteur](#page-271-1) .

# **[Choisir un type de connexion](#page-273-0)**

Pour utiliser cette page, consultez le chapitre [Configuration des](#page-270-0) [connecteurs,](#page-270-0) section [Choisir un type de connexion](#page-273-0).

### **[Sélectionner une connexion](#page-274-0)**

Pour utiliser cette page, consultez le chapitre [Configuration des](#page-270-0) [connecteurs,](#page-270-0) section [Sélectionner une connexion.](#page-274-0)

### **[Configuration avancée](#page-281-0)**

Pour utiliser cette page, consultez le chapitre [Configuration des](#page-270-0) [connecteurs,](#page-270-0) section [Configuration avancée.](#page-281-0)

# **[Gérer les transactions](#page-292-0)**

Pour utiliser cette page, consultez le chapitre [Configuration des](#page-270-0) [connecteurs,](#page-270-0) section [Gérer les transactions.](#page-292-0)

# **[Configurer les paramètres de reconnexion](#page-284-0)**

Pour utiliser cette page, consultez le chapitre [Configuration des](#page-270-0) [connecteurs,](#page-270-0) section [Configurer les paramètres de reconnexion](#page-284-0).

### **[Déterminer le décalage avec le serveur](#page-286-0)**

Pour utiliser cette page, consultez le chapitre [Configuration des](#page-270-0) [connecteurs,](#page-270-0) section [Déterminer le décalage avec le serveur.](#page-286-0)

### **[Configurer les pointeurs de programmation](#page-289-0)**

Pour utiliser cette page, consultez le chapitre [Configuration des](#page-270-0) [connecteurs,](#page-270-0) section [Configurer les pointeurs de programmation.](#page-289-0)

# **[Configurer le cache](#page-293-0)**

Pour utiliser cette page, consultez le chapitre [Configuration des](#page-270-0) [connecteurs,](#page-270-0) section [Configurer le cache](#page-293-0).

### **[Utiliser les types de document pivots](#page-295-0)**

Pour utiliser cette page, consultez le chapitre [Configuration des](#page-270-0) [connecteurs,](#page-270-0) section [Utiliser les types de document pivots.](#page-295-0)

# **Directives de production du connecteur Base de données**

Pour la saisie des directives de production d'un connecteur, consultez le chapitre [Directives des connecteurs,](#page-296-0) section [Directives de production.](#page-297-0)

Pour ce connecteur, ces directives consistent à rédiger des clauses WHERE et ORDERBY qui vous permettent de filtrer les enregistrements de la base de données source. Pour plus d'informations sur ces clauses, consultez le chapitre [Directives des connecteurs](#page-296-0), section [Directives de](#page-297-0) [production](#page-297-0), sous-section [Clauses WHERE et ORDER BY .](#page-298-0)

Ces clauses doivent respecter la syntaxe du langage AQL présentée dans l'annexe [Le langage AQL](#page-650-0) .

# **Directives de consommation du connecteur Base de données**

Pour la saisie des directives de consommation d'un connecteur, consultez le chapitre [Directives des connecteurs](#page-296-0), section [Directives de](#page-300-0) [consommation](#page-300-0).

Les directives de consommation de ce connecteur consistent à saisir des paramètres de réconciliation dans les onglets **Réconciliation** et **Réconciliation avancée** des options.

Pour plus d'informations sur ces onglets de réconciliation, consultez le chapitre [Directives des connecteurs,](#page-296-0) section [Directives de](#page-300-0) [consommation](#page-300-0), section [Réconciliation](#page-301-0).

# **Informations additionnelles**

Ce chapitre vous présente les informations additionnelles suivantes :

• Précisions sur la déclaration de votre source ODBC

# **Précisions sur la déclaration de votre source ODBC**

Quand un scénario comprenant un connecteur Base de données est lancé comme un service sous Windows 32 bit, la source de données ODBC doit être déclarée en tant que source de données système (DNS système) et non en tant que source de données utilisateur (DNS utilisateur).

# **Vérifier qu'une source de données ODBC est une source de données système (fonctionnement en mode service)**

Pour vérifier que cette source de données est une source de données système :

- 1 Lancez votre administrateur ODBC
- 2 Vérifiez que la source de données ODBC utilisée par votre connecteur se trouve bien sous l'onglet **DNS système**

Si elle ne l'est pas, détruisez-la et recréez une nouvelle source ODBC

# **Scénarios d'exemple - Connecteur Base de données**

Aucun scénario d'exemple n'est disponible pour ce connecteur.

# **Connecteurs e-mail**

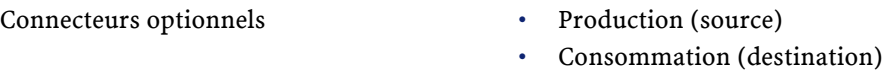

Les connecteurs e-mail vous permettent d'envoyer et recevoir des messages électroniques (e-mails).

Dans le cas de messages reçus par le connecteur e-mail (réception), leurs informations peuvent être intégrées par une application externe après leur traitement dans Connect-It (mapping). Exemple :Un scénario de type **E-mail-ServiceCenter** permet d'utiliser les informations d'un message reçu par votre serveur de messagerie afin de créer un dossier dans ServiceCenter.

Dans le cas de messages envoyés par le connecteur e-mail (envoi), les données d'une application externe sont mappées aux différents champs d'un e-mail dans Connect-It. Exemple : Dans le scénario d'exemple Scénario Asset Management vers E-mail (**finreque.scn**), pour chaque enregistrement dans la table des demandes un message est envoyé au responsable du demandeur.

Ce chapitre vous présente :

- La compatibilité du connecteur e-mail
- Les limitations connues du connecteur e-mail

# **Compatibilité du connecteur e-mail**

Le connecteur e-mail a été testé avec succès avec les protocoles suivants :

#### Connect-It

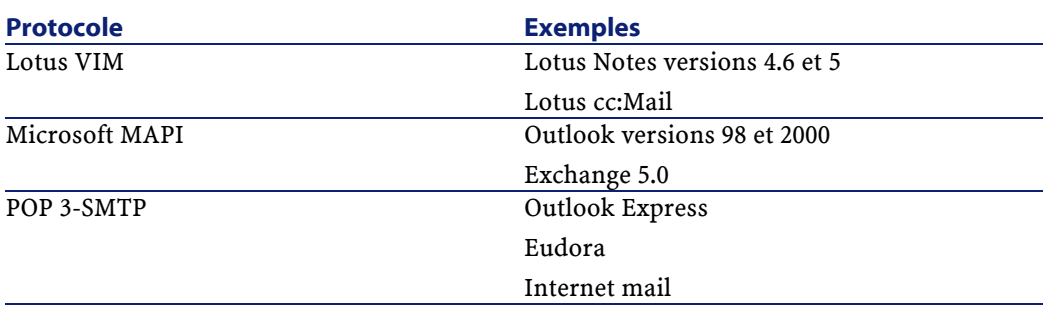

#### Avertissement :

Le connecteur e-mail fonctionne correctement avec les applications Lotus Notes et Outlook Express si ces applications sont installées sur le poste où est installé Connect-It.

# **Limitations connues du connecteur e-mail**

Avant d'utiliser le connecteur e-mail dans vos scénarios, lisez attentivement les deux sections suivantes.

# **Pages de code supportées**

Les pages de code supportées par le connecteur e-mail sont :

- Pour une version ANSI de Connect-It :
	- Système d'exploitation compatible avec les langues Latin-1 (français, anglais...) : ISO-8859-1, ASCII 7
	- Système d'exploitation compatible avec les langues Latin-2 (langues d'Europe centrale comme le polonais) :ISO-8859-2, ASCII 7
- Pour une version UNICODE de Connect-It : ISO-8859-1, ISO-8859-2, ASCII 7, SHIFT-JS, EUC-JP, UTF-8, UNICODE

# **Limitations diverses**

La liste suivante présente les différentes limitations du connecteur e-mail :

- Le marqueur de e-mail 'Priorité' ne peut être traité qu'avec un serveur SMTP
- Le connecteur supporte uniquement le codage Base64 et Quoted-Printable
- Le support Unicode n'est disponible qu'avec les serveurs SMTP et MAPI
- Les e-mails encodés en Quoted-Printable sont correctement traités alors que des messages d'erreur apparaissent

Avertissement :

**Configuration du poste client de Connect-It** : Pour que le connecteur e-mail fonctionne convenablement, une version 5.xx du navigateur Microsoft Internet Explorer doit être installée sur le poste client de Connect-It.

# **Configuration du connecteur e-mail (réception)**

Un assistant vous permet de configurer le connecteur. Consultez le chapitre [Configuration des connecteurs](#page-270-0), section [Configurer un](#page-271-0) [connecteur](#page-271-0).

<span id="page-444-0"></span>Le tableau suivant vous présente toutes les pages de l'assistant de configuration du connecteur.

#### **Tableau 16.2. Configuration du connecteur e-mail (réception)**

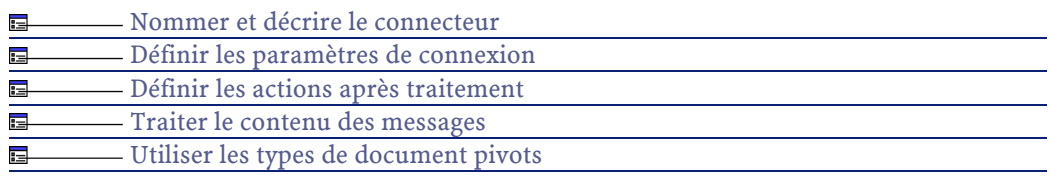

# **[Nommer et décrire le connecteur](#page-271-1)**

Pour utiliser cette page, consultez le chapitre [Configuration des](#page-270-0) [connecteurs,](#page-270-0) section [Nommer et décrire le connecteur](#page-271-1) .

# <span id="page-445-0"></span>**Définir les paramètres de connexion**

Cette page vous permet de choisir le protocole de messagerie de votre connecteur e-mail (réception).

Le nombre de champs de cette page varie en fonction du type de protocole choisi dans le champ **Type de messagerie**. Les protocoles disponibles pour le connecteur e-mail (réception) sont :

- Lotus VIM (Vendor Independent Messaging)
- POP3 (Post Office Protocol)
- Microsoft MAPI (Messaging Application Program Interface)

#### **Lotus VIM**

Pour le protocole VIM, deux champs doivent être renseignés :

• Login

Indiquez le login qui vous permet d'accéder à la messagerie VIM installée sur votre poste.

• Mot de passe

Indiquez le mot de passe lié à votre login. Ce mot de passe est masqué lors de la saisie et stocké de façon cryptée.

#### **POP3**

Pour le protocole POP3, quatre champs doivent être renseignés :

• Serveur pop3

Indiquez le nom de votre serveur POP3.

• Port de connexion

Indiquez le port de connexion utilisé par le serveur sur votre machine. Par défaut la valeur de ce champ est '110'.

• Login

Indiquez le login qui vous permet d'accéder à votre serveur POP3.

• Mot de passe

Indiquez le mot de passe lié à votre login. Ce mot de passe est masqué lors de la saisie et stocké de façon cryptée.

#### **Options de traitement des E-mails**

Quand vous utilisez le protocole POP3, les options suivantes sont disponibles :

- Ne pas supprimer les e-mails du serveur après rapatriement
- Supprimer les e-mails du serveur après rapatriement Si vous sélectionnez cette option, vos messages sont supprimés après avoir été rapatriés par Connect-It. Ceci vous permet de ne pas engorger votre boîte de réception avec des messages déjà traités.
- Utiliser les spécificités DOS/Windows de formatage : Retour chariot (CR) et retour à la ligne (LF)

Cette option doit être sélectionnée si l'application destination utilise DOS ou Windows 32 bit comme systèmes d'exploitation. Dans ces deux systèmes, les retours chariot (Carriage Return - CR) sont suivis par des retour à la ligne (Line feed - LF). Si l'application destination utilise UNIX comme système d'exploitation, cette option doit être désélectionnée.

#### **MAPI**

Pour le protocole MAPI, deux champs doivent être renseignés :

• Profil

Indiquez le profil qui vous permet d'accéder à la messagerie MAPI installée sur votre poste.

<span id="page-446-0"></span>• Mot de passe

Indiquez le mot de passe utilisateur de votre système d'exploitation (Exemple : votre mot de passe Windows NT). Ce mot de passe est masqué lors de la saisie et stocké de façon cryptée.

# **Définir les actions après traitement**

Cette page vous permet d'indiquer quelles actions le connecteur prend après le traitement des documents qu'il a produit.

## **Appliquer les actions après le rapatriement des messages**

Si vous sélectionnez cette option, les actions sont appliquées en fonction des bilans de traitement envoyés par les autres connecteurs du scénario.

Pour plus d'informations sur les bilans de traitement, consultez le chapitre [Bilans de traitement](#page-212-0) .

### **Actions après traitement disponibles**

Sélectionnez dans les cadres **En cas de traitement réussi d'un message** et **En cas d'échec de traitement d'un message**, une des deux options suivantes :

- <span id="page-447-0"></span>• **Ne pas modifiez les e-mails du serveur**
- **Supprimer les e-mails du serveur**

### **Traiter le contenu des messages**

Le connecteur e-mail vous permet d'analyser le corps des e-mails reçus en fonction d'un fichier DTD. Ce fichier décrit l'organisation du corps de l'e-mail en éléments XML.

Pour traiter le contenu des messages en utilisant un fichier DTD :

- 1 Sélectionnez l'option **Traiter le contenu du corps de l'e-mail**.
- 2 Indiquez le chemin du fichier DTD permettant le traitement du corps de l'e-mail dans le champ **Fichier DTD**.

# **[Utiliser les types de document pivots](#page-295-0)**

Pour utiliser cette page, consultez le chapitre [Configuration des](#page-270-0) [connecteurs,](#page-270-0) section [Utiliser les types de document pivots.](#page-295-0)

# **Configuration du connecteur e-mail (envoi)**

Un assistant vous permet de configurer le connecteur. Consultez le chapitre [Configuration des connecteurs](#page-270-0), section [Configurer un](#page-271-0) [connecteur](#page-271-0).

**Utilisation** 

Le tableau suivant vous présente toutes les pages de l'assistant de configuration du connecteur.

#### **Tableau 16.3. Configuration du connecteur e-mail (envoi)**

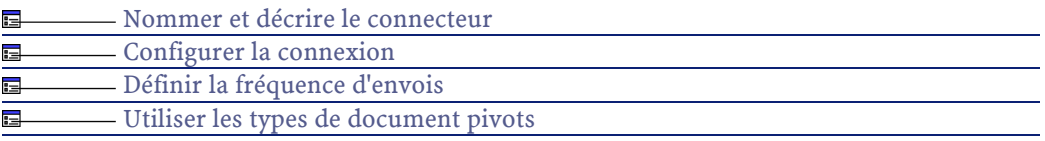

# **[Nommer et décrire le connecteur](#page-271-1)**

<span id="page-448-0"></span>Pour utiliser cette page, consultez le chapitre [Configuration des](#page-270-0) [connecteurs,](#page-270-0) section [Nommer et décrire le connecteur](#page-271-1) .

### **Configurer la connexion**

La seconde page de l'assistant **Configuration du connecteur** vous permet de choisir le protocole de messagerie de votre connecteur e-mail (envoi).

Le nombre de champs de cette page varie en fonction du type de protocole choisi dans le champ **Type de messagerie**. Les protocoles disponibles pour le connecteur e-mail (envoi) sont :

- Lotus VIM (Vendor Independent Messaging)
- Microsoft SMTP (Simple Mail Transfer Protocol)
- MAPI (Messaging Application Program Interface)

#### **Lotus VIM**

Pour le protocole VIM, deux champs doivent être renseignés :

• Login

Indiquez le login qui vous permet d'accéder à la messagerie VIM installée sur votre poste.

• Mot de passe

Indiquez le mot de passe lié à votre login. Ce mot de passe est masqué lors de la saisie et stocké de façon cryptée.

#### **SMTP**

Pour le protocole SMTP, quatre champs doivent être renseignés :

• Serveur SMTP

Indiquez le nom de votre serveur SMTP.

• Port de connexion

Indiquez le port de connexion utilisé par votre serveur SMTP. Par défaut, la valeur de ce champ est '25'.

• Nom affiché

Précisez le nom qui apparaîtra dans le champ **'De'** de la personne qui reçoit votre message.

• Adresse de réponse

Indiquez l'adresse e-mail (de type Reply@peregrine.com) à laquelle le destinataire du message pourra répondre au message envoyé.

#### **MAPI**

Pour le protocole MAPI, deux champs doivent être renseignés :

• Login

Indiquez le login qui vous permet d'accéder à la messagerie MAPI installée sur votre poste.

<span id="page-449-0"></span>• Mot de passe

Indiquez le mot de passe lié à votre login. Ce mot de passe est masqué lors de la saisie et stocké de façon cryptée.

# **Définir la fréquence d'envois**

La troisième page de l'assistant **Configuration du connecteur** vous permet d'indiquer une période de pause entre l'envoi d'un nombre déterminé de messages au serveur de votre messagerie. Ceci permet à votre messagerie de ne pas être bloquée continuellement par les messages envoyés par votre connecteur.

Cette page comprend deux champs :

• Nombre de messages

Vous indiquez le nombre de messages envoyés à votre serveur entre chaque pause. Exemple : si vous saisissez le nombre **100** et un temps de pause de **30 s**, l'envoi continu de 100 messages par votre connecteur est suivi d'un temps de pause de 30 secondes. Après cette pause, 100 messages sont à nouveau envoyés et ainsi de suite.

#### $\blacksquare$  Note :

La valeur des champs **Temps de pause** et **Nombre de messages** dépend des performances de votre messagerie.

• Temps de pause

Ce temps de pause doit utiliser les normes suivantes : **s** pour les secondes, **m** pour les minutes, **h** pour les heures. Exemple : Pour 100 messages, si vous saisissez 30 s, votre connecteur enverra au serveur de la messagerie les 100 premiers messages, s'arrêtera 30 secondes et enverra les 100 messages suivants.

# **[Utiliser les types de document pivots](#page-295-0)**

Pour utiliser cette page, consultez le chapitre [Configuration des](#page-270-0) [connecteurs,](#page-270-0) section [Utiliser les types de document pivots.](#page-295-0)

# **Types de document produits par le connecteur e-mail (réception)**

Le connecteur e-mail (réception) reçoit des e-mails. Grâce à ces informations, il publie un type de document **InMailMessage** contenant les différentes composantes de l'e-mail. Ce sont ces informations que vous mappez à un type de document consommé par un autre connecteur.

# **Type de document InMailMessage produit par le connecteur e-mail (réception)**

Le tableau suivant présente les différentes composantes d'un type de document produit par le connecteur e-mail (réception).

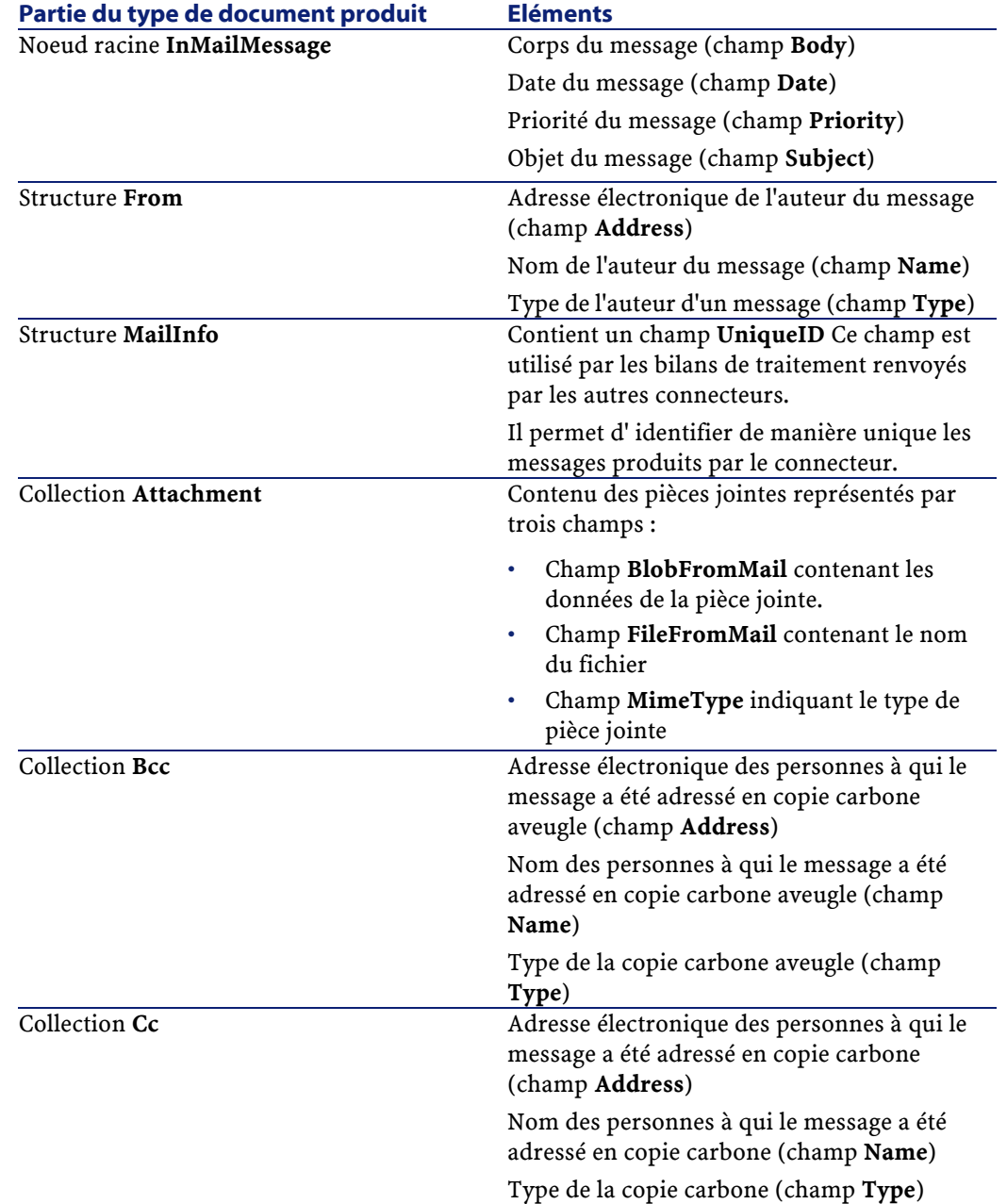

# **Tableau 16.4. Type de document produit par le connecteur e-mail (réception)**

#### Utilisation

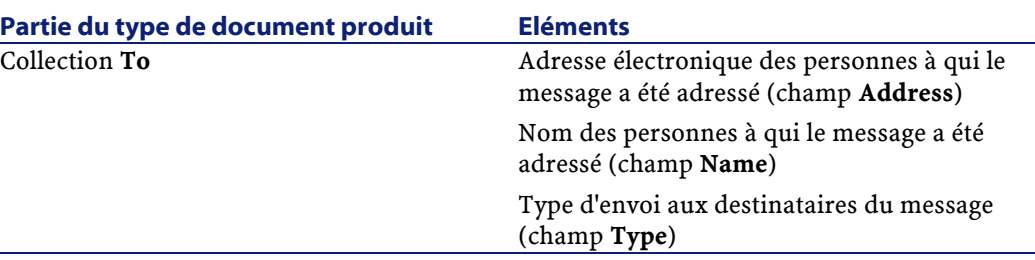

# **Traiter le contenu des messages produits par le connecteur e-mail (réception)**

En précisant un fichier DTD durant la configuration du connecteur (Consultez dans cette section, la sous-section [Configuration du](#page-444-0) [connecteur e-mail \(réception\)](#page-444-0)), le corps des messages produits par le connecteur e-mail (réception) peut être analysé. Cette analyse aboutit à faire apparaître dans le type de document produit de nouveaux éléments. Chaque élément correspond à un des éléments définis dans la DTD.

#### **Exemple 16.1. Exemple de type de document étendu grâce à une DTD**

Dans le scénario d'exemple E-mail (réception) vers Asset Management (**newemplo.scn**), la DTD **newemplo.dtd** ajoute au document **InMailMessage** une nouvelle structure (structure **amEmplDept**).

#### **Figure 16.1. Connecteur e-mail - type de document InMailMessage non étendu**

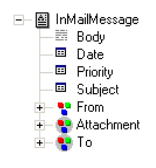

**Figure 16.2. Connecteur e-mail - type de document InMailMessageétendu grâce à une DTD**

> E- F InMailMessage - B Priority De Subject + pπg  $+$   $\frac{10}{3}$  amEmplDept — <mark>→</mark> Attachment<br>— ● To

**Types de document consommés par le connecteur e-mail (envoi)**

> Le connecteur e-mail (envoi) envoie des e-mails. Il publie un type de document **OutMailMessage** contenant les différentes composantes de l'e-mail. Les informations de ce type de document sont mappées aux champs d'un type de document produit par un autre connecteur (Le connecteur Asset Management dans le scénario d'exemple Asset Management vers E-mail (**finreque.scn**).

# **Type de document consommé par le connecteur e-mail (envoi)**

Le tableau suivant présente les différentes composantes d'un type de document consommé par le connecteur e-mail (envoi).

#### **Tableau 16.5. Type de document consommé par le connecteur e-mail (envoi)**

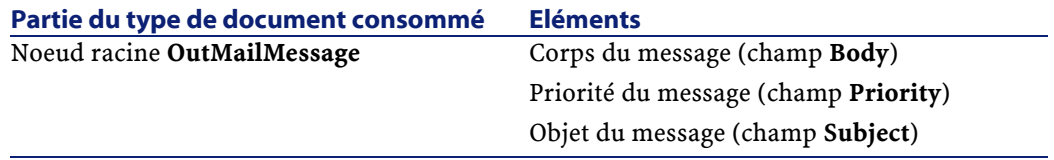

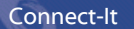

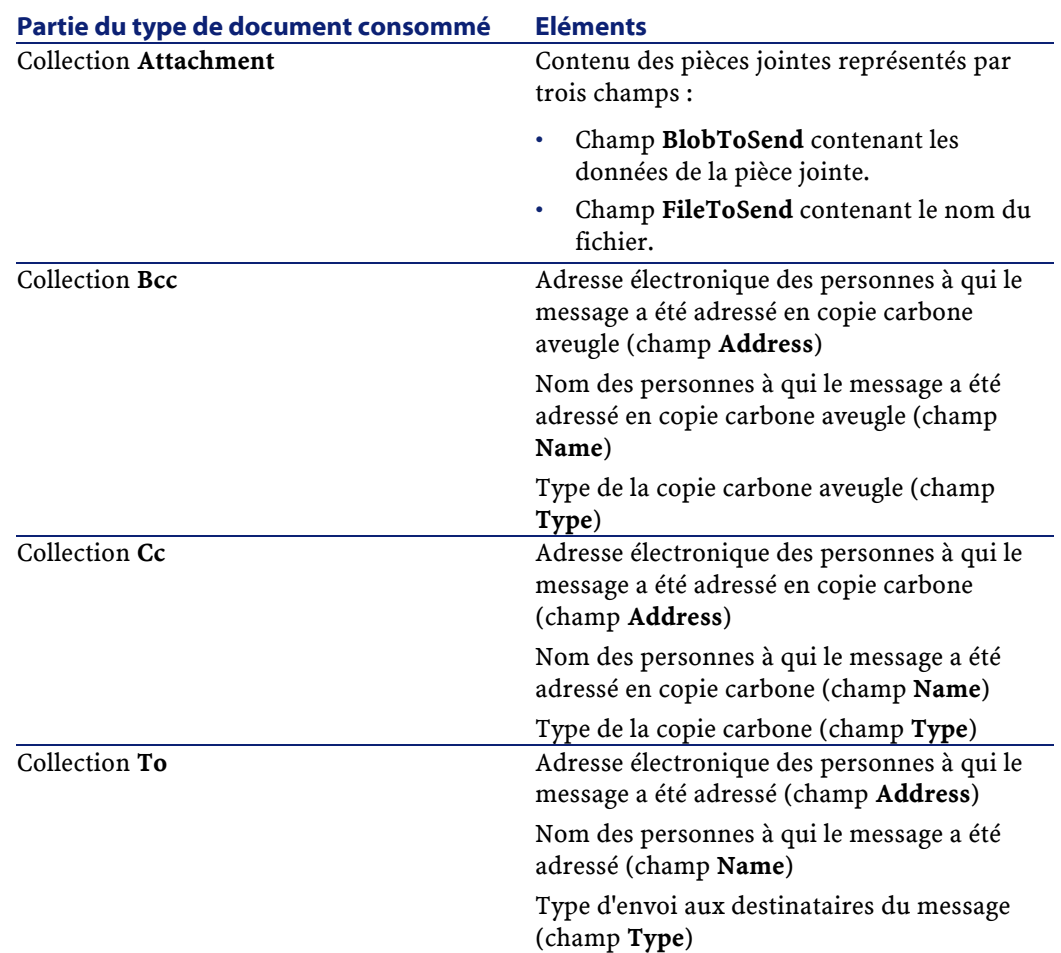

# **Traitement des pièces jointes**

Les pièces jointes sont des fichiers (images, vidéo, son, exécutables...) attachés à un message. Dans les types de documents publiés par le connecteur e-mail, ces fichiers sont représentés par les champs de la collection **Attachment**.

# **Mapping des pièces jointes**

Cette section présente la façon de mapper les pièces jointes reçues et envoyées.

# **Mapping des pièces jointes reçues**

Les pièces jointes reçues sont représentées par trois champs dans le type de document produit par le connecteur e-mail :

- Champ **BlobFromMail** contenant les données de la pièce jointe
- Champ **FileFromMail** contenant le nom du fichier
- Champ **MimeType** indiquant le type de pièce jointe

Pour mapper les champs des pièces jointes reçues, mappez le champ **BlobFromMail** à un champ de type binaire du connecteur destination.

Exemple : Dans le scénario d'exemple **E-mail (réception) vers Asset Management** (**newemplo.scn**), le champ **BlobFromMail** est mappé au champ **Photo.blobData** du type de document **amEmplDept** du connecteur **Asset Management**.

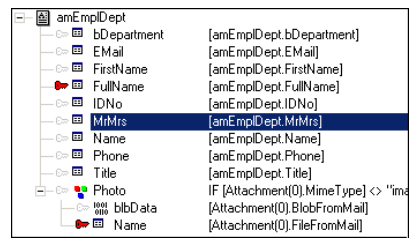

# **Mapping des pièces jointes envoyées**

Les pièces jointes envoyées sont représentées par deux champs dans le type de document consommé par le connecteur e-mail :

- Champ **BlobToSend** contenant les données de la pièce jointe.
- Champ **FileToSend** contenant le nom du fichier.

Pour mapper les champs des pièces jointes reçues :

- 1 Mappez un champ de type binaire du connecteur source au champ **BlobToSend**.
- 2 Mappez un champ de type texte du connecteur source au champ **FileToSend**. Ce champ doit contenir le nom de la pièce jointe.

Exemple : Les champs **Photo.blbData** et **Photo.Name** du type de document **amAsset** du connecteur **Asset Management** sont mappés aux champs **BlobToSend** et **FileToSend**.

## **Scénarios d'exemple - Connecteurs e-mail**

Aucun scénario d'exemple n'est disponible pour ce connecteur. Les scénarios d'exemple utilisant ce connecteur sont les suivants :

- [ac36\finconfi.scn](#page-613-0)
- [ac36\finreque.scn](#page-613-1)
- [ac36\newemplo.scn](#page-614-0)
- [ac40\finconfi.scn](#page-614-1)
- [ac40\finreque.scn](#page-614-2)
- [ac40\newemplo.scn](#page-615-0)

# **Connecteur LDAP**

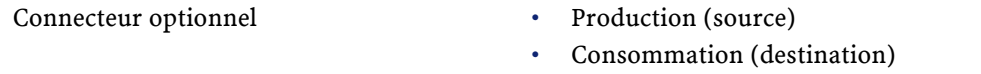

Le connecteur LDAP vous permet de traiter des données provenant de serveurs utilisant le protocole LDAP. Il permet, par exemple, d'accéder aux annuaires électroniques X500. La version actuelle du connecteur LDAP permet de lire et d'écrire des données provenant et dans une source LDAP.

### **Compatibilité du connecteur LDAP**

Le connecteur LDAP est compatible avec les protocoles LDAP v2 et LDAP v3.

Le connecteur LDAP utilise les capacités d'auto-description du protocole LDAP v3 et fournit de nombreuses informations à l'utilisateur :

définitions des classes d'objets, définition des types d'attribut, contextes de nommage, contrôles supportées, etc.

Le connecteur LDAP a été testé avec succès avec les applications suivantes :

- Novell NetWare Directory Service
- OpenLDAP
- Microsoft ActiveDirectory
- iPlanet / Netscape Directory Server

# **Précautions d'utilisation du connecteur LDAP**

Les limitations concernant le connecteur LDAP dépendent des limites de vos ressources LDAP (CPU alloué, mémoire allouée, etc.) Si les limites de vos ressources LDAP sont dépassées pendant le test de votre connecteur ou l'exécution d'un scénario, il est possible que le traitement des données échoue partiellement ou complètement.

# **Configuration du connecteur LDAP**

Un assistant vous permet de configurer le connecteur. Consultez le chapitre [Configuration des connecteurs](#page-270-0), section [Configurer un](#page-271-0) [connecteur](#page-271-0)

Le tableau suivant vous présente toutes les pages de l'assistant de configuration du connecteur.

#### **Tableau 16.6. Configuration du connecteur LDAP**

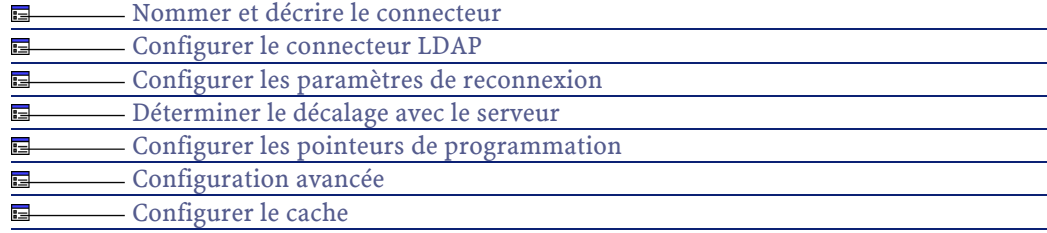

#### **Utilisation**

### **[Nommer et décrire le connecteur](#page-271-1)**

<span id="page-458-0"></span>Pour utiliser cette page, consultez le chapitre [Configuration des](#page-270-0) [connecteurs,](#page-270-0) section [Nommer et décrire le connecteur](#page-271-1) .

### **Configurer le connecteur LDAP**

La seconde page de l'assistant **Configuration de base du connecteur** vous permet de configurer votre connexion LDAP.

Les champs de cette page vous permettent de spécifier :

- Le nom de votre serveur LDAP
- Le port de connexion du serveur
- Un login
- Un mot de passe
- Le type de votre serveur
- La page de code

### **Nom du serveur LDAP**

Indiquez le nom de votre serveur LDAP. Vous pouvez indiquer le nom de votre serveur (Exemple : ldap-server.unil.ch) ou l'adresse IP numérique (Exemple : 207.68.137.42).

### **Port de connexion du serveur**

Indiquez le port de connexion de votre serveur LDAP. La valeur par défaut 389 devrait convenir dans la plupart des cas (cette valeur est celle proposée par défaut par le protocole).

#### **Login**

Indiquez le login qui vous permet d'accéder à votre serveur LDAP.

#### **Mot de passe**

Indiquez le mot de passe lié à votre login. Ce mot de passe est masqué lors de la saisie et stocké de façon cryptée.

### **Indiquez le type de serveur**

Les trois types de serveurs disponibles sont :

- Microsoft Exchange, Novell Directory Service, Netscape Directory Server, etc.
- Microsoft Active Directory
- OpenLDAP

### **Indiquez la page de code du serveur**

La liste déroulante vous permet d'indiquer la page de code de votre serveur LDAP.

#### **Tester**

Ce bouton vous permet de tester votre connexion.

Pour tester votre connexion :

- Saisissez vos paramètres de connexion.
- Cliquez sur **Tester**.

<span id="page-459-0"></span>Une fenêtre **Test de la connexion** s'affiche vous informant que la connexion a réussi ou échoué. En cas d'échec de connexion, des messages en expliquent les causes.

• Cliquez sur **Fermer** pour revenir à l'assistant de configuration.

# **Configuration avancée**

Cette page vous permet de préciser .

• la taille de la page

La valeur par défaut est 500.

La valeur de cette option n'est utilisée que par les serveurs LDAP de Microsoft.

• Le DN (nom distinctif) du schéma

Dans de rares cas, le nom distinctif du schéma n'est pas récupéré automatiquement par le connecteur LDAP. Dans ce cas, vous devez le préciser dans ce champ.

Un avertissement dans les journaux de Connect-It vous informe que ce nom n'est pas récupéré. Pour obtenir ce nom, consultez l'entrée **subschemaSubentry** de la racine du DSE (Directory Service Entries).

Le format des dates

Pour une présentation du format des dates, consultez dans cette section, la section [Informations additionnelles\](#page-468-0) [Format des dates](#page-471-0) [LDAP.](#page-471-0)

La valeur par défaut de ce champ est **%4Y%2M%2D%2H%2N%2SZ**. Les symboles de date et d'heure précisés dans ce champ sont les suivants :

• Y

Année

- M
	- Mois
- D

Jour

• H

Heure

• N

Minute

• S

Seconde

• Z

Symbole obligatoire précisant que la date est au format GMT 0.

La chaîne **%[nombre][symbole]** précisent le nombre de chiffres utilisés pour exprimer le symbole indiqué. Exemple : **%4Y** indique que l'année doit être exprimée à l'aide de quatre chiffres : 2003, 1997, etc.

Si votre serveur supporte les millisecondes, celles-ci sont exprimé par une décimale séparée par un point. Le chiffre après le point exprime le nombre de chiffres après la décimale.

**Exemple** : %4Y%2M%2D%2H%2N%2.1SZ indique que l'on a une précision pour les millisecondes d'un chiffre après la décimale.

### **[Configurer les paramètres de reconnexion](#page-284-0)**

Pour utiliser cette page, consultez le chapitre [Configuration des](#page-270-0) [connecteurs,](#page-270-0) section [Configurer les paramètres de reconnexion](#page-284-0).

### **[Déterminer le décalage avec le serveur](#page-286-0)**

Pour utiliser cette page, consultez le chapitre [Configuration des](#page-270-0) [connecteurs,](#page-270-0) section [Déterminer le décalage avec le serveur.](#page-286-0)

### **Entrée de la racine du DSE**

Le champ **Entrée de la racine du DSE** vous permet de saisir l'entrée correspondant à la date courante du serveur dans votre arborescence LDAP.

L'entrée par défaut est **CurrentTime**.

# **[Configurer les pointeurs de programmation](#page-289-0)**

Pour utiliser cette page, consultez le chapitre [Configuration des](#page-270-0) [connecteurs,](#page-270-0) section [Configurer les pointeurs de programmation.](#page-289-0)

#### **Champ de dernière modification**

Ce champ vous permet d'indiquer le champ du DSE utilisé comme pointeur de programmation par le connecteur LDAP. La valeur par défaut de ce champ est **modifyTimestamp**.

### **[Configurer le cache](#page-293-0)**

Pour utiliser cette page, consultez le chapitre [Configuration des](#page-270-0) [connecteurs,](#page-270-0) section [Configurer le cache](#page-293-0).

# **[Utiliser les types de document pivots](#page-295-0)**

Pour utiliser cette page, consultez le chapitre [Configuration des](#page-270-0) [connecteurs,](#page-270-0) section [Utiliser les types de document pivots.](#page-295-0)

# **Directives de consommation**

Pour la saisie des directives de consommation d'un connecteur, consultez le chapitre [Directives des connecteurs](#page-296-0), section [Directives de](#page-300-0) [consommation](#page-300-0).

Les directives de consommation de ce connecteur consistent

• à saisir des paramètres de réconciliation dans les onglets **Réconciliation** et **Réconciliation avancée**

Pour plus d'informations sur ces onglets de réconciliation, consultez le chapitre [Directives des connecteurs](#page-296-0), section [Directives de](#page-300-0) [consommation](#page-300-0), section [Réconciliation](#page-301-0).

• à rédiger des clauses SCOPE et SEARCH DN.

# **Clause SCOPE**

Cette clause détermine la portée de votre requête vis à vis de votre point d'entrée identifié par un DN (nom distinctif) dans l'arborescence d'un annuaire LDAP. Trois options sont disponibles :

• Base

En sélectionnant cette option, votre requête porte sur les données contenues sous votre point d'entrée sans explorer les sous-arbres de ce point d'entrée.

• Premier niveau

En sélectionnant cette option, votre requête porte sur les données contenues sous votre point d'entrée et sous les sous-noeuds **directs** de ce point d'entrée.

• Récursif

En sélectionnant cette option, votre requête porte sur les données contenues sous votre point d'entrée et sous **tous** les sous-noeuds de ce point d'entrée.

# **Clause SEARCH DN**

Cette clause vous permet d'indiquer le DN (nom distinctif) de votre point d'entrée dans l'arborescence de l'annuaire auquel vous a connecté votre serveur LDAP. Au lancement de votre connecteur, l'annuaire vous propose plusieurs points d'entrée : ce sont les contextes de nommage exposés explicitement par le serveur LDAP.

Ces contextes de nommages apparaissent dans la liste déroulante présente sous la clause **SEARCH DN**. Vous pouvez cependant choisir un autre point d'entrée de l'annuaire en éditant manuellement ce champ. Chaque DN est composé de RDN (Noms distinctifs relatifs) dont le tableau suivant donne une liste des plus fréquents.

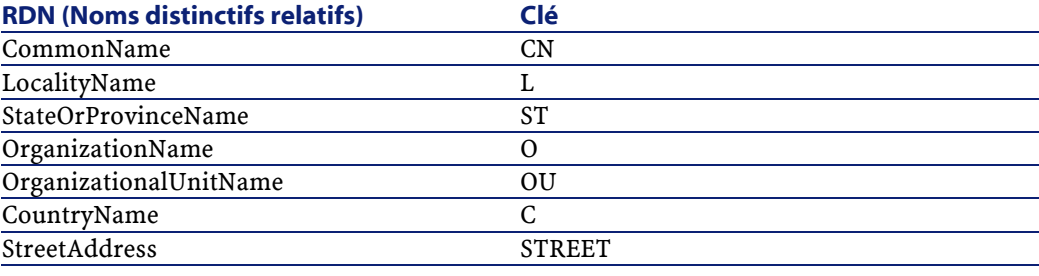

# $\sqrt{\phantom{a}}$  Note:

Il est conseillé de ne pas laisser le champ **Clause SEARCH DN** vide. Cela aboutirait à faire une requête sur tout l'annuaire et risquerait d'excéder vos possibilités de téléchargement sur le serveur LDAP.

# **Directives de production du connecteur LDAP**

Les directives de production du connecteur LDAP lui permettent d'extraire des données de source LDAP en prenant compte d'une requête particulière.

Cette requête LDAP se compose de trois clauses différentes que vous rédigez dans l'onglet des directives de vos types de documents produits :

- La clause SCOPE
- La clause SEARCH DN
- La clause FILTER

# **Clause SCOPE**

Cette clause détermine la portée de votre requête vis à vis de votre point d'entrée identifié par un DN (nom distinctif) dans l'arborescence d'un annuaire LDAP. Trois options sont disponibles :

• Base

En sélectionnant cette option, votre requête porte sur les données contenues sous votre point d'entrée sans explorer les sous-arbres de ce point d'entrée.

• Premier niveau

En sélectionnant cette option, votre requête porte sur les données contenues sous votre point d'entrée et sous les sous-noeuds **directs** de ce point d'entrée.

• Récursif

En sélectionnant cette option, votre requête porte sur les données contenues sous votre point d'entrée et sous **tous** les sous-noeuds de ce point d'entrée.

# **Clause SEARCH DN**

Cette clause vous permet d'indiquer le DN (nom distinctif) de votre point d'entrée dans l'arborescence de l'annuaire auquel vous a connecté votre serveur LDAP. Au lancement de votre connecteur, l'annuaire vous propose plusieurs points d'entrée : ce sont les contextes de nommage exposés explicitement par le serveur LDAP.

Ces contextes de nommages apparaissent dans la liste déroulante présente sous la clause **SEARCH DN**. Vous pouvez cependant choisir un autre point d'entrée de l'annuaire en éditant manuellement ce champ. Chaque DN est composé de RDN (Noms distinctifs relatifs) dont le tableau suivant donne une liste des plus fréquents.

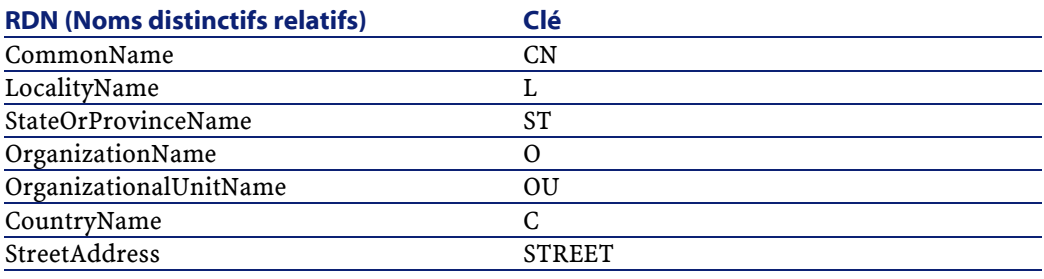

# $\sqrt{\frac{1}{2}}$  Note :

Il est conseillé de ne pas laisser le champ **Clause SEARCH DN** vide. Cela aboutirait à faire une requête sur tout l'annuaire et risquerait d'excéder vos possibilités de téléchargement sur le serveur LDAP.

# **Clause FILTER**

Cette clause vous permet de filtrer les données présentes sous le point d'entrée que vous avez sélectionné. La clause **FILTER** doit respecter la syntaxe utilisée par les requêtes LDAP. Cette syntaxe est présentée dans la RFC 2254.

Exemple : Si vous voulez obtenir la liste de toutes les personnes dont le nom commence par 'A', vous devez rédiger la clause suivante :

```
(&(ObjectClass=personn)(cn=A*))
```
Si dans cette liste, vous ne voulez pas obtenir la liste des gens qui commence par 'Ar', vous devez rédiger la clause suivante :

```
(&(ObjectClass=personn)(&(cn=A*)(!(cn=Ar*))))
```
### **Q** Astuce :

Pour tester si votre serveur LDAP gère les dates de modification des entrées de l'annuaire :

- créez un type de document LDAP,
- entrez la valeur suivante pour la clause FILTER :

```
modifyTimestamp=*
```
Ceci vous donne l'ensemble des entrées de l'annuaire pour lesquelles le champ modifyTimestamp est renseigné. Si ce champ n'est pas renseigné pour toutes les entrées, le connecteur doit être configuré pour récupérer toutes les entrées à chaque démarrage.

# **Syntaxe des filtres LDAP**

Le tableau suivant présente la syntaxe utilisé pour filtrer des données LDAP.

#### **Tableau 16.7. Filtres LDAP**

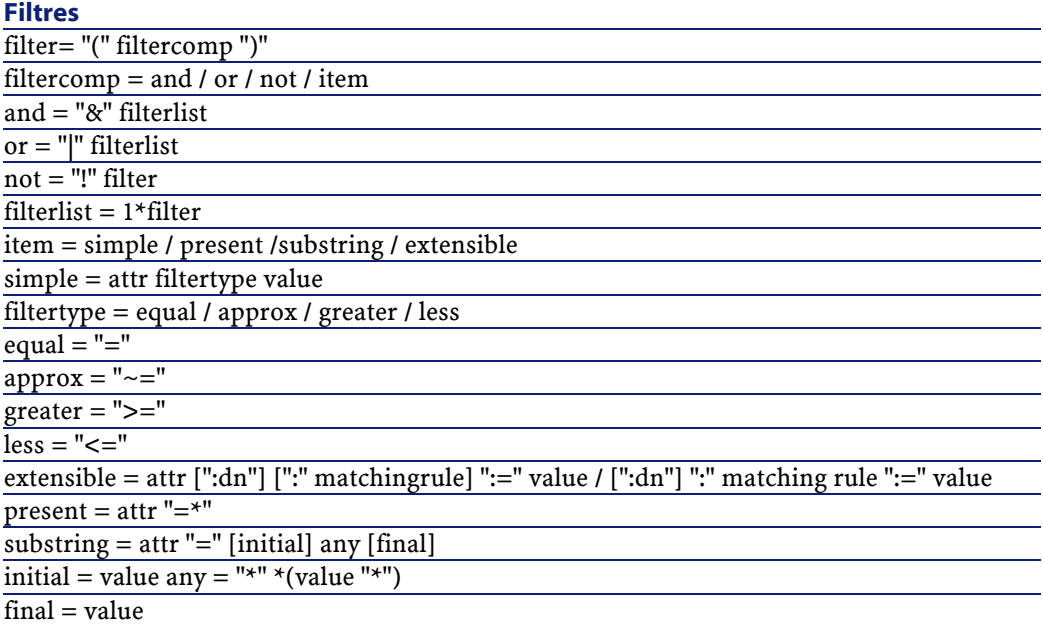

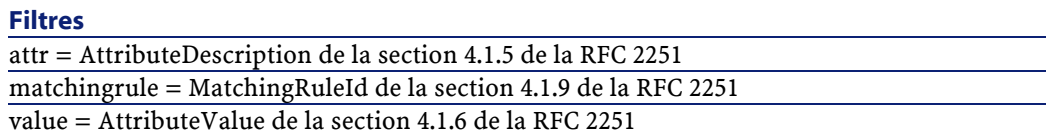

Le tableau suivant vous indique comment obtenir certains caractères dans les valeurs des documents traités par le connecteur LDAP.

#### **Tableau 16.8. Table de correspondance (caractère-valeur ASCII)**

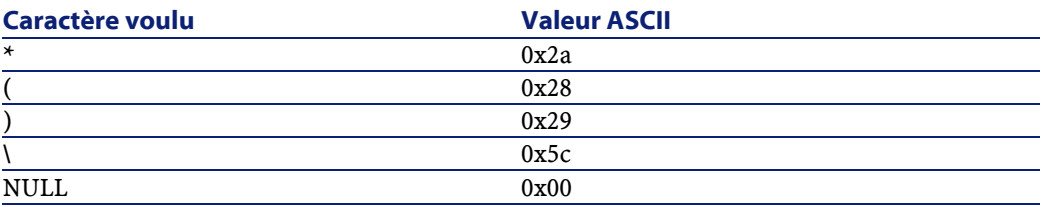

Le caractère doit être encodé comme le caractère "\" (ASCII 0x5c) suivi de deux chiffres représentant la valeur ASCII du caractère encodé. Le cas de deux chiffres hexadécimaux n'est pas significatif. Exemple :Pour vérifier que le RDN **cn** contient le caractère **\***, rédigez le filtre suivant :

 $"\,(\text{cn}=\star\,\backslash\,2a\,\star\,)\,$ "
# **Exemples de filtres**

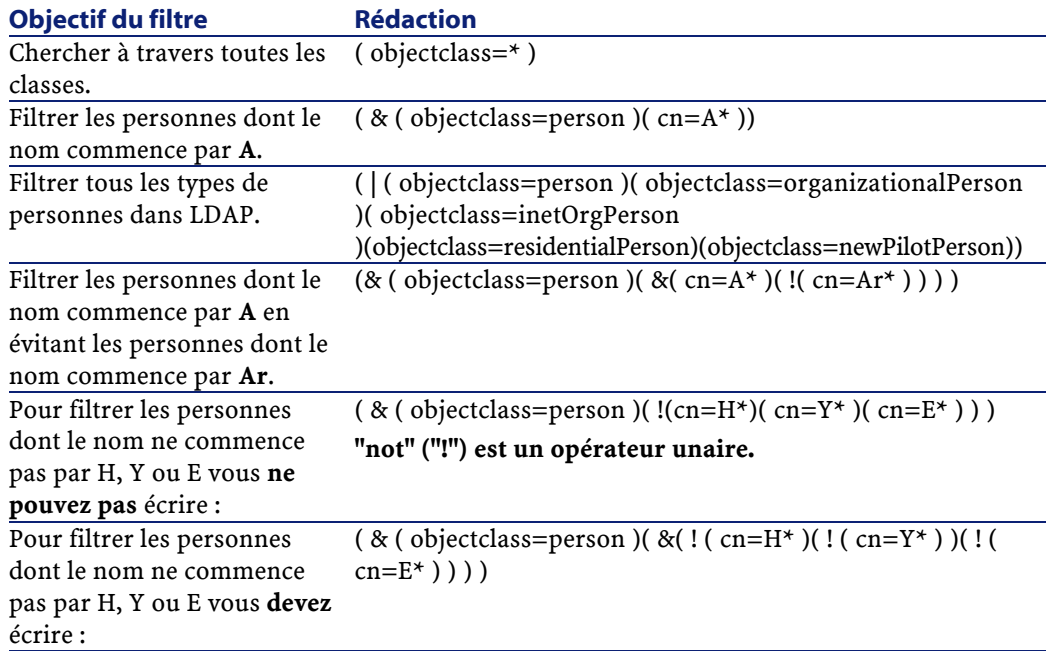

# **Informations additionnelles**

Cette section présente des informations additionnelles sur le connecteur.

## **Sources d'information concernant le protocole LDAP**

Pour une approche plus complète du protocole LDAP, la consultation des RFC (requests for comments) suivantes est conseillée :

- RFC 1274 : The COSINE and Internet X.500 Schema
- RFC 1777 : Lightweight Directory Access Protocol
- RFC 1778 :The String Representation of Standard Attribute Syntaxes
- RFC 1617 : Naming and Structuring Guidelines for X.500 Directory Pilots
- RFC 2253 : Lightweight Directory Access Protocol (v3): UTF-8 String Representation of Distinguished Names
- RFC 2251 : Lightweight Directory Access Protocol (v3)
- RFC 2252 : Lightweight Directory Access Protocol (v3): Attribute Syntax Definitions
- RFC 2254 : The String Representation of LDAP Search Filters
- RFC 2256 : A Summary of the X.500(96) User Schema for use with LDAPv3
- RFC 1823 : The LDAP Application Program Interface
- RFC 1798 : Connection-less Lightweight X.500 Directory Access Protocol
- RFC 2259 : Internet X.509 Public Key Infrastructure Operational Protocols - LDAPv2
- RFC 2279 : UTF-8, a transformation format of ISO 10646 RFC 2116 : X.500 Implementations Catalog-96
- RFC 2255 : The LDAP URL Format

# **Mapper l'unique champ d'une collection à un champ d'une autre application**

Les entrées d'un annuaire LDAP sont souvent des collections à champ unique (chaque membre de la collection correspond à un champ).

Chaque champ représente un type d'information contenant une ou plusieurs valeurs (champ multi-valué). Exemple : une collection dont la valeur des champs est une adresse e-mail.

Dans le meilleur des cas, vous mappez ce champ au champ d'une collection de l'application destination.

Pour le mapping, consultez le chapitre [Mappings des types de](#page-102-0) [documents](#page-102-0), section [Mapper les éléments destination aux éléments](#page-114-0) [source.](#page-114-0)

Si aucune collection n'est disponible, vous disposez de deux solutions :

- 1 Mapper un seul des membres de la collection au champ de l'autre application.
- 2 Utiliser un script Basic dans votre mapping. Ce script a pour objectif de concaténer la valeur de tous les champs de la collection. La

concaténation obtenue peut ainsi être mappée au champ unique de l'application externe.

## **Mapper un seul des membres de la collection à votre champ destination**

Pour mapper un seul des champs de votre collection au champ destination :

- 1 Mappez le champ de la collection du type de document LDAP à votre champ destination dans la fenêtre d'édition du mapping
- 2 Indiquez le numéro du champ que vous voulez mapper à ce champ destination dans le champ **Script du mapping** (Rappel :les membres d'une collection dans Connect-It sont numérotés à partir de 0, le numéro 0 représentant le premier membre, le numéro 1, le second membre, etc.

Exemple :pour indiquer le premier membre d'une collection à champ unique **Person.cn** (nom usuel d'une personne), vous saisissez la ligne suivante dans le script de mapping : [cn(0).cn]

### **Utiliser un script Basic**

Pour utiliser ce script Basic :

- 1 Mappez le champ unique de la collection du type de document LDAP à votre champ destination dans la fenêtre d'édition du mapping
- 2 Saisissez votre script de mapping dans le champ **Script de mapping**

La première partie de votre script compte le nombre de membre dans la collection alors que la seconde partie les concatène pour qu'ils ne forment plus qu'une chaîne unique. La syntaxe est la suivante :

```
Dim iCollectionCount As Integer
  iCollectionCount = PifGetItemCount("cn")
 Dim strCollapse As String
 Dim iItem As Integer
 For iItem = 0 to iCollectionCount - 1
   strCollapse = strCollapse + [cn(iItem)]
 Next iItem
 RetVal = strCollapse
```
# **Identifier les éléments LDAP contenant le plus de données**

Le connecteur LDAP publie des types de document contenant les informations suivantes :

- Classes d'objets
- Champs de ces classes
- Héritage entre les classes

Les informations les plus importantes dans l'utilisation d'une source de données LDAP sont :

- Les classes d'objets contenant les données m'intéressant Exemple : les tables contenant des enregistrements.
- Les héritages entre les classes me permettant d'écrire des requêtes performantes.

Exemple : Faut-il utiliser le classe **Top**, **Person** ou **OrganizationnalPerson** ?

Pour obtenir ces informations :

- 1 Sélectionnez le connecteur LDAP dans un scénario que vous créez ou éditez.
- 2 Sélectionnez l'onglet **Types de documents**.
- 3 Créer un type de document produit dont l'élément racine est **Top**. Tous les annuaires LDAP publient une classe d'objets **Top** servant d'élément racine pour toutes les classes du serveur.
- 4 Cliquez sur  $\bullet$  pour voir les données de la source LDAP.
- 5 Cherchez les classes retournant le plus de données pour les utiliser dans la définition de vos types de document.

## **Format des dates LDAP**

Le format des champ de type **date et heure** (timestamps) pour les annuaires LDAP respectent la syntaxe suivante :

[year][month][day][hour][minute][seconde]Z

**Exemple** : 22 heures 40 minutes 34 secondes, le 5 avril 2003 est exprimé par la chaîne suivante : **20030405224034Z**.

Le **Z** final indique que la date est sur le fuseau horaire GMT 0 (Greenwich Meridian Time).

Certains serveurs LDAP utilisent d'autres formats pour les champs date\heure. Exemple : certains serveurs ajoutent un chiffre correspondant au millisecondes (ce chiffre est précédé par un point : **.**). Exemple : **20030405224034.5Z**

## **Scénarios d'exemple - Connecteur LDAP**

Les scénarios d'exemple utilisant ce connecteur sont les suivants :

- [ldap\ac\complete.scn](#page-612-0)
- [ldap\ac\simple.scn](#page-612-1)
- [tc\ldaptc36\ldaptc36.scn](#page-643-0)

# **Connecteur Ligne de commande**

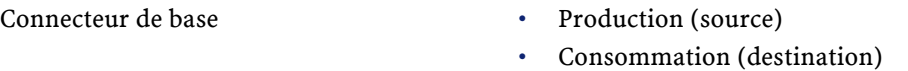

Cette section présente le connecteur Ligne de commande.

- En consommation, le connecteur Ligne de commande permet d'exécuter une ligne de commande sur l'ordinateur sur lequel est installé Connect-It.
- En production, le connecteur Ligne de commande permet de récupérer pour une ligne de commande exécutée sur l'ordinateur sur lequel est installé Connect-It :
	- 1 les valeurs de retour
	- 2 les flux de sortie standard (standard output)
	- 3 les flux d'erreurs (error output)

La production de documents par le connecteur est automatique. Dans un scénario, chaque fois que le connecteur Ligne de commande consomme un document (correspondant au lancement d'une ligne de commande envoyé par un autre connecteur), il produit automatiquement un document correspondant.

# **Compatibilité du connecteur Ligne de commande**

Le connecteur Ligne de commande permet de lancer toute commande sur tous les systèmes d'exploitation sur lesquels Connect-It peut être installé.

Sous UNIX, le connecteur ne récupère que le code de retour des commande. Les flux de sortie et d'erreur standard ne peuvent pas être récupérés.

# **Configuration du connecteur Ligne de commande**

Un assistant vous permet de configurer le connecteur. Consultez le chapitre [Configuration des connecteurs](#page-270-0), section [Configurer un](#page-271-0) [connecteur](#page-271-0).

Le tableau suivant vous présente toutes les pages de l'assistant de configuration du connecteur.

#### **Tableau 16.9. Configuration du connecteur Ligne de commande**

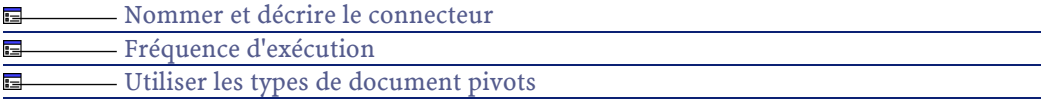

La configuration d'un connecteur dans Connect-It se fait par l'intermédiaire d'un assistant.

### **[Nommer et décrire le connecteur](#page-271-1)**

Pour utiliser cette page, consultez le chapitre [Configuration des](#page-270-0) [connecteurs,](#page-270-0) section [Nommer et décrire le connecteur](#page-271-1) .

# <span id="page-474-0"></span>**Fréquence d'exécution**

Cette page permet d'indiquer un temps de pause entre le traitement d'un nombre déterminé de documents. Ceci permet d'éviter que votre ordinateur ou un serveur cible de la commande soit saturé.

Cette page comprend les champs suivants :

• Nombre de documents

Vous indiquez le nombre de documents traités par votre ordinateur entre chaque pause. Exemple : si vous saisissez le nombre **100** et un temps de pause de **30 s**, le traitement continu de 100 documents par votre connecteur est suivi d'un temps de pause de 30 secondes. Après cette pause, 100 documents sont à nouveau traités et ainsi de suite.

Note:

La valeur des champs **Temps de pause** et **Nombre de documents** dépend des performances de votre ordinateur. Vous devez faire des tests pour renseigner ces deux champs avec les valeurs adéquates.

• Temps de pause

Ce temps de pause doit utiliser les normes suivantes : **s** pour les secondes, **m** pour les minutes, **h** pour les heures. Exemple : Pour 100 documents, si vous saisissez 30 s, votre connecteur traite les 100 premiers documents, s'arrête 30 secondes puis traite les 100 suivants.

• Délai d'attente

Pour que ce champ soit disponible, vous devez au préalable sélectionner l'option **Tuer le processus si le délai d'attente est dépassé**. Saisissez un délai en nombre de secondes.

#### Avertissement :

Sous UNIX, l'option **Tuer le processus si le délai d'attente est dépassé** n'est pas disponible.

## **[Utiliser les types de document pivots](#page-295-0)**

Pour utiliser cette page, consultez le chapitre [Configuration des](#page-270-0) [connecteurs,](#page-270-0) section [Utiliser les types de document pivots.](#page-295-0)

# **Types de document publiés**

Le connecteur Ligne de commande publie deux types de document :

• Le type de document **Command** (consommation)

Ce type de document correspond à une ligne de commande exécutée sur l'ordinateur où est installé Connect-It. Ce type de document publié permet de définir les types de document consommés par le connecteur Ligne de commande.

• Le type de document **CommandReturn** (production).

Ce type de document correspond aux valeurs de retour d'une ligne de commande exécutée sur l'ordinateur où est installé Connect-It. Ce type de document publié permet de définir les types de document produits par le connecteur Ligne de commande.

## **Le type de document Command**

Ce type de document comprend trois champs :

• Le champ **Arg**

Ce champ correspond aux arguments de votre ligne de commande.

• Le champ **Name**

Ce champ correspond au chemin complet de l'exécutable (la cible). Exemple : C:\Program Files\Peregrine\AssetCenter\

Si votre exécutable est défini dans la variable d'environnement Path de votre système d'exploitation, vous pouvez indiquez directement le nom de l'exécutable. Exemple notepad.exe.

• Le champ **Path**

Ce champ correspond au dossier d'exécution de la ligne de commande. Correspond au champ **Démarrer dans**.

# **Le type de document CommandReturn**

Ce type de document comprend trois champs :

• Le champ **ReturnCode**

Ce champ correspond au code de retour de la commande exécutée.

• Le champ **StdErr**

Ce champ permet de récupérer les données obtenues sur le flux d'erreur standard.

• Le champ **StdOut**

Ce champ permet de récupérer les données sur le flux de sortie standard.

### IMPORTANT :

Sous Unix, les champs **StdErr** et **StdOut** ne sont pas disponibles.

# **Directives de consommation**

Une seule directive de consommation est disponible pour le connecteur Ligne de commande. Cette directive correspond à l'option **Exécution synchrone** disponible dans la fenêtre d'édition des types de document consommés par le connecteur. En mode synchrone (par défaut), une ligne de commande s'exécute après que la ligne de commande précédente a fini de s'exécuter. Tous les messages provenant de cette exécution (y compris les messages d'erreur) sont traités par le connecteur.

# **Scénarios d'exemple - Connecteur Ligne de commande**

Aucun scénario d'exemple n'est disponible pour ce connecteur.

# **Connecteur Texte délimité**

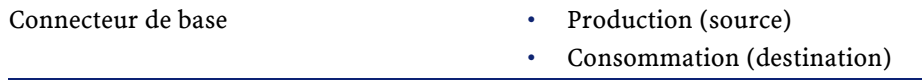

Le connecteur texte traite des fichiers dont le contenu représente une mise à plat des enregistrements de la table d'une base de données. Les valeurs de chaque champ dans cette représentation à plat sont séparées

soit par une largeur fixe (exprimée en nombre de caractères), soit par un délimiteur (un signe de ponctuation, une tabulation ou tout autre caractère).

**Figure 16.3. Connecteur texte - représentation des données dans un fichier texte**

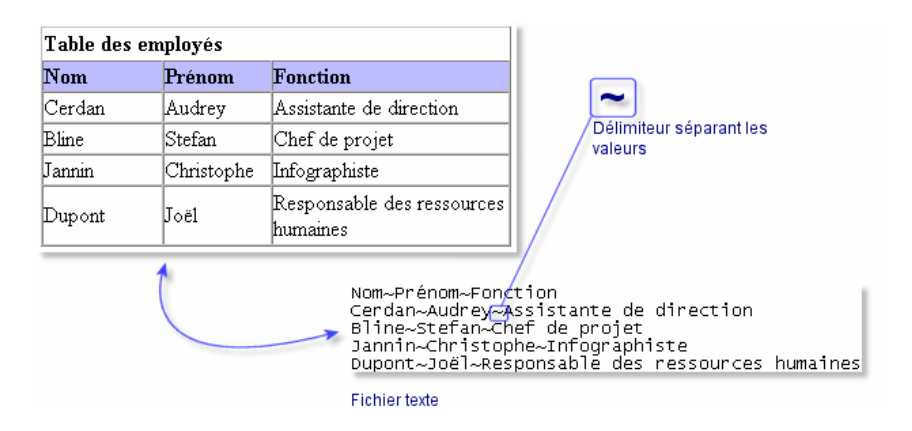

Le connecteur texte peut fonctionner :

• en mode lecture

Ce mode permet de lire les données d'un fichier texte afin qu'elles soient importées dans une une base de données pour laquelle un connecteur est disponible dans Connect-It (connecteurs Base de de données, Asset Management, ServiceCenter, etc.)

• en mode écriture

Ce mode permet de créer des fichiers texte. Les données contenues dans les fichiers créés proviennent d'une base de données pour laquelle un connecteur est disponible dans Connect-It (connecteurs Base de données, Asset Management, ServiceCenter, etc.).

Le connecteur texte permet :

• Le traitement de fichiers texte se trouvant sur la machine ou le réseau sur lequel est installé Connect-It.

Ces fichiers peuvent être compressés à l'aide de la commande **gzip**.

• Le traitement de fichiers texte se trouvant sur des sites FTP ou des sites web (en lecture seulement pour ces derniers).

# **Limitations connues du connecteur texte délimité**

La seule limitation du connecteur texte concerne le format des champs de type **Date** et **Date et Heure**. Pour que ces champs soient traités convenablement, il faut que leur format corresponde aux paramètres régionaux de l'ordinateur sur lequel est installé Connect-It.

Cette limitation peut être contournée en utilisant un champ de type **Chaîne de caractères** et l'associer à un format utilisateur lors du mapping.

Pour une présentation des formats utilisateur, consultez le chapitre [Mappings des types de documents](#page-102-0), section [Rédaction des scripts](#page-132-0) / [Formats utilisateur](#page-140-0)

## **Configuration du connecteur texte (lecture)**

Un assistant vous permet de configurer le connecteur. Consultez le chapitre [Configuration des connecteurs](#page-270-0), section [Configurer un](#page-271-0) [connecteur](#page-271-0).

Le tableau suivant vous présente toutes les pages de l'assistant de configuration du connecteur.

#### **Tableau 16.10. Configuration du connecteur texte (lecture)**

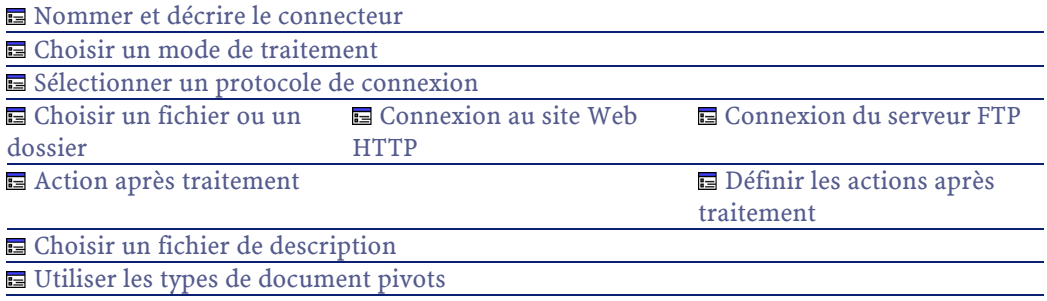

### Avertissement :

#### **Chemin d'un fichier ou d'un dossier**

Lors de la configuration de votre connecteur, quand vous devez indiquer le chemin d'un fichier ou d'un dossier situé dans un dossier associé à une lettre de lecteur réseau sur votre ordinateur, n'indiquez pas dans ce chemin la lettre de ce lecteur mais le dossier associé à cette lettre.

L'utilisation d'un lecteur réseau dans un chemin empêche le bon fonctionnement du scénario quand celui-ci est associé à un service. Pour plus d'informations sur ce point, consultez le chapitre [Créer un service Connect-It,](#page-186-0) section [Créer un service Connect-It sous Windows/](#page-189-0) [Chemin du scénario.](#page-189-1)

## **[Nommer et décrire le connecteur](#page-271-1)**

<span id="page-479-0"></span>Pour utiliser cette page, consultez le chapitre [Configuration des](#page-270-0) [connecteurs,](#page-270-0) section [Nommer et décrire le connecteur](#page-271-1) .

### **Choisir un mode de traitement**

<span id="page-479-1"></span>Cette page vous permet d'indiquer si le connecteur est utilisé en mode lecture ou en mode écriture.

### **Sélectionner un protocole de connexion**

Les trois options disponibles sont :

- <span id="page-479-2"></span>• Site Web HTTP
- Serveur FTP
- Fichier(s) en local ou réseau

### **Choisir un fichier ou un dossier**

Si vous avez choisi de lire des fichiers en local ou présents sur votre réseau, vous devez :

- 1 Choisir un fichier ou un dossier
- 2 Sélectionner une action à effectuer après le traitement des fichiers

### **Choisissez un fichier ou un dossier**

Cette page vous permet de sélectionner le fichier ou les fichiers texte que votre connecteur doit lire. Vous avez le choix entre deux options :

- **Lecture d'un fichier**
- **Lecture des fichiers d'un dossier**

#### **Lecture d'un fichier**

En sélectionnant cette option, l'assistant vous demande d'indiquer le chemin d'accès à un fichier texte présent sur votre poste ou votre réseau.

#### **Lecture des fichiers d'un dossier**

En sélectionnant cette option, l'assistant vous demande de renseigner les champs suivants :

• **Nom du dossier**

Indiquez le chemin d'accès au dossier contenant vos fichiers.

• **Extension**

Indiquez l'extension de nom de fichier que le connecteur doit lire. Par exemple 'txt'.

#### <span id="page-480-0"></span>**Lire les sous-dossiers**

En sélectionnant cette option, le connecteur lit également les fichiers présents dans les sous-dossiers du dossier sélectionné.

#### **Action après traitement**

Une fois un fichier lu par le connecteur texte, Connect-It vous propose trois options :

- le laisser dans le dossier
- le supprimer du dossier
- le déplacer vers un autre dossier

Si vous sélectionnez cette dernière option, vous devez indiquer le chemin d'accès du dossier dans lequel vous voulez déplacer le fichier traité.

Vous devez spécifier une de ces options en cas d'échec ou de réussite du traitement des fichiers texte par votre connecteur.

<span id="page-481-0"></span>Pour qu'une action après traitement soit possible pour les documents consommés par les autres connecteurs et boîte de mapping de votre scénario, vous devez utiliser les bilans de traitement que chacun produit. Pour plus d'informations sur les bilans de traitement, consultez le chapitr[eBilans de traitement](#page-212-0)

### **Connexion au site Web HTTP**

Si vous avez choisi de lire des fichiers XML présents sur un site Web, vous devez indiquer des paramètres de connexion HTTP :

• Adresse

Saisissez une adresse de type **[protocole]://[adresse]:[port]/[chemin]**.

La partie [adresse] est parfois la seule partie obligatoire.

Le numéro de port habituel pour un serveur HTTP est le numéro 80.

• Login

Indiquez le login qui vous permet d'accéder au site choisi.

• Mot de passe

Indiquez le mot de passe lié à votre login.

#### **Connexion sécurisé (protocole HTTPS)**

Cette option vous permet d'indiquer si vous vous connecter à votre site via une connexion sécurisée (HTTPS).

#### **C**IMPORTANT .

Si la partie [Protocole] de l'adresse du site web ne correspond pas au protocole HTTPS, la sélection de l'option **Connexion sécurisé (protocole HTTPS)** force l'utilisation du protocole HTTPS.

Le numéro de port habituel pour un serveur HTTPS est le numéro 443.

### **Exemple d'adresse HTTP**

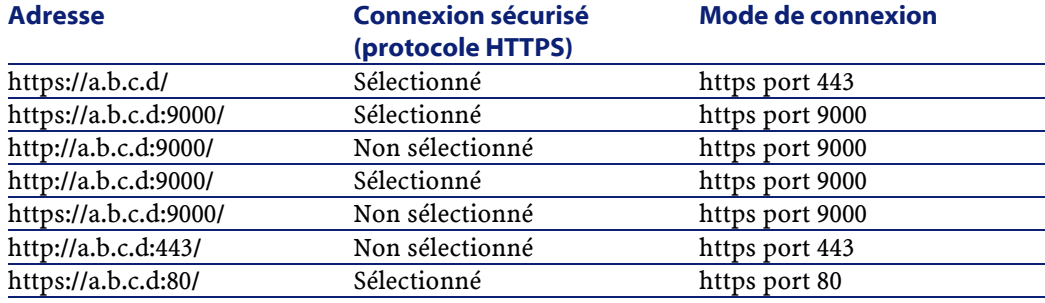

### **Certificat client**

Ce champ vous permet de sélectionner un certificat HTTPS parmi les ceux présents sur votre ordinateur.

**Important** : si vous changez ou supprimez un certificat client spécifié dans ce champ alors que le connecteur a déjà lu ou écrit des documents, vous devez fermer et réouvrir l'éditeur de scénarios pour que cette modification soit prise en compte.

### **Gérer la liste des certificats client**

La liste des certificats client proposée dans l'assistant de configuration correspond à la liste des certificats présent de votre dossier **Racine de la console/ Certificats - Utilisateur actuel/ Personnel/ Certificats** de l'application Microsoft Management.

Pour ajouter des certificats à ce dossier sous Windows XP :

- 1 Choisissez **Exécuter** dans le menu **Démarrer** de Windows.
- 2 Saisissez **MMC** dans le champ **Ouvrir**.
- 3 Choisissez **Fichier/ Ajout/Supprimer un composant logiciel enfichable**.
- 4 Cliquez sur **Ajouter** dans la fenêtre qui s'affiche.
- 5 Sélectionnez **Certificats** dans la fenêtre qui s'affiche.
- 6 Cliquez sur **Ajoutez**.
- 7 Sélectionnez l'option **Mon compte utilisateur** dans la boîte de dialogue qui s'affiche.
- 8 Cliquez sur **Terminer**.
- 9 Cliquez sur **OK**.
- 10 Ajoutez ou supprimez les fichiers présents dans le dossier **Certificats**
	- **Utilisateur actuel/ Personnel/ Certificats**

### **Serveur FTP**

Si vous avez choisi de lire des fichiers texte présents sur un site FTP, vous devez :

- <span id="page-483-0"></span>1 Sélectionner des paramètres de connexion FTP
- 2 Sélectionner une action à effectuer après le traitement des fichiers

### **Connexion du serveur FTP**

Dans cette page, vous devez renseigner trois champs vous permettant de vous connecter à votre serveur FTP :

• Serveur

Indiquez le nom de votre serveur FTP

• Login

Indiquez le login qui vous permet d'accéder au site choisi.

• Mot de passe

Indiquez le mot de passe lié à votre login.

#### **Lecture d'un fichier**

En sélectionnant cette option, l'assistant vous demande d'indiquer le chemin d'accès à un fichier texte présent sur votre poste ou votre réseau.

#### **Lecture des fichiers d'un dossier**

En sélectionnant cette option, l'assistant vous demande de renseigner les champs suivants :

- **Chemin**
	- Indiquez le chemin d'accès au dossier contenant vos fichiers.
- **Extension**

Indiquez l'extension de nom de fichier que le connecteur doit lire.

#### **Lire les sous-dossiers**

En sélectionnant cette option, le connecteur lit également les fichiers présents dans les sous-dossiers du dossier sélectionné.

### $\sqrt{\phantom{a}}$  Note :

Lors d'une connexion en mode FTP, l'erreur suivante peut apparaître :Error: 12015

<span id="page-484-0"></span>Cette erreur indique que le répertoire n'est pas accessible, notamment en raison d'un trop grand nombre de connexions simultanées.

### **Définir les actions après traitement**

Une fois un fichier lu par le connecteur texte, Connect-It vous propose trois options :

- le laisser dans le dossier
- le supprimer du dossier
- le déplacer vers un autre dossier

Si vous sélectionnez cette dernière option, vous devez indiquer le chemin d'accès du dossier dans lequel vous voulez déplacer le fichier traité.

<span id="page-484-1"></span>Vous devez spécifier une de ces options en cas d'échec ou de réussite du traitement des fichiers texte par votre connecteur.

### **Choisir un fichier de description**

Pour traiter un fichier texte, le connecteur doit utiliser un fichier de description. Deux cas de figure peuvent se présenter :

- Le fichier de description existe Indiquez son chemin complet dans le champ **Fichier DSC**. Cliquez  $sur$  pour localiser ce fichier.
- Le fichier de description n'existe pas

Indiquez le chemin et le nom du fichier de description à créer dans le champ **Fichier DSC** et cliquez sur **pour lancer l'assistant de** création de fichier de description. Le fonctionnement de cet assistant est présenté dans la sous-section [Création du fichier de description](#page-493-0) [\(fichier DSC\)](#page-493-0) de cette section.

## **[Utiliser les types de document pivots](#page-295-0)**

Pour utiliser cette page, consultez le chapitre [Configuration des](#page-270-0) [connecteurs,](#page-270-0) section [Utiliser les types de document pivots.](#page-295-0)

# **Configuration du connecteur texte (écriture)**

Un assistant vous permet de configurer le connecteur. Consultez le chapitre [Configuration des connecteurs](#page-270-0), section [Configurer un](#page-271-0) [connecteur](#page-271-0).

Le tableau suivant vous présente toutes les pages de l'assistant de configuration du connecteur.

<span id="page-485-0"></span>La configuration du connecteur texte (écriture) varie en fonction du protocole de connexion choisi.

#### **Tableau 16.11. Configuration du connecteur texte (écriture)**

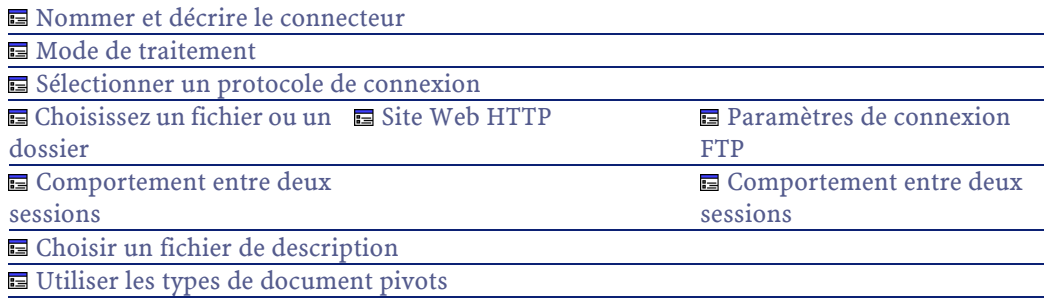

### Avertissement :

#### **Chemin d'un fichier ou d'un dossier**

Lors de la configuration de votre connecteur, quand vous devez indiquer le chemin d'un fichier ou d'un dossier situé dans un dossier associé à une lettre de lecteur réseau sur votre ordinateur, n'indiquez pas dans ce chemin la lettre de ce lecteur mais le dossier associé à cette lettre.

L'utilisation d'un lecteur réseau dans un chemin empêche le bon fonctionnement du scénario quand celui-ci est associé à un service. Pour plus d'informations sur ce point, consultez le chapitre [Créer un service Connect-It,](#page-186-0) section [Créer un service Connect-It sous Windows/](#page-189-0) [Chemin du scénario.](#page-189-1)

## **[Nommer et décrire le connecteur](#page-271-1)**

<span id="page-486-0"></span>Pour utiliser cette page, consultez le chapitre [Configuration des](#page-270-0) [connecteurs,](#page-270-0) section [Nommer et décrire le connecteur](#page-271-1) .

### **Mode de traitement**

<span id="page-486-1"></span>Cette page vous permet d'indiquer si le connecteur est utilisé en mode lecture ou en mode écriture.

## **Sélectionner un protocole de connexion**

Les deux options disponibles sont :

- <span id="page-486-2"></span>• HTTP
- FTP
- Fichier(s) en local ou réseau

### **Site Web HTTP**

Si vous avez choisi d'écrire des fichiers sur un site HTTP, vous devez :

- Sélectionner des paramètres de connexion HTTP
- Sélectionner une action à effectuer après le traitement des fichiers

### **Paramètres de connexion HTTP**

Dans cette page, vous devez renseigner trois champs vous permettant de vous connecter à votre serveur HTTP :

• Adresse

Indiquez l'adresse de connexion au serveur HTTP

- Login Indiquez le login qui vous permet d'accéder au site choisi.
- Mot de passe Indiquez le mot de passe lié à votre login.

#### **Protocole HTTPS**

Sélectionnez cette option si vous vous connectez à un serveur utilisant ce protocole sécurisé.

Le numéro de port habituel pour un serveur HTTPS est le numéro 443. Le numéro de port habituel pour un serveur HTTP est le numéro 80.

### **Certificat client**

Ce champ vous permet de sélectionner un certificat HTTPS parmi les ceux présents sur votre ordinateur.

**Important** : si vous changez ou supprimez un certificat client spécifié dans ce champ alors que le connecteur a déjà lu ou écrit des documents, vous devez fermer et réouvrir l'éditeur de scénarios pour que cette modification soit prise en compte.

#### **Gérer la liste des certificats client**

La liste des certificats client proposée dans l'assistant de configuration correspond à la liste des certificats présent de votre dossier **Racine de la console/ Certificats - Utilisateur actuel/ Personnel/ Certificats** de l'application Microsoft Management.

Pour ajouter des certificats à ce dossier sous Windows XP :

- 1 Choisissez **Exécuter** dans le menu **Démarrer** de Windows.
- 2 Saisissez **MMX** dans le champ **Ouvrir**.
- 3 Choisissez **Fichier/ Ajout/Supprimer un composant logiciel enfichable**.
- 4 Cliquez sur **Ajouter** dans la fenêtre qui s'affiche.
- 5 Sélectionnez **Certificats** dans la fenêtre qui s'affiche.
- 6 Cliquez sur **Ajoutez**.
- 7 Sélectionnez l'option **Mon compte utilisateur** dans la boîte de dialogue qui s'affiche.
- 8 Cliquez sur **Terminer**.
- 9 Cliquez sur **OK**.
- 10 Ajoutez ou supprimez les fichiers présents dans le dossier **Certificats - Utilisateur actuel/ Personnel/ Certificats**

### **Commande pour l'écriture**

Deux types de commandes sont utilisées pour l'écriture sur un serveur HTTP :

• POST

Envoi de données au programme situé à l'adresse indiquée. A la différence de la méthode PUT, les données envoyées doivent être traitées.

<span id="page-488-0"></span>• PUT

Envoi de données pour qu'elles soient enregistrées à l'adresse indiquée.

Sélectionnez la commande utilisée pour votre serveur HTTP.

### **Choisissez un fichier ou un dossier**

Si vous avez choisi d'écrire des fichiers en local ou sur votre réseau, vous devez :

- 1 Choisir un fichier ou un dossier
- 2 Sélectionner une action à effectuer après le traitement des fichiers

### <span id="page-489-1"></span>**Choisissez un fichier ou un dossier**

Cette page vous permet de sélectionner le fichier ou les fichiers texte que votre connecteur doit écrire. Vous avez le choix entre deux options :

#### **Ecrire les documents dans un seul dossier**

Indiquez le nom d'un chemin d'accès à un fichier texte présent sur votre poste ou votre réseau. Au cas où ce fichier existe déjà, son contenu sera écrasé au moment du démarrage de votre connecteur.

#### **Ecrire dans un fichier différent pour chaque document**

Indiquez le dossier dans lequel les fichiers seront écrits. Le nom de ces fichiers correspond au nom générique que vous avez indiqué dans les directives de consommation du connecteur texte (consultez dans cette section, la sous-section [Directives de consommation du connecteur](#page-500-0) [texte \(écriture\)](#page-500-0)).

### **Serveur FTP**

<span id="page-489-0"></span>Si vous avez choisi d'écrire des fichiers sur un site FTP, vous devez :

- 1 Sélectionner des paramètres de connexion FTP
- 2 Sélectionner une action à effectuer après le traitement des fichiers

### **Paramètres de connexion FTP**

Dans cette page, vous devez renseigner trois champs vous permettant de vous connecter à votre serveur FTP

• Serveur

Indiquez le nom de votre serveur FTP

• Login

Indiquez le login qui vous permet d'accéder au site choisi.

• Mot de passe

Indiquez le mot de passe lié à votre login.

#### **Ecriture d'un fichier**

Indiquez le nom et le chemin du fichier que vous voulez créer à l'aide du connecteur texte. Si ce fichier existe déjà, son contenu sera écrasé.

#### **Ecriture dans un dossier**

<span id="page-490-0"></span>Indiquez le dossier dans lequel les fichiers seront écrits. Le nom de ces fichiers correspond au nom générique que vous avez indiqué dans les directives de consommation du connecteur texte. Consultez dans cette section, la sous-section [Directives de consommation du connecteur](#page-500-0) [texte \(écriture\)](#page-500-0).

### **Comportement entre deux sessions**

Cette page vous permet de sélectionner le traitement des documents entre deux sessions d'écriture des données. Les options de comportement sont différentes si vous écrivez les données dans un seul fichier ou dans plusieurs fichiers d'un dossier.

### **Ecriture dans un seul fichier**

Pour l'écriture dans un seul fichier, les options disponibles sont les suivantes :

• Ecrire à la suite du même fichier

Si vous choisissez cette option, le connecteur reprend l'écriture des données dans le fichier ouvert au moment de l'interruption de la session précédente.

• Ecraser le fichier précédent

Le connecteur supprime le fichier dans lequel il écrivait des données lors de la précédente session.

• Numéroter les différents fichiers

Le connecteur créé un fichier dont le nom est celui du précédent fichier incrémenté d'une unité. Exemple : **fichier.xml**, **fichier1.xml**, **fichier2.xml**, etc.

## **Ecriture dans plusieurs fichiers**

Pour l'écriture dans plusieurs fichiers, les options disponibles sont les suivantes :

• Supprimer tous les fichiers précédents et recommencer à les numéroter

Les fichiers présents dans le dossier sont tous supprimés (tous les fichiers datant des précédentes sessions et non seulement de la session précédente).

Le connecteur recommence à incrémenter tous les fichiers qu'il écrit.

<span id="page-491-0"></span>• Continuer la numérotation des fichiers

Le connecteur reprend l'écriture des fichiers en les incrémentant sans supprimer les fichiers existants.

## **Choisir un fichier de description**

Pour traiter un fichier texte, le connecteur doit utiliser un fichier de description. Deux cas de figure peuvent se présenter :

• Le fichier de description existe

Indiquez son chemin complet dans le champ **Fichier DSC**. Cliquez  $sur$  pour localiser ce fichier.

• Le fichier de description n'existe pas

Indiquez le chemin et le nom du fichier de description à créer dans le champ **Fichier DSC** et cliquez sur **pour lancer l'assistant de** création de fichier de description. Le fonctionnement de cet assistant est présenté dans la sous-sectio[nCréation du fichier de description](#page-493-0) [\(fichier DSC\)](#page-493-0) de cette section.

### **Mode aveugle**

Si vous sélectionnez l'option **Activer le mode aveugle**, le connecteur texte crée des fichiers texte sans fichier de description. Les valeurs contenues dans ces fichiers texte sont séparées par un des délimiteurs sélectionné.

Les délimiteurs proposés sont :

- **Tabulation**
- **Virgule**
- **Point-virgule**
- **Espace**
- **Autre**

Indiquez le signe que vous voulez utiliser comme séparateur dans le champ **Autre**.

### **Fonctionnement du connecteur texte en mode aveugle**

Pour faire fonctionner le connecteur texte en mode aveugle :

- Configurer votre connecteur texte en sélectionnant l'option **Activer le mode aveugle**
- Choisissez un connecteur de type base de données (Exemple : le connecteur Asset Management) pour lequel vous créez des types de document produits dont les champs contiennent les valeurs que vous voulez créer dans le ou les fichiers texte.

### $M$ Note :

En mode aveugle, seule la valeur des champs se trouvant directement sous le noeud racine des types de document produits sont écrits dans les fichiers texte. Si le type de document produit comporte des champs de structures ou de collections situées sous le noeud racine, leur valeur n'est pas écrite dans le ou les fichiers texte créés.

- Reliez directement dans le schéma de votre scénario le connecteur type base de données à votre connecteur texte **sans passer par une boîte de mapping**. (Pour créer ce lien direct, il suffit de maintenir une des touches **Maj.** appuyée.)
- Mettez en production votre connecteur de type base de données (Commande **Produire** dans le menu **Composants**)

### **Fichiers texte créés en mode aveugle**

Si l'option **Ecrire les documents dans un seul dossier** est choisie dans l'assistant **Configuration de base**, le fichier créé en mode aveugle :

- est composé de lignes correspondant chacune à un des documents consommés par le connecteur texte
- porte un nom correspondant à celui du type de document produit par le connecteur source

Si l'option **Ecrire dans un fichier différent pour chaque document** est choisie dans l'assistant **Configuration de base**, les fichiers créés en mode aveugle :

- contiennent les valeurs contenues dans un des documents consommés par le connecteur texte
- porte un nom composé :
	- du nom du type de document produit par le connecteur source (Exemple : Test)
	- d'un numéro correspondant à l'ordre de production des documents (Exemple : **test\_01**, **test\_02**, **test\_03**, etc.)

### **Ecrire le fichier DSC**

L'option **Ecrire le fichier DSC** permet la création d'un fichier de description en mode aveugle. Par défaut, cette option est sélectionnée si vous sélectionnez l'option **Activer le mode aveugle**.

Si vous utilisez le nom d'un fichier déjà existant, Connect-It en fait une sauvegarde automatique en le ajoutant un numéro : **\_01**. Ce fichier de description utilise le délimiteur choisi pour le mode aveugle.

## <span id="page-493-0"></span>**[Utiliser les types de document pivots](#page-295-0)**

Pour utiliser cette page, consultez le chapitre [Configuration des](#page-270-0) [connecteurs,](#page-270-0) section [Utiliser les types de document pivots.](#page-295-0)

# **Création du fichier de description (fichier DSC)**

Un fichier de description (extension de nom de fichier **.dsc**) décrit la façon dont les données du fichier texte sont organisées. Ces données correspondent aux valeurs des champs des tables d'une base de données. Le connecteur Texte publie les types de document créés dans le fichier de description.

Exemple : Un fichier de description précise que :

- le fichier texte contient les données d'une seule table (table des employés)
- la première ligne du fichier indique le titre des colonnes (chaque colonne correspond à un champ de la table)
- le signe "~" est utilisé pour séparer les valeurs

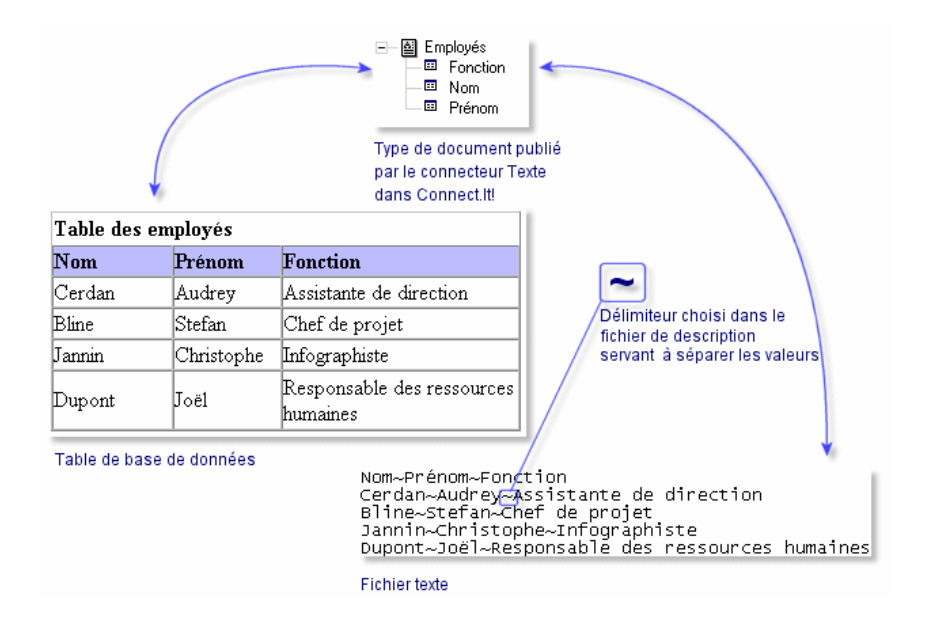

#### **Figure 16.4. Connecteur texte - traitement des données**

Pour accéder à l'assistant qui vous permet de créer un fichier de description, cliquez sur **I** dans l'assistant **Configuration du connecteur** à la page **Choisir un fichier de description**.

Le tableau suivant vous présente toutes les pages de l'assistant de configuration du fichier de description.

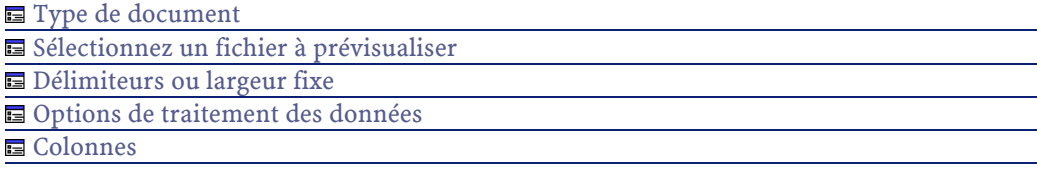

## <span id="page-495-0"></span>**Type de document**

Cette page permet de créer les types de document publiés par le connecteur texte. Chaque type de document publié correspond à une table de base de données.

Pour créer un type de document :

- Cliquez sur  $\triangleleft$
- Cliquez sur la zone texte mise en surbrillance dans la colonne **Type de document** et saisissez le nom du type de document à créer
- Cliquez sur **Suivant** pour accéder à la page suivante

Pour effacer un type de document :

- <span id="page-495-1"></span>• Sélectionnez un type de document.
- Cliquez sur  $\times$ .

## **Sélectionnez un fichier à prévisualiser**

Cette page vous permet d'indiquer un fichier contenant du texte délimité. L'assistant utilise ce fichier pour vous permettre de visualiser le traitement des données par le fichier de description.

## **Fichier de prévisualisation à traiter**

Indiquez un fichier contenant des données délimitées par des espaces, des tabulations, des caractères spéciaux. Ce fichier doit correspondre aux fichiers traités par le connecteur dans le scénario.

### **Q** Astuce :

Pour optimiser l'affichage des données prévisualisées, Il est préférable d'utiliser comme fichier de prévisualisation :

- une copie locale d'un des fichiers que le connecteur traitera lors de l'exploitation de votre scénario.
- un fichier de petite taille bien qu'aucune limite ne soit fixée à cette taille.

### **Nombre de lignes à prévisualiser**

<span id="page-496-0"></span>Indiquez le nombre de lignes que l'assistant présente dans la zone **Prévisualisation des données** dans les pages suivantes de l'assistant.

## **Délimiteurs ou largeur fixe**

Cette page permet d'indiquer la manière dont les données de vos fichiers texte sont séparées. Deux options sont proposées :

• Largeur fixe

Cette option vous permet d'indiquer pour chacune des colonnes de votre fichier texte une largeur fixe dans le champ **Largeur** de la page **Colonnes** de l'assistant.

Pour créer des colonnes, cliquez directement à l'intérieur de la zone de prévisualisation.

Pour redimensionner une colonne, cliquez sur cette colonne et glissez-déplacez-la jusqu'à la taille désirée.

Pour supprimer une colonne, cliquez sur la colonne et glissez-la à l'extérieur de la zone de prévisualisation.

• Délimiteur

Cette option vous permet de spécifier le délimiteur qui sépare les valeurs dans vos fichiers texte. Les délimiteurs proposés sont :

- **Tabulation**
- **Virgule**
- **Point-virgule**
- **Espace**

- **Liste des caractères à traiter comme délimiteur**
	- Indiquez les caractères que vous voulez utiliser comme délimiteur. Aucun signe de ponctuation ne sépare les caractères saisis.

### <span id="page-497-0"></span>**Options de traitement des données**

Cette page vous permet d'indiquer différentes options de traitement des données de vos fichiers texte délimité.

Le texte délimité par point-virgule suivant illustrera les différentes options de traitement de l'assistant :

```
Nom;Marque;ID
Inspiron;Dell;Comp111
"Inspiron";Dell;Comp112
'Inspiron';Dell;Comp113
"Inspiron" ;Dell ;Comp114 
\\"Inspiron";Dell;Comp115
Inspiron\;;Dell;Comp\;116
```
### **Importer les titres de colonnes depuis la première ligne**

Sélectionnez cette option pour que les valeurs de la première ligne du fichier texte délimité soient utilisées comme titre de colonne.

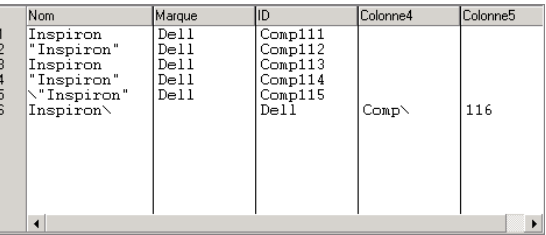

# **Caractère de guillemet**

Indiquez dans ce champ, le caractère utilisé pour les guillemets dans votre texte

- guillemet simple (**'**)
- guillemet double (**"**)
- tous les autres signes à l'exception du ou des délimiteurs choisis

Si vous indiquez les double guillemets, vous obtenez le résultat suivant :

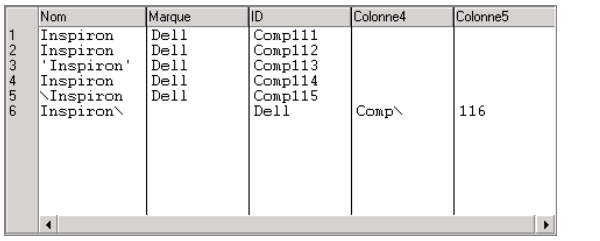

Sélectionnez l'option **Conserver les guillemets autour des valeurs** pour voir apparaître le type de guillemets sélectionné dans la zone de prévisualisation

### **Début de ligne de commentaire**

Indiquez la chaîne de caractères marquant les commentaires dans vos fichiers texte délimité. La valeur par défaut est **//**.

Dans la zone de prévisualisation, les commentaires sont affichés en surbrillance.

Si vous saisissez la valeur **\\** pour notre texte d'exemple, vous obtenez le résultat suivant :

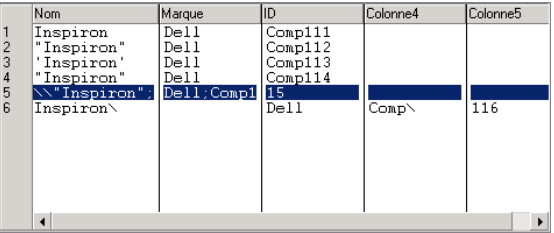

## **Caractère d'échappement**

Saisissez un caractère d'échappement.

Si vous indiquez le caractère **\** pour notre texte d'exemple, vous obtenez le résultat suivant :

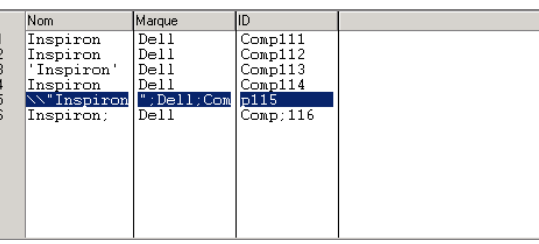

# <span id="page-499-0"></span>**Colonnes**

Les valeurs de chaque colonne d'un fichier texte correspondent aux champs de la table d'une base de données et par conséquent aux champs des types de document créés pour chaque fichier de description. Cette page vous permet :

• de créer et nommer chaque colonne de vos fichiers texte Pour créer une colonne :

- Cliquez sur  $\triangleleft$ .
- Cliquez sur la zone texte mise en surbrillance dans la colonne **Nom** et saisissez le nom de la colonne créée.
- d'indiquer le type de valeur attendu pour chaque colonne créée Pour saisir un type de valeur, cliquez sur la colonne **Type** et sélectionnez une des entrées de la liste déroulante qui s'affiche. Les types de valeurs proposés sont **Texte**, **Nombre**, **Date**, **Date et heure**, **Monétaire**.
- de fixer la largeur de chaque colonne au cas où l'option **Largeur fixe** a été choisie dans la page **Délimiteurs ou largeur fixe**.

Pour saisir une valeur de largeur, cliquez sur la colonne **Largeur** et saisissez un nombre de caractères correspondant à la largeur désirée.

Pour effacer une colonne :

- Sélectionnez une colonne
- Cliquez sur  $\times$

### **Ordre des colonnes**

L'ordre des colonnes doit correspondre à l'ordre des champs dans le fichier texte.

Pour réorganiser l'ordre des colonnes :

- Sélectionnez une colonne
- Replacez cette colonne en cliquant sur  $\sqrt[n]{\omega}$  ou  $\sqrt[n]{\omega}$

### Note :

<span id="page-500-0"></span>Même s'ils sont possibles, la création ou le renommage d'une colonne dans le mode délimité n'ont aucune utilité.

# **Directives de consommation du connecteur texte (écriture)**

Les directives de consommation consistent à indiquer pour chaque type de document consommé par le connecteur texte:

• un nom générique

Par défaut, la valeur de ce champ est le nom du type de document consommé par le connecteur Texte.

• un nom d'extension de fichier

Ce nom doit être saisi sans le point. Exemple : saisissez la valeur **txt** mais ne saisissez pas la valeur **.txt**; "**txt**" est la valeur indiquée par défaut.

Ces deux champs ne sont utilisés que si vous avez choisi l'option **Ecrire dans un fichier différent pour chaque document** au moment de la configuration de votre connecteur Texte.

Pour plus d'informations, consultez la section [Configuration du](#page-485-0) [connecteur texte \(écriture\),](#page-485-0) sous-section [Choisissez un fichier ou un](#page-489-1) [dossier.](#page-489-1)

Au moment du lancement de votre scénario, les fichiers écrits portent un nom composé du nom générique, d'un numéro correspondant à

Connect-It

l'ordre de création du fichier (\_01, \_02, \_03, etc.) et du nom d'extension de fichier indiqué.

Exemple : vous saisissez les valeurs **employee** et **txt**. Les fichiers créés portent les noms suivants : **employee\_01.txt**, **employee\_02.txt**, **employee\_03.txt**, etc.

Avertissement :

Si votre connecteur Texte consomme plusieurs types de document, n'utilisez pas deux fois le même nom générique : les derniers fichiers créés écraseraient les fichiers déjà créés ayant utilisé le même nom générique.

#### **Figure 16.5. Connecteur texte - directives de consommation**

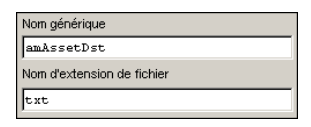

# **Scénarios d'exemple - Connecteur Texte délimité**

Aucun scénario d'exemple n'est disponible pour ce connecteur.

# **Connecteur XML**

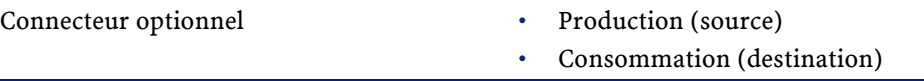

Le connecteur XML permet :

- le traitement de fichiers XML se trouvant sur la machine ou le réseau sur lequel est installé Connect-It
- le traitement de fichiers XML se trouvant sur des sites FTP ou des sites web.

#### **Utilisation**

## $\sqrt{\phantom{a}}$  Note :

Les fichiers traités peuvent être compressés (gzip).

## **Limitations connues du connecteur XML**

Dans les types de documents traités par le connecteur XML, les types de champ suivants ne sont pas supportés :

- **any**
- **PCDATA** (blob)
- **CDATA**
- **Namespaces**

## **Configuration du connecteur XML (lecture)**

Un assistant vous permet de configurer le connecteur. Consultez le chapitre [Configuration des connecteurs](#page-270-0), section [Configurer un](#page-271-0) [connecteur](#page-271-0).

Le tableau suivant vous présente toutes les pages de l'assistant de configuration du connecteur.

#### **Tableau 16.12. Configuration du connecteur XML (lecture)**

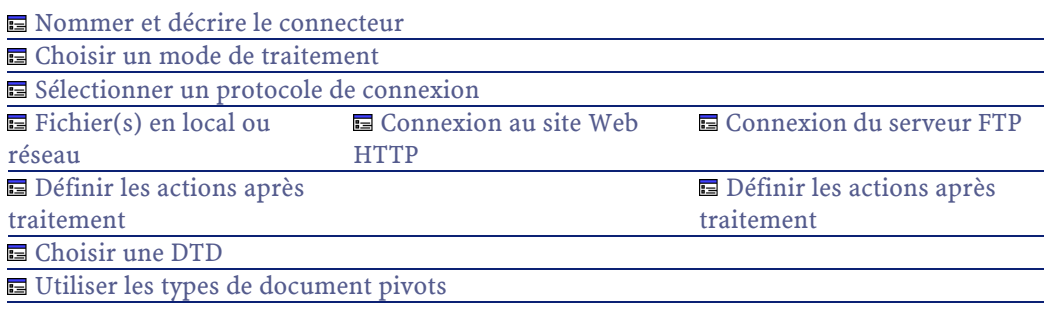

### Avertissement :

#### **Chemin d'un fichier ou d'un dossier**

Lors de la configuration de votre connecteur, quand vous devez indiquer le chemin d'un fichier ou d'un dossier situé dans un dossier associé à une lettre de lecteur réseau sur votre ordinateur, n'indiquez pas dans ce chemin la lettre de ce lecteur mais le dossier associé à cette lettre.

L'utilisation d'un lecteur réseau dans un chemin empêche le bon fonctionnement du scénario quand celui-ci est associé à un service. Pour plus d'informations sur ce point, consultez le chapitre [Créer un service Connect-It,](#page-186-0) section [Créer un service Connect-It sous Windows/](#page-189-0) [Chemin du scénario.](#page-189-1)

## **[Nommer et décrire le connecteur](#page-271-1)**

<span id="page-503-0"></span>Pour utiliser cette page, consultez le chapitre [Configuration des](#page-270-0) [connecteurs,](#page-270-0) section [Nommer et décrire le connecteur](#page-271-1) .

### **Choisir un mode de traitement**

<span id="page-503-1"></span>Cette page vous permet d'indiquer si le connecteur est utilisé en mode lecture ou en mode écriture.

## **Sélectionner un protocole de connexion**

Les trois options disponibles sont :

- <span id="page-503-2"></span>• Site Web HTTP
- Serveur FTP
- Fichier(s) en local ou réseau

#### **Fichier(s) en local ou réseau**

Si vous avez choisi de lire des fichiers en local ou présents sur votre réseau, vous devez :

- 1 Choisir un fichier ou un dossier
- 2 Sélectionner une action à effectuer après le traitement des fichiers
#### **Choisissez un fichier ou un dossier**

Cette page vous permet de sélectionner le fichier ou les fichiers XML que votre connecteur doit lire. Vous avez le choix entre deux options :

- **Lecture d'un fichier**
- **Lecture des fichiers d'un dossier**

#### Avertissement :

#### **Chemin d'un fichier ou d'un dossier**

Quand vous indiquez le chemin d'un fichier ou celui d'un dossier situé dans un dossier associé à une lettre de lecteur réseau sur votre ordinateur, n'indiquez pas dans ce chemin la lettre de ce lecteur mais le dossier associé à cette lettre.

L'indication d'un lecteur réseau dans un chemin empêche le bon fonctionnement du scénario quand celui-ci est associé à un service. Pour plus d'informations sur ce point, consultez le chapitre [Créer un service Connect-It,](#page-186-0) section [Créer un service Connect-It sous Windows/](#page-189-0) [Chemin du scénario.](#page-189-1)

#### **Lecture d'un fichier**

En sélectionnant cette option, l'assistant vous demande d'indiquer le chemin d'accès à un fichier XML présent sur votre poste ou votre réseau.

## **Lecture des fichiers d'un dossier**

En sélectionnant cette option, l'assistant vous demande de renseigner les champs suivants :

• **Nom du dossier**

Indiquez le chemin d'accès au dossier contenant vos fichiers.

• **Extension**

Indiquez l'extension de nom de fichier que le connecteur doit lire. Par exemple 'xml'.

#### **Lire les sous-dossiers**

En sélectionnant cette option, le connecteur lit également les fichiers présents dans les sous-dossiers du dossier sélectionné.

# **Définir les actions après traitement**

Une fois un fichier lu par le connecteur XML, Connect-It vous propose trois options :

- le laisser dans le dossier
- le supprimer du dossier
- le déplacer vers le dossier

Si vous sélectionnez cette dernière option, vous devez indiquer le chemin d'accès du dossier dans lequel vous voulez déplacer le fichier traité.

Vous devez spécifier une de ces options en cas d'échec ou de réussite du traitement des fichiers XML par votre connecteur.

#### **Connexion au site Web HTTP**

Si vous avez choisi de lire des fichiers XML présents sur un site Web, vous devez indiquer des paramètres de connexion HTTP :

• Adresse

Saisissez une adresse de type **[protocole]://[adresse]:[port]/[chemin]**. La partie [adresse] est parfois la seule partie obligatoire.

Le numéro de port habituel pour un serveur HTTP est le numéro 80.

<span id="page-505-0"></span>• Login

Indiquez le login qui vous permet d'accéder au site choisi.

• Mot de passe

Indiquez le mot de passe lié à votre login.

#### **Connexion sécurisé (protocole HTTPS)**

Cette option vous permet d'indiquer si vous vous connecter à votre site via une connexion sécurisée (HTTPS).

#### $\sigma'$  IMPORTANT :

Si la partie [Protocole] de l'adresse du site web ne correspond pas au protocole HTTPS, la sélection de l'option **Connexion sécurisé (protocole HTTPS)** force l'utilisation du protocole HTTPS.

Le numéro de port habituel pour un serveur HTTPS est le numéro 443.

#### **Exemple d'adresse HTTP**

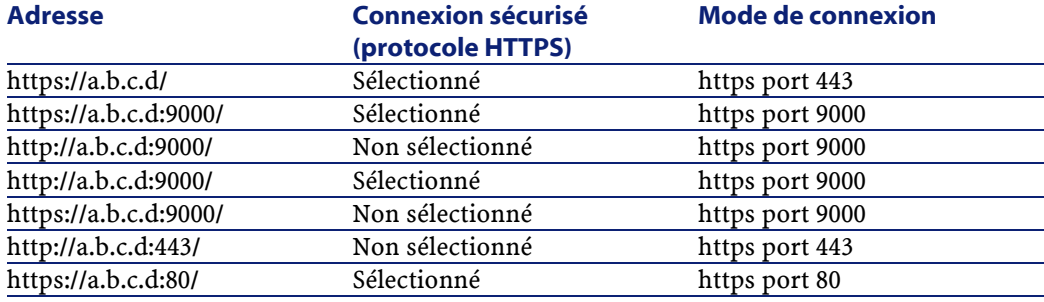

# **Certificat client**

Ce champ vous permet de sélectionner un certificat HTTPS parmi les ceux présents sur votre ordinateur.

**Important** : si vous changez ou supprimez un certificat client spécifié dans ce champ alors que le connecteur a déjà lu ou écrit des documents, vous devez fermer et réouvrir l'éditeur de scénarios pour que cette modification soit prise en compte.

## **Gérer la liste des certificats client**

La liste des certificats client proposée dans l'assistant de configuration correspond à la liste des certificats présent de votre dossier **Racine de la console/ Certificats - Utilisateur actuel/ Personnel/ Certificats** de l'application Microsoft Management.

Pour ajouter des certificats à ce dossier sous Windows XP :

- 1 Choisissez **Exécuter** dans le menu **Démarrer** de Windows.
- 2 Saisissez **MMC** dans le champ **Ouvrir**.
- 3 Choisissez **Fichier/ Ajout/Supprimer un composant logiciel enfichable**.
- 4 Cliquez sur **Ajouter** dans la fenêtre qui s'affiche.
- 5 Sélectionnez **Certificats** dans la fenêtre qui s'affiche.
- 6 Cliquez sur **Ajoutez**.
- 7 Sélectionnez l'option **Mon compte utilisateur** dans la boîte de dialogue qui s'affiche.
- 8 Cliquez sur **Terminer**.
- 9 Cliquez sur **OK**.
- 10 Ajoutez ou supprimez les fichiers présents dans le dossier **Certificats**
	- **Utilisateur actuel/ Personnel/ Certificats**

#### **Protocole FTP**

Si vous avez choisi de lire des fichiers XML présents sur un site FTP, vous devez :

- 1 Sélectionner des paramètres de connexion FTP
- 2 Sélectionner une action à effectuer après le traitement des fichiers

#### **Connexion du serveur FTP**

Dans cette page, vous devez renseigner trois champs vous permettant de vous connecter à votre serveur FTP :

• Serveur

Indiquez le nom de votre serveur FTP.

• Login

Indiquez le login qui vous permet d'accéder au site choisi.

• Mot de passe

Indiquez le mot de passe lié à votre login.

Sélectionnez l'option **Lecture d'un fichier** ou **Lecture des fichiers d'un dossier** en fonction de vos besoins. Si vous choisissez l'option **Lecture des fichiers d'un dossier**, vous devez indiquer :

- le chemin du dossier sur le site FTP
- le nom d'extension des fichiers

Par défaut, la valeur de champ est **xml**.

Vous pouvez également sélectionner l'option **Lire les sous-dossiers**.

## **Définir les actions après traitement**

Une fois un fichier lu par le connecteur XML, Connect-It vous propose trois options :

- le laisser dans le dossier
- le supprimer du dossier
- le déplacer vers un autre dossier

Si vous sélectionnez cette dernière option, vous devez indiquer le chemin d'accès du dossier dans lequel vous voulez déplacer le fichier traité.

Vous devez spécifier une de ces options en cas d'échec ou de réussite du traitement des fichiers XML par votre connecteur.

Pour qu'une action après traitement soit possible pour les documents consommés par les autres connecteurs et boîte de mapping de votre scénario, vous devez utiliser les bilans de traitement que chacun produit. Pour plus d'informations sur les bilans de traitement, consultez le chapitr[eBilans de traitement](#page-212-0)

#### **Lecture d'un fichier**

En sélectionnant cette option, l'assistant vous demande d'indiquer le chemin d'accès à un fichier XML présent sur votre site FTP.

#### **Lecture des fichiers d'un dossier**

En sélectionnant cette option, l'assistant vous demande de renseigner les champs suivants :

• **Chemin**

Indiquez le chemin d'accès au dossier contenant vos fichiers.

• **Extension**

Indiquez l'extension de nom de fichier que le connecteur doit lire.

#### **Lire les sous-dossiers**

En sélectionnant cette option, le connecteur lit également les fichiers présents dans les sous-dossiers du dossier sélectionné.

# **Choisir une DTD**

Pour traiter un fichier XML, le connecteur doit utiliser une DTD (Document Type Definition). Cette page vous permet d'indiquer la DTD utilisée dans le champ **DTD**.

#### $N$ Note :

Dans le cas où vous utilisez le connecteur XML en mode apprentissage (voir plus bas), le nom que vous indiquez dans le champ **DTD** correspond à un fichier vide dont le contenu sera créé une fois le processus d'apprentissage terminé. Si le nom indiqué correspond à un fichier déjà existant, Connect-It sauvegarde automatiquement ce fichier en lui attribuant un numéro (Exemple : **request\_01.dtd**). Si le connecteur est relancé plusieurs fois en mode apprentissage, les différentes DTD créées porteront un numéro correspondant à leur ordre de création (Exemple : **request\_01.dtd**, **request\_02.dtd**, **request\_03.dtd**, **request\_03.dtd** correspondant au fichier DTD sauvegardé le plus récemment).

En cliquant sur **N** une page **Localisation de fichier** s'affiche. Elle vous permet d'indiquer le chemin complet de votre DTD en fonction de votre protocole de connexion.

# **Localisation de fichiers**

Vous avez le choix entre trois options :

• **Local/Réseau**

Saisissez le chemin complet de votre DTD se trouvant sur l'ordinateur ou le réseau sur lequel est installé Connect-It.

• **FTP**

Saisissez vos paramètres FTP dans les champs **Serveur**, **Login**, **Mot de passe** et **Chemin**.

Le champ **Chemin** vous permet d'indiquer l'endroit de votre DTD sur le serveur. Exemple : Si votre DTD se trouve dans le dossier **myfolder/dtd** sur un serveur **ftp.mycompany.com**, vous devez renseigner les champs **Serveur** et **Chemin** avec les valeurs **ftp.mycompany.com** et **/myfolder/DTD/mydtd.dtd**.

**Attention** :vous ne pouvez pas écrire de DTD en mode apprentissage sur un site FTP.

#### $\sqrt{\frac{1}{2}}$  Note :

Une barre oblique (**/**) ne doit pas être écrite à la fin du nom de votre serveur mais au début du chemin de votre DTD.

#### • **HTTP**

Saisissez vos paramètres HTTP dans les champs **Serveur**, **Login**, **Mot de passe** et **Chemin**.

Le champ **Chemin** vous permet d'indiquer l'endroit de votre DTD sur le serveur. Exemple : Si votre DTD se trouve dans le dossier **myfolder/dtd** sur un serveur **http://mycompany.com**, vous devez renseigner les champs **Serveur** et **Chemin** avec les valeurs **http://mycompany.com** et **/myfolder/DTD/mydtd.dtd**.

**Attention** :vous ne pouvez pas écrire de DTD en mode apprentissage sur un site HTTP.

#### $\sqrt{\phantom{a}}$  Note :

Une barre oblique (**/**) ne doit pas être écrite à la fin du nom de votre serveur mais au début du chemin de votre DTD.

# **Publier un type de document pour chaque collection de premier niveau**

En sélectionnant cette option, le connecteur XML publie autant de types de documents qu'il existe de collections de premier niveau déclarées dans la DTD sélectionnée.

#### Exemple :

#### **Exemple** :

Une DTD dont l'élément racine est **Société** comprend trois collections de premier niveau : **Employés**, **Fournisseurs** et **Localisations**. Sans cette option sélectionnée, le connecteur publie un seul type de document dont l'élément racine est **Société**.

## Note:

Les collections de premier niveau sont les collections qui apparaissent directement sous l'élément racine d'un type de document publié par un connecteur.

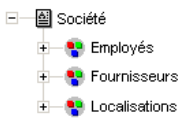

Avec l'option **Publier un type de document pour chaque collection de premier niveau**, le connecteur XML publie un type de document par collection de premier niveau. Dans ce cas l'élément racine de la DTD (L'élément **Société**) n'apparaît plus dans le volet des types de documents publiés par le connecteur XML.

> 투-텔 Employés 中一图 Fournisseurs +图 Localisations

#### **Déterminer les éléments racine**

Une DTD est composée d'éléments pouvant contenir d'autres éléments. Exemple : dans une DTD réservée à l'édition, les éléments **Section** sont contenus dans les éléments **Chapter**, eux-mêmes contenus dans un élément **Book**. On considère que tout élément ne pouvant être contenu dans un autre élément est un élément racine. Une DTD peut être constituée d'aucun, d'un ou plusieurs éléments racine.

Pour déterminer les éléments racine (qui correspondront à autant de types de document publiés par votre connecteur XML) Connect-It vous propose deux options :

#### **Publier un type de document par élément racine trouvé dans la DTD (recommandé)**

Si vous sélectionnez cette option, le connecteur XML trouve tous les éléments racine de la DTD et publie pour chaque élément racine trouvé un type de document.

Exemple : Dans une DTD réservée à l'édition, un seul élément racine (**Book**) est trouvé. Dans ce cas, le connecteur XML publie un seul type de document.

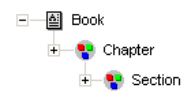

# $\blacksquare$  Note :

Au cas où aucun élément racine ne peut être trouvé (tous les éléments acceptant l'inclusion des autres éléments), Connect-It prend comme seul élément racine le premier élément rencontré dans la DTD. Exemple :une DTD correspond à l'organisation d'une base de données relationnelle dans laquelle tous les éléments (représentant chacun une table) s'incluent les uns les autres : la table des Biens reliée à celle des Utilisateurs reliée à celle des Biens qu'ils utilisent, etc.

#### **Publier un type de document par élément racine choisi par l'utilisateur (valeurs séparées par une virgule)**

Si vous sélectionnez cette option, vous pouvez indiquer les éléments racine de votre choix en les séparant par des virgules.

Exemple : Dans une DTD réservée à l'édition, l'utilisateur décide de choisir les éléments **Book**, **Chapter**, et **Section**. Dans ce cas, le connecteur XML publie un type de document par élément racine choisi par l'utilisateur.

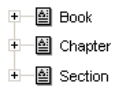

Connect-It 3.1.0 - Utilisation <1513

#### $\blacksquare$  Note:

Pour une DTD correspondant à l'organisation d'une base de données relationnelle dans laquelle tous les éléments (représentant chacun une table) s'incluent les uns les autres, cette option vous permet d'obtenir un type de document publié pour chacune de ces tables.

#### **Mode apprentissage**

Le mode apprentissage permet au connecteur XML de créer une DTD en fonction du fichier ou des fichiers XML précisés dans la page **Choisissez un fichier ou un dossier**.

#### Note:

La DTD obtenue en mode apprentissage doit être sauvegardée dans un fichier local ou réseau. Dans ce cas, il est impossible de la sauvegarder sur un site HTTP ou FTP.

Pour lancer le mode apprentissage :

- Configurez votre connecteur XML en sélectionnant l'option **Mode apprentissage**
- Sélectionnez votre connecteur XML dans le schéma de votre scénario
- Sélectionnez **Produire** dans le menu **Composants ou**
- Cliquez droit et sélectionnez **Produire** dans le menu qui s'affiche **ou**
- Appuyez sur **F5**

Pour désactiver le mode apprentissage, configurez de nouveau votre connecteur XML en désélectionnant cette option dans la page **Choisir une DTD**.

## **Conflit entre documents XML et DTD**

En principe, les éléments XML des fichiers lus par le connecteur XML doivent correspondre à ceux définis dans votre DTD. Il peut néanmoins arriver que de nouveaux éléments se présentent. Ce type de conflit est fréquent quand la DTD utilisée est obtenue en mode apprentissage sur un ensemble limité de fichiers XML contenant peu d'éléments.

Pour gérer ces conflits, Connect-It vous propose deux options :

• Rejeter le fichier et continuer le traitement

En cas de conflit, les fichiers XML lus comprenant des éléments non définis dans la DTD sont rejetés (la sauvegarde des documents dépend de l'option choisie dans la page **Action après traitement**). Pour que les fichiers soient traités convenablement, vous devez relancer le connecteur XML en mode apprentissage.

• Générer un avertissement et continuer le traitement

En cas de conflit, les fichiers XML sont traités normalement. Un avertissement dans le journal des documents signalés par l'icône a apparaît dans les lignes de suivi relatives au connecteur XML en mode lecture.

#### **[Utiliser les types de document pivots](#page-295-0)**

<span id="page-514-0"></span>Pour utiliser cette page, consultez le chapitre [Configuration des](#page-270-0) [connecteurs,](#page-270-0) section [Utiliser les types de document pivots.](#page-295-0)

# **Configuration du connecteur XML (écriture)**

Un assistant vous permet de configurer le connecteur. Consultez le chapitre [Configuration des connecteurs](#page-270-0), section [Configurer un](#page-271-0) [connecteur](#page-271-0).

Le tableau suivant vous présente toutes les pages de l'assistant de configuration du connecteur.

#### **Tableau 16.13. Configuration du connecteur XML (écriture)**

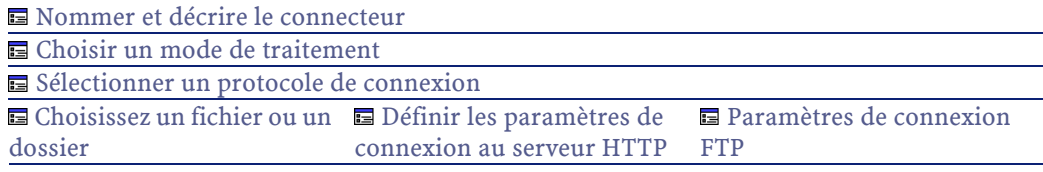

Connect-It 3.1.0 - Utilisation 1515

Geomportement entre deux [sessions](#page-518-0) [Choisir une DTD](#page-519-0) [Utiliser les types de document pivots](#page-295-0) G [Comportement entre deux](#page-518-0) [sessions](#page-518-0)

#### Avertissement :

#### **Chemin d'un fichier ou d'un dossier**

Lors de la configuration de votre connecteur, quand vous devez indiquer le chemin d'un fichier ou d'un dossier situé dans un dossier associé à une lettre de lecteur réseau sur votre ordinateur, n'indiquez pas dans ce chemin la lettre de ce lecteur mais le dossier associé à cette lettre.

L'utilisation d'un lecteur réseau dans un chemin empêche le bon fonctionnement du scénario quand celui-ci est associé à un service. Pour plus d'informations sur ce point, consultez le chapitre [Créer un service Connect-It,](#page-186-0) section [Créer un service Connect-It sous Windows/](#page-189-0) [Chemin du scénario.](#page-189-1)

#### **[Nommer et décrire le connecteur](#page-271-1)**

<span id="page-515-0"></span>Pour utiliser cette page, consultez le chapitre [Configuration des](#page-270-0) [connecteurs,](#page-270-0) section [Nommer et décrire le connecteur](#page-271-1) .

## **Choisir un mode de traitement**

<span id="page-515-1"></span>Cette page vous permet d'indiquer si le connecteur est utilisé en mode lecture ou en mode écriture.

#### **Sélectionner un protocole de connexion**

Les options disponibles sont :

- <span id="page-515-2"></span>• FTP
- Fichier(s) en local ou réseau
- HTTP

#### **Définir les paramètres de connexion au serveur HTTP**

Dans cette page, vous devez renseigner trois champs vous permettant de vous connecter au serveur HTTP sur lequel vous voulez écrire des fichiers :

516 Connect-It 3.1.0 - Utilisation

• Adresse

Ce champ est obligatoire. Saisissez une adresse de type **[protocol]://[adresse]:[port]/[chemin]**.

• Login

Indiquez le login qui vous permet d'accéder au site choisi.

• Mot de passe

Indiquez le mot de passe lié à votre login.

#### **Connexion sécurisé (protocole HTTPS)**

Pour l'utilisation de cette option, consultez dans cette section, la sectio[nConnexion sécurisé \(protocole HTTPS\)](#page-505-0).

# **Commande pour l'écriture**

Deux types de commandes sont utilisées pour l'écriture sur un serveur HTTP :

• POST

Envoi de données au programme situé à l'adresse indiquée. A la différence de la méthode PUT, les données envoyées doivent être traitées. **Exemple** : envoi de données d'un formulaire CGI.

• PUT

Envoi de données pour qu'elles soient enregistrées à l'adresse indiquée. **Exemple** : mise à jour des pages d'un site web.

<span id="page-516-0"></span>Sélectionnez la commande utilisée pour votre serveur HTTP.

#### **Fichier(s) en local ou en réseau**

Si vous avez choisi d'écrire des fichiers en local ou sur votre réseau, vous devez choisir un fichier ou un dossier.

#### **Choisissez un fichier ou un dossier**

Cette page vous permet de sélectionner le fichier ou les fichiers XML que votre connecteur doit écrire. Vous avez le choix entre deux options :

• Ecrire les documents dans un seul dossier

Indiquez le nom d'un chemin d'accès à un fichier XML présent sur votre poste ou votre réseau. Au cas où ce fichier existe déjà, son contenu sera écrasé au moment du démarrage de votre connecteur.

• Ecrire dans un fichier différent pour chaque document Indiquez le dossier dans lequel les fichiers seront écrits. Le nom de ces fichiers correspond au nom générique que vous avez indiqué dans les directives de consommation du connecteur XML (Consultez dans cette section, la sous-section [Directive de consommation du](#page-523-0) [connecteur XML \(écriture\) - FTP et fichiers\)](#page-523-0).

#### **Protocole FTP**

Si vous avez choisi d'écrire des fichiers sur un site FTP, vous devez :

- <span id="page-517-0"></span>1 Sélectionner des paramètres de connexion FTP
- 2 Sélectionner une action à effectuer après le traitement des fichiers

#### **Paramètres de connexion FTP**

Dans cette page, vous devez renseigner trois champs vous permettant de vous connecter à votre serveur FTP :

• Serveur

Indiquez le nom de votre serveur FTP.

• Login

Indiquez le login qui vous permet d'accéder au site choisi.

• Mot de passe

Indiquez le mot de passe lié à votre login.

#### **Ecrire les documents dans un seul dossier**

Indiquez le nom et le chemin du fichier que vous voulez créer à l'aide du connecteurXML. Si ce fichier existe déjà, son contenu sera écrasé.

#### **Ecrire dans un fichier différent pour chaque document**

Indiquez le dossier dans lequel les fichiers seront écrits. Le nom de ces fichiers correspond au nom générique que vous avez indiqué dans les directives de consommation du connecteur XML (Consultez dans cette <span id="page-518-0"></span>section, la sous-section [Directive de consommation du connecteur XML](#page-523-0) [\(écriture\) - FTP et fichiers](#page-523-0)).

#### **Comportement entre deux sessions**

Cette page vous permet de sélectionner le traitement des documents entre deux sessions d'écriture des données. Les options de comportement sont différentes si vous écrivez les données dans un seul fichier ou dans plusieurs fichiers d'un dossier.

#### **Ecriture dans un seul fichier**

Pour l'écriture dans un seul fichier, les options disponibles sont les suivantes :

• Ecrire à la suite du même fichier

Si vous choisissez cette option, le connecteur reprend l'écriture des données dans le fichier ouvert au moment de l'interruption de la session précédente.

• Ecraser le fichier précédent

Le connecteur supprime le fichier dans lequel il écrivait des données lors de la précédente session.

• Numéroter les différents fichiers

Le connecteur créé un fichier dont le nom est celui du précédent fichier incrémenté d'une unité. Exemple : **fichier.xml**, **fichier1.xml**, **fichier2.xml**, etc.

#### **Ecriture dans plusieurs fichiers**

Pour l'écriture dans plusieurs fichiers, les options disponibles sont les suivantes :

• Supprimer tous les fichiers précédents et recommencer à les numéroter

Les fichiers présents dans le dossier sont tous supprimés (tous les fichiers datant des précédentes sessions et non seulement de la session précédente).

Le connecteur recommence à incrémenter tous les fichiers qu'il écrit.

• Continuer la numérotation des fichiers

<span id="page-519-0"></span>Le connecteur reprend l'écriture des fichiers en les incrémentant sans supprimer les fichiers existants.

## **Choisir une DTD**

Pour créer un fichier XML, le connecteur doit utiliser une DTD (Document Type Definition). Dans la page **Choisir une DTD**, indiquez la DTD utilisée dans le champ **DTD**. Les types des documents publiés par le connecteur XML correspondent à cette DTD.

En cliquant sur  $\blacksquare$  une page **Localisation de fichier** s'affiche. Elle vous permet d'indiquer le chemin complet de votre DTD en fonction de votre protocole de connexion.

#### **Localisation de fichiers**

Vous avez le choix entre trois options :

• **Local/Réseau**

Saisissez le chemin complet de votre DTD se trouvant sur l'ordinateur ou le réseau sur lequel est installé Connect-It.

• **FTP**

Saisissez vos paramètres FTP dans les champs **Serveur**, **Login**, **Mot de passe** et **Chemin**.

Le champ **Chemin** vous permet d'indiquer l'endroit de votre DTD sur le serveur. Exemple : Si votre DTD se trouve dans le dossier **myfolder/dtd** sur un serveur **ftp.mycompany.com**, vous devez renseigner les champs **Serveur** et **Chemin** avec les valeurs **ftp.mycompany.com** et **/myfolder/DTD/mydtd.dtd**.

#### $\sqrt{\phantom{a}}$  Note :

Une barre oblique (**/**) ne doit pas être écrite à la fin du nom de votre serveur mais au début du chemin de votre DTD.

• **HTTP**

Saisissez vos paramètres HTTP dans les champs **Serveur**, **Login**, **Mot de passe** et **Chemin**.

Le champ **Chemin** vous permet d'indiquer l'endroit de votre DTD sur le serveur. Exemple : Si votre DTD se trouve dans le dossier **myfolder/dtd** sur un serveur **http://mycompany.com**, vous devez renseigner les champs **Serveur** et **Chemin** avec les valeurs **http://mycompany.com** et **/myfolder/dtd/mydtd.dtd**.

## $\sqrt{\phantom{a}}$  Note:

Une barre oblique (**/**) ne doit pas être écrite à la fin du nom de votre serveur mais au début du chemin de votre DTD.

# **Ne pas faire référence à la DTD obtenue dans le fichier XML**

Cette option est l'option par défaut.

#### **Ecrire la DTD obtenue dans le fichier XML**

En sélectionnant cette option, les fichiers XML créés par le connecteur XML comportent dans leur en-tête la DTD.

# **Ecrire la DTD obtenue dans un fichier externe et y faire référence dans le fichier externe**

En sélectionnant cette option, vous devez spécifier dans le champ disponible l'endroit où vous souhaitez sauvegarder la DTD des documents XML créés. Dans ce cas, la DTD doit être sauvegardée sur un fichier local ou réseau.

#### Avertissement :

Le démarrage d'un scénario entraîne plusieurs sessions : chaque session correspondant au démarrage du connecteur source de votre scénario par un programmateur (Exemple :le connecteur source produit des documents toutes les semaines.)

Une DTD est écrite dans le fichier externe uniquement lors de la première session du scénario. Ceci implique que pour les autres sessions, la DTD du fichier externe correspond toujours à celle obtenue lors de la première session.

Pour qu'une nouvelle DTD soit écrite dans le fichier externe, il faut donc arrêter le scénario et le redémarrer.

#### **Déterminer les éléments racine**

Une DTD est composée d'éléments pouvant contenir d'autres éléments (Exemple : dans une DTD réservée à l'édition les éléments **Section** sont contenus dans les éléments **Chapter** eux-mêmes contenus dans un élément **Book**. ). On considère que tout élément ne pouvant être contenu dans un autre élément est un élément racine. Une DTD peut être constituée de plusieurs éléments racine.

Pour déterminer les éléments racine (qui correspondront à autant de types de document publiés par votre connecteur XML) Connect-It vous propose deux options :

- Publier un type de document par élément racine trouvé dans la DTD (recommandé)
- Publier un type de document par élément racine choisi par l'utilisateur (valeurs séparées par une virgule)

#### **Publier un type de document par élément racine trouvé dans la DTD (recommandé)**

Si vous sélectionnez cette option, le connecteur XML trouve tous les éléments racine de la DTD et publie pour chaque élément racine trouvé un type de document.

Exemple : Dans une DTD réservée à l'édition, un seul élément racine (**Book**) est trouvé. Dans ce cas, le connecteur XML publie un seul type de document.

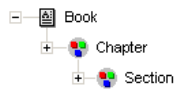

#### $\sqrt{\frac{1}{2}}$  Note :

Au cas où aucun élément racine ne peut être trouvé (tous les éléments acceptant l'inclusion des autres éléments), Connect-It prend comme seul élément racine le premier élément rencontré dans la DTD. Exemple :une DTD correspond à l'organisation d'une base de données relationnelle dans laquelle tous les éléments (représentant chacun une table) s'incluent les uns les autres : la table des Biens reliée à celle des Utilisateurs reliée à celle des biens qu'ils utilisent, etc.

## **Publier un type de document par élément racine choisi par l'utilisateur (valeurs séparées par une virgule)**

Si vous sélectionnez cette option, vous pouvez indiquer les éléments racine de votre choix en les séparant par des virgules.

Exemple : Dans une DTD réservée à l'édition, l'utilisateur décide de choisir les éléments **Book**, **Chapter**, et **Section**. Dans ce cas, le connecteur XML publie un type de document par élément racine choisi par l'utilisateur.

> 中国 Book **±** 图 Section

> > Connect-It 3.1.0 - Utilisation 1523

# Note:

Pour une DTD correspondant à l'organisation d'une base de données relationnelle dans laquelle tous les éléments (représentant chacun une table) s'incluent les uns les autres, cette option vous permet d'obtenir un type de document publié pour chacune de ces tables.

# **[Utiliser les types de document pivots](#page-295-0)**

<span id="page-523-0"></span>Pour utiliser cette page, consultez le chapitre [Configuration des](#page-270-0) [connecteurs,](#page-270-0) section [Utiliser les types de document pivots.](#page-295-0)

# **Directive de consommation du connecteur XML (écriture) - FTP et fichiers**

Les directives de consommation consistent à indiquer pour chaque type de document consommé par le connecteur XML :

• un nom générique

Par défaut, la valeur de ce champ est le nom du type de document consommé par le connecteur XML.

• un nom d'extension de fichier

Ce nom doit être saisi sans le point. Exemple : saisissez la valeur **xml** mais ne saisissez pas la valeur **.xml**; "**xml**" est la valeur indiquée par défaut.

Ces deux champs ne sont utilisés que si vous avez choisi l'option **Ecrire dans un fichier différent pour chaque document** au moment de la configuration de votre connecteur XML.

(Voir la sous- section **[Configuration du connecteur XML \(écriture\)](#page-514-0)** de cette section.)

Au moment du lancement de votre scénario, les fichiers écrits portent un nom composé du nom générique, d'un numéro correspondant à l'ordre de création du fichier (\_01, \_02, \_03, etc.) et du nom d'extension de fichier indiqué.

Exemple : vous saisissez les valeurs **ebizz** et **xml**. Les fichiers créés portent les noms suivants : **ebizz\_01.xml**, **ebizz\_02.xml**, **ebizz\_03.xml**, etc.

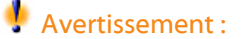

Si votre connecteur XML consomme plusieurs types de document, n'utilisez pas deux fois le même nom générique : les derniers fichiers créés écraseraient les fichiers déjà créés ayant utilisé le même nom générique.

**Figure 16.6. Connecteur XML - directives de consommation**

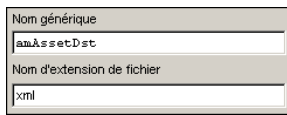

# **Informations additionnelles - connecteur XML**

Cette section présente des informations additionnelles sur le connecteur.

#### **Ecriture dans un ou plusieurs fichiers**

Le connecteur XML en mode écriture permet d'écrire des données dans un ou plusieurs fichiers.

#### **Ecriture dans un seul fichier**

Ce mode permet d'enregistrer chaque document consommé par le connecteur dans un seul fichier.

Vous pouvez, par exemple, utiliser l'écriture dans un seul fichier pour qu'un seul fichier XML contiennent un inventaire des biens enregistrées dans AssetCenter. Vous pouvez utiliser la DTD suivante :

```
<?xml version="1.0" encoding="ISO-8859-1"?>
<!ELEMENT AssetInventory (amAsset*)>
<!ELEMENT amAsset (AssetTag?)>
<!ELEMENT AssetTag (#PCDATA)>
```
Connect-It 3.1.0 - Utilisation <1525

Dans cette DTD, l'élément racine (AssetInventory) a pour sous-élément la collection amAsset dont les membres correspondent à des enregistrements de biens dans la base AssetCenter. Chaque bien est identifié par son code interne (AssetTag).

Dans ce cas, le connecteur XML écrit un fichier dont l'exemple suivant donne le contenu.

```
<?xml version="1.0" encoding="ISO-8859-1"?>
<AssetInventory>
  <amAsset>
    <AssetTag>DEMO-NTR1</AssetTag>
  </amAsset>
  <amAsset>
    <AssetTag>DEMO-OFF1</AssetTag>
   </amAsset>
   <amAsset>
    <AssetTag>DEMO-SFT2</AssetTag>
   </amAsset>
</AssetInventory>
```
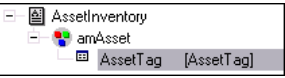

#### **Mapping entre source et destination**

Le mapping entre le type de document **amAsset** et la DTD utilisée par le connecteur XML présente les aspects suivants :

- 1 Le champ code interne (AssetTag) est directement mappé au champ AssetTag de la DTD.
- 2 Seul les noeuds fils (amAsset) de l'élément racine (AssetInventory) sont affichés dans le type de document destination.

Avec la DTD suivante :

```
<?xml version="1.0" encoding="ISO-8859-1"?>
<!ELEMENT AssetInventory (amAsset*, amSoftware)>
<!ELEMENT amAsset (AssetTag?)>
<!ELEMENT AssetTag (#PCDATA)>
<!ELEMENT amSoftware (Version?)>
```
526 Connect-It 3.1.0 - Utilisation

#### **Utilisation**

```
<!ELEMENT Version (#PCDATA)>
<!ATTLIST AssetInventory ID CDATA #REQUIRED>
```
L'élément amSoftware et le champ ID seraient ignorés et non affiché dans le type de document consommé par le connecteur XML. Comme s'ils n'étaient pas déclarés dans la DTD.

3 L'option **Publier un type de document pour chaque collection de premier niveau** ne doit pas être sélectionnée.

#### **Ecriture dans plusieurs fichiers**

Ce mode permet d'enregistrer chaque document consommé par le connecteur XML dans des fichiers différents.

Dans l'exemple utilisé précédemment, chaque enregistrement d'un bien donne lieu à l'écriture d'un fichier par le connecteur XML.

Vous pouvez utiliser la DTD suivante :

```
<?xml version="1.0" encoding="ISO-8859-1"?>
<!ELEMENT amAsset (AssetTag?)>
<!ELEMENT AssetTag (#PCDATA)>
```
日 图 amAsset 国 AssetTag [AssetTag]

Dans ce cas, le connecteur XML écrit plusieurs fichiers dont les exemples suivants donne le contenu.

Fichier 1 :

```
<?xml version="1.0" encoding="ISO-8859-1"?>
<amAsset>
   <AssetTag>DEMO-OFF1</AssetTag>
</amAsset>
```
Fichier 1 :

```
<?xml version="1.0" encoding="ISO-8859-1"?>
<amAsset>
  <AssetTag>DEMO-NTR1</AssetTag>
</amAsset>
```
Connect-It 3.1.0 - Utilisation 1527

#### **Mapping entre source et destination**

Le mapping entre le type de document **amAsset** et la DTD utilisée par le connecteur XML présente les aspects suivants :

- 1 Tous les éléments déclarés dans la DTD sont affichés dans la destination : collections, structures, champs.
- 2 L'option **Publier un type de document pour chaque collection de premier niveau** ne doit pas être sélectionnée.

## **Scénarios d'exemple - connecteur XML**

Les scénarios suivants sont quelques uns des scénarios utilisant ce connecteur :

- [acscups\dataprop\01-SCcompany2ACamCompany.scn](#page-628-0)
- [acscups\dataprop\02-SClocation2ACamLocation.scn](#page-628-1)
- [acscups\dataprop\03-SCdept2ACamEmplDept.scn](#page-628-2)
- [acscups\dataprop\04-SCcontacts2ACamEmlpDept.scn](#page-629-0)
- [acscups\dataprop\05-SCdevtype2ACamNature.scn](#page-629-1)
- [acscups\dataprop\06-SCocmlcat2ACamNature.scn](#page-629-2)
- [acscups\dataprop\07-SCmodel2ACamModel.scn](#page-629-3)
- [acscups\dataprop\08-SCdevtype2ACamModel.scn](#page-630-0)
- [acscups\dataprop\09-SCdevice2AACamPortfolioAndamComputer.scn](#page-630-1)
- [acscups\dataprop\10-SClaptop2ACamPortfolioAndamComputer.scn](#page-630-2)
- [acscups\dataprop\11-SCworkstation2ACamPortfolioAndamComputer.scn](#page-630-3)
- [acscups\dataprop\12-SCpc2ACamAndamComputer.scn](#page-631-0)
- [acscups\dataprop\13-SCserver2ACamAndamComputer.scn](#page-631-1)
- [acscups\dataprop\14-SCphone2ACamPortfolioAndamPhone.scn](#page-631-2)

# **17** Connecteurs inventaire **CHAPITRE**

Les connecteurs inventaires vous permettent de traiter des données d'applications permettant de mener des inventaires sur des parcs informatiques.

# **Connecteur Asset Insight**

Connecteur optionnel • Production (source)

Les connecteurs de type passerelle Asset Insight 2.5 et Asset Insight 3.0 et 3.1 vous permettent de traiter des bases de données Asset Insight. Les bases de données Asset Insight contiennent des informations sur l'ensemble du parc informatique d'une entreprise. Pour chaque ordinateur enregistré dans une base Asset Insight, les scénarios prédéfinis Asset Insight 2.5 vers Asset Management (**ist2am.scn**) et Asset Insight 3.0 et 3.1 vers Asset Management (**ist3am.scn**) vous permettent de créer des enregistrements dans les tables d'une application Asset Management.

Connect-It 3.1.0 - Utilisation <1529

# **Compatibilité du connecteur Asset Insight**

Les connecteurs Asset Insight ont été testés avec succès avec les pilotes suivants et l'administrateur ODBC version 3.520.4403.2 :

- Sybase 11.9 version 3.11.0001
- Sybase SQL Anywhere version 5.05.052739
- Microsoft SQL Server version 3.70.08.20
- Oracle 7 version 2.05.0301
- Oracle 8.0 version 8.00.0500
- Oracle 8i version 8.01.0500

Les connecteurs Asset Insight devraient être compatibles avec tous les pilotes ODBC de version **3.xx**.

## **Limitations connues du connecteur Asset Insight**

Pour une bonne utilisation de votre connecteur Asset Insight, il est conseillé d'utiliser un pilote ODBC et un logiciel d'administration ODBC dont les versions de DLL sont compatibles.

#### Exemple :

Votre connecteur Asset Insight ne fonctionne pas si vous utilisez une version 3.0 de votre logiciel d'administration ODBC et un pilote ODBC Microsoft Access 4.00.

## **Obligation d'initialisation du statut du pointeur**

Dans un scénario impliquant un connecteur Asset Insight, vous devez absolument attribuer la valeur '0' à son pointeur dans la fenêtre d'édition de la programmation s'il s'agit d'un champ texte, ou d'une date suffisamment ancienne s'il s'agit d'un champ date. Par défaut, un connecteur Asset Insight ne peut donner une valeur à ce pointeur avant le premier lancement d'un scénario en mode programmé.

# Avertissement :

Sans cette opération, un connecteur Asset Insight ne produira aucun document.

Pour attribuer cette valeur :

- 1 Sélectionnez Programmation dans le menu Edition
- 2 Associez les documents produits par votre connecteur Asset Insight à des programmateurs préalablement créés
- 3 Pour chacun des documents produits, double cliquez dans la colonne Statut du pointeur
- 4 Saisissez la valeur '0' dans la zone texte qui s'affiche

# **Configuration du connecteur Asset Insight**

Un assistant vous permet de configurer le connecteur. Consultez le chapitre [Configuration des connecteurs](#page-270-0), section [Configurer un](#page-271-0) [connecteur](#page-271-0)

Le tableau suivant vous présente toutes les pages de l'assistant de configuration du connecteur.

#### **Tableau 17.1. Configuration du connecteur AssetInsight**

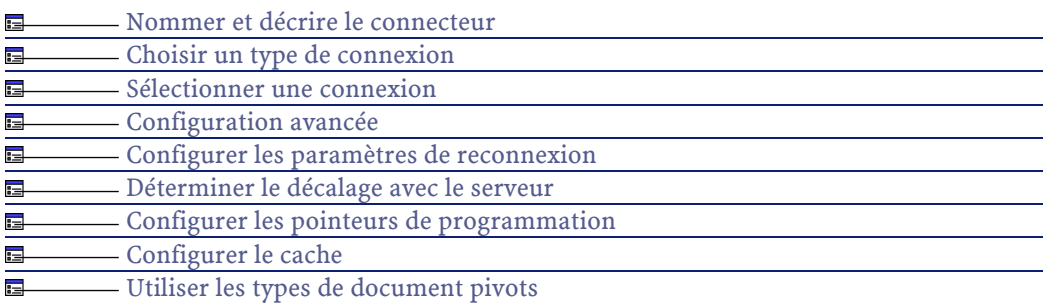

## **[Nommer et décrire le connecteur](#page-271-1)**

Pour utiliser cette page, consultez le chapitre [Configuration des](#page-270-0) [connecteurs,](#page-270-0) section [Nommer et décrire le connecteur](#page-271-1) .

# **[Choisir un type de connexion](#page-273-0)**

Pour utiliser cette page, consultez le chapitre [Configuration des](#page-270-0) [connecteurs,](#page-270-0) section [Choisir un type de connexion](#page-273-0).

#### **[Sélectionner une connexion](#page-274-0)**

Pour utiliser cette page, consultez le chapitre [Configuration des](#page-270-0) [connecteurs,](#page-270-0) section [Sélectionner une connexion.](#page-274-0)

#### **[Configuration avancée](#page-281-0)**

Pour utiliser cette page, consultez le chapitre [Configuration des](#page-270-0) [connecteurs,](#page-270-0) section [Configuration avancée.](#page-281-0)

### **[Configurer les paramètres de reconnexion](#page-284-0)**

Pour utiliser cette page, consultez le chapitre [Configuration des](#page-270-0) [connecteurs,](#page-270-0) section [Configurer les paramètres de reconnexion](#page-284-0).

#### **[Déterminer le décalage avec le serveur](#page-286-0)**

Pour utiliser cette page, consultez le chapitre [Configuration des](#page-270-0) [connecteurs,](#page-270-0) section [Déterminer le décalage avec le serveur.](#page-286-0)

## **[Configurer les pointeurs de programmation](#page-289-0)**

Pour utiliser cette page, consultez le chapitre [Configuration des](#page-270-0) [connecteurs,](#page-270-0) section [Configurer les pointeurs de programmation.](#page-289-0)

#### **[Configurer le cache](#page-293-0)**

Pour utiliser cette page, consultez le chapitre [Configuration des](#page-270-0) [connecteurs,](#page-270-0) section [Configurer le cache](#page-293-0).

## **[Utiliser les types de document pivots](#page-295-0)**

Pour utiliser cette page, consultez le chapitre [Configuration des](#page-270-0) [connecteurs,](#page-270-0) section [Utiliser les types de document pivots.](#page-295-0)

# **Directives de production du connecteur Asset Insight**

Pour la saisie des directives de production d'un connecteur, consultez le chapitre [Directives des connecteurs,](#page-296-0) section [Directives de production.](#page-297-0)

Pour ce connecteur, ces directives consistent à rédiger des clauses WHERE et ORDERBY qui vous permettent de filtrer les enregistrements de la base de données source. Pour plus d'informations sur ces clauses, consultez le chapitre [Directives des connecteurs](#page-296-0), section [Directives de](#page-297-0) [production](#page-297-0), sous-section [Clauses WHERE et ORDER BY .](#page-298-0)

Ces clauses doivent respecter la syntaxe du langage AQL présentée dans l'annexe [Le langage AQL](#page-650-0) .

# **Exemple de clause WHERE pour le connecteur Asset Insight**

Pour récupérer tous les employés travaillant à Paris, il faut saisir la fonction suivante dans le champ de la clause WHERE :

[USER\_DATA\_T.UDA\_WORKCITY]='Paris'

Connect-It 3.1.0 - Utilisation 4533

Connect-It

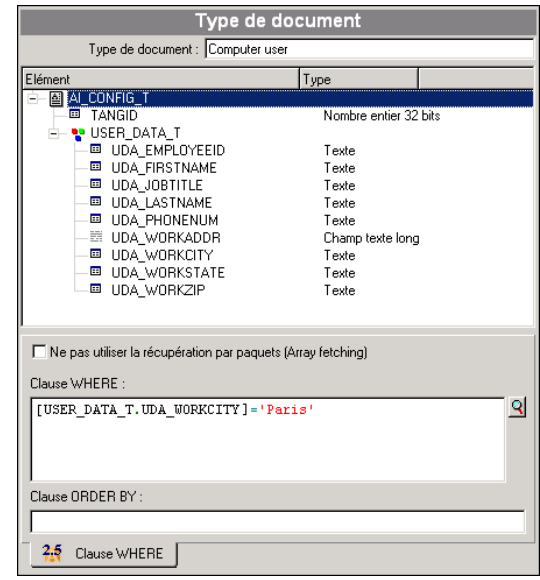

**Figure 17.1. Connecteur Asset Insight - Exemple de directive de production**

# **Type de document publié**

Le connecteur Asset Insight publie un seul type de document **AI\_CONFIG\_T**. Ce type de document correspond à l'inventaire que Asset Insight a effectué sur un ordinateur. Les éléments de ce type de document varient en fonction de la configuration des inventaires. Exemple : des collections représentant des tables de la base de données peuvent apparaître ou disparaître d'un inventaire à l'autre.

#### **Utilisation**

| 图 AL_CONFIG_T<br>e       |                                         |                            |
|--------------------------|-----------------------------------------|----------------------------|
|                          | <b>ED AIC INSTALL PATH</b>              | Texte                      |
|                          | <sup>回</sup> AIC INTERVAL AMT           | Nombre en double précision |
|                          | <sup>国</sup> AIC LOCAL SERVER           | Texte                      |
|                          | <b>© AIC LOCL DATAMGR</b>               | Texte                      |
| <b>EB</b>                | AIC MAPPED DRIVE                        | Texte                      |
|                          | <b>■ AIC PROCESS TYPE Texte</b>         |                            |
|                          | <b>■ AIC START DATETI Date et heure</b> |                            |
|                          | <b>□ AIC START INTERV</b>               | Texte                      |
|                          | <b>■ AIC_TCPIP_ADDRES</b> Texte         |                            |
|                          | <sup>国</sup> AIC TCPIP PORT             | Texte                      |
|                          | <b>■ AIC TRANSFER TYP</b>               | Texte                      |
| <b>四 FLAGS</b>           |                                         | Nombre entier 32 bits      |
|                          | <b>B</b> LAST DATE                      | Date et heure              |
|                          | 回 TANGID                                | Nombre entier 32 bits      |
|                          | <b>E- &amp; COMPUTER MODEL T</b>        |                            |
|                          | i∔⊢tte keyboard t                       |                            |
| ⊕– ੴ MOUSE_T             |                                         |                            |
|                          | d— № PCAT BIOS ID T                     |                            |
| +- <sup>D</sup> TRACKING |                                         |                            |
|                          | ii— <mark>№</mark> USER_DATA_T          |                            |
|                          | i— LA INVENTORY T                       |                            |
|                          | + P BOOT PART T                         |                            |
|                          | + CDROM_INFO_T                          |                            |
|                          | + CFG FILE T                            |                            |
|                          | <b>H-R-CUS USER DATA2 I</b>             |                            |
|                          | <b>H-R-CUS USER DATA I</b>              |                            |
|                          | <b>E-R</b> DATA ENTRY INV               |                            |
|                          | + DISK INFO T                           |                            |
|                          | <b>H- R-</b> DOS_MEMORY_CFG_T           |                            |
|                          | <b>+ P ERROR_MSG_T</b>                  |                            |
|                          | +- <sup>a</sup> Floppy drives t         |                            |

**Figure 17.2. Connecteur Asset Insight - type de document AI\_CONFIG\_T**

#### Avertissement :

Les éléments de ce type de document varient en fonction de la structure de vos bases de données Asset Insight. Ainsi, les tables représentées par des collections dans le type de document AI\_CONFIG\_T peuvent être absentes de la base. Dans ce cas, si le mapping d'un scénario implique les champs de ces tables absentes, ce scénario ne pourra pas s'exécuter convenablement. Solution, vous devez supprimer les champs impliqués :

- 1 dans les mappings du scénario
- 2 dans les types de document produits par le connecteur Asset Insight

# **Scénarios d'exemple - Connecteur Asset Insight**

Les scénarios d'exemple utilisant ce connecteur sont les suivants :

- [ist\ist2am.scn](#page-610-0)
- [ist\ist3am.scn](#page-610-1)

Connect-It 3.1.0 - Utilisation 4 535

# **Connecteurs Intel LANDesk**

Connecteur optionnel • Production (source)

Les connecteurs inventaires Intel LANDesk vous permettent de traiter des bases dont les données ont été obtenues grâce à l'outil d'inventaire de la suite logicielle d'Intel LANDesk.

Deux connecteurs Intel LANDesk sont disponibles :

- le connecteur Intel LANDesk 6.3 et 6.4
- le connecteur Intel LANDesk 6.5

Utilisez l'un de ces connecteurs en fonction de votre version d'Intel LANDesk.

Cet outil d'inventaire récupère des informations complètes sur un parc d'ordinateurs.

## **Compatibilité du connecteur Intel LANDesk**

Le connecteur Intel LANDesk a été testé avec succès avec les pilotes suivants et l'administrateur ODBC version 3.520.4403.2 :

- Access version 4.00.4403.02
- Excel version 4.00.4403.02
- Sybase 11.9 version 3.11.0001
- Sybase SQL Anywhere version 5.05.052739
- Text version 4.00.4403.02
- Microsoft SQL Server version 3.70.08.20
- Oracle 7 version 2.05.0301
- Oracle 8.0 version 8.00.0500
- Oracle 8i version 8.01.0500

Le connecteur Intel LANDesk devrait être compatible avec tous les pilotes ODBC de version **3.xx**.

# **Limitations connues**

Pour une bonne utilisation de votre connecteur Intel LANDesk, il est conseillé d'utiliser un pilote ODBC et un logiciel d'administration ODBC dont les versions de DLL sont identiques.

#### Exemple :

Votre connecteur Intel LANDesk ne fonctionne pas si vous utilisez une version 3.0 de votre logiciel d'administration ODBC et un pilote ODBC Microsoft Access 4.00.

# **Configuration du connecteur Intel LANDesk**

Un assistant vous permet de configurer le connecteur. Consultez le chapitre [Configuration des connecteurs](#page-270-0), section [Configurer un](#page-271-0) [connecteur](#page-271-0)

Le tableau suivant vous présente toutes les pages de l'assistant de configuration du connecteur.

#### **Tableau 17.2. Configuration du connecteur Intel LANDesk**

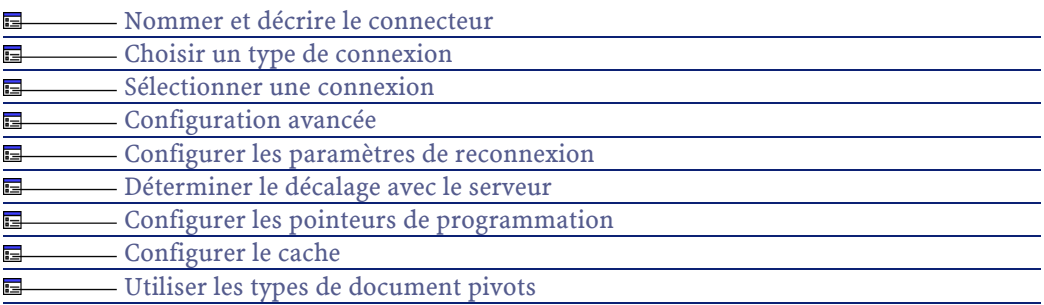

# **Prérequis**

Avant la configuration de votre connecteur, assurez-vous qu'une connexion ODBC à votre base ait été déclarée dans votre administrateur ODBC.

Connect-It 3.1.0 - Utilisation < 537

Une déclaration valide implique que vous puissiez vous connecter à votre base ODBC en utilisant les login et mot de passe adéquats.

#### **[Nommer et décrire le connecteur](#page-271-1)**

Pour utiliser cette page, consultez le chapitre [Configuration des](#page-270-0) [connecteurs,](#page-270-0) section [Nommer et décrire le connecteur](#page-271-1) .

#### **[Choisir un type de connexion](#page-273-0)**

Pour utiliser cette page, consultez le chapitre [Configuration des](#page-270-0) [connecteurs,](#page-270-0) section [Choisir un type de connexion](#page-273-0).

#### **[Sélectionner une connexion](#page-274-0)**

Pour utiliser cette page, consultez le chapitre [Configuration des](#page-270-0) [connecteurs,](#page-270-0) section [Sélectionner une connexion.](#page-274-0)

#### **[Configuration avancée](#page-281-0)**

Pour utiliser cette page, consultez le chapitre [Configuration des](#page-270-0) [connecteurs,](#page-270-0) section [Configuration avancée.](#page-281-0)

## **[Configurer les paramètres de reconnexion](#page-284-0)**

Pour utiliser cette page, consultez le chapitre [Configuration des](#page-270-0) [connecteurs,](#page-270-0) section [Configurer les paramètres de reconnexion](#page-284-0).

# **[Déterminer le décalage avec le serveur](#page-286-0)**

Pour utiliser cette page, consultez le chapitre [Configuration des](#page-270-0) [connecteurs,](#page-270-0) section [Déterminer le décalage avec le serveur.](#page-286-0)

# **[Configurer les pointeurs de programmation](#page-289-0)**

Pour utiliser cette page, consultez le chapitre [Configuration des](#page-270-0) [connecteurs,](#page-270-0) section [Configurer les pointeurs de programmation.](#page-289-0)

# **[Configurer le cache](#page-293-0)**

Pour utiliser cette page, consultez le chapitre [Configuration des](#page-270-0) [connecteurs,](#page-270-0) section [Configurer le cache](#page-293-0).

# **[Utiliser les types de document pivots](#page-295-0)**

Pour utiliser cette page, consultez le chapitre [Configuration des](#page-270-0) [connecteurs,](#page-270-0) section [Utiliser les types de document pivots.](#page-295-0)

# **Directives de production du connecteur Intel LANDesk**

Pour la saisie des directives de production d'un connecteur, consultez le chapitre [Directives des connecteurs,](#page-296-0) section [Directives de production.](#page-297-0) Pour ce connecteur, ces directives consistent à rédiger des clauses WHERE et ORDERBY qui vous permettent de filtrer les enregistrements de la base de données source. Pour plus d'informations sur ces clauses, consultez le chapitre [Directives des connecteurs](#page-296-0), section [Directives de](#page-297-0) [production](#page-297-0), sous-section [Clauses WHERE et ORDER BY .](#page-298-0)

# **Type de document publié**

Le connecteur Intel LANDesk publie un seul type de document **LD\_OBJECTROOT**. Ce type de document correspond à l'inventaire que Intel LANDesk a effectué sur un ordinateur.

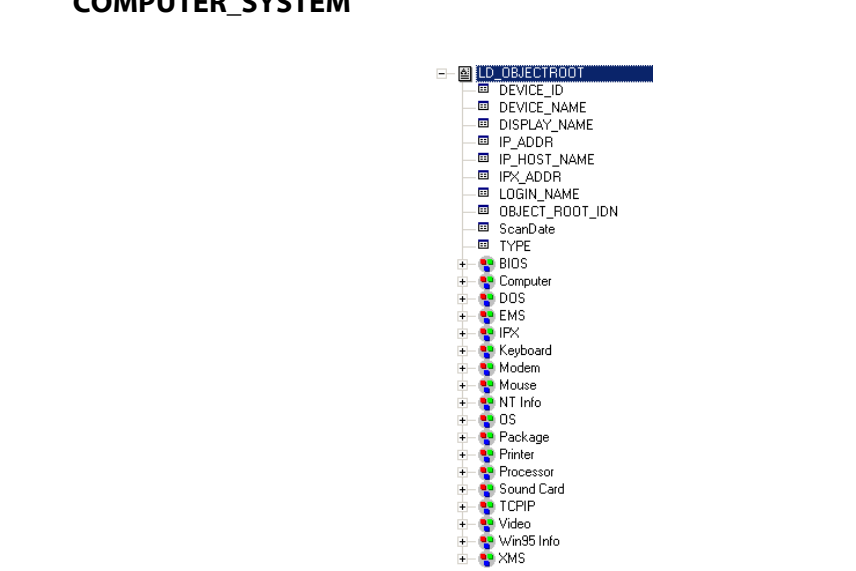

**Figure 17.3. Connecteur Intel LANDesk - type de document COMPUTER\_SYSTEM**

# **Scénarios d'exemple - Connecteur PDA Intel LANDesk**

Les scénarios d'exemple utilisant ce connecteur sont les suivants :

- [ild\ild2am.scn](#page-607-0)
- [ild\ild65am.scn](#page-608-0)

# **Connecteur Tivoli Inventory (versions 3.1 et 3.6)**

Connecteur optionnel • Production (source)

Connect-It

Le connecteur Tivoli Inventory Management vous permet de traiter des bases dont les données ont été obtenues grâce à l'application Tivoli Inventory (versions 3.1 et 3.6). Cette application appartient à la suite logicielle Tivoli Inventory Management.

Tivoli Inventory récupère des informations complètes sur un parc d'ordinateurs. A partir de ces informations, le scénario prédéfini Tivoli

540 Connect-It 3.1.0 - Utilisation
Inventory Management vers Asset Management (**tim2am.scn**) vous permet de créer des enregistrements dans la table des biens d'une application Asset Management.

# **Compatibilité du connecteur Tivoli Inventory Management**

Le connecteur Tivoli Inventory Management a été testé avec succès avec les pilotes suivants et l'administrateur ODBC version 3.520.4403.2 :

- Access version 4.00.4403.02
- Excel version 4.00.4403.02
- Sybase 11.9 version 3.11.0001
- Sybase SQL Anywhere version 5.05.052739
- Text version 4.00.4403.02
- Microsoft SQL Server version 3.70.08.20
- Oracle 7 version 2.05.0301
- Oracle 8.0 version 8.00.0500
- Oracle 8i version 8.01.0500

Le connecteur Base de données devrait être compatible avec tous les pilotes ODBC de version **3.xx**.

# **Limitations connues du connecteur Tivoli Inventory Management**

Pour une bonne utilisation de votre connecteur Tivoli Inventory Management, il est conseillé d'utiliser un pilote ODBC et un logiciel d'administration ODBC dont les versions de DLL sont identiques.

#### Exemple :

Votre connecteur Tivoli Inventory Management ne fonctionne pas si vous utilisez une version 3.0 de votre logiciel d'administration ODBC et un pilote ODBC Microsoft Access 4.00.

# **Obligation d'initialisation du statut du pointeur**

Dans un scénario impliquant le connecteur Tivoli Inventory Management, vous devez absolument attribuer la valeur '0' à son pointeur dans la fenêtre d'édition de la programmation. Par défaut, le connecteur Tivoli Inventory Management ne peut donner une valeur à ce pointeur avant le premier lancement d'un scénario en mode programmé.

#### Avertissement :

Sans cette opération, le connecteur Tivoli Inventory Management ne produira aucun document.

Pour attribuer cette valeur :

- 1 Sélectionnez **Scénario/Programmation**.
- 2 Associez les documents produits par le connecteur Tivoli Inventory Management à des programmateurs préalablement créés.
- 3 Pour chacun des documents produits, double cliquez dans la colonne **Etat du pointeur**.
- 4 Saisissez la valeur '0' dans la zone texte qui s'affiche

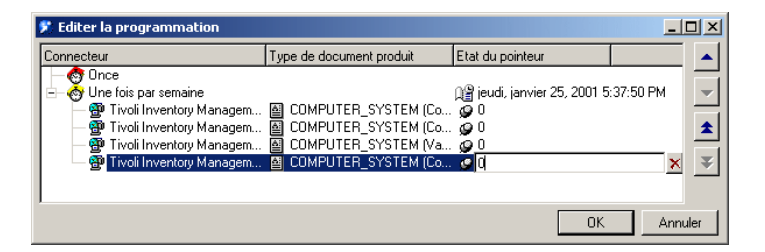

# **Configuration du connecteur Tivoli Inventory Management**

Un assistant vous permet de configurer le connecteur. Consultez le chapitre [Configuration des connecteurs](#page-270-0), section [Configurer un](#page-271-0) [connecteur](#page-271-0)

Le tableau suivant vous présente toutes les pages de l'assistant de configuration du connecteur.

#### **Tableau 17.3. Configuration du connecteur Tivoli Inventory Management**

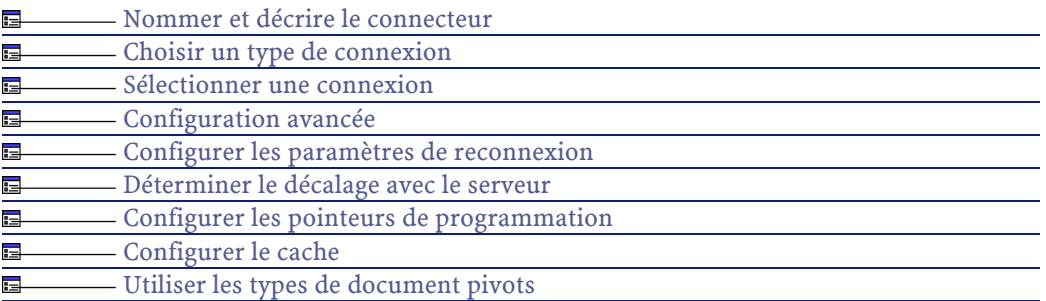

#### **Prérequis**

Avant la configuration de votre connecteur, assurez-vous qu'une connexion ODBC à votre base a été déclarée dans votre administrateur ODBC.

Une déclaration valide implique que vous puissiez vous connecter à votre base ODBC en utilisant les login et mot de passe adéquats.

La configuration d'un connecteur dans Connect-It se fait par l'intermédiaire d'un assistant.

#### **[Nommer et décrire le connecteur](#page-271-1)**

Pour utiliser cette page, consultez le chapitre [Configuration des](#page-270-0) [connecteurs,](#page-270-0) section [Nommer et décrire le connecteur](#page-271-1) .

#### **[Choisir un type de connexion](#page-273-0)**

Pour utiliser cette page, consultez le chapitre [Configuration des](#page-270-0) [connecteurs,](#page-270-0) section [Choisir un type de connexion](#page-273-0).

# **[Sélectionner une connexion](#page-274-0)**

Pour utiliser cette page, consultez le chapitre [Configuration des](#page-270-0) [connecteurs,](#page-270-0) section [Sélectionner une connexion.](#page-274-0)

## **[Configuration avancée](#page-281-0)**

Pour utiliser cette page, consultez le chapitre [Configuration des](#page-270-0) [connecteurs,](#page-270-0) section [Configuration avancée.](#page-281-0)

#### **[Configurer les paramètres de reconnexion](#page-284-0)**

Pour utiliser cette page, consultez le chapitre [Configuration des](#page-270-0) [connecteurs,](#page-270-0) section [Configurer les paramètres de reconnexion](#page-284-0).

#### **[Déterminer le décalage avec le serveur](#page-286-0)**

Pour utiliser cette page, consultez le chapitre [Configuration des](#page-270-0) [connecteurs,](#page-270-0) section [Déterminer le décalage avec le serveur.](#page-286-0)

#### **[Configurer les pointeurs de programmation](#page-289-0)**

Pour utiliser cette page, consultez le chapitre [Configuration des](#page-270-0) [connecteurs,](#page-270-0) section [Configurer les pointeurs de programmation.](#page-289-0)

#### **[Configurer le cache](#page-293-0)**

Pour utiliser cette page, consultez le chapitre [Configuration des](#page-270-0) [connecteurs,](#page-270-0) section [Configurer le cache](#page-293-0).

#### **[Utiliser les types de document pivots](#page-295-0)**

Pour utiliser cette page, consultez le chapitre [Configuration des](#page-270-0) [connecteurs,](#page-270-0) section [Utiliser les types de document pivots.](#page-295-0)

### **Type de document publié**

Le connecteur Tivoli Inventory Management publie un seul type de document **COMPUTER\_SYSTEM**. Ce type de document correspond à l'inventaire que Tivoli Inventory a effectué sur un ordinateur. Les éléments de ce type de document varient en fonction de la configuration des inventaires. Exemple : des collections représentant des tables de la base de données peuvent apparaître ou disparaître d'un inventaire à l'autre.

#### **Utilisation**

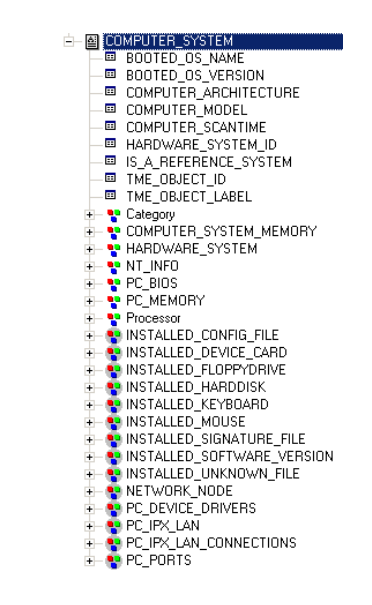

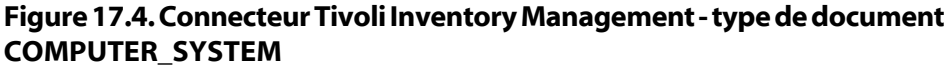

# Avertissement :

Les éléments de ce type de document varient en fonction de la structure de vos base de données Tivoli Inventory Management. Ainsi, les tables représentées par des collections dans le type de document COMPUTER\_SYSTEM peuvent être absentes de la base. Dans ce cas, si le mapping d'un scénario implique les champs de ces tables absentes, ce scénario ne pourra pas s'exécuter convenablement. Solution, vous devez supprimer les champs impliqués :

- 1 dans les mappings du scénario
- 2 dans les types de document produits par le connecteur Tivoli Inventory Management

# **Directives de production du connecteur Tivoli Inventory Management**

Les directives de production du connecteur Tivoli Inventory Management lui permettent de filtrer et trier directement les données contenues dans votre source de données ODBC.

Pour filtrer et trier les données qui apparaîtront dans les documents produits par le connecteur, vous devez rédiger deux clauses semblables à celles d'une requête SQL :

- La clause WHERE
- La clause ORDER BY

#### **Figure 17.5. Connecteur Tivoli Inventory Management - directives de production**

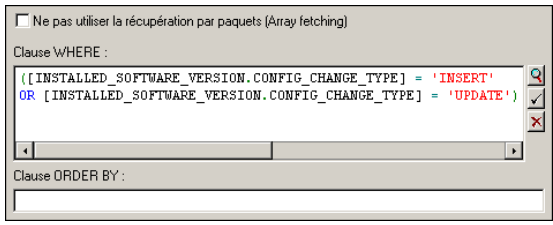

#### **Clause WHERE**

Cette clause vous permet de filtrer les enregistrements de votre base de données ODBC. Exemple : pour récupérer les inventaires dont la date est supérieure ou égale au 23 janvier 2001, vous pouvez saisir la requête suivante : [COMPUTER\_SCANTIME]>='2001-01-23'.

#### **Clause ORDER BY**

Cette clause vous permet d'indiquer le champ conditionnant l'ordre dans lequel les documents sont produits par le connecteur Tivoli Inventory Management. Vous pouvez indiquer plusieurs champs en les séparant par des virgules.

# **Ne pas utiliser la récupération par paquet (Array fetching)**

Cette option doit être sélectionnée quand, par exemple, vous voulez récupérer des champs de type blob ou de type **memo** et que la table ne contient pas de champ principal . Si la récupération par paquets est utilisé, les champs de type blob ne sont pas traités convenablement (ils sont tronqués). Cette option peut dégrader notablement les performances.

#### **Quelques règles de syntaxe**

La syntaxe SQL que vous utilisez dans les directives de production de vos documents doit respecter la syntaxe utilisée par le moteur de base de données utilisé pour créer votre base Tivoli Inventory.

A ces règles de syntaxe, Connect-It impose le respect des conventions suivantes :

• Les noms de champs doivent être mis entre crochets.

Exemple : [Champ1]

• Les chaînes de caractères doivent être entourées par des guillemets simples.

Exemple : 'ordinateur'

- Les nombres doivent être écrits sans guillemets.
- Les dates doivent être saisies en respectant les paramètres régionaux de votre poste et être entourées de guillemets simples.

# **Scénarios d'exemple - Connecteur Tivoli Inventory Management (versions 3.1 et 3.6)**

Les scénarios d'exemple utilisant ce connecteur sont les suivants :

• [tim\tim2am](#page-646-0)

# **Connecteur Tivoli Inventory (version 4.0)**

Connecteur optionnel • Production (source)

Connect-It

Le connecteur Tivoli Inventory Management 4.0 vous permet de traiter des bases dont les données ont été obtenues grâce à l'application Tivoli Inventory 4.0. Cette application appartient à la suite logicielle Tivoli Inventory Management.

Tivoli Inventory récupère des informations complètes sur un parc d'ordinateurs. A partir de ces informations, le scénario prédéfini Tivoli Inventory Management 4.0 vers Asset Management (**tim4am.scn**) vous permet de créer des enregistrements dans la table des biens d'une application Asset Management.

# **Compatibilité du connecteur Tivoli Inventory Management 4.0**

Le connecteur Tivoli Inventory Management 4.0 a été testé avec succès avec les pilotes suivants et l'administrateur ODBC version 3.520.4403.2 :

- Access version 4.00.4403.02
- Excel version 4.00.4403.02
- Sybase 11.9 version 3.11.0001
- Sybase SQL Anywhere version 5.05.052739
- Text version 4.00.4403.02
- Microsoft SQL Server version 3.70.08.20
- Oracle 7 version 2.05.0301
- Oracle 8.0 version 8.00.0500
- Oracle 8i version 8.01.0500
- IBM DB2 ODBC version 7.01.00.00

Le connecteur Tivoli Inventory Management 4.0 devrait être compatible avec tous les pilotes ODBC de version **3.xx**.

#### **DB2**

Le connecteur a également été testé avec succès avec le pilote IBM DB2 ODBC 7.01.00.00.

# **Limitations connues**

Pour une bonne utilisation de votre connecteur Tivoli Inventory Management 4.0, il est conseillé d'utiliser un pilote ODBC et un logiciel d'administration ODBC dont les versions de DLL sont identiques.

#### Exemple :

Votre connecteur ne fonctionne pas si vous utilisez une version 3.0 de votre logiciel d'administration ODBC et un pilote ODBC Microsoft Access 4.00.

# **Configuration du connecteur Tivoli Inventory Management 4.0**

La configuration permet au connecteur de se connecter à votre source de données Tivoli Inventory Management 4.0.

Un assistant vous permet de configurer le connecteur. Consultez le chapitre [Configuration des connecteurs](#page-270-0), section [Configurer un](#page-271-0) [connecteur](#page-271-0)

Le tableau suivant vous présente toutes les pages de l'assistant de configuration du connecteur.

#### **Tableau 17.4. Configuration du connecteur Tivoli Inventory Management 4.0**

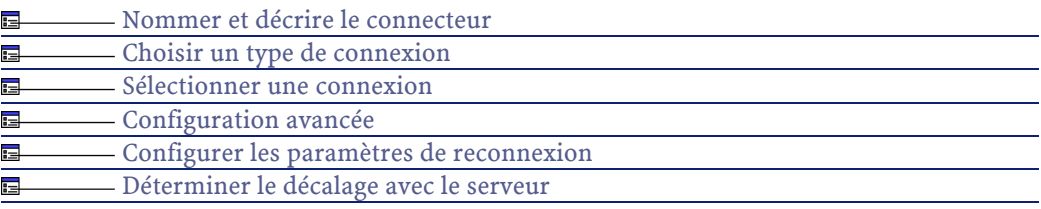

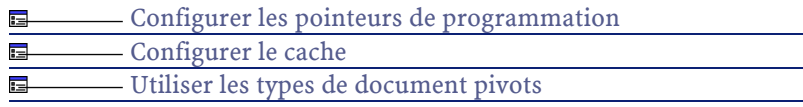

#### **Prérequis**

Avant la configuration de votre connecteur, assurez-vous qu'une connexion ODBC à votre base a été déclarée dans votre administrateur ODBC.

Une déclaration valide implique que vous puissiez vous connecter à votre base ODBC en utilisant les login et mot de passe adéquats.

#### **[Nommer et décrire le connecteur](#page-271-1)**

Pour utiliser cette page, consultez le chapitre [Configuration des](#page-270-0) [connecteurs,](#page-270-0) section [Nommer et décrire le connecteur](#page-271-1) .

# **[Choisir un type de connexion](#page-273-0)**

Pour utiliser cette page, consultez le chapitre [Configuration des](#page-270-0) [connecteurs,](#page-270-0) section [Choisir un type de connexion](#page-273-0).

#### **[Sélectionner une connexion](#page-274-0)**

Pour utiliser cette page, consultez le chapitre [Configuration des](#page-270-0) [connecteurs,](#page-270-0) section [Sélectionner une connexion.](#page-274-0)

#### **[Configuration avancée](#page-281-0)**

Pour utiliser cette page, consultez le chapitre [Configuration des](#page-270-0) [connecteurs,](#page-270-0) section [Configuration avancée.](#page-281-0)

#### **[Configurer les paramètres de reconnexion](#page-284-0)**

Pour utiliser cette page, consultez le chapitre [Configuration des](#page-270-0) [connecteurs,](#page-270-0) section [Configurer les paramètres de reconnexion](#page-284-0).

#### **[Déterminer le décalage avec le serveur](#page-286-0)**

Pour utiliser cette page, consultez le chapitre [Configuration des](#page-270-0) [connecteurs,](#page-270-0) section [Déterminer le décalage avec le serveur.](#page-286-0)

#### **[Configurer les pointeurs de programmation](#page-289-0)**

Pour utiliser cette page, consultez le chapitre [Configuration des](#page-270-0) [connecteurs,](#page-270-0) section [Configurer les pointeurs de programmation.](#page-289-0)

#### **[Configurer le cache](#page-293-0)**

Pour utiliser cette page, consultez le chapitre [Configuration des](#page-270-0) [connecteurs,](#page-270-0) section [Configurer le cache](#page-293-0).

#### **[Utiliser les types de document pivots](#page-295-0)**

Pour utiliser cette page, consultez le chapitre [Configuration des](#page-270-0) [connecteurs,](#page-270-0) section [Utiliser les types de document pivots.](#page-295-0)

# **Directives de production du connecteur Tivoli Inventory Management 4.0**

Pour la saisie des directives de production d'un connecteur, consultez le chapitre [Directives des connecteurs,](#page-296-0) section [Directives de production.](#page-297-0)

Pour ce connecteur, ces directives consistent à rédiger des clauses WHERE et ORDERBY qui vous permettent de filtrer les enregistrements de la base de données source. Pour plus d'informations sur ces clauses, consultez le chapitre [Directives des connecteurs](#page-296-0), section [Directives de](#page-297-0) [production](#page-297-0), sous-section [Clauses WHERE et ORDER BY .](#page-298-0)

# **Directives de consommation du connecteur Tivoli Inventory Management 4.0**

Pour la saisie des directives de consommation d'un connecteur, consultez le chapitre [Directives des connecteurs](#page-296-0), section [Directives de](#page-300-0) [consommation](#page-300-0).

Les directives de consommation de ce connecteur consistent à saisir des paramètres de réconciliation dans les onglets **Réconciliation** et **Réconciliation avancée** des options.

Pour plus d'informations sur ces onglets de réconciliation, consultez le chapitre [Directives des connecteurs,](#page-296-0) section [Directives de](#page-300-0) [consommation](#page-300-0), section [Réconciliation](#page-301-0).

# **Scénarios d'exemple - Connecteur Tivoli Inventory (version 4.0)**

Les scénarios d'exemple utilisant ce connecteur sont les suivants :

- [tim\tim4am](#page-646-1)
- [tim\tim4sc4](#page-646-2)

# **Connecteurs SMS 1.x et SMS 2.x**

Connecteur optionnel • Production (source)

Les connecteurs passerelle SMS 1.x et SMS 2.x (Microsoft Systems Management Service) vous permettent de traiter des données provenant d'une source de données SMS.

Les connecteurs SMS permettent uniquement la lecture des données d'une base SMS. Ils ne permettent pas l'écriture de données d'une base SMS.

# **Compatibilité du connecteur SMS**

Le connecteur SMS 1.x est compatible avec toutes les versions 1.x de Microsoft Systems Management Service.

Le connecteur SMS 2.x a été testé avec Microsoft Systems Management Service version 2.0 build 1239. Il devrait être compatible avec toutes les versions 2.x de Systems Management Service.

Les connecteurs SMS ont été testés avec succès avec le pilote Microsoft SQL Server version 3.70.08.20. Ils devraient également fonctionner avec les autres versions de ce pilote.

# **Informations à lire avant l'utilisation des connecteurs**

#### **Avertissements sur les connecteurs passerelle**

Avant la mise en exploitation d'un scénario comprenant un connecteur passerelle, il est fortement conseillé de tester ce scénario sur une copie de la base dans laquelle sont importées les données (Exemple : une copie de votre base AssetCenter).

Cette phase de test vous permettra :

- de contrôler la validité des clés de réconciliation de vos mappings Une clé de réconciliation invalide peut entraîner la création de doublons dans votre base destination. Le travail de suppression manuelle de ces doublons est extrêmement difficile.
- d'adapter les tables de correspondance, les tables de chaînes de caractères, les fonctions globales

Les tables de correspondance, les tables de chaînes de caractères, les fonctions globales fournies avec Connect-It ou les scénarios d'exemple peuvent ne pas correspondre à vos besoins.

Exemple : Vous ajoutez des entrées dans la table de correspondance **Brand**. Cette table contenant des marques de produits (contenue dans le fichier **genmaps.mpt**) peut ne pas contenir les marques dont vous avez besoin.

#### **Avertissements sur les connecteurs SMS**

Tous les connecteurs SMS ont été testés sur des bases SMS d'origine. Les scénarios d'exemple risquent de ne pas fonctionner convenablement ou ne pas pouvoir être ouverts dans les deux cas suivants :

- La base à laquelle votre connecteur SMS est relié a été personnalisée (ajouts ou suppressions de tables, modification du nom des champs, etc.). Les types de document produits par le connecteur risquent de ne plus comporter les éléments mappés dans le scénario.
- La base à laquelle votre connecteur SMS est relié n'est pas une base SMS. Les types de document produits par le connecteur ne comportent pas les éléments mappés dans le scénario.

## **Utilisation d'une base SMS 2.x dont la structure correspond à celle d'une base SMS 1.x**

Si vous êtes passés d'une base SMS 1.x à une base SMS 2.x à l'aide des outils de mise à jour Microsoft, la description de votre base correspond toujours à votre base SMS 1.x. Dans ce cas :

- les types de document publiés par le connecteur SMS 2.x ne correspondent pas à l'organisation de votre base
- le mapping du scénario d'exemple **SMS 2.x Asset Management** n'est plus utilisable. Vous devez le personnaliser en tenant compte des tables héritées de votre ancienne base SMS 1.x.

# **Configuration du connecteur SMS**

Un assistant vous permet de configurer le connecteur. Consultez le chapitre [Configuration des connecteurs](#page-270-0), section [Configurer un](#page-271-0) [connecteur](#page-271-0)

Le tableau suivant vous présente toutes les pages de l'assistant de configuration du connecteur.

#### **Tableau 17.5. Configuration du connecteur SMS 1.x et SMS 2.x**

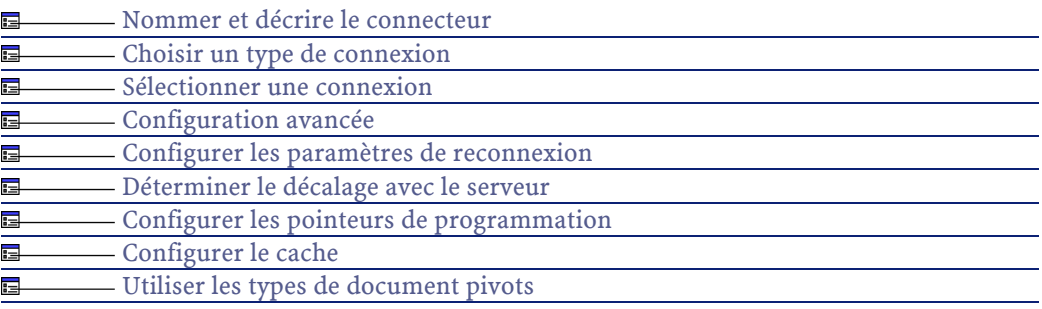

## **Prérequis**

Avant la configuration de votre connecteur, assurez-vous qu'une déclaration valide à votre base **SMS** a été déclarée dans votre administrateur ODBC.

Une déclaration valide implique que vous puissiez vous connecter à votre base ODBC en utilisant les login et mot de passe adéquats.

#### **[Nommer et décrire le connecteur](#page-271-1)**

Pour utiliser cette page, consultez le chapitre [Configuration des](#page-270-0) [connecteurs,](#page-270-0) section [Nommer et décrire le connecteur](#page-271-1) .

#### **[Choisir un type de connexion](#page-273-0)**

Pour utiliser cette page, consultez le chapitre [Configuration des](#page-270-0) [connecteurs,](#page-270-0) section [Choisir un type de connexion](#page-273-0).

## **[Sélectionner une connexion](#page-274-0)**

Pour utiliser cette page, consultez le chapitre [Configuration des](#page-270-0) [connecteurs,](#page-270-0) section [Sélectionner une connexion.](#page-274-0)

#### **[Configuration avancée](#page-281-0)**

Pour utiliser cette page, consultez le chapitre [Configuration des](#page-270-0) [connecteurs,](#page-270-0) section [Configuration avancée.](#page-281-0)

#### **[Configurer les paramètres de reconnexion](#page-284-0)**

Pour utiliser cette page, consultez le chapitre [Configuration des](#page-270-0) [connecteurs,](#page-270-0) section [Configurer les paramètres de reconnexion](#page-284-0).

#### **[Déterminer le décalage avec le serveur](#page-286-0)**

Pour utiliser cette page, consultez le chapitre [Configuration des](#page-270-0) [connecteurs,](#page-270-0) section [Déterminer le décalage avec le serveur.](#page-286-0)

# **[Configurer les pointeurs de programmation](#page-289-0)**

Pour utiliser cette page, consultez le chapitre [Configuration des](#page-270-0) [connecteurs,](#page-270-0) section [Configurer les pointeurs de programmation.](#page-289-0)

#### **[Configurer le cache](#page-293-0)**

Pour utiliser cette page, consultez le chapitre [Configuration des](#page-270-0) [connecteurs,](#page-270-0) section [Configurer le cache](#page-293-0).

#### **[Utiliser les types de document pivots](#page-295-0)**

Pour utiliser cette page, consultez le chapitre [Configuration des](#page-270-0) [connecteurs,](#page-270-0) section [Utiliser les types de document pivots.](#page-295-0)

# **Directives de production des connecteurs SMS**

Pour la saisie des directives de production d'un connecteur, consultez le chapitre [Directives des connecteurs,](#page-296-0) section [Directives de production.](#page-297-0)

Pour ce connecteur, ces directives consistent à rédiger des clauses WHERE et ORDERBY qui vous permettent de filtrer les enregistrements de la base de données source. Pour plus d'informations sur ces clauses, consultez le chapitre [Directives des connecteurs](#page-296-0), section [Directives de](#page-297-0) [production](#page-297-0), sous-section [Clauses WHERE et ORDER BY .](#page-298-0)

Ces clauses doivent respecter la syntaxe du langage AQL présentée dans l'annexe [Le langage AQL](#page-650-0) .

# **Exemple de clause WHERE pour le connecteur Asset Insight**

Pour récupérer l'enregistrement correspondant à l'ordinateurs dont l'ID (dwMachineID) est 4575, il faut saisir la fonction suivante dans le champ de la clause WHERE :

[dwMachineID]=4575

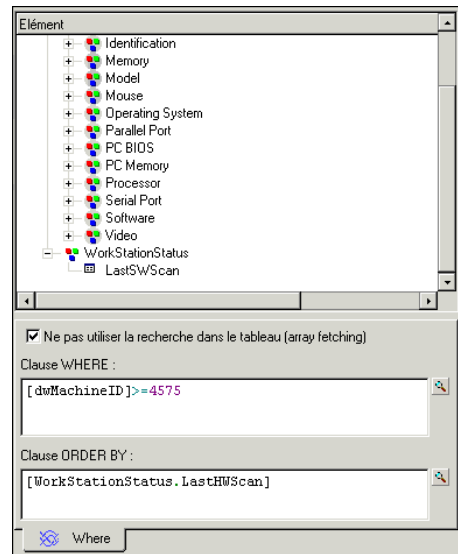

**Figure 17.6. Connecteurs SMS - Exemple de directive de production**

# **Scénarios d'exemple - Connecteur SMS 1.x et SMS 2.x**

Les scénarios d'exemple utilisant ce connecteur sont les suivants :

- [sms\sms1am.scn](#page-632-0)
- [sms\sms1amlt.scn](#page-632-1)
- [sms\sms1am.scn](#page-633-0)
- [sms\sms2amlt.scn](#page-633-1)

# **Connecteur TS.Census**

Connecteur optionnel • Production (source)

Le connecteur de type passerelle TS.Census vous permet de traiter des bases dont les données ont été obtenues grâce à l'application Tally System TS.Census (versions 1.2, 1.3 et 2.0). Cette application appartient à la suite logicielle Tally System TS.Census

Tally System TS.Census récupère des informations complètes sur un parc d'ordinateurs. A partir de ces informations, le scénario prédéfini Tally System TS.Census vers Asset Management (**tsc2am.scn**) vous permet de créer des enregistrements dans la table des biens d'une application Asset Management.

# **Compatibilité du connecteur TS.Census**

Le connecteur TS.Census a été testé avec succès avec les pilotes suivants et l'administrateur ODBC version 3.520.4403.2 :

- Access version 4.00.4403.02
- Sybase 11.9 version 3.11.0001
- Sybase SQL Anywhere version 5.05.052739
- Microsoft SQL Server version 3.70.08.20
- Oracle 7 version 2.05.0301
- Oracle 8.0 version 8.00.0500
- Oracle 8i version 8.01.0500

Le connecteur TS.Census devrait être compatible avec tous les pilotes ODBC de version **3.xx**.

# **Limitations connues du connecteur TS.Census**

Pour une bonne utilisation de votre connecteur TS.Census, il est conseillé d'utiliser un pilote ODBC et un logiciel d'administration ODBC dont les versions de DLL sont identiques.

#### Exemple :

Votre connecteur TS.Census ne fonctionne pas si vous utilisez une version 3.0 de votre logiciel d'administration ODBC et un pilote ODBC Microsoft Access 4.00.

# **Configuration du connecteur TS.Census**

Un assistant vous permet de configurer le connecteur. Consultez le chapitre [Configuration des connecteurs](#page-270-0), section [Configurer un](#page-271-0) [connecteur](#page-271-0)

Le tableau suivant vous présente toutes les pages de l'assistant de configuration du connecteur.

#### **Tableau 17.6. Configuration du connecteur TS.Census**

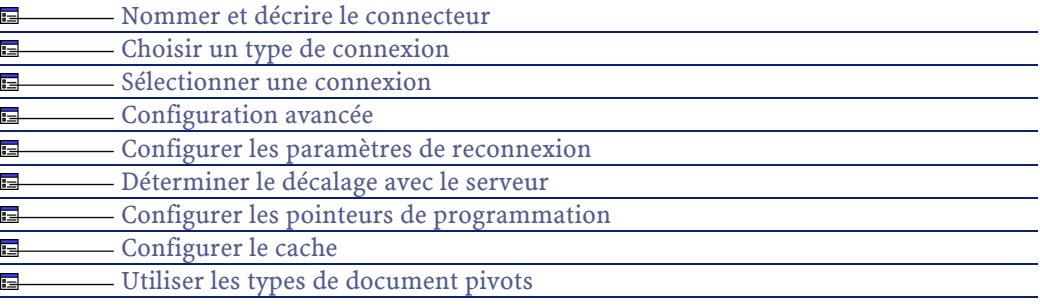

#### **Prérequis**

Avant la configuration de votre connecteur, assurez-vous qu'une connexion ODBC à votre base ait été déclarée dans votre administrateur ODBC.

Une déclaration valide implique que vous puissiez vous connecter à votre base ODBC en utilisant les login et mot de passe adéquats.

#### **[Nommer et décrire le connecteur](#page-271-1)**

Pour utiliser cette page, consultez le chapitre [Configuration des](#page-270-0) [connecteurs,](#page-270-0) section [Nommer et décrire le connecteur](#page-271-1) .

#### **[Choisir un type de connexion](#page-273-0)**

Pour utiliser cette page, consultez le chapitre [Configuration des](#page-270-0) [connecteurs,](#page-270-0) section [Choisir un type de connexion](#page-273-0).

#### **[Sélectionner une connexion](#page-274-0)**

Pour utiliser cette page, consultez le chapitre [Configuration des](#page-270-0) [connecteurs,](#page-270-0) section [Sélectionner une connexion.](#page-274-0)

#### **[Configuration avancée](#page-281-0)**

Pour utiliser cette page, consultez le chapitre [Configuration des](#page-270-0) [connecteurs,](#page-270-0) section [Configuration avancée.](#page-281-0)

#### **[Configurer les paramètres de reconnexion](#page-284-0)**

Pour utiliser cette page, consultez le chapitre [Configuration des](#page-270-0) [connecteurs,](#page-270-0) section [Configurer les paramètres de reconnexion](#page-284-0).

#### **[Déterminer le décalage avec le serveur](#page-286-0)**

Pour utiliser cette page, consultez le chapitre [Configuration des](#page-270-0) [connecteurs,](#page-270-0) section [Déterminer le décalage avec le serveur.](#page-286-0)

#### **[Configurer les pointeurs de programmation](#page-289-0)**

Pour utiliser cette page, consultez le chapitre [Configuration des](#page-270-0) [connecteurs,](#page-270-0) section [Configurer les pointeurs de programmation.](#page-289-0)

#### **[Configurer le cache](#page-293-0)**

Pour utiliser cette page, consultez le chapitre [Configuration des](#page-270-0) [connecteurs,](#page-270-0) section [Configurer le cache](#page-293-0).

#### **[Utiliser les types de document pivots](#page-295-0)**

Pour utiliser cette page, consultez le chapitre [Configuration des](#page-270-0) [connecteurs,](#page-270-0) section [Utiliser les types de document pivots.](#page-295-0)

# **Type de document publié**

Le connecteur TS.Census publie deux types de document : le document **NC\_Component** et le document **NC\_Workstation**.

Le type de document **NC\_Component** correspond à l'inventaire des composants associés à un ordinateur, effectué par TS.Census, composants matériel ou logiciel.

Le type de document **NC\_Workstation** correspond à l'inventaire des informations liées à un ordinateur.

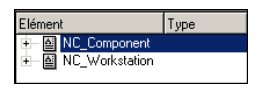

#### $\blacksquare$  Note :

Pour plus de précisions sur les types de documents, nous vous invitons à vous reporter à la documentation de Tally System TS.Census. Toutes les tables et les champs sont décrits dans les annexes.

# **Directives de production du connecteur TS.Census**

Pour la saisie des directives de production d'un connecteur, consultez le chapitre [Directives des connecteurs,](#page-296-0) section [Directives de production.](#page-297-0)

Pour ce connecteur, ces directives consistent à rédiger des clauses WHERE et ORDERBY qui vous permettent de filtrer les enregistrements de la base de données source. Pour plus d'informations sur ces clauses, consultez le chapitre [Directives des connecteurs](#page-296-0), section [Directives de](#page-297-0) [production](#page-297-0), sous-section [Clauses WHERE et ORDER BY .](#page-298-0)

# **Exemple de directives de production pour le connecteur TS.Census**

Si voulez obtenir l'enregistrement de la table NC\_Component dont le type est égale à 22, rédigez la clause WHERE suivante :

```
[ProductType]=22
```
Connect-It

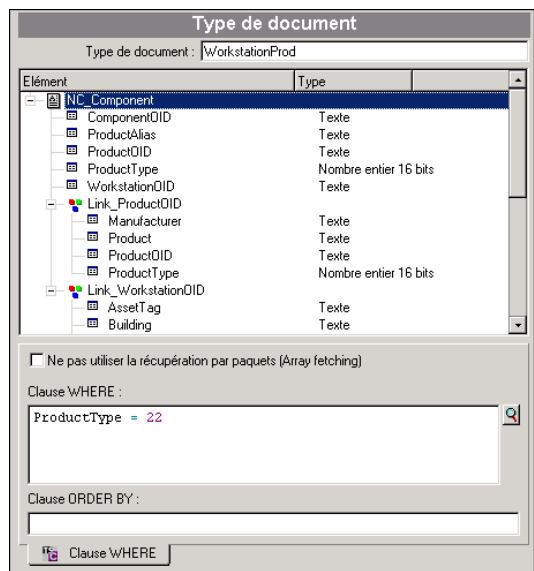

**Figure 17.7. Directives de production du connecteur TS.Census**

# **Scénarios d'exemple - Connecteur TS.Census**

Les scénarios d'exemple utilisant ce connecteur sont les suivants :

• [tsc\tsc2am.scn](#page-647-0)

# **Connecteur Unicenter AMO**

Connecteur optionnel • Production (source)

Le connecteur de type passerelle Unicenter AMO vous permet de traiter des bases dont les données ont été obtenues grâce à l'outil d'inventaire de la suite logicielle d'Unicenter AMO.

Cet outil d'inventaire récupère des informations complètes sur un parc d'ordinateurs. A partir de ces informations, le scénario d'exemple Unicenter AMO vers Asset Management (**amo2am.scn**) vous permet

de créer des enregistrements dans la table des biens d'une application Asset Management.

## **Compatibilité du connecteur Unicenter AMO**

Le connecteur Unicenter AMO a été testé avec succès avec les pilotes suivants et l'administrateur ODBC version 3.520.4403.2 :

- Access version 4.00.4403.02
- Excel version 4.00.4403.02
- Sybase 11.9 version 3.11.0001
- Sybase SQL Anywhere version 5.05.052739
- Text version 4.00.4403.02
- Microsoft SQL Server version 3.70.08.20
- Oracle 7 version 2.05.0301
- Oracle 8.0 version 8.00.0500
- Oracle 8i version 8.01.0500

Le connecteur Unicenter AMO devrait être compatible avec tous les pilotes ODBC de version **3.xx**.

## **Limitations connues du connecteur Unicenter AMO**

Pour une bonne utilisation de votre connecteur Unicenter AMO, il est conseillé d'utiliser un pilote ODBC et un logiciel d'administration ODBC dont les versions de DLL sont identiques.

#### Exemple :

Votre connecteur Unicenter AMO ne fonctionne pas si vous utilisez une version 3.0 de votre logiciel d'administration ODBC et un pilote ODBC Microsoft Access 4.00.

# **Configuration du connecteur Unicenter AMO**

Un assistant vous permet de configurer le connecteur. Consultez le chapitre [Configuration des connecteurs](#page-270-0), section [Configurer un](#page-271-0) [connecteur](#page-271-0)

Le tableau suivant vous présente toutes les pages de l'assistant de configuration du connecteur.

#### **Tableau 17.7. Configuration du Connecteur Unicenter AMO**

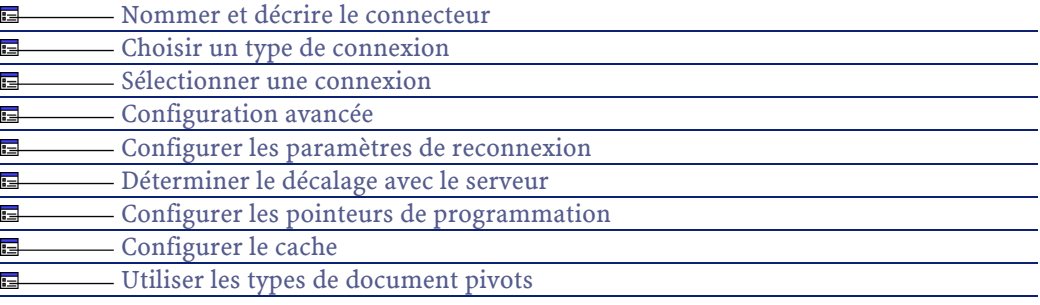

#### **Prérequis**

Avant la configuration de votre connecteur, assurez-vous qu'une connexion ODBC à votre base ait été déclarée dans votre administrateur ODBC.

Une déclaration valide implique que vous puissiez vous connecter à votre base ODBC en utilisant les login et mot de passe adéquats.

#### **[Nommer et décrire le connecteur](#page-271-1)**

Pour utiliser cette page, consultez le chapitre [Configuration des](#page-270-0) [connecteurs,](#page-270-0) section [Nommer et décrire le connecteur](#page-271-1) .

#### **[Choisir un type de connexion](#page-273-0)**

Pour utiliser cette page, consultez le chapitre [Configuration des](#page-270-0) [connecteurs,](#page-270-0) section [Choisir un type de connexion](#page-273-0).

#### **[Sélectionner une connexion](#page-274-0)**

Pour utiliser cette page, consultez le chapitre [Configuration des](#page-270-0) [connecteurs,](#page-270-0) section [Sélectionner une connexion.](#page-274-0)

#### **[Configuration avancée](#page-281-0)**

Pour utiliser cette page, consultez le chapitre [Configuration des](#page-270-0) [connecteurs,](#page-270-0) section [Configuration avancée.](#page-281-0)

#### **[Configurer les paramètres de reconnexion](#page-284-0)**

Pour utiliser cette page, consultez le chapitre [Configuration des](#page-270-0) [connecteurs,](#page-270-0) section [Configurer les paramètres de reconnexion](#page-284-0).

#### **[Déterminer le décalage avec le serveur](#page-286-0)**

Pour utiliser cette page, consultez le chapitre [Configuration des](#page-270-0) [connecteurs,](#page-270-0) section [Déterminer le décalage avec le serveur.](#page-286-0)

#### **[Configurer les pointeurs de programmation](#page-289-0)**

Pour utiliser cette page, consultez le chapitre [Configuration des](#page-270-0) [connecteurs,](#page-270-0) section [Configurer les pointeurs de programmation.](#page-289-0)

#### **[Configurer le cache](#page-293-0)**

Pour utiliser cette page, consultez le chapitre [Configuration des](#page-270-0) [connecteurs,](#page-270-0) section [Configurer le cache](#page-293-0).

#### **[Utiliser les types de document pivots](#page-295-0)**

Pour utiliser cette page, consultez le chapitre [Configuration des](#page-270-0) [connecteurs,](#page-270-0) section [Utiliser les types de document pivots.](#page-295-0)

## **Directives de production du connecteur Unicenter AMO**

Pour la saisie des directives de production d'un connecteur, consultez le chapitre [Directives des connecteurs,](#page-296-0) section [Directives de production.](#page-297-0)

Pour ce connecteur, ces directives consistent à rédiger des clauses WHERE et ORDERBY qui vous permettent de filtrer les enregistrements de la base de données source. Pour plus d'informations sur ces clauses, consultez le chapitre [Directives des connecteurs](#page-296-0), section [Directives de](#page-297-0) [production](#page-297-0), sous-section [Clauses WHERE et ORDER BY .](#page-298-0)

# **Type de document publié**

Le connecteur Unicenter AMO publie les types de documents suivants :

- Application
- Computer
- Engine
- Groupe
- User
- DirectAccessTables

Ce type de document contient une collection de tous les autres types de document publiés par le connecteur. Vous pouvez directement mapper cette collection à un type de document consommé par un connecteur destination.

Pour plus d'informations sur le mapping Collection - Document, consultez le chapitre [Mappings des types de documents](#page-102-0), section [Mapper les éléments destination aux éléments source/](#page-114-0) [Le mapping](#page-117-0) [collection à document](#page-117-0).

# **Scénarios d'exemple - Connecteur Unicenter AMO**

Les scénarios d'exemple utilisant ce connecteur sont les suivants :

• [amo\amo2am.scn](#page-604-0)

# **Connecteur Winpark Actima**

Connecteur optionnel • Production (source)

Le connecteur de type passerelle Winpark Actima vous permet de traiter des bases dont les données ont été obtenues grâce à l'outil d'inventaire de la suite logicielle Winpark Actima.

Cet outil d'inventaire récupère des informations complètes sur un parc d'ordinateurs. A partir de ces informations, le scénario d'exemple Winpark Actima vers Asset Management (**wpk2am.scn**) vous permet de créer des enregistrements dans la table des biens d'une application Asset Management.

# **Compatibilité du connecteur Winpark Actima**

Le connecteur Winpark Actima a été testé avec succès avec les pilotes suivants et l'administrateur ODBC version 3.520.4403.2 :

- Access version 4.00.4403.02
- Excel version 4.00.4403.02
- Sybase 11.9 version 3.11.0001
- Sybase SQL Anywhere version 5.05.052739
- Text version 4.00.4403.02
- Microsoft SQL Server version 3.70.08.20
- Oracle 7 version 2.05.0301
- Oracle 8.0 version 8.00.0500
- Oracle 8i version 8.01.0500
- Paradox 5.0

Le connecteur Winpark Actima devrait être compatible avec tous les pilotes ODBC de version **3.xx**.

# **Limitations connues**

Pour une bonne utilisation de votre connecteur Winpark Actima, il est conseillé d'utiliser un pilote ODBC et un logiciel d'administration ODBC dont les versions de DLL sont identiques.

#### Exemple :

Votre connecteur Winpark Actima ne fonctionne pas si vous utilisez une version 3.0 de votre logiciel d'administration ODBC et un pilote ODBC Microsoft Access 4.00.

Il se peut que vous fassiez l'expérience d'une perte de connexion avec Paradox 5.0. Dans ce cas, se déconnecter, puis se reconnecter résout généralement le problème.

## **Configuration du connecteur Winpark Actima**

Un assistant vous permet de configurer le connecteur. Consultez le chapitre [Configuration des connecteurs](#page-270-0), section [Configurer un](#page-271-0) [connecteur](#page-271-0)

Le tableau suivant vous présente toutes les pages de l'assistant de configuration du connecteur.

#### **Tableau 17.8. Configuration du connecteur Winpark Actima**

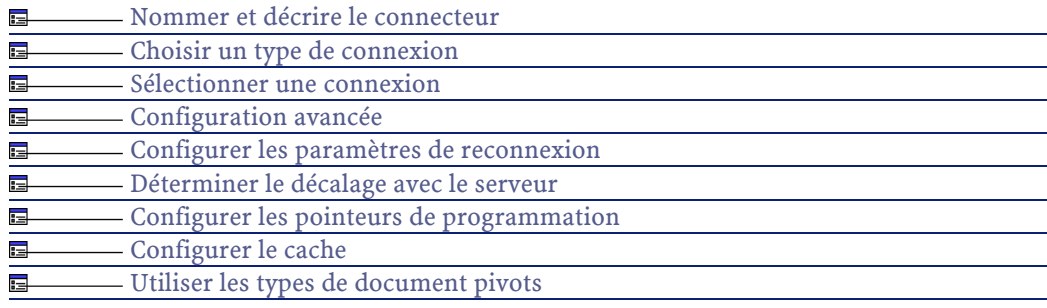

#### **Prérequis**

Avant la configuration de votre connecteur, assurez-vous qu'une connexion ODBC à votre base ait été déclarée dans votre administrateur ODBC.

Une déclaration valide implique que vous puissiez vous connecter à votre base ODBC en utilisant les login et mot de passe adéquats.

#### **[Nommer et décrire le connecteur](#page-271-1)**

Pour utiliser cette page, consultez le chapitre [Configuration des](#page-270-0) [connecteurs,](#page-270-0) section [Nommer et décrire le connecteur](#page-271-1) .

#### **[Choisir un type de connexion](#page-273-0)**

Pour utiliser cette page, consultez le chapitre [Configuration des](#page-270-0) [connecteurs,](#page-270-0) section [Choisir un type de connexion](#page-273-0).

#### **[Sélectionner une connexion](#page-274-0)**

Pour utiliser cette page, consultez le chapitre [Configuration des](#page-270-0) [connecteurs,](#page-270-0) section [Sélectionner une connexion.](#page-274-0)

#### **[Configuration avancée](#page-281-0)**

Pour utiliser cette page, consultez le chapitre [Configuration des](#page-270-0) [connecteurs,](#page-270-0) section [Configuration avancée.](#page-281-0)

#### **[Configurer les paramètres de reconnexion](#page-284-0)**

Pour utiliser cette page, consultez le chapitre [Configuration des](#page-270-0) [connecteurs,](#page-270-0) section [Configurer les paramètres de reconnexion](#page-284-0).

#### **[Déterminer le décalage avec le serveur](#page-286-0)**

Pour utiliser cette page, consultez le chapitre [Configuration des](#page-270-0) [connecteurs,](#page-270-0) section [Déterminer le décalage avec le serveur.](#page-286-0)

#### **[Configurer les pointeurs de programmation](#page-289-0)**

Pour utiliser cette page, consultez le chapitre [Configuration des](#page-270-0) [connecteurs,](#page-270-0) section [Configurer les pointeurs de programmation.](#page-289-0)

## **[Configurer le cache](#page-293-0)**

Pour utiliser cette page, consultez le chapitre [Configuration des](#page-270-0) [connecteurs,](#page-270-0) section [Configurer le cache](#page-293-0).

## **[Utiliser les types de document pivots](#page-295-0)**

Pour utiliser cette page, consultez le chapitre [Configuration des](#page-270-0) [connecteurs,](#page-270-0) section [Utiliser les types de document pivots.](#page-295-0)

# **Directives de production du connecteur Winpark Actima**

Pour la saisie des directives de production d'un connecteur, consultez le chapitre [Directives des connecteurs,](#page-296-0) section [Directives de production.](#page-297-0)

Pour ce connecteur, ces directives consistent à rédiger des clauses WHERE et ORDERBY qui vous permettent de filtrer les enregistrements de la base de données source. Pour plus d'informations sur ces clauses, consultez le chapitre [Directives des connecteurs](#page-296-0), section [Directives de](#page-297-0) [production](#page-297-0), sous-section [Clauses WHERE et ORDER BY .](#page-298-0)

# **Types de document publiés par le connecteur Winpark Actima**

Le connecteur Winpark Actima publie les types de documents suivants :

- Achats
- Budget
- Contrats
- Demandes
- DirectAccessTables
- Entité
- Factures
- Fournisseur
- Intervention
- Logiciel
- Périphérique
- Poste
- Réseaux

- Site
- Utilisateur

# **Scénarios d'exemple - Connecteur Winpark Actima**

Les scénarios d'exemple utilisant ce connecteur sont les suivants :

• [wpk\wpk2am.scn](#page-648-0)

# **18** Connecteurs Java **CHAPITRE**

Les connecteurs Java vous permettent de communiquer avec des applications utilisant le langage Java.

Connect-It est livré avec un kit de développement Java vous permettant de créer vos propres connecteurs Java.

Pour plus d'informations sur ce kit de développement, consultez le chapitre [Kit de développement Java de Connect-It.](#page-220-0)

# **Connecteur d'écoute SCAuto**

- Connecteur optionnel Production (source)
	- Consommation (destination)

Le connecteur d'écoute SCAuto fonctionne comme l'émulateur d'un serveur SCAutomate de ServiceCenter (SCAuto). Il peut recevoir des événements et traiter des requêtes client.

# **Connecteur d'écoute SCAuto en mode de réception des événements**

Le connecteur d'écoute SCAuto en mode de réception des événements reçoit des événements qui lui permettent de produire des documents chaque fois qu'il est démarré en mode manuel ou en mode programmé. Ce connecteur utilise les canaux de communication (socket).

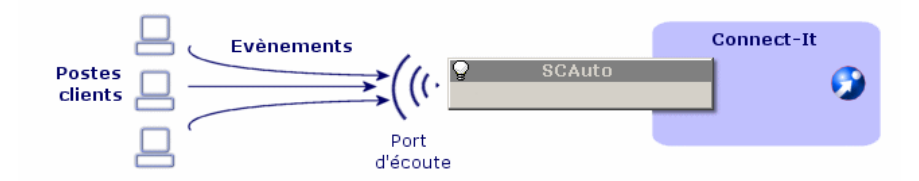

# **Connecteur d'écoute SCAuto en mode de traitement de requêtes client**

L'utilisation du connecteur en mode de traitement des requêtes client est subordonné à celle d'un composant ressource qui traite les requêtes adressées à votre serveur Connect-It.

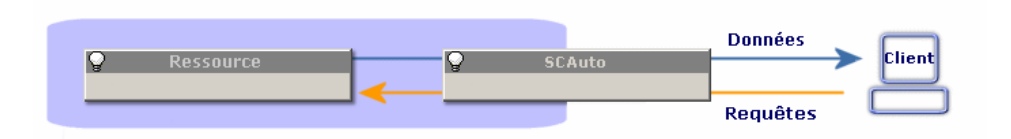

# **Limitations du connecteur d'écoute SCAuto**

Le connecteur ne supporte pas les adaptateurs suivants :

- la version japonaise de SCAuto OpenView Network Node Manager adapter version 3.x.
- SCAuto Email adapter
- tous les adaptateurs utilisant les commandes suivantes :
	- QUERY2
	- INSERTBLOB
	- CREATEBLOB
	- DESCRIBE OBJECT
	- SELECT OBJECTS
	- END SELECT OBJECTS
	- GETNEXT OBJECT
	- STORE OBJECT

Si le connecteur d'écoute SCAuto supporte la commande DELETE du SDK SCAuto, son utilisation ne permet pas de supprimer des événements. Pour supprimer des événements, vous devez utiliser les bilans de traitement. Pour plus d'informations sur les bilans de traitement, consultez le chapitre [Bilans de traitement.](#page-212-0)

## **Configuration du connecteur d'écoute SCAuto**

Un assistant vous permet de configurer le connecteur. Consultez le chapitre [Configuration des connecteurs](#page-270-0), section [Configurer un](#page-271-0) [connecteur](#page-271-0).

Le tableau suivant vous présente toutes les pages de l'assistant de configuration du connecteur.

#### **Tableau 18.1. Configuration du connecteur d'écoute SCAuto**

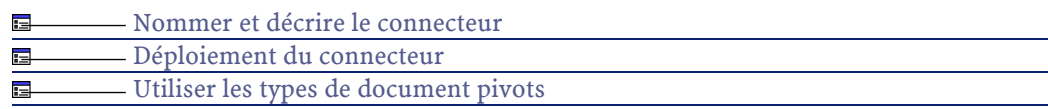

# **[Nommer et décrire le connecteur](#page-271-1)**

Pour utiliser cette page, consultez le chapitre [Configuration des](#page-270-0) [connecteurs,](#page-270-0) section [Nommer et décrire le connecteur](#page-271-1) .

#### <span id="page-575-0"></span>**Déploiement du connecteur**

Cette page vous permet d'indiquer les paramètres de connexion du connecteur au serveur SCAuto.

#### **Port d'écoute**

Indiquez le port d'écoute permettant au connecteur de recevoir les requêtes client.

Ce champ est obligatoire.

#### **Fichier de configuration**

Indiquez le chemin du fichier de configuration XML contenant la description des types de documents que le connecteur d'écoute SCAuto publie.

Ce champ est obligatoire.

Ces types de document correspondent aux types d'événement SCAuto. Un scénario Connect-It vous permet d'obtenir ce fichier de configuration à partir des types d'événement de ServiceCenter.

Pour obtenir le fichier de configuration :

- 1 Lancez l'éditeur de scénarios.
- 2 Ouvrez le scénario **scacfg.scn**.

Ce fichier se trouve dans le dossier suivant : **[dossier d'installation de Connect-It]\scenario\scauto\scacfg**.

- 3 Configurez le connecteur ServiceCenter du scénario.
- 4 Ouvrez les connecteurs du scénario en cliquant sur  $\overline{\mathbf{F}}$ .
- 5 Démarrez tous les programmateurs (**Ctrl** + **F5**).

Le scénario crée le fichier XML dans le dossier **[dossier d'installation de Connect-It]\scenario\scauto\scacfg**.

#### **Ressource pour les requêtes**

Indiquez le nom du composant traitant les requêtes envoyées à votre serveur Connect-It.
## **[Utiliser les types de document pivots](#page-295-0)**

Pour utiliser cette page, consultez le chapitre [Configuration des](#page-270-0) [connecteurs,](#page-270-0) section [Utiliser les types de document pivots.](#page-295-0)

# <span id="page-576-0"></span>**Informations additionnelles**

# **Modifier le fichier de configuration du connecteur d'écoute SCAuto**

Modifier le fichier XML de configuration du connecteur d'écoute SCAuto permet de supporter plus (voire moins) de types d'événement. On peut également choisir de traiter des collections de chaînes de caractères comme des champs de type Memo.

Le fichier de configuration contient deux sections :

#### • **InputEventTypes**

Evénements consommés par le connecteur d'écoute SCAuto.

Les événements consommés correspondent à ceux produits par les adaptateurs SCAuto.

#### • **OutputEventTypes**

Evénements produits par le connecteur d'écoute SCAuto.

Les événements produits correspondent à ceux demandés par les adaptateurs SCAuto.

Un type d'événement est représenté comme une structure dont le nom est celui du type d'événement. Cette structure contient une suite de sous-noeuds représentant les champs de l'événement.

Quatre types de champs simples sont supportés :

- String (Character)
- Byte (Logical)
- Long (Number)
- TimeStamp (Date)

Les types indiqués entre parenthèses sont les types ServiceCenter équivalents. Les champs de type tableau (Array) peuvent être représentés sous la forme d'une collection de champs simples. C'est le comportement par défaut du scénario **scacfg.scn**. Vous pouvez également les représenter comme un champ simple de type Memo, dont la valeur sera alors un paragraphe où chaque valeur des éléments du tableau sera représentée par une ligne. **Attention** : seuls les tableaux de chaînes de caractères devraient être représentés ainsi. Dans le cas contraire, les éléments du tableau seront de toutes façons considérés comme des chaînes de caractères.

Un champ simple est caractérisé par un index, un nom et un type. Exemple :

ATTRIBUTE index="11" name="orig.operator" type="String"/

Un champ tableau est caractérisé par un index, un nom, un séparateur, un nom d'élément et un type d'élément. Le nom de l'élément est arbitraire et peut être différent du nom du champ.

Exemple :

```
< COLLECTION index="2" name="comments.2" separator="|"> 
         < ATTRIBUTE name="comments" type="String"/> 
       < /COLLECTION>
```
Dans cet exemple, le champ tableau peut également être représenté par la ligne suivante :

```
< ATTRIBUTE index="2" name="comments.2" type="Memo" separat
|or="|"/>
```
Dans cette dernière représentation, un tableau à trois éléments "abc", "def" et "ghi" donnera la valeur d'attribut :

"abc def ghi"

Si l'attribut **separator** n'est pas présent ou est vide, le séparateur par défaut '|' sera utilisé.

Il existe deux séparateurs particuliers : **lf** et **cr**. Ils sont interprétés respectivement comme **fin de ligne** et **retour chariot**. A l'exception de ces deux séparateurs particuliers, un séparateur doit être composé d'un seul caractère différent de **^**.

# **Scénarios d'exemple - Connecteur d'écoute SCAuto**

Les scénarios d'exemple utilisant ce connecteur sont les suivants :

- [scauto\scacfg\scacfg.scn](#page-627-0)
- **scauto\sca-sc\sca-sc.scn**

Pour ce scénario, vous devez durant la configuration du scénario, utiliser le fichier de configuration **BasicScaCfg.xml** se trouvant dans le même dossier.

# **Connecteur d'écoute XML**

Connecteur optionnel • Production (source)

Le connecteur d'écoute XML permet à partir d'une servlet lui transmettant des requêtes :

• de produire des documents à partir des requêtes qu'il reçoit

• d'interagir avec un autre connecteur qui traite les requêtes qu'il reçoit Les données XML sont extraites du contenu des requêtes HTTP envoyées vers la servlet.

# **Connecteur d'écoute XML en mode publication (production de documents)**

Le connecteur d'écoute XML en mode publication reçoit des événements qui lui permettent de produire des documents.

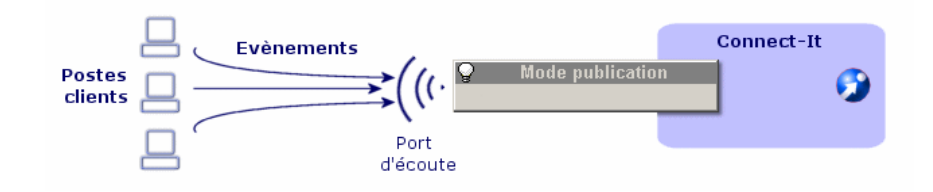

# **Connecteur d'écoute XML en mode interaction**

Le connecteur en mode interaction écoute les requêtes HTTP envoyées par des clients. Le connecteur transmet ces requêtes à un connecteur ressource qui produit des documents.

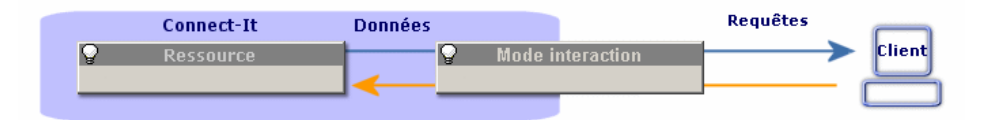

# **Compatibilité du connecteur d'écoute XML**

Le connecteur est compatible avec tous les serveurs Web supportant les servlets Java.

# **Limitations du connecteur d'écoute XML**

Les limitations du connecteur dépendent de la servlet utilisée.

580 Connect-It 3.1.0 - Utilisation

# **Configuration du connecteur d'écoute XML**

Un assistant vous permet de configurer le connecteur. Consultez le chapitre [Configuration des connecteurs](#page-270-0), section [Configurer un](#page-271-0) [connecteur](#page-271-0).

Le tableau suivant vous présente toutes les pages de l'assistant de configuration du connecteur.

#### **Tableau 18.2. Configuration du connecteur d'écoute XML**

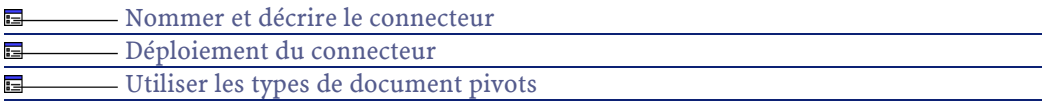

# **[Nommer et décrire le connecteur](#page-271-1)**

<span id="page-580-0"></span>Pour utiliser cette page, consultez le chapitre [Configuration des](#page-270-0) [connecteurs,](#page-270-0) section [Nommer et décrire le connecteur](#page-271-1) .

# **Déploiement du connecteur**

## **Connexion**

Ce cadre vous permet de saisir les paramètres de connexion du connecteur d'écoute XML :

• **Port**

Indiquez le port d'écoute utilisé par le connecteur d'écoute XML.

Ce port permet au serveur Web de créer le canal de communication (socket) entre le serveur Web et le connecteur XML.

• **URL**

Indiquez l'URL de la servlet traitant les requêtes HTTP (POST ou GET) générant les événements XML.

#### • **Nombre maximum de connexions simultanées**

Indiquez le nombre maximum de connexions simultanées traitées par le connecteur. La valeur par défaut de champ est 20.

Par défaut, l'option **Refuser les connexions au delà de ce maximum** est désélectionnée. Dans ce cas, dès que le nombre maximum de connexions est atteint, les nouvelles connexions sont mises dans une file d'attente jusqu'à leur traitement par le connecteur.

#### **Traitement des requêtes**

Ce cadre vous permet de saisir les paramètres de traitement des requêtes :

- Politique de traitement des requêtes HTTP Indiquez le mode de traitement des requêtes HTPP par le connecteur. Choix entre Publier et Interagir.
- Fichier de configuration pour les publications Indiquez le chemin du fichier XML spécifiant les types de documents publiés par le connecteur.
- Ressource

Indiquez le connecteur traitant les requêtes d'interaction. Ce connecteur doit être utilisable en mode production.

## **[Utiliser les types de document pivots](#page-295-0)**

Pour utiliser cette page, consultez le chapitre [Configuration des](#page-270-0) [connecteurs,](#page-270-0) section [Utiliser les types de document pivots.](#page-295-0)

## **Directives de production du connecteur d'écoute XML**

Ces directives sont présentes dans les requêtes HTTP traitées sous forme de documents XML par le connecteur.

# **Types de documents publié par le connecteur d'écoute XML**

En mode publication, le connecteur d'écoute XML publie les types de documents spécifiés par le fichier de configuration utilisé.

# **Scénarios d'exemple - Connecteur d'écoute XML**

Aucun scénario d'exemple n'est disponible pour ce connecteur.

# **Connecteur Tivoli Enterprise Console (Envoi)**

Connecteur optionnel • Consommation (destination)

Le connecteur Tivoli Enterprise Console (TEC) en mode envoi vous permet d'envoyer des événements vers Tivoli Enterprise Console (TEC).

Note:

Le connecteur TEC (envoi) correspond à un adaptateur TEC.

Ce connecteur a été développé en respectant la norme JCA. Le connecteur TEC consomme des documents provenant d'un connecteur source puis les envoie à l'aide de :

- soit des API EIF de TEC
- soit de la commande **postemsg**

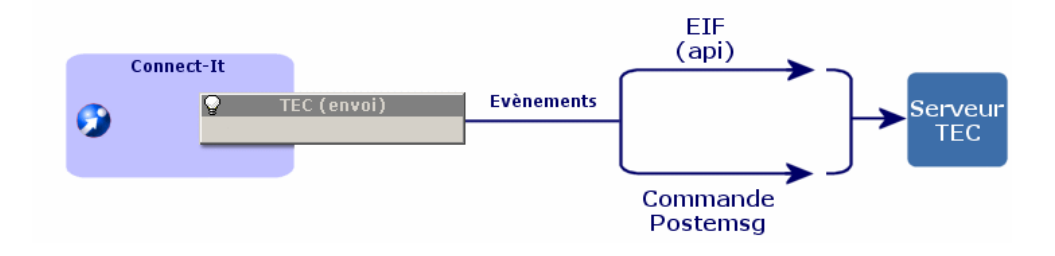

## **Prérequis**

Pour utiliser le connecteur TEC (envoi), vous devez ajouter la librairie **eif.jar** dans le chemin des classes de Connect-It.

La librairie **eif.jar** est fournie avec TEC 3.7.1 dans le dossier suivant : **[Dossier d'installation de TEC]/bin/generic-unix/TME/TEC**. Si vous

utilisez une version antérieure de TEC, adressez-vous au support de Tivoli pour obtenir cette librairie.

## **Configuration du connecteur TEC adapter (Envoi)**

Un assistant vous permet de configurer le connecteur. Consultez le chapitre [Configuration des connecteurs](#page-270-0), section [Utiliser les types de](#page-295-0) [document pivots](#page-295-0).

Le tableau suivant vous présente toutes les pages de l'assistant de configuration du connecteur.

#### **Tableau 18.3. Configuration du connecteur TEC adapter**

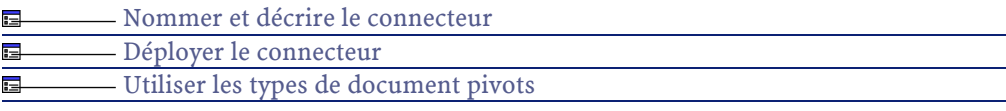

## **[Nommer et décrire le connecteur](#page-271-1)**

<span id="page-583-0"></span>Pour utiliser cette page, consultez le chapitre [Configuration des](#page-270-0) [connecteurs,](#page-270-0) section [Nommer et décrire le connecteur](#page-271-1) .

## **Déployer le connecteur**

Cette page vous permet de saisir les paramètres de connexion au serveur TEC.

#### **Adresse du serveur**

Indiquez l'adresse du serveur TEC. Ce champ est obligatoire.

#### **Port du serveur**

Indiquez le port du serveur. Ce champ est obligatoire.

## **Fichier de configuration**

Indiquez le fichier XML des classes d'événement TEC. Les classes d'événement de ce fichier doivent correspondre à celles du serveur TEC définies dans les fichiers **BAROC**.

Ce champ est obligatoire.

Un fichier de description par défaut est fourni contenant les classes d'événement de base de TEC. Ce fichier se trouve dans le dossier suivant : **[Dossier d'installation de Connect-It]\config\tec\teccfg.xml**.

## **Activer le tampon d'événements**

En sélectionnant cette option, les événements envoyés au serveur sont stockés dans un fichier tampon au cas où la connexion au serveur TEC est interrompue.

#### $N$ Note  $\cdot$

Sans cette option, toute interruption de connexion au serveur TEC se traduit par le rejet des documents par le connecteur.

#### **Fichier tampon**

Indiquez le chemin complet de votre fichier tampon.

Ce champ est obligatoire si l'option **Activer le tampon d'événements** est sélectionnée.

## **Taille maximum (Ko) du fichier tampon**

Indiquez la taille maximum du fichier tampon. Si cette taille maximum est atteinte et que la connexion au serveur est interrompue, le connecteur TEC rejette tout nouveau document qu'il doit consommer.

## **Vitesse de purge du tampon (en événements/min)**

La vitesse de purge vous permet de fixer la vitesse à laquelle Connect-It traite les documents stockées dans le tampon, une fois la connexion au serveur rétablie. Le nombre d'événements par minute doit être ajusté en fonction des performances du serveur TEC.

La valeur 0 signifie que les événements sont purgés sans limite de vitesse.

## **Taille maximum des événements**

Ce champ vous permet d'ajuster la taille maximum des événements envoyés par le connecteur TEC.

Cette taille doit être comprise entre 256 et 4096 Ko.

#### **Le serveur ne supporte pas l'UTF-8**

Par défaut, tous les événements envoyés au serveur TEC sont codés en UTF-8.

Sélectionnez cette option si votre serveur ne supporte pas l'UTF-8 (versions antérieures à la version 3.7 de TEC).

Si cette option est sélectionnée, la page de code utilisée par le serveur doit être indiquée dans le champ **Page de code du serveur**.

#### **Page de code du serveur**

Si l'option précédente a été sélectionnée, indiquez dans ce champ, la page de code utilisée par le serveur.

## **Utiliser la ligne de commande**

Sélectionnez cette option si le connecteur envoie les événements au serveur TEC en utilisant la commande **postemsg**.

## **Chemin de la commande 'postemsg'**

Indiquez le chemin complet de la commande **postemsg**.

Ce champ est obligatoire si l'option **Utiliser la ligne de commande** est sélectionnée.

Le chemin de cette commande est le suivant :**[Dossier d'installation de TEC/bin/[dossier dépendant de l'ordinateur]/bin/**.

Exemple : le dossier dépendant de l'ordinateur est **W32ix86** pour un serveur TEC sous Windows 32 bit.

## **[Utiliser les types de document pivots](#page-295-0)**

Pour utiliser cette page, consultez le chapitre [Configuration des](#page-270-0) [connecteurs,](#page-270-0) section [Utiliser les types de document pivots.](#page-295-0)

## **Informations additionnelles**

Le fichier de classes d'événements fourni par défaut avec le connecteur TEC (envoi) peut être étendu pour prendre en compte de nouvelles classes d'événements. Les classes d'événements sont définies dans les fichiers BAROC. Pour étendre ce fichier, consultez dans ce chapitre, la section [Connecteur Tivoli Enterprise Console \(Réception\),](#page-586-0) sous-section [Modifier le fichier de configuration du connecteur d'écoute SCAuto.](#page-576-0)

# **Scénarios d'exemple fourni**

<span id="page-586-0"></span>Aucun scénario d'exemple n'est fourni.

# **Connecteur Tivoli Enterprise Console (Réception)**

Connecteur optionnel • Production (source)

Le connecteur Tivoli Enterprise Console (TEC) en mode réception est un connecteur événementiel vous permettant de recevoir des événements de Tivoli Enterprise Console.

Un port d'écoute indiqué dans la configuration du connecteur lui permet d'être à l'écoute d'événements envoyés par TEC.

Connect-It 3.1.0 - Utilisation < 587

Connect-It

Des règles définies dans TEC permettent d'envoyer les événements vers le connecteur TEC. Consultez la sous-section [Modifier le fichier de](#page-576-0) [configuration du connecteur d'écoute SCAuto](#page-576-0) de cette section.

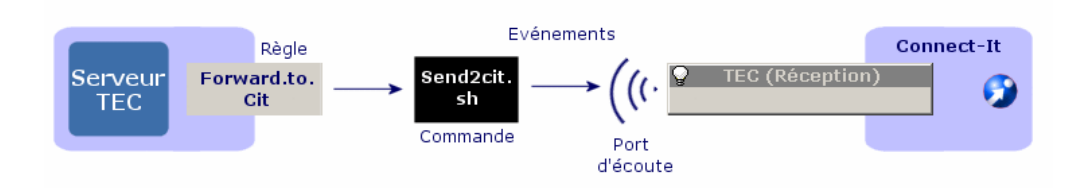

# **Compatibilité du connecteur TEC (Réception)**

Le connecteur a été testé avec succès avec les versions suivantes de TEC :

- TEC 3.6x
- TEC 3.7x

# **Configuration de TEC pour l'envoi d'événements**

Pour que le connecteur TEC reçoive des événements, vous devez créer des règles dans TEC.

Pour la création de règles dans TEC, consultez le manuel du générateur de règles de TEC.

# **Configuration du connecteur TEC (Réception)**

Un assistant vous permet de configurer le connecteur. Consultez le chapitre [Configuration des connecteurs](#page-270-0), section [Configurer un](#page-271-0) [connecteur](#page-271-0).

Le tableau suivant vous présente toutes les pages de l'assistant de configuration du connecteur.

#### **Tableau 18.4. Configuration du connecteur TEC**

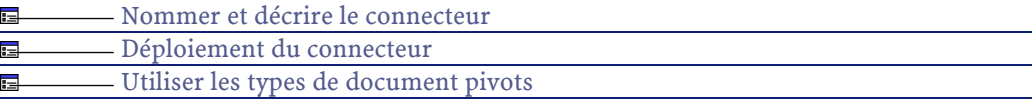

## **[Nommer et décrire le connecteur](#page-271-1)**

<span id="page-588-0"></span>Pour utiliser cette page, consultez le chapitre [Configuration des](#page-270-0) [connecteurs,](#page-270-0) section [Nommer et décrire le connecteur](#page-271-1) .

## **Déploiement du connecteur**

Cette page vous permet de configurer les paramètres de déploiement du connecteur TEC (Réception).

#### **Port d'écoute**

Indiquez le port d'écoute utilisé par le connecteur pour recevoir les événements envoyés par TEC.

Ce port d'écoute correspond à celui précisé dans les paramètres du script **send2cit.sh**. Consultez la sous-section [Envoyer les événements](#page-592-0) [de la classe d'événements TEST\\_CLASS vers Connect-It](#page-592-0) de cette section. Ce champ est obligatoire.

#### **Fichier des classes d'événements**

Indiquez le fichier XML contenant les classes d'événement TEC. Les classes d'événement de ce fichier doivent correspondre à celles du serveur TEC définies dans les fichiers **BAROC**.

Ce champ est obligatoire.

Un fichier de description par défaut est fourni contenant les classes d'événement de base de TEC. Ce fichier se trouve dans le dossier suivant : **[Dossier d'installation de Connect-It]\config\tec\teccfg.xml**.

## **[Utiliser les types de document pivots](#page-295-0)**

Pour utiliser cette page, consultez le chapitre [Configuration des](#page-270-0) [connecteurs,](#page-270-0) section [Utiliser les types de document pivots.](#page-295-0)

# **Informations additionnelles**

# **Etendre le fichier de classes d'événement teccfg.xml**

Le fichier de classes d'événements fourni par défaut peut être étendu pour prendre en compte de nouvelles classes d'événements. Les classes d'événements sont définies dans les fichiers BAROC.

L'exemple suivant présente la définition d'une classe d'événements utilisant la syntaxe BAROC.

```
ENUMERATION EXAMPLE_ENUM
         0 GA
         1 BU
         2 ZO
        3 ME
END
TEC_CLASS:
  Example_class ISA Parent_class
 DEFINES {
   slot_1 : STRING;
   slot_2 : INTEGER;
   slot_3 : INT32;
   slot_4 : EXAMPLE_ENUM;
   slot_5 : STRING, parse = no;
  slot_6 : INTEGER, default = 0;
  slot_7 : EXAMPLE_ENUM, default = GA;
   slot_9 : LIST_OF STRING, parse = no;
  slot_10 : LIST_0F INTEGR, default = <math>[0,1]</math>; slot_11 : LIST_OF EXAMPLE_ENUM, default = [GA,BU,ZO,ME],
 parse = no;
   slot_12 : default = "dummy", parse = no;
};
END
```
## **Remarques sur l'exemple d'extension du fichier BAROC**

La correspondance des types est la suivante :

- Les **STRING** et les énumérations deviennent des **String**.
- Les **INT32** et les **INTEGER** deviennent des **Integer**.

• Les **REAL** deviennent des **Double**.

Les champs de type **LIST\_OF** sont traités comme des collections. Exemple : un champ **LIST\_OF STRING** devient une collection de champs **String**.

L'héritage est indiqué par une balise XML particulière : **PARENT**.

Lorsqu'une classe redéfinit un champ (valeur par défaut, type, etc.) de sa classe parente, ce champ doit être redéfini complètement dans le fichier XML de configuration. Les champs de la classe parente non modifiés seront ajoutés automatiquement à la nouvelle classe.

Traduit dans la syntaxe XML des connecteurs TEC, la définition de **Example\_class** devient :

```
<STRUCTURE name="Example_class"> 
   <PARENT name="Parent_class"/> 
   <ATTRIBUTE name="slot_1" type="String"/> 
   <ATTRIBUTE name="slot_2" type="Integer"/> 
  <ATTRIBUTE name="slot_3" type="Integer"/> 
  <ATTRIBUTE name="slot_4" type="String"/> 
  <ATTRIBUTE name="slot_5" type="String" parse="no"/> 
  <ATTRIBUTE name="slot_6" type="Integer" default="0"/> 
  <ATTRIBUTE name="slot_7" type="String" default="GA"/> 
   <COLLECTION name="slot_9" type="String" parse="no"/> 
  <COLLECTION name="slot_10" type="Integer" default="[0,
1]"/> 
  <COLLECTION name="slot_11" type="String" parse="no" d
efault="[GA,BU,ZO,ME]"/> 
  <ATTRIBUTE name="slot_12" type="String" parse="no" defa
ult="dummy"/>
</STRUCTURE>
```
## $N$ Note  $\cdot$

Le type de **slot\_12** et les attributs **parse** et **default** s'ils ne sont pas redéfinis doivent être déduits de la classe parente.

## **Créer des règles d'envoi d'événements dans TEC**

Pour que TEC envoie les événements d'une classe d'événements vers Connect-It, une règle lançant la commande **send2cit** doit être créée dans TEC.

#### Connect-It

Cette commande permet de renvoyer les événements créés dans TEC vers le connecteur TEC (réception).

La commande **send2cit** est disponible dans le dossier suivant :**[dossier d'installation de Connect-It]/datakit/tecevent\_package.exe**. L'auto-exécutable compressé **tecevent\_package.exe** contient les fichiers et dossiers suivants :

- **send2cit.sh**
- **tecevent.jar**
- **tecevent\_lang.jar**
- le dossier **Windows** contenant le fichier **getvalues.exe**.
- les dossiers **Solaris**, **AIX** et **HP-UX** contenant chacun un fichier **getvalues**.

L'ensemble de ces fichiers et le fichier **getvalues.exe** ou **getvalues** correspondant au système d'exploitation utilisé doivent être recopiés sur le serveur TEC à l'intérieur d'un dossier identique.

592 Connect-It 3.1.0 - Utilisation

#### <span id="page-592-0"></span>**Exemple 18.1. Envoyer les événements de la classe d'événements TEST\_CLASS vers Connect-It**

Pour créer une règle permettant d'envoyer les événements de la classe d'événements TEST\_CLASS :

Connect-It 3.1.0 - Utilisation 4593

- 1 Créez une nouvelle base de règles.
- 2 Dans cette base de règles, créez un nouvel ensemble de règles appelé, par exemple, **Forward**.
- 3 Dans cet ensemble de règles, créez une nouvelle règle simple appelée, par exemple, **fwd\_test\_class**.
- 4 Spécifiez que cette règle simple s'applique sur la classe d'événements **TEST\_CLASS**.
- 5 Editez les actions de la règle. **Editez les actions de la règle**

Pour éditer les actions de la règle :

- 1 Créez une action à la réception d'un événement.
- 2 Sélectionnez **Lancer une commande**.
- 3 Sélectionnez la commande **send2cit.sh**.
- 4 Editez les arguments de la commande :
	- -p XXX

XXX correspond au port d'écoute du connecteur TEC (réception).

Cet argument est **obligatoire**.

• -s citserver

citserver est le nom du serveur sur lequel est installé Connect-It.

Cet argument est optionnel. Si cet argument n'est pas précisé, le serveur est l'ordinateur sur lequel est installé TEC.

• -l logfile

Logfile est le chemin complet d'un fichier journal.

Cet argument est optionnel. Si cet argument n'est pas spécifié, aucun fichier journal n'est créé.

- 6 Enregistrez la base de règles (Forward).
- 7 Compilez la base de règles.
- 8 Chargez la base de règles.

Une fois que vous avez chargé la base de règles, chaque événement TEST\_CLASS reçu par TEC est renvoyé vers Connect-It et traité par le connecteur TEC (Réception).

Pour plus d'informations sur la création de règles dans TEC, consultez le manuel du générateur de règles de TEC.

# **Scénarios d'exemple fourni**

Aucun scénario d'exemple n'est fourni.

# **Connecteur Web Services**

- Connecteur optionnel Production (source)
	- Consommation spontanée (destination)

Le connecteur Web Services vous permet d'interagir avec un service web. Un service Web fournit un service ou un ensemble de services composés d'opérations. SOAP, HTTP **GET** et **POST**, MIME, SMPT sont les principaux protocoles utilisés par ces services web.

Le protocole de messages SOAP est basé sur le langage XML. Similaire aux standards DCOM et CORBA. SOAP est supporté par COM, DCOM, Internet Explorer et l'implémentation Java de Microsoft.

Le connecteur Web Services par le biais du protocole WSDL (Web Services Description Language) obtient du service une autodescription d'un service web donné. Cette autodescription contient les protocoles de communication utilisés par le service et la liste des formats qu'une opération est capable de traiter.

Des listes de services web sont disponibles sur de nombreux sites. Exemple : <http://www.xmethods.com>

Dans un scénario d'intégration, le connecteur Web Services consomme un document qu'il envoie sous forme de requête à un service web puis reçoit une réponse qu'il transforme automatiquement en document

produit. En réagissant comme une boîte de mapping, ce connecteur effectue des mappings entre les types de données envoyées (requête) et les types de données reçues (réponse à la requête).

Exemple d'utilisation du connecteur Web Services :

- 1 Une application externe produit un document comportant un code postal qu'un mapping permet au connecteur Web Services de consommer.
- 2 Le connecteur envoie une requête en passant comme paramètre ce code postal à un service web fournissant des températures.
- 3 Le service web renvoie une réponse contenant la température correspondant au code postal.

En réaction, le connecteur Web Services produit spontanément un document dans Connect-It.

4 Le document produit est utilisé dans une boucle de rétroaction renvoyant l'information vers l'application externe qui a initialement fourni le code postal.

#### **Figure 18.1. Connecteur Web Services - principe de fonctionnement**

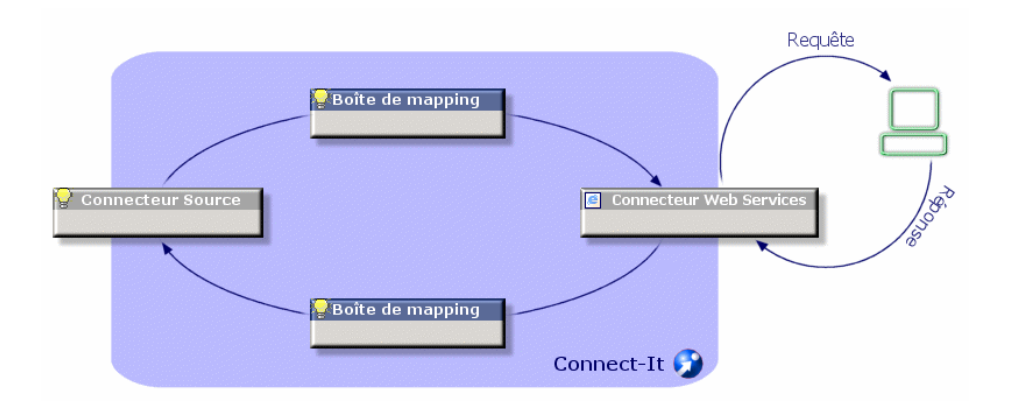

#### Note:

Certains services web ne fonctionne pas sur le modèle requête/réponse et peuvent ne fournir aucune réponse.

# **Limitations - connecteur Web Services**

Le connecteur Web Services ne supporte pas :

• les opérations à nom identique

Le connecteur Web Services ne supporte que les opérations dont le nom est unique au sein d'un même service web. Si un service web référence deux opérations dont les noms sont identiques, seul la première opération est publiée par le connecteur.

• les requêtes à réponses multiples

Le connecteur Web Services associe à chaque requête (**type de document consommé**) une et une seule réponse (**type de document produit**). Si un service web associe plus d'une réponse à une requête, seule la première de ces opérations est publiée par le connecteur.

• les réponses à requêtes multiples

Si un service web associe plus d'une requête à une réponse, seule la première de ces opérations est publiée par le connecteur.

• les types de document à structure récursive

Le connecteur Web Services ne publie pas les types de document dont les éléments référencent d'autres éléments à l'intérieur du même type de document (Exemple : modèle de données des bases relationnelles).

• Les imports d'autres formats dans les sections WSDL décrivant les formats traités par le service web.

#### **Protocole Supporté** SOAP RPC Oui SOAP Messaging (SOAP par protocole HTTP) Oui HTTP get Oui HTTP post Oui SOAP FTP **Non** SOAP SMTP **Non MIME** Non

#### **Tableau 18.5. Protocoles supportés - connecteur Web Services**

# **Configuration du connecteur Web Services**

Un assistant vous permet de configurer le connecteur. Consultez le chapitre [Configuration des connecteurs](#page-270-0), section [Configurer un](#page-271-0) [connecteur](#page-271-0).

Le tableau suivant vous présente toutes les pages de l'assistant de configuration du connecteur.

#### **Tableau 18.6. Configuration du connecteur Web Services**

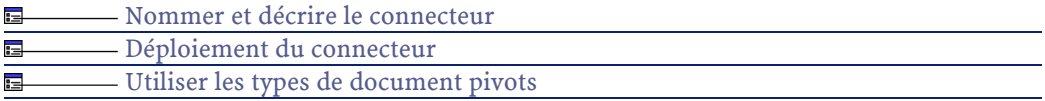

## **[Nommer et décrire le connecteur](#page-271-1)**

<span id="page-597-0"></span>Pour utiliser cette page, consultez le chapitre [Configuration des](#page-270-0) [connecteurs,](#page-270-0) section [Nommer et décrire le connecteur](#page-271-1) .

## **Déploiement du connecteur**

Cette page vous permet de saisir les paramètres de connexion du connecteur à un service web.

## **Url WSDL**

L'adresse URL WSDL permet de récupérer pour chaque service web :

- les protocoles de communication utilisés
- les opérations supportées
- le format de ces opérations (schémas XML, DTD, objets java, etc.)

Exemple : <http://www.xmethods.net/sd/2001/TemperatureService.wsdl>

## **[Utiliser les types de document pivots](#page-295-0)**

Pour utiliser cette page, consultez le chapitre [Configuration des](#page-270-0) [connecteurs,](#page-270-0) section [Utiliser les types de document pivots.](#page-295-0)

## **Directives de consommation - connecteur Web Services**

Pour la saisie des directives de consommation d'un connecteur, consultez le chapitre [Directives des connecteurs](#page-296-0), section [Directives de](#page-300-0) [consommation](#page-300-0).

## **Opération à appliquer**

Sélectionnez l'opération **query** pour que le connecteur puisse envoyer les données au serveur du service web.

Si vous sélectionnez **aucune** dans le champ **Opération à appliquer**, l'opération **query** est quand même utilisée. Dans ce cas, un avertissement apparaît dans le journal des documents indiquant que cette opération a été effectuée.

# **Types de document publiés**

Le connecteur Web Services publie des types de document en production correspondant à des bilans de traitement étendus.

Pour un présentation des bilans de traitement, consultez le chapitre [Bilans de traitement.](#page-212-0)

Cette extension se caractérise par l'apparition sous le noeud racine du bilan de traitement d'éléments correspondant aux opérations du service web.

Exemple : le service **XMethods Temperature Service** publie deux méthodes : **GetTemp** et **GetWeather** pour lesquelles un paramètre de type **chaîne de caractères** correspondant à un code postal est attendu dans les requêtes envoyées à ce service.

Les types de document disponibles en consommation correspondent aux opérations du service web.

Pour chaque opération correspond un type de document disponible en consommation (envoi d'une requête) et en production (réponse à la requête).

**Tableau 18.7. Nom des bilans de traitement étendus - connecteur Web Services**

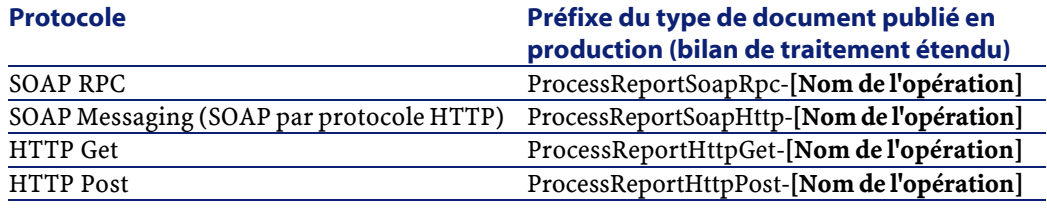

## $\sqrt{\phantom{a}}$  Note :

Le connecteur Web Services ne publie pas les opérations utilisant des protocoles qu'il ne supporte pas. Exemple : le protocole **MIME**.

Le nom des types de document publiés par le connecteur Web Services comporte un préfixe rappelant le protocole de communication et le nom de l'opération concernée. Pour les types de document produit, ces noms sont précédés d'un préfixe **ProcessReport**.

# **Scénarios d'exemple - connecteur Web Services**

Les scénarios d'exemple utilisant ce connecteur sont les suivants :

• [ws/ac41/currency.scn](#page-648-0)

# **Connecteur JDBC**

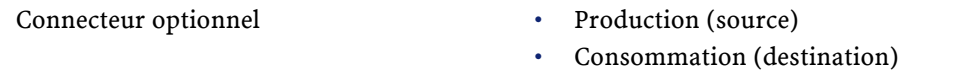

Le connecteur JDBC utilise l'interface Java DataBase Connectivity vous permettant d'accéder aux bases de données en utilisant le langage de requêtes SQL.

# **Compatibilité du connecteur JDBC**

Le connecteur JDBC a été testé avec succès avec les pilotes JDBC suivants :

- Sun Systems sun.jdbc.odbc.JdbcOdbcDriver
- Microsoft SQL Server 2000 for JDBC
- Sybase jConnect 4.5/5.5
- Oracle JDBC 9.01

# **Configuration du connecteur JDBC**

Un assistant vous permet de configurer le connecteur. Consultez le chapitre [Configuration des connecteurs](#page-270-0), section [Configurer un](#page-271-0) [connecteur](#page-271-0).

Le tableau suivant vous présente toutes les pages de l'assistant de configuration du connecteur.

#### **Tableau 18.8. Configuration du connecteur JDBC**

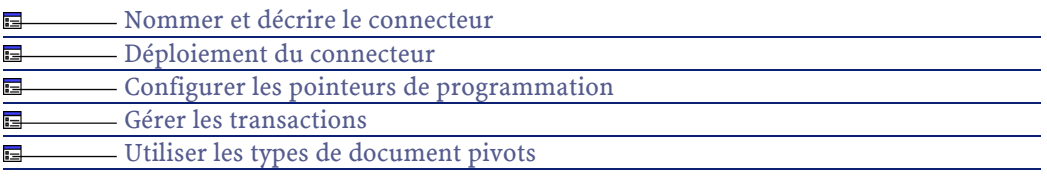

## <span id="page-600-0"></span>**[Nommer et décrire le connecteur](#page-271-1)**

Pour utiliser cette page, consultez le chapitre [Configuration des](#page-270-0) [connecteurs,](#page-270-0) section [Nommer et décrire le connecteur](#page-271-1) .

# **Déploiement du connecteur**

Cette page vous permet de saisir vos paramètres de connexion à votre base de données.

Connect-It 3.1.0 - Utilisation <601

#### **URL**

Avec le pilote spécifié par défaut dans le champ **Pilote JDBC**, vous devez utiliser pour ce champ la syntaxe suivante :**jdbc:odbc:[nom de la source de données]**

**Exemple** : **jdbc:odbc:AC420FR**

#### **Utilisateur par défaut**

Saisissez le nom correspondant à l'utilisateur se connectant à la base de données.

## **Mot de passe par défaut**

Saisissez le mot de passe associé à l'utilisateur par défaut.

## **Pilote JDBC**

Ce paramètre a pour valeur par défaut **sun.jdbc.odbc.JdbcOdbcDriver**. Ce pilote est fourni avec le JRE ou le JDK. Si des problèmes se présentent avec ce pilote générique, l'utilisateur doit utiliser un pilote adapté à son serveur de base de données.

## **Fichier de description étendue**

Saisissez dans ce champ le chemin du fichier **cutomizedSchema.xml** correspondant à la personnalisation du connecteur JDBC.

Ce fichier est édité à l'aide de la version de Studio livrée avec Connect-It. Si vous utilisez les fonctions de synchronisation entre Connect-It et Studio, ce fichier est mis à jour automatiquement après chaque opération de synchronisation.

Pour une présentation de l'extension des connecteurs de ressources Java à l'aide de Studio, consultez la documentation **Peregrine Studio pour Connect-It 3.0**, chapitre **Synchronisation Editeur de scénarios - Studio**.

## **[Déterminer le décalage avec le serveur](#page-286-0)**

Pour utiliser cette page, consultez le chapitre [Configuration des](#page-270-0) [connecteurs,](#page-270-0) section [Déterminer le décalage avec le serveur.](#page-286-0)

## **[Gérer les transactions](#page-292-0)**

Pour utiliser cette page, consultez le chapitre [Configuration des](#page-270-0) [connecteurs,](#page-270-0) section [Gérer les transactions.](#page-292-0)

## **[Utiliser les types de document pivots](#page-295-0)**

Pour utiliser cette page, consultez le chapitre [Configuration des](#page-270-0) [connecteurs,](#page-270-0) section Utiliser les types de document pivots.

# **Directives de production du connecteur JDBC**

Pour la saisie des directives de production d'un connecteur, consultez le chapitre [Directives des connecteurs,](#page-296-0) section [Directives de production.](#page-297-0)

Pour ce connecteur, ces directives consistent à rédiger des clauses WHERE et ORDERBY qui vous permettent de filtrer les enregistrements de la base de données source. Pour plus d'informations sur ces clauses, consultez le chapitre [Directives des connecteurs](#page-296-0), section [Directives de](#page-297-0) [production](#page-297-0), sous-section [Clauses WHERE et ORDER BY .](#page-298-0)

# **Directives de consommation du connecteur JDBC**

Pour la saisie des directives de consommation d'un connecteur, consultez le chapitre [Directives des connecteurs](#page-296-0), section [Directives de](#page-300-0) [consommation](#page-300-0).

Les directives de consommation de ce connecteur consistent à saisir des paramètres de réconciliation dans les onglets **Réconciliation** et **Réconciliation avancée** des options.

Pour plus d'informations sur ces onglets de réconciliation, consultez le chapitre [Directives des connecteurs,](#page-296-0) section [Directives de](#page-300-0) [consommation](#page-300-0), section [Réconciliation](#page-301-0).

# **Scénarios d'exemple - Connecteur JDBC**

Aucun scénario d'exemple n'est disponible pour ce connecteur.

604 Connect-It 3.1.0 - Utilisation

# **19** Scénarios d'exemple **CHAPITRE**

Ce chapitre présente les scénarios d'exemple livrés avec Connect-It. Les scénarios sont classés en fonction de leur connecteur source.

# **Scénarios Unicenter AMO**

Cette section décrit brièvement les scénarios prédéfinis utilisant le connecteur UniCenter AMO.

# **amo\amo2am.scn**

Ce scénario permet la migration d'une base UniCenter AMO vers une application Asset Management via le type de document pivot.

Les données migrées sont les suivantes :

- les ordinateurs
- les logiciels
- les périphériques associés

Connect-It 3.1.0 - Utilisation 1605

# **Scénarios FacilityCenter**

<span id="page-605-0"></span>Cette section décrit brièvement les scénarios prédéfinis utilisant le connecteur FacilityCenter.

# **fc\fcac36\fcac.scn**

Ce scénario permet la migration d'une base FacilityCenter 7.1 vers une application Asset Management 3.6.

Les données migrées sont les suivantes :

- les biens
- les localisations (immeubles, étages, pièces)
- les services et les personnes
- les plans (plan d'étage)
- les budgets
- les sociétés (vendors)
- les fabriquants

# **fc\fcac40\fcac.scn**

Ce scénario a la même fonction que le scénario [fc\fcac36\fcac.scn.](#page-605-0) Dans ce cas, la migration s'effectue vers une version 4.0 de l'application Asset Management.

# **fc\fcac41\fcac.scn**

Ce scénario a la même fonction que le scénario [fc\fcac36\fcac.scn.](#page-605-0)

Dans ce cas, la migration s'effectue vers une version 4.1 de l'application Asset Management.

# **Scénarios InfraTools Desktop Discovery**

Cette section décrit brièvement les scénarios prédéfinis utilisant le connecteur InfraTools Desktop Discovery.

# **idd\iddac36\iddac.scn**

Ce scénario permet de mettre à jour les informations relatives aux ordinateurs de la table des biens d'une base de données Asset Management 3.6.

## **idd\iddac40\iddac.scn**

Ce scénario permet de mettre à jour les informations relatives aux ordinateurs de la table des biens d'une base de données Asset Management 4.0.

## **idd\iddac41\iddac.scn**

Ce scénario permet de mettre à jour les informations relatives aux enregistrements de la table des ordinateurs d'une base de données Asset Management 4.1.

## **idd\idditsm\iddam.scn**

Ce scénario permet de mettre à jour une base Remedy Action Request Systems avec les données relatives aux :

- Biens
- Ordinateurs
- Imprimantes

Connect-It 3.1.0 - Utilisation <607

# **idd\idditsm\iddhd.scn**

Ce scénario permet de mettre à jour une base Remedy Action Request Systems (HelpDesk) avec les données relatives aux ordinateurs.

# **idd\idds\iddsc.scn**

Ce scénario permet de mettre à jour une base ServiceCenter avec les données relatives aux :

- Ordinateurs
- Contacts
- Logiciels
- Imprimantes

# **rsm\idd2rsm.scn**

Ce scénario permet de mettre à jour une base Remedy Action Request Systems avec les données relatives aux ordinateurs.

# **Scénarios Intel LANDesk**

Cette section décrit brièvement les scénarios prédéfinis utilisant le connecteur Intel LANDesk.

# **ild\ild2am.scn**

Ce scénario permet la migration d'une base Intel LANDesk 6.3 ou 6.4 dans une application Asset Management 3.6.

Les données migrées sont les suivantes :

- les ordinateurs
- les logiciels
- les périphériques

## **ild\ild65am.scn**

Ce scénario permet la migration d'une base Intel LANDesk 6.5 dans une application Asset Management 3.6.

Les données migrées sont les suivantes :

- les ordinateurs
- les logiciels
- les périphériques

# **Scénarios InfraTools Management**

Cette section décrit brièvement les scénarios d'exemple utilisant le connecteur InfraTools Management.

# **im\ntsec2im.scn**

Ce scénario permet de transférer les informations propres à un domaine NT (utilisateurs et machines) vers une base de données InfraTools. Ces informations sont notamment utilisées par le module d'administration d'InfraTools Remote Control. Il utilise ces données pour sécuriser les opérations de prise de contrôle à distance.

Le tableau suivant présente les types de documents source et destination mappés.

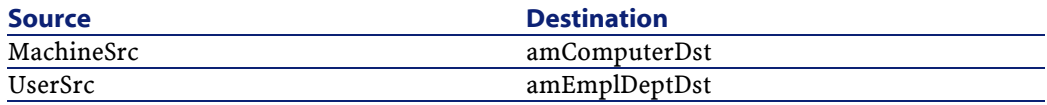

# **Scénarios InfraTools Network Discovery**

Cette section décrit brièvement les scénarios d'exemple utilisant le connecteur InfraTools Network Discovery.

# **ind\indac36\indac.scn**

<span id="page-609-0"></span>Ce scénario permet de migrer les données relatives à un parc informatique surveillé par InfraTools Network Discovery vers la table des biens d'une application Asset Management 3.6.

Le tableau suivant présente les types de documents source et destination mappés.

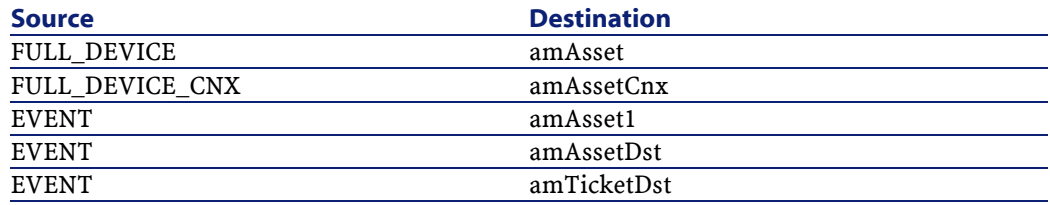

# **ind\indac40\indac.scn**

Ce scénario a la même fonction que le scénario [ind\indac36\indac.scn](#page-609-0) pour une application Asset Management 4.0.

Le tableau suivant présente les types de documents source et destination mappés.

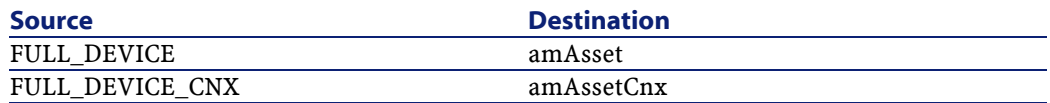

# **ind\indac41\indac.scn**

Ce scénario a la même fonction que le scénario [ind\indac36\indac.scn](#page-609-0) pour une application Asset Management 4.1.

Le tableau suivant présente les types de documents source et destination mappés.

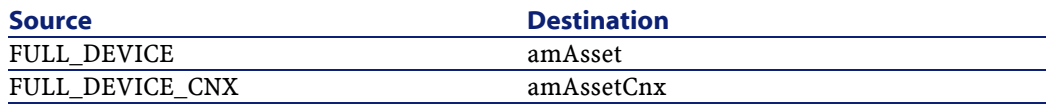

610 Connect-It 3.1.0 - Utilisation

# **rsm\ind2rsm.scn**

Ce scénario permet de migrer les données relatives à un parc informatique surveillé par InfraTools Network Discovery vers une base Action Request System.

Le tableau suivant présente les types de documents source et destination mappés.

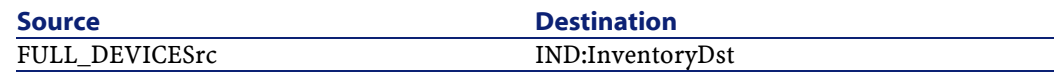

# **Scénarios Asset Insight**

Cette section décrit brièvement les scénarios prédéfinis utilisant le connecteur Asset Insight.

# **ist\ist2am.scn**

Ce scénario permet la migration d'une base Asset Insight 2.5 vers une application Asset Management 3.6.

Les données migrées sont les suivantes :

- les ordinateurs
- les personnes
- les périphériques
- les logiciels

# **ist\ist3am.scn**

Ce scénario permet la migration d'une base Asset Insight 3.0 et 3.1 vers une application Asset Management 3.6.

Les données migrées sont les suivantes :

- les ordinateurs
- les périphériques

Connect-It 3.1.0 - Utilisation 1611

Connect-It

• les logiciels

# **Scénarios Action Request System**

Cette section décrit brièvement les scénarios d'exemple utilisant le connecteur Action Request System.

## **itsm-am\cmpo.scn**

Ce scénario permet la migration de données d'une base Action Request System vers une application Asset Management.

Les données migrées par ce scénario sont les suivantes :

- Demandes d'achat
- Catégorie
- Modèles

Le tableau suivant présente les types de documents source et destination mappés.

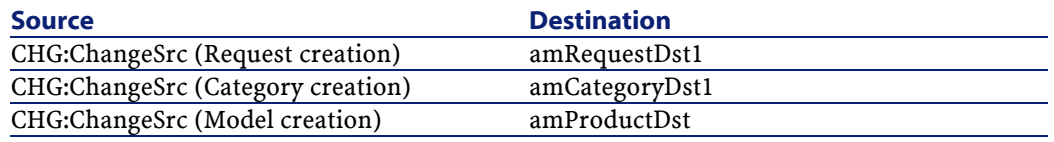

# **itsm-am\sharedat.scn**

Ce scénario permet la migration de données d'une base Action Request System vers une application Asset Management.

Les données migrées par ce scénario sont les suivantes :

- Personnes
- Localisations
- Biens
Le tableau suivant présente les types de documents source et destination mappés.

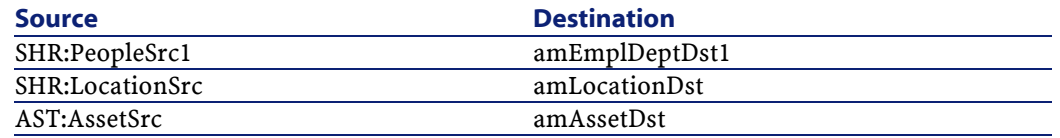

# **Scénarios LDAP**

Cette section décrit brièvement les scénarios d'exemple utilisant le connecteur LDAP.

## **ldap\ac\complete.scn**

Ce scénario permet de migrer les données d'un annuaire LDAP vers la table des personnes et des services d'une application Asset Management. Le tableau suivant présente les types de documents source et destination mappés.

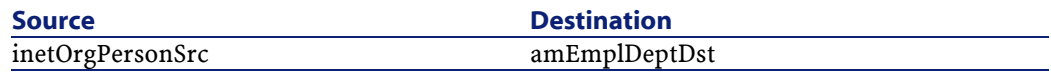

# **ldap\ac\simple.scn**

Ce scénario permet de migrer les données d'un annuaire LDAP vers la table des personnes et des services d'une application Asset Management. Le tableau suivant présente les types de documents source et destination mappés.

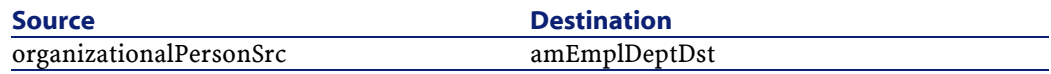

### **ldap\notes\names.scn**

Ce scénario permet de migrer les données d'un annuaire LDAP vers une base de données Lotus Notes.

Le tableau suivant présente les types de documents source et destination mappés.

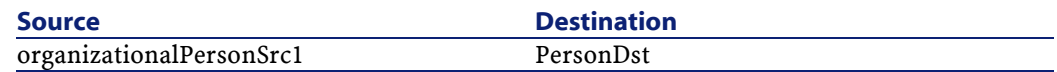

# **Scénarios e-mail**

Cette section décrit brièvement les scénarios d'exemple utilisant les connecteurs e-mail.

### **ac36\finreque.scn**

Ce scénario permet d'envoyer une demande d'achat (correspondant à un enregistrement de la table des demandes) à l'adresse e-mail (celle du responsable des achats).

Le tableau suivant présente les types de documents source et destination mappés.

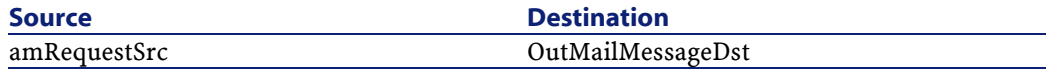

## **ac36\finconfi.scn**

Ce scénario permet d'envoyer un message correspondant à une validation de demande d'achat. L'état de la demande est changé dans la table des demandes d'achat de l'application Asset Management. Le tableau suivant présente les types de documents source et destination mappés.

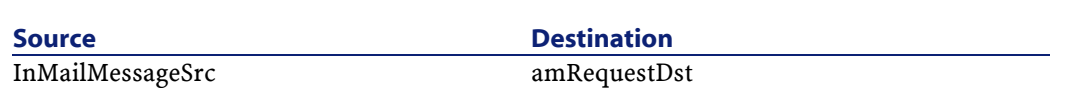

### **ac36\newemplo.scn**

Ce scénario permet de créer un enregistrement dans la table des personnes de l'application Asset Management à partir d'un message e-mail.

Le tableau suivant présente les types de documents source et destination mappés.

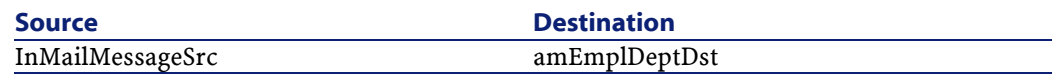

## **ac40\finconfi.scn**

Ce scénario permet d'envoyer un message correspondant à une validation de demande d'achat. L'état de la demande est changé dans la table des demandes d'achat de l'application Asset Management.

Le tableau suivant présente les types de documents source et destination mappés.

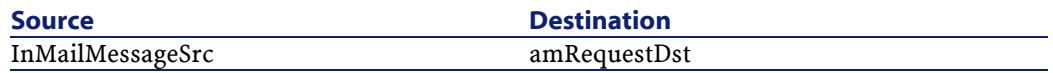

### **ac40\finreque.scn**

Ce scénario permet d'envoyer une demande d'achat (correspondant à un enregistrement de la table des demandes) à l'adresse e-mail (celle du responsable des achats).

Le tableau suivant présente les types de documents source et destination mappés.

Connect-It 3.1.0 - Utilisation 4615

**Utilisation** 

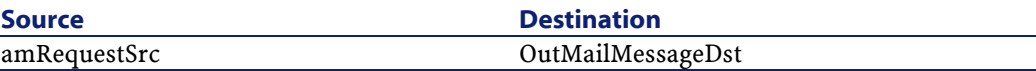

#### **ac40\newemplo.scn**

Ce scénario permet de créer un enregistrement dans la table des personnes de l'application Asset Management à partir d'un message e-mail.

Le tableau suivant présente les types de documents source et destination mappés.

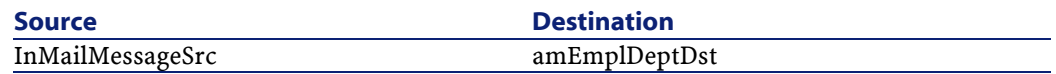

# **Scénarios MQSeries**

Cette section décrit brièvement les scénarios d'exemple utilisant le connecteur MQSeries.

# **mqseries\acmq\mqtoprgn.scn**

Ce scénario permet de créer, à partir de messages mqseries, des enregistrements dans les tables suivantes d'une application Asset Management :

- table des centres de coût (amCostCenter)
- table des sociétés (amCompany)
- table des commandes (amPOrder)
- table des fiches de réception (amDeliv)

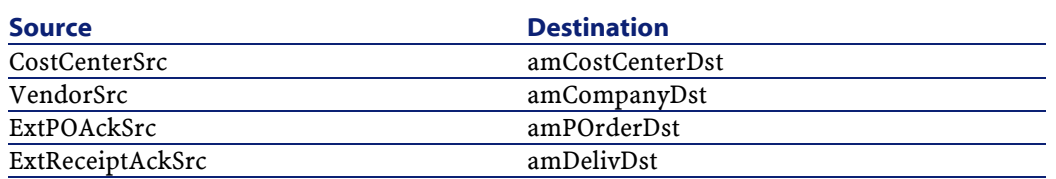

### **mqseries\acmq\prgntomq.scn**

Ce scénario permet de :

- créer des messages mqseries à partir d'enregistrements des tables suivantes d'une application Asset Management :
	- table des commandes (amPOrder)
	- table des fiches de réception (amDeliv)
- mettre à jour ces mêmes tables à partir de :
- une file d'attente PEREGRINE.OUT
- une file d'attente PEREGRINE.IN

Le tableau suivant présente les types de documents source et destination mappés.

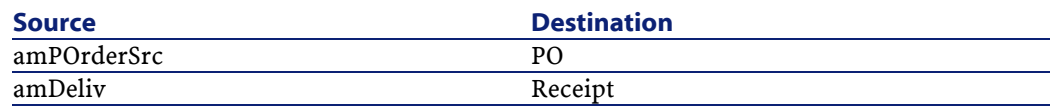

# **mqseries\scmq\mqsc.scn**

Ce scénario permet :

- de créer des enregistrements dans le fichier **contact** de ServiceCenter à partir de messages MQSeries contenus dans la file d'attente PEREGRINE.IN.
- de créer des messages MQSeries dans la file d'attente PEREGRINE.OUT.PERSON à partir des enregistrements du fichier **contact** de ServiceCenter.

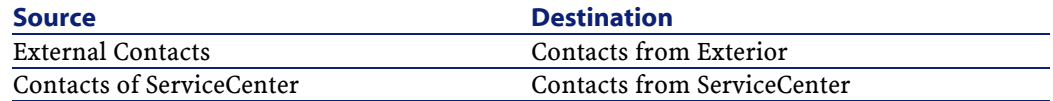

# **Scénarios NT Sécurité**

Cette section décrit brièvement les scénarios prédéfinis utilisant le connecteur NT Sécurité.

### **ntac36\addcpu.scn**

Ce scénario permet l'import des informations NT des machines sur les domaines NT spécifiés dans Asset Management 3.6.

### **ntac36\adduser.scn**

Ce scénario permet l'import des informations NT des services et personnes sur les domaines NT spécifiés dans Asset Management 3.6.

#### **ntac40\addcpu.scn**

Ce scénario permet l'import des informations NT des machines sur les domaines NT spécifiés dans Asset Management 4.0.

### **ntac40\adduser.scn**

Ce scénario permet l'import des informations NT des services et personnes sur les domaines NT spécifiés dans Asset Management 4.0.

# **ntac41\addcpu.scn**

Ce scénario permet l'import des informations NT des machines sur les domaines NT spécifiés dans Asset Management 4.1.

### **ntac41\adduser.scn**

Ce scénario permet l'import des informations NT des services et personnes sur les domaines NT spécifiés dans Asset Management 4.1.

### **Scénarios ServiceCenter**

Cette section décrit brièvement les scénarios d'exemple utilisant le connecteur ServiceCenter.

<span id="page-618-0"></span>Les scénarios du dossier **acscups\dataprop** doivent être exécutés dans l'ordre indiqué par le numéro les préfixant : le scénario **01-SCcompany2ACamCompany.scn** doit être exécuté en premier, le **02-SCLocation2ACamLocation.scn** en second, etc.

### **scac\sc3ac36\scac.scn**

Ce scénario de réplication permet la création ou la mise à jour de données dans les bases de données d'une application Asset Management 3.6 vers une version 3.0 de ServiceCenter.

#### **Configuration de l'application Asset Management**

Cette section vous permet de configurer votre application Asset Management afin d'utiliser le scénario d'exemple.

#### **Fichier amdb.ini**

Ce fichier contient la liste des connexions aux bases de données créées sur un poste sur lequel est installé l'application Asset Management. Ce fichier est créé automatiquement au moment de l'installation de l'application Asset Management et se trouve dans votre dossier système de Windows.

Exemple :

C:\WINNT\amdb.ini.

Le connecteur Asset Management lit ce fichier et vous propose la liste des connexions disponibles au moment de la configuration de base de votre connecteur. Si votre poste n'a pas accès à une application Asset Management, vous ne pourrez pas utiliser le connecteur Asset Management.

#### **Tables des caractéristiques**

Dans une base des applications Asset Management, l'utilisateur peut étendre le modèle de données grâce à des caractéristiques qu'il peut ajouter.

Dans Connect.It!, les caractéristiques apparaissent sous forme de champs ou de collections dans les types de document publiés par le connecteur Asset Management.

Exemple :

Exemple : dans le type de document **amAsset**, la version du DOS utilisé par un bien (un ordinateur en l'occurrence) apparaît dans le champ **fv\_DOSVersion**.

Pour connaître les modalités d'import dans AssetCenter, reportez-vous au "Manuel de référence : Administration et utilisation avancée", chapitre "Importer des données".

#### **Champs obligatoires d'une base de données Asset Management**

Dans une application Asset Management, le champ d'une table ou la présence d'un lien peut être obligatoire. Il l'est soit par défaut, soit parce que l'administrateur de l'application Asset Management l'a rendu tel. Dans le cas d'une réconciliation, chaque structure publiée par le connecteur Asset Management correspond à un enregistrement. Si un élément de cette structure est un champ obligatoire et n'est pas renseigné, la structure dans laquelle il se trouve est rejetée.

#### Exemple :

Dans la table des biens, le champ **AssetTag** est obligatoire. Si l'élément le représentant dans le type de document correspondant à la table des biens n'est pas renseigné, la structure dans laquelle il se trouve est rejetée.

#### **API**

Pour pouvoir utiliser convenablement le connecteur Asset Management, vous devez procéder à une installation complète ou personnalisée de AssetCenter, de AssetCenter Cable and Circuit ou de InfraCenter dans laquelle vous sélectionnez le composant "API".

#### **Configuration de ServiceCenter**

Cette section vous permet de configurer ServiceCenter afin d'utiliser le scénario d'exemple.

#### **Création d'événements entrants**

Pour le bon fonctionnement de votre scénario vous devez importer dans ServiceCenter l'un des deux fichiers UNL suivants :

- **scac.unl**,
- **scacsp2.unl**

Ces fichiers permettent de mettre à jour les événements portant le préfixe ICM associés aux 'device'. Ils modifient également des règles de validité appliquées aux fichiers model et modelvendor. Ils nettoient également le kit de données standard ServiceCenter.

#### Avertissement :

Ces fichiers ne doivent pas être importés dans la base ServiceCenter que vous utilisez en exploitation. Ces fichiers vous sont fournis après demande auprès du support Peregrine Systems.

#### **Synchronisation de l'événement entrant**

Les événements entrants dans ServiceCenter sont traités de manière synchrone ou asynchrone. Dans le mode asynchrone, une programmation propre à ServiceCenter fixe les moments durant lesquels sont traités les événements momentanément stockés dans la file d'attente. Dans le mode synchrone, les événements sont traités dès qu'ils sont insérés dans la file d'attente de ServiceCenter.

Durant la phase de mise au point de vos scénarios, vous devez sélectionner le mode synchrone si vous voulez vérifier immédiatement que votre scénario fonctionne.

Comme Connect-It travaille en mode synchrone, la sélection du mode de traitement asynchrone vous empêche de vérifier immédiatement dans ServiceCenter si les données sont correctement traitées :un simple avertissement vous indique que le document est en attente de traitement. En mode synchrone, il indique la réussite ou l'échec du traitement d'un document.

### **Contexte d'application**

Le scénario d'exemple est un scénario de démonstration qui effectue la réplication des données entre les kits de données fournis avec l'application Asset Management et ServiceCenter.

Avertissement :

Le présent scénario ne saurait en aucun cas s'appliquer à une application ServiceCenter installée en production. Il n'est livré et décrit dans ce document qu'à titre d'exemple.

Ce scénario est restreint au seul mapping des données concernant les parcs des biens, des produits, des sociétés, des localisations, des personnes et des services.

Comme ces kits de données ne sont pas conçus spécialement pour la réplication des données entre ServiceCenter et une application Asset Management, ils contiennent des données qui diffèrent énormément. Au sein d'une véritable entreprise, la liste des employés enregistrées dans la base de données ServiceCenter doit correspondre à celle de la base de données Asset Management.

Une étape préliminaire consiste à harmoniser les données contenues dans les deux bases : harmonisation des noms, du choix des clés, etc.

Le scénario d'exemple implique, comme première étape, un import massif des données de ServiceCenter vers une application Asset Management et inversement.

Cette première étape résout certains problèmes et présente certaines règles à appliquer dans le cadre d'une véritable réplication entre ServiceCenter et une application Asset Management.

Dès que cela est possible, les trois règles suivantes doivent être appliquées :

- Chaque parc doit être géré dans une seule application Afin d'éviter des conflits, les enregistrements d'un parc donné doivent être créés, modifiés et supprimés dans la même application; soit ServiceCenter, soit une application Asset Management. Le processus de réplication consiste dès lors à mettre à jour les enregistrements d'un parc dans l'autre application. Les parcs ne doivent être pas être définis globalement, mais fonctionnellement. Par exemple, le parc de vos biens est géré à partir d'AssetCenter alors que vos dossiers de support (tickets) sont gérés dans ServiceCenter. Il est conseillé de gérer votre parc dans l'application où les données sont les plus exactes et naturellement traitées. Si le fait de gérer un parc dans une seule application vous pose des problèmes majeurs, vous pouvez utiliser une application pour des mises à jour mineures et non pour la création de nouveaux enregistrements ou la modification des identifiants de vos tables.
- La trace de l'application dans laquelle l'enregistrement a été créé doit être conservée

Conserver cette trace vous permet de contrôler si une réplication a été correctement effectuée ou d'effectuer un mapping particulier en fonction de l'application où l'enregistrement a été créé.

• Les données entre l'application Asset Management et ServiceCenter doivent être harmonisées

Les données doivent être traitées de manière identique dans les deux applications pour que le mapping soit simplifié. Par exemple, certaines catégories par défaut associées au produit dans l'application Asset Management sont complètement différentes de celles associées aux **model** dans ServiceCenter. Pour que le mapping puisse se faire correctement, les mêmes catégories doivent être définies dans les deux applications.

# **Différence entre réconciliation et réplication des données**

Il existe des différences majeures entre la réplication et la réconciliation des données.

#### **Réconciliation**

La réconciliation est l'intégration de données entrantes provenant d'une application source considérées plus à jour que les données déjà existantes dans une application destination.

Ce processus est basé sur la question suivante :

"Les données entrantes à réconcilier existent-elles déjà dans l'application cible ?"

- Si la réponse est "non", les données sont insérées
- Si la réponse est "oui", les données existantes sont mises à jour en fonction des nouvelles informations contenues dans les données entrantes.

Quand l'application cible est vide, ce processus n'est plus une réconciliation mais un import.

#### **Réplication**

Dans un processus de réplication, les données entrantes ne sont plus considérées comme étant les données les plus à jour.

La date de dernière modification des données entrantes et celle des données existantes doivent être comparées à la date de dernière réplication. Cette comparaison a pour but de déterminer quelles sont les données les plus à jour.

Un conflit de réplication survient quand les données entrantes et les données existantes ont été modifiés depuis la date de la dernière réplication.

Aucune méthode fiable n'est disponible dans ce cas pour savoir quelles sont les données les plus à jour. Le concepteur du scénario de réplication doit alors régler le comportement du moteur de réplication.

Ce réglage aboutit :

- soit à un rejet des données entrantes
- soit au choix des données entrantes comme étant le plus à jour
- soit au choix des données existantes comme étant le plus à jour

### **Gestion de la réplication des données dans Connect.It!**

Quand il consomme un document, le connecteur ServiceCenter ne crée pas directement un enregistrement dans la base de données de ServiceCenter. A partir du document consommé, un événement entrant est créé et ajouté dans une file d'attente (event queue entry).

Par conséquent, le processus de réconciliation (comme celui de réplication) est géré en interne par le serveur ServiceCenter au moment où l'événement entrant est traité.

C'est le rôle du responsable du déroulement du scénario de résoudre les problèmes de réplication dans le serveur ServiceCenter.

Avec le connecteur Asset Management, une interaction directe avec la base de données d'une application Asset Management est possible afin que le processus de réconciliation (comme celui de réplication) soit complètement géré dans Connect-It.

Les sections suivantes expliquent :

• comment un conflit de réplication est détecté du côté d'une application Asset Management

- quelles sont les actions à mener en cas de conflit
- comment les dates permettant la réplication des données sont comparées

### **Détection d'un conflit de réplication**

Dans une application Asset Management, dès que le champ **date de modification** (nom SQL Connect-It : **dtLastModif**) est présent dans le document devant être consommé, un processus de réplication est déclenché.

Ce processus est appliqué à toute structure ou collection comprenant ce champ.

Dans le scénario, ce champ doit être mappé au champ **sysmodtime** de ServiceCenter.

Dans ce scénario, si un document est produit par le connecteur ServiceCenter, c'est qu'il a été modifié depuis la dernière réplication (ou qu'il n'existait pas à ce moment-là). En conséquence, la prochaine question à se poser est la suivante :

"Le(s) champ(s) contenu(s) dans le document a/ont-ils été modifié(s) dans une application Asset Management depuis la dernière réplication ?"

- Si la réponse est "oui", un conflit de réplication survient.
- Si la réponse est "non" (Ce peut être le cas si les données n'existent pas encore dans la base de données d'une application Asset Management), les données sont mises à jour (ou insérées).

#### **Comportement à adopter en cas de conflit**

Quand un conflit de réplication est détecté, il concerne le champ de la structure ou de la collection contenue dans le document produit. Concernant l'enregistrement concerné, trois comportements sont possibles:

• Rejet

Dans ce cas, une erreur de champ est générée concernant le champ **dtLastModif** et les données dans l'application Asset Management ne sont pas modifiées.

• Avertissement sur champ

Dans ce cas, un avertissement sur champ est produit concernant le champ **dtLastModif** et les données dans l'application Asset Management sont mises à jour.

• Ecrasement

Dans ce cas, les données dans l'application Asset Management sont écrasées sans aucun avertissement par celles provenant de ServiceCenter.

L'une de ces options peut être sélectionnée dans l'onglet des directives de consommation du connecteur Asset Management.

#### **Comparaison des dates**

La comparaison des dates impliquée dans le processus de réplication exige que ces dates soient rigoureusement exactes. Cette exactitude dépend :

- des fuseaux horaires
- du décalage de vos serveurs

#### **Fuseaux horaires**

Deux dates, l'une basée sur un fuseau horaire GMT+1 et l'autre sur un fuseau horaire GMT - 7, ne peuvent être comparées directement. Une opération de conversion est requise.

Dans Connect-It, les dates sont toujours stockées et utilisées en étant basées sur le fuseau GMT. C'est le rôle de chaque connecteur de fournir à Connect-It des dates GMT.

De plus, les dates sont affichées selon les réglages de l'ordinateur sur lequel Connect-It est utilisé.

#### **Décalage du serveur**

Idéalement, tous les serveurs sont parfaitement synchronisés. En pratique, certains serveurs sont en retard, d'autres en avance.

Avec Connect-It, les données concernant l'heure et la date fournies par un connecteur peuvent être ajustées en fonction d'un temps de réponse donné -temps de réponse qui peut, d'ailleurs, être négatif.

En dehors de cet ajustement, le temps de réponse d'un serveur est caché dans Connect-It.

#### **scac\sc3ac40\scac.scn**

Ce scénario a la même fonction que le scénario [scac\sc3ac36\scac.scn.](#page-618-0) Dans ce cas, la réplication s'effectue entre une version 3.0 de ServiceCenter et une version 4.0 de l'application Asset Management.

#### **scac\sc3ac41\scac.scn**

Ce scénario a la même fonction que le scénario [scac\sc3ac36\scac.scn.](#page-618-0) Dans ce cas, la réplication s'effectue entre une version 3.0 de ServiceCenter et une version 4.1 de l'application Asset Management.

### **scac\sc4ac40\scac.scn**

Ce scénario a la même fonction que le scénario [scac\sc3ac36\scac.scn.](#page-618-0) Dans ce cas, la réplication s'effectue entre une version 4.0 de ServiceCenter et une version 4.0 de l'application Asset Management.

#### **scac\sc4ac41\scac.scn**

Ce scénario a la même fonction que le scénario [scac\sc3ac36\scac.scn.](#page-618-0) Dans ce cas, la réplication s'effectue entre une version 4.0 de ServiceCenter et une version 4.1 de l'application Asset Management.

### **scauto\scacfg\scacfg.scn**

Le tableau suivant présente les types de documents source et destination mappés.

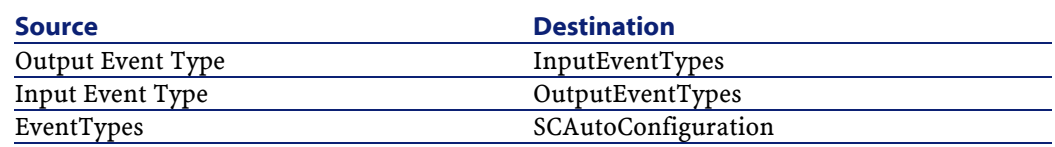

#### **acscups\dataprop\01-SCcompany2ACamCompany.scn**

Ce scénario permet l'intégration entre les données du fichier **company** de ServiceCenter et les enregistrements de la table des sociétés d'une application Asset Management.

Le numéro préfixant ce scénario indique son ordre d'exécution parmi les scénarios du dossier **acscups\dataprop**.

### **acscups\dataprop\02-SClocation2ACamLocation.scn**

Ce scénario permet l'intégration entre les données du fichier **location** de ServiceCenter et les enregistrements de la table des localisations d'une application Asset Management.

Après l'exécution de ce scénario, vous devrez vérifier le champ sous-localisation de la table des localisations de l'application Asset Management. Si le lien entre localisations et sous-localisations est cassé, vous devrez le créer manuellement.

Le numéro préfixant ce scénario indique son ordre d'exécution parmi les scénarios du dossier **acscups\dataprop**.

### **acscups\dataprop\03-SCdept2ACamEmplDept.scn**

Ce scénario permet l'intégration entre les données du fichier **department** de ServiceCenter et les enregistrements de la table des services et des personnes d'une application Asset Management.

Le numéro préfixant ce scénario indique son ordre d'exécution parmi les scénarios du dossier **acscups\dataprop**.

#### **acscups\dataprop\04-SCcontacts2ACamEmlpDept.scn**

Ce scénario permet l'intégration entre les données du fichier **contacts** de ServiceCenter et les enregistrements de la table des services et des personnes d'une application Asset Management.

Le numéro préfixant ce scénario indique son ordre d'exécution parmi les scénarios du dossier **acscups\dataprop**.

#### **acscups\dataprop\05-SCdevtype2ACamNature.scn**

Ce scénario permet l'intégration entre les données du fichier **device types** de ServiceCenter et les enregistrements de la table des natures d'une application Asset Management.

Le numéro préfixant ce scénario indique son ordre d'exécution parmi les scénarios du dossier **acscups\dataprop**.

#### **acscups\dataprop\06-SCocmlcat2ACamNature.scn**

Ce scénario permet l'intégration entre les données du fichier **categories** de ServiceCenter et les enregistrements de la table des natures d'une application Asset Management.

Le numéro préfixant ce scénario indique son ordre d'exécution parmi les scénarios du dossier **acscups\dataprop**.

### **acscups\dataprop\07-SCmodel2ACamModel.scn**

Ce scénario permet l'intégration entre les données du fichier **model** de ServiceCenter et les enregistrements de la table des modèles de l'application Asset Management.

Le numéro préfixant ce scénario indique son ordre d'exécution parmi les scénarios du dossier **acscups\dataprop**.

### **acscups\dataprop\08-SCdevtype2ACamModel.scn**

Ce scénario permet l'intégration entre les données du fichier **device type** de ServiceCenter et les enregistrements de la table des modèles de l'application Asset Management.

Le numéro préfixant ce scénario indique son ordre d'exécution parmi les scénarios du dossier **acscups\dataprop**.

#### **acscups\dataprop\09-SCdevice2AACamPortfolioAndamComputer.scn**

Ce scénario permet l'intégration entre les données du fichier **device data** de ServiceCenter et les enregistrements de la table du parc et de la table des ordinateurs de l'application Asset Management.

Le numéro préfixant ce scénario indique son ordre d'exécution parmi les scénarios du dossier **acscups\dataprop**.

#### **acscups\dataprop\10-SClaptop2ACamPortfolioAndamComputer.scn**

Ce scénario permet l'intégration entre les données du fichier **laptop** de ServiceCenter et les enregistrements de la table du parc et de la table des ordinateurs de l'application Asset Management.

Le numéro préfixant ce scénario indique son ordre d'exécution parmi les scénarios du dossier **acscups\dataprop**.

#### **acscups\dataprop\11-SCworkstation2ACamPortfolioAndamComputer.scn**

Ce scénario permet l'intégration entre les données du fichier **workstation** de ServiceCenter et les enregistrements de la table du parc et de la table des ordinateurs de l'application Asset Management.

Le numéro préfixant ce scénario indique son ordre d'exécution parmi les scénarios du dossier **acscups\dataprop**.

#### **acscups\dataprop\12-SCpc2ACamAndamComputer.scn**

Ce scénario permet l'intégration entre les données du fichier **pc** de ServiceCenter et les enregistrements de la table des ordinateurs de l'application Asset Management.

Le numéro préfixant ce scénario indique son ordre d'exécution parmi les scénarios du dossier **acscups\dataprop**.

#### **acscups\dataprop\13-SCserver2ACamAndamComputer.scn**

Ce scénario permet l'intégration entre les donées du fichier **server** de ServiceCenter et les enregistrements de la table des ordinateurs de l'application Asset Management.

Le numéro préfixant ce scénario indique son ordre d'exécution parmi les scénarios du dossier **acscups\dataprop**.

#### **acscups\dataprop\14-SCphone2ACamPortfolioAndamPhone.scn**

Ce scénario permet l'intégration entre les données du fichier **server** de ServiceCenter et les enregistrements de la table des téléphones de l'application Asset Management.

Le numéro préfixant ce scénario indique son ordre d'exécution parmi les scénarios du dossier **acscups\dataprop**.

### **Scénarios PDA Inventory**

Cette section décrit brièvement les scénarios prédéfinis utilisant le connecteur PDA Inventory.

### **scoutit\scoutit.scn**

Ce scénario permet la migration d'une base PDA Inventory 3.5 vers une application Asset Management 3.6.

Les données migrées sont les suivantes :

- les ordinateurs
- les services et les personnes
- les logiciels

# **Scénarios SMS**

<span id="page-632-0"></span>Cette section décrit brièvement les scénarios d'exemple utilisant les connecteurs SMS 1.x et SMS 2.x.

### **sms\sms1am.scn**

Ce scénario permet de migrer des informations provenant d'une base de données SMS 1.x (parc informatique) dans la table des biens de votre application Asset Management pour les versions antérieures à 4.1. Le tableau suivant présente les types de documents source et destination mappés.

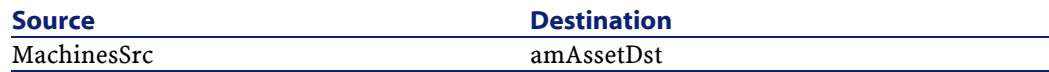

### **sms\sms1amlt.scn**

Ce scénario permet de migrer des informations provenant d'une base de données SMS 1.x (parc informatique) dans la table des biens de votre application Asset Management pour les versions antérieures à 4.1.

Ce scénario est une version plus légère du scénario [sms\sms1am.scn.](#page-632-0)

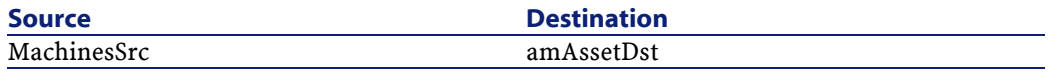

### **sms\sms2am.scn**

<span id="page-633-0"></span>Ce scénario permet de migrer des informations provenant d'une base de données SMS 2.x (parc informatique) dans la table des biens de votre application Asset Management pour les versions antérieures à 4.1. Le tableau suivant présente les types de documents source et destination mappés.

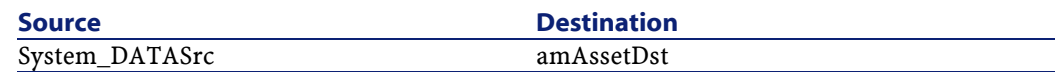

### **sms\sms2amlt.scn**

Ce scénario permet de migrer des informations provenant d'une base de données SMS 2.x (parc informatique) dans la table des biens de votre application Asset Management pour les versions antérieures à 4.1.

Ce scénario est une version plus légère du scénario [sms\sms2am.scn.](#page-633-0)

Le tableau suivant présente les types de documents source et destination mappés.

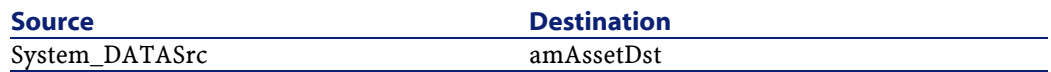

#### **sms\sms2ac41.scn**

Ce scénario permet de migrer des informations provenant d'une base de données SMS (parc informatique) dans la table des ordinateurs (amComputer) de votre application Asset Management version 4.1.

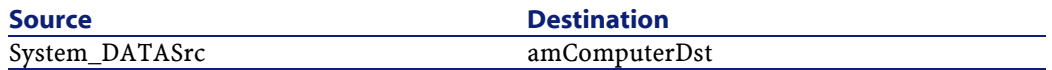

# **Scénarios TeleCenter**

Cette section décrit brièvement les scénarios d'exemple utilisant le connecteur TeleCenter.

### **tc\Ts52tc\Ts52tc.scn**

Ce scénario est décrit dans le manuel **Intégration de TeleCenter (personnalisation)** et **Intégration produit** disponible sur demande auprès du support de Peregrine Systems.

Le tableau suivant présente les types de documents source et destination mappés.

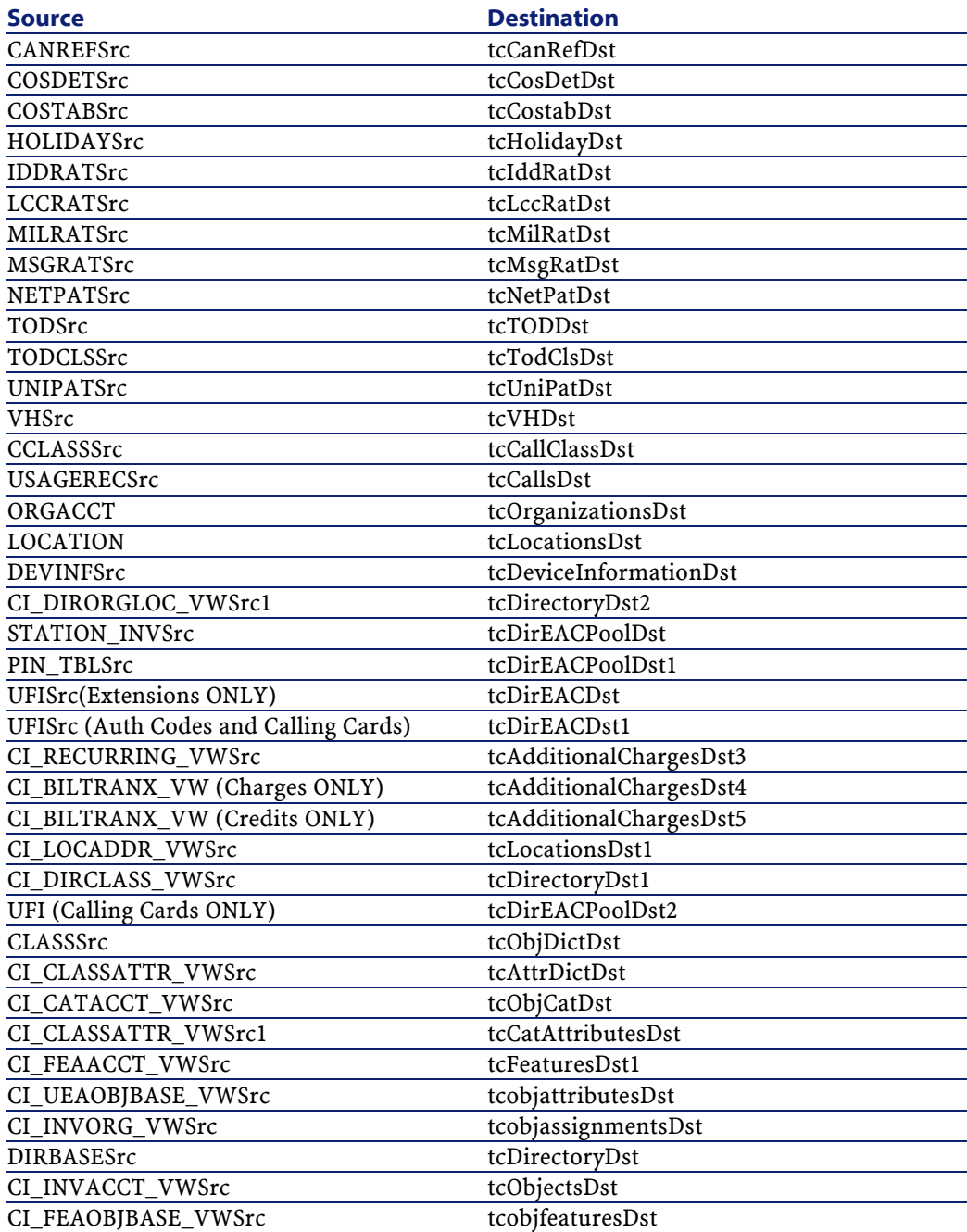

# **tc\Ts42tc\Ts42tc.scn**

Ce scénario est décrit dans le manuel **Intégration de TeleCenter (personnalisation)** et **Intégration produit** disponible sur demande auprès du support de Peregrine Systems.

Le tableau suivant présente les types de documents source et destination mappés.

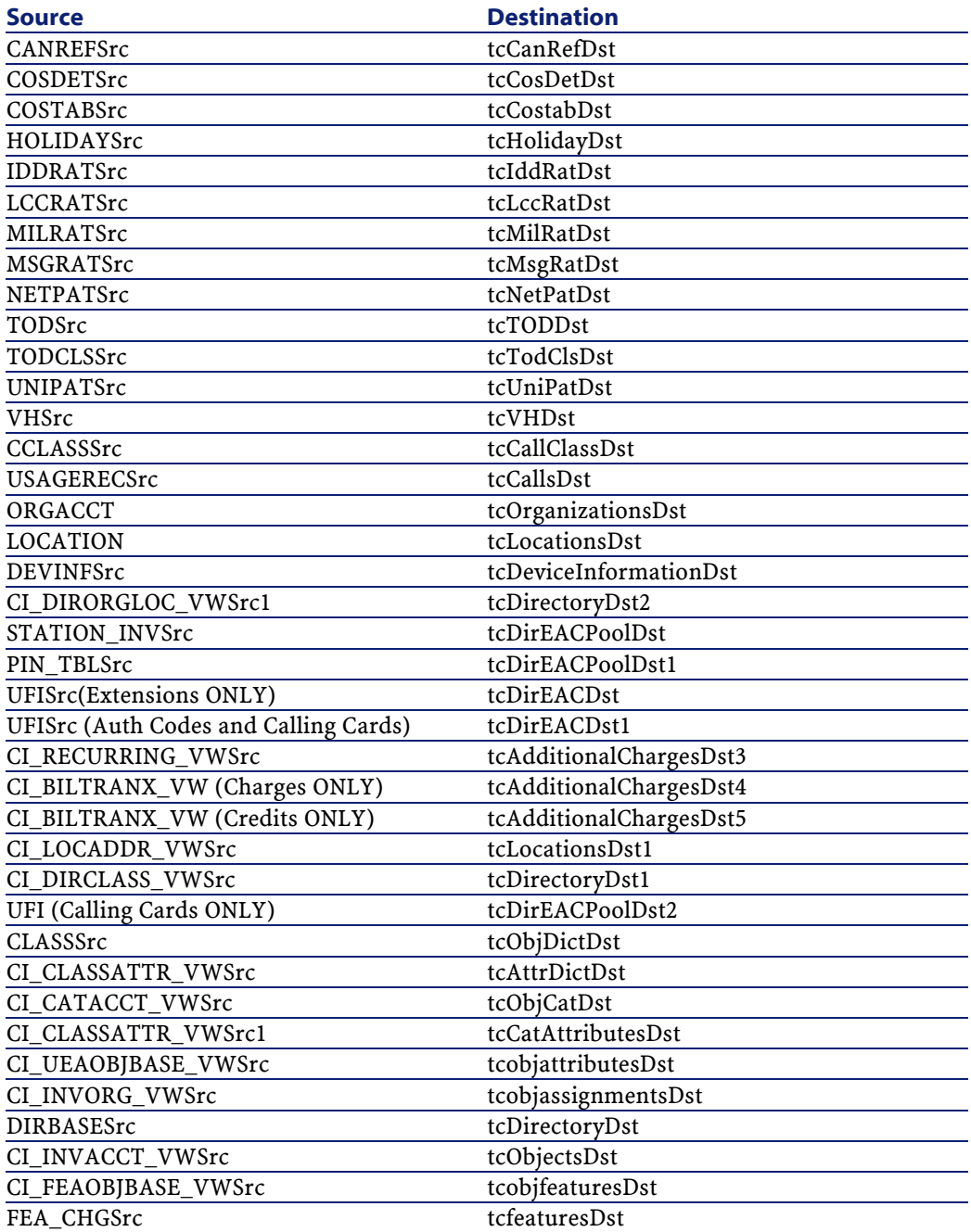

# **tc\tcsc4\tc3sc.scn**

Ce scénario est décrit dans le manuel **Intégration de TeleCenter (personnalisation)** et **Intégration produit** disponible sur demande auprès du support de Peregrine Systems.

Le tableau suivant présente les types de documents source et destination mappés.

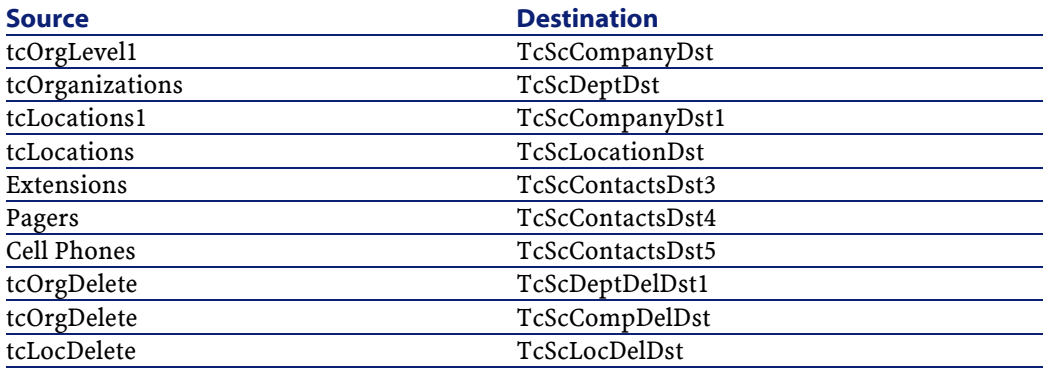

### **tc\tcsc3\tcsc.scn**

Ce scénario est décrit dans le manuel **Intégration de TeleCenter (personnalisation)** et **Intégration produit** disponible sur demande auprès du support de Peregrine Systems.

Le tableau suivant présente les types de documents source et destination mappés.

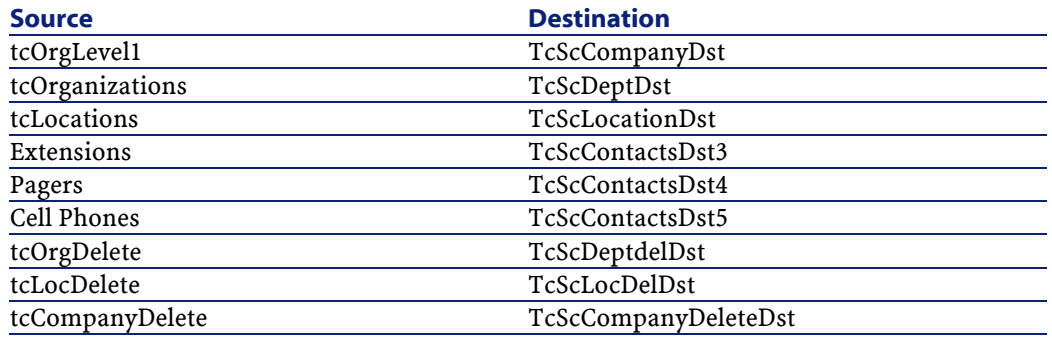

### **tc\tc36rsm5\tc36rsm5.scn**

Ce scénario est décrit dans le manuel **Intégration de TeleCenter (personnalisation)** et **Intégration produit** disponible sur demande auprès du support de Peregrine Systems.

Le tableau suivant présente les types de documents source et destination mappés.

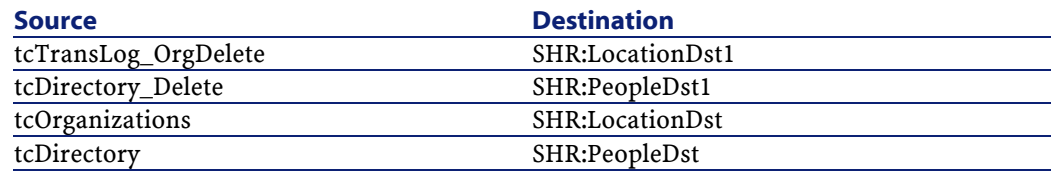

### **tc\tc3ac41\tcac.scn**

Ce scénario est décrit dans le manuel **Intégration de TeleCenter (personnalisation)** et **Intégration produit** disponible sur demande auprès du support de Peregrine Systems.

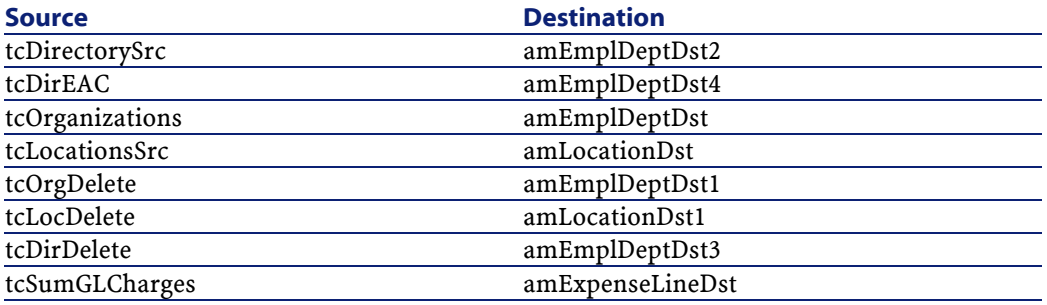

# **tc\tc3ac40\tcac.scn**

Ce scénario est décrit dans le manuel **Intégration de TeleCenter (personnalisation)** et **Intégration produit** disponible sur demande auprès du support de Peregrine Systems.

Le tableau suivant présente les types de documents source et destination mappés.

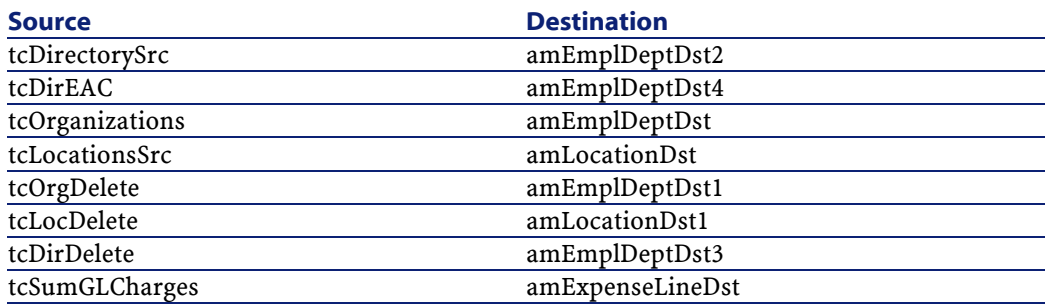

### **tc\tc3ac36\tcac.scn**

Ce scénario est décrit dans le manuel **Intégration de TeleCenter (personnalisation)** et **Intégration produit** disponible sur demande auprès du support de Peregrine Systems.

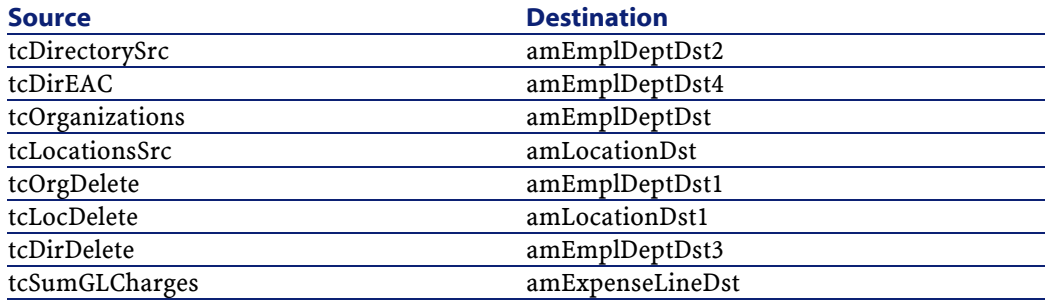

# **tc\sc4tc\sctc.scn**

Ce scénario est décrit dans le manuel **Intégration de TeleCenter (personnalisation)** et **Intégration produit** disponible sur demande auprès du support de Peregrine Systems.

Le tableau suivant présente les types de documents source et destination mappés.

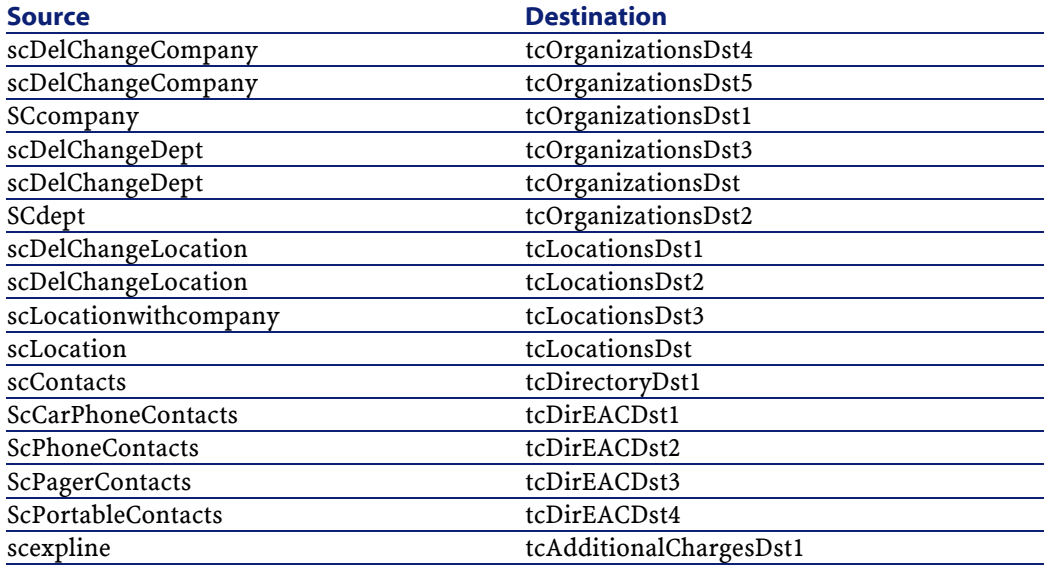

# **tc\sc3tc\sctc.scn**

Ce scénario est décrit dans le manuel **Intégration de TeleCenter (personnalisation)** et **Intégration produit** disponible sur demande auprès du support de Peregrine Systems.

#### Utilisation

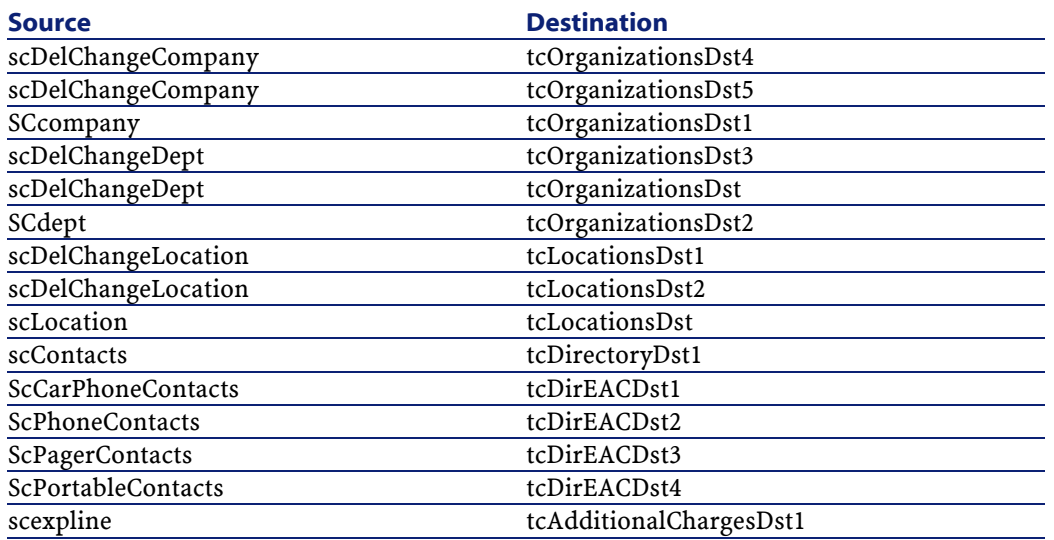

# **tc\rsm5tc36\rsm5tc36.scn**

Ce scénario est décrit dans le manuel **Intégration de TeleCenter (personnalisation)** et **Intégration produit** disponible sur demande auprès du support de Peregrine Systems.

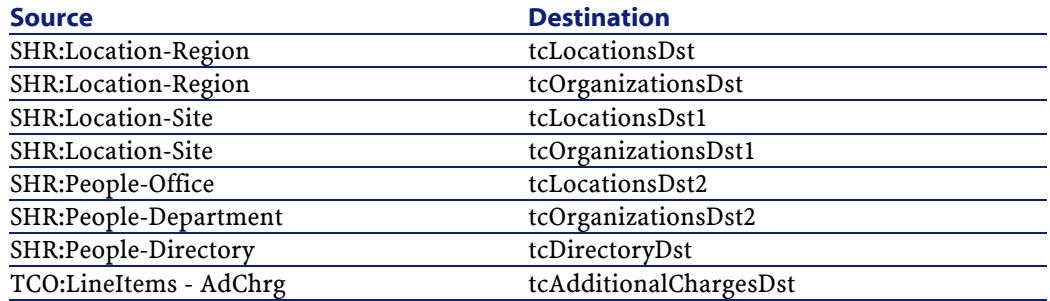

# **tc\ldaptc36\ldaptc36.scn**

Ce scénario est décrit dans le manuel **Intégration de TeleCenter (personnalisation)** et **Intégration produit** disponible sur demande auprès du support de Peregrine Systems.

Le tableau suivant présente les types de documents source et destination mappés.

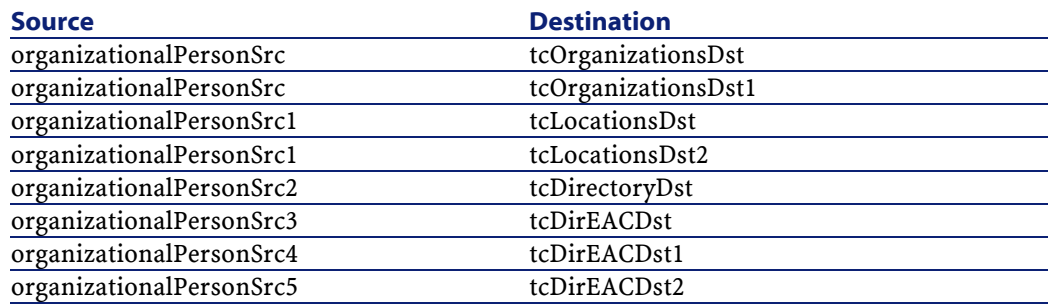

## **tc\aim5tc36\aim5tc36.scn**

Ce scénario est décrit dans le manuel **Intégration de TeleCenter (personnalisation)** et **Intégration produit** disponible sur demande auprès du support de Peregrine Systems.

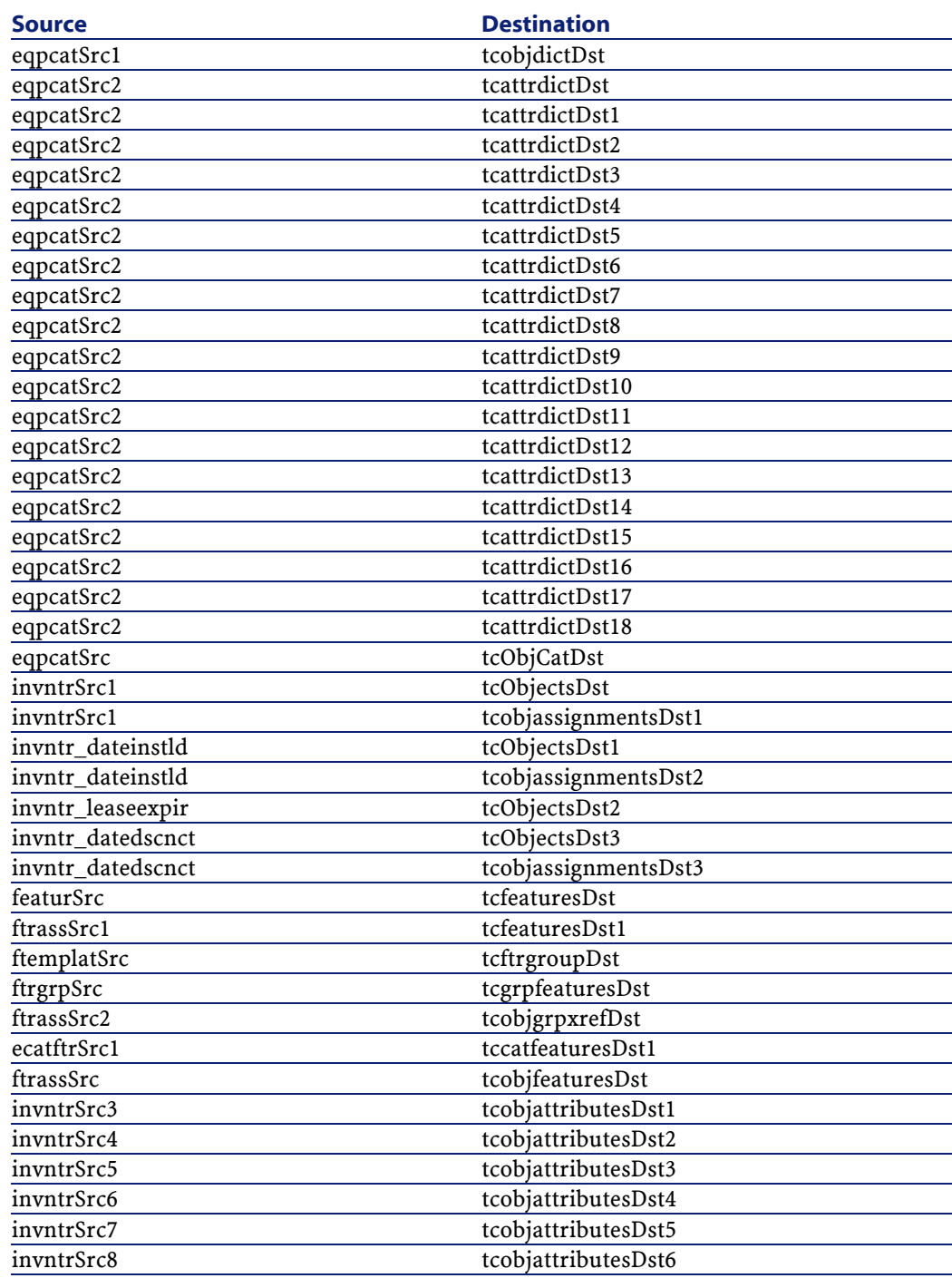

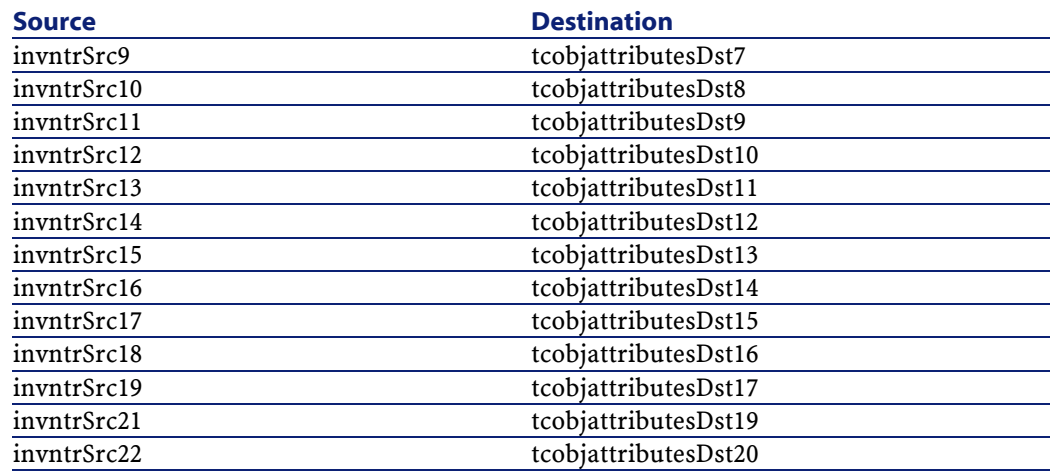

## **tc\ac36tc\actc.scn**

Ce scénario est décrit dans le manuel **Intégration de TeleCenter (personnalisation)** et **Intégration produit** disponible sur demande auprès du support de Peregrine Systems.

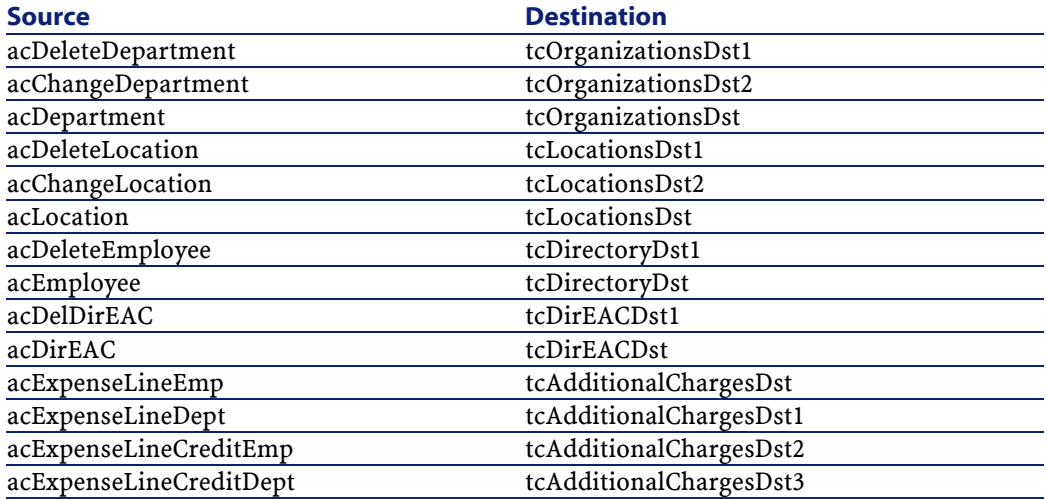

# **Scénarios Tivoli Inventory Management**

Cette section décrit brièvement les scénarios prédéfinis utilisant les connecteurs Tivoli Inventory Management.

# **tim\tim2am**

Ce scénario permet la migration d'une base Tivoli Inventory Management 3.1 et 3.6 vers une application Asset Management 3.6. Les données migrées sont les suivantes :

- les ordinateurs
- les logiciels
- les périphériques

# **tim\tim4am**

Ce scénario permet la migration d'une base Tivoli Inventory Management 4.0 vers une application Asset Management 4.0. Les données migrées sont les suivantes :

- les ordinateurs
- les logiciels

#### **tim\tim4sc4**

Ce scénario permet la migration d'une base Tivoli Inventory Management 4.0 vers une application ServiceCenter 4.0.

Les données migrées sont les suivantes :

- les ordinateurs
- les logiciels

# **Scénarios TS Census**

Cette section décrit brièvement les scénarios prédéfinis utilisant les connecteurs TS Census.

#### **tsc\tsc2am.scn**

Ce scénario permet la migration d'une base TSCensus 1.2 et 1.3 vers une application Asset Management 3.6.

Les données migrées sont les suivantes :

- les ordinateurs
- les logiciels
- les périphériques

# **Scénarios Passerelle d'inventaire 3.xx**

Cette section décrit brièvement les scénarios d'exemple utilisant les connecteurs Passerelle d'inventaire 3.xx.

#### **uagw\uagw.scn**

Ce scénario permet la migration de données provenant d'une passerelle d'inventaire 3.XX vers une application Asset Management via le type de document pivot.

Les données migrées sont les suivantes :

- l'ensemble des ordinateurs d'un parc informatique
- leurs caractéristiques techniques
- leur localisation
- les produits auxquels ils correspondent
- les logiciels installés
- leurs utilisateurs
## **Scénarios Winpark Actima**

Cette section décrit brièvement les scénarios prédéfinis utilisant le connecteur Winpark Actima.

### **wpk\wpk2am.scn**

Ce scénario permet la migration d'une base Winpark Actima vers une application Asset Management via le format pivot.

Les données migrées sont les suivantes :

- les services et personnes
- les sociétés
- les contrats
- les centres de coûts
- les localisations
- les ordinateurs
- les périphériques
- les modèles
- les téléphones
- les informations réseau et autres biens non spécifiques

## **Scénarios Web Services**

Cette section décrit brièvement les scénarios d'exemple utilisant le connecteur Web Services.

#### **ws/ac41/currency.scn**

Ce scénario permet de mettre à jour le taux de change entre les devises déjà définies dans la table **amCurRate** de votre application Asset Management.

L'adresse WSDL du service web utilisé pour ce scénario est la suivante : <http://www.xmethods.net/sd/2001/CurrencyExchangeService.wsdl>

## **Scénarios Peregrine Desktop Inventory**

Cette section décrit brièvement les scénarios d'exemple utilisant le connecteur Peregrine Desktop Inventory.

## **pdi\pdiac41\pdiac.scn**

Ce scénario permet de mettre à jour les informations relatives aux ordinateurs de la table des ordinateurs (amComputer) d'une base de données Asset Management 4.1 à l'aide des données obtenues à l'aide de Peregrine Desktop Inventory.

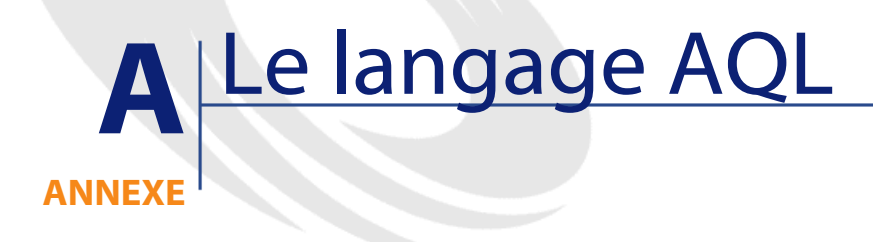

Cet annexe propose une référence du langage de requête AQL.

## **Exemples de requêtes**

Voici quelques requêtes. Chaque exemple traite d'un aspect particulier de la composition des requêtes. Vous pourrez vous en inspirer pour créer vos propres requêtes en combinant plusieurs des aspects présentés ici.

Ces exemples présentent la syntaxe complète de la requête. Si vous souhaitez les tester tels quels, nous vous invitons à le faire avec le programme InfraCenter Export. Vous devrez modifier la syntaxe de ces exemples pour les utiliser dans un filtre par requête par exemple. Ainsi, la requête complète suivante :

SELECT self FROM amAsset WHERE Brand='Compaq'

s'écrit comme suit dans un filtre par requête (seule la clause WHERE est explicitée) utilisé sur la table des biens :

Brand='Compaq'

Vous pouvez également vous inspirer des requêtes de la base de démonstration fournie avec AssetCenter.

 $\sqrt{\phantom{a}}$  Note :

Pour visualiser la transcription d'une requête dans le langage SQL du SGBD que vous utilisez, affichez l'onglet **Prévisualisation** du détail de la requête.

### **Comparer un champ de la table principale à une valeur**

Exemple : tous les biens de la marque "Compaq".

SELECT Self FROM amAsset WHERE Brand = 'Compaq'

### **Comparer un lien de la table principale à un autre lien**

Exemple : tous les biens qui ont la même localisation que leur bien parent.

SELECT Self FROM amAsset WHERE Location = Parent.Location

### **Comparer un lien de la table principale à une valeur**

Exemple : tous les services et personnes directement liés au service "Agence Lyonnaise".

```
SELECT Self FROM amEmplDept WHERE Parent.Name = 'Agence Lyo
nnaise'
```
### **Comparer par rapport à un champ d'une table liée à la table principale**

Exemple : tous les biens qui ont le même nom de localisation que leur bien parent.

```
SELECT Self FROM amAsset WHERE Location.Name = Parent.Locat
ion.Name
```
### **Tables hiérarchiques**

#### **Utilisation du champ FullName**

Exemple : toutes les sous-localisations de la localisation de nom "Immeuble Ariane" :

```
SELECT Self FROM amLocation WHERE FullName LIKE '/Immeuble 
Ariane/%'
```
### **Utilisation des champs FullName et sLvl**

Les requêtes sur les tables hiérarchiques utilisent souvent les champs "FullName" et "sLvl".

Exemple : toutes les sous-localisations de la localisation "Immeuble Ariane", de niveau hiérarchique strictement inférieur à 3.

Dans les arborescences, le niveau racine a pour valeur hiérarchique "0".

```
SELECT Self FROM amLocation WHERE (FullName LIKE '/Immeuble
 Ariane/%') AND (sLvl < 3)
```
Attention aux caractères "/" qui figurent en début et fin des noms complets.

### **Requête combinant deux conditions**

Exemple : toutes les personnes de fonction "Commercial" et localisées à "Lyon".

```
SELECT Self FROM amEmplDEpt WHERE (Title = 'Commercial') AN
D (Location.Name = 'Site Lyon')
```
### **Comparaison d'un champ avec des nombres, dates ou textes**

Exemple : toutes les interventions effectuées entre le 01/01/95 et le 31/12/95.

```
SELECT Self FROM amServiceCall WHERE (dtFirstCall >= #95/01
/01 00:00:00#) AND (dtFirstCall <= #95/12/31 00:00:00#)
```
#### **Requête portant sur une caractéristique**

Exemple : tous les biens dont la caractéristique de nom SQL "Size" indique une taille supérieure ou égale à 150 cm.

SELECT Self FROM amAsset WHERE fv\_Size >= 150.00

### **Rechercher des enregistrements en fonction d'une expression**

Exemple : tous les biens dont le prix d'achat est égal au prix d'achat maximum des biens de la base de données. Notez que l'on utilise une sous-requête dans la requête principale pour identifier le prix maximum.

```
SELECT Self FROM amAsset WHERE mPrice = (SELECT max(mPrice)
 FROM amAsset)
```
### **Recherche d'un champ non renseigné**

Exemple : toutes les personnes n'ayant pas de numéro de téléphone. Notez qu'une chaîne vide est représentée par deux apostrophes (').

SELECT Self FROM amEmplDept WHERE Phone=''

## **Recherche d'une absence de lien**

#### **Cas d'un lien 1**

Exemple : tous les biens n'ayant pas été affectés à un utilisateur. Notez qu'une absence de lien se note "0".

```
SELECT Self FROM amAsset WHERE User = 0
```
### **Cas de liens n**

Exemple : toutes les catégories n'ayant aucun bien associé.

```
SELECT Self FROM amCategory WHERE 0 = (SELECT COUNT(a2.lAst
Id) FROM amAsset a2 WHERE a2.lCategId = lCategId)
```
Cette requête parcourt la table des catégories, prend chaque catégorie l'une après l'autre, et compare le nombre de biens qui sont de cette catégorie à 0.

#### **Exemple combinant un test sur un lien 1 et un lien n**

Exemple : tous les biens sans bien parent ni sous-bien.

```
SELECT Self FROM amAsset WHERE (0 = (SELECT COUNT(a.lAstId)
  FROM amAsset a WHERE a.lParentId = lAstId)) AND (Parent = 
0)
```
Cette requête effectue :

- un test sur un lien 1 ("Parent =  $0$ "), pour sélectionner les biens sans bien parent.
- un test sur un lien n ("0 = (SELECT COUNT(a.lAstId) FROM amAsset a WHERE a.lParentId = lAstId)"), pour sélectionner les biens sans sous-biens. Le test sur le lien n consiste à prendre chaque bien, sélectionner son identifiant "lAstId", et à compter tous les biens qui ont un bien parent dont l'identifiant "lParentId" est égal à "lAstId".

#### **Autre exemple**

Tous les biens sans sous-composant de catégorie "Hard Drive".

```
SELECT self FROM amAsset p WHERE NOT ( EXISTS (SELECT lAstI
d FROM amAsset WHERE (FullName LIKE (p.FullName + '%/')) AN
D (Category.Name = 'Hard Drive')))
```
### **Requête avec alias**

Exemple : toutes les personnes ayant eu une formation de libellé 'Peregrine' et une formation de libellé 'Base de données'.

Table de départ : la table des services et personnes.

La requête est le suivante :

SELECT Self FROM amEmplDept WHERE (Training\_1.Title = 'Pere grine') AND (Training\_2.Title = 'Base de données')

Les alias, de la forme "Training\_1" et "Training\_2", permettent de poser 2 conditions portant sur 2 enregistrements différents liés par le lien "Training".

Si l'on avait écrit :

```
SELECT Self FROM amEmplDept WHERE (Training.Title = 'Peregr
ine') AND (Training.Title = 'Base de données')
```
on aurait sélectionné toutes les personnes ayant eu une formation ayant les deux libellés à la fois.

Si l'on avait écrit :

```
SELECT Self FROM amEmplDept WHERE (Training.Title = 'Peregr
ine') OR (Training.Title = 'Base de données')
```
on aurait sélectionné toutes les personnes ayant eu une formation avec l'un des deux libellés.

### **Référence des fonctions AQL**

Voici les fonctions AQL courantes auxquelles vous pouvez faire appel dans les requêtes et formules :

- Fonctions AQL de type Agrégat
- Fonctions AQL de type Chaîne
- Fonctions AQL de type Date
- Fonctions AQL de type Numérique
- Fonctions AQL de type Test

#### $\sqrt{\phantom{a}}$  Note :

Vous pouvez également employer les fonctions natives du SQL du moteur de base de données que vous utilisez. Mais dans ce cas, vous perdez la portabilité entre moteurs de bases de données.

## **Fonctions AQL de type Agrégat**

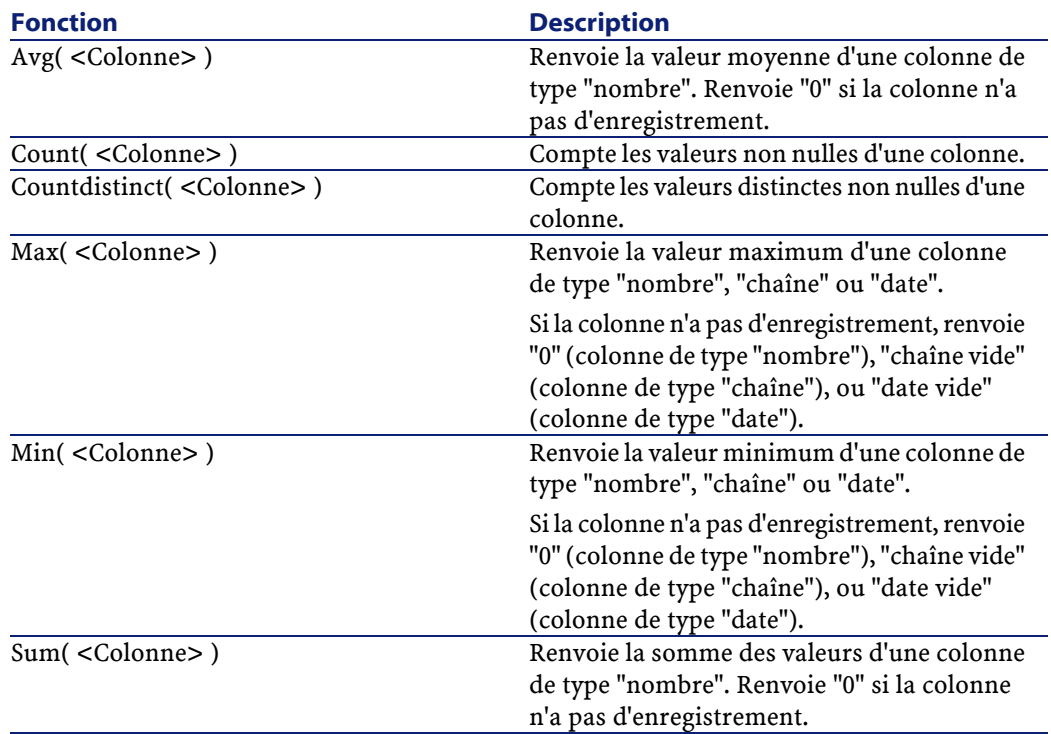

#### **Tableau A.1. Fonction AQL de type Agrégat**

Ces fonctions s'utilisent conjointement aux clauses "GROUP BY" et "HAVING".

## **Fonctions AQL de type Chaîne**

#### **Tableau A.2. Fonctions AQL de type Chaîne**

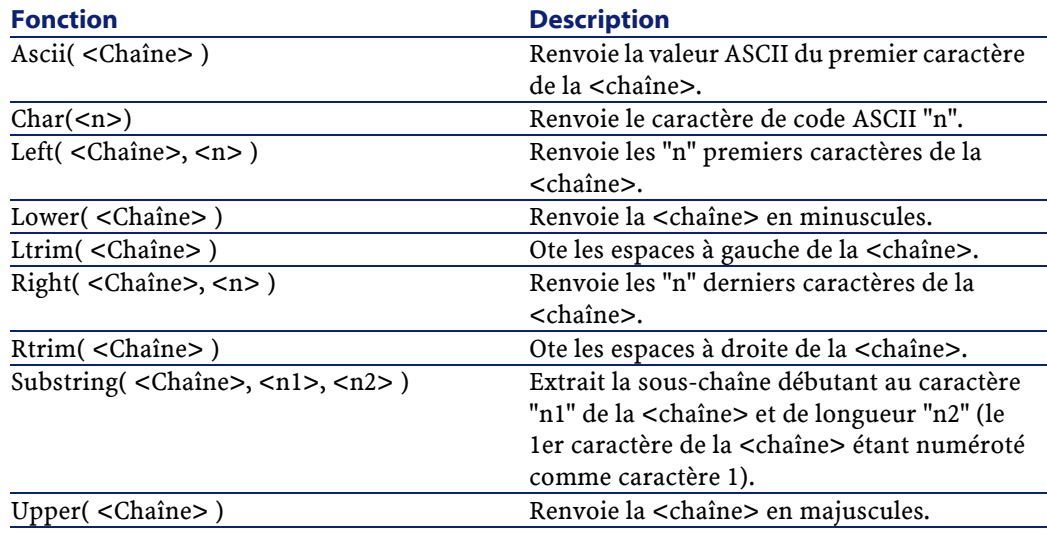

## **Fonctions AQL de type Date**

#### **Tableau A.3. Fonctions AQL de type Date**

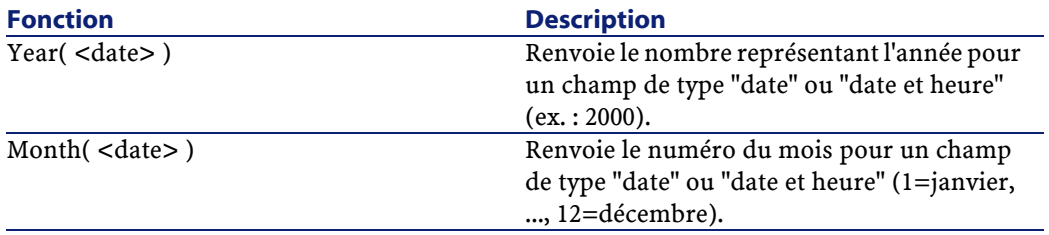

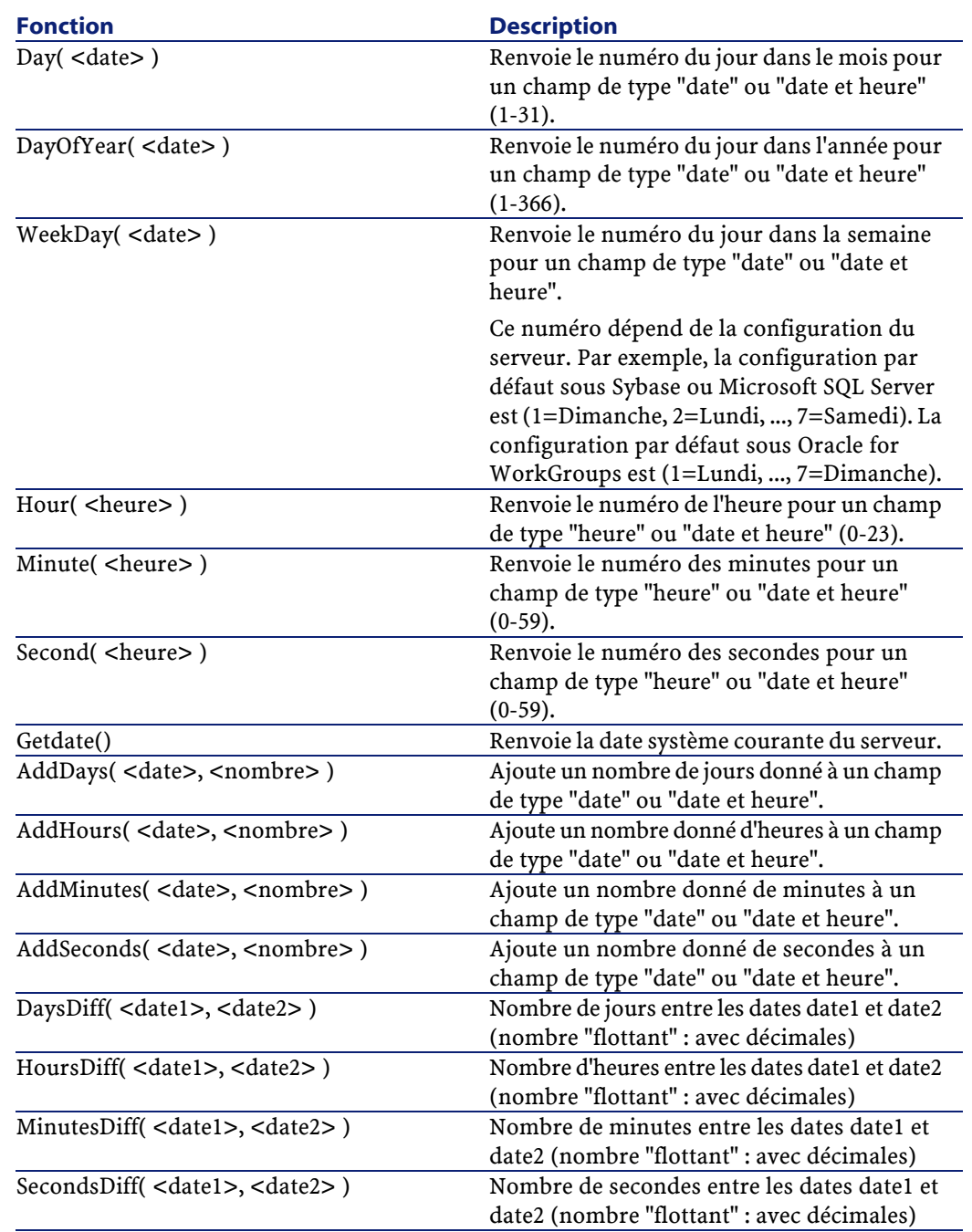

#### Connect-It

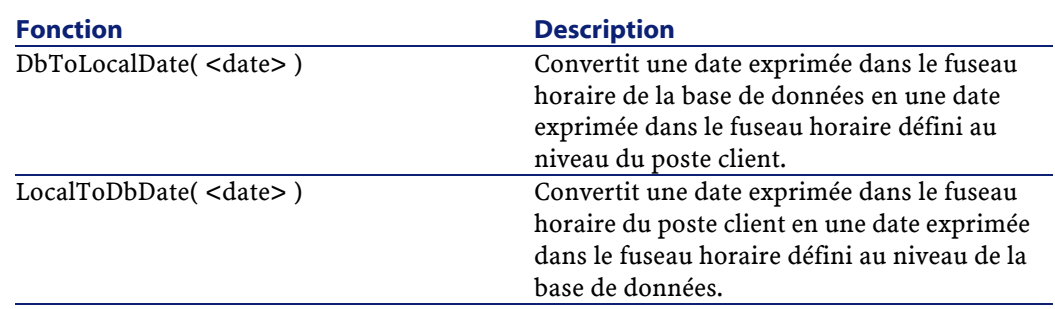

Exemples :

#### **Tableau A.4. Exemples de fonctions AQL de type Date**

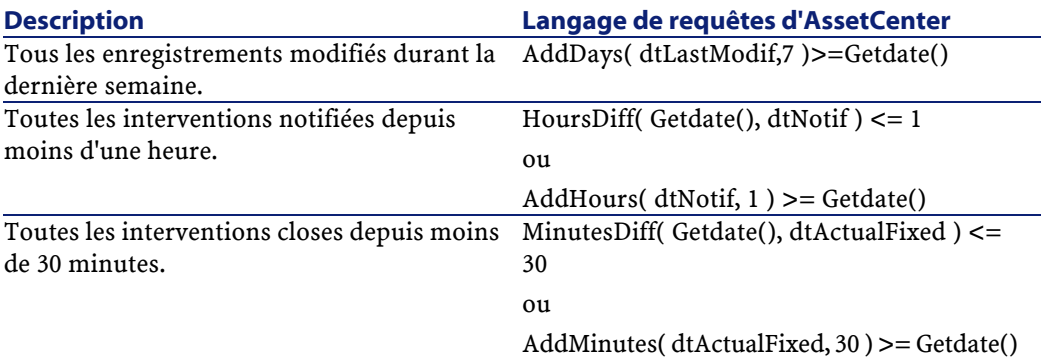

La requête ci-dessous liste les interventions effectivement réalisées et résolues pendant la même journée, en tenant compte du fuseau horaire du poste client :

```
SELECT Self FROM amWorkorder WHERE DayOfYear(DbToLocalDate(
dtActualFixStart)) = DayOfYear(DbToLocalDate(dtActualFixed)
\vert
```
La requête ci-dessous liste toutes les interventions qui ont effectivement débuté aujourd'hui :

```
SELECT Self FROM amWorkorder WHERE DayOfYear(DbToLocalDate(
dtActualFixStart)) = DayOfYear(DbToLocalDate(GetDate()))
```
## **Fonctions AQL de type Numérique**

#### **Tableau A.5. Fonctions AQL de type Numérique**

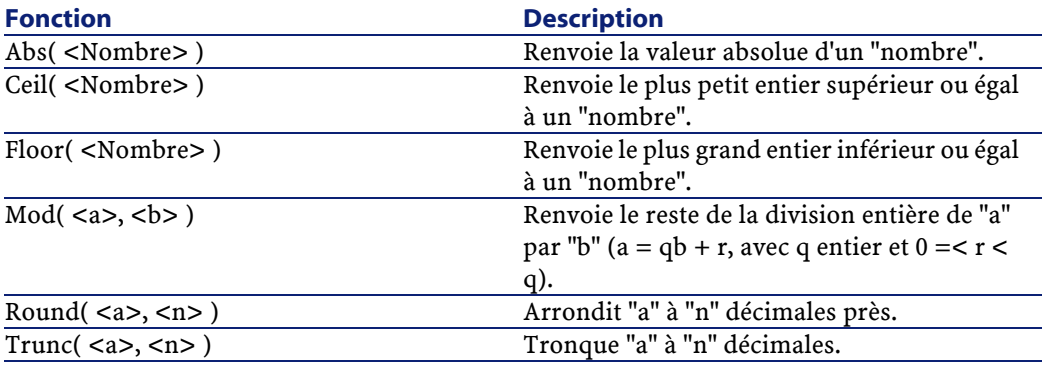

Exemples d'application : Abs  $(2.516) = 2$ . Ceil  $(2.516) = 3$ . Floor  $(2.516) = 2$ .  $Mod(6,4) = 2.$ Round  $(31.16, 1) = 31.20$ . Round  $(31.16, 0) = 31.00$ . Round  $(31.16, -1) = 30.00$ . Trunc  $(31.16, 1) = 31.1$ .

## **Fonctions AQL de type Test**

#### **Tableau A.6. Fonctions AQL de type Test**

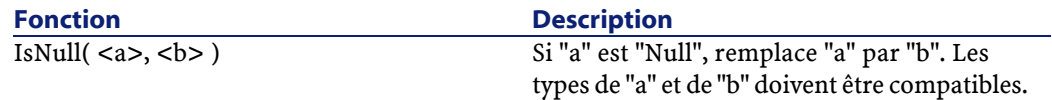

## **Syntaxe de l'AQL**

Cette partie détaille la syntaxe de l'AQL :

- Conventions
- Syntaxe des requêtes
- Clause FROM Tables intervenant dans une requête
- Eléments d'une requête
- Clause WHERE
- Clause GROUP BY
- Clause HAVING
- Clause ORDER BY

### $\sqrt{\phantom{a}}$  Note :

Ecrire en AQL nécessite une bonne connaissance du langage SQL. Toutefois, fournir la syntaxe exhaustive du langage SQL dépasse le cadre de ce manuel. Pour de plus amples informations à ce sujet, nous vous recommandons de consulter les documentations de référence en la matière.

### **Conventions**

Voici les conventions utilisées pour décrire la syntaxe de l'AQL :

#### **Tableau A.7. Conventions**

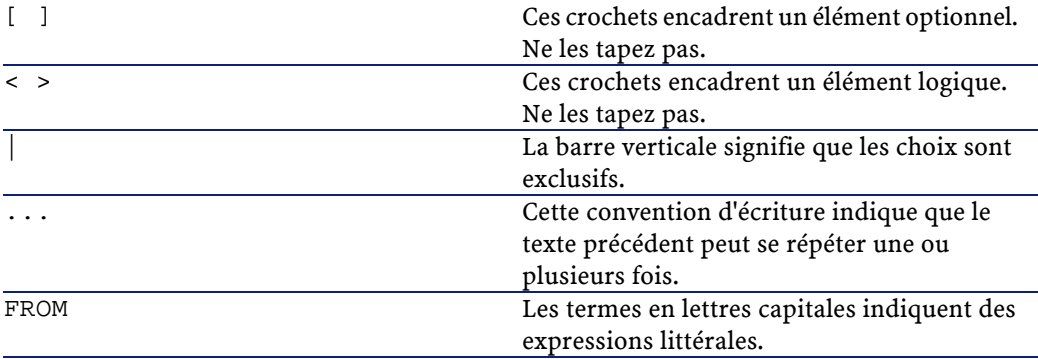

### **Syntaxe des requêtes**

### **Requêtes simples**

**SELECT [DISTINCT] [FIRST\_ROWS] <liste de sélection> [FROM <clause>] [WHERE <clause>] [GROUP BY <clause>] [HAVING <clause>] [ORDER BY <clause>]**

#### **Sous requêtes**

L'AQL supporte l'utilisation des sous-requêtes à la place des champs.

 $\blacksquare$  Note :

Dans les sous-requêtes, l'ordre SELECT n'autorise qu'une seule expression.

```
( SELECT [DISTINCT] <expression>
```

```
[FROM <clause> ]
```

```
[WHERE <clause> ]
```
**[GROUP BY <clause>]**

```
[HAVING <clause>]
```
 $\blacksquare$  Note :

**)**

Attention : des parenthèses doivent encadrer les sous-requêtes.

Exemple d'utilisation :

```
SELECT Self FROM amAsset WHERE dPrice >= (SELECT Max(dPrice
)/2 FROM amAsset)
```
### **Requêtes de type UNION**

UNION permet de regrouper les résultats de plusieurs requêtes :

**SELECT <liste de sélection> [FROM <clause>] [WHERE <clause>] [GROUP BY <clause>] [HAVING <clause>] [ UNION | UNION ALL | INTERSECTS | MINUS SELECT <liste de sélection> [FROM <clause>] [WHERE <clause>] [GROUP BY <clause>] [HAVING <clause>]...] [ORDER BY <clause>]**

### **Clause FROM - Tables intervenant dans une requête**

La clause FROM indique la ou les tables sur lesquelles porte l'ordre SELECT.

#### **Syntaxe**

L'AQL autorise l'utilisation d'alias pour les noms des tables.

La clause FROM est de la forme :

```
FROM <table> [<alias>][, <table> [<alias>] ... ]
```
Exemples :

```
FROM amAsset 
FROM amAsset a, amLocation l
```
### **Table de départ d'une requête**

La première table indiquée dans la clause FROM d'une requête est la table de départ de la requête.

Si une requête utilise un champ dont la table n'est pas spécifiée, l'AQL considère que la table dont est issu le champ est la table de départ de

la requête. La clause AQL "FROM" diffère en ce sens de la clause SQL de même nom.

Par exemple dans la requête ci-dessous, AQL recherche le champ "AssetTag" dans la table **Biens** (Nom SQL : amAsset) :

```
SELECT AssetTag FROM amAsset, amLocation
```
### **Exemples d'utilisation**

Les requêtes suivantes sont équivalentes :

```
SELECT AssetTag FROM amAsset 
SELECT AssetTag FROM amAsset a 
SELECT a.AssetTag FROM amAsset a 
SELECT amAsset.AssetTag FROM amAsset a 
SELECT amAsset.AssetTag 
SELECT amAsset:AssetTag
```
#### **Nombre de tables dans une requête**

Le nombre de tables qui peuvent être utilisées dans une requête varie selon le moteur de base de données.

Exemple :

- Oracle for WorkGroups : vous pouvez utiliser autant de tables que vous le souhaitez.
- Microsoft SQL Server ou Sybase SQL Server : vous êtes limité à 16 tables dans une requête.

### Note:

Si vous comptez les tables utilisées dans une requête, n'oubliez pas de tenir compte des tables qui ne sont pas explicitement mentionnées, en particulier si la requête utilise des liens. Prenez garde également à la notation "fv\_" (recherche de valeurs de caractéristiques) qui génère une jointure supplémentaire au niveau du SQL du moteur de base de données. De même la notation "cf\_" (champs calculés) peut générer des jointures supplémentaires.

### **Eléments d'une requête**

#### **Champs et liens**

Les requêtes font intervenir des champs et liens de la base de données AssetCenter.

Vous pouvez indiquer le nom d'un champ :

• Par rapport à la table de départ de la requête. Dans ce cas, il n'est pas nécessaire de mentionner le nom de cette table :

#### **[Lien. ...[Lien.]]<champ>**

Exemples à partir de la table des biens :

Brand User.Name User.Location.Name

- De manière absolue. Dans ce cas, il faut indiquer le nom de la table dont est issu le champ :
	- Soit vous déclarez la table dans la clause FROM et utilisez son nom ou son alias s'il existe :

```
<table.[lien...]champ>
<alias.[lien...]champ>
```
• Soit vous ne déclarez pas la table dans la clause FROM et utilisez ":" :

```
<table:[lien...]champ>
<table[_alias]:[lien[_alias]...]champ>
```
Ces deux dernières notations sont particulièrement utiles si vous n'avez pas accès à la clause FROM.

Par exemple, lorsque vous écrivez une requête dans AssetCenter, vous n'avez accès qu'à la clause WHERE. La table de départ de la requête est implicite (table sur laquelle est appliqué un filtre, champ **Table** (Nom SQL : TableName) du détail d'une requête...). Cependant, vous pouvez avoir besoin d'utiliser d'autres tables dans la requête. Dans ce cas, la notation ":" permet de le faire.

#### **Constantes**

Voici les syntaxes valides pour les constantes qui peuvent intervenir dans les requêtes.

#### **Constantes numériques**

Le séparateur décimal est le point. Exemples : 1.2 52.23

#### **Constantes de type texte**

Elles sont encadrées d'apostrophes. Exemples : 'Ordinateur' 'Ecran'

### **Constantes de type date ou heure**

Les constantes de type date ou heure sont encadrées par un caractère #. Leur format respecte les règles suivantes :

- Les années s'expriment sur 4 chiffres.
- Les dates s'expriment dans l'ordre Année-Mois-Jour.
- Les heures s'expriment dans l'ordre Heures-Minutes-Secondes.
- Les heures varient de 0 à 24 heures (et non pas de 0 à 12 heures am/ pm).
- Le séparateur utilisé pour exprimer les dates est le caractère "/" ou "-".
- Le séparateur utilisé pour exprimer les heures est le caractère ":".
- Les mois, jours, heures, minutes et secondes sont exprimés sur deux chiffres.
- Lorsqu'on précise la date et l'heure, la date précède toujours l'heure, et elles sont séparées par un espace.

Exemples :

#yyyy-mm-dd hh:mm:ss# #yyyy-mm-dd# #hh:mm:ss# #1999-01-01 01:00:03#

### **Expressions**

Les expressions sont formées à partir de :

- Constantes,
- Champs,
- Fonctions,
- Sous-requêtes.

Vous pouvez combiner ces éléments avec des opérateurs et des parenthèses afin de construire des expressions complexes.

Les expressions de comparaison sont de la forme :

#### **<expression> <opérateur de comparaison> <expression>**

Les expressions logiques sont de la forme :

#### **<expression de comparaison> <AND | OR> <expression de comparaison>**

Vous pouvez utiliser les parenthèses pour grouper plusieurs expressions logiques.

### **Opérateurs**

## **Opérateurs logiques**

Les opérateurs logiques s'appliquent pour relier deux conditions.

#### **Tableau A.8. Opérateurs logiques**

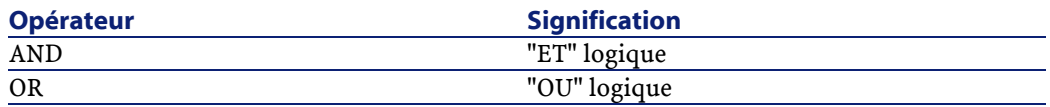

Dans un souci d'optimisation d'une requête, il est parfois judicieux d'éviter les opérateurs logiques si un opérateur de comparaison peut être utilisé. L'exemple suivant illustre l'optimisation d'un filtre par requête qui sélectionne les biens dont le champ **Affectation** (Nom SQL : seAssignment) est **En attente de réception** ou **Retour atelier**. Ces deux éléments d'une énumération système ont respectivement pour valeur "3" et "4". On pourrait donc écrire :

```
(seAssignment=3) OR (seAssignment =4)
```
La dernière valeur de l'énumération système en question étant "4", il est préférable d'écrire la requête comme suit :

```
seAssignment >=3
```
#### **Opérateurs de comparaison**

Les opérateurs de comparaison servent à comparer deux expressions entre elles.

#### **Tableau A.9. Opérateurs de comparaison**

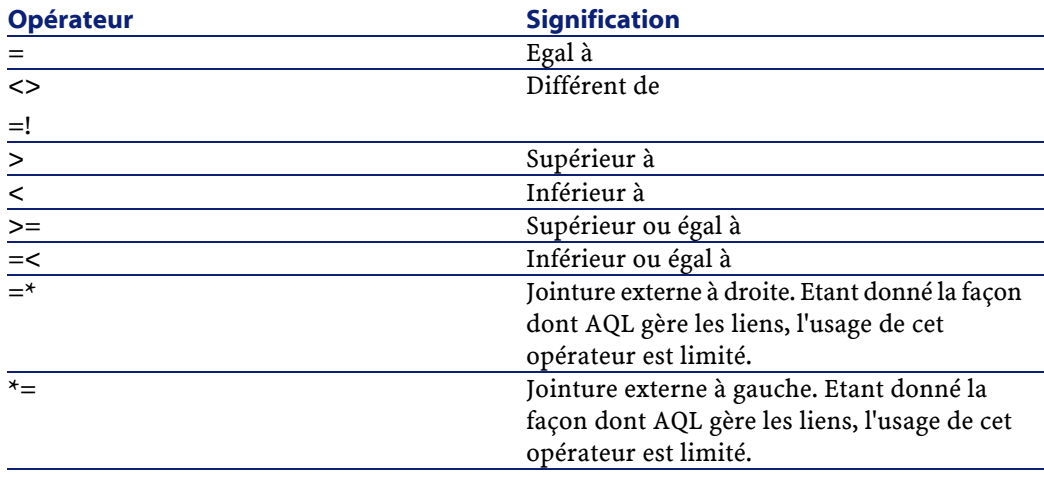

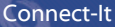

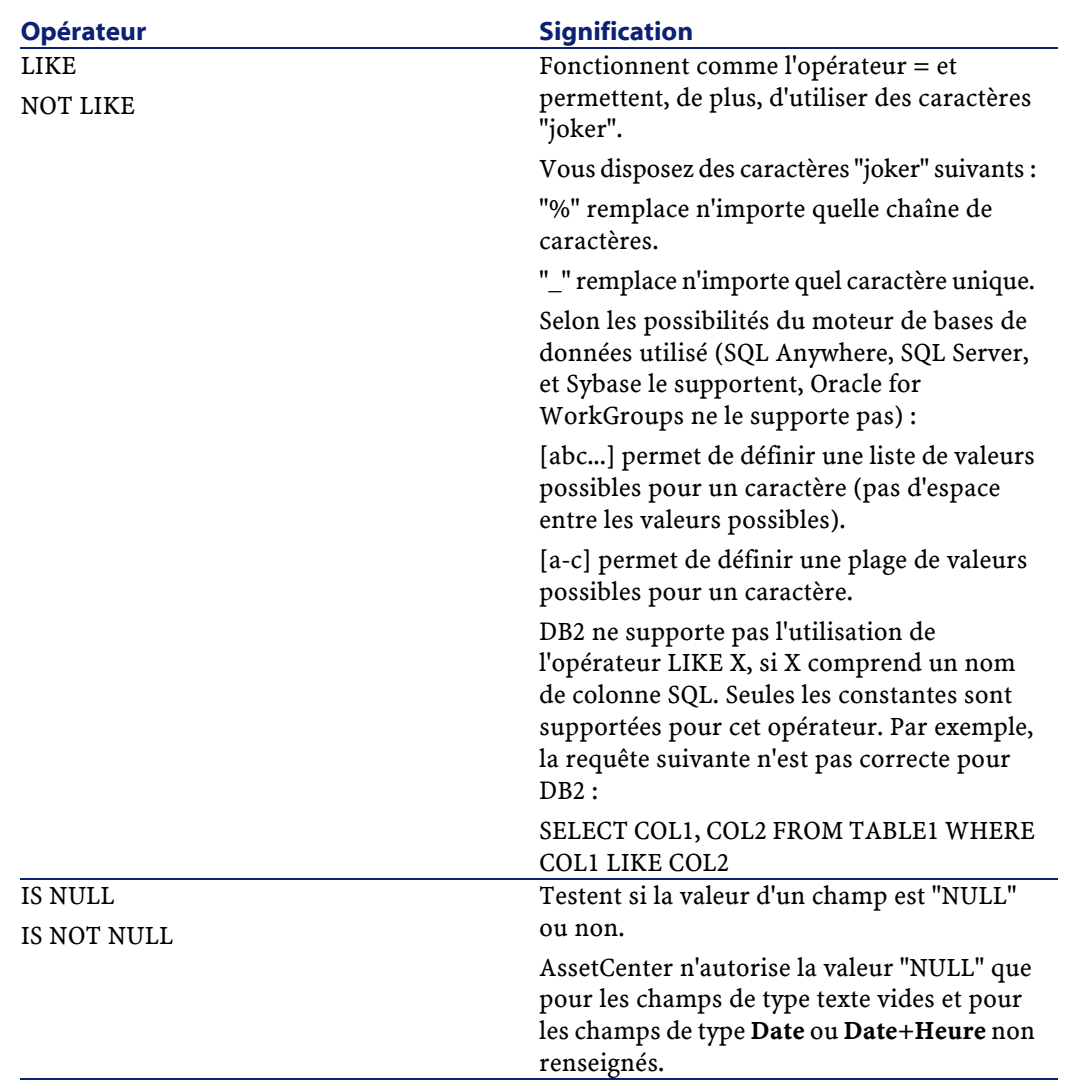

## $\sqrt{\phantom{a}}$  Note :

SQL Anywhere n'est pas en mesure de traiter des clauses "LIKE X" quand X a plus de 128 caractères. Si X dépasse 128 caractères, l'application de la requête provoque l'affichage d'un message d'erreur ODBC. Ce problème peut par exemple apparaître lors de l'affichage de listes en mode arborescent car cette opération utilise une clause "LIKE" sur un champ "FullName".

#### **Opérateurs spécifiques aux sous-requêtes**

Vous pouvez comparer une valeur au résultat d'une sous-requête grâce aux opérateurs suivants :

- **= ANY (sous-requête).**
- **= ALL (sous-requête).**
- **= SOME (sous-requête).**

Exemple :

• La requête ci-dessous fournit la liste des biens dont la marque est utilisée sur le site de Paris :

```
SELECT lAstId, Brand FROM amAsset WHERE Brand = ANY (SELECT
  Brand FROM amAsset WHERE location.fullName='/Paris')
```
### **Liste de sélection**

Les listes de sélection définissent les éléments à extraire ou afficher. Elles précisent les ordres SELECT des requêtes.

Une liste de sélection est formée d'une ou plusieurs expressions séparées par des virgules :

```
<expression> [,<expression>...]
```
Chaque expression peut être liée à un alias. Exemple :

SELECT MrMrs, (Name + FirstName) Identity FROM amEmplDept

Ceci est particulièrement utile au niveau des requêtes d'exportation, pour attribuer un nom aux colonnes exportées.

#### Note :

Attention : certains SGBD limitent le nombre d'expressions que peut contenir l'ordre SELECT.

#### **Clause WHERE**

La clause AQL "WHERE" équivaut à la clause SQL de même nom. Elle spécifie des conditions de recherche.

#### **WHERE <Conditions de recherche>**

Les conditions de recherche précisent les éléments à extraire de la base de données et peuvent s'exprimer dans des clauses WHERE ou dans des clauses HAVING.

Dans la plupart des cas, vous aurez besoin d'écrire des conditions de la forme :

```
<WHERE | HAVING> [NOT] <expression> <opérateur de comparais
on> <expression> 
<WHERE | HAVING> [NOT] <expression logique> 
<WHERE | HAVING> [NOT] <champ> [NOT] LIKE 'xxxxx' 
<WHERE | HAVING> [NOT] <expression logique> <AND | OR> <exp
ression logique> 
<WHERE | HAVING> [NOT] <champ> IS [NOT] NULL
```
Dans d'autres cas, vous aurez besoin d'écrire des requêtes plus complexes, comme :

```
<WHERE | HAVING> [NOT] EXISTS (<sous-requête>) 
<WHERE | HAVING> [NOT] <expression> [NOT] IN (<liste de val
eurs> | <sous-requête>) 
<WHERE | HAVING> [NOT] <expression> <opérateur de comparais
on> <ANY | ALL> (<sous-requête>)
```
### **Clause GROUP BY**

La clause AQL "GROUP BY" équivaut à la clause SQL de même nom.

#### **GROUP BY <expression sans agrégats>**

**[, <expression sans agrégats>]...**

"GROUP BY" spécifie des sous-ensembles de la table. Les sous-ensembles sont définis dans la clause GROUP BY par une expression, qui peut être par exemple un nom de champ.

Si des fonctions agrégats sont incluses dans la liste de sélection de l'ordre SELECT, "GROUP BY" recherche la valeur résultante pour chaque sous-ensemble. Ces valeurs résultantes peuvent être utilisées dans une clause HAVING.

Lorsqu'une requête emploie la clause GROUP BY, chaque expression de la liste de sélection doit fournir une seule valeur pour chaque sous-ensemble.

Exemples de requêtes avec et sans la clause "GROUP BY"

La requête ci-dessous donne le nombre total de marques présentes dans la base. Pour chaque bien ayant une marque associée, AssetCenter renvoie une occurrence de la marque.

SELECT Count(Brand) FROM amAsset

En utilisant la clause GROUP BY, on obtient la liste des marques et le nombre de biens de chaque marque :

SELECT Brand, count(lAstId) FROM amAsset GROUP BY Brand

### **Clause HAVING**

La clause AQL "HAVING" équivaut à la clause SQL de même nom. **HAVING <Conditions de recherche>**

La clause "HAVING" précise des conditions de recherche comme la clause "WHERE". Cependant, ces deux clauses diffèrent :

- La clause "HAVING" précise des restrictions à appliquer aux fonctions agrégats de la liste de sélection. Les restrictions affectent le nombre de lignes résultantes mais n'affectent pas les calculs liés aux fonctions agrégats.
- Quand la requête emploie une clause WHERE, les conditions de recherche restreignent les lignes soumises aux calculs des fonctions agrégats mais n'affectent pas les lignes résultantes.

Exemple de requête où la clause "WHERE" équivaut à la clause "HAVING" :

La requête ci-dessous renvoie la liste des marques dont le nom commence par une lettre postérieure à la lettre "B" et le nombre de biens de chacune de ces marques :

```
SELECT Brand, count(lAstId) FROM amAsset GROUP BY Brand HAV
ING Brand > 'B'
```
Connect-It

Il est également possible d'exprimer la même requête en utilisant une clause "WHERE" :

SELECT Brand, count(lAstId) FROM amAsset WHERE Brand > 'B' GROUP BY Brand

Exemple de requête avec la clause "HAVING" :

La clause HAVING permet d'utiliser des fonctions agrégatives (comme "Count"), ce qui n'est pas le cas de la clause WHERE. Ainsi, la requête ci-dessous recherche toutes les marques dont le nombre de biens est supérieur à1 :

```
SELECT Brand, count(lAstId) FROM amAsset GROUP BY Brand HAV
ING count(Brand) > 1
```
### **Clause ORDER BY**

La clause AQL "ORDER BY" équivaut à la clause SQL de même nom. **ORDER BY <expression> [ASC | DESC] [,<expression> [ASC | DESC]...]**

Les éléments peuvent être triés :

- Par ordre croissant : ASC. C'est l'ordre de tri par défaut.
- Par ordre décroissant : DESC.

# **B** Comment signaler un problème ? **ANNEXE**

Pour nous aider à améliorer constamment la qualité de nos produits, il est primordial que vous reportiez au support de Peregrine Systems les problèmes rencontrés lors de leur utilisation. Pour que ces problèmes soient identifiés et résolus dans les meilleurs délais, il est impératif que certaines informations précises nous soient fournies. Bien souvent, en effet, les informations mises à notre disposition sont insuffisantes pour reproduire le problème, et à fortiori pour le corriger.

L'objectif de ce document est de vous aider à collecter les informations dont nous avons besoin et à reporter le problème de la façon la plus optimale possible.

## **Informations générales**

Voici les informations dont nous avons besoin :

- [Informations fonctionnelles](#page-675-0)
- [Informations techniques](#page-675-1)

### **Informations fonctionnelles**

<span id="page-675-0"></span>Ces informations nous permettent de catégoriser le problème :

- Le nom de votre société,
- Le produit concerné par le problème,
- Le domaine fonctionnel associé au problème (par exemple, l'éditeur de scénarios dans Connect-It, la gestion des achats dans AssetCenter, etc.)
- <span id="page-675-1"></span>• La fréquence du problème (le problème peut être reproduit de façon systématique, sa reproduction dépend de certains facteurs ou de certaines données, etc.)

### **Informations techniques**

Une partie des informations techniques essentielles sont directement accessibles dans nos produits. Pour récupérer ces informations :

- 1 Sélectionnez le menu **Aide/ A propos**,
- 2 Dans la boîte de dialogue qui s'affiche, cliquez sur le bouton **Plus**. Une liste des informations techniques sur votre système et sur le produit s'affiche.
- 3 Cliquez sur le bouton **Copier**. Les informations sont alors copiées dans le presse-papiers de Windows.
- 4 Collez ces informations dans un nouveau fichier et assurez-vous de l'envoyer au support de Peregrine Systems.

Si le problème que vous reportez se traduit par un message d'erreur envoyé par l'application, effectuez les opérations suivantes :

1 Lorsque le message d'erreur s'affiche (exemple ci-dessous), cliquez sur le bouton **Copier**. Les informations relatives au problème sont alors copiées dans le presse-papiers de Windows.

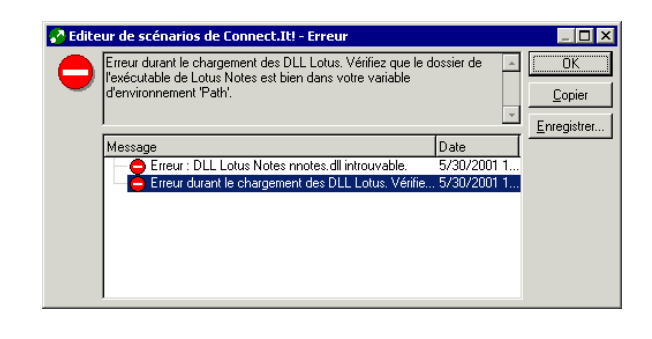

### $\blacksquare$  Note :

Cette capture d'écran est donnée à titre d'exemple. Les informations du message d'erreur ainsi que le nom du logiciel concerné seront probablement différents dans votre cas.

2 Collez ces informations dans un nouveau fichier et assurez-vous de l'envoyer au support de Peregrine Systems.

### **Informations spécifiques au problème**

La première chose dont nous avons besoin est une liste contextuelle des étapes qui permettent de reproduire le problème. Ce dernier peut dépendre de certains facteurs; veillez donc à les préciser dans votre descriptif. Par exemple :

- 1 Sélectionnez le bien Peregrine Prosigma 850 dans la table des biens sous AssetCenter. Ce bien fait partie de la base de démonstration livrée avec le produit.
- 2 Cliquez sur l'onglet **Acquis.** du détail de ce bien,
- 3 Cliquez sur le sous-onglet **Approvisionnement** de l'onglet **Acquis.**
- 4 Changez la valeur du champ **Valeur d'achat** en 123.45
- 5 Cliquez sur **Modifier**,

```
6 etc...
```
 $\mathsf{\Omega}$  Astuce :

En règle générale, essayez de circonscrire au maximum le problème reporté.

### **Autres informations utiles**

Si vous le souhaitez, vous pouvez nous envoyer des captures d'écran ou des fichiers additionnels qui nous aideront à mieux identifier le problème.

#### $\blacksquare$  Note:

N'envoyez pas de fichiers trop volumineux par e-mail. Limitez-vous à 500 Ko pour les attachements. Si nécessaire, nos équipes de support peuvent nous ouvrir l'accès à un ftp pour déposer des fichiers qui dépassent les 500 Ko.

Quelques pistes pour limiter la taille des fichiers envoyés :

- Pensez à utiliser un outil de compression. Dans bien des cas, on peut observer une réduction significative de la taille des fichiers.
- Pour les images, vous pouvez réduire le nombre de couleurs à 16. L'image prend alors moins de place.

### **Si vous signalez un problème relatif à Connect-It**

Connect-It tient systématiquement des journaux des documents, un journal de l'application, et un journal des services. Les informations contenues dans ces fichiers de journal peuvent être très utiles pour reproduire un problème.

Ces fichiers sont stockés dans les répertoires suivants :

- **bin32\conitgui.log** pour le fichier journal de l'application,
- **bin32\<Nom du service>.log** pour le fichier journal d'un service Connect-It,

• Fichiers **.idx**, **.dat** et **.msg** pour les fichiers journaux associés à des scénarios. Le nom de ces fichiers est configurable par scénario à partir de l'interface graphique de Connect-It

#### $\blacksquare$  Note :

Pensez à nous envoyer ces fichiers ainsi que le fichier de scénario (**.scn**) quand vous reportez un problème sur Connect-It

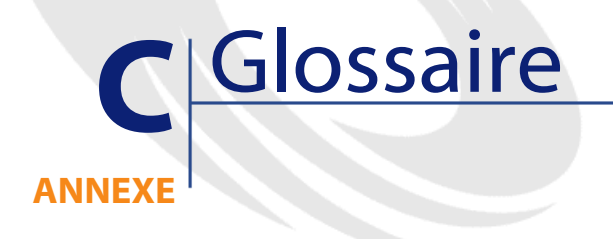

Ce glossaire n'est pas exhaustif mais présente les principaux termes utilisés dans Connect-It. Vous y trouverez également une liste de termes transversaux utilisés dans le langage base de données, script Basic, Java, et application externe.

## **Termes Connect-It**

### **Connecteur**

Un connecteur permet à Connect-It de traiter des données provenant ou allant vers des applications externes. Afin d'échanger des données entre eux, les connecteurs les transcrivent en documents qu'ils peuvent produire ou consommer.

Les connecteurs se répartissent en plusieurs catégories :

• Les connecteurs inventaires vous permettent de traiter des données d'applications permettant de mener des inventaires sur des parcs informatiques.

Ces connecteurs traitent des données provenant de bases de données dont le rôle est d'inventorier les biens d'une entreprise et plus particulièrement leur parc informatique :connecteur Intel LanDesk, connecteur SMS 1.x et SMS 2.x...

• [Connecteurs Peregrine Systems](#page-312-0)

Ces connecteurs sont dédiés à des applications Peregrine Systems (connecteur Asset Management, connecteur ServiceCenter, connecteur InfraTools Management, connecteur InfraTools Desktop Discovery, Action Request System...)

• [Connecteurs applicatifs](#page-394-0)

Ces connecteurs sont dédiés à des applications externes données : connecteur Lotus Notes, connecteur Sécurité NT, etc.

• [Connecteurs de type protocole](#page-434-0)

Ces connecteurs traitent des données formatées par des applications externes à l'aide d'un protocole particulier : connecteur XML, connecteur texte délimité, connecteur Base de données

• [Connecteurs Java](#page-572-0)

Ces connecteurs sont développés en Java. En utilisant le kit de développement Java de Connect-It, vous pouvez créer votre propres connecteurs.

Pour plus d'informations sur la création de connecteurs Java, consultez le chapitre [Kit de développement Java de Connect-It.](#page-220-0)

Le rôle d'un connecteur consiste à :

• Publier les types de document correspondant aux ensembles de données disponibles dans l'application externe à laquelle il est connecté.

Exemple :

Le connecteur e-mail (réception) publie un type de document correspondant à un e-mail comprenant, entre autres, une structure **From** (auteur), une collection **Copie carbone** et une collection **Attachment** (pièce jointe).

• Produire ou consommer des documents.

Pour produire un document, un connecteur s'appuie sur un type de document produit qui a été créé pour un scénario d'intégration précis.

Exemple :

Dans le scénario prédéfini **InfraTools Desktop Discovery vers Asset Management**, le connecteur Desktop Discovery produit des documents qui s'appuient sur le type de document publié **Machine**. Ce type de document correspond aux valeurs obtenues lorsque l'application externe InfraTools Desktop Discovery lance un inventaire sur un parc informatique.

Pour consommer un document, un connecteur extrait les valeurs d'un document provenant d'une boîte de mapping et les transmet à une application externe.

Quand les données proviennent d'une application externe source et se dirigent vers une application externe destination, les connecteurs sont appelés connecteur source et connecteur destination. Un connecteur source produit des documents alors qu'un connecteur destination en consomme.

#### **Document et type de document**

Un document est le support par lequel les données circulent dans Connect-It. Chaque document correspond à un ensemble de données d'une application externe. En fonction de l'application externe, un ensemble de données correspond à :

- une table de base de données
- une message e-mail
- un fichier contenant des informations d'inventaire
- un fichier texte délimité
- un fichier XML
- un ensemble d'informations de sécurité
- etc.

Quand un connecteur est ouvert dans l'éditeur de scénarios, il publie une liste de types de document. La liste des types de documents publiés correspond à tous les ensembles de données disponibles dans les applications externes.

Exemple :

Les différentes tables d'une base de données AssetCenter correspondent à tous les types de document publiés par le connecteur Asset Management dans l'éditeur de scénarios.

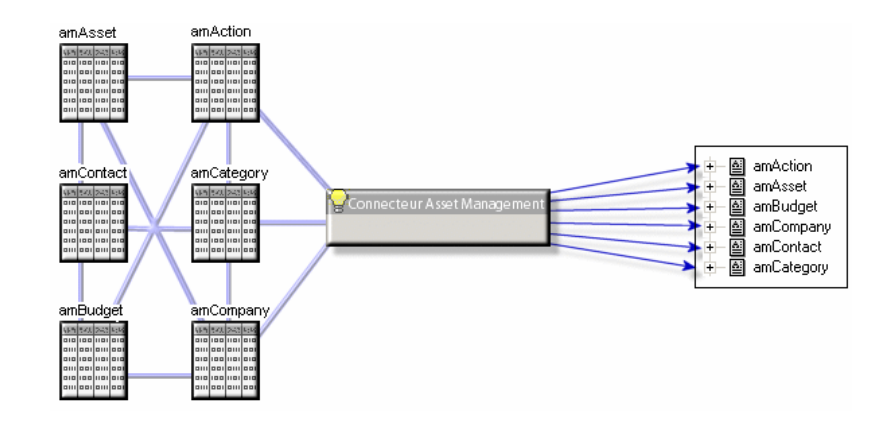

#### **Figure C.1. Connecteur Asset Management - Types de documents publiés**

#### **Eléments d'un type de document**

Chaque type de document se présente sous la forme d'une arborescence composée d'éléments simples terminaux (champs) et d'éléments
complexes dépliables :noeud racine, structures et collections contenant d'autres éléments simples et complexes.

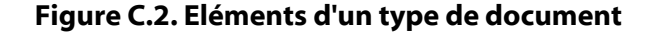

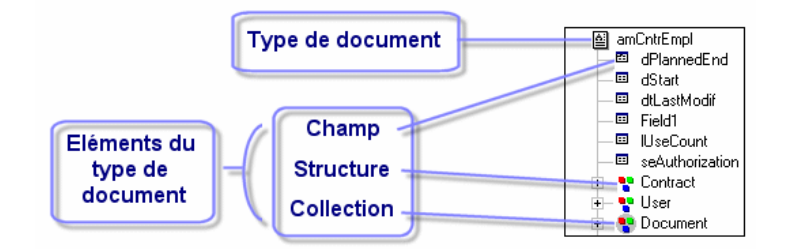

Les éléments simples sont :

• les champs  $(\square)$ 

Ils contiennent un type de données particulier : des nombres, des nombres entiers longs, des textes de longueur déterminée, des dates...

• les champs de type blob  $(\mathbb{R})$ 

Ils contiennent des objets binaires dont le contenu doit être préservé (binary large object) : des images, des fichiers son, vidéo...

• les champs de type memo  $(\equiv)$ 

Ils contiennent des textes de longueur variable.

Les éléments complexes sont :

 $\cdot$  les structures ( $\cdot$ ) composées d'éléments simples ou complexes Exemple 1 : dans un type de document correspondant à une table de base de donnée, chaque structure correspond à une autre table. Une structure indique que le lien entre les deux tables est de type 1:1 : un enregistrement de la première table ne peut être lié qu'à un et un seul enregistrement de l'autre table.

Exemple 2 : dans un type de document correspondant à un message e-mail reçu, une structure correspond aux informations relatives à l'auteur du message (un message ne peut avoir qu'un seul auteur).

 $\cdot$  les collections ( $\cdot$ ), composées d'éléments simples ou complexes

Exemple 1 : quand un type de document correspondant à une table de base de données comprend une collection, cette collection correspond à une autre table de la base de données. Une collection indique que le lien entre les deux tables est de type 1:N ou N:N : un enregistrement de la première table ne peut être lié qu'à un ou plusieurs enregistrements de l'autre table et inversement.

Exemple 2 : dans un type de document correspondant à un message e-mail envoyé, une collection correspond aux destinataires du message (un message peut avoir un nombre illimité de destinataires).

## $\blacksquare$  Note :

Les collections d'attributs sont des collections comprenant un seul champ. Ce champ est un attribut. Chaque membre de cette collection est composé d'une structure à un élément se répétant **n** fois.

Avant le traitement des documents par un connecteur, chaque collection présente dans les documents contient un nombre indéterminé de membres. Le nombre de ces membres ne pouvant être connu à l'avance, une collection est composé de **n** membres.

# **Figure C.3. Collection d'un type de document**

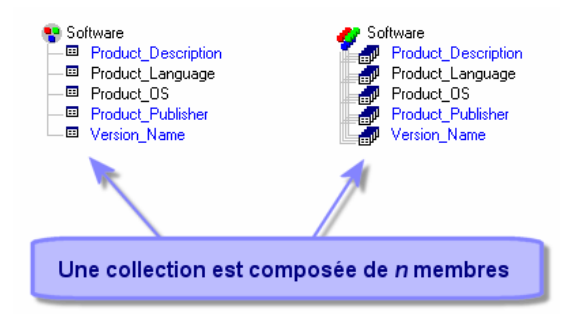

#### Exemple :

Exemple : dans le type de document **Machine** publié par le connecteur Desktop Discovery, les logiciels installés sur un ordinateur sont représentés par une collection car un nombre indéterminé de logiciels sont installés sur un ordinateur. Chaque membre de cette collection contient la description d'un logiciel (nom, éditeur, version...).

## **Noeud parent et noeuds fils dans un type de document**

Dans une arborescence, chaque élément dépliable comporte des éléments fils. Dans la description d'un type de document, on parle d'un noeud parent contenant des noeuds fils.

#### $\blacksquare$  Note :

Durant le traitement des documents, les notions de parentés sont importantes. On évoque, par exemple, le rejet d'un champ contenu sous un noeud fils ayant entraîné le rejet du noeud parent.

#### **Figure C.4. Arborescence d'un type de document**

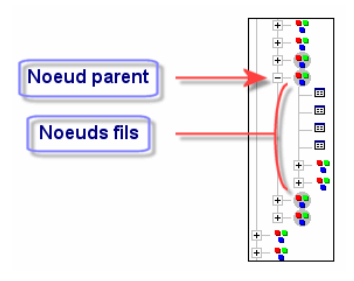

# **Types de document produits et types de document consommés**

Pour qu'un connecteur produise ou consomme des documents, il faut que le connecteur s'appuie sur des types de document produits et des types de documents consommés. Pour créer un type de document produit ou un type de document consommé, l'utilisateur de Connect-It opère une sélection parmi les éléments d'un type de document publié par le connecteur. Exemple : un type de document produit par un connecteur de type base de données comporte les seuls champs que l'utilisateur veut importer dans une application externe destination.

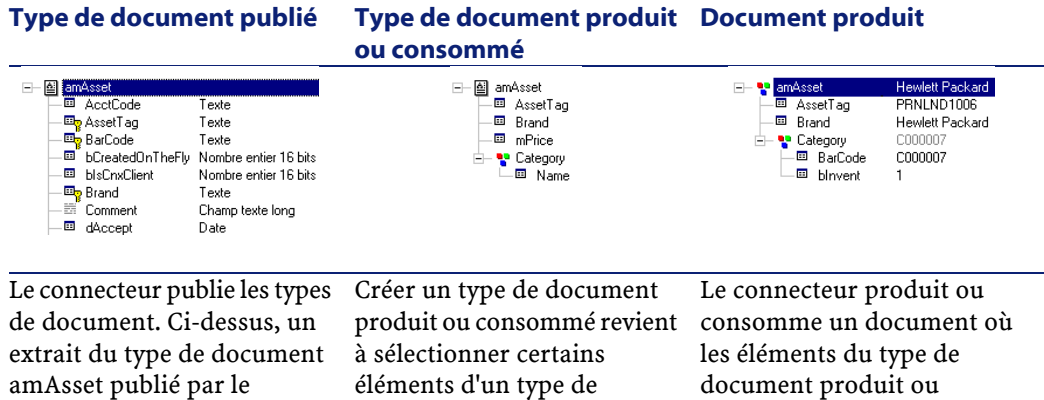

document publié.

# **Fichiers XML et DTD**

connecteur Asset

<span id="page-687-0"></span>Management.

Les documents utilisés dans Connect-It correspondent à des fichiers XML (Extensive Markup Language) et les types de document sur lesquels ils s'appuient à des DTD (Document Type Definition).

consommé prennent des

valeurs.

<span id="page-687-1"></span>L'éditeur de scénarios de Connect-It vous permet de transformer tous les documents en fichiers XML et tous les types de document en DTD.

# **Mapping**

Un mapping consiste à établir des correspondances et des transformations entre les éléments d'un type de document produit par un connecteur source et un type de document consommé par un connecteur destination.

Dans Connect-It une boîte de mapping permet à un connecteur destination de consommer les documents produits par un connecteur source. La boîte de mapping est un outil interne qui produit et

consomme des documents comme tous les autres connecteurs mais qui ne communique pas avec les applications externes.

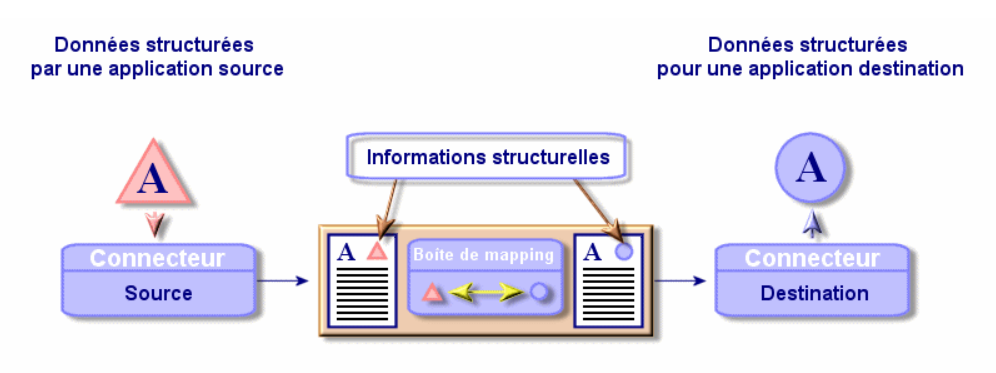

Circulation des données avec information

# **Scénario d'intégration**

<span id="page-688-0"></span>Un scénario d'intégration permet de faire circuler des données entre différentes applications externes.

L'écriture d'un scénario consiste à :

1 Choisir des connecteurs source et destination

Le nombre de ces connecteurs est en principe illimité.

- 2 Configurer ces connecteurs
- 3 Lier ces connecteurs
- 4 Créer des types de document produits pour le connecteur source et des types de document consommés pour le connecteur destination
- 5 Créer des mappings entre des types de documents source et des types de document destination
- 6 Choisir une programmation

Cette programmation établit la périodicité avec laquelle les connecteurs source du scénario produisent des documents.

Connect-It est livré avec des scénarios d'exemple.

#### Avertissement :

Les scénarios d'exemple ne s'appliquent pas, la plupart du temps, à des configurations utilisateur spécifiques.

# **Directives**

<span id="page-689-0"></span>Les directives sont des informations qu'utilisent les composants de Connect-It pour produire et consommer des documents. Les directives se divisent en **directives de production** et **directives de consommation**.

# **Journal des documents**

<span id="page-689-1"></span>Le journal des documents est un onglet dans l'éditeur de scénarios permettant de prendre connaissance du contenu de tous les documents produits et consommés par les connecteurs et les autres composants de Connect-It (liens, boîtes de mapping).

Quand un connecteur rejette un document, le journal de document vous le signale en accompagnant ce document d'une icône significative. Le journal des documents vous avertit également quand un document n'a pu être produit ou consommé de manière parfaite par un connecteur ou une boîte de mapping.

# <span id="page-689-2"></span>**Programmation**

La programmation dans Connect-It consiste à indiquer à quel moment les connecteurs source d'un scénario d'intégration vont produire des documents. Créer une programmation consiste à associer des documents produits à un ou plusieurs programmateurs.

Chaque programmateur joue le rôle d'une minuterie qui fait produire des documents à un connecteur soit de manière ponctuelle (le 04 octobre 2002) soit à intervalles réguliers (toutes les deux heures pour une période donnée).

# **Bilans de traitement**

<span id="page-690-1"></span>Les bilans de traitement sont des documents que produisent les connecteurs ou la boîte de mapping chaque fois qu'ils traitent un document. Ce bilan permet de savoir si le document a été traité avec succès ou non et si des problèmes sont survenus. Ces bilans peuvent être consommés par d'autres connecteurs pour avertir, par exemple, de problèmes de traitement survenus dans Connect-It.

#### Exemple :

Le connecteur e-mail peut consommer les bilans de traitement d'un scénario et les envoyer sous forme de messages à l'administrateur de Connect-It.

# **Certificat d'autorisation**

<span id="page-690-3"></span><span id="page-690-0"></span>Le certificat d'autorisation est un fichier texte permettant d'activer les connecteurs de base et les connecteurs optionnels et additionnels compris dans la formule Connect-It que vous avez choisie.

# **Application externe**

<span id="page-690-2"></span>Une application externe évoque autant les applications que les sources de données auxquelles se connecte un connecteur. Exemples : l'application AssetCenter, un fichier XML, une messagerie.

## **Blob**

Les champs de type Blob (Binary Large Object) sont des champs correspondant à des données binaires :fichier son, fichier vidéo, fichier image.

Connect-It 3.1.0 - Utilisation 1691

# **Cache**

<span id="page-691-0"></span>Les fichiers de cache utilisés par les connecteurs contiennent la description des types de documents qu'ils publient. Le fichier de cache a pour nom d'extension CCH. Un cache permet de travailler rapidement avec le connecteur sans avoir à attendre le rapatriement de la description des types de document.

# **Collection**

<span id="page-691-1"></span>Dans un type de document, une collection représente la relation entre un ou plusieurs éléments et plusieurs autres éléments.

Exemple : Lorsqu'un type de document correspondant à une table de base de données a une collection, cette collection correspond à une autre table dans la base de données. Une collection implique que le lien entre les deux tables est un lien 1-n ou n-n. Ce type de lien implique qu'un enregistrement dans la première table peut être lié à un ou plusieurs enregistements de la deuxième table, et vice versa.

<span id="page-691-2"></span>Exemple : Dans un type de document correspondant à un message e-mail envoyé, une collection correspond au destinataire du message (un message peut avoir plusieurs destinataires).

## **Composant**

<span id="page-691-3"></span>Un composant est un connecteur ou un outil interne (boîte de mapping).

# **Console des services**

<span id="page-691-4"></span>La console Connect-It est une interface graphique vous permettant de gérer vos scénarios et de créer des services que vous leur associez.

# **Consommation**

La consommation est le processus par lequel un connecteur desctination écrit ou envoie des documents dans ou vers une application externe.

# **DAT**

<span id="page-692-0"></span>Les fichiers portant l'extension DAT correspondent aux document traités par un scénario donné.

Ces fichiers sont uniquement produits si vous sélectionnez l'option **Utiliser des fichiers** dans la fenêtre de configuration du journal des documents (**Journal/ Configurer le journal des documents**).

## **DBK**

<span id="page-692-1"></span>Les fichiers DBK sont des fichiers XML correspondant à la documentation d'un scénario. Ces fichiers sont conformes à la DTD DocBook. Pour plus d'informations sur ce fichier, consultez le chapitre [Documentations des scénarios](#page-164-0).

# **Directives**

<span id="page-692-3"></span>Les directives d'un connecteur sont les instructions qu'un connecteur suit quand il produit ou consomme des documents.

Exemple : pour un connecteur de type Base de données, les clauses WHERE et ORDERBY qui lui permettent de filtrer les enregistrements d'une base de données source sont des directives de consommation.

<span id="page-692-2"></span>Pour une présentation des directives, consultez le chapitre [Directives](#page-296-0) [des connecteurs.](#page-296-0)

# **Déploiement du connecteur**

Déployer un connecteur Java dans l'éditeur de scénarios consiste à spécifier :

- un fichier de déploiement
- la possibilité pour le connecteur de produire ou consommer des documents
- une icône qui le symbolise dans la boîte à outils
- une série d'options

Pour plus d'informations sur le déploiement des connecteurs, consultez le chapitre [Kit de développement Java de Connect-It](#page-220-0), section [Création](#page-255-0) [d'un connecteur événementiel/](#page-255-0) [Déployer le connecteur Java - connecteur](#page-257-0) [événementiel.](#page-257-0)

# **Editeur de scénarios**

<span id="page-693-0"></span>L'éditeur de scénarios est l'interface graphique qui vous permet de créer des scénarios d'intégration. Ces scénarios sont identifiés par le nom d'extension de fichier SCN.

## **Elément**

<span id="page-693-1"></span>L'arborescence d'un type de document présente les éléments suivants :

- Structure
- Collection
- Champ

<span id="page-693-2"></span>Cet élément est l'élément terminal d'un type de document.

# **Formats utilisateur**

Les formats utilisateur sont des formats de type date ou numérique que l'utilisateur peut définir pour les utiliser dans ses scripts de mappings. Ces formats s'utilisent exclusivement avec les fonctions **PifUserFmtVarToStr** et **PifUserFmtStrToVar**. Pour l'utilisation de ces fonctions, reportez-vous à la référence de programmation en ligne disponible avec la touche F1 chaque fois que vous rédigez un script dans Connect-It.

Pour une présentation des formats utilisateurs, consultez le chapitre [Mappings des types de documents](#page-102-0), section [Rédaction des scripts](#page-132-0) / [Formats utilisateur](#page-140-0).

## **IDX**

<span id="page-694-0"></span>Un fichier IDX est un fichier d'indexation qui permet de retrouver rapidement les données contenues dans les fichiers DAT et LOG dans le journal des documents.

Ces fichiers sont uniquement produits si vous sélectionnez l'option **Utiliser des fichiers** dans la fenêtre de configuration du journal des documents (**Journal/ Configurer le journal des documents**).

## **MSG**

<span id="page-694-1"></span>Un fichier MSG contient les messages présents dans le journal des documents.

Ces fichiers sont uniquement produits si vous sélectionnez l'option **Utiliser des fichiers** dans la fenêtre de configuration du journal des documents (**Journal/ Configurer le journal des documents**).

# **Pointeur de programmation**

<span id="page-694-2"></span>Le pointeur de programmation permet de réduire la quantité des données traitées par un scénario.

Un pointeur correspondant à une date de dernière modification d'un enregistement permet à un connecteur de ne traiter que les enregistrements créés ou mis à jour depuis son dernier lancement.

Quand un scénario est lancé en mode programmé, l'état du pointeur d'un type de document produit permet au connecteur de ne traiter que les données non traitées lors de la session précédente.

Exemple : un connecteur Asset Management a lu, lors de la dernière session, les enregistrements de la table des biens à 9h00mn00s. A la session suivante, il lira tous les enregistrements créés à partir de 9h00mn01s.

# **Production**

<span id="page-695-0"></span>La production est le processus par lequel un connecteur source lit ou reçoit des données dans ou d'une application externe afin de les transformer en documents.

## **Programmateur**

<span id="page-695-1"></span>Un programmateur est un minuteur que vous associer à un ou plusieurs types de document produits par les connecteurs source d'un scénario. Pour éditer les programmateurs d'un scénario, choisissez **Scénario/ Programmateurs**.

Deux programmateurs préconfigurés sont livrés avec l'éditeur de scénarios :

• le programmateur **Une fois**

Ce programmateur est le programmateur associé par défaut à tous les types de document produits d'un scénario.

• le programmateur **Synchrone**

<span id="page-695-2"></span>Ce programmateur permet à un connecteur de produire un document toutes les secondes.

# **Statistiques**

Après chaque session, l'éditeur de scénarios vous permet d'obtenir des statistiques sur le nombre de documents traités par chaque composant du scénario. Exemple :le nombre de documents traités par le connecteur Asset Management durant une session.

Pour obtenir les statistiques de chaque connecteur, positionnez votre curseur sur la partie supérieure d'un connecteur dans le schéma d'un scénario.

## **Structure**

<span id="page-696-1"></span>Une structure dans un type de document indique une relation de type 1:1 avec le noeud contenant cette structure. Un noeud contenant une structure peut être le noeud racine du type de document, une structure ou une collection.

**Exemple** :dans un type de document correspondant à une table de base de donnée, chaque structure correspond à une autre table. Une structure indique que le lien entre les deux tables est de type 1:1 : un enregistrement de la première table ne peut être lié qu'à un et un seul enregistrement de l'autre table.

# **Action après traitement**

<span id="page-696-0"></span>Certains connecteurs (Exemple : le connecteur [Connecteur InfraTools](#page-342-0) [Desktop Discovery](#page-342-0)) peuvent agir sur les documents qu'ils ont produits. Dans ce cas, une page de l'assistant de configuration de ces connecteurs vous permet de sélectionner des actions après traitement des documents produits. Exemple : suppression des données source après leur traitement réussi dans Connect-It.

# <span id="page-696-2"></span>**Type de documents pivot**

Un type de document pivot est une représentation générique d'une entité (un bien, un logiciel, une personne, etc.). Un connecteur source établit la correspondance entre ses propres types de document et les types de document pivots.

<span id="page-696-3"></span>Les types de document pivot permettent le transfert de données entre un connecteur source et un connecteur destination sans que la création d'un mapping soit nécessaire.

# **Visionneuse de journal**

La visionneuse de fichiers journaux permet de lire les fichiers LOG créés chaque fois qu'un scénario tourne en tant que service sous Windows.

## **Vues**

<span id="page-697-2"></span>Des vues du schéma d'un scénario peuvent être créées afin de faciliter la lecture visuelle du scénario. Exemple : dans un scénario comprenant une dizaine de composants différents, vous pouvez créer une vue ou seul certains de ces composants sont visibles.

Pour une présentation des vues d'un scénario, consultez le chapitre [L'éditeur de scénarios,](#page-48-0) sectio[nVues d'un schéma de scénario](#page-51-0).

# **DSC**

<span id="page-697-1"></span>Un fichier de description (extension de nom de fichier .dsc) décrit la façon dont les données du fichier texte sont organisées. Ces données correspondent aux valeurs des champs des tables d'une base de données. Le connecteur Texte délimité publie les types de document créés dans

le fichier de description.

Exemple : Un fichier de description précise que :

- le fichier texte contient les données d'une seule table (table des employés)
- la première ligne du fichier indique le titre des colonnes (chaque colonne correspond à un champ de la table)
- <span id="page-697-0"></span>• le signe "~" est utilisé pour séparer les valeurs

## **Termes transversaux**

# **AQL**

L'AQL ("Advanced Query Language") est le langage de requête utilisé par AssetCenter pour accéder aux données de la base de données AssetCenter. C'est un langage comparable au SQL. Il est automatiquement traduit dans le langage SQL du moteur de la base de données lors de l'utilisation des requêtes.

# **DSE**

<span id="page-698-0"></span>Les DSE (Directory Entry Service) sont les entrées qui constituent l'arborescence d'un annuaire LDAP. Ces informations sont représentées sous la forme de branches.

Chaque entrée de l'annuaire LDAP correspond à un objet abstrait ou réel (par exemple une personne, un objet matériel, des paramètres).

# **FSF**

<span id="page-698-1"></span>Un fichier portant l'extension .fsf (Fingerprint Save File) contient toutes les données relatives à un ordinateur.

Un fichier .fsf est généré dans le cadre d'un inventaire de type InfraTools Desktop Discovery. Les informations collectées lors de l'inventaire et stockées dans un fichier .fsf peuvent ensuite être analysées pour permettre une mise à jour des données relatives à un ordinateur, comme dans un processus de réconciliation.

# **JCA**

<span id="page-698-2"></span>Mis point par Sun, JCA regroupe un ensemble de spécifications Java qui décrivent une interface: "Java Connector Architecture".

Son objectif principal est de définir une couche de standards permettant à un serveur Java de dialoguer avec des applications basées sur des technologies tierces.

<span id="page-698-3"></span>JCA vise à faciliter la mise au point d'interfaces de connexions et de connecteurs standards.

# **Réconciliation**

La réconciliation est l'intégration de données entrantes provenant d'une application source considérées plus à jour que les données déjà existantes dans une application destination.

• Si la réponse est "non", les données sont insérées

• Si la réponse est "oui", les données existantes sont mises à jour en fonction des nouvelles informations contenues dans les données entrantes

Ce processus est basé sur la question suivante : "Les données entrantes à réconcilier existent-elles déjà dans l'application cible ?"

Quand l'application cible est vide, ce processus n'est plus une réconciliation mais un import.

# **Schéma XML**

<span id="page-699-0"></span>Un schéma XML est la définition du contenu utilisé dans un document XML. Le schéma XML est un surensemble de la DTD, qui est elle-même un schéma SGML standard.

Contrairement à une DTD, les schémas XML sont écrits avec une syntaxe XML. Cette syntaxe est plus prolixe qu'une DTD.

<span id="page-699-1"></span>Les schémas XML peuvent être créés avec tout outil XML.

# **Table de correspondance**

<span id="page-699-2"></span>Une table de correspondance est un tableau qui fait correspondre des éléments d'un ensemble à d'autres éléments d'un autre ensemble.

# **Transaction**

<span id="page-699-3"></span>Une transaction est un élément de dialogue entre un ordinateur et un utilisateur ou entre deux ordinateurs, comme par exemple une demande d'information et la réponse.

## **Variables globales**

Une variable globale est une variable dont la valeur est accessible et modifiable par toute instruction d'un programme, et pas uniquement dans le module qui la définit.

# **XSL**

<span id="page-700-0"></span>Le XSL (eXtensible StyleSheet Language) est un langage de feuilles de style extensible développé spécialement pour XML. Il n'est pas reconnu comme un standard officiel.

Connect-It 3.1.0 - Utilisation 1701

# Index

**INDEX**

#### **A**

Action après traitement, [697](#page-696-0) , [481](#page-480-0) , [372](#page-371-0) Application externe, [691](#page-690-0) , [271](#page-270-0) AQL, [698](#page-697-0) , [674](#page-673-0) , [651](#page-650-0)

#### **B**

Bilans de traitement, [691](#page-690-1) , [213](#page-212-0) Blob, [691](#page-690-2) , [123](#page-122-0)

#### **C**

Cache, [692](#page-691-0) , [159](#page-158-0) Certificat d'autorisation, [691](#page-690-3) , [45](#page-44-0) Collection, [692](#page-691-1) , [116](#page-115-0) Composant, [692](#page-691-2) , [91](#page-90-0) Connecteur, [681](#page-680-0) , [36](#page-35-0) Console des services, [692](#page-691-3) , [188](#page-187-0) Consommation, [692](#page-691-4) , [204](#page-203-0)

#### **D**

DAT, [693](#page-692-0) , [38](#page-37-0) DBK, [693](#page-692-1) , [173](#page-172-0) Déploiement du connecteur, [693](#page-692-2) Directives, [693](#page-692-3) , [690](#page-689-0) , [297](#page-296-0) document, [683](#page-682-0) , [94](#page-93-0) DSC, [698](#page-697-1) , [494](#page-493-0) DSE, [699](#page-698-0) , [461](#page-460-0) DTD, [688](#page-687-0)

## **E**

Editeur de scénarios, [694](#page-693-0) , [54](#page-53-0) Elément, [694](#page-693-1) , [121](#page-120-0)

#### **F**

Format, [694](#page-693-2) , [141](#page-140-1) FSF, [699](#page-698-1) , [343](#page-342-1)

#### **I**

IDX, [695](#page-694-0) , [38](#page-37-1)

#### **J**

JCA, [699](#page-698-2) , [222](#page-221-0) Journaux, [690](#page-689-1) , [65](#page-64-0)

#### **M**

Mapping, [688](#page-687-1) MSG, [695](#page-694-1) , [38](#page-37-2)

#### **P**

Pointeur de programmation, [695](#page-694-2) , [184](#page-183-0) Production, [696](#page-695-0) , [197](#page-196-0) Programmateur, [696](#page-695-1) , [176](#page-175-0) Programmation, [690](#page-689-2) , [175](#page-174-0)

#### **R**

Réconciliation, [699](#page-698-3) , [302](#page-301-0)

Connect-It 3.1.0 - Utilisation 1703

#### Connect-It

#### **S**

Scénarios, [689](#page-688-0) , [151](#page-150-0) Schéma XML, [700](#page-699-0) Statistiques, [696](#page-695-2) , [195](#page-194-0) Structure, [697](#page-696-1) , [103](#page-102-1)

#### **T**

Table de correspondance, [700](#page-699-1) , [138](#page-137-0) Transaction, [700](#page-699-2) , [293](#page-292-0) Type de document, [683](#page-682-0) , [93](#page-92-0) Type de documents pivot, [697](#page-696-2) , [149](#page-148-0)

#### **V**

Variables globales, [700](#page-699-3) , [140](#page-139-0) Visionneuse de journal, [697](#page-696-3) , [39](#page-38-0) Vues, [698](#page-697-2) , [52](#page-51-1)

#### **X**

XML, [688](#page-687-0) XSL, [701](#page-700-0) , [170](#page-169-0)

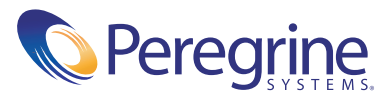